# Betriebsanleitung Proline Promass S 300

Coriolis-Durchflussmessgerät PROFIBUS DP

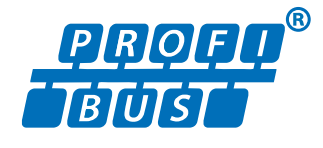

BA01863D/06/DE/02.21

71497448 2021-01-01 Gültig ab Version 01.00.zz (Gerätefirmware)

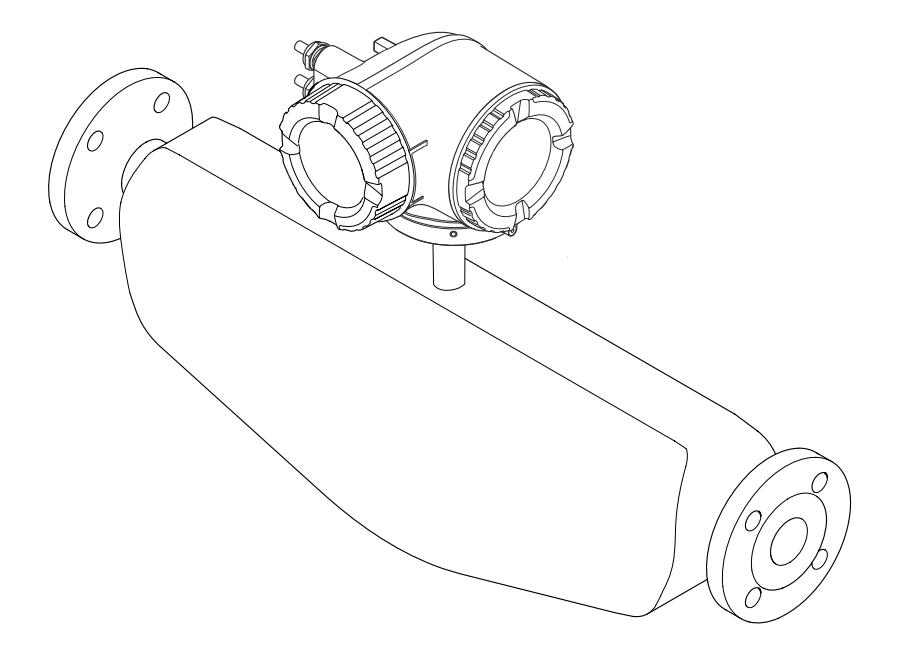

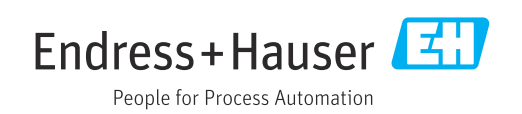

- Dokument so aufbewahren, dass das Dokument bei Arbeiten am und mit dem Gerät jederzeit verfügbar ist.
- Um eine Gefährdung für Personen oder die Anlage zu vermeiden: Kapitel "Grundlegende Sicherheitshinweise" sowie alle anderen, arbeitsspezifischen Sicherheitshinweise im Dokument sorgfältig lesen.
- Der Hersteller behält sich vor, technische Daten ohne spezielle Ankündigung dem entwicklungstechnischen Fortschritt anzupassen. Über die Aktualität und eventuelle Erweiterungen dieser Anleitung gibt Ihre Endress+Hauser Vertriebszentrale Auskunft.

# Inhaltsverzeichnis

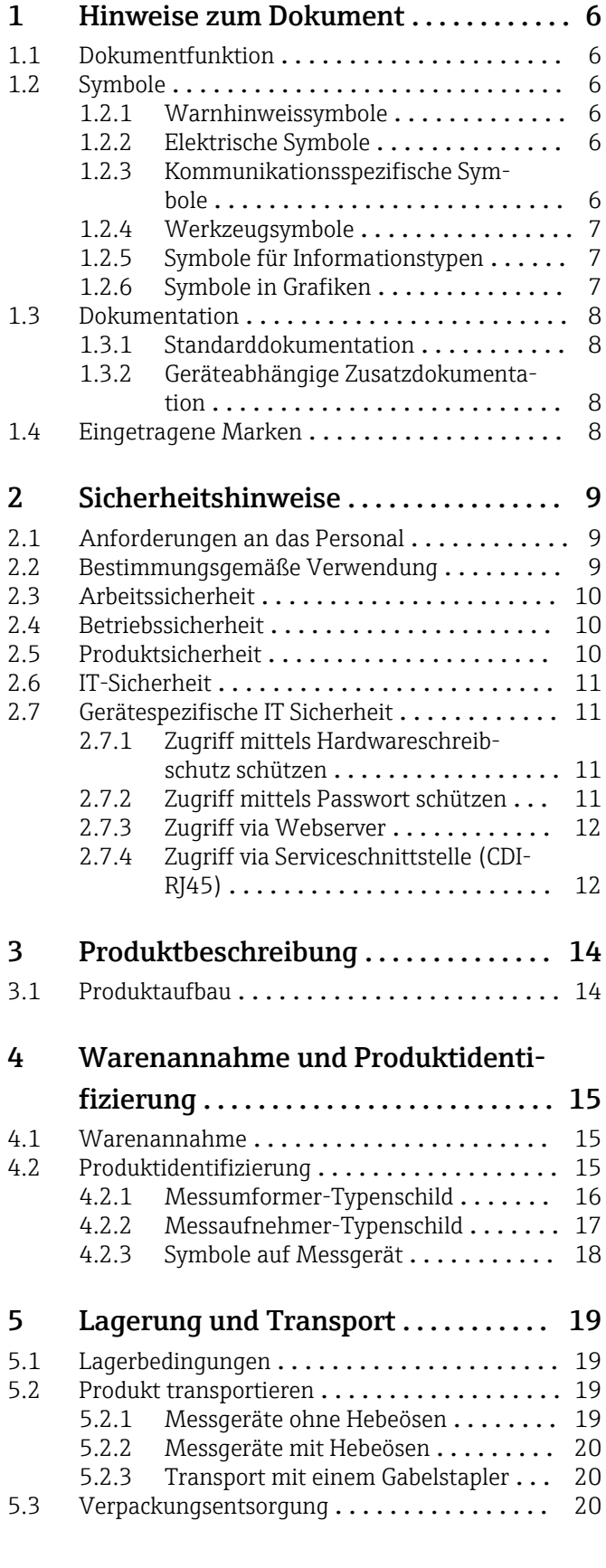

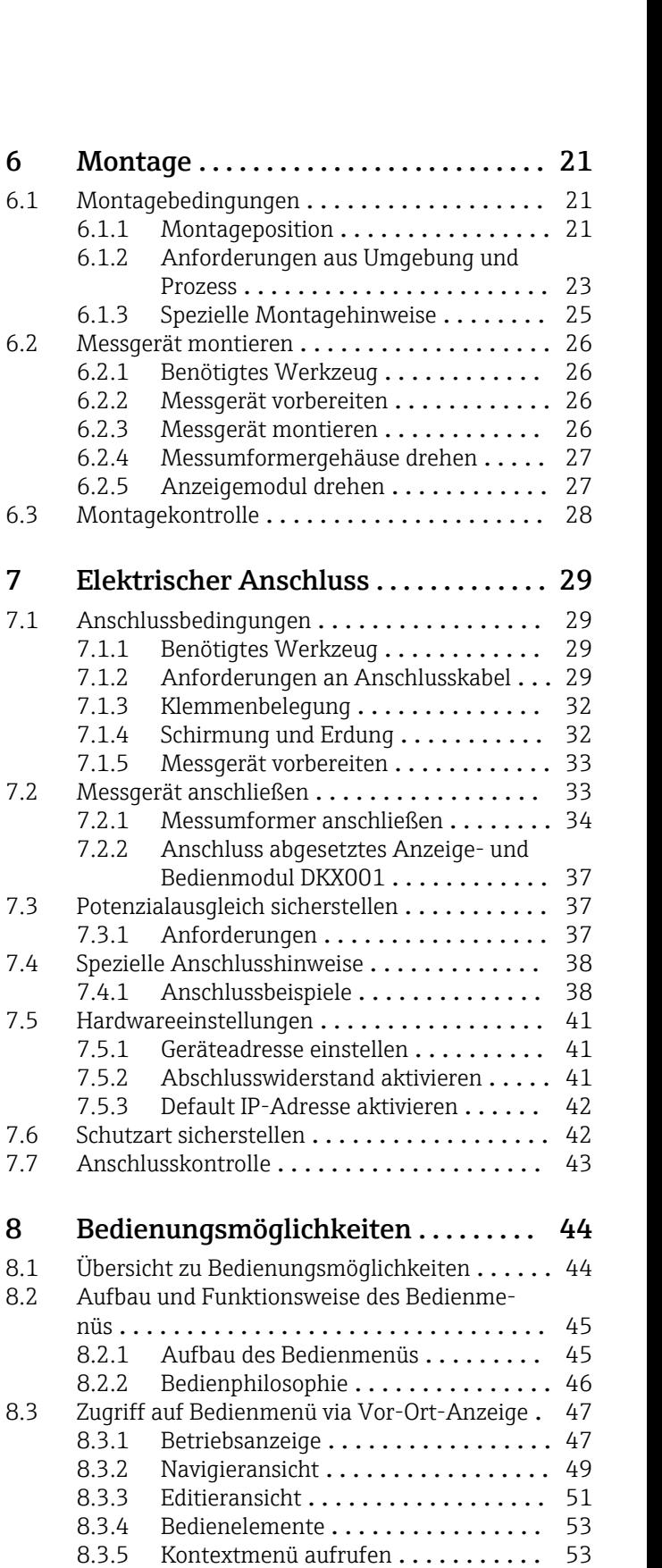

[8.3.6 Navigieren und aus Liste wählen](#page-54-0) .... 55 [8.3.7 Parameter direkt aufrufen](#page-54-0) . . . . . . . . . 55 [8.3.8 Hilfetext aufrufen](#page-55-0) . . . . . . . . . . . . . . 56 [8.3.9 Parameter ändern](#page-55-0) . . . . . . . . . . . . . . 56

rechte ........................ 57

[8.3.10 Anwenderrollen und ihre Zugriffs-](#page-56-0)

 $6.1.2$ 

 $7.1.4$ 

 $7.2.2$ 

 $7.3.1$ 

 $8.2.2$ 

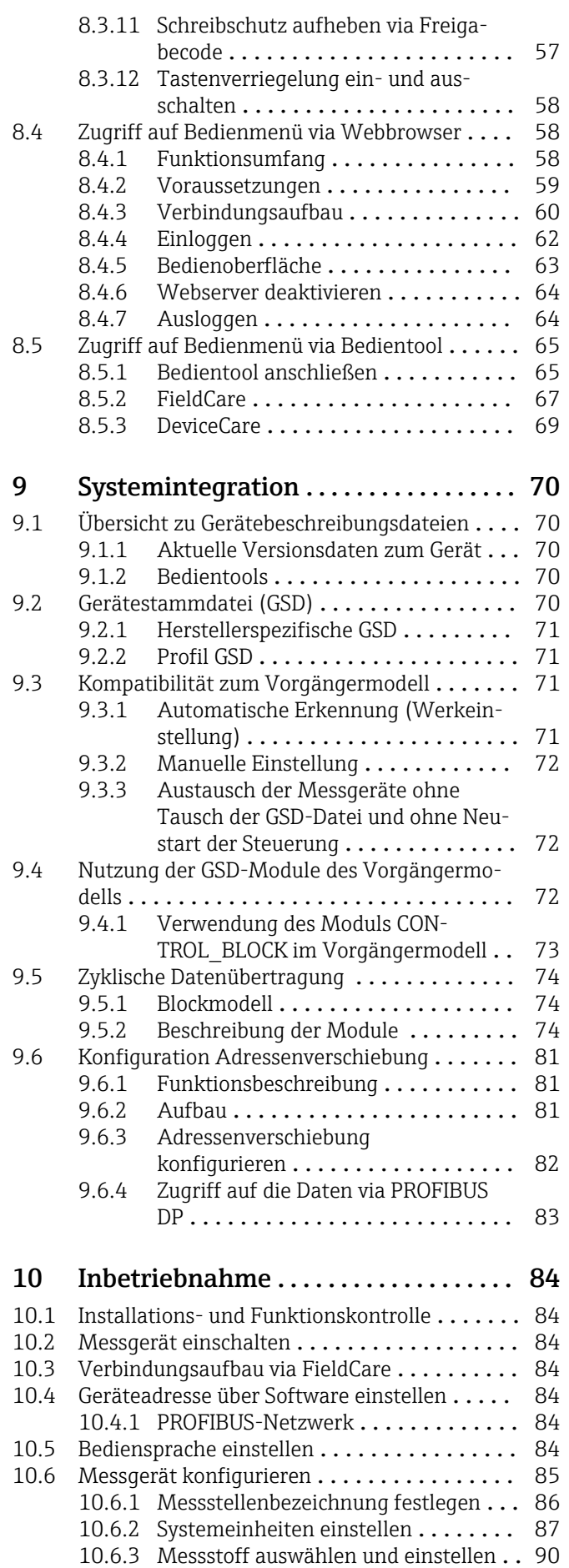

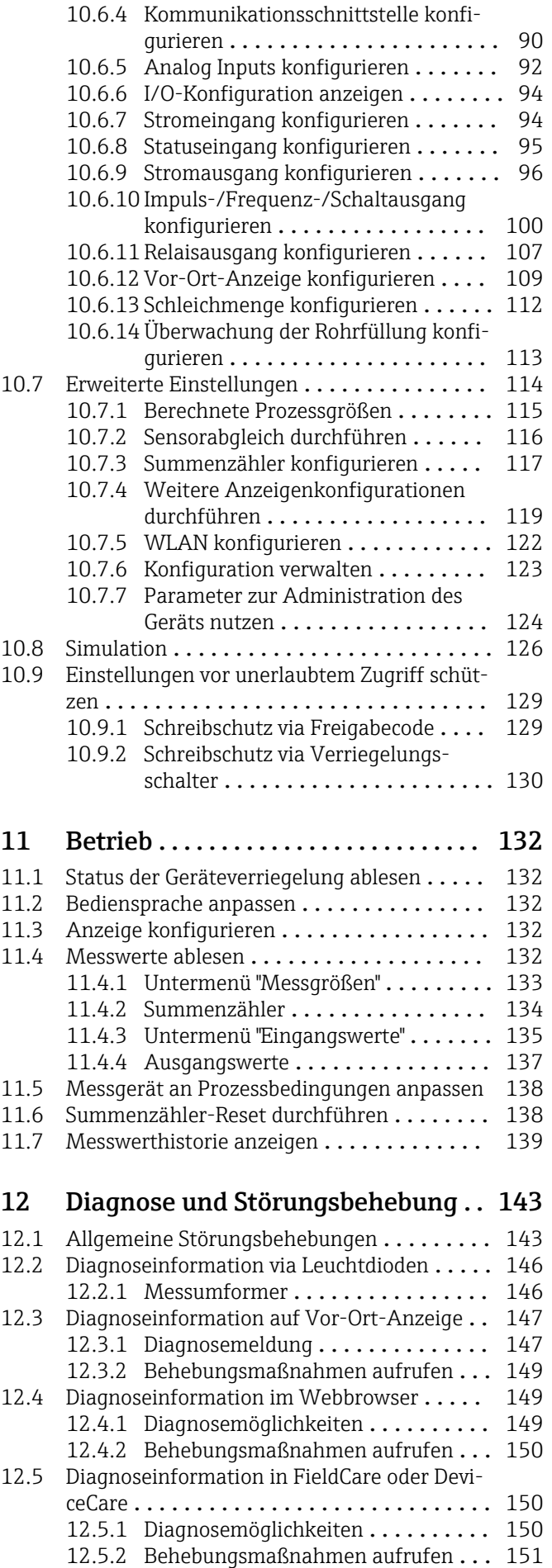

4 Endress+Hauser

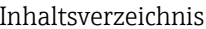

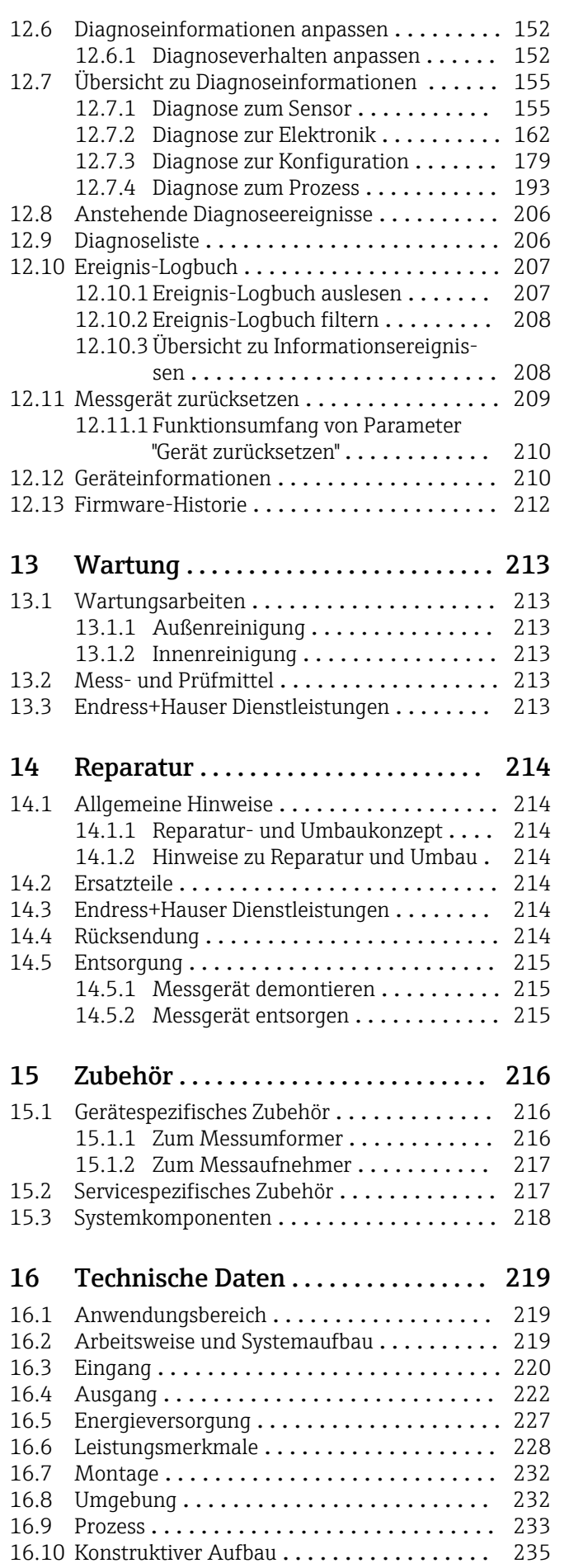

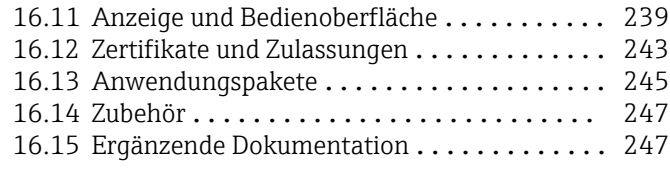

# [Stichwortverzeichnis](#page-248-0) ..................... 249

# <span id="page-5-0"></span>1 Hinweise zum Dokument

# 1.1 Dokumentfunktion

Diese Anleitung liefert alle Informationen, die in den verschiedenen Phasen des Lebenszyklus des Geräts benötigt werden: Von der Produktidentifizierung, Warenannahme und Lagerung über Montage, Anschluss, Bedienungsgrundlagen und Inbetriebnahme bis hin zur Störungsbeseitigung, Wartung und Entsorgung.

# 1.2 Symbole

### 1.2.1 Warnhinweissymbole

### **GEFAHR**

Dieser Hinweis macht auf eine gefährliche Situation aufmerksam, die, wenn sie nicht vermieden wird, zu Tod oder schwerer Körperverletzung führen wird.

#### **A** WARNUNG

Dieser Hinweis macht auf eine gefährliche Situation aufmerksam, die, wenn sie nicht vermieden wird, zu Tod oder schwerer Körperverletzung führen kann.

#### **A** VORSICHT

Dieser Hinweis macht auf eine gefährliche Situation aufmerksam, die, wenn sie nicht vermieden wird, zu leichter oder mittelschwerer Körperverletzung führen kann.

#### **HINWEIS**

Dieser Hinweis enthält Informationen zu Vorgehensweisen und weiterführenden Sachverhalten, die keine Körperverletzung nach sich ziehen.

# 1.2.2 Elektrische Symbole

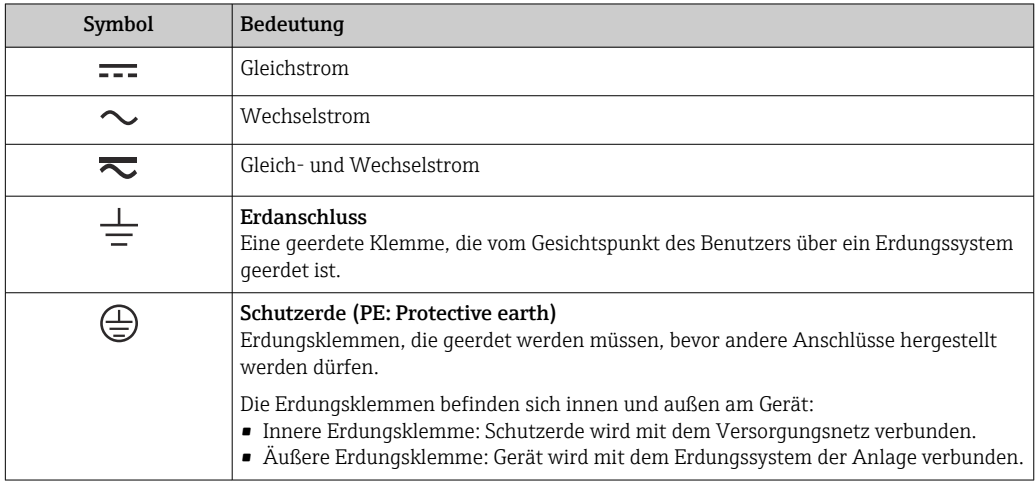

### 1.2.3 Kommunikationsspezifische Symbole

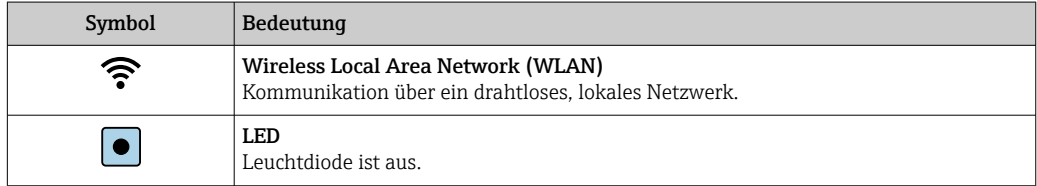

<span id="page-6-0"></span>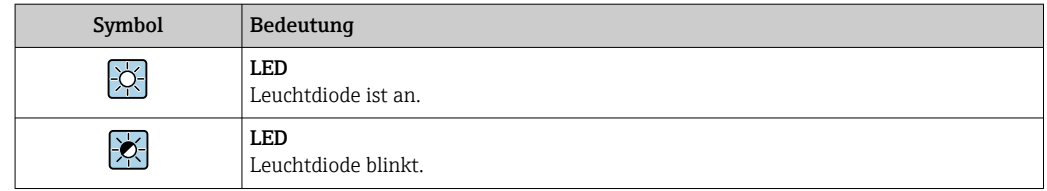

# 1.2.4 Werkzeugsymbole

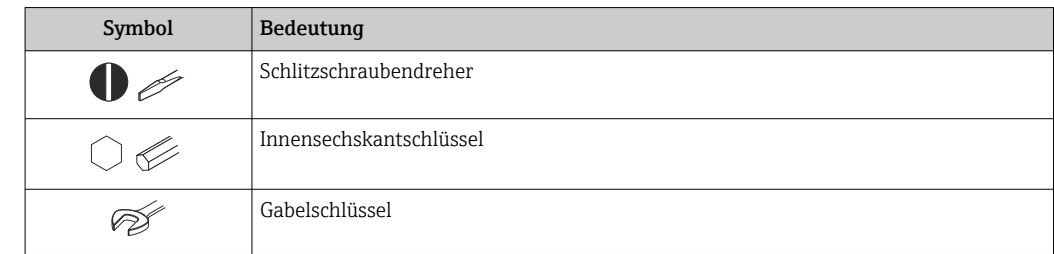

# 1.2.5 Symbole für Informationstypen

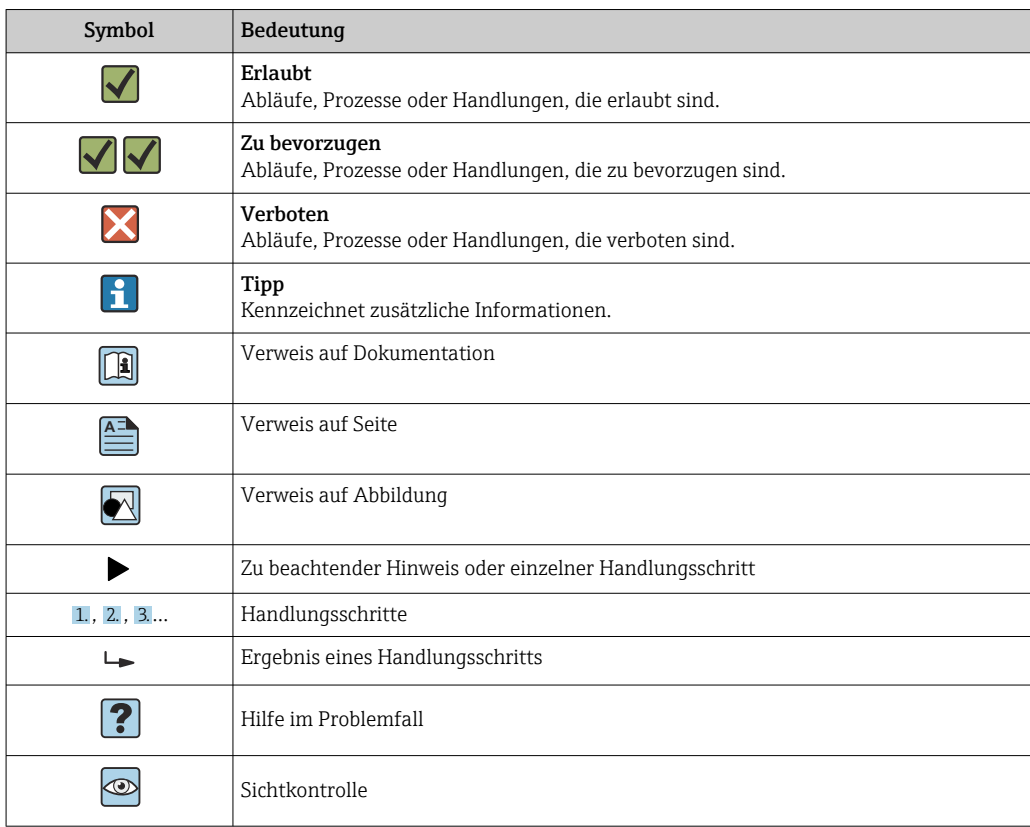

# 1.2.6 Symbole in Grafiken

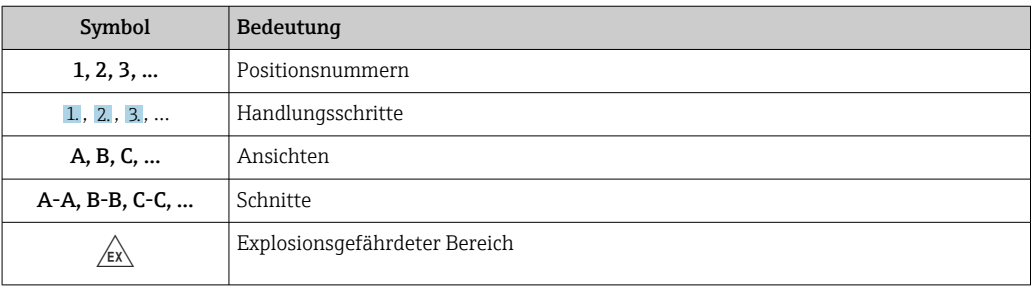

<span id="page-7-0"></span>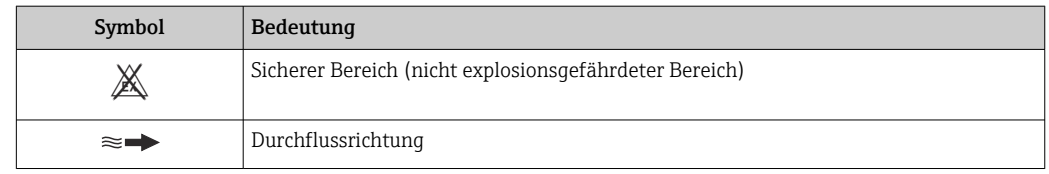

# 1.3 Dokumentation

Eine Übersicht zum Umfang der zugehörigen Technischen Dokumentation bieten:

- *W@M Device Viewer* ([www.endress.com/deviceviewer\)](https://www.endress.com/deviceviewer): Seriennummer vom Typenschild eingeben
	- *Endress+Hauser Operations App*: Seriennummer vom Typenschild eingeben oder 2D-Matrixcode (QR-Code) auf dem Typenschild einscannen

Detaillierte Auflistung der einzelnen Dokumente inklusive Dokumentationscode → ■ 247

### 1.3.1 Standarddokumentation

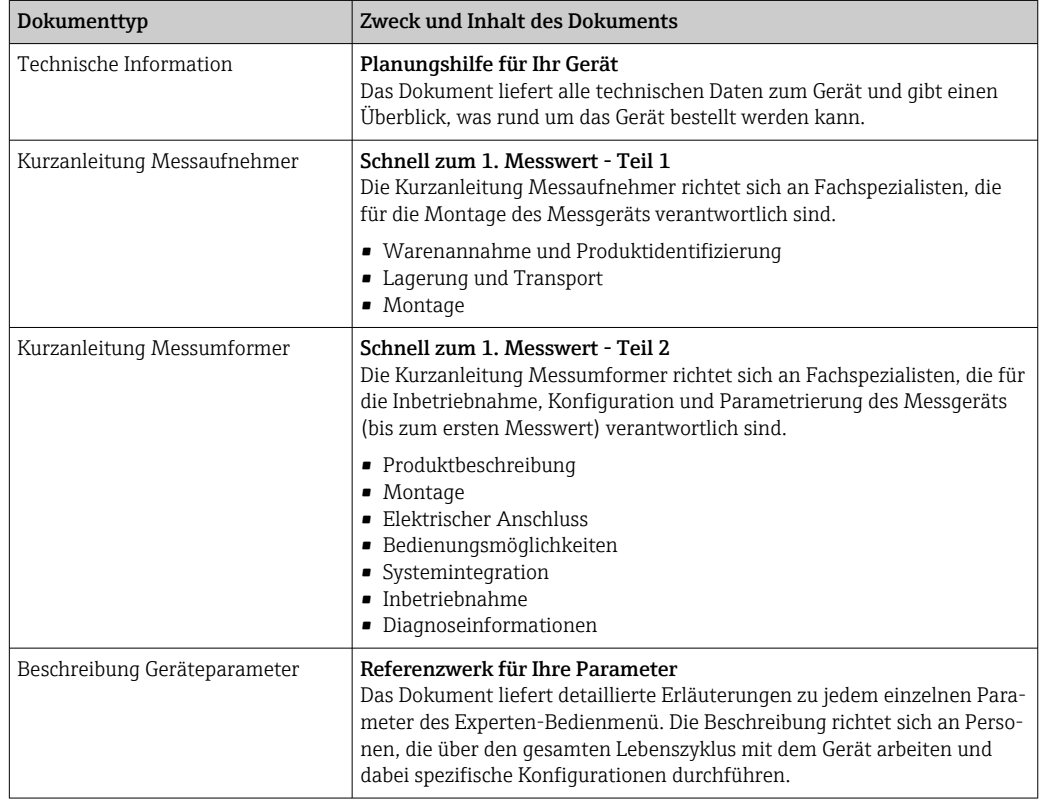

### 1.3.2 Geräteabhängige Zusatzdokumentation

Je nach bestellter Geräteausführung werden weitere Dokumente mitgeliefert: Anweisungen der entsprechenden Zusatzdokumentation konsequent beachten. Die Zusatzdokumentation ist fester Bestandteil der Dokumentation zum Gerät.

# 1.4 Eingetragene Marken

#### PROFIBUS®

Eingetragene Marke der PROFIBUS Nutzerorganisation e.V., Karlsruhe, Deutschland

#### TRI-CLAMP®

Eingetragene Marke der Firma Ladish & Co., Inc., Kenosha, USA

# <span id="page-8-0"></span>2 Sicherheitshinweise

# 2.1 Anforderungen an das Personal

Das Personal für Installation, Inbetriebnahme, Diagnose und Wartung muss folgende Bedingungen erfüllen:

- ‣ Ausgebildetes Fachpersonal: Verfügt über Qualifikation, die dieser Funktion und Tätigkeit entspricht.
- ‣ Vom Anlagenbetreiber autorisiert.
- ‣ Mit den nationalen Vorschriften vertraut.
- ‣ Vor Arbeitsbeginn: Anweisungen in Anleitung und Zusatzdokumentation sowie Zertifikate (je nach Anwendung) lesen und verstehen.
- ‣ Anweisungen und Rahmenbedingungen befolgen.
- Das Bedienpersonal muss folgende Bedingungen erfüllen:
- ‣ Entsprechend den Aufgabenanforderungen vom Anlagenbetreiber eingewiesen und autorisiert.
- ‣ Anweisungen in dieser Anleitung befolgen.

# 2.2 Bestimmungsgemäße Verwendung

#### Anwendungsbereich und Messstoffe

Das in dieser Anleitung beschriebene Messgerät ist nur für die Durchflussmessung von Flüssigkeiten bestimmt.

Je nach bestellter Ausführung kann das Messgerät auch potenziell explosionsgefährliche, entzündliche, giftige und brandfördernde Messstoffe messen.

Messgeräte zum Einsatz im explosionsgefährdeten Bereich, in hygienischen Anwendungen oder bei erhöhten Risiken durch Prozessdruck sind auf dem Typenschild speziell gekennzeichnet.

Um den einwandfreien Zustand des Messgeräts für die Betriebszeit zu gewährleisten:

- ‣ Spezifizierten Druck- und Temperaturbereich einhalten.
- ‣ Messgerät nur unter Einhaltung der Daten auf dem Typenschild und der in Anleitung und Zusatzdokumentation aufgelisteten Rahmenbedingungen einsetzen.
- ‣ Anhand des Typenschildes überprüfen, ob das bestellte Gerät für den vorgesehenen Gebrauch im zulassungsrelevanten Bereich eingesetzt werden kann (z.B. Explosionsschutz, Druckgerätesicherheit).
- ‣ Messgerät nur für Messstoffe einsetzen, gegen welche die prozessberührenden Materialien hinreichend beständig sind.
- ‣ Wenn die Umgebungstemperatur des Messgeräts außerhalb der atmosphärischen Temperatur liegt, dann müssen die relevanten Randbedingungen gemäß der zugehörigen Gerätedokumentation[→ 8](#page-7-0) zwingend beachtet werden.
- ‣ Messgerät dauerhaft vor Korrosion durch Umwelteinflüsse schützen.

#### Fehlgebrauch

Eine nicht bestimmungsgemäße Verwendung kann die Sicherheit beeinträchtigen. Der Hersteller haftet nicht für Schäden, die aus unsachgemäßer oder nicht bestimmungsgemäßer Verwendung entstehen.

#### **AWARNUNG**

#### Bruchgefahr durch korrosive oder abrasive Messstoffe sowie Umgebungsbedingungen!

- ‣ Kompatibilität des Prozessmessstoffs mit dem Messaufnehmer abklären.
- ‣ Beständigkeit aller messstoffberührender Materialien im Prozess sicherstellen.
- ‣ Spezifizierten Druck- und Temperaturbereich einhalten.

#### <span id="page-9-0"></span>**HINWEIS**

#### Klärung bei Grenzfällen:

‣ Bei speziellen Messstoffen und Medien für die Reinigung: Endress+Hauser ist bei der Abklärung der Korrosionsbeständigkeit messstoffberührender Materialien behilflich, übernimmt aber keine Garantie oder Haftung, da kleine Veränderungen der Temperatur, Konzentration oder des Verunreinigungsgrads im Prozess Unterschiede in der Korrosionsbeständigkeit bewirken können.

#### Restrisiken

#### **A WARNUNG**

Die Oberflächen können durch die Elektronik und den Messstoff erwärmt werden. Es besteht dadurch eine Verbrennungsgefahr!

‣ Bei erhöhter Messstofftemperatur: Berührungsschutz sicherstellen.

# 2.3 Arbeitssicherheit

Bei Arbeiten am und mit dem Gerät:

‣ Erforderliche persönliche Schutzausrüstung gemäß nationaler Vorschriften tragen.

Bei Schweißarbeiten an der Rohrleitung:

‣ Schweißgerät nicht über das Messgerät erden.

Bei Arbeiten am und mit dem Gerät mit feuchten Händen:

‣ Aufgrund der erhöhten Stromschlaggefahr Handschuhe tragen.

# 2.4 Betriebssicherheit

Verletzungsgefahr!

- ‣ Das Gerät nur in technisch einwandfreiem und betriebssicherem Zustand betreiben.
- ‣ Der Betreiber ist für den störungsfreien Betrieb des Geräts verantwortlich.

#### Umbauten am Gerät

Eigenmächtige Umbauten am Gerät sind nicht zulässig und können zu unvorhersehbaren Gefahren führen:

‣ Wenn Umbauten trotzdem erforderlich sind: Rücksprache mit Endress+Hauser halten.

#### Reparatur

Um die Betriebssicherheit weiterhin zu gewährleisten:

- ‣ Nur wenn die Reparatur ausdrücklich erlaubt ist, diese am Gerät durchführen.
- ‣ Die nationalen Vorschriften bezüglich Reparatur eines elektrischen Geräts beachten.
- ‣ Nur Original-Ersatzteile und Zubehör von Endress+Hauser verwenden.

# 2.5 Produktsicherheit

Dieses Messgerät ist nach dem Stand der Technik und guter Ingenieurspraxis betriebssicher gebaut und geprüft und hat das Werk in sicherheitstechnisch einwandfreiem Zustand verlassen.

Es erfüllt die allgemeinen Sicherheitsanforderungen und gesetzlichen Anforderungen. Zudem ist es konform zu den EU-Richtlinien, die in der gerätespezifischen EU-Konformitätserklärung aufgelistet sind. Mit der Anbringung des CE-Zeichens bestätigt Endress+Hauser diesen Sachverhalt.

# <span id="page-10-0"></span>2.6 IT-Sicherheit

Eine Gewährleistung unsererseits ist nur gegeben, wenn das Gerät gemäß der Betriebsanleitung installiert und eingesetzt wird. Das Gerät verfügt über Sicherheitsmechanismen, um es gegen versehentliche Veränderung der Einstellungen zu schützen.

IT-Sicherheitsmaßnahmen gemäß dem Sicherheitsstandard des Betreibers, die das Gerät und dessen Datentransfer zusätzlich schützen, sind vom Betreiber selbst zu implementieren.

# 2.7 Gerätespezifische IT Sicherheit

Um die betreiberseitigen Schutzmaßnahmen zu unterstützen, bietet das Gerät einige spezifische Funktionen. Diese Funktionen sind durch den Anwender konfigurierbar und gewährleisten bei korrekter Nutzung eine erhöhte Sicherheit im Betrieb. Eine Übersicht der wichtigsten Funktionen ist im Folgenden beschrieben.

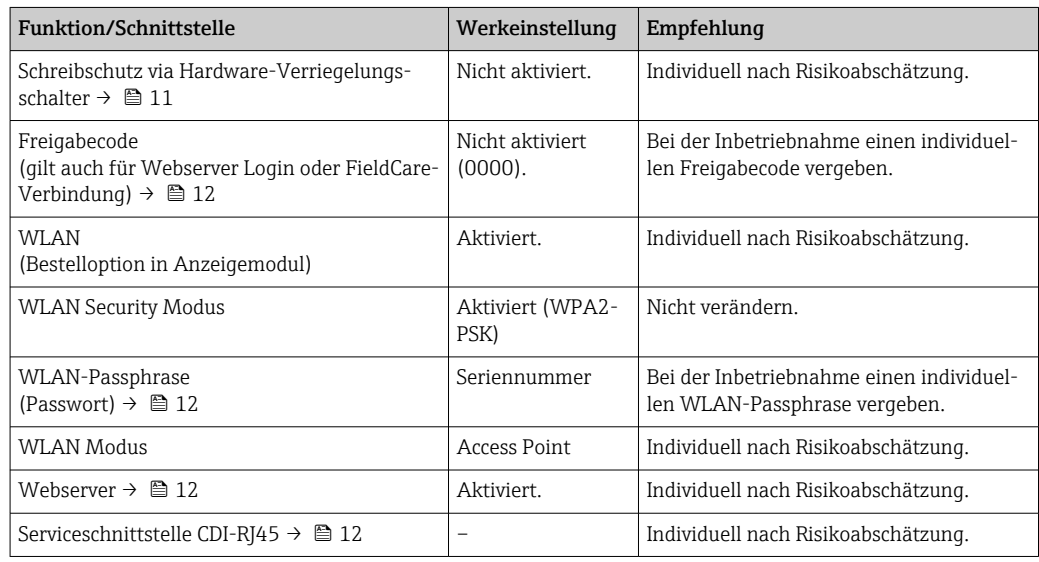

### 2.7.1 Zugriff mittels Hardwareschreibschutz schützen

Der Schreibzugriff auf die Parameter des Geräts via Vor-Ort-Anzeige, Webbrowser oder Bedientool (z.B. FieldCare, DeviceCare) kann über einen Verriegelungsschalter (DIP-Schalter auf der Hauptelektronikplatine) deaktiviert werden. Bei aktivierten Hardwareschreibschutz ist nur Lesezugriff auf die Parameter möglich.

Der Hardwareschreibschutz ist im Auslieferungszustand deaktiviert →  $\triangleq$  130.

### 2.7.2 Zugriff mittels Passwort schützen

Um den Schreibzugriff auf die Parameter des Geräts oder den Zugriff auf das Gerät via der WLAN-Schnittstelle zu schützen, stehen unterschiedliche Passwörter zur Verfügung.

• Anwenderspezifischer Freigabecode Den Schreibzugriff auf die Parameter des Geräts via Vor-Ort-Anzeige, Webbrowser oder Bedientool (z.B. FieldCare, DeviceCare) schützen. Das Zugriffsrecht wird durch die Verwendung eines anwenderspezifischen Freigabecodes klar geregelt.

• WLAN-Passphrase Der Netzwerkschlüssel schützt eine Verbindung zwischen einem Bediengerät (z.B. Notebook oder Tablet) und dem Gerät über die optional bestellbare WLAN-Schnittstelle.

• Infrastruktur Modus Bei Betrieb im Infrastruktur Modus entspricht der WLAN-Passphrase dem betreiberseitig konfigurierten WLAN-Passphrase.

#### <span id="page-11-0"></span>Anwenderspezifischer Freigabecode

Der Schreibzugriff auf die Parameter des Geräts via Vor-Ort-Anzeige, Webbrowser oder Bedientool (z.B. FieldCare, DeviceCare) kann durch den veränderbaren, anwenderspezifischen Freigabecode geschützt werden ( $\rightarrow \Box$  129).

Im Auslieferungszustand besitzt das Gerät keinen Freigabecode und entspricht dem Wert: *0000* (offen).

#### WLAN-Passphrase: Betrieb als WLAN Access Point

Eine Verbindung zwischen einem Bediengerät (z.B. Notebook oder Tablet) und dem Gerät über die optional bestellbare WLAN-Schnittstelle (→  $\triangleq$  66) wird durch den Netzwerkschlüssel geschützt. Die WLAN-Authentifizierung des Netzwerkschlüssels ist konform dem Standard IEEE 802.11.

Der Netzwerkschlüssel ist im Auslieferungszustand geräteabhängig vordefiniert. Er kann über das Untermenü WLAN-Einstellungen im Parameter WLAN-Passphrase (→  $\triangleq$  123) angepasst werden.

#### Infrastruktur Modus

Eine Verbindung zwischen Gerät und dem WLAN Access Point ist anlagenseitig über SSID und Passphrase geschützt. Für einen Zugriff an den zuständigen Systemadministrator wenden.

#### Allgemeine Hinweise für die Verwendung der Passwörter

- Der bei Auslieferung gültige Freigabecode und Netzwerkschlüssel sollte bei der Inbetriebnahme angepasst werden.
- Bei der Definition und Verwaltung des Freigabecodes bzw. Netzwerkschlüssels sind die allgemein üblichen Regeln für die Generierung eines sicheren Passworts zu berücksichtigen.
- Die Verwaltung und der sorgfältige Umgang mit dem Freigabecode und Netzwerkschlüssel obliegt dem Benutzer.
- Angaben zur Einstellung des Freigabecodes oder Informationen z.B. bei Verlust des Passwortes: Kapitel "Schreibschutz via Freigabecode"[→ 129](#page-128-0)

### 2.7.3 Zugriff via Webserver

Mit dem integrierten Webserver kann das Gerät über einen Webbrowser bedient und konfiguriert werden [\(→ 58\)](#page-57-0). Die Verbindung erfolgt via Serviceschnittstelle (CDI-RJ45) oder WLAN-Schnittstelle.

Der Webserver ist im Auslieferungszustand aktiviert. Über den Parameter Webserver Funktionalität kann der Webserver bei Bedarf (z.B. nach der Inbetriebnahme) deaktiviert werden.

Die Geräte- und Status-Informationen können auf der Login-Seite ausgeblendet werden. Dadurch wird ein unberechtigtes Auslesen der Informationen unterbunden.

Detaillierte Informationen zu den Parametern des Geräts: Dokument "Beschreibung Geräteparameter" →  $\triangleq$  247.

### 2.7.4 Zugriff via Serviceschnittstelle (CDI-RJ45)

Das Gerät kann über die Serviceschnittstelle (CDI-RJ45) mit einem Netzwerk verbunden werden. Aufgrund gerätespezifischer Funktionen ist ein sicherer Betrieb des Geräts in einem Netzwerk gewährleistet.

Es wird empfohlen die einschlägigen Industrienormen und Richtlinien anzuwenden, die von nationalen und internationalen Sicherheitsausschüssen verfasst wurden wie zum Beispiel IEC/ISA62443 oder IEEE. Hierzu zählen organisatorische Sicherheitsmaßnahmen wie die Vergabe von Zutrittsberechtigungen und auch technische Maßnahmen wie zum Beispiel eine Netzwerksegmentierung.

Messumformer mit einer Ex de Zulassung dürfen nicht über die Serviceschnittstelle (CDI-RJ45) angeschlossen werden!

Bestellmerkmal "Zulassung Messumformer + Sensor", Optionen (Ex de): BA, BB, C1, C2, GA, GB, MA, MB, NA, NB

# <span id="page-13-0"></span>3 Produktbeschreibung

Das Gerät besteht aus Messumformer und Messaufnehmer.

Das Gerät ist als Kompaktausführung verfügbar: Messumformer und Messaufnehmer bilden eine mechanische Einheit.

# 3.1 Produktaufbau

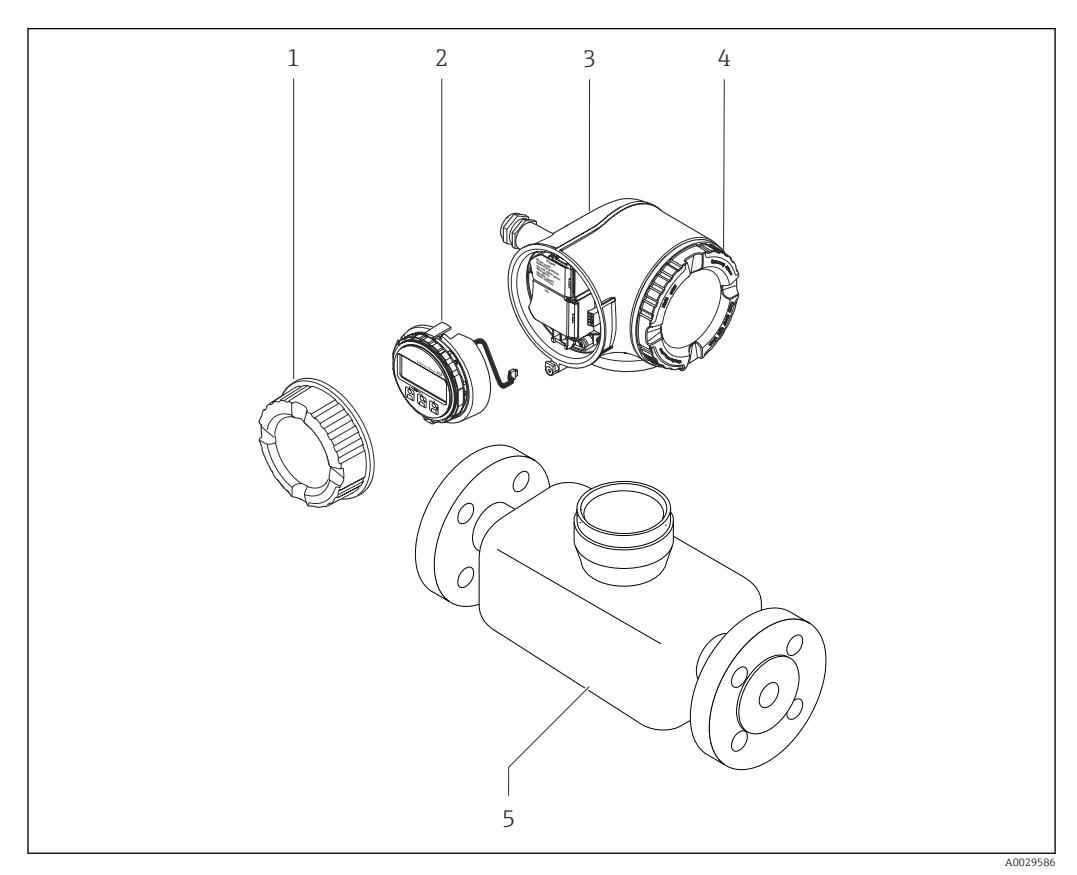

 *1 Wichtige Komponenten eines Messgeräts*

- *1 Anschlussraumdeckel*
- *2 Anzeigemodul*
- *3 Messumformergehäuse*
- *4 Elektronikraumdeckel*
- *5 Messaufnehmer*

# <span id="page-14-0"></span>4 Warenannahme und Produktidentifizierung

# 4.1 Warenannahme

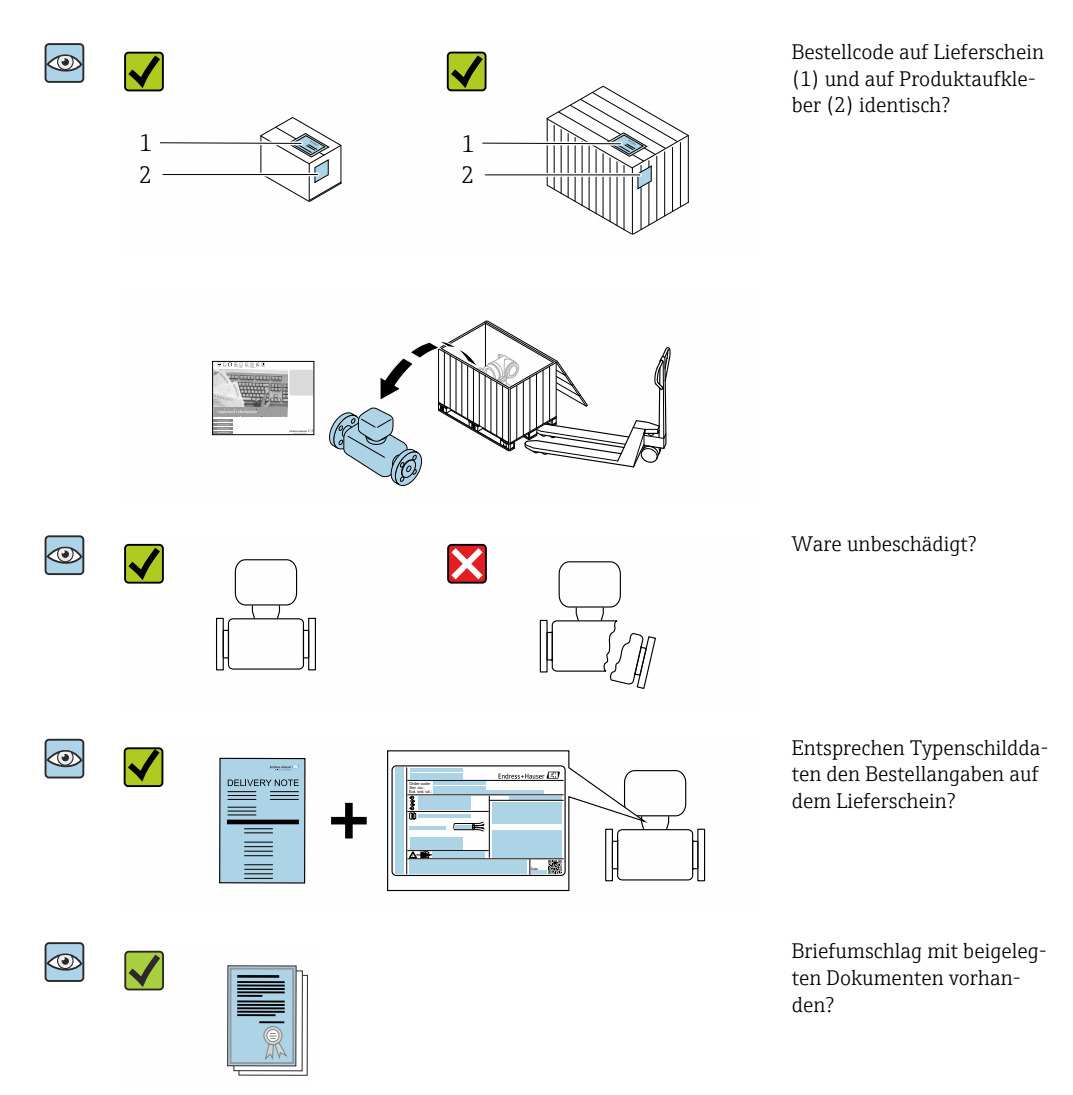

- Wenn eine der Bedingungen nicht erfüllt ist: Wenden Sie sich an Ihre Endress+Hau- $\vert$  -  $\vert$ ser Vertriebszentrale.
	- Je nach Geräteausführung ist die CD-ROM nicht Teil des Lieferumfangs! Die Technische Dokumentation ist über Internet oder die *Endress+Hauser Operations App* verfügbar, siehe Kapitel "Produktidentifikation"  $\rightarrow$   $\blacksquare$  16.

# 4.2 Produktidentifizierung

Folgende Möglichkeiten stehen zur Identifizierung des Geräts zur Verfügung:

- Typenschildangaben
- Bestellcode (Order code) mit Aufschlüsselung der Gerätemerkmale auf dem Lieferschein
- Seriennummer von Typenschildern in *W@M Device Viewer* eingeben [\(www.endress.com/deviceviewer](http://www.endress.com/deviceviewer)): Alle Angaben zum Gerät werden angezeigt.
- Seriennummer von Typenschildern in die *Endress+Hauser Operations App* eingeben oder mit der *Endress+Hauser Operations App* den 2-D-Matrixcode (QR-Code) auf dem Typenschild scannen: Alle Angaben zum Gerät werden angezeigt.

<span id="page-15-0"></span>Eine Übersicht zum Umfang der zugehörigen Technischen Dokumentation bieten:

- Die Kapitel "Weitere Standarddokumentation zum Gerät" [→ 8](#page-7-0) und "Geräteabhängige Zusatzdokumentation"  $\rightarrow$   $\blacksquare$  8
- Der *W@M Device Viewer*: Seriennummer vom Typenschild eingeben [\(www.endress.com/deviceviewer](http://www.endress.com/deviceviewer))
- Die *Endress+Hauser Operations App*: Seriennummer vom Typenschild eingeben oder den 2-D-Matrixcode (QR-Code) auf dem Typenschild scannen.

### 4.2.1 Messumformer-Typenschild

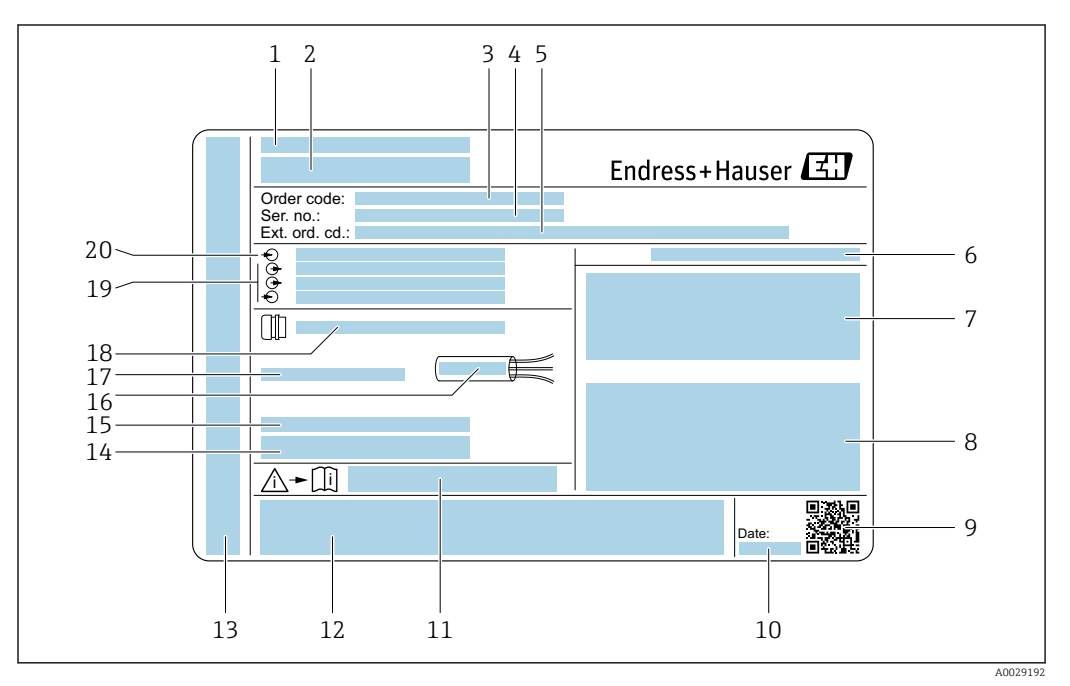

 *2 Beispiel für ein Messumformer-Typenschild*

- *Herstellungsort*
- *Name des Messumformers*
- *Bestellcode (Order code)*
- *Seriennummer (Ser. no.)*
- *Erweiterter Bestellcode (Ext. ord. cd.)*
- *Schutzart*
- *Raum für Zulassungen: Einsatz im explosionsgefährdeten Bereich*
- *Elektrische Anschlussdaten: Verfügbare Ein- und Ausgänge*
- *2-D-Matrixcode*
- *Herstellungsdatum: Jahr-Monat*
- *Dokumentnummer sicherheitsrelevanter Zusatzdokumentation*
- *Raum für Zulassungen und Zertifikate: z.B. CE-Zeichen, C-Tick*
- *Raum für Schutzart des Anschluss- und Elektronikraums bei Einsatz im explosionsgefährdeten Bereich*
- *Firmware-Version (FW) und Geräterevision (Dev.Rev.) ab Werk*
- *Raum für Zusatzinformationen bei Sonderprodukten*
- *Zulässiger Temperaturbereich für Kabel*
- *Zulässige Umgebungstemperatur (T<sup>a</sup> )*
- *Informationen zur Kabelverschraubung*
- *Verfügbare Ein- und Ausgänge Versorgungsspannung*
- *Elektrische Anschlussdaten: Versorgungsspannung*

#### 4.2.2 Messaufnehmer-Typenschild

<span id="page-16-0"></span>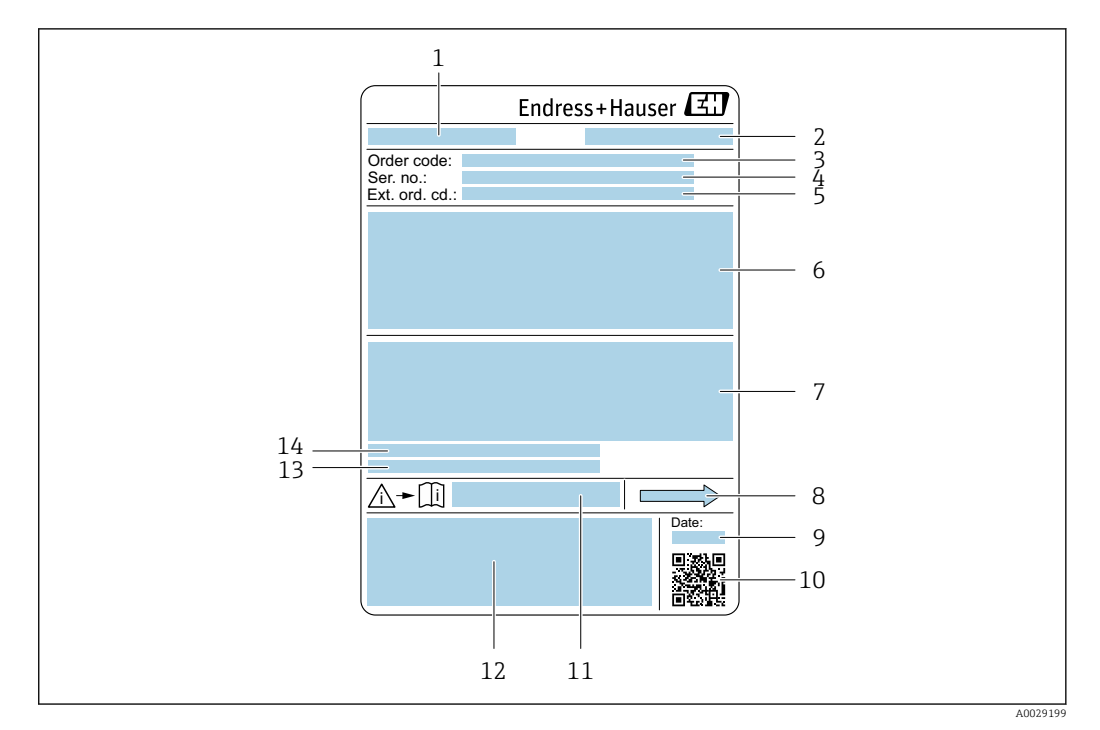

 *3 Beispiel für ein Messaufnehmer-Typenschild*

- *1 Name des Messaufnehmers*
- *2 Herstellungsort*
- *3 Bestellcode (Order code)*
- *4 Seriennummer (Ser. no.)*
- *5 Erweiterter Bestellcode (Ext. ord. cd.)* → **△** 17<br>*6 Nennweite des Messaufnehmers: Flanschnenny*
- *6 Nennweite des Messaufnehmers; Flanschnennweite/Nenndruck; Testdruck des Messaufnehmers; Messstoff-Temperaturbereich; Werkstoff von Messrohr und Verteilstück; Sensorspezifische Angaben: z.B. Druckbereich Messaufnehmergehäuse, Wide-Range-Dichtespezifikation (Sonderdichtekalibrierung)*
- *7 Zulassungsinformationen zu Explosionsschutz, Druckgeräterichtlinie und Schutzart*
- *8 Durchflussrichtung*
- *9 Herstellungsdatum: Jahr-Monat*
- *10 2-D-Matrixcode*
- *11 Dokumentnummer sicherheitsrelevanter Zusatzdokumentation*
- *12 CE-Zeichen, C-Tick*
- *13 Oberflächenrauhigkeit*
- *14 Zulässige Umgebungstemperatur (T<sup>a</sup> )*

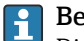

#### Bestellcode

Die Nachbestellung des Messgeräts erfolgt über den Bestellcode (Order code).

#### Erweiterter Bestellcode

- Gerätetyp (Produktwurzel) und Grundspezifikationen (Muss-Merkmale) werden immer aufgeführt.
- Von den optionalen Spezifikationen (Kann-Merkmale) werden nur die sicherheitsund zulassungsrelevanten Spezifikationen aufgeführt (z.B. LA). Wurden noch andere optionale Spezifikationen bestellt, werden diese gemeinsam durch das Platzhaltersymbol # dargestellt (z.B. #LA#).
- Enthalten die bestellten optionalen Spezifikationen keine sicherheits- und zulassungsrelevanten Spezifikationen, werden sie durch das Platzhaltersymbol + dargestellt (z.B. XXXXXX-AACCCAAD2S1+).

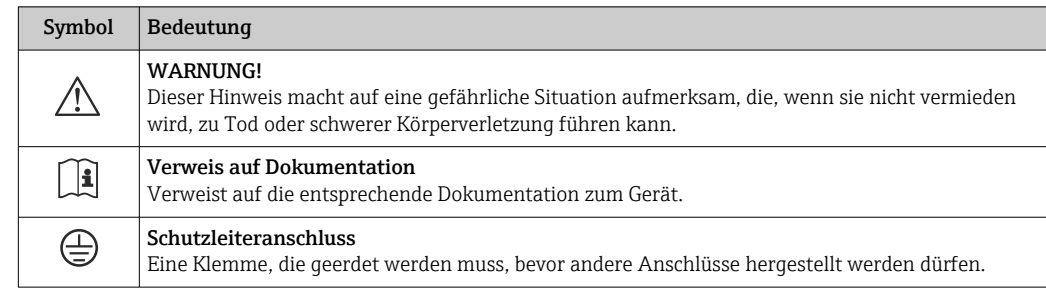

# <span id="page-17-0"></span>4.2.3 Symbole auf Messgerät

# <span id="page-18-0"></span>5 Lagerung und Transport

# 5.1 Lagerbedingungen

Folgende Hinweise bei der Lagerung beachten:

- ‣ Um Stoßsicherheit zu gewährleisten, in Originalverpackung lagern.
- ‣ Auf Prozessanschlüsse montierte Schutzscheiben oder Schutzkappen nicht entfernen. Sie verhindern mechanische Beschädigungen an den Dichtflächen sowie Verschmutzungen im Messrohr.
- ‣ Vor Sonneneinstrahlung schützen, um unzulässig hohe Oberflächentemperaturen zu vermeiden.
- ‣ Trocken und staubfrei lagern.
- ‣ Nicht im Freien aufbewahren.

Lagerungstemperatur  $\rightarrow$   $\blacksquare$  232

# 5.2 Produkt transportieren

Messgerät in Originalverpackung zur Messstelle transportieren.

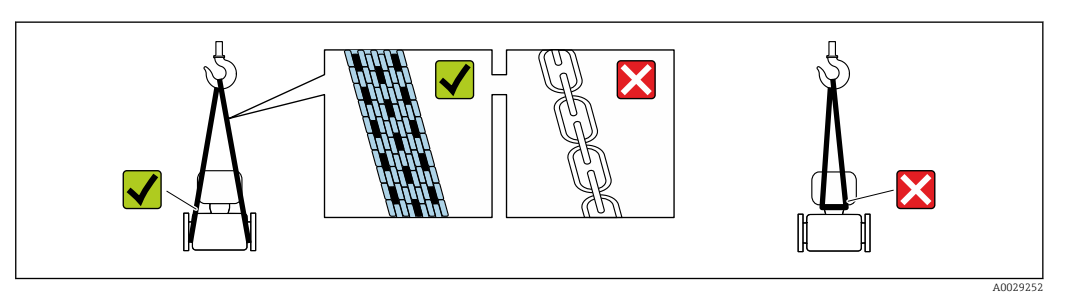

Auf Prozessanschlüssen montierte Schutzscheiben oder -kappen nicht entfernen. Sie verhindern mechanische Beschädigungen an den Dichtflächen sowie Verschmutzungen im Messrohr.

### 5.2.1 Messgeräte ohne Hebeösen

#### **A**WARNUNG

Schwerpunkt des Messgeräts liegt über den Aufhängepunkten der Tragriemen Verletzungsgefahr durch abrutschendes Messgerät!

- ‣ Messgerät vor Drehen oder Abrutschen sichern.
- ‣ Gewichtsangabe auf der Verpackung beachten (Aufkleber).

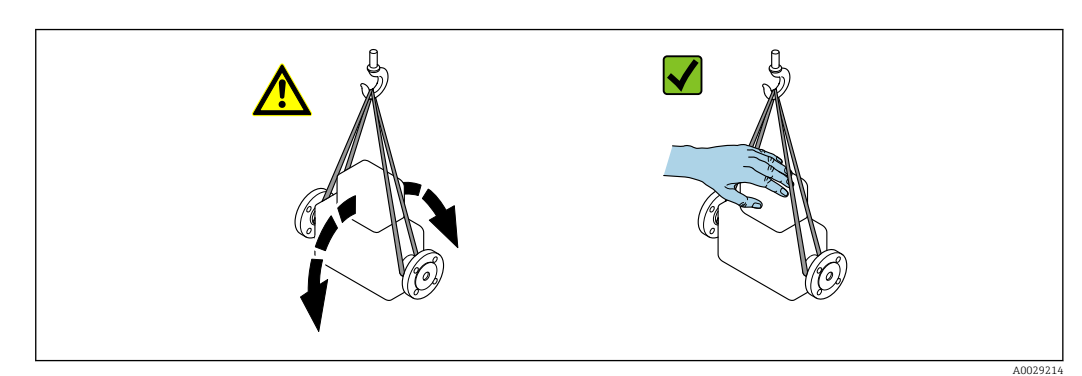

### <span id="page-19-0"></span>5.2.2 Messgeräte mit Hebeösen

### **AVORSICHT**

#### Spezielle Transporthinweise für Geräte mit Hebeösen

- ‣ Für den Transport ausschließlich die am Gerät oder an den Flanschen angebrachten Hebeösen verwenden.
- ‣ Das Gerät muss immer an mindestens zwei Hebeösen befestigt werden.

### 5.2.3 Transport mit einem Gabelstapler

Beim Transport in einer Holzkiste erlaubt die Bodenstruktur, dass die Holzkiste längs- oder beidseitig durch einen Gabelstapler angehoben werden kann.

# 5.3 Verpackungsentsorgung

Alle Verpackungsmaterialien sind umweltverträglich und 100 % recyclebar:

- Umverpackung des Geräts
- Stretchfolie aus Polymer entsprechend der EU Richtlinie 2002/95/EC (RoHS)
- Verpackung
	- Holzkiste gemäß Standard ISPM 15 behandelt, Bestätigung durch angebrachtes IPPC-Logo
	- Karton gemäß europäischer Verpackungsrichtlinie 94/62EG, Bestätigung der Recyclebarkeit durch angebrachtes Resy-Symbol
- Träger- und Befestigungsmaterial
	- Kunststoff-Einwegpalette
	- Kunststoffbänder
	- Kunststoff-Klebestreifen
- Auffüllmaterial
- Papierpolster

# <span id="page-20-0"></span>6 Montage

# 6.1 Montagebedingungen

### 6.1.1 Montageposition

#### **Montageort**

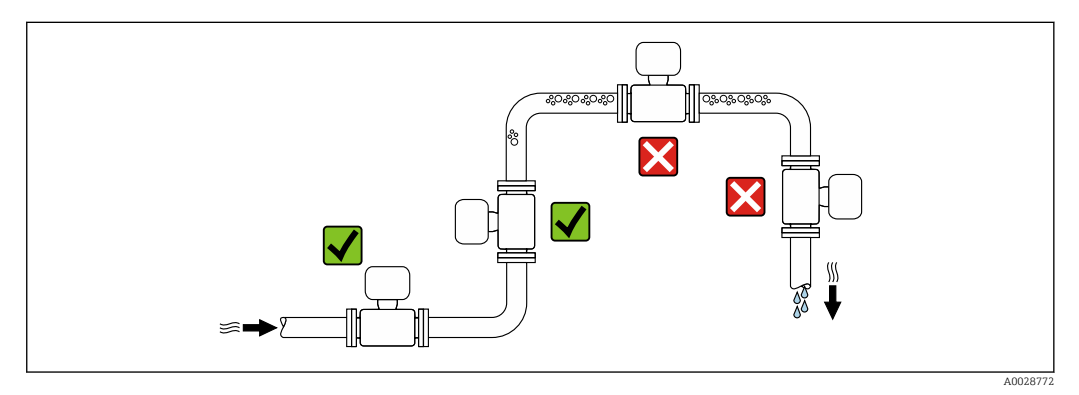

Um Messfehler aufgrund von Gasblasenansammlungen im Messrohr zu vermeiden, folgende Einbauorte in der Rohrleitung vermeiden:

- Einbau am höchsten Punkt der Leitung
- Einbau unmittelbar vor einem freien Rohrauslauf in einer Fallleitung

#### *Bei einer Fallleitung*

Folgender Installationsvorschlag ermöglicht dennoch den Einbau in eine offene Fallleitung. Rohrverengungen oder die Verwendung einer Blende mit kleinerem Querschnitt als die Nennweite verhindern das Leerlaufen des Messaufnehmers während der Messung.

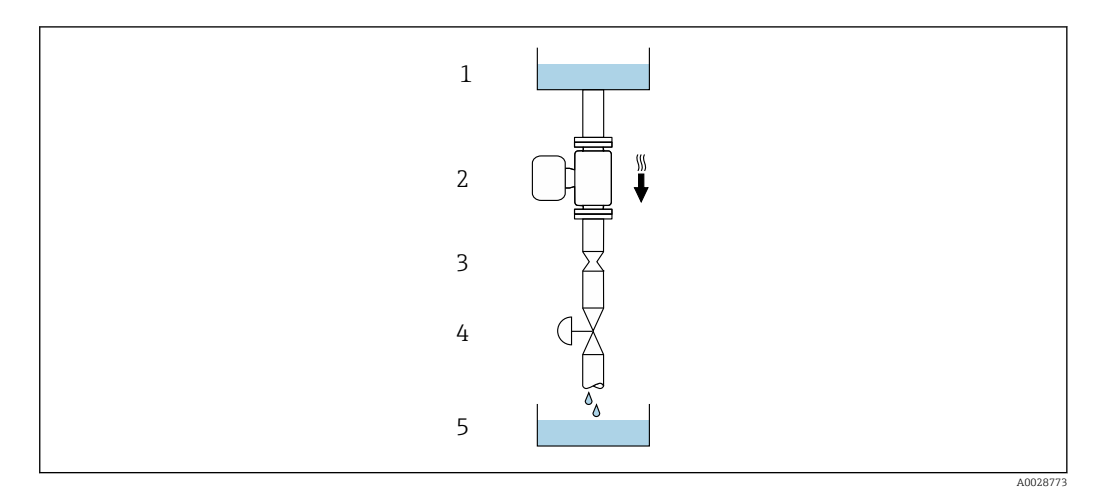

 *4 Einbau in eine Fallleitung (z.B. bei Abfüllanwendungen)*

- *1 Vorratstank*
- *2 Messaufnehmer*
- *3 Blende, Rohrverengung*
- *4 Ventil*
- *5 Abfüllbehälter*

<span id="page-21-0"></span>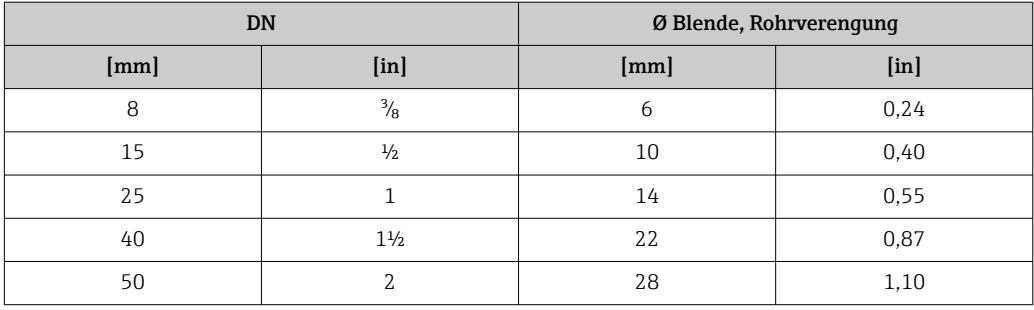

#### Einbaulage

Die Pfeilrichtung auf dem Messaufnehmer-Typenschild hilft, den Messaufnehmer entsprechend der Durchflussrichtung einzubauen (Fließrichtung des Messstoffs durch die Rohrleitung).

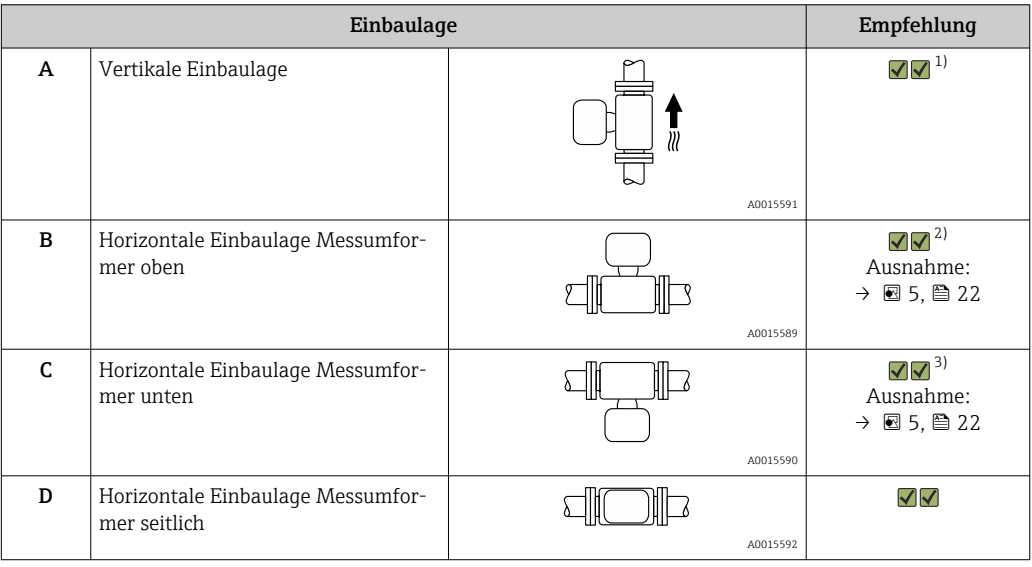

1) Um die Selbstentleerung zu gewährleisten, wird diese Einbaulage empfohlen.

2) Anwendungen mit tiefen Prozesstemperaturen können die Umgebungstemperatur senken. Um die minimale Umgebungstemperatur für den Messumformer einzuhalten, wird diese Einbaulage empfohlen.

3) Anwendungen mit hohen Prozesstemperaturen können die Umgebungstemperatur erhöhen. Um die maximale Umgebungstemperatur für den Messumformer einzuhalten, wird diese Einbaulage empfohlen.

Wenn ein Messaufnehmer mit gebogenem Messrohr horizontal eingebaut wird: Messaufnehmerposition auf die Messstoffeigenschaften abstimmen.

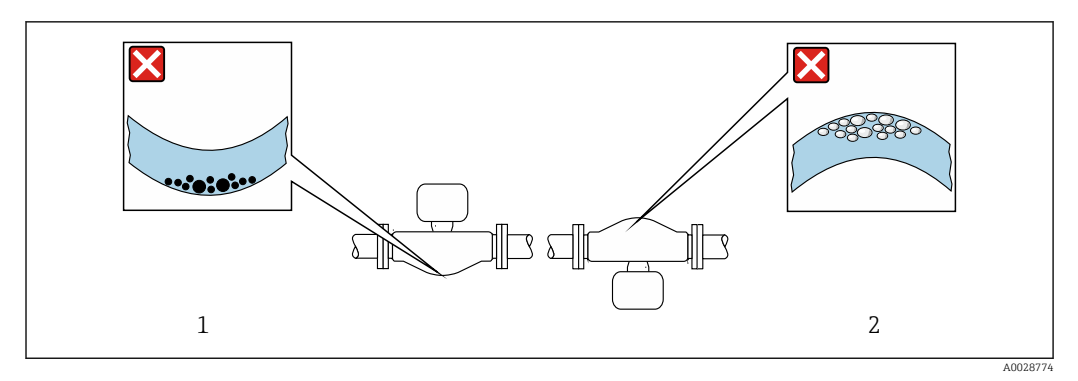

 *5 Einbaulage Messaufnehmer mit gebogenem Messrohr*

*1 Vermeiden bei feststoffbeladenen Messstoffen: Gefahr von Feststoffansammlungen*

*2 Vermeiden bei ausgasenden Messstoffen: Gefahr von Gasansammlungen*

#### <span id="page-22-0"></span>Ein- und Auslaufstrecken

Bei der Montage muss keine Rücksicht auf Turbulenz erzeugende Armaturen wie Ventile, Krümmer oder T-Stücke genommen werden, solange keine Kavitationseffekte entstehen  $\rightarrow$   $\triangleq$  23.

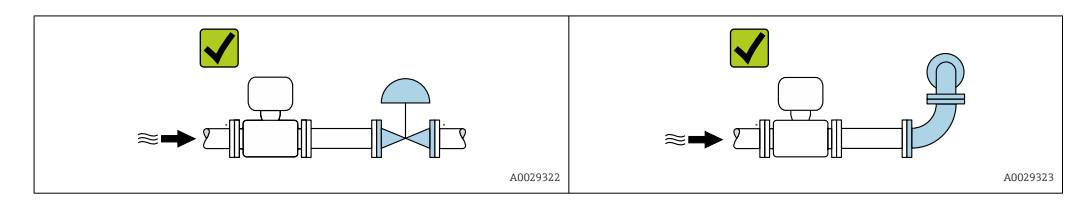

#### *Einbaumaße*

Angaben zu den Abmessungen und Einbaulängen des Geräts: Dokument "Technische  $\mathbb{E}$ Information", Kapitel "Konstruktiver Aufbau" .

#### 6.1.2 Anforderungen aus Umgebung und Prozess

#### Umgebungstemperaturbereich

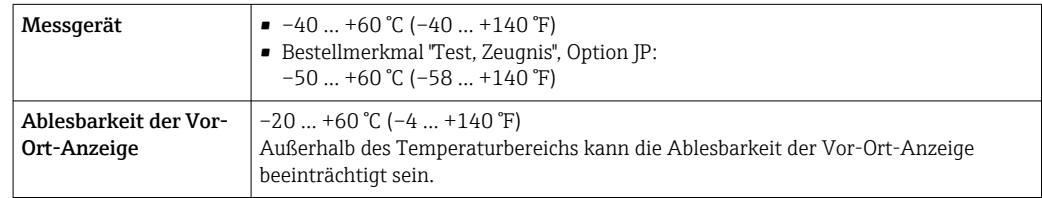

Abhängigkeit Umgebungstemperatur zu Messstofftemperatur →  $\triangleq$  233

‣ Bei Betrieb im Freien:

Direkte Sonneneinstrahlung vermeiden, besonders in wärmeren Klimaregionen.

Eine Wetterschutzhaube kann bei Endress+Hauser bestellt werden →  $\triangleq 216$ .

#### Systemdruck

Es ist wichtig, dass keine Kavitation und kein Ausgasen der in Flüssigkeiten enthaltenen Gase auftritt.

Kavitation wird durch das Unterschreiten des Dampfdrucks verursacht:

- Bei leicht siedenden Flüssigkeiten (z.B. Kohlenwasserstoffe, Lösungsmittel, Flüssiggase)
- Bei Saugförderung
- ‣ Um Kavitation und Ausgasen zu verhindern: Für einen genügend hohen Systemdruck sorgen.

Deshalb werden folgende Montageorte empfohlen:

- Am tiefsten Punkt einer Steigleitung
- Auf der Druckseite von Pumpen (keine Unterdruckgefahr)

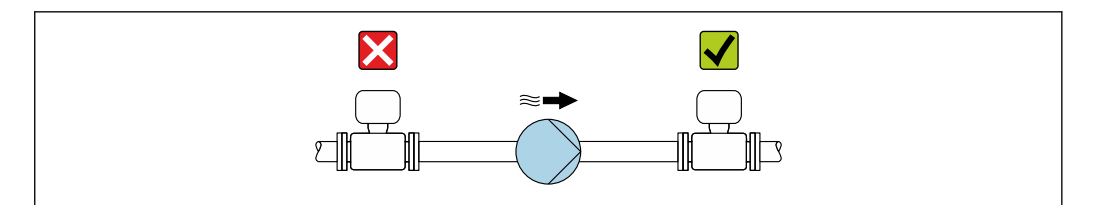

A0028777

#### Wärmeisolation

Bei einigen Messstoffen ist es wichtig, dass die Abstrahlungswärme vom Messaufnehmer zum Messumformer gering gehalten wird. Für die erforderliche Isolation sind verschiedenste Materialien verwendbar.

Für Anwendungen mit Wärmeisolation werden folgende Geräteausführungen empfohlen: Ausführung mit Halsverlängerung für Isolation:

Bestellmerkmal "Sensoroption", Option CG mit einer Halsrohrlänge von 105 mm (4,13 in).

#### **HINWEIS**

#### Überhitzung der Messelektronik durch Wärmeisolierung!

- ‣ Empfohlene Einbaulage: Horizontale Einbaulage, Messumformergehäuses nach unten gerichtet.
- ‣ Das Messumformergehäuse nicht mit isolieren.
- ‣ Maximal zulässige Temperatur am unteren Ende des Messumformergehäuses: 80 °C (176 °F)
- ‣ Wärmeisolation mit freiem Halsrohr: Wir empfehlen das Halsrohr nicht zu isolieren, um eine optimale Wärmeabfuhr zu gewährleisten.

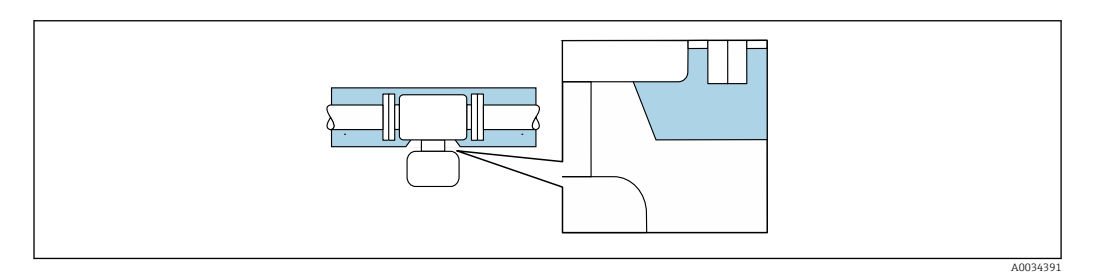

 *6 Wärmeisolation mit freiem Halsrohr*

#### Beheizung

#### **HINWEIS**

#### Überhitzung der Messelektronik durch zu hohe Umgebungstemperatur!

- ‣ Maximal zulässige Umgebungstemperatur für den Umformer einhalten.
- ‣ Je nach Messstofftemperatur Anforderungen an die Einbaulage beachten.

#### **HINWEIS**

#### Gefahr der Überhitzung bei Beheizung

- ‣ Sicherstellen, dass die Temperatur am unteren Ende des Messumformergehäuses nicht höher ist als 80 °C (176 °F).
- ‣ Gewährleisten, dass am Messumformerhals eine genügend grosse Konvektion vorhanden ist.
- ‣ Sicherstellen, dass eine genügend große Oberfläche der Messumformerhals frei bleibt. Der nicht abgedeckte Teil dient der Wärmeabfuhr und schützt die Messelektronik vor Überhitzung und Unterkühlung.
- ‣ Bei Einsatz im explosionsgefährdeten Bereich: Hinweise in der gerätespezifischen Ex-Dokumentation beachten. Detaillierte Angaben zu den Temperaturtabellen: Separates Dokument "Sicherheitshinweise" (XA) zum Gerät.

#### *Beheizungsmöglichkeiten*

Wenn ein Messstoff bedingt, dass im Bereich des Messaufnehmers kein Wärmeverlust stattfinden darf, gibt es folgende Beheizungsmöglichkeiten:

- Elektrisch, z.B. mit Heizbändern
- Über heißwasser- oder dampfführende Rohre
- Über Heizmäntel

#### <span id="page-24-0"></span>Vibrationen

Anlagenvibrationen haben aufgrund hoher Messrohr-Schwingfrequenz keinen Einfluss auf die Funktionstüchtigkeit des Messsystems.

#### 6.1.3 Spezielle Montagehinweise

#### Entleerbarkeit

Bei vertikalem Einbau können die Messrohre vollständig entleert und vor Ablagerungen geschützt werden.

#### Lebensmitteltauglichkeit

- Bei Installation in hygienischen Anwendungen: Hinweise im Kapitel "Zertifikate und Zulassungen/Lebensmitteltauglichkeit" beachten  $\rightarrow$   $\blacksquare$  244
	- Für Messgeräte mit Bestellmerkmal "Gehäuse", Option B "Rostfrei, hygienisch" ist der Anschlussraumdeckel zum Verschließen handfest zuzudrehen und danach um weitere 45° anzuziehen (entspricht 15 Nm).

#### Befestigung mit Rohrschellen bei Hygieneanschlüssen

Es besteht aus prozesstechnischer Sicht keine Notwendigkeit den Sensor zusätzlich zu befestigen. Ist aus installationstechnischen Gründen eine zusätzliche Abstützung trotzdem notwendig, sind die nachfolgenden Abmessungen zu beachten.

Rohrschelle mit Dämmeinlage zwischen Clamp und Messinstrument verwenden

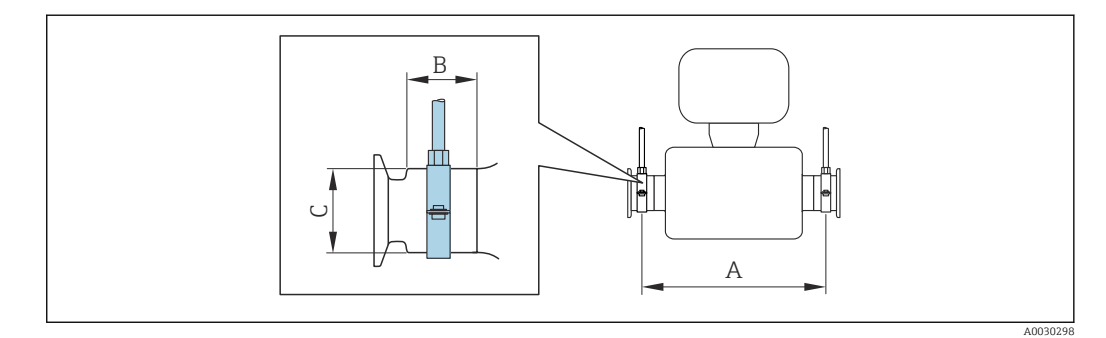

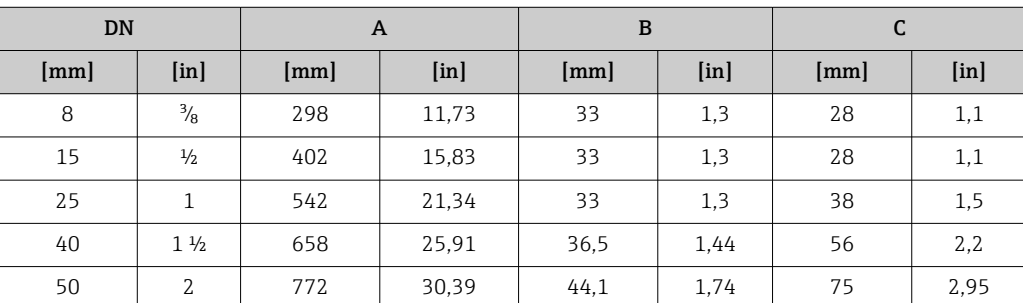

#### Nullpunktabgleich

Alle Messgeräte werden nach dem neusten Stand der Technik kalibriert. Die Kalibrierung erfolgt unter Referenzbedingunge[n→ 228.](#page-227-0) Ein Nullpunktabgleich im Feld ist deshalb grundsätzlich nicht erforderlich.

Ein Nullpunktabgleich ist erfahrungsgemäß nur in speziellen Fällen empfehlenswert:

- Bei höchsten Ansprüchen an die Messgenauigkeit und geringen Durchflussmengen.
- Bei extremen Prozess- oder Betriebsbedingungen, z.B. bei sehr hohen Prozesstemperaturen oder sehr hoher Viskosität des Messstoffes.

#### <span id="page-25-0"></span>Wetterschutzhaube

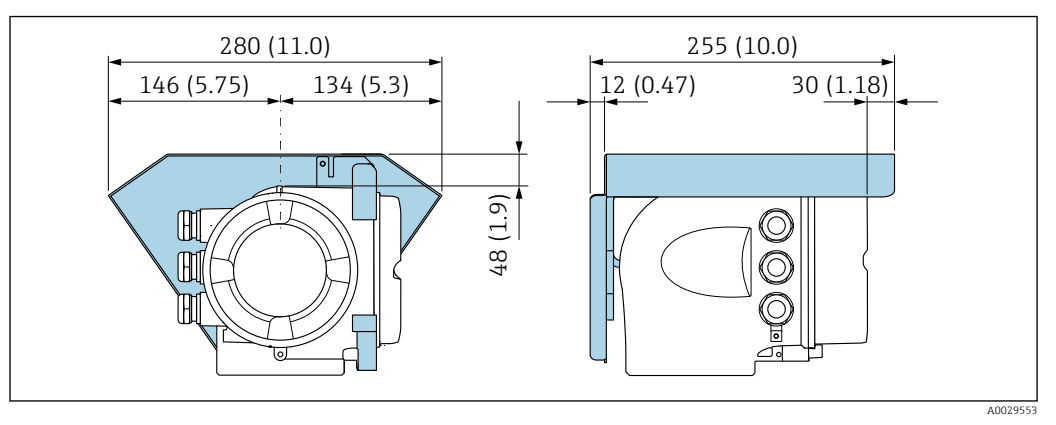

 *7 Maßeinheit mm (in)*

# 6.2 Messgerät montieren

### 6.2.1 Benötigtes Werkzeug

#### Für Messaufnehmer

Für Flansche und andere Prozessanschlüsse: Entsprechendes Montagewerkzeug

#### 6.2.2 Messgerät vorbereiten

1. Sämtliche Reste der Transportverpackung entfernen.

- 2. Vorhandene Schutzscheiben oder Schutzkappen vom Messaufnehmer entfernen.
- 3. Aufkleber auf dem Elektronikraumdeckel entfernen.

### 6.2.3 Messgerät montieren

#### **A**WARNUNG

#### Gefahr durch mangelnde Prozessdichtheit!

- ‣ Darauf achten, dass der Innendurchmesser der Dichtungen gleich oder größer ist als derjenige von Prozessanschluss und Rohrleitung.
- ‣ Darauf achten, dass die Dichtungen unbeschädigt und sauber sind.
- ‣ Dichtungen korrekt befestigen.
- 1. Sicherstellen, dass die Pfeilrichtung auf dem Typenschild des Messaufnehmers mit der Durchflussrichtung des Messstoffs übereinstimmt.
- 2. Messgerät so einbauen oder Messumformergehäuse drehen, dass die Kabeleinführungen nicht nach oben weisen.

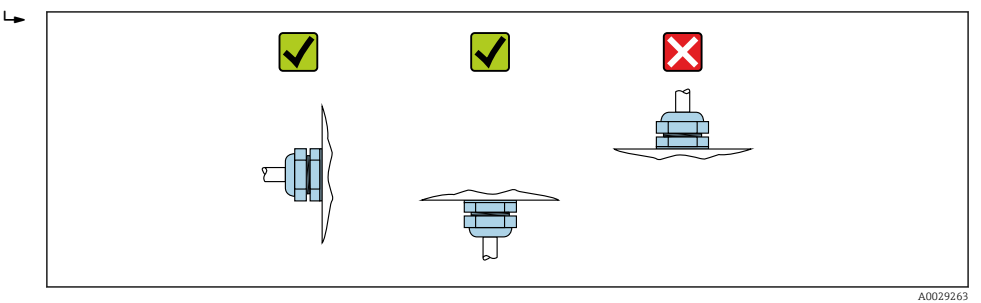

### <span id="page-26-0"></span>6.2.4 Messumformergehäuse drehen

Um den Zugang zum Anschlussraum oder Anzeigemodul zu erleichtern, kann das Messumformergehäuse gedreht werden.

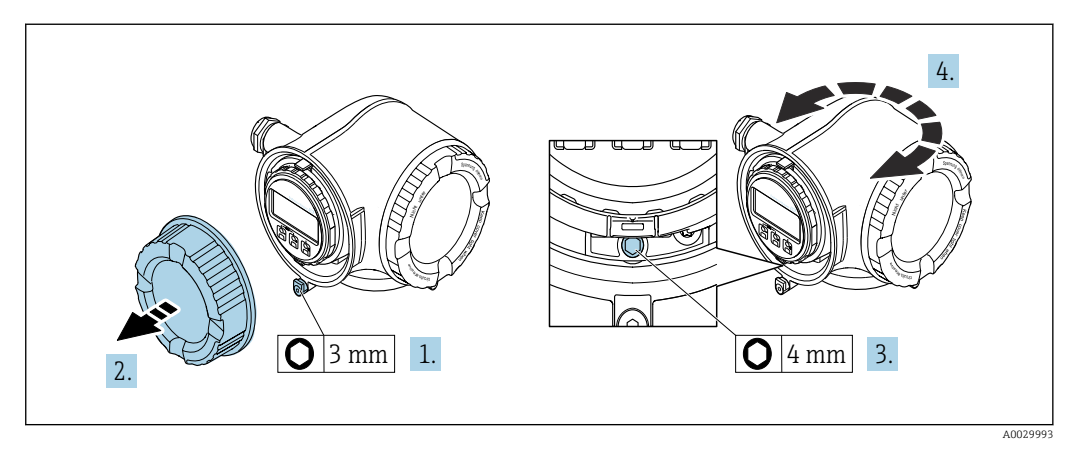

- 1. Je nach Geräteausführung: Sicherungskralle des Anschlussraumdeckels lösen.
- 2. Anschlussraumdeckel abschrauben.
- 3. Befestigungsschraube lösen.
- 4. Gehäuse in die gewünschte Position drehen.
- 5. Befestigungsschraube fest anziehen.
- 6. Anschlussraumdeckel anschrauben.
- 7. Je nach Geräteausführung: Sicherungskralle des Anschlussraumdeckels anbringen.

#### 6.2.5 Anzeigemodul drehen

Um die Ablesbar- und Bedienbarkeit zu erleichtern, kann das Anzeigemodul gedreht werden.

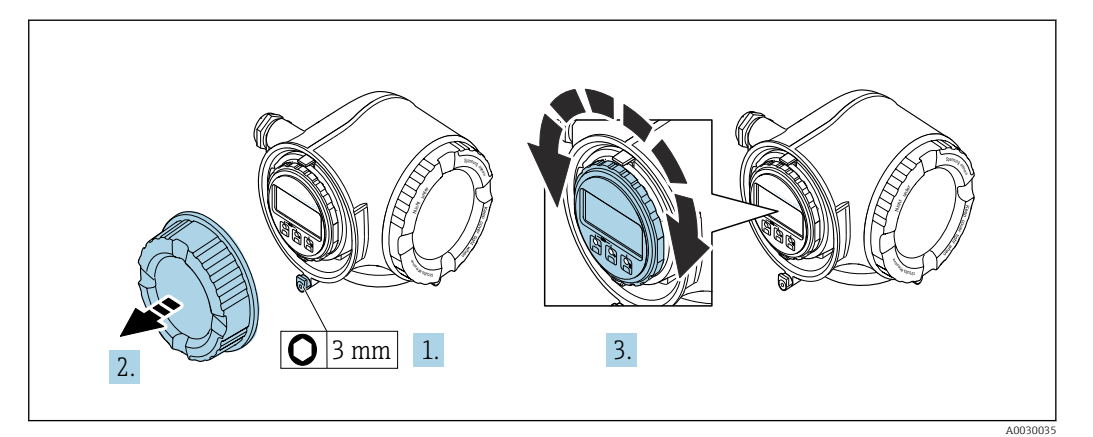

- 1. Je nach Geräteausführung: Sicherungskralle des Anschlussraumdeckels lösen.
- 2. Anschlussraumdeckel abschrauben.
- 3. Anzeigemodul in die gewünschte Position drehen: Max. 8 × 45° in jede Richtung.
- 4. Anschlussraumdeckel anschrauben.
- 5. Je nach Geräteausführung: Sicherungskralle des Anschlussraumdeckels anbringen.

# <span id="page-27-0"></span>6.3 Montagekontrolle

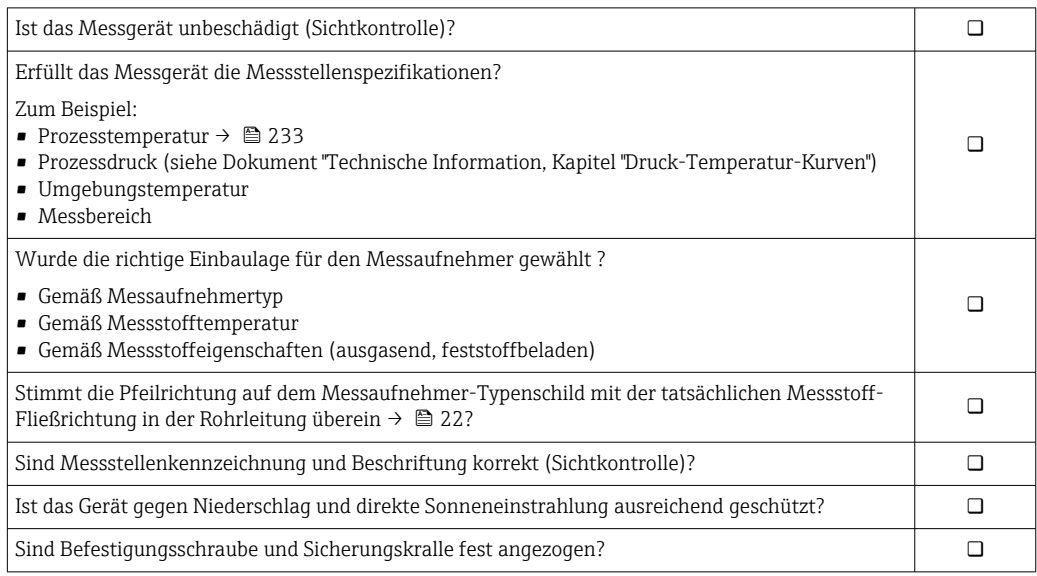

# <span id="page-28-0"></span>7 Elektrischer Anschluss

### **HINWEIS**

#### Das Messgerät besitzt keine interne Trennvorrichtung.

- ‣ Deshalb dem Messgerät einen Schalter oder Leistungsschalter zuordnen, mit dem die Versorgungsleitung leicht vom Netz getrennt werden kann.
- ‣ Obwohl das Messgerät über eine Sicherung verfügt, sollte ein zusätzlicher Überstromschutzeinrichtung (maximal 10 A) in die Anlageninstallation integriert werden.

# 7.1 Anschlussbedingungen

### 7.1.1 Benötigtes Werkzeug

- Für Kabeleinführungen: Entsprechendes Werkzeug verwenden
- Für Sicherungskralle: Innensechskantschlüssel 3 mm
- Abisolierzange
- Bei Verwendung von Litzenkabeln: Quetschzange für Aderendhülse
- Zum Kabelentfernen aus Klemmstelle: Schlitzschraubendreher ≤ 3 mm (0,12 in)

### 7.1.2 Anforderungen an Anschlusskabel

Die kundenseitig bereitgestellten Anschlusskabel müssen die folgenden Anforderungen erfüllen.

#### Elektrische Sicherheit

Gemäß national gültiger Vorschriften.

#### Schutzleiterkabel

Kabel ≥2,08 mm<sup>2</sup> (14 AWG)

Die Erdungsimpedanz muss unter 1 Ω liegen.

#### Zulässiger Temperaturbereich

- Die im jeweiligen Land geltenden Installationsrichtlinien sind zu beachten.
- Die Kabel müssen für die zu erwartenden Minimal- und Maximaltemperaturen geeignet sein.

#### Energieversorgungskabel

Normales Installationskabel ausreichend.

#### Signalkabel

*PROFIBUS DP*

IEC 61158 spezifiziert zwei Kabeltypen (A und B) für die Busleitung, die für alle Übertragungsraten eingesetzt werden können. Empfohlen wird Kabeltyp A.

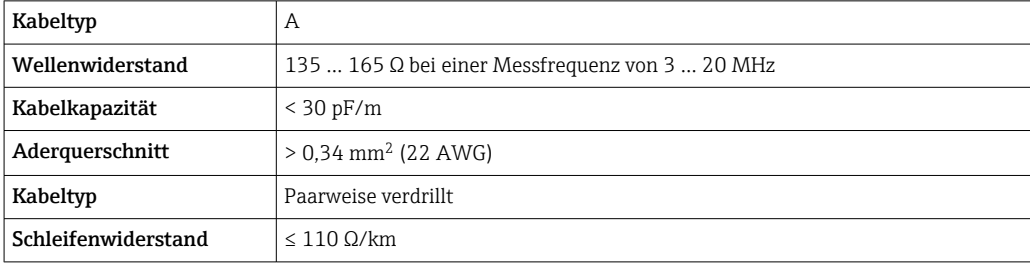

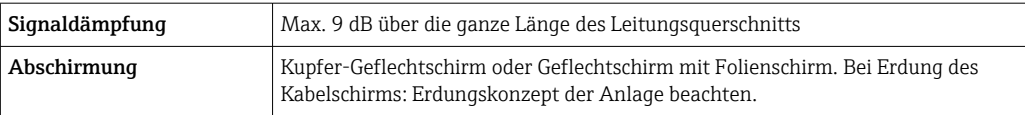

Für weitere Hinweise zur Planung und Installation von PROFIBUS Netzwerken:

Betriebsanleitung "PROFIBUS DP/PA: Leitfaden zur Projektierung und Inbetriebnahme" (BA00034S)

*Stromausgang 0/4…20 mA*

Normales Installationskabel ausreichend.

*Impuls-/Frequenz-/Schaltausgang*

Normales Installationskabel ausreichend.

*Relaisausgang*

Normales Installationskabel ausreichend.

*Stromeingang 0/4…20 mA*

Normales Installationskabel ausreichend.

*Statuseingang*

Normales Installationskabel ausreichend.

#### Kabeldurchmesser

- Mit ausgelieferte Kabelverschraubungen: M20 × 1,5 mit Kabel ⌀ 6 … 12 mm (0,24 … 0,47 in)
- Federkraftklemmen: Für Litzen und Litzen mit Aderendhülsen geeignet. Leiterquerschnitt 0,2 … 2,5 mm<sup>2</sup> (24 … 12 AWG).

#### Anforderungen an das Verbindungskabel – Abgesetztes Anzeige- und Bedienmodul DKX001

*Optional lieferbares Verbindungskabel*

Es wird ein Kabel mitgeliefert je nach Bestelloption

- Bestellcode Messgerät: Bestellmerkmal 030 "Anzeige; Bedienung", Option O oder
- Bestellcode Messgerät: Bestellmerkmal 030 "Anzeige; Bedienung", Option M und
- Bestellcode DKX001: Bestellmerkmal 040 "Kabel", Option A, B, D, E

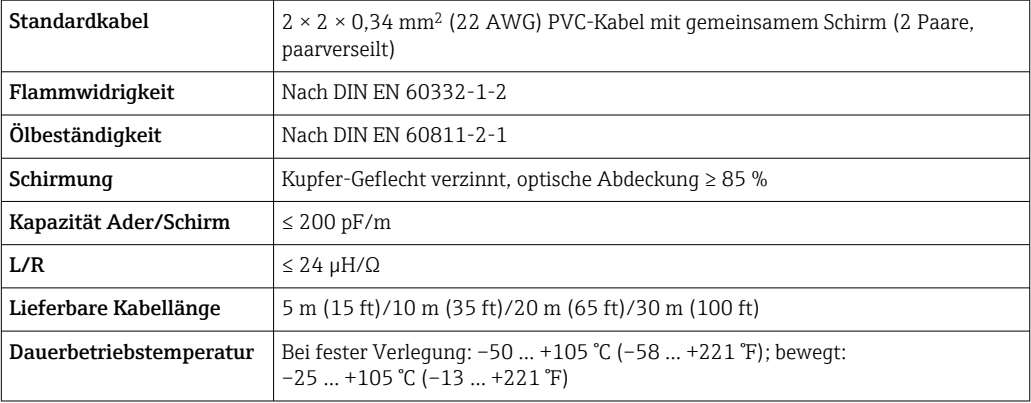

#### *Standardkabel - kundenspezifisches Kabel*

Es wird kein Kabel mitgeliefert und es muss kundenseitig bereit gestellt werden (bis max. 300 m (1000 ft)) bei folgender Bestelloption:

Bestellcode DKX001: Bestellmerkmal 040 "Kabel", Option 1 "Ohne, kundenseitig, max 300 m"

Ein Standardkabel ist als Verbindungskabel verwendbar.

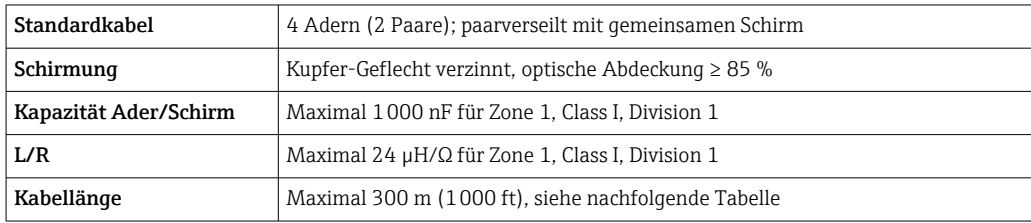

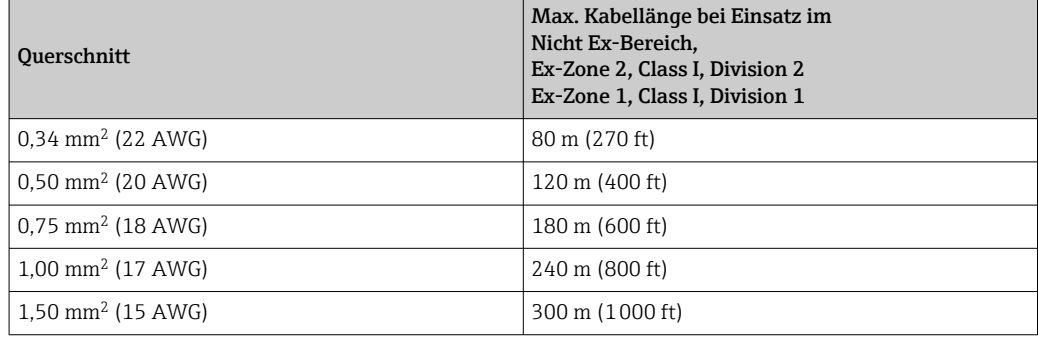

# <span id="page-31-0"></span>7.1.3 Klemmenbelegung

#### Messumformer: Versorgungsspannung, Ein-/Ausgänge

Die Klemmenbelegung der Ein- und Ausgänge ist von der jeweiligen Bestellvariante des Geräts abhängig. Die gerätespezifische Klemmenbelegung ist auf einem Aufkleber in der Klemmenabdeckung dokumentiert.

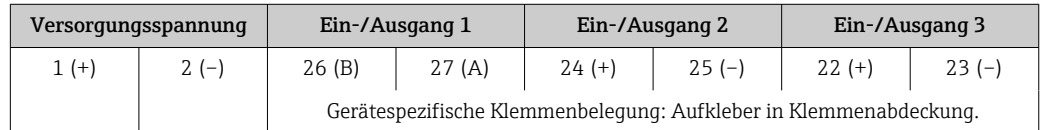

Klemmenbelegung des abgesetzten Anzeige- und Bedienmoduls  $\rightarrow \Box$  37.  $\boxed{2}$ 

# 7.1.4 Schirmung und Erdung

Eine optimale elektromagnetische Verträglichkeit (EMV) des Feldbussystems ist nur dann gewährleistet, wenn Systemkomponenten und insbesondere Leitungen abgeschirmt sind und die Abschirmung eine möglichst lückenlose Hülle bildet. Ideal ist ein Schirmabdeckungsgrad von 90%.

- Für eine optimale EMV-Schutzwirkung ist die Schirmung so oft wie möglich mit der Bezugserde zu verbinden.
- Aus Gründen des Explosionsschutzes sollte jedoch auf die Erdung verzichtet werden.

Um beiden Anforderungen gerecht zu werden, lässt das Feldbussystem grundsätzlich drei verschiedene Varianten der Schirmung zu:

- Beidseitige Schirmung.
- Einseitige Schirmung auf der speisenden Seite mit kapazitivem Abschluss am Feldgerät.
- Einseitige Schirmung auf der speisenden Seite.

Erfahrungen zeigen, dass in den meisten Fällen bei Installationen mit einseitiger Schirmung auf der speisenden Seite (ohne kapazitivem Abschluss am Feldgerät) die besten Ergebnisse hinsichtlich der EMV erzielt werden. Voraussetzung für einen uneingeschränkten Betrieb bei vorhandenen EMV-Störungen sind entsprechende Maßnahmen der Eingangsbeschaltung. Diese Maßnahmen wurden bei diesem Gerät berücksichtigt. Damit ist ein Betrieb bei Störgrößen gemäß NAMUR NE21 sichergestellt.

Bei der Installation sind gegebenenfalls nationale Installationsvorschriften und Richtlinien zu beachten!

Bei großen Potenzialunterschieden zwischen den einzelnen Erdungspunkten wird nur ein Punkt der Schirmung direkt mit der Bezugserde verbunden. In Anlagen ohne Potenzialausgleich sollten Kabelschirme von Feldbussystemen deshalb nur einseitig geerdet werden, beispielsweise am Feldbusspeisegerät oder an Sicherheitsbarrieren.

#### **HINWEIS**

#### In Anlagen ohne Potentialausgleich: Mehrfache Erdung des Kabelschirms verursacht netzfrequente Ausgleichströme!

Beschädigung des Kabelschirms der Busleitung.

‣ Kabelschirm der Busleitung nur einseitig mit der Ortserde oder dem Schutzleiter erden. Den nicht angeschlossenen Schirm isolieren.

<span id="page-32-0"></span>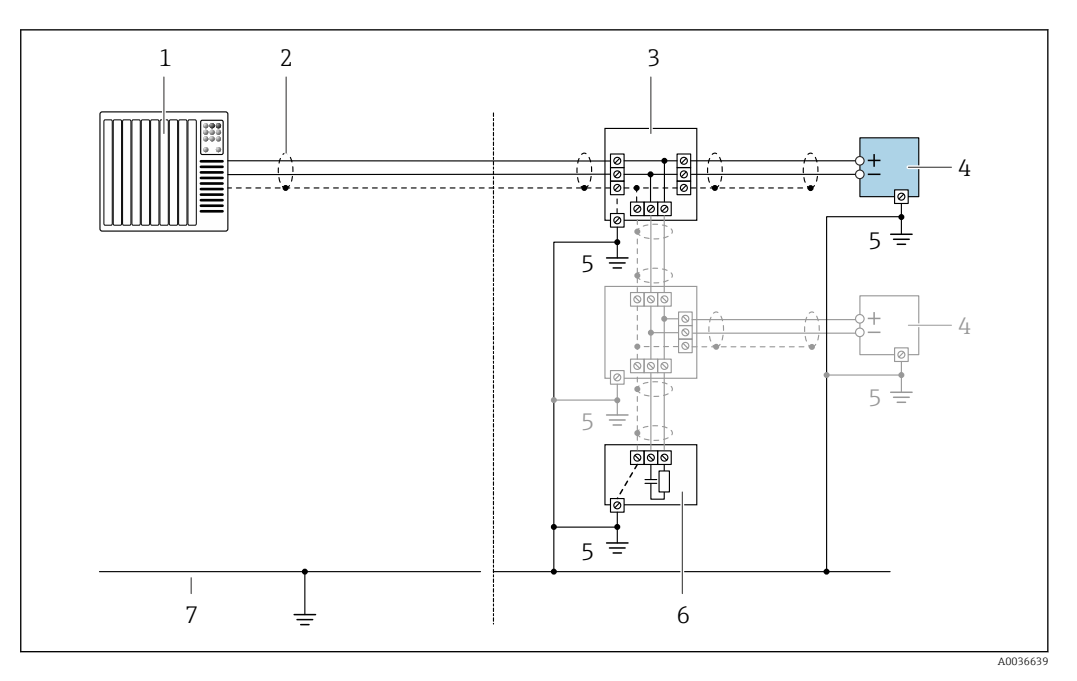

- *1 Automatisierungsgerät (z.B. SPS)*
- *2 Kabelschirm*
- *3 T-Verteiler*
- *4 Messgerät*
- *5 Lokale Erdung*
- *6 Busabschluss (Terminator)*
- *7 Potentialausgleichsleiter*

#### 7.1.5 Messgerät vorbereiten

#### **HINWEIS**

#### Mangelnde Gehäusedichtheit!

Aufheben der Funktionstüchtigkeit des Messgeräts möglich.

- ‣ Passende, der Schutzart entsprechende Kabelverschraubungen verwenden.
- 1. Wenn vorhanden: Blindstopfen entfernen.
- 2. Wenn das Messgerät ohne Kabelverschraubungen ausgeliefert wird: Passende Kabelverschraubung für entsprechendes Anschlusskabel bereitstellen.
- 3. Wenn das Messgerät mit Kabelverschraubungen ausgeliefert wird: Anforderungen an Anschlusskabel beachten  $\rightarrow \Box$  29.

### 7.2 Messgerät anschließen

#### **HINWEIS**

#### Einschränkung der elektrischen Sicherheit durch falschen Anschluss!

- ‣ Elektrische Anschlussarbeiten nur von entsprechend ausgebildetem Fachpersonal ausführen lassen.
- ‣ National gültige Installationsvorschriften beachten.
- ‣ Die örtlichen Arbeitsschutzvorschriften einhalten.
- ▶ Vor dem Anschluss weiterer Kabel: Immer erst das Schutzleiterkabel ⊕ anschließen.
- ‣ Bei Einsatz im explosionsgefährdeten Bereich: Hinweise in der gerätespezifischen Ex-Dokumentation beachten.

# <span id="page-33-0"></span>7.2.1 Messumformer anschließen

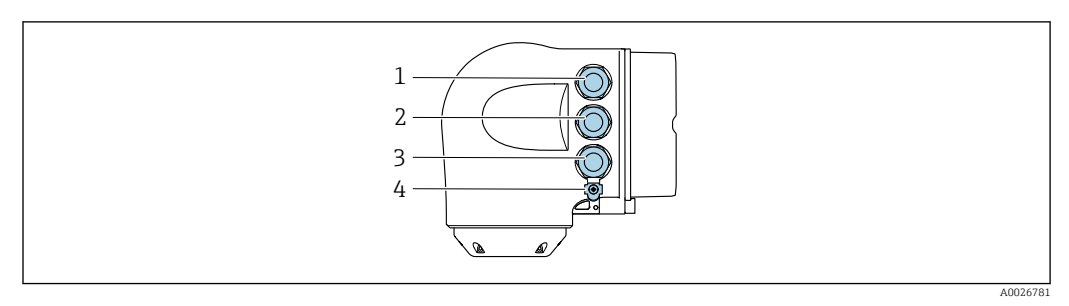

- *1 Anschluss Versorgungsspannung*
- *2 Anschluss Signalübertragung Ein-/Ausgang*
- *3 Anschluss Signalübertragung Ein-/Ausgang oder Anschluss für Netzwerk Verbindung über Serviceschnittstelle (CDI-RJ45); Optional: Anschluss externe WLAN-Antenne oder Anschluss abgesetztes Anzeige- und Bedienmodul DKX001*
- *4 Schutzerde (PE)*

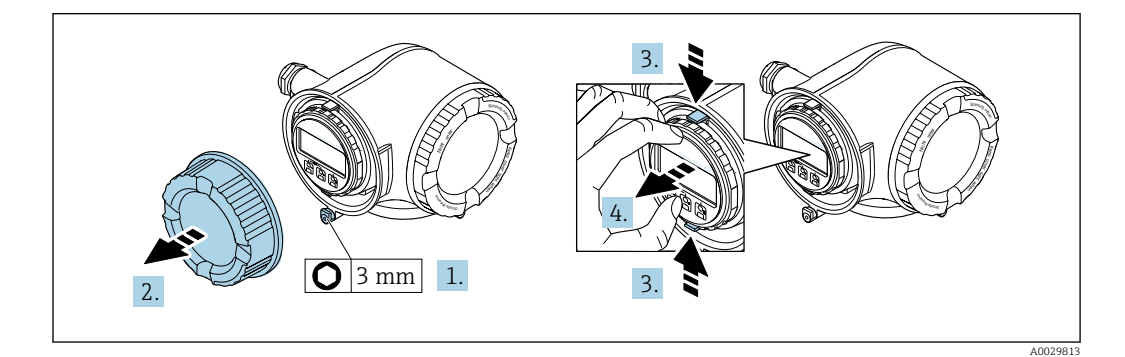

- 1. Sicherungskralle des Anschlussraumdeckels lösen.
- 2. Anschlussraumdeckel abschrauben.
- 3. Laschen der Halterung des Anzeigemoduls zusammendrücken.
- 4. Halterung des Anzeigemoduls abziehen.

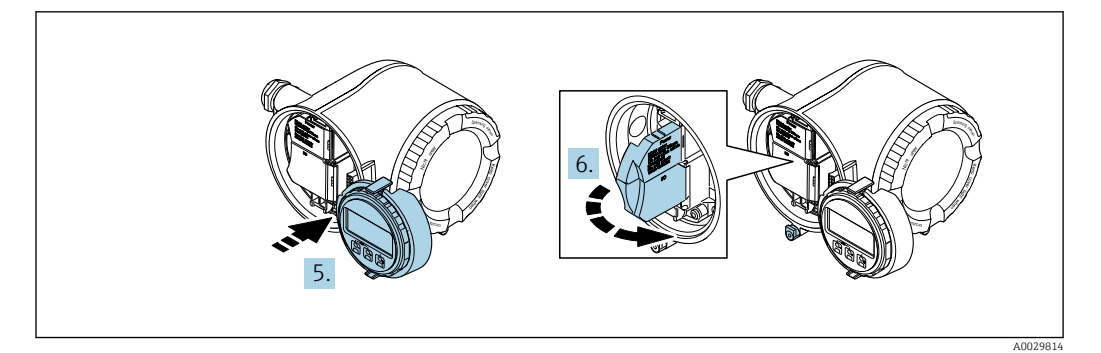

- 5. Halterung am Rand des Elektronikraums aufstecken.
- 6. Klemmenabdeckung aufklappen.

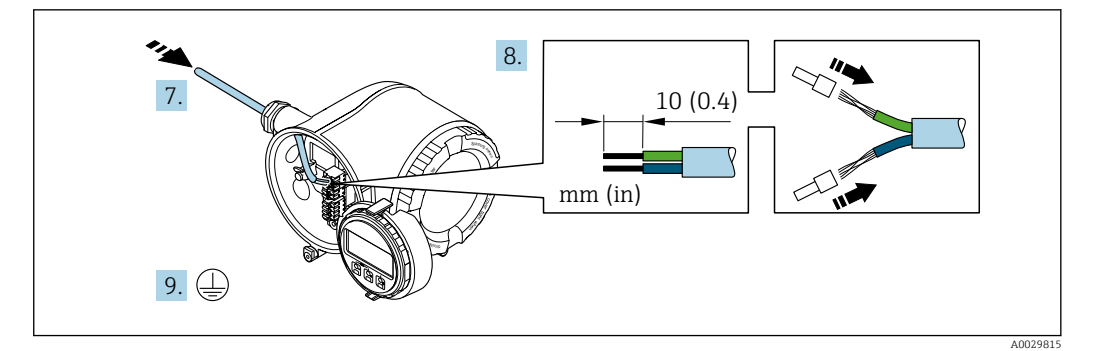

- 7. Kabel durch die Kabeleinführung schieben. Um Dichtheit zu gewährleisten, Dichtungsring nicht aus der Kabeleinführung entfernen.
- 8. Kabel und Kabelenden abisolieren. Bei Litzenkabeln: Zusätzlich Aderendhülsen anbringen.
- 9. Schutzleiter anschließen.

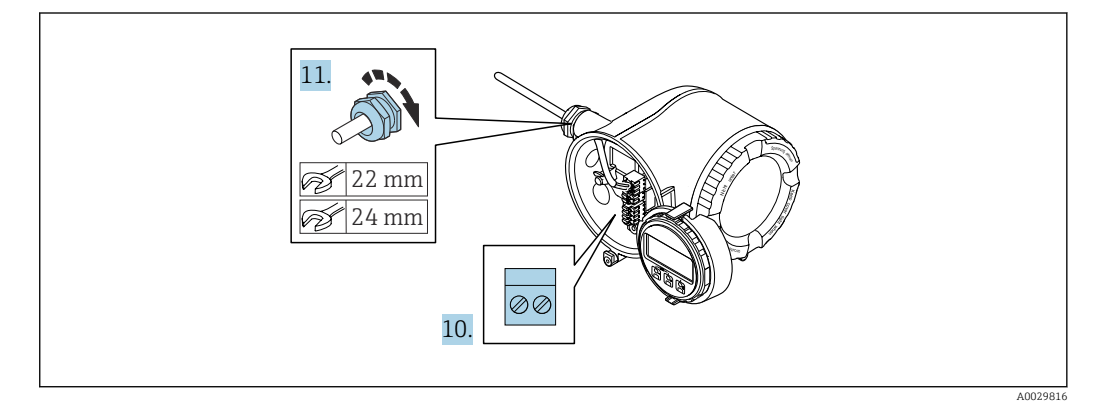

- 10. Kabel gemäß Klemmenbelegung anschließen.
	- Klemmenbelegung Signalkabel: Die gerätespezifische Klemmenbelegung ist auf einem Aufkleber in der Klemmenabdeckung dokumentiert. Klemmenbelegung Anschluss Versorgungsspannung: Aufkleber in der Klemmenabdeckung oder  $\rightarrow$   $\blacksquare$  32.
- 11. Kabelverschraubungen fest anziehen.
	- Der Anschluss der Kabel ist damit abgeschlossen.
- 12. Klemmenabdeckung zuklappen.
- 13. Halterung des Anzeigemoduls im Elektronikraum aufstecken.
- 14. Anschlussraumdeckel aufschrauben.
- 15. Sicherungskralle des Anschlussraumdeckels befestigen.

#### Kabel entfernen

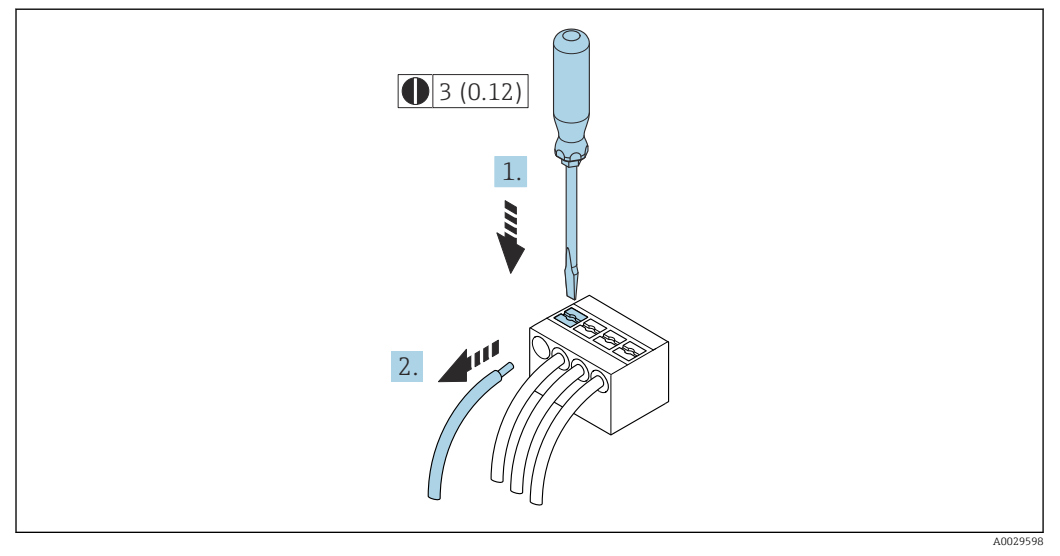

#### *8 Maßeinheit mm (in)*

1. Um ein Kabel wieder aus der Klemmstelle zu entfernen: Mit einem Schlitzschraubendreher auf den Schlitz zwischen den beiden Klemmenlöchern drücken.

2. Gleichzeitig das Kabelende aus der Klemme ziehen.
### 7.2.2 Anschluss abgesetztes Anzeige- und Bedienmodul DKX001

19 Das abgesetzte Anzeige- und Bedienmodul DKX001 ist optional bestellbar → ■ 216.

- Das abgesetztes Anzeige- und Bedienmodul DKX001 ist nur für folgende Gehäuseausführung verfügbar: Bestellmerkmal "Gehäuse": Option A "Alu, beschichtet"
- Bei der direkten Bestellung des abgesetzten Anzeige- und Bedienmoduls DKX001 mit dem Messgerät, wird das Messgerät immer mit einem Blinddeckel ausgeliefert. Eine Anzeige oder Bedienung am Messumformer ist in dem Fall nicht vorhanden.
- Bei nachträglicher Bestellung darf das abgesetzte Anzeige- und Bedienmodul DKX001 nicht gleichzeitig mit dem vorhandenen Anzeigemodul des Messgeräts angeschlossen werden. Es darf immer nur eine Anzeige oder Bedienung am Messumformer angeschlossen sein.

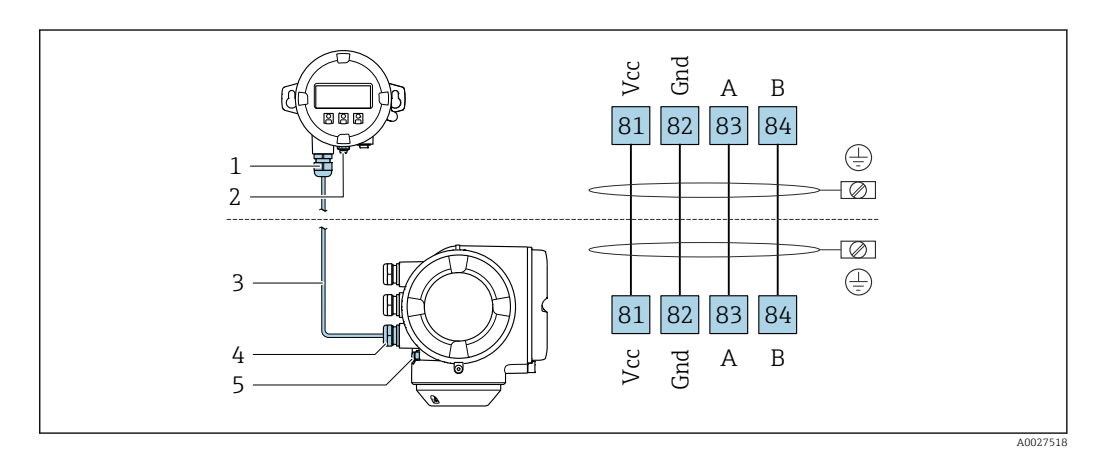

- *1 Abgesetztes Anzeige- und Bedienmodul DKX001*
- *2 Schutzerde (PE)*
- *3 Verbindungskabel*
- *4 Messgerät*
- *5 Schutzerde (PE)*

# 7.3 Potenzialausgleich sicherstellen

# 7.3.1 Anforderungen

Spezielle Maßnahmen für den Potenzialausgleich sind nicht erforderlich.

# 7.4 Spezielle Anschlusshinweise

# 7.4.1 Anschlussbeispiele

## PROFIBUS DP

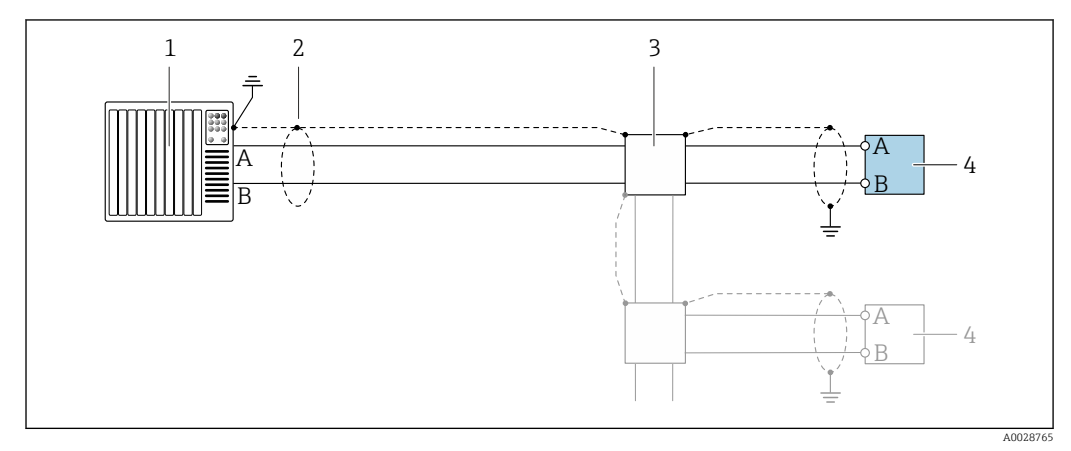

 *9 Anschlussbeispiel für PROFIBUS DP, nicht explosionsgefährdeter Bereich und Zone 2/Div. 2*

- 
- *1 Automatisierungssystem (z.B. SPS) 2 Kabelschirm einseitig. Beidseitige Erdung des Kabelschirms notwendig zur Erfüllung der EMV-Anforderungen; Kabelspezifikation beachten*
- *3 Verteilerbox*
- *4 Messumformer*

Bei Baudraten > 1,5 MBaud muss eine EMV-Kabeleinführung verwendet werden und  $\mathbf{f}$ der Kabelschirm muss möglichst bis zur Anschlussklemme weiterlaufen.

#### Stromausgang 4-20 mA

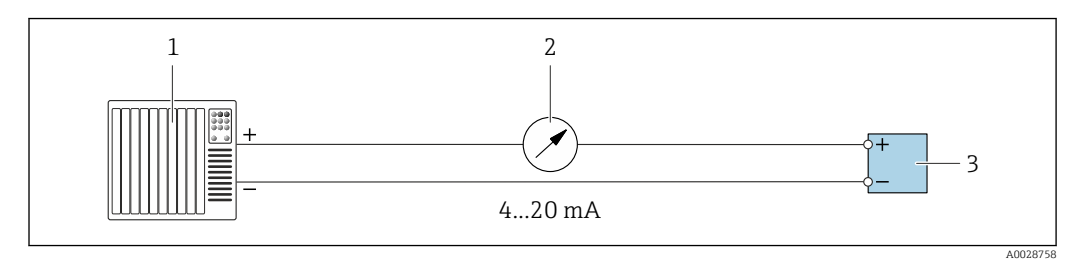

 *10 Anschlussbeispiel für Stromausgang 4-20 mA (aktiv)*

*1 Automatisierungssystem mit Stromeingang (z.B. SPS)*

*2 Analoges Anzeigeinstrument: Maximale Bürde beachten*

*3 Messumformer*

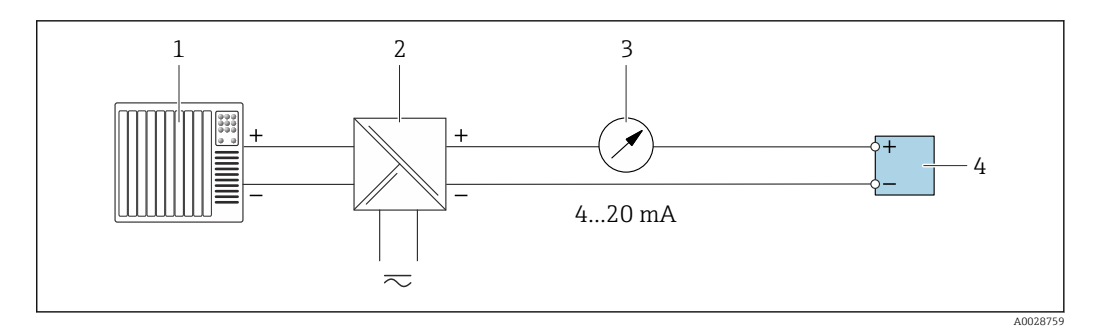

- *11 Anschlussbeispiel für Stromausgang 4-20 mA (passiv)*
- 
- *Automatisierungssystem mit Stromeingang (z.B. SPS) Speisetrenner für Spannungsversorgung (z.B. RN221N)*
- *Analoges Anzeigeinstrument: Maximale Bürde beachten*
- *Messumformer*

#### Impuls-/Frequenzausgang

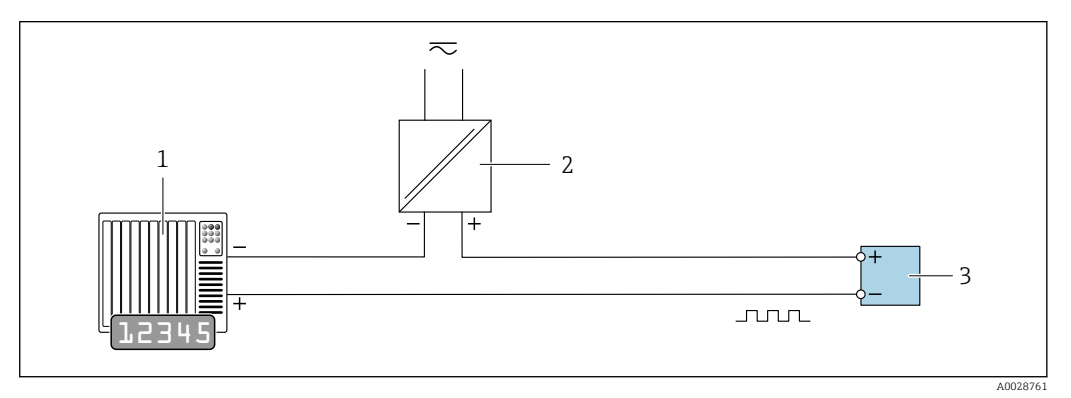

 *12 Anschlussbeispiel für Impuls-/Frequenzausgang (passiv)*

- *Automatisierungssystem mit Impuls-/Frequenzeingang (z.B. SPS)*
- *Spannungsversorgung*
- *Messumformer: Eingangswerte beachten [→ 223](#page-222-0)*

#### Schaltausgang

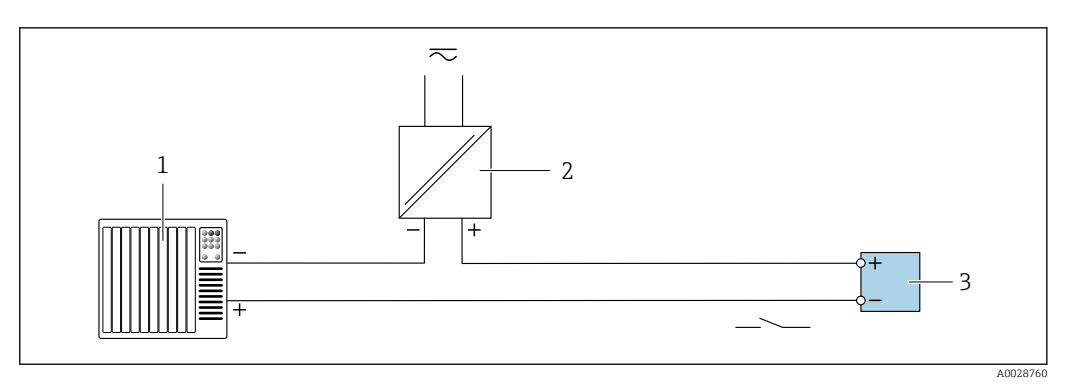

 *13 Anschlussbeispiel für Schaltausgang (passiv)*

- *Automatisierungssystem mit Schalteingang (z.B. SPS)*
- *Spannungsversorgung*
- *Messumformer: Eingangswerte beachten [→ 223](#page-222-0)*

### Relaisausgang

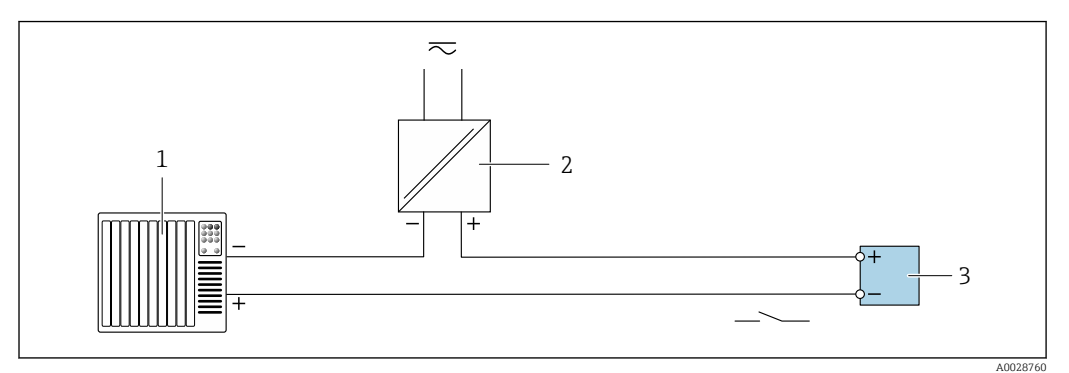

 *14 Anschlussbeispiel für Relaisausgang (passiv)*

- *Automatisierungssystem mit Relaiseingang (z.B. SPS)*
- *Spannungsversorgung*
- *Messumformer: Eingangswerte beachten [→ 224](#page-223-0)*

#### Stromeingang

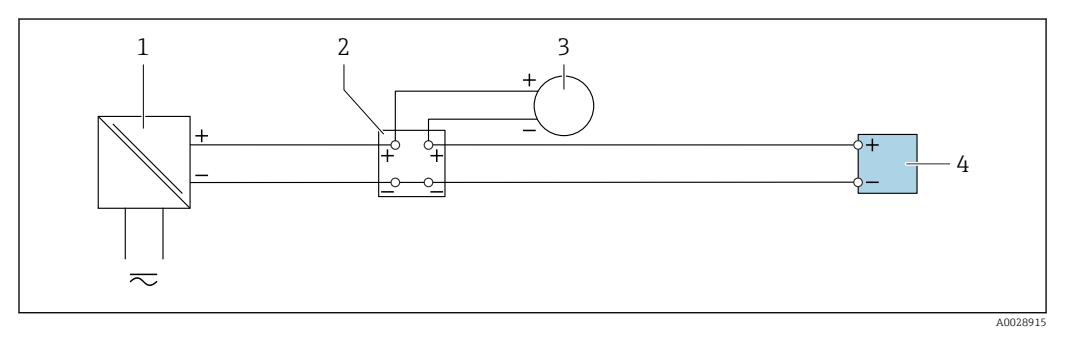

 *15 Anschlussbeispiel für 4…20 mA Stromeingang*

- *Spannungsversorgung*
- *Klemmenkasten*
- *Externes Messgerät (zum Einlesen von z.B. Druck oder Temperatur)*
- *Messumformer*

#### Statuseingang

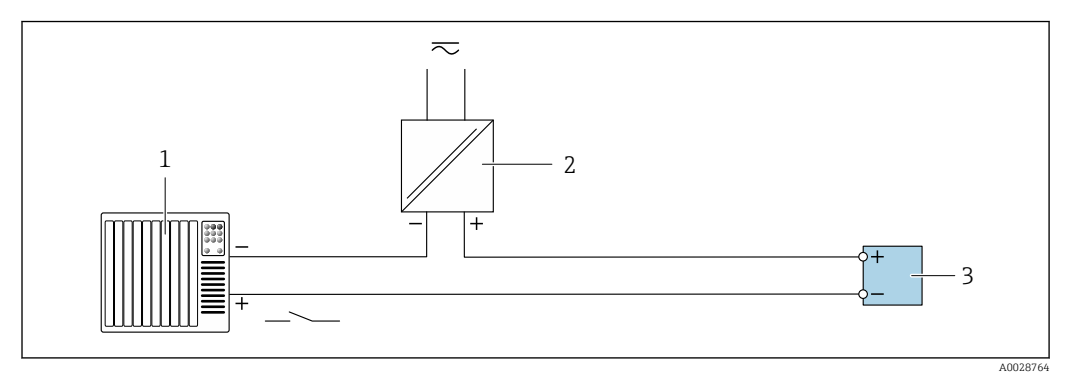

 *16 Anschlussbeispiel für Statuseingang*

- *Automatisierungssystem mit Statusausgang (z.B. SPS)*
- *Spannungsversorgung*
- *Messumformer*

# 7.5 Hardwareeinstellungen

# 7.5.1 Geräteadresse einstellen

Die Adresse muss bei einem PROFIBUS DP/PA Gerät immer eingestellt werden. Die gültigen Geräteadressen liegen im Bereich 1…126. In einem PROFIBUS DP/PA Netz kann jede Geräteadresse nur einmal vergeben werden. Bei nicht korrekt eingestellter Geräteadresse wird das Gerät vom Master nicht erkannt. Alle Geräte werden ab Werk mit der Geräteadresse 126 und Software-Adressierung ausgeliefert.

## Hardwareadressierung

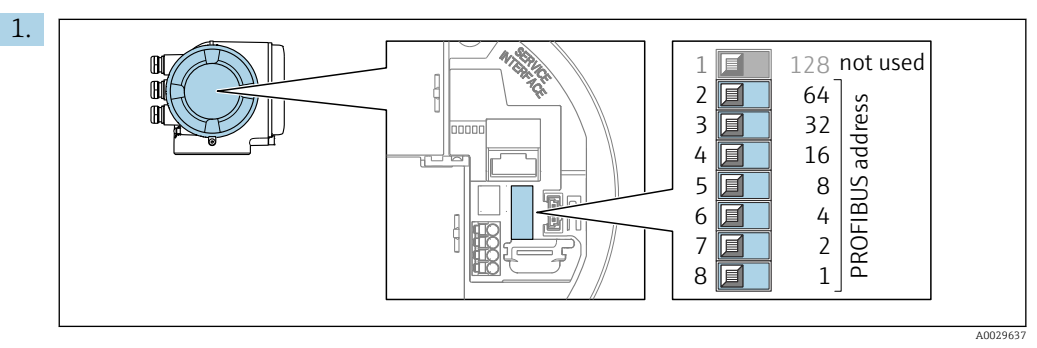

Die gewünschte Geräteadresse mittels der DIP-Schalter im Anschlussklemmenraum einstellen.

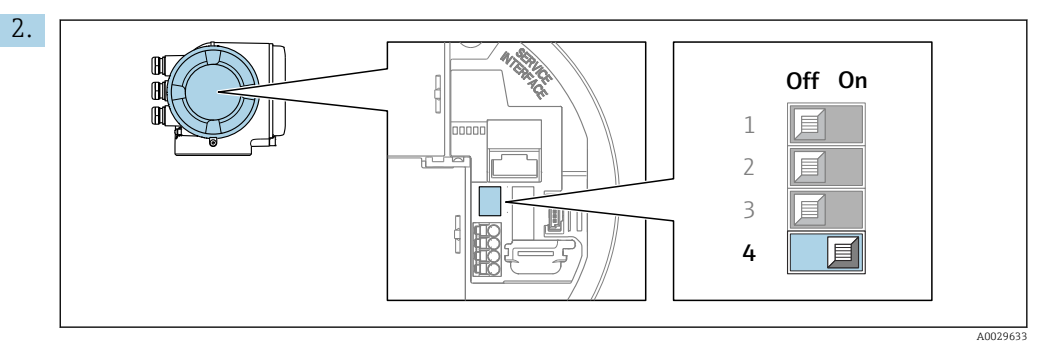

Die Adressierung von Softwareadressierung auf Hardwareadressierung umschalten: DIP-Schalter auf On.

 Die Änderung der Geräteadresse wird nach 10 Sekunden wirksam. Es erfolgt ein Neustart des Geräts.

## Softwareadressierung

- ‣ Die Adressierung von Hardwareadressierung auf Softwareadressierung umschalten: DIP-Schalter Nr. 4 auf Off.
	- Die im Parameter Geräteadresse [\(→ 91\)](#page-90-0) eingestellte Geräteadresse wird nach 10 Sekunden wirksam. Es erfolgt ein Neustart des Geräts.

# 7.5.2 Abschlusswiderstand aktivieren

Um eine fehlerhafte Kommunikationsübertragung zu vermeiden, die durch Fehlanpassungen der Impedanz verursacht werden: PROFIBUS DP-Leitung am Anfang und Ende des Bussegments korrekt abschließen.

- <span id="page-41-0"></span>• Wird das Messgerät mit einer Baudrate bis 1,5 MBaud betrieben: Beim letzten Messumformer am Bus die Terminierung über DIP-Schalter 3 (Bus termination) einstellen: ON.
- Bei Baudraten > 1,5 MBaud: Aufgrund der kapazitiven Last des Teilnehmers und der somit erzeugten Leitungsreflektion ist darauf zu achten, dass eine externer Busabschluss verwendet wird.

Generell wird empfohlen, einen externen Busabschluss zu verwenden, da beim Defekt I÷ eines intern terminierten Gerätes das gesamte Segment ausfallen kann.

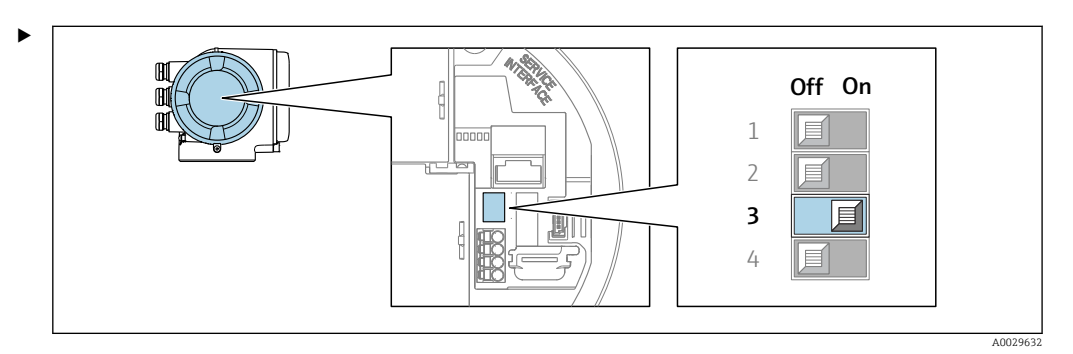

DIP-Schalter Nr. 3 auf ON umschalten.

# 7.5.3 Default IP-Adresse aktivieren

Die Default-IP-Adresse 192.168.1.212 kann via DIP-Schalter aktiviert werden.

#### Default IP-Adresse über DIP-Schalter aktivieren

Stromschlaggefahr beim Öffnen des Messumformergehäuses.

- ‣ Vor dem Öffnen des Messumformergehäuses:
- ‣ Das Gerät von der Energieversorgung trennen.

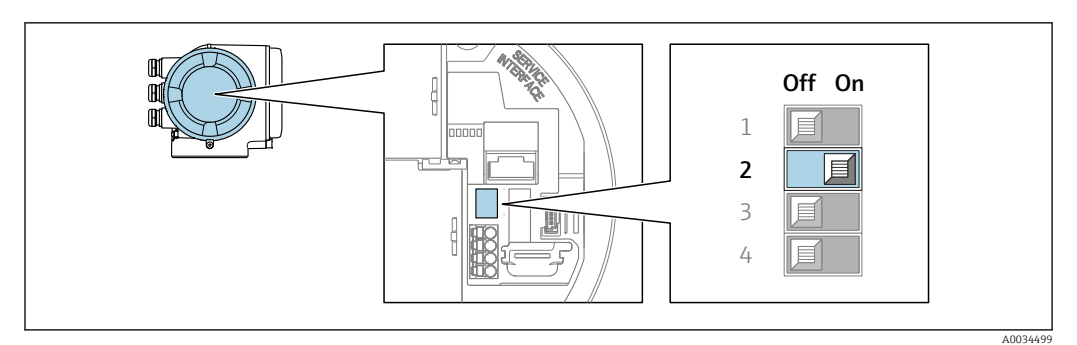

- 1. Je nach Gehäuseausführung: Sicherungskralle oder Befestigungsschraube des Gehäusedeckels lösen.
- 2. Je nach Gehäuseausführung: Gehäusedeckel abschrauben oder öffnen und gegebenenfalls Vor-Ort-Anzeige vom Hauptelektronikmodul trennen .
- 3. DIP-Schalter Nr. 2 auf dem I/O-Elektronikmodul von OFF  $\rightarrow$  ON setzen.
- 4. Messumformer in umgekehrter Reihenfolge wieder zusammenbauen.
- 5. Gerät wieder an die Energieversorgung anschließen.
	- Nach dem Neustart des Geräts wird die Default IP-Adresse verwendet.

# 7.6 Schutzart sicherstellen

Das Messgerät erfüllt alle Anforderungen gemäß der Schutzart IP66/67, Type 4X enclosure.

Um die Schutzart IP66/67, Type 4X enclosure zu gewährleisten, folgende Schritte nach dem elektrischen Anschluss durchführen:

- 1. Prüfen, ob die Gehäusedichtungen sauber und richtig eingelegt sind.
- 2. Gegebenenfalls die Dichtungen trocknen, reinigen oder ersetzen.
- 3. Sämtliche Gehäuseschrauben und Schraubdeckel fest anziehen.
- 4. Kabelverschraubungen fest anziehen.
- 5. Damit auftretende Feuchtigkeit nicht zur Einführung gelangt: Kabel vor der Kabeleinführung eine nach unten hängende Schlaufe bilden ("Wassersack").

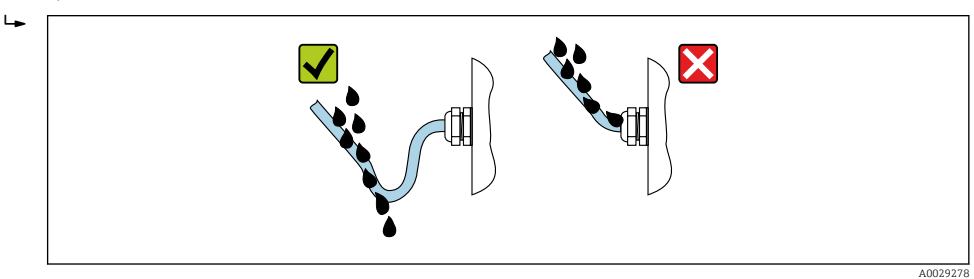

6. Für nicht benutzte Kabeleinführungen Blindstopfen einsetzen.

# 7.7 Anschlusskontrolle

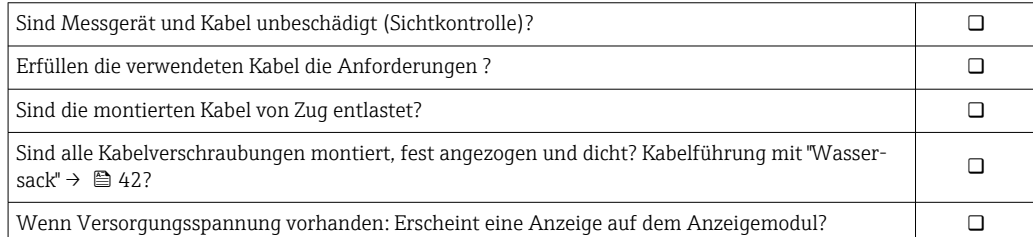

# 8 Bedienungsmöglichkeiten

# 8.1 Übersicht zu Bedienungsmöglichkeiten

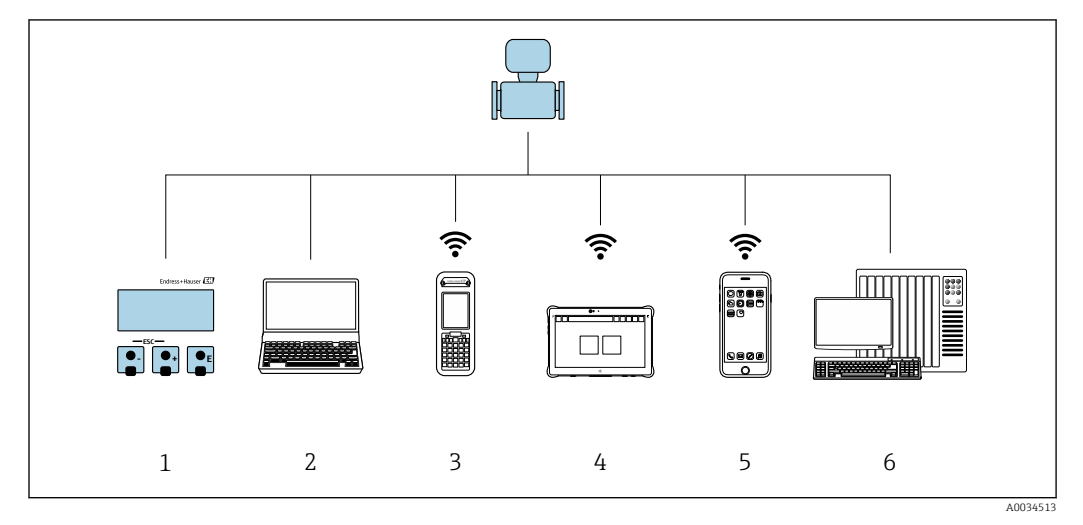

- *1 Vor-Ort-Bedienung via Anzeigemodul*
- *2 Computer mit Webbrowser (z.B. Internet Explorer) oder mit Bedientool (z.B. FieldCare, DeviceCare, AMS Device Manager, SIMATIC PDM)*
- *3 Field Xpert SFX350 oder SFX370*
- 
- *4 Field Xpert SMT70 5 Mobiles Handbediengerät*
- *6 Automatisierungssystem (z.B. SPS)*

# 8.2 Aufbau und Funktionsweise des Bedienmenüs

# 8.2.1 Aufbau des Bedienmenüs

Zur Bedienmenü-Übersicht für Experten: Dokument "Beschreibung Geräteparameter" zum Gerät →  $\triangleq$  247

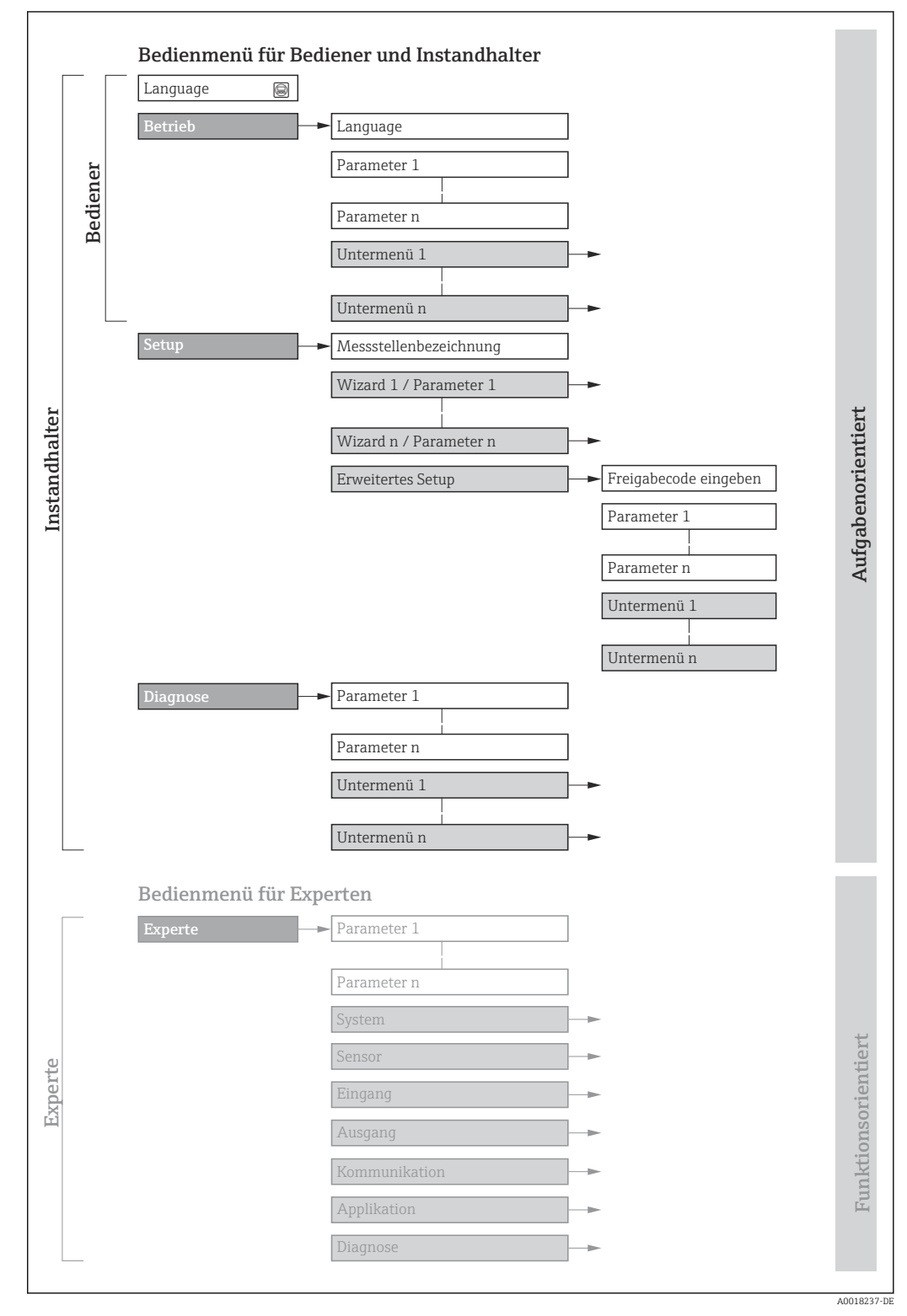

 *17 Schematischer Aufbau des Bedienmenüs*

# 8.2.2 Bedienphilosophie

Die einzelnen Teile des Bedienmenüs sind bestimmten Anwenderrollen zugeordnet (Bediener, Instandhalter etc.). Zu jeder Anwenderrolle gehören typische Aufgaben innerhalb des Gerätelebenszyklus.

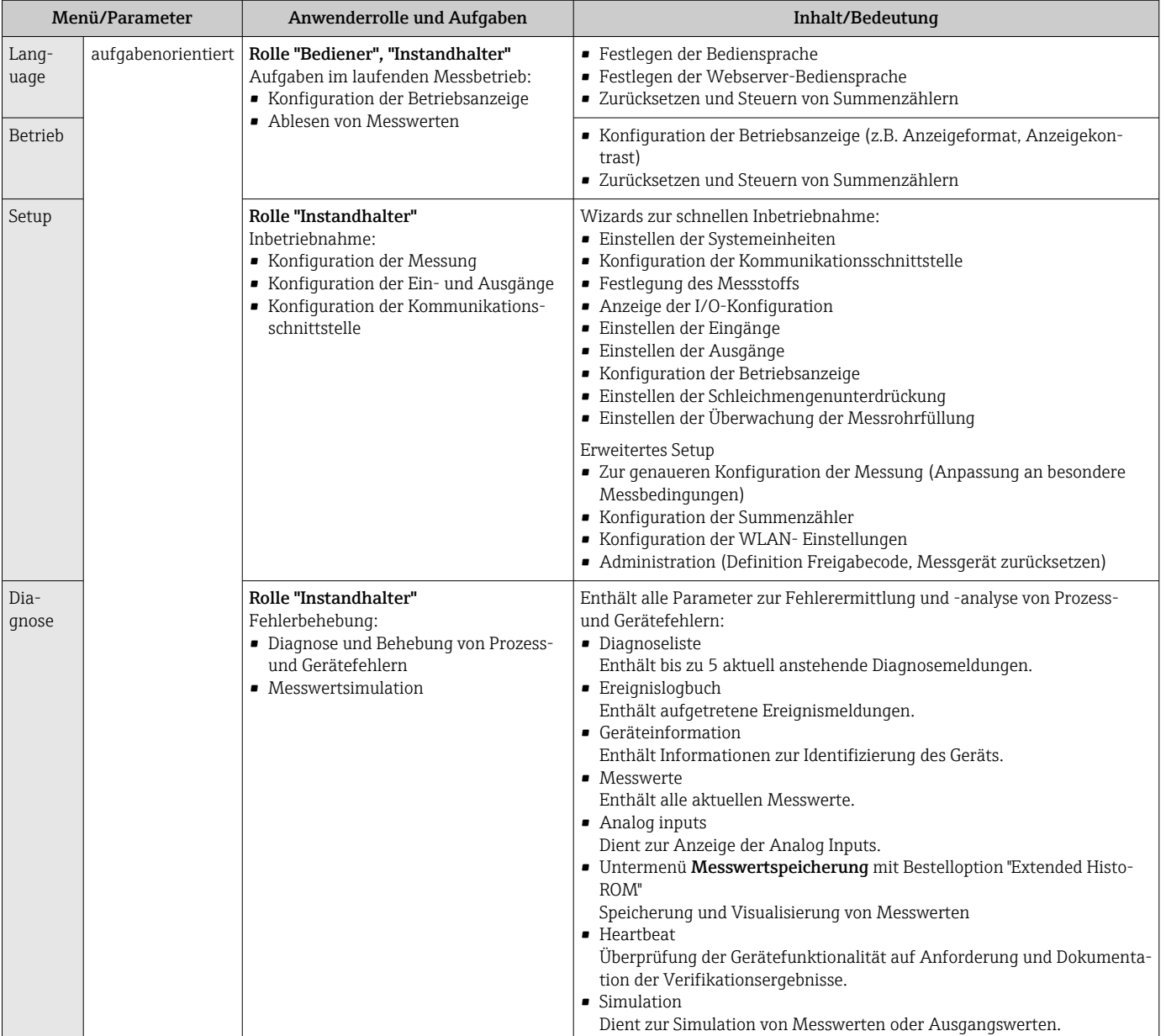

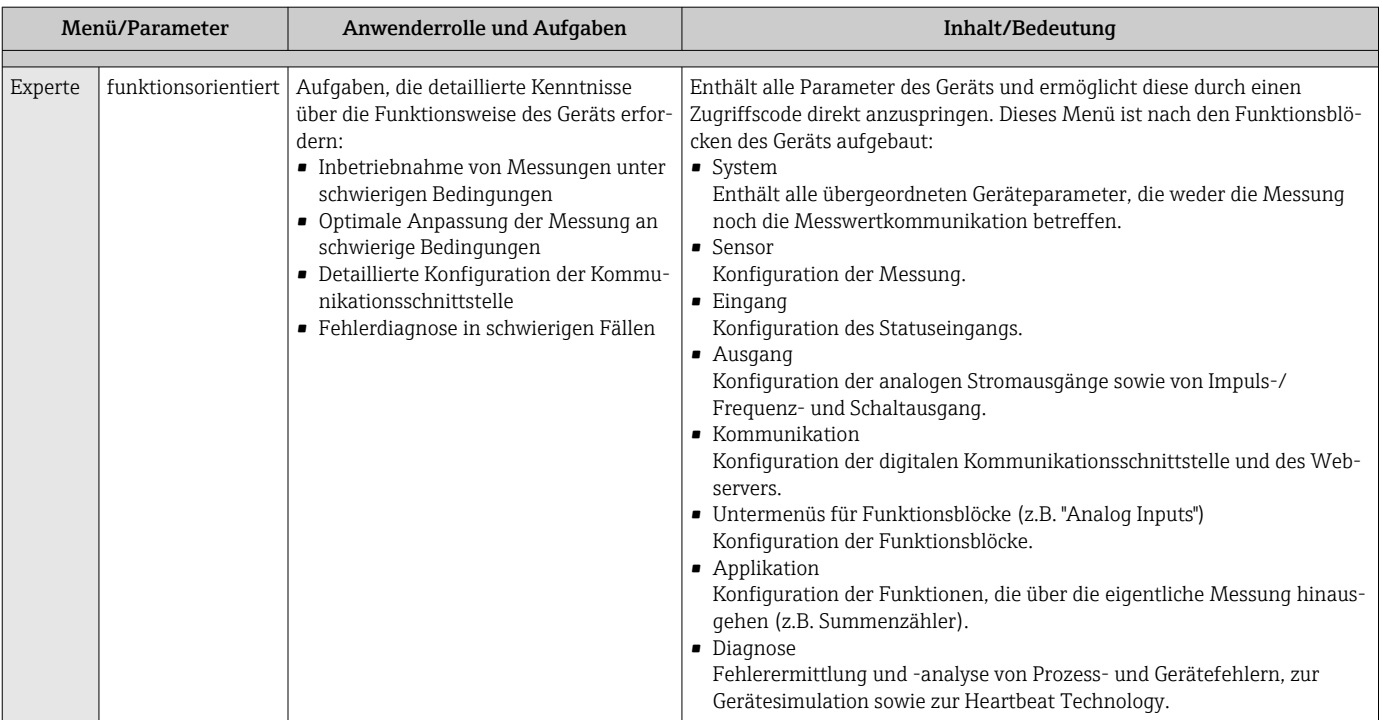

# 8.3 Zugriff auf Bedienmenü via Vor-Ort-Anzeige

## 8.3.1 Betriebsanzeige

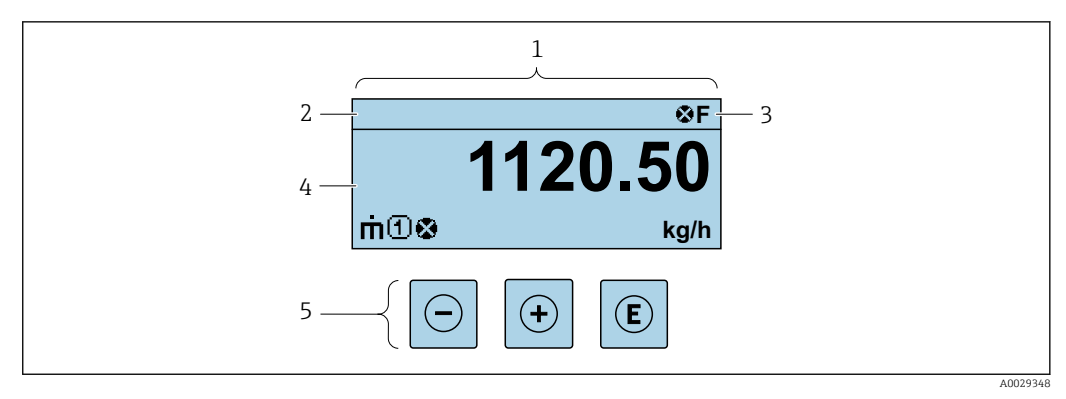

*1 Betriebsanzeige*

- *2 Messstellenbezeichnung*
- *3 Statusbereich*
- *4 Anzeigebereich für Messwerte (4-zeilig)*
- *5 Bedienelemente [→ 53](#page-52-0)*

## Statusbereich

Im Statusbereich der Betriebsanzeige erscheinen rechts oben folgende Symbole:

- Statussignale  $\rightarrow$   $\blacksquare$  147
	- F: Ausfall
	- C: Funktionskontrolle
	- S: Außerhalb der Spezifikation
	- M: Wartungsbedarf
- Diagnoseverhalten  $\rightarrow$   $\blacksquare$  148
	- $\bullet$   $\bullet$ : Alarm
	- $\bullet \wedge$ : Warnung
- $\bullet$   $\hat{H}$ : Verriegelung (Das Gerät ist über die Hardware verriegelt)
- $\bullet$ : Kommunikation (Kommunikation via Fernbedienung ist aktiv)

## Anzeigebereich

Im Anzeigebereich sind jedem Messwert bestimmte Symbolarten zur näheren Erläuterung vorangestellt:

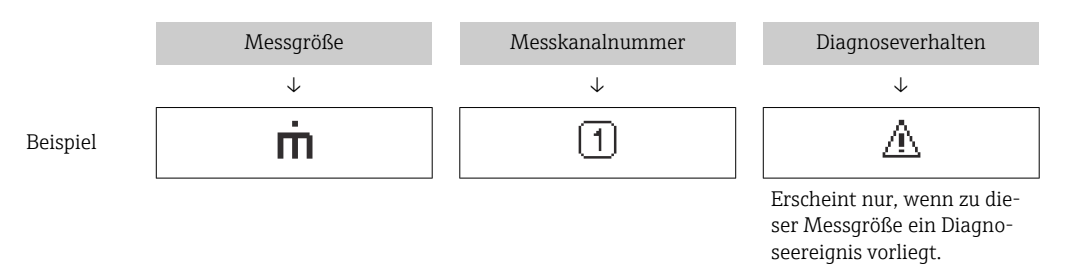

#### *Messgrößen*

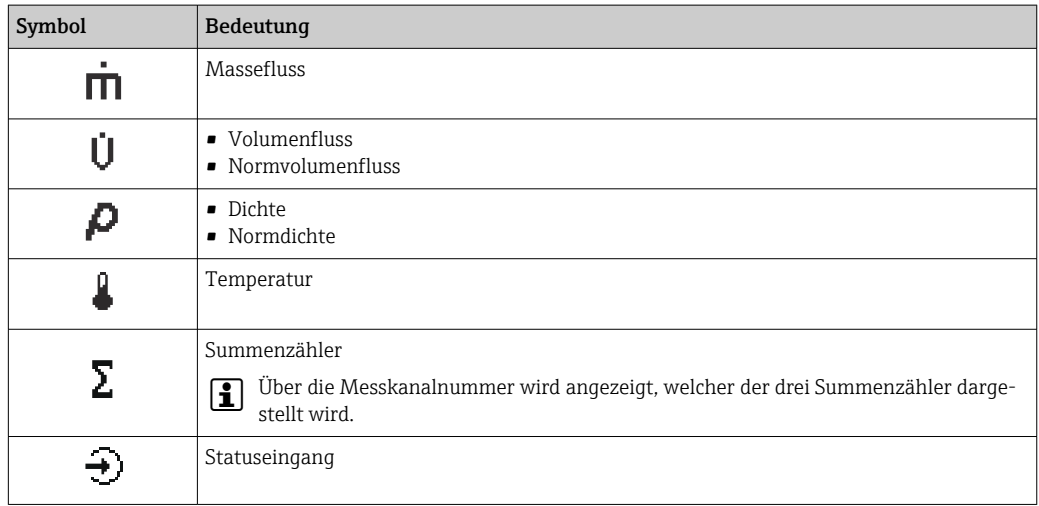

*Messkanalnummern*

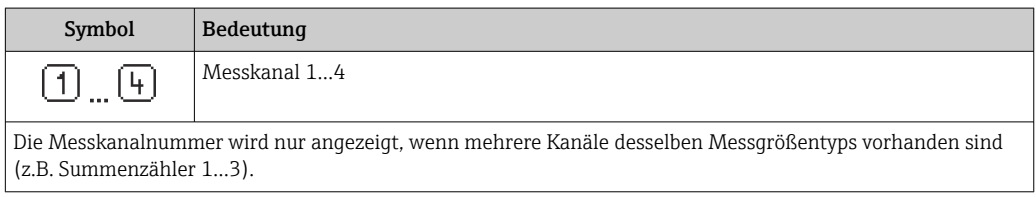

*Diagnoseverhalten*

Das Diagnoseverhalten bezieht sich auf ein Diagnoseereignis, das die angezeigte Messgröße betrifft. Zu den Symbolen [→ 148](#page-147-0)

Anzahl und Darstellung der Messwerte sind über Parameter **Format Anzeige**  $(\rightarrow \triangleq 110)$  konfigurierbar.

## 8.3.2 Navigieransicht

<span id="page-48-0"></span>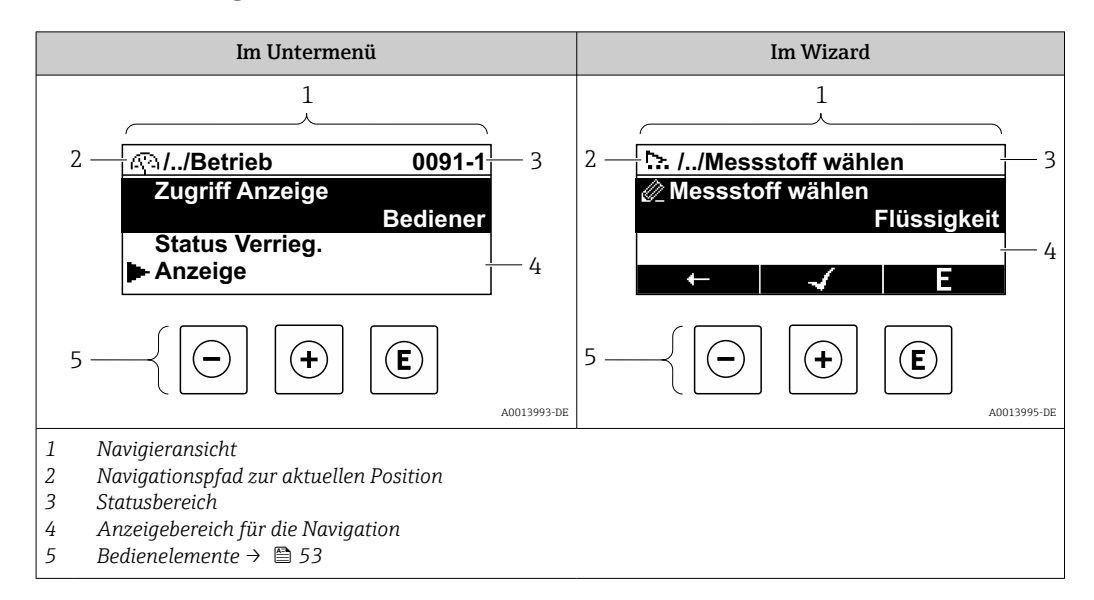

#### Navigationspfad

Der Navigationspfad - in der Navigieransicht links oben angezeigt - besteht aus folgenden Elementen:

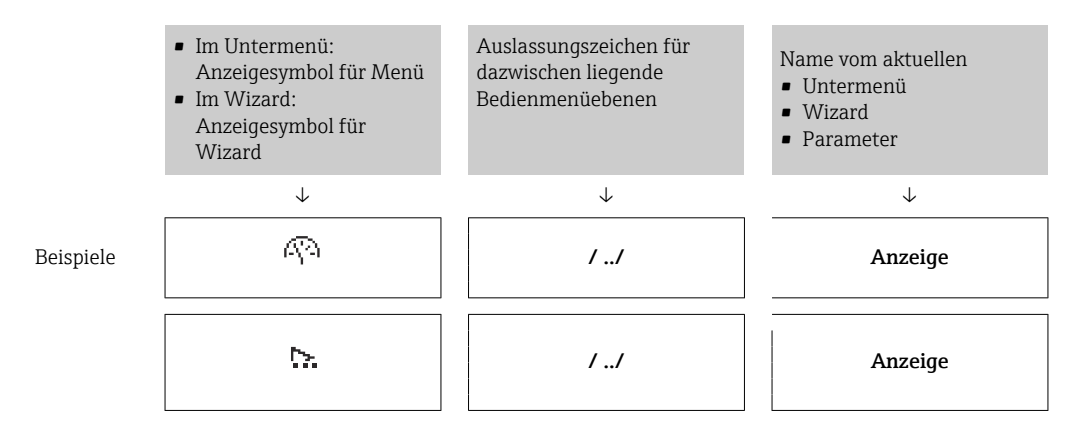

Zu den Anzeigesymbolen des Menüs: Kapitel "Anzeigebereich" → <sup>6</sup> 50  $\vert$  -  $\vert$ 

#### Statusbereich

Im Statusbereich der Navigieransicht rechts oben erscheint:

- Im Untermenü
	- Der Direktzugriffscode auf den annavigierten Parameter (z.B. 0022-1)
	- Wenn ein Diagnoseereignis vorliegt: Diagnoseverhalten und Statussignal
- Im Wizard

Wenn ein Diagnoseereignis vorliegt: Diagnoseverhalten und Statussignal

■ Zu Diagnoseverhalten und Statussignal  $\rightarrow$  ■ 147 H • Zur Funktionsweise und Eingabe des Direktzugriffscodes [→ 55](#page-54-0)

## <span id="page-49-0"></span>Anzeigebereich

### *Menüs*

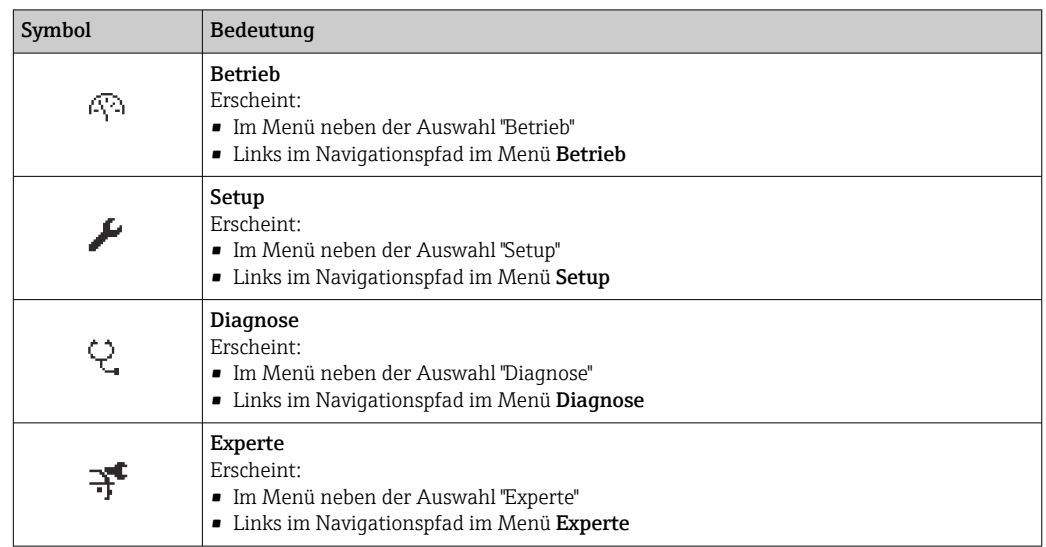

*Untermenüs, Wizards, Parameter*

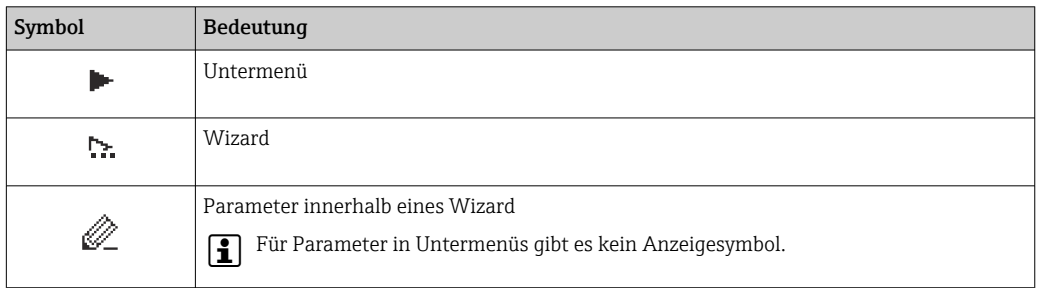

## *Verriegelung*

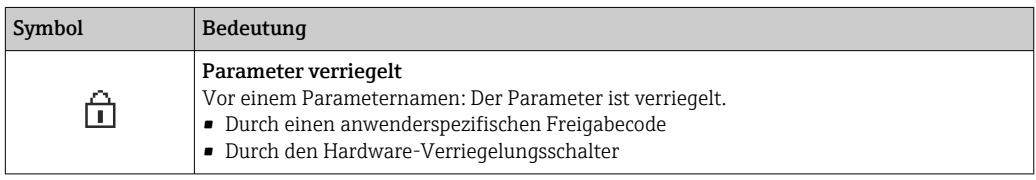

*Wizard-Bedienung*

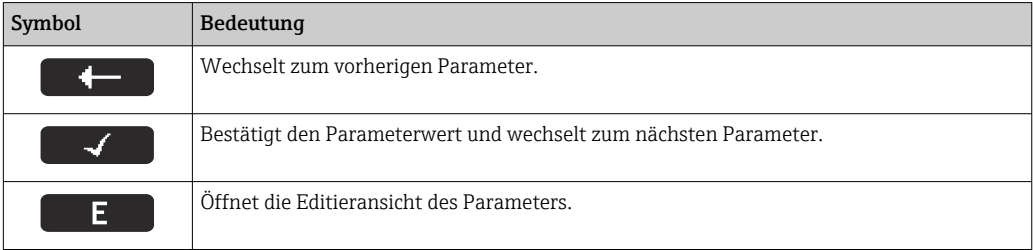

# <span id="page-50-0"></span>8.3.3 Editieransicht

#### Zahleneditor

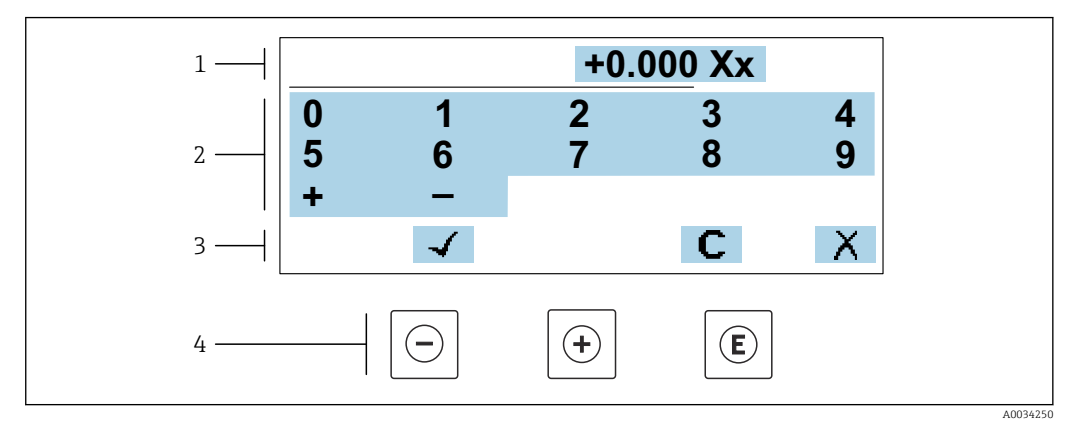

 *18 Für die Eingabe von Werten in Parametern (z.B. Grenzwerte)*

- *1 Anzeigebereich der Eingabe*
- *2 Eingabemaske*
- *3 Eingabe bestätigen, löschen oder verwerfen*
- *4 Bedienelemente*

#### **Texteditor**

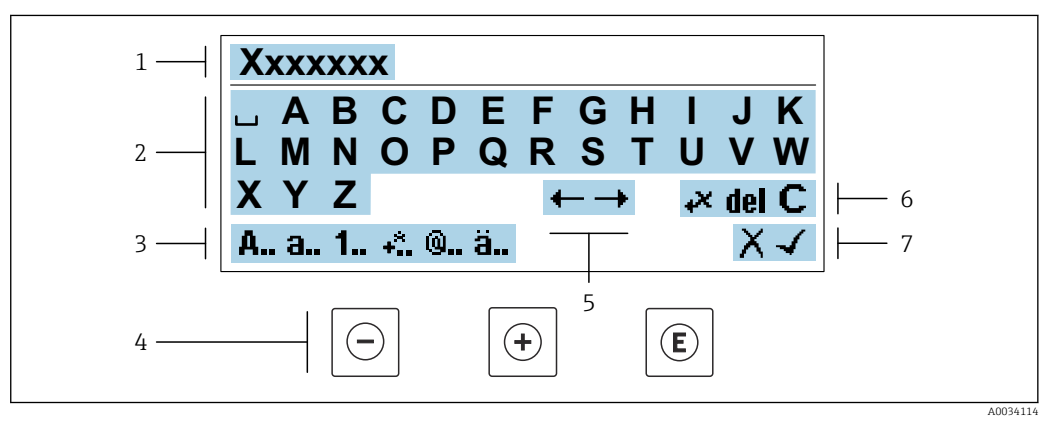

 *19 Für die Eingabe von Texten in Parametern (z.B. Messstellenbezeichnung)*

- *1 Anzeigebereich der Eingabe*
- *2 Aktuelle Eingabemaske*
- *3 Eingabemaske wechseln*
- *4 Bedienelemente*
- *5 Eingabeposition verschieben*
- *6 Eingabe löschen*
- *7 Eingabe verwerfen oder bestätigen*

#### *Bedienelemente in der Editieransicht verwenden*

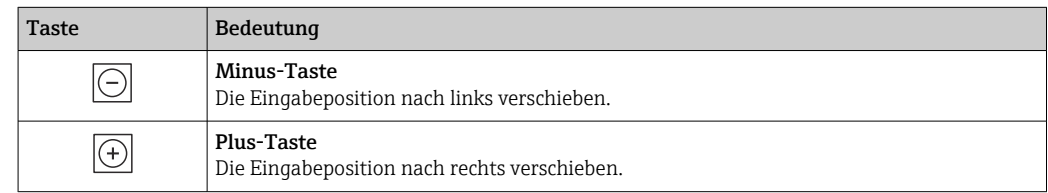

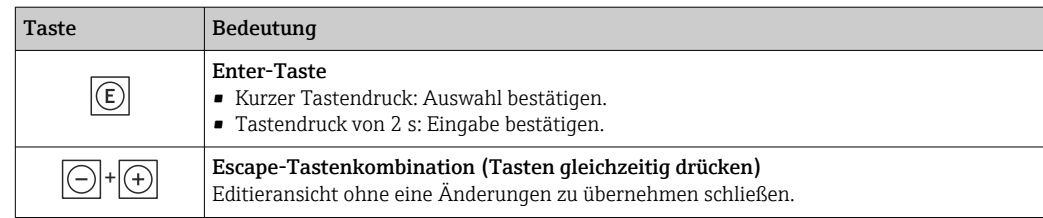

## *Eingabemasken*

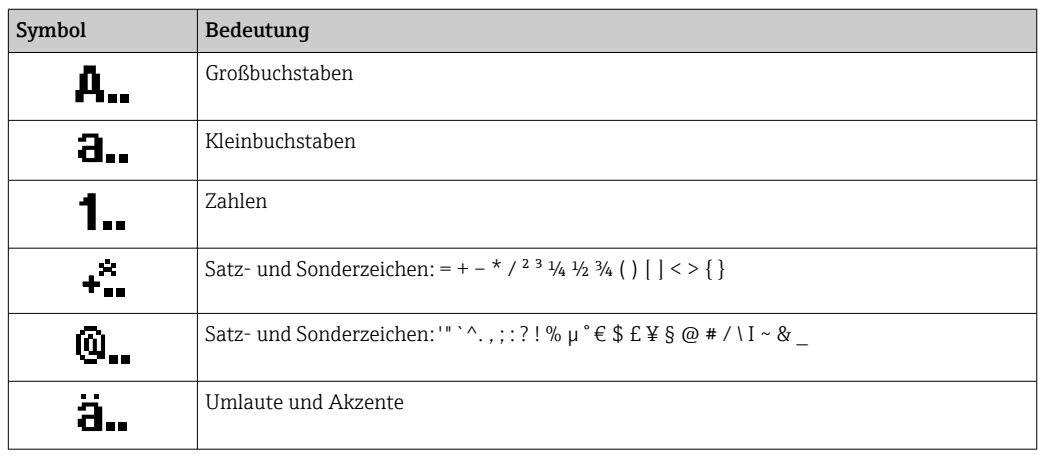

## *Eingabe steuern*

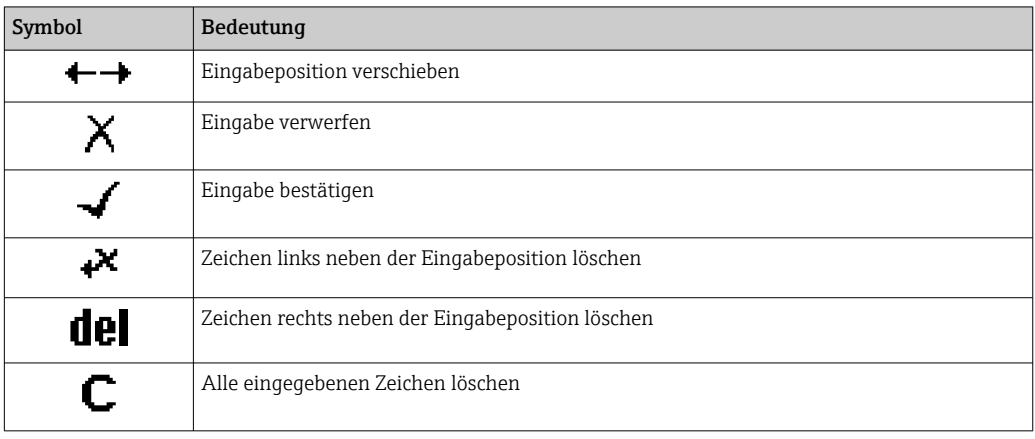

# <span id="page-52-0"></span>8.3.4 Bedienelemente

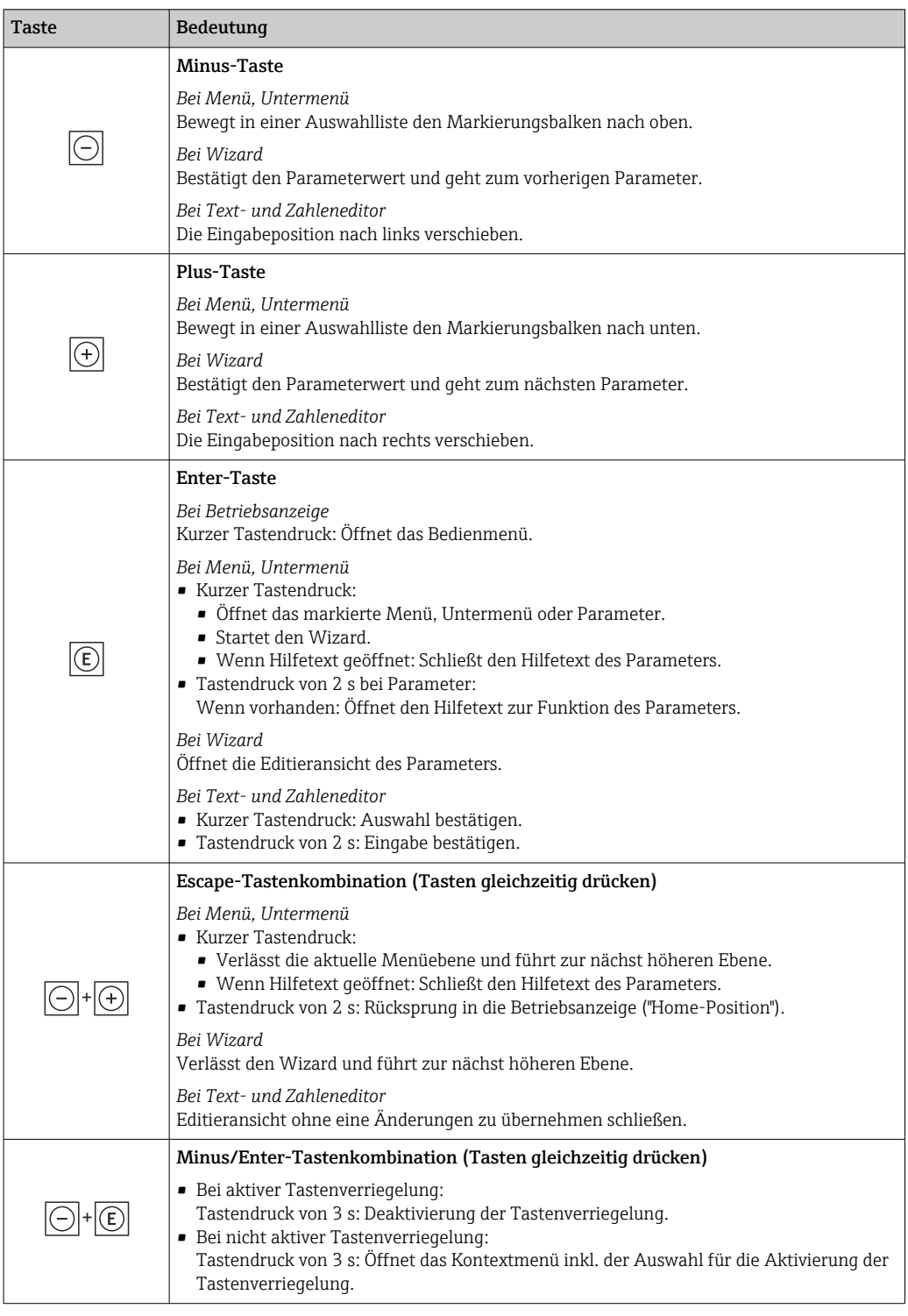

# 8.3.5 Kontextmenü aufrufen

Mithilfe des Kontextmenüs kann der Anwender schnell und direkt aus der Betriebsanzeige die folgenden Menüs aufrufen:

- Setup
- Datensicherung
- Simulation

A0034608-DE

#### Kontextmenü aufrufen und schließen

Der Anwender befindet sich in der Betriebsanzeige.

- 1. Die Tasten  $\Box$  und  $\Box$  länger als 3 Sekunden drücken.
	- Das Kontextmenü öffnet sich.

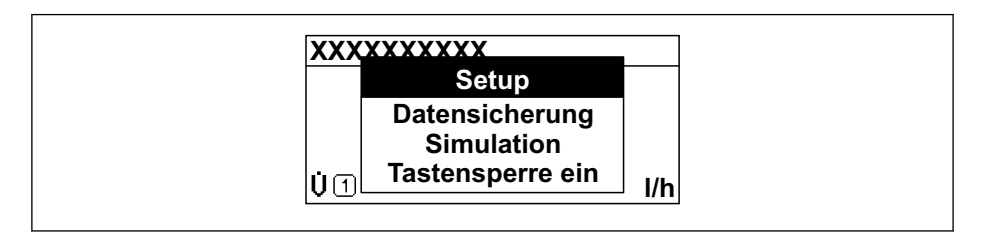

2. Gleichzeitig  $\Box$  +  $\boxplus$  drücken.

Das Kontextmenü wird geschlossen und die Betriebsanzeige erscheint.

### Menü aufrufen via Kontextmenü

1. Kontextmenü öffnen.

2. Mit **E** zum gewünschten Menü navigieren.

3. Mit E die Auswahl bestätigen.

Das gewählte Menü öffnet sich.

## <span id="page-54-0"></span>8.3.6 Navigieren und aus Liste wählen

Zur Navigation im Bedienmenü dienen verschiedene Bedienelemente. Dabei erscheint der Navigationspfad links in der Kopfzeile. Die einzelnen Menüs sind durch vorangestellte Symbole gekennzeichnet, die auch in der Kopfzeile beim Navigieren angezeigt werden.

Zur Erläuterung der Navigieransicht mit Symbolen und Bedienelementen  $\rightarrow \Box$  49  $\vert$  -  $\vert$ 

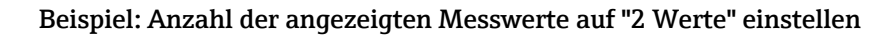

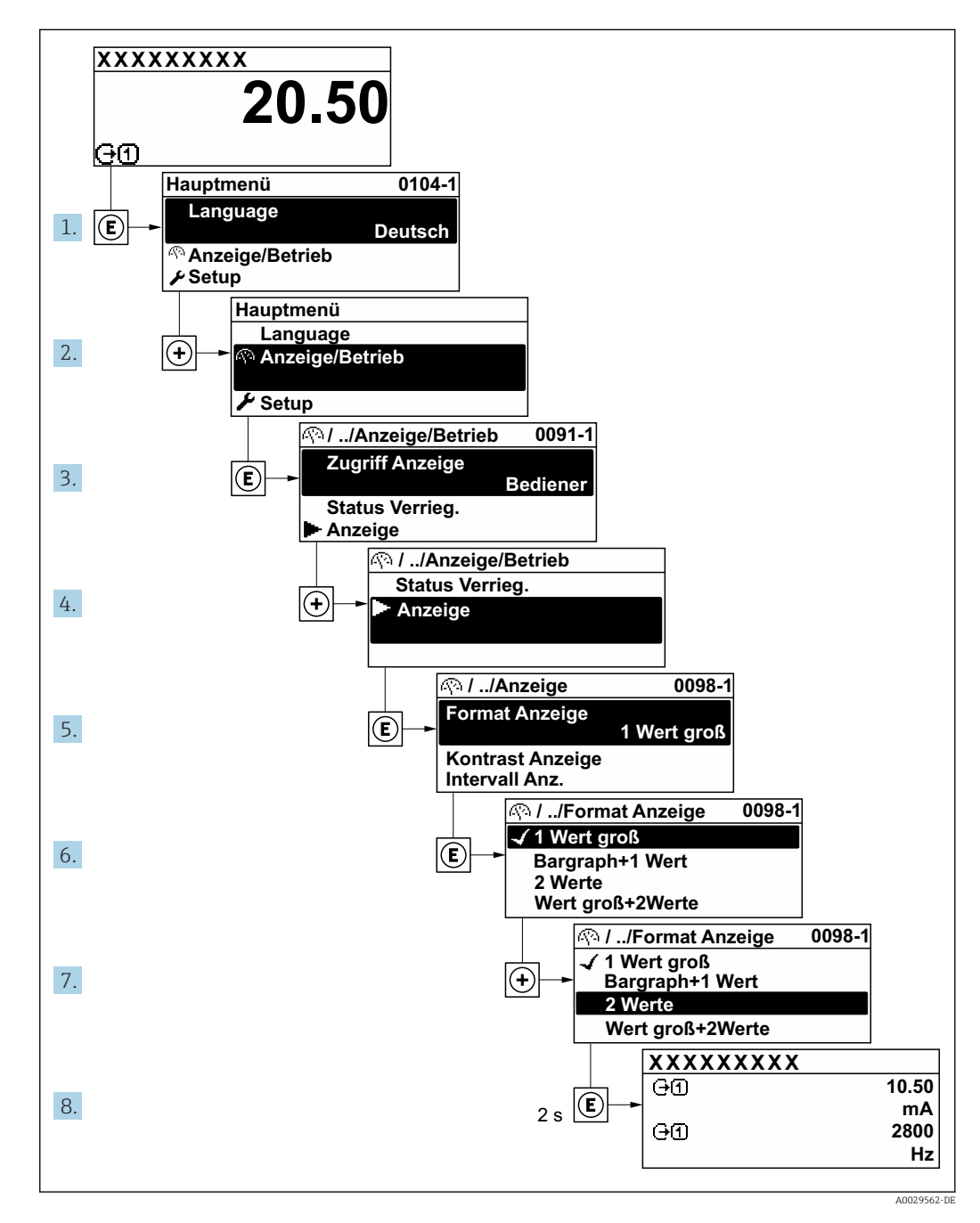

# 8.3.7 Parameter direkt aufrufen

Um auf einen Parameter via Vor-Ort-Anzeige direkt zugreifen zu können, ist jedem Parameter eine Paramaternummer zugeordnet. Durch Eingabe dieses Zugriffscodes in Parameter Direktzugriff wird der gewünschte Parameter direkt aufgerufen.

## Navigationspfad

Experte → Direktzugriff

Der Direktzugriffscode besteht aus einer maximal 5-stelligen Nummer und der Kanalnummer, die den Kanal einer Prozessgröße identifiziert: z.B. 00914-2. Dieser erscheint während der Navigieransicht rechts in der Kopfzeile des gewählten Parameters.

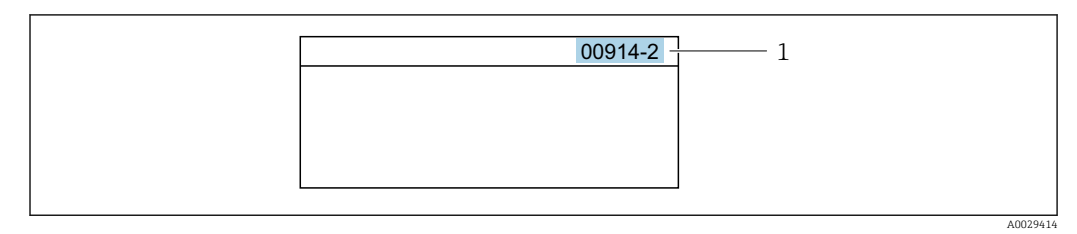

*<sup>1</sup> Direktzugriffscode*

Bei der Eingabe des Direktzugriffscodes folgende Punkte beachten:

- Die führenden Nullen im Direktzugriffscode müssen nicht eingegeben werden. Beispiel: Eingabe von 914 statt 00914
- Wenn keine Kanalnummer eingegeben wird, wird automatisch Kanal 1 angesprungen. Beispiel: Eingabe von 00914  $\rightarrow$  Parameter Zuordnung Prozessgröße
- Wenn auf einen anderen Kanal gesprungen wird: Direktzugriffscode mit der entsprechenden Kanalnummer eingeben.

Beispiel: Eingabe von 00914-2 → Parameter Zuordnung Prozessgröße

Zu den Direktzugriffscodes der einzelnen Parameter: Dokument "Beschreibung Geräteparameter" zum Gerät

# 8.3.8 Hilfetext aufrufen

Zu einigen Parametern existieren Hilfetexte, die der Anwender aus der Navigieransicht heraus aufrufen kann. Diese beschreiben kurz die Funktion des Parameters und unterstützen damit eine schnelle und sichere Inbetriebnahme.

#### Hilfetext aufrufen und schließen

Der Anwender befindet sich in der Navigieransicht und der Markierungsbalken steht auf einem Parameter.

 $1.$  2 s auf  $\Box$  drücken.

Der Hilfetext zum markierten Parameter öffnet sich.

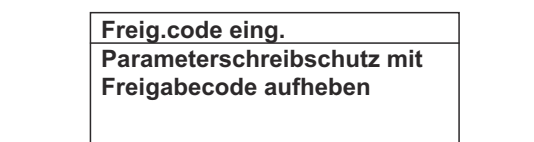

 *20 Beispiel: Hilfetext für Parameter "Freigabecode eingeben"*

2. Gleichzeitig  $\Box$  +  $\boxplus$  drücken.

Der Hilfetext wird geschlossen.

## 8.3.9 Parameter ändern

Parametern können über den Zahlen- oder Texteditor geändert werden.

- Zahleneditor: Werte in einem Parameter ändern, z.B. Vorgabe von Grenzwerten.
- Texteditor: Texte in einem Parameter eingeben, z.B. Messstellenbezeichnung.

Wenn der eingegebene Wert außerhalb des zulässigen Wertebereichs liegt, wird eine Rückmeldung ausgegeben.

A0014002-DE

A0014049-DE

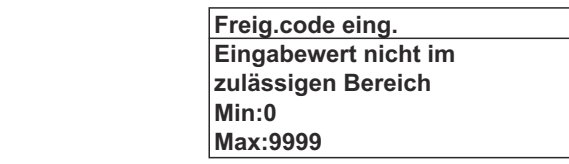

Zur Erläuterung der Editieransicht - bestehend aus Texteditor und Zahleneditor - mit Symbolen →  $\triangleq$  51, zur Erläuterung der Bedienelemente →  $\triangleq$  53

## 8.3.10 Anwenderrollen und ihre Zugriffsrechte

Die beiden Anwenderrollen "Bediener" und "Instandhalter" haben einen unterschiedlichen Schreibzugriff auf die Parameter, wenn der Kunde einen anwenderspezifischen Freigabecode definiert. Dieser schützt die Gerätekonfiguration via Vor-Ort-Anzeige vor unerlaubtem Zugriff  $\rightarrow \Box$  129.

#### Zugriffsrechte für die Anwenderrollen definieren

Bei Auslieferung des Geräts ist noch kein Freigabecode definiert. Das Zugriffrecht (Leseund Schreibzugriff) auf das Gerät ist nicht eingeschränkt und entspricht dem der Anwenderrolle "Instandhalter".

- ‣ Freigabecode definieren.
	- Zusätzlich zur Anwenderolle "Instandhalter" wird die Anwenderrolle "Bediener" neu definiert. Die Zugriffrecht der beiden Anwenderrollen unterscheiden sich.

#### *Zugriffsrechte auf Parameter: Anwenderrolle "Instandhalter"*

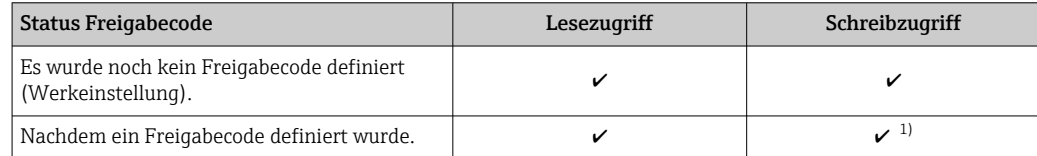

1) Erst nach Eingabe des Freigabecodes erhält der Anwender Schreibzugriff.

#### *Zugriffsrechte auf Parameter: Anwenderrolle "Bediener"*

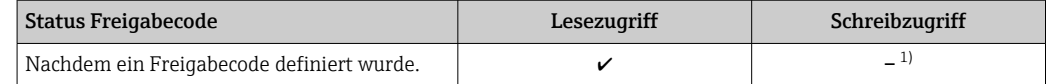

1) Bestimmte Parameter sind trotz des definierten Freigabecodes immer änderbar und damit vom Schreibschutz ausgenommen, da sie die Messung nicht beeinflussen. Siehe Kapitel "Schreibschutz via Freigabecode"

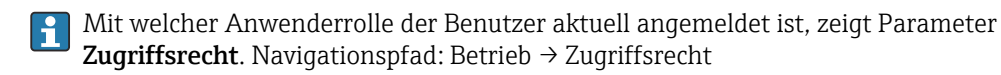

### 8.3.11 Schreibschutz aufheben via Freigabecode

Wenn auf der Vor-Ort-Anzeige vor einem Parameter das  $\blacksquare$ -Symbol erscheint, ist er durch einen anwenderspezifischen Freigabecode schreibgeschützt und sein Wert momentan via Vor-Ort-Bedienung nicht änderbar  $\rightarrow \Box$  129.

Der Parameterschreibschutz via Vor-Ort-Bedienung kann durch Eingabe des anwenderspezifischen Freigabecodes im Parameter Freigabecode eingeben über die jeweilige Zugriffsmöglichkeit aufgehoben werden.

1. Nach Drücken von  $\mathbb E$  erscheint die Eingabeaufforderung für den Freigabecode.

2. Freigabecode eingeben.

← Das  $\textcircled{a}$ -Symbol vor den Parametern verschwindet; alle zuvor schreibgeschützten Parameter sind wieder freigeschaltet.

## 8.3.12 Tastenverriegelung ein- und ausschalten

Über die Tastenverriegelung lässt sich der Zugriff auf das gesamte Bedienmenü via Vor-Ort-Bedienung sperren. Ein Navigieren durch das Bedienmenü oder ein Ändern der Werte von einzelnen Parametern ist damit nicht mehr möglich. Nur die Messwerte auf der Betriebsanzeige können abgelesen werden.

Die Tastenverriegelung wird über ein Kontextmenü ein- und ausgeschaltet.

#### Tastenverriegelung einschalten

Die Tastenverriegelung wird automatisch eingeschaltet: H.

- Wenn das Gerät > 1 Minute in der Messwertanzeige nicht bedient wurde.
- Nach jedem Neustart des Geräts.

#### Tastenverriegelung manuell einschalten

1. Das Gerät befindet sich in der Messwertanzeige.

Die Tasten  $\boxdot$  und  $\boxdot$  3 Sekunden drücken.

- Ein Kontextmenü wird aufgerufen.
- 2. Im Kontextmenü die Auswahl Tastensperre ein wählen.
	- Die Tastenverriegelung ist eingeschaltet.

Versucht der Anwender auf das Bedienmenü zuzugreifen, während die Tastenverrie- $| \cdot |$ gelung aktiviert ist, erscheint die Meldung Tastensperre ein.

#### Tastenverriegelung ausschalten

‣ Die Tastenverriegelung ist eingeschaltet.

Die Tasten  $\Box$  und  $\Box$  3 Sekunden drücken.

Die Tastenverriegelung ist ausgeschaltet.

# 8.4 Zugriff auf Bedienmenü via Webbrowser

# 8.4.1 Funktionsumfang

Aufgrund des integrierten Webservers kann das Gerät über einen Webbrowser und via Serviceschnittstelle (CDI-RJ45) oder via WLAN-Schnittstelle bedient und konfiguriert werden. Der Aufbau des Bedienmenüs ist dabei derselbe wie bei der Vor-Ort-Anzeige. Neben den Messwerten werden auch Statusinformationen zum Gerät dargestellt und ermöglichen eine Kontrolle des Gerätezustands. Zusätzlich können die Daten vom Gerät verwaltet und die Netzwerkparameter eingestellt werden.

Für die WLAN-Verbindung wird ein Gerät benötigt, das über eine optional bestellbare WLAN-Schnittstelle verfügt: Bestellmerkmal "Anzeige; Bedienung", Option G "4-zeilig beleuchtet; Touch Control + WLAN". Das Gerät dient als Access Point und ermöglicht eine Kommunikation mittels Computer oder mobilem Handbediengerät.

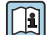

Weitere Informationen zum Webserver: Sonderdokumentation zum Gerät  $\rightarrow \blacksquare$  248

# 8.4.2 Voraussetzungen

#### *Computer Hardware*

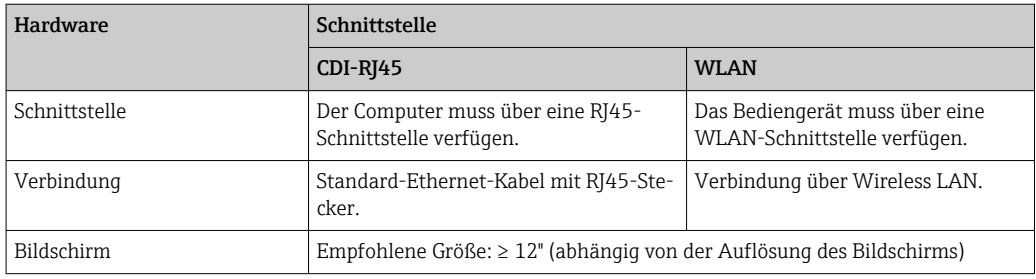

## *Computer Software*

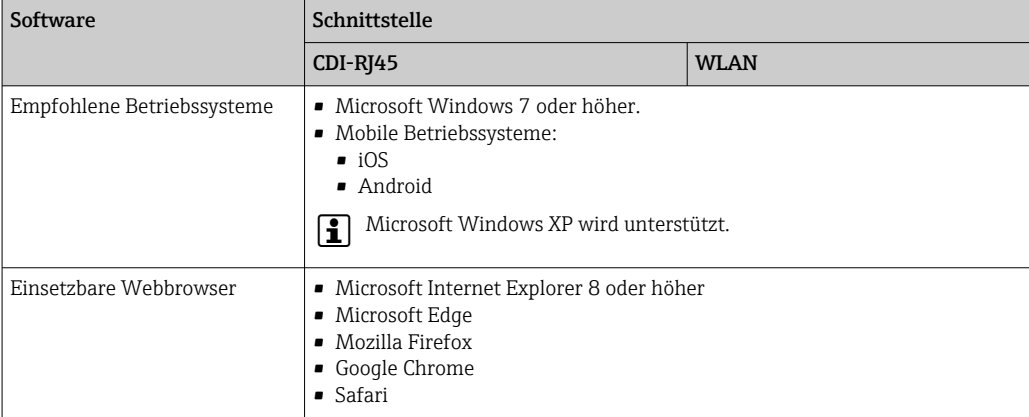

## *Computer Einstellungen*

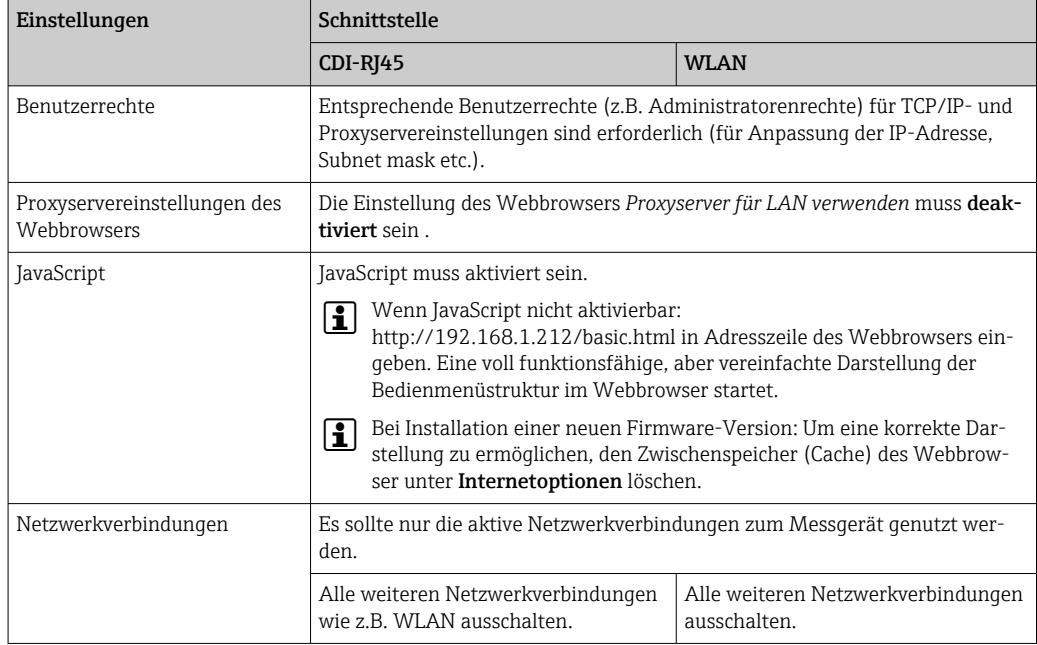

Bei Verbindungsproblemen: → ■ 144

<span id="page-59-0"></span>*Messgerät: Via Serviceschnittstelle CDI-RJ45*

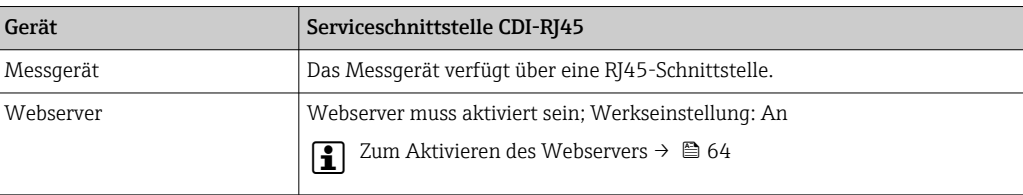

#### *Messgerät: Via WLAN-Schnittstelle*

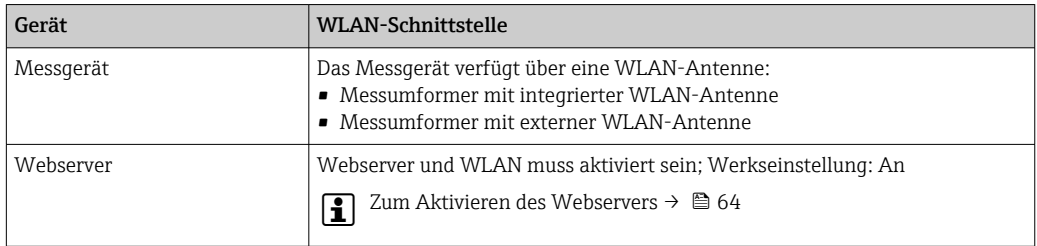

# 8.4.3 Verbindungsaufbau

#### Via Serviceschnittstelle (CDI-RJ45)

*Messgerät vorbereiten*

- 1. Je nach Gehäuseausführung: Sicherungskralle oder Befestigungsschraube des Gehäusedeckels lösen.
- 2. Je nach Gehäuseausführung:

Gehäusedeckel abschrauben oder öffnen.

3. Ort der Anschlussbuchse abhängig von Messgerät und Kommunikationsart: Computer über Standard-Ethernet-Verbindungskabel mit RJ45-Stecker anschließen .

#### *Internetprotokoll vom Computer konfigurieren*

Die folgenden Angaben beziehen sich auf die Ethernet-Einstellungen des Geräts ab Werk.

IP-Adresse des Geräts: 192.168.1.212 (Werkseinstellung)

- 1. Messgerät einschalten.
- 2. Über Kabel mit Computer verbinden  $\rightarrow \blacksquare$  65.
- 3. Wenn keine 2. Netzwerkkarte verwendet wird: Alle Anwendungen auf Notebook schließen.
	- Anwendungen, die Internet oder Netzwerk benötigen, wie z.B. Email, SAP-Anwendungen, Internet oder Windows Explorer.
- 4. Alle offenen Internet-Browser schließen.
- 5. Eigenschaften vom Internetprotokoll (TCP/IP) gemäß Tabelle konfigurieren:

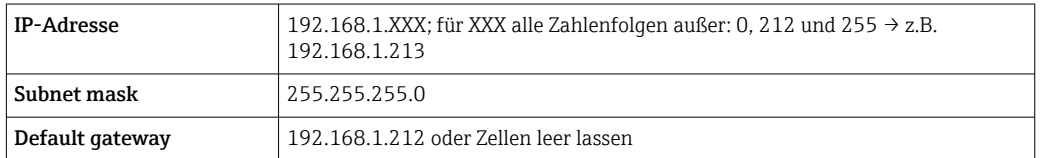

### Via WLAN-Schnittstelle

*Internetprotokoll vom mobilen Endgerät konfigurieren*

#### **HINWEIS**

#### Wenn die WLAN-Verbindung während der Parametrierung unterbrochen wird, können vorgenommene Einstellungen verloren gehen.

‣ Darauf achten, dass die WLAN-Verbindung während der Parametrierung des Messgeräts nicht getrennt wird.

### **HINWEIS**

Der gleichzeitige Zugriff von demselben mobilen Endgerät auf das Messgerät via Serviceschnittstelle (CDI-RJ45) und WLAN-Schnittstelle sollte grundsätzlich vermieden werden. Es könnte ein Netzwerkkonflikt entstehen.

- ‣ Nur eine Serviceschnittstelle (Serviceschnittstelle CDI-RJ45 oder WLAN-Schnittstelle) aktivieren.
- ‣ Wenn eine gleichzeitige Kommunikation erforderlich ist: Unterschiedliche IP-Adressbereiche einstellen, z.B. 192.168.0.1 (WLAN-Schnittstelle) und 192.168.1.212 (Serviceschnittstelle CDI-RJ45).

#### *Vorbereitung des mobilen Endgeräts*

‣ WLAN-Empfang des mobilen Endgeräts aktivieren.

*Verbindung vom mobilen Endgerät zum Messgerät aufbauen*

- 1. In den WLAN-Einstellungen des mobilen Endgeräts: Messgerät anhand der SSID auswählen (z.B. EH\_Promass\_300\_A802000).
- 2. Gegebenenfalls Verschlüsselungsmethode WPA2 wählen.
- 3. Passwort eingeben: Beim Messgerät ab Werk die Seriennummer (z.B. L100A802000).
	- LED am Anzeigemodul blinkt: Die Bedienung des Messeräts ist nun möglich mit Webbrowser, FieldCare oder DeviceCare.
- Seriennummer befindet sich auf dem Typenschild.  $|2|$
- Um eine sichere und schnelle Zuweisung des WLAN Netzwerks zur Messstelle sicherzustellen, empfehlen wir den SSID-Namen zu ändern. Der neue SSID-Name sollte eindeutig der Messstelle zugeordnet werden können (z.B. Messstellenbezeichnung), da er als WLAN Netzwerk angezeigt wird.

#### *Verbindung trennen*

‣ Nach Beenden der Parametrierung: WLAN-Verbindung zwischen Bediengerät und Messgerät trennen.

#### Webbrowser starten

1. Webbrowser auf dem Computer starten.

2. IP-Adresse des Webservers in der Webbrowser-Adresszeile eingeben: 192.168.1.212 Die Login-Webseite erscheint.

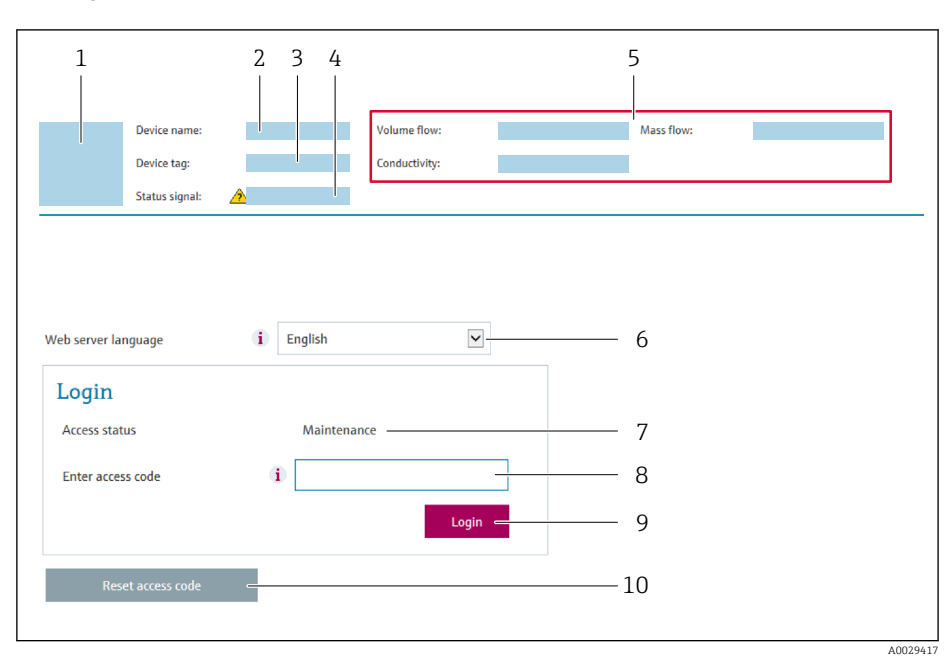

- *1 Gerätebild*
- *2 Gerätename*
- *3 Messstellenbezeichnung*
- *4 Statussignal*
- *5 Aktuelle Messwerte 6 Bediensprache*
- *7 Anwenderrolle*
- *8 Freigabecode*
- *9 Login*
- *10 Freigabecode zurücksetzen [\(→ 126\)](#page-125-0)*

Wenn keine oder nur eine unvollständige Login-Webseite erscheint → ■ 144

# 8.4.4 Einloggen

 $\boxed{2}$ 

1. Gewünschte Bediensprache für den Webbrowser wählen.

- 2. Anwenderspezifischen Freigabecode eingeben.
- 3. Eingabe mit OK bestätigen.

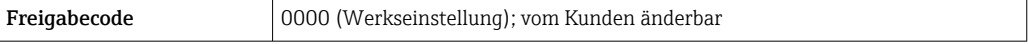

Wenn 10 Minuten lang keine Aktion durchgeführt wird, springt der Webbrowser  $\mathbf{f}$ automatisch auf die Login-Webseite zurück.

## 8.4.5 Bedienoberfläche

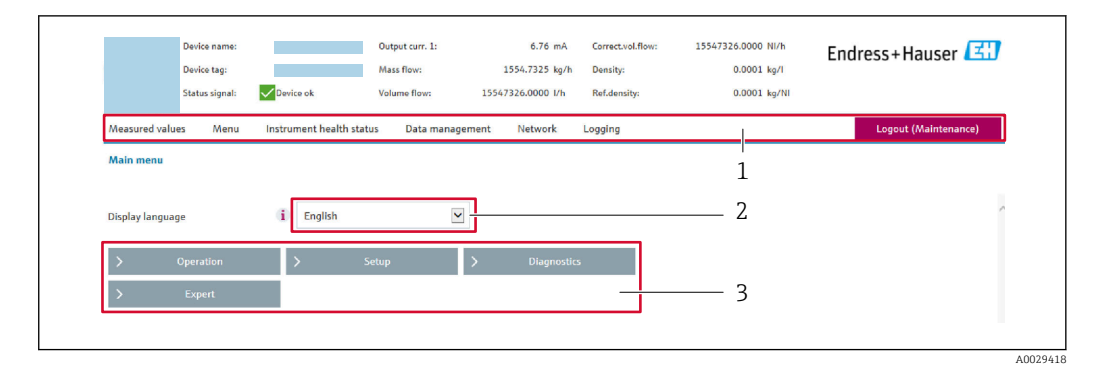

- *1 Funktionszeile*
- *2 Bediensprache auf der Vor-Ort-Anzeige*
- *3 Navigationsbereich*

#### Kopfzeile

In der Kopfzeile erscheinen folgende Informationen:

- Gerätename
- Messstellenbezeichnung
- Gerätestatus mit Statussignal  $\rightarrow$   $\blacksquare$  150
- Aktuelle Messwerte

#### Funktionszeile

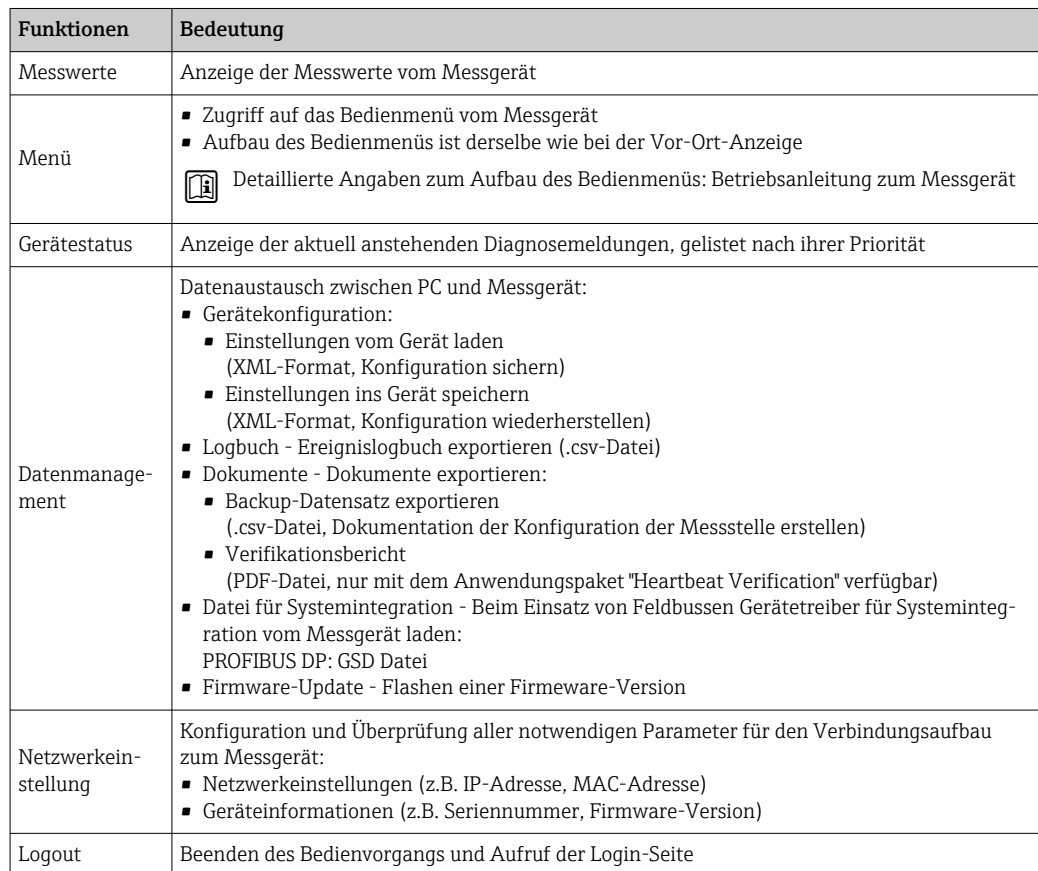

#### Navigationsbereich

Wenn eine Funktion in der Funktionszeile gewählt wird, öffnen sich im Navigationsbereich ihre Untermenüs. Der User kann nun innerhalb der Struktur navigieren.

#### <span id="page-63-0"></span>Arbeitsbereich

Abhängig von der gewählten Funktion und ihren Untermenüs können in diesem Bereich verschiedene Aktionen durchgeführt werden:

- Einstellung von Parametern
- Ablesen von Messwerten
- Aufrufen von Hilfetexten
- Starten eines Up-/Downloads

### 8.4.6 Webserver deaktivieren

Der Webserver des Messgeräts kann über den Parameter Webserver Funktionalität je nach Bedarf ein- und ausgeschaltet werden.

#### Navigation

Menü "Experte" → Kommunikation → Webserver

#### Parameterübersicht mit Kurzbeschreibung

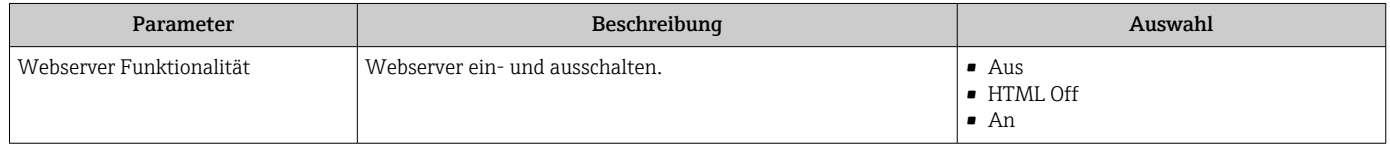

#### Funktionsumfang von Parameter "Webserver Funktionalität"

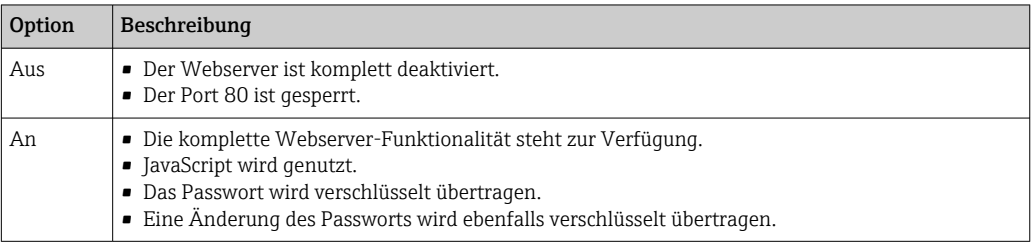

#### Webserver aktivieren

Wenn der Webserver deaktiviert ist, kann dieser über den Parameter Webserver Funktionalität nur über folgende Bedienungsmöglichkeiten wieder aktiviert werden:

- Via Vor-Ort-Anzeige
- Via Bedientool "FieldCare"
- Via Bedientool "DeviceCare"

## 8.4.7 Ausloggen

Bei Bedarf vor dem Ausloggen: Datensicherung über Funktion Datenmanagement  $\mathbf{H}$ durchführen (Konfiguration vom Gerät laden).

- 1. In der Funktionszeile Eintrag Logout wählen.
	- ← Startseite mit dem Login erscheint.
- 2. Webbrowser schließen.

#### 3. Wenn nicht mehr benötigt:

Geänderte Eigenschaften vom Internetprotokoll (TCP/IP) zurücksetzen  $\rightarrow \blacksquare$  60.

# <span id="page-64-0"></span>8.5 Zugriff auf Bedienmenü via Bedientool

Die Struktur des Bedienmenüs in den Bedientools ist dieselbe wie bei der Bedienung via Vor-Ort-Anzeige.

# 8.5.1 Bedientool anschließen

#### Via PROFIBUS DP Netzwerk

Diese Kommunikationsschnittstelle ist bei Geräteausführungen mit PROFIBUS DP verfügbar.

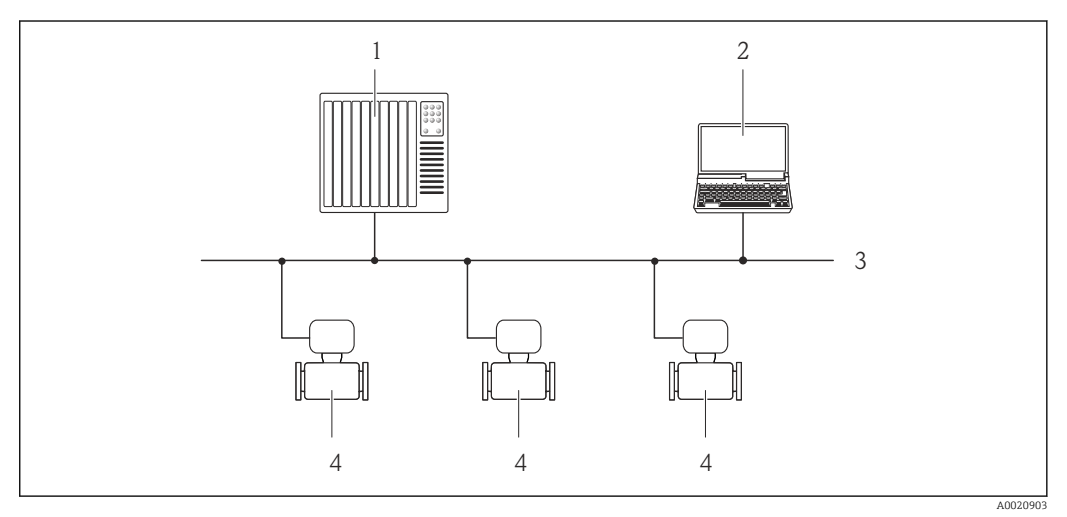

 *21 Möglichkeiten der Fernbedienung via PROFIBUS DP Netzwerk*

- *1 Automatisierungssystem*
- *2 Computer mit PROFIBUS-Netzwerkkarte*
- *3 PROFIBUS DP Netzwerk*
- *4 Messgerät*

#### Serviceschnittstelle

#### *Via Serviceschnittstelle (CDI-RJ45)*

Um eine Konfiguration des Geräts vor Ort durchzuführen kann eine Punkt zu Punkt Verbindung aufgebaut werden. Der Anschluss erfolgt bei geöffnetem Gehäuse direkt über die Serviceschnittstelle (CDI-RJ45) des Geräts.

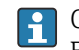

Optional ist ein Adapter für RJ45 auf M12 Stecker erhältlich: Bestellmerkmal "Zubehör", Option NB: "Adapter RJ45 M12 (Serviceschnittstelle)"

Der Adapter verbindet die Serviceschnittstelle (CDI-RJ45) mit einem in der Kabeleinführung montierten M12 Stecker. Der Anschluss an die Serviceschnittstelle kann dadurch ohne Öffnen des Geräts über einen M12 Stecker erfolgen.

<span id="page-65-0"></span>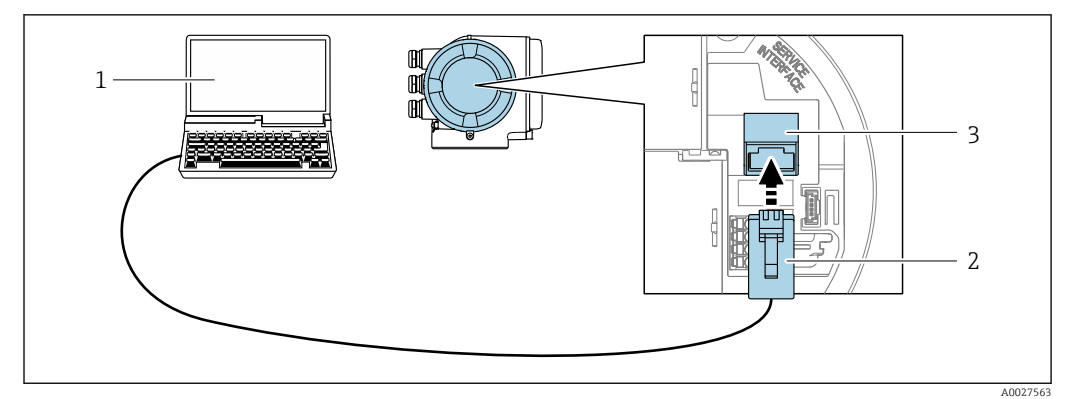

 *22 Anschluss via Serviceschnittstelle (CDI-RJ45)*

- *1 Computer mit Webbrowser (z.B. Microsoft Internet Explorer, Microsoft Edge) zum Zugriff auf integrierten Gerätewebserver oder mit Bedientool "FieldCare", "DeviceCare" mit COM DTM "CDI Communication TCP/IP"*
- *2 Standard-Ethernet-Verbindungskabel mit RJ45-Stecker*
- *3 Serviceschnittstelle (CDI-RJ45) des Messgeräts mit Zugriff auf integrierten Webserver*

#### *Via WLAN-Schnittstelle*

Die optionale WLAN-Schnittstelle ist bei folgender Geräteausführung vorhanden: Bestellmerkmal "Anzeige; Bedienung", Option G "4-zeilig, beleuchtet; Touch Control + WLAN"

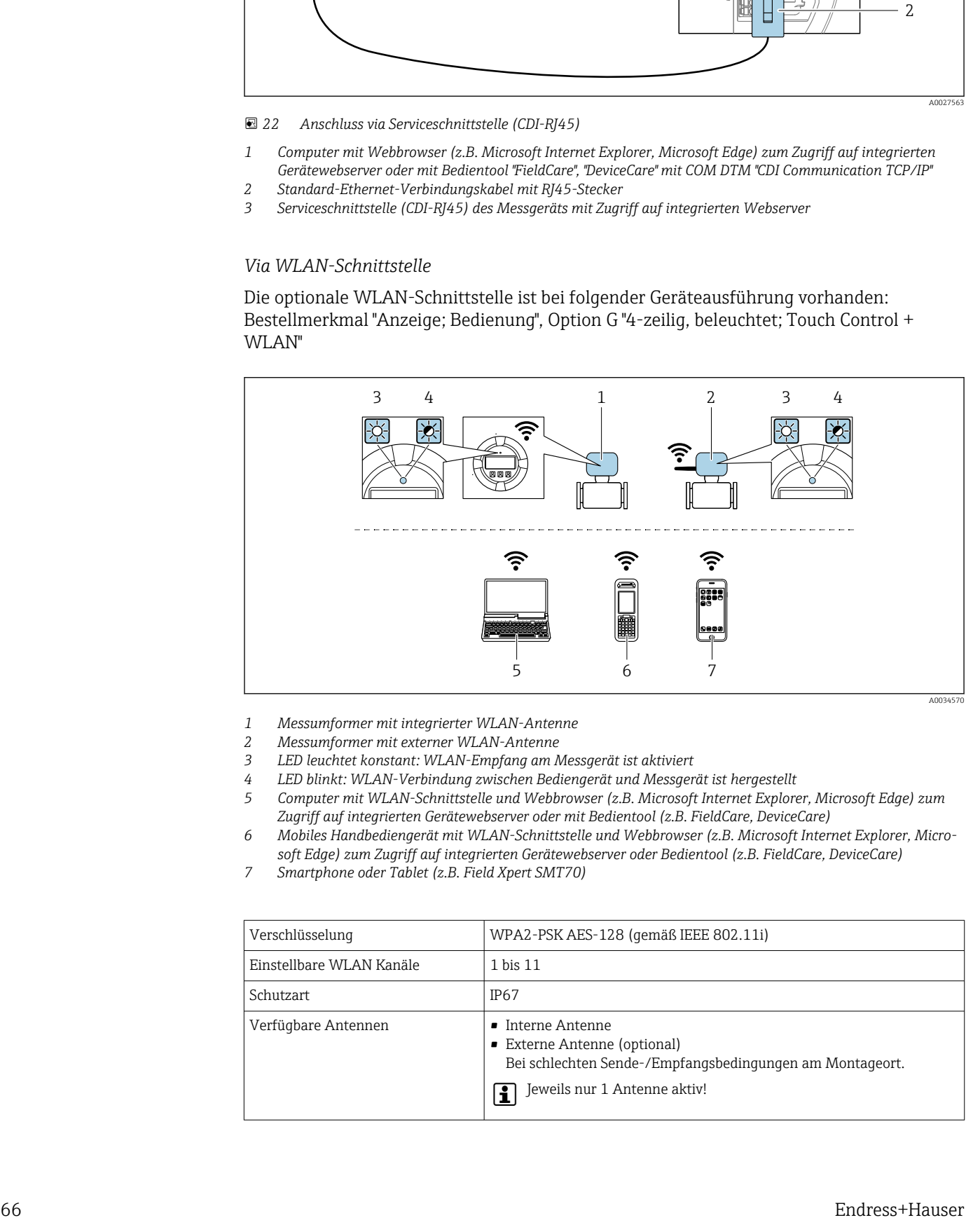

- *1 Messumformer mit integrierter WLAN-Antenne*
- *2 Messumformer mit externer WLAN-Antenne*
- *3 LED leuchtet konstant: WLAN-Empfang am Messgerät ist aktiviert*
- *4 LED blinkt: WLAN-Verbindung zwischen Bediengerät und Messgerät ist hergestellt*
- *5 Computer mit WLAN-Schnittstelle und Webbrowser (z.B. Microsoft Internet Explorer, Microsoft Edge) zum Zugriff auf integrierten Gerätewebserver oder mit Bedientool (z.B. FieldCare, DeviceCare)*
- *6 Mobiles Handbediengerät mit WLAN-Schnittstelle und Webbrowser (z.B. Microsoft Internet Explorer, Microsoft Edge) zum Zugriff auf integrierten Gerätewebserver oder Bedientool (z.B. FieldCare, DeviceCare)*
- *7 Smartphone oder Tablet (z.B. Field Xpert SMT70)*

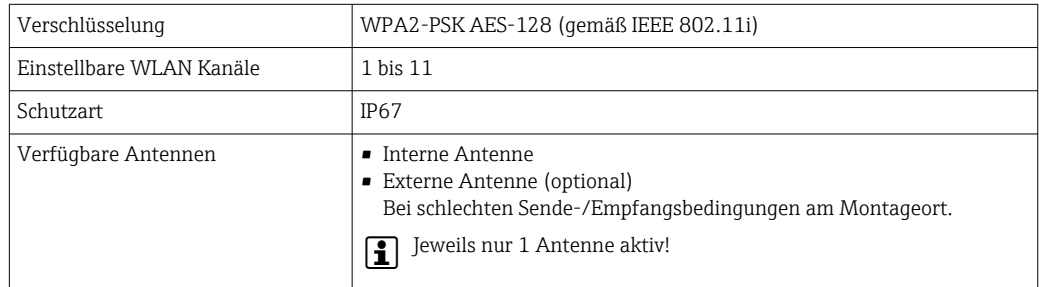

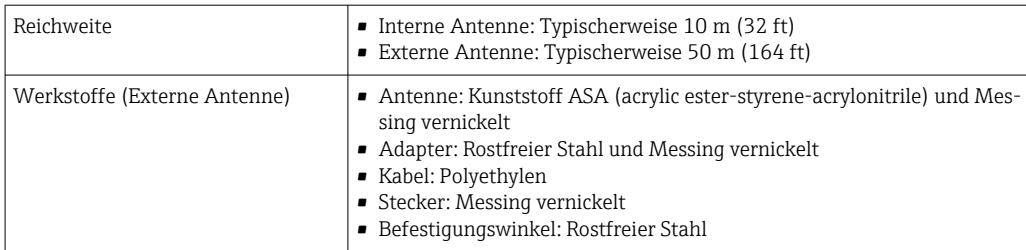

*Internetprotokoll vom mobilen Endgerät konfigurieren*

## **HINWEIS**

#### Wenn die WLAN-Verbindung während der Parametrierung unterbrochen wird, können vorgenommene Einstellungen verloren gehen.

‣ Darauf achten, dass die WLAN-Verbindung während der Parametrierung des Messgeräts nicht getrennt wird.

## **HINWEIS**

Der gleichzeitige Zugriff von demselben mobilen Endgerät auf das Messgerät via Serviceschnittstelle (CDI-RJ45) und WLAN-Schnittstelle sollte grundsätzlich vermieden werden. Es könnte ein Netzwerkkonflikt entstehen.

- ‣ Nur eine Serviceschnittstelle (Serviceschnittstelle CDI-RJ45 oder WLAN-Schnittstelle) aktivieren.
- ‣ Wenn eine gleichzeitige Kommunikation erforderlich ist: Unterschiedliche IP-Adressbereiche einstellen, z.B. 192.168.0.1 (WLAN-Schnittstelle) und 192.168.1.212 (Serviceschnittstelle CDI-RJ45).

*Vorbereitung des mobilen Endgeräts*

‣ WLAN-Empfang des mobilen Endgeräts aktivieren.

*Verbindung vom mobilen Endgerät zum Messgerät aufbauen*

- 1. In den WLAN-Einstellungen des mobilen Endgeräts: Messgerät anhand der SSID auswählen (z.B. EH\_Promass\_300\_A802000).
- 2. Gegebenenfalls Verschlüsselungsmethode WPA2 wählen.
- 3. Passwort eingeben: Beim Messgerät ab Werk die Seriennummer (z.B. L100A802000).
	- LED am Anzeigemodul blinkt: Die Bedienung des Messeräts ist nun möglich mit Webbrowser, FieldCare oder DeviceCare.

Seriennummer befindet sich auf dem Typenschild.

Um eine sichere und schnelle Zuweisung des WLAN Netzwerks zur Messstelle sicher- $| \cdot |$ zustellen, empfehlen wir den SSID-Namen zu ändern. Der neue SSID-Name sollte eindeutig der Messstelle zugeordnet werden können (z.B. Messstellenbezeichnung), da er als WLAN Netzwerk angezeigt wird.

#### *Verbindung trennen*

‣ Nach Beenden der Parametrierung: WLAN-Verbindung zwischen Bediengerät und Messgerät trennen.

# 8.5.2 FieldCare

#### Funktionsumfang

FDT-basiertes Anlagen-Asset-Management-Tool von Endress+Hauser. Es kann alle intelligenten Feldeinrichtungen in einer Anlage konfigurieren und unterstützt bei deren Verwaltung. Durch Verwendung von Statusinformationen stellt es darüber hinaus ein einfaches, aber wirkungsvolles Mittel dar, deren Zustand zu kontrollieren.

Der Zugriff erfolgt via:

- Serviceschnittstelle CDI-RJ45  $\rightarrow$   $\blacksquare$  65
- WLAN-Schnittstelle  $\rightarrow$   $\blacksquare$  66

Typische Funktionen:

- Parametrierung von Messumformern
- Laden und Speichern von Gerätedaten (Upload/Download)
- Dokumentation der Messstelle
- Visualisierung des Messwertspeichers (Linienschreiber) und Ereignis-Logbuchs

Weitere Informationen zu FieldCare: Betriebsanleitung BA00027S und BA00059S

#### Bezugsquelle für Gerätebeschreibungsdateien

Siehe Angaben  $\rightarrow$   $\blacksquare$  70

#### Verbindungsaufbau

- 1. FieldCare starten und Projekt aufrufen.
- 2. Im Netzwerk: Neues Gerät hinzufügen.
	- Fenster Neues Gerät hinzufügen öffnet sich.
- 3. Option CDI Communication TCP/IP aus Liste wählen und mit OK bestätigen.
- 4. Rechter Mausklick auf CDI Communication TCP/IP und im geöffneten Kontextmenü Eintrag Gerät hinzufügen wählen.
- 5. Gewünschtes Gerät aus Liste wählen und mit OK bestätigen.
	- Fenster CDI Communication TCP/IP (Configuration) öffnet sich.
- 6. Geräteadresse im Feld IP-Adresse eingeben: 192.168.1.212 und mit Enter bestätigen.
- 7. Online-Verbindung mit Gerät aufbauen.
- Weitere Informationen: Betriebsanleitung BA00027S und BA00059S $|\mathbf{u}|$

#### Bedienoberfläche

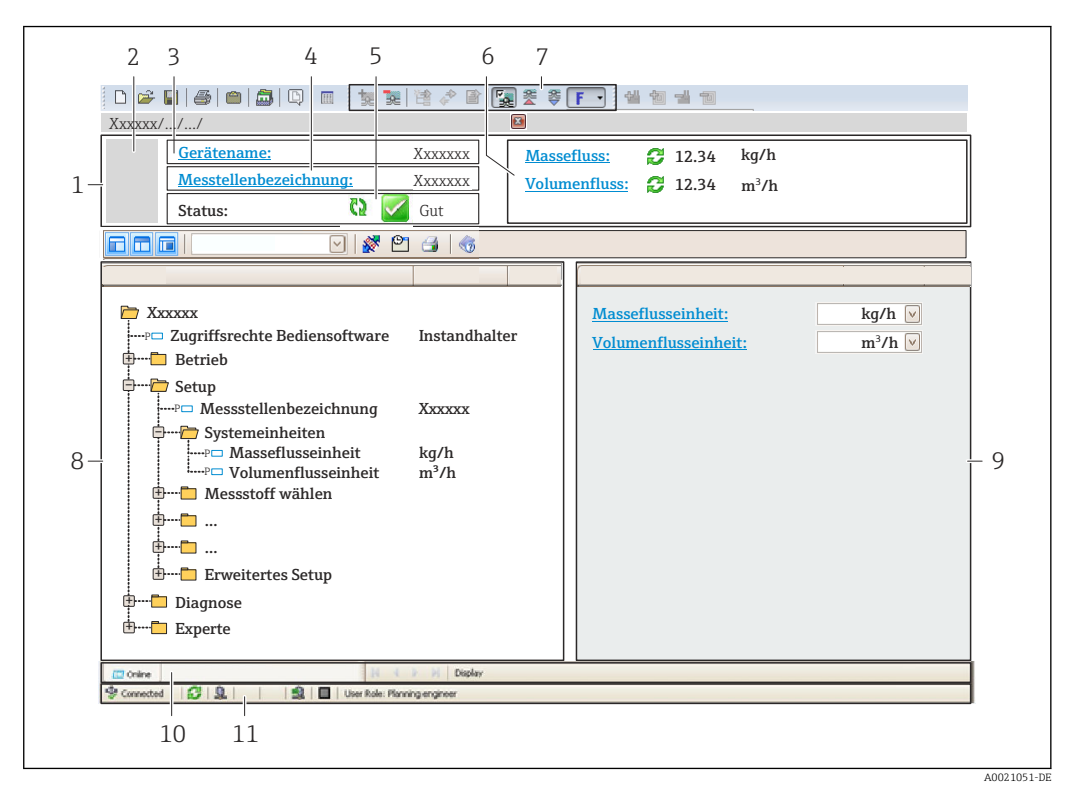

- *1 Kopfzeile*
- *2 Gerätebild*
- *3 Gerätename*
- *4 Messstellenbezeichnung*
- *5 Statusbereich mit Statussignal [→ 150](#page-149-0)*
- *6 Anzeigebereich für aktuelle Messwerte*
- *7 Bearbeitungsleiste mit weiteren Funktionen wie Speichern/Laden, Ereignisliste und Dokumentationserstellung*
- *8 Navigationsbereich mit Bedienmenüstruktur*
- *9 Arbeitsbereich*
- *10 Aktionsbereich*
- *11 Statusbereich*

# 8.5.3 DeviceCare

#### Funktionsumfang

Tool zum Verbinden und Konfigurieren von Endress+Hauser Feldgeräten.

Am schnellsten lassen sich Feldgeräte von Endress+Hauser mit dem dedizierten Tool "DeviceCare" konfigurieren. Es stellt zusammen mit den DTMs (Device Type Managers) eine komfortable und umfassende Lösung dar.

Zu Einzelheiten: Innovation-Broschüre IN01047S m

#### Bezugsquelle für Gerätebeschreibungsdateien

Siehe Angaben  $\rightarrow$   $\blacksquare$  70

# <span id="page-69-0"></span>9 Systemintegration

# 9.1 Übersicht zu Gerätebeschreibungsdateien

# 9.1.1 Aktuelle Versionsdaten zum Gerät

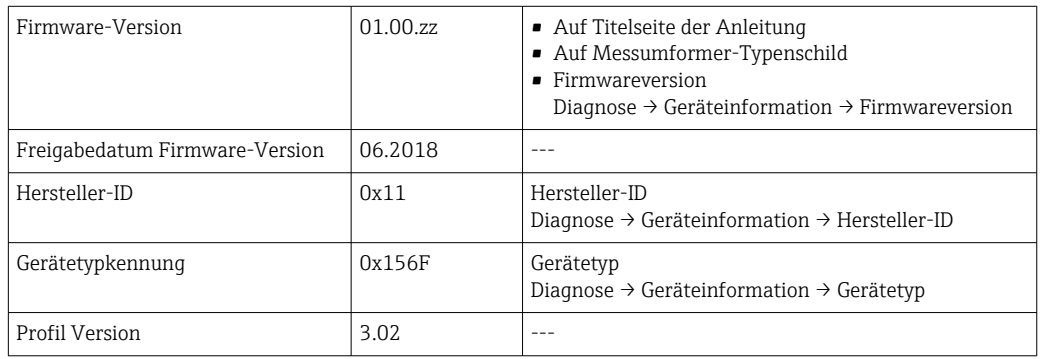

Zur Übersicht der verschiedenen Firmware-Versionen zum Gerät →  $\triangleq 212$ I÷

# 9.1.2 Bedientools

Im Folgenden ist für die einzelnen Bedientools die passende Gerätebeschreibungsdatei mit Bezugsquelle aufgelistet.

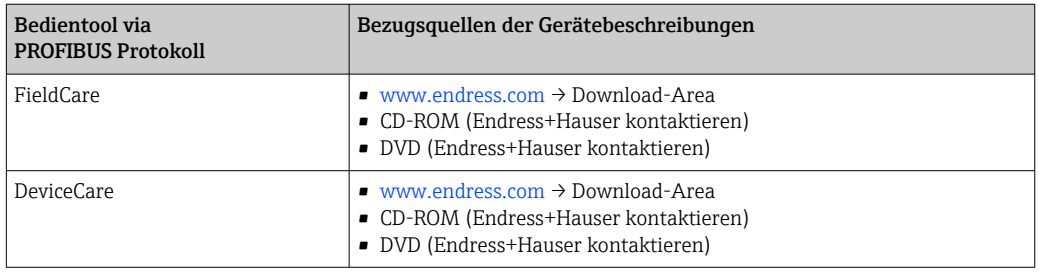

# 9.2 Gerätestammdatei (GSD)

Um Feldgeräte in ein Bussystem einzubinden, benötigt das PROFIBUS System eine Beschreibung der Geräteparameter wie Ausgangsdaten, Eingangsdaten, Datenformat, Datenmenge und unterstützte Übertragungsrate.

Diese Daten sind in der Gerätestammdatei (GSD) enthalten, die während der Inbetriebnahme des Kommunikationssystems dem PROFIBUS Master zur Verfügung gestellt werden. Zusätzlich können auch Gerätebitmaps die als Symbole im Netzwerkbaum erscheinen mit eingebunden werden.

Durch die Profile 3.02 Gerätestammdatei (GSD) ist es möglich, Feldgeräte verschiedener Hersteller auszutauschen ohne eine Neuprojektierung durchzuführen.

Generell ist ab Profile 3.02 die Verwendung von zwei verschiedenen GSD möglich: Herstellerspezifische GSD und Profil GSD.

- Vor der Projektierung muss entschieden werden, mit welcher GSD die Anlage | - | betrieben werden soll.
	- Über einen Klasse 2 Master sind die Einstellung veränderbar.

# 9.2.1 Herstellerspezifische GSD

Mit dieser GSD wird die uneingeschränkte Funktionalität des Messgeräts gewährleistet. Gerätespezifische Prozessparameter und Funktionen sind somit verfügbar.

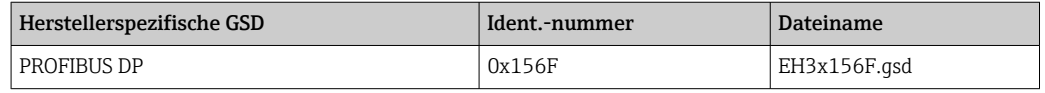

Das die herstellerspezifische GSD verwendet werden soll, wird im Parameter Ident number selector über die Auswahl der Option Hersteller bestimmt.

Bezugsquelle für die herstellerspezifische GSD:

[www.endress.com](http://www.endress.com) → Download-Area

# 9.2.2 Profil GSD

Unterscheidet sich in der Anzahl der Analog Input Blöcke (AI) und der Messwerte. Sofern eine Anlage mit einer Profil GSD projektiert ist, kann ein Austausch der Geräte verschiedener Hersteller stattfinden. Zu beachten ist allerdings, dass die zyklischen Prozesswerte in ihrer Reihenfolge übereinstimmen.

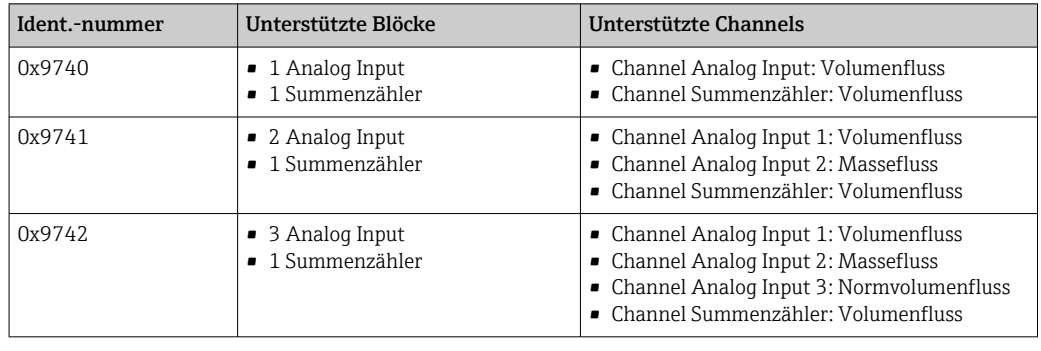

Welche Profil GSD verwendet werden soll, wird im Parameter Ident number selector über die Auswahl der Option Profile 0x9740, Option Profile 0x9741 oder Option Profile 0x9742 bestimmt.

# 9.3 Kompatibilität zum Vorgängermodell

Bei einem Geräteaustausch unterstützt das Messgerät Promass 300 grundsätzlich die Kompatibilität der zyklischen Daten zu den Vorgängermodellen. Eine Anpassung der Projektierung des PROFIBUS Netzwerks mit der Promass 300 GSD-Datei ist nicht notwendig.

Vorgängermodell:

Promass 83 PROFIBUS DP

- ID-Nr.: 1529 (Hex)
- Extended GSD Datei: EH3x1529.gsd
- Standard GSD Datei: EH3\_1529.gsd

## 9.3.1 Automatische Erkennung (Werkeinstellung)

Der Promass 300 PROFIBUS DP erkennt automatisch das im Automatisierungssystem projektierte Messgerät (Promass 83 PROFIBUS DP) und stellt für den zyklischen Datenaustausch die gleichen Eingangs-, Ausgangsdaten und Messwertstatusinformationen zur Verfügung.

Die automatische Erkennung erfolgt im Parameter Ident number selector über die Option Automatic mode (Werkeinstellung).

# 9.3.2 Manuelle Einstellung

Die manuelle Einstellung erfolgt im Parameter Ident number selector über die Option Promass 83 (0x1529).

Danach stellt der Promass 300 PROFIBUS DP für den zyklischen Datenaustausch die gleichen Eingangs-, Ausgangsdaten und Messwertstatusinformationen  $\rightarrow \Box$  152 zur Verfügung.

- Bei azyklischer Parametrierung des Promass 300 PROFIBUS DP über ein Bedienprogramm (Klasse 2 Master) erfolgt der Zugriff direkt über die Blockstruktur bzw. den Parametern des Messgerätes.
- Wurden Parameter im auszutauschenden Messgerät (Promass 83 PROFIBUS DP) verändert (Parametereinstellung entspricht nicht mehr der ursprünglichen Werkeinstellung), müssen diese Parameter im neu eingesetzten Promass 300 PROFIBUS DP über ein Bedienprogramm (Klasse 2 Master) entsprechend angepasst werden.

#### Beispiel

Bei einem sich im Betrieb befindlichen Promass 83 PROFIBUS DP wurde die Zuordnung der Schleichmenge von Massefluss (Werkeinstellung) auf Normvolumenfluss geändert. Nun wird dieses Messgerät gegen einen Promass 300 PROFIBUS DP ausgetauscht.

Nach dem Austausch muss die Zuordnung der Schleichmenge im Promass 300 PROFIBUS DP ebenfalls manuell angepasst, d.h. auf Normvolumenfluss geändert werden, um einen identisches Verhalten des Messgerätes zu gewährleisten.

# 9.3.3 Austausch der Messgeräte ohne Tausch der GSD-Datei und ohne Neustart der Steuerung

Bei der beschriebenen Vorgehensweise kann der Austausch ohne Unterbruch des laufenden Betriebs erfolgen, ein Neustart der Steuerung ist nicht notwendig. Es erfolgt jedoch keine vollumfängliche Integration des Messgeräts!

- 1. Messgerät Promass 83 PROFIBUS DP gegen den Promass 300 PROFIBUS DP austauschen.
- 2. Geräteadresse einstellen: Es muss die gleiche Geräteadresse verwendet werden, welche beim Promass 83 PROFIBUS DP eingestellt war und im Automatisierungssystem konfiguriert ist.
- 3. Anschluss des Messgeräts Promass 300 PROFIBUS DP.

Wurde an dem ausgetauschten Messgerät (Promass 83 PROFIBUS DP) die Werkeinstellung geändert, sind gegebenenfalls folgende Einstellungen anzupassen:

- 1. Konfiguration der applikationsspezifischen Parameter.
- 2. Auswahl der zu übertragenden Prozessgrößen über den Parameter Channel im Analog Input bzw. Summenzähler Funktionsblock.
- 3. Einstellung der Einheiten für die Prozessgrößen.

# 9.4 Nutzung der GSD-Module des Vorgängermodells

Im Kompatibilitätsmodus werden bei der zyklischen Datenübertragung grundsätzlich alle bereits im Automatisierungssystem projektierten Module unterstützt. Bei folgenden Modulen erfolgt vom Promass 300 jedoch keine Weiterverarbeitung, d.h. die Funktion wird nicht ausgeführt:

- DISPLAY\_VALUE
- BATCHING\_QUANTITY
- BATCHING\_FIX\_COMP\_QUANTITY
Bei einem Geräteaustausch unterstützt das Messgerät Promass 300 grundsätzlich die Kompatibilität der zyklischen Daten zu den Vorgängermodellen. Eine Anpassung der Projektierung des PROFIBUS Netzwerks mit der Promass 300 GSD-Datei ist nicht notwendig.

# 9.4.1 Verwendung des Moduls CONTROL BLOCK im Vorgängermodell

Bei Verwendung des Moduls CONTROL\_BLOCK im Vorgängermodell werden die Steuervariablen weiterverarbeitet, falls beim Promass 300 entsprechende Funktionalitäten zugeordnet werden können.

Abhängig vom Vorgängermodell werden die Funktionen wie folgt unterstützt:

| Steuervariable       | Funktion                                | Unterstützung                                                                                                    |
|----------------------|-----------------------------------------|----------------------------------------------------------------------------------------------------|
| $0 \rightarrow 2$    | Messwertunterdrückung: EIN              | Ja                                                                                                    |
| $0 \rightarrow 3$    | Messwertunterdrückung: AUS              | Ja                                                                                                    |
| $0 \rightarrow 4$    | Nullpunktabgleich: START                | Ja                                                                                                    |
| $0 \rightarrow 8$    | Messmodus: UNIDIREKTIONAL               | Nein                                                                                                    |
| $0 \rightarrow 9$    | Messmodus: BIDIREKTIONAL                | Ursache:<br>Der Profile Transducer Block Flow wird<br>nicht mehr unterstützt.                                               |
|                      |                                         | Funktionalität weiter nutzen:<br>Den Parameter Betriebsart Summenzäh-<br>ler im Totalisator Funktionsblock verwen-<br>den.  |
| $0 \rightarrow 24$   | <b>UNIT TO BUS</b>                      | Nein                                                                                                    |
|                      |                                         | Ursache:<br>Funktionalität wird nicht mehr benötigt, da<br>die Einheit automatisch übernommen wird.                         |
| $0 \rightarrow 25$   | Erweiterte Diagnose - Warnmodus: EIN    | Nein                                                                                                    |
| $0 \rightarrow 26$   | Erweiterte Diagnose - Warnmodus: AUS    | Funktionalität weiter nutzen:<br>Die Funktionalitäten werden im Anwen-<br>dungspaket "Heartbeat Technology" ange-<br>boten. |
| $0 \rightarrow 3043$ | Weitere Funktionen: Batching            | Nein                                                                                                    |
| $0 \rightarrow 50$   | Relaisausgang 1: EIN                    | Ja, Klemmen 24/25 (I/O 2)                                                                                                   |
| $0 \rightarrow 51$   | Relaisausgang 1: AUS                    |                                                                                                    |
| $0 \rightarrow 55$   | Relaisausgang 2: EIN                    | Ja, Klemmen 22/23 (I/O 3)                                                                                                   |
| $0 \rightarrow 56$   | Relaisausgang 2: AUS                    |                                                                                                    |
| $0 + 7078$           | Weitere Funktionen: Erweiterte Diagnose | Nein                                                                                                    |
|                      |                                         | Funktionalität weiter nutzen:<br>Die Funktionalitäten werden im Anwen-<br>dungspaket "Heartbeat Technology" ange-<br>boten. |

*Vorgängermodell: Promass 83 PROFIBUS DP*

# 9.5 Zyklische Datenübertragung

Zyklische Datenübertragung bei Verwendung der Gerätestammdatei (GSD).

# 9.5.1 Blockmodell

Das Blockmodell zeigt, welche Ein- und Ausgangsdaten das Messgerät für den zyklischen Datenaustausch zur Verfügung stellt. Der zyklische Datenaustausch erfolgt mit einem PROFIBUS Master (Klasse 1), z.B. einem Leitsystem.

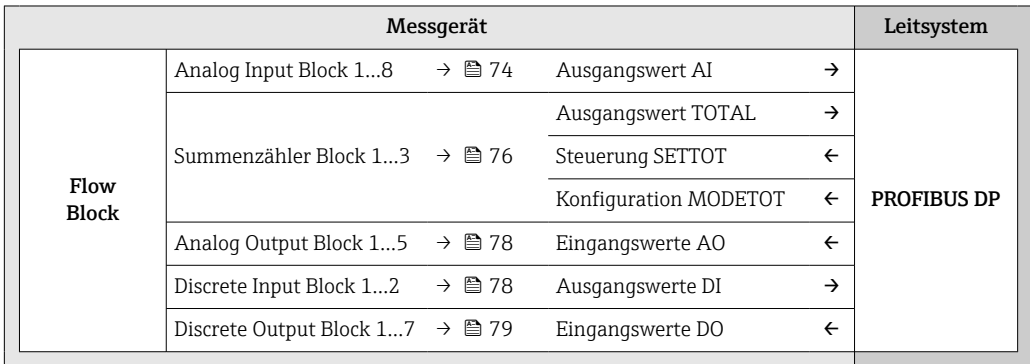

# Festgelegte Reihenfolge der Module

Das Messgerät arbeitet als modularer PROFIBUS Slave. Im Gegensatz zu einem Kompaktslave ist der Aufbau eines modularen Slaves variabel, er besteht aus mehreren einzelnen Modulen. In der Gerätestammdatei (GSD) sind die einzelnen Module (Ein- und Ausgangsdaten) mit ihren jeweiligen Eigenschaften beschrieben.

Die Module sind den Steckplätzen (Slots) fest zugeordnet, d.h. bei der Konfiguration der Module ist die Reihenfolge und die Anordnung der Module unbedingt einzuhalten.

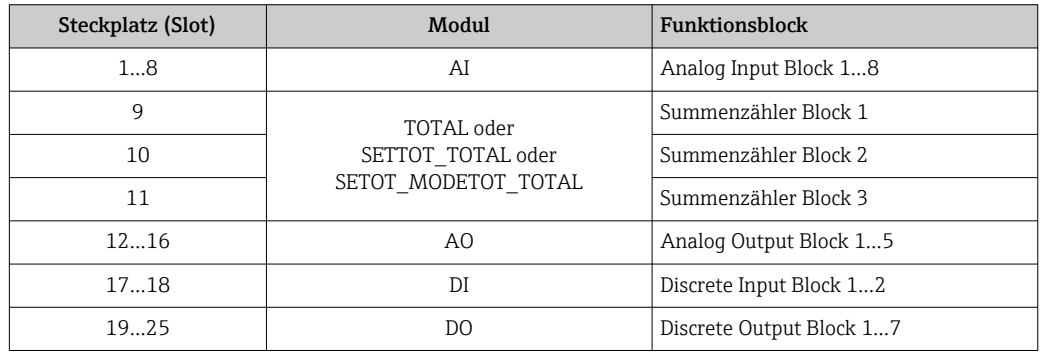

Um den Datendurchsatz des PROFIBUS Netzwerkes zu optimieren, wird empfohlen, nur Module zu konfigurieren, die im PROFIBUS Mastersystem verarbeitet werden. Wenn dadurch Lücken zwischen den konfigurierten Modulen entstehen, müssen diese Leerplätze mit dem Modul EMPTY MODULE belegt werden.

# 9.5.2 Beschreibung der Module

Die Datenstruktur wird aus Sicht des PROFIBUS Masters beschrieben:

- Eingangsdaten: Werden vom Messgerät an den PROFIBUS Master gesendet.
- Ausgangsdaten: Werden vom PROFIBUS Master an das Messgerät gesendet.

## Modul AI (Analog Input)

Eine Eingangsgröße vom Messgerät zum PROFIBUS Master (Klasse 1) übertragen.

Über das Modul AI wird die ausgewählte Eingangsgröße inkl. Status zyklisch an den PRO-FIBUS Master (Klasse 1) übertragen. In den ersten vier Bytes wird die Eingangsgröße in Form einer Gleitkommazahl nach IEEE 754-Standard dargestellt. Das fünfte Byte enthält eine zur Eingangsgröße gehörende, genormte Statusinformation.

Es stehen acht Analog Input Blöcke zur Verfügung (Steckplatz 1…8).

*Auswahl: Eingangsgröße*

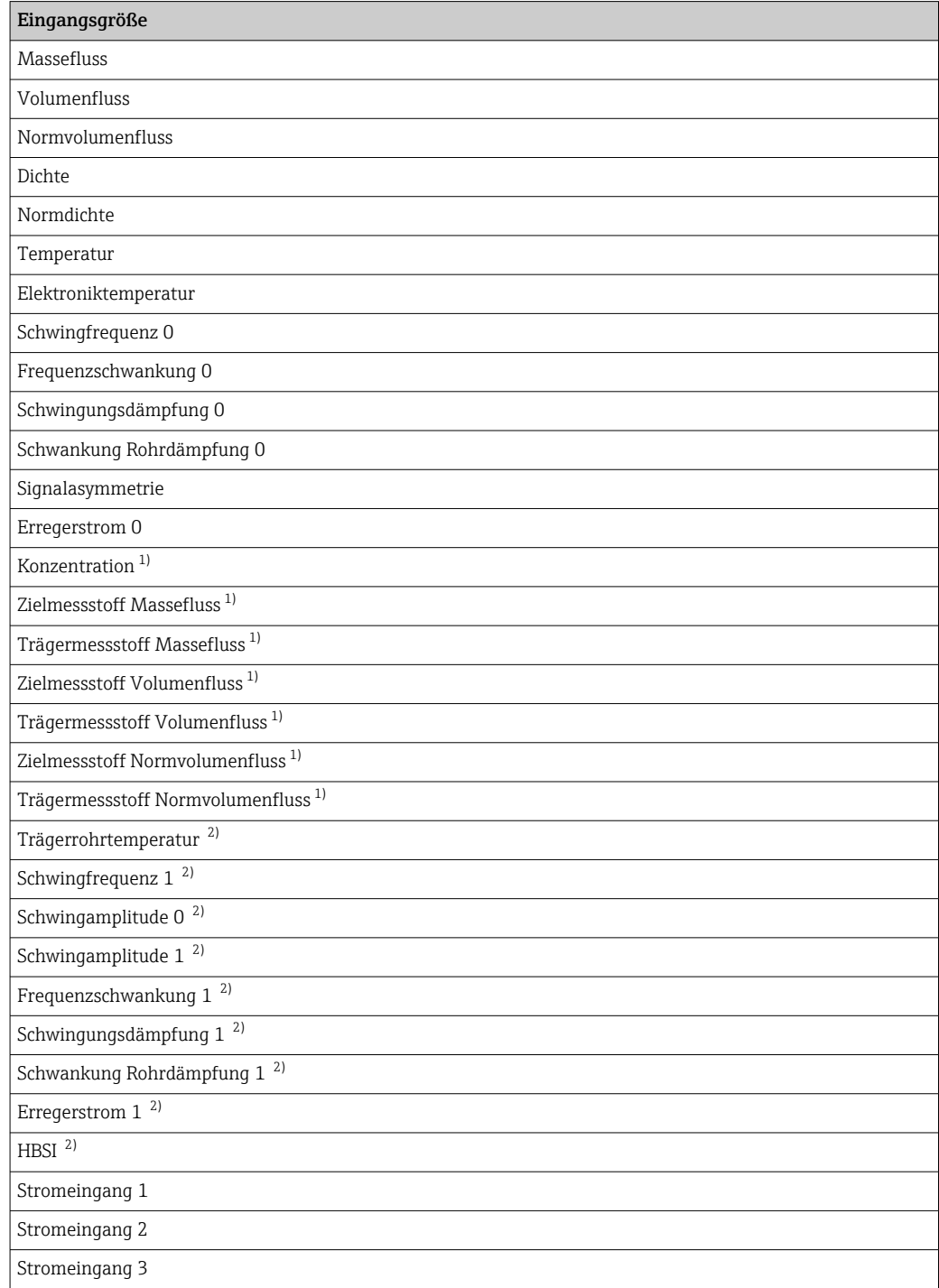

1) Nur verfügbar mit Anwendungspaket Konzentration<br>2) Nur verfügbar mit Anwendungspaket Heartbeat Veri

2) Nur verfügbar mit Anwendungspaket Heartbeat Verification

# <span id="page-75-0"></span>*Werkseinstellung*

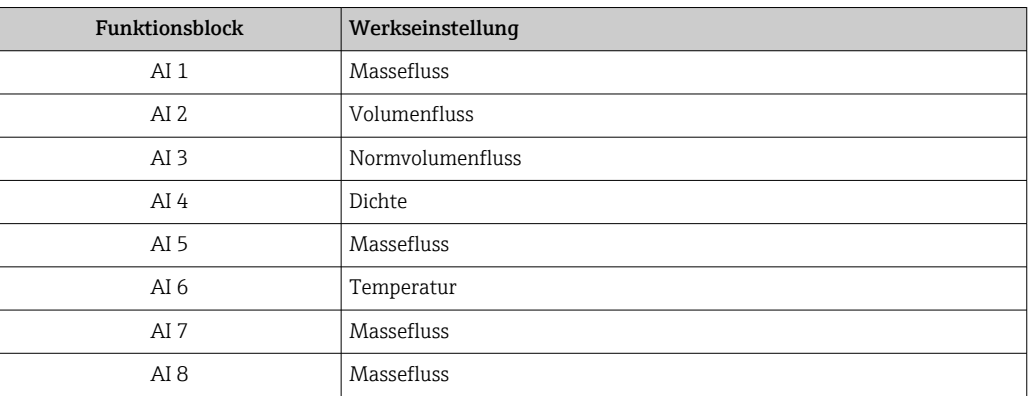

#### *Datenstruktur*

*Eingangsdaten Analog Input*

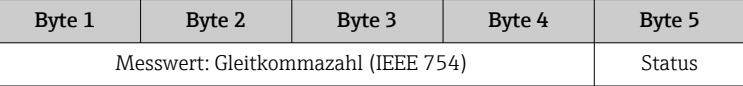

## Modul TOTAL

Einen Summenzählerwert vom Messgerät zum PROFIBUS Master (Klasse 1) übertragen.

Über das Modul TOTAL wird ein ausgewählter Summenzählerwert inkl. Status zyklisch an einen PROFIBUS Master (Klasse 1) übertragen. In den ersten vier Bytes wird der Summenzählerwert in Form einer Gleitkommazahl nach IEEE 754-Standard dargestellt. Das fünfte Byte enthält eine zum Summenzählerwert gehörende, genormte Statusinformation.

Es stehen drei Summenzähler Blöcke zur Verfügung (Steckplatz 9…11).

*Auswahl: Summenzählerwert*

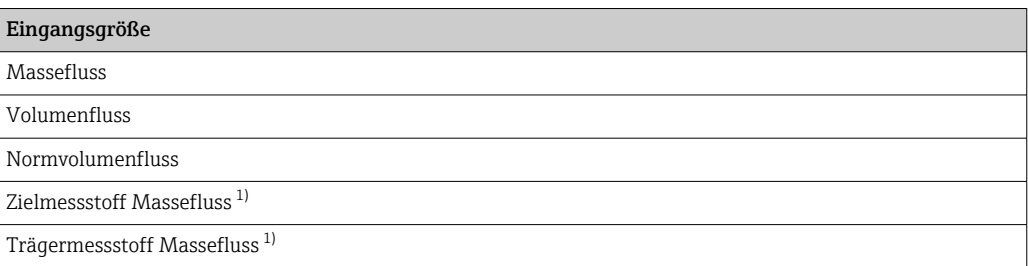

1) Nur verfügbar mit Anwendungspaket: Konzentration

#### *Werkseinstellung*

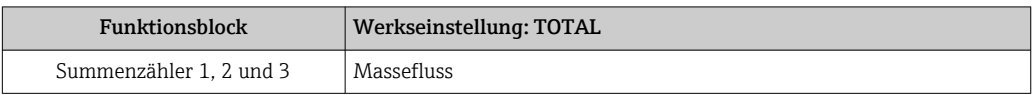

## *Datenstruktur*

*Eingangsdaten TOTAL*

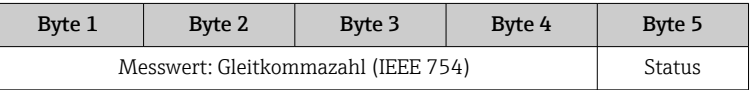

## Modul SETTOT\_TOTAL

Die Modulkombination besteht aus den Funktionen SETTOT und TOTAL:

- SETTOT: Summenzähler über PROFIBUS Master steuern.
- TOTAL: Summenzählerwert inkl. Status an PROFIBUS Master übertragen.

Es stehen drei Summenzähler Blöcke zur Verfügung (Steckplatz 9…11).

#### *Auswahl: Steuerung Summenzähler*

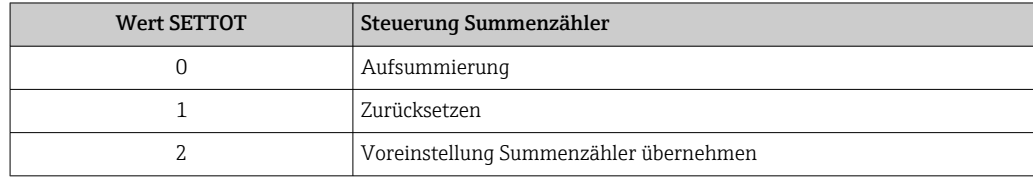

#### *Werkseinstellung*

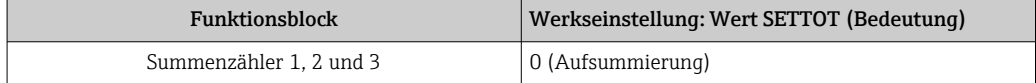

#### *Datenstruktur*

*Ausgangsdaten SETTOT*

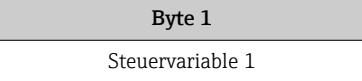

#### *Eingangsdaten TOTAL*

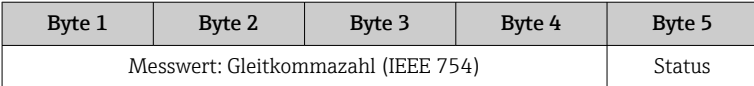

#### Modul SETTOT\_MODETOT\_TOTAL

Die Modulkombination besteht aus den Funktionen SETTOT, MODETOT und TOTAL:

- SETTOT: Summenzähler über PROFIBUS Master steuern.
- MODETOT: Summenzähler über PROFIBUS Master konfigurieren.
- TOTAL: Summenzählerwert inkl. Status an PROFIBUS Master übertragen.

Es stehen drei Summenzähler Blöcke zur Verfügung (Steckplatz 9…11).

*Auswahl: Konfiguration Summenzähler*

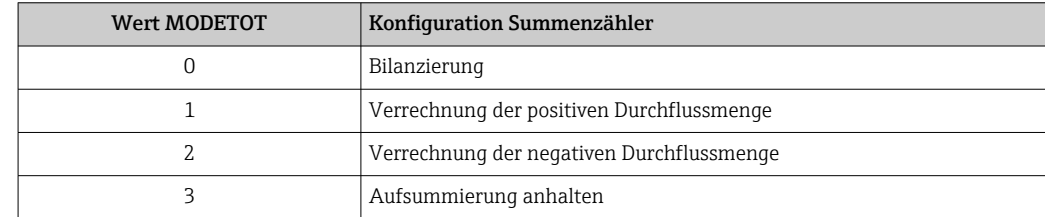

### *Werkseinstellung*

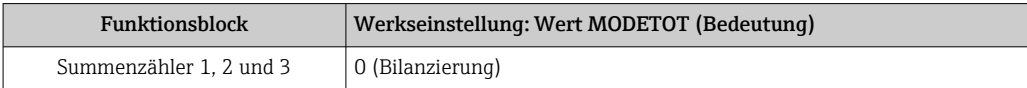

## <span id="page-77-0"></span>*Datenstruktur*

*Ausgangsdaten SETTOT und MODETOT*

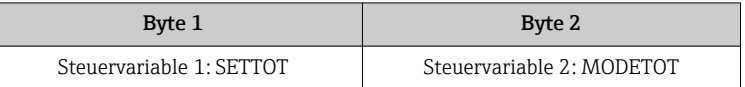

#### *Eingangsdaten TOTAL*

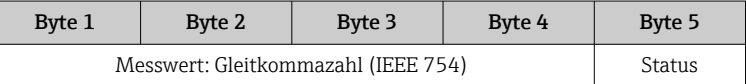

## Modul AO (Analog Output)

Einen Kompensationswert vom PROFIBUS Master (Klasse 1) zum Messgerät übertragen.

Über das Modul AO wird ein Kompensationswert inkl. Status zyklisch vom PROFIBUS Master (Klasse 1) an das Messgerät übertragen. In den ersten vier Bytes wird der Kompensationswert in Form einer Gleitkommazahl nach IEEE 754-Standard dargestellt. Das fünfte Byte enthält eine zum Kompensationswert gehörende, genormte Statusinformation.

Es stehen fünf Analog Output Blöcke zur Verfügung (Steckplatz 12…16).

#### *Zugeordnete Kompensationswerte*

Den einzelnen Analog Output Blöcken ist ein Kompensationswert fest zugeordnet.

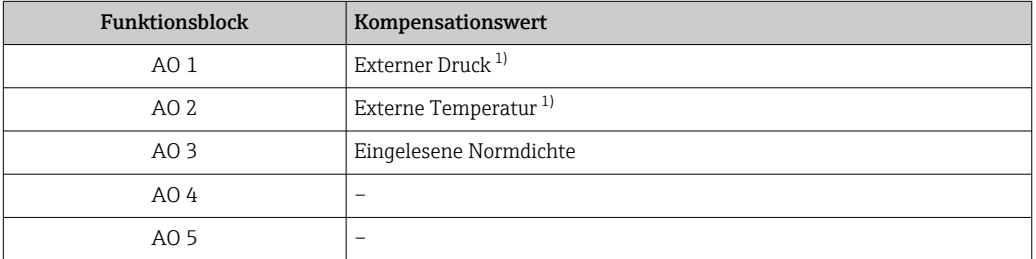

1) Die Kompensationswerte müssen in ihrer SI-Basiseinheit zum Gerät übertragen werden

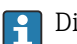

Die Auswahl erfolgt über: Experte → Sensor → Externe Kompensation

#### *Datenstruktur*

*Ausgangsdaten Analog Output*

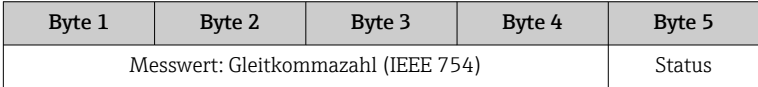

#### Modul DI (Discrete Input)

Diskrete Eingangswerte vom Messgerät zum PROFIBUS Master (Klasse 1) übertragen. Diskrete Eingangswerte werden vom Messgerät genutzt, um den Zustand von Gerätefunktionen an den PROFIBUS Master (Klasse 1) zu senden.

Das Modul DI überträgt den diskreten Eingangswert inkl. Status zyklisch an den PROFIBUS Master (Klasse 1). Im ersten Byte wird der diskrete Eingangswert dargestellt. Das zweite Byte enthält eine zum Eingangswert gehörende, genormte Statusinformation.

Es stehen zwei Discrete Input Blöcke zur Verfügung (Steckplatz 17…18).

## <span id="page-78-0"></span>*Auswahl: Gerätefunktion*

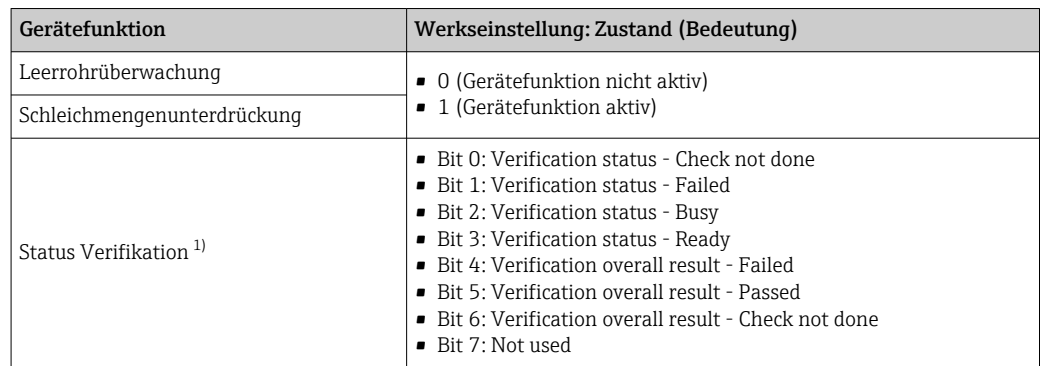

1) Nur verfügbar mit Anwendungspaket Heartbeat Verification

#### *Werkseinstellung*

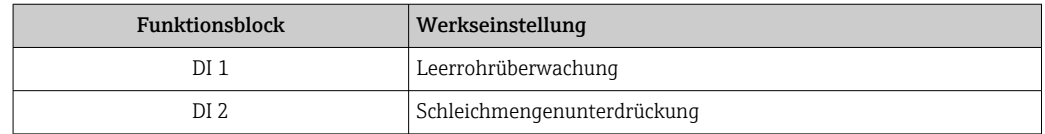

## *Datenstruktur*

*Eingangsdaten Discrete Input*

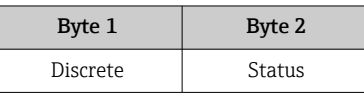

### Modul DO (Discrete Output)

Diskrete Ausgangswerte vom PROFIBUS Master (Klasse 1) zum Messgerät übertragen. Diskrete Ausgangswerte werden vom PROFIBUS Master (Klasse 1) genutzt, um Gerätefunktionen zu aktivieren bzw. zu deaktivieren.

Das Modul DO überträgt den diskreten Ausgangswert inkl. Status zyklisch an das Messgerät. Im ersten Byte wird der diskrete Ausgangswert dargestellt. Das zweiten Byte enthält eine zum Ausgangswert gehörende, genormte Statusinformation.

Es stehen sieben Discrete Output Blöcke zur Verfügung (Steckplatz 19…25).

## *Zugeordnete Gerätefunktionen*

Den einzelnen Discrete Output Blöcken ist eine Gerätefunktion fest zugeordnet.

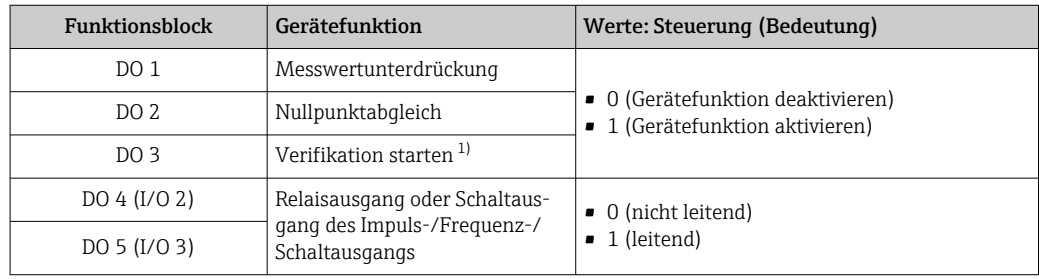

<span id="page-79-0"></span>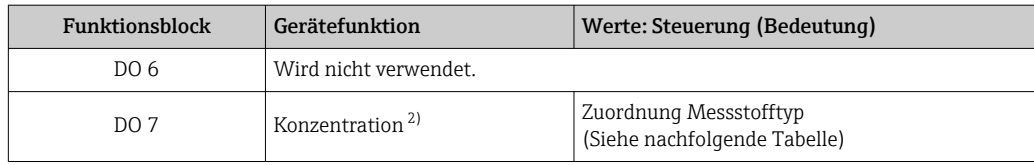

1) Nur verfügbar mit Anwendungspaket Heartbeat Verification

2) Nur verfügbar mit Anwendungspaket Konzentration

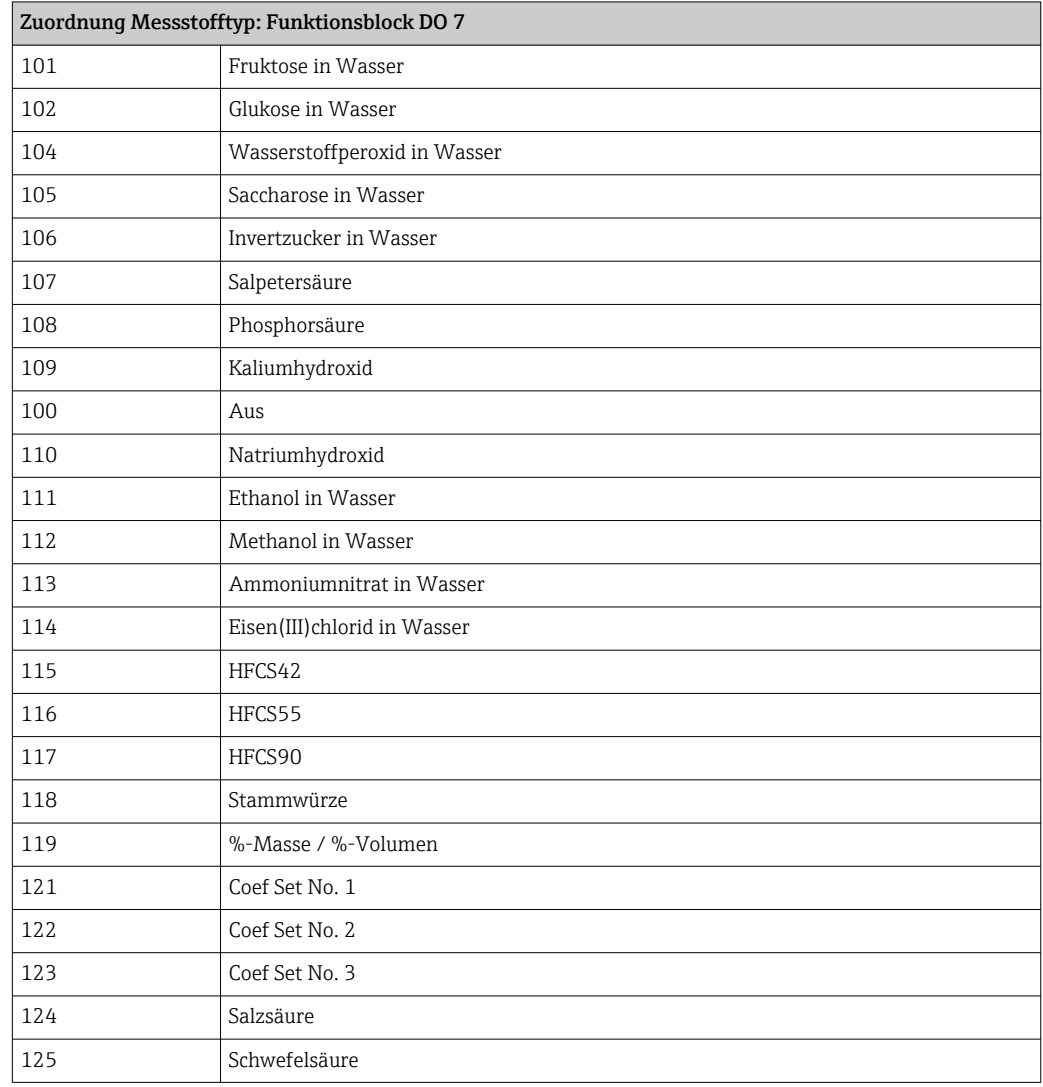

#### *Datenstruktur*

*Ausgangsdaten Discrete Output*

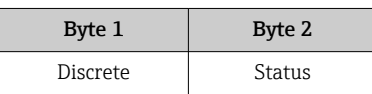

## Modul EMPTY\_MODULE

Zur Belegung von Leerplätzen aufgrund nicht genutzter Module innerhalb der Steckplätze (Slots) der Module .

Das Messgerät arbeitet als modularer PROFIBUS-Slave. Im Gegensatz zu einem Kompaktslave ist der Aufbau eines modularen PROFIBUS-Slaves variabel, er besteht aus mehreren einzelnen Modulen. In der GSD-Datei sind die einzelnen Module mit ihren jeweiligen Eigenschaften beschrieben.

Die Module sind den Steckplätzen (Slots) fest zugeordnet. Bei der Konfiguration der Module ist die Reihenfolge bzw. die Anordnung der Module unbedingt einzuhalten. Lücken zwischen konfigurierten Modulen müssen mit dem Leerplatz Modul EMPTY\_MODULE belegt werden.

# 9.6 Konfiguration Adressenverschiebung

# 9.6.1 Funktionsbeschreibung

Das Feldgerät stellt neben der zyklischen Kommunikation auch noch azyklische Kommunikationsdienste zur Verfügung. Dies ermöglicht Automatisierungssystemen (SPS), zentralen Engineering Stationen und Asset-Management-Systemen einen azyklischen Datenaustausch mit dem Feldgerät. Dieser Kommunikationsweg wird typischerweise zum Zweck der Parametrierung des Feldgeräts eingesetzt. Die Adressierung auf Kommunikationsebene ist dabei von PROFIBUS für Wertepaare von Slot und Index realisiert. Das Feldgerät stellt über einen grossen Bereich von Slot- und Index-Werten Prozess- und Konfigurationsparameter zur Verfügung. Aktuell sind nicht alle Steuerungssysteme in der Lage, einen derart grossen Adressbereich anzusprechen. Deshalb bietet das Feldgerät mit der Funktionalität "Konfiguration Adressenverschiebung" die Möglichkeit, Parameter in den Slot 0 zu spiegeln. Alle gängigen Master erlauben einen Zugriff auf den Slot 0. In der SPS liegt Slot 0 des Feldgerätes in der Regel auf der Diagnoseadresse des entsprechenden Feldgerätes.

# 9.6.2 Aufbau

Bei der "Konfiguration Adressenverschiebung" werden 2 Adressbereiche in Slot 0 definiert, der Konfigurationsbereich (Index 190 … 221) und der zugeordnete Datenbereich (Index 230 … 245). Im Konfigurationsbereich wird festgelegt, welche Parameter verwaltet werden sollen.

Der Konfigurationsbereich verfügt über die Indizes 190 … 221 mit denen bis zu 16 Parameter verwaltet werden können. Pro Parameter werden zwei Indizes verwendet:

- Erster Index für den Slot-Wert des Parameters
- Zweiter Index für den Index-Wert des Parameters

Der Datenbereich verfügt über die Indizes 230 … 245 in Slot 0 und ist dem Konfigurationsbereich fest zugeordnet.

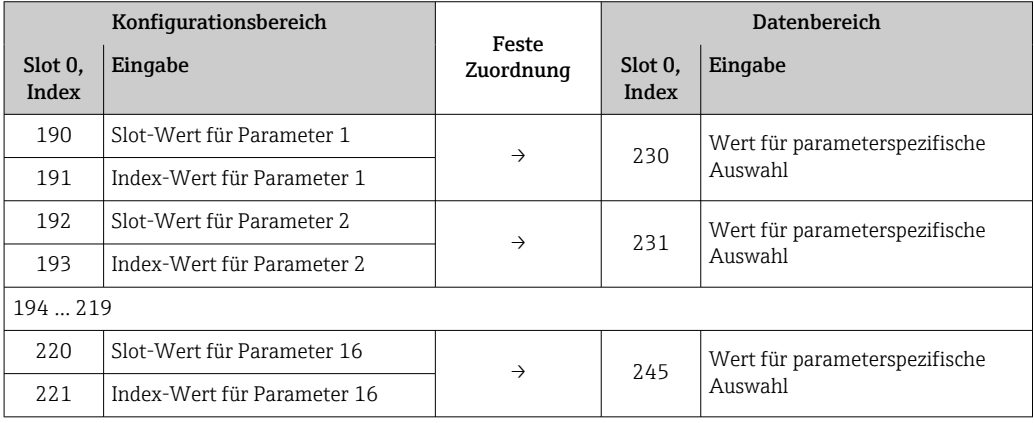

# 9.6.3 Adressenverschiebung konfigurieren

Zur Konfiguration müssen die jeweiligen Slot- und Index-Werte der Parameter in den Konfigurationsbereich eingetragen werden. Dieser kann bis zu 32 Einträge für 16 Parameter enthalten. Unterstützt werden Parameter mit Lese- und Schreibzugriff des Datentyps Float und Integer.

Die Adressenverschiebung kann konfiguriert werden über:

- Vor-Ort-Anzeige
- Konfigurationstool (z.B. FieldCare/DeviceCare)
- PROFIBUS Master

Die Konfiguration erfolgt im Menü Experte → Kommunikation → Konfiguration Adressenverschiebung:

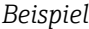

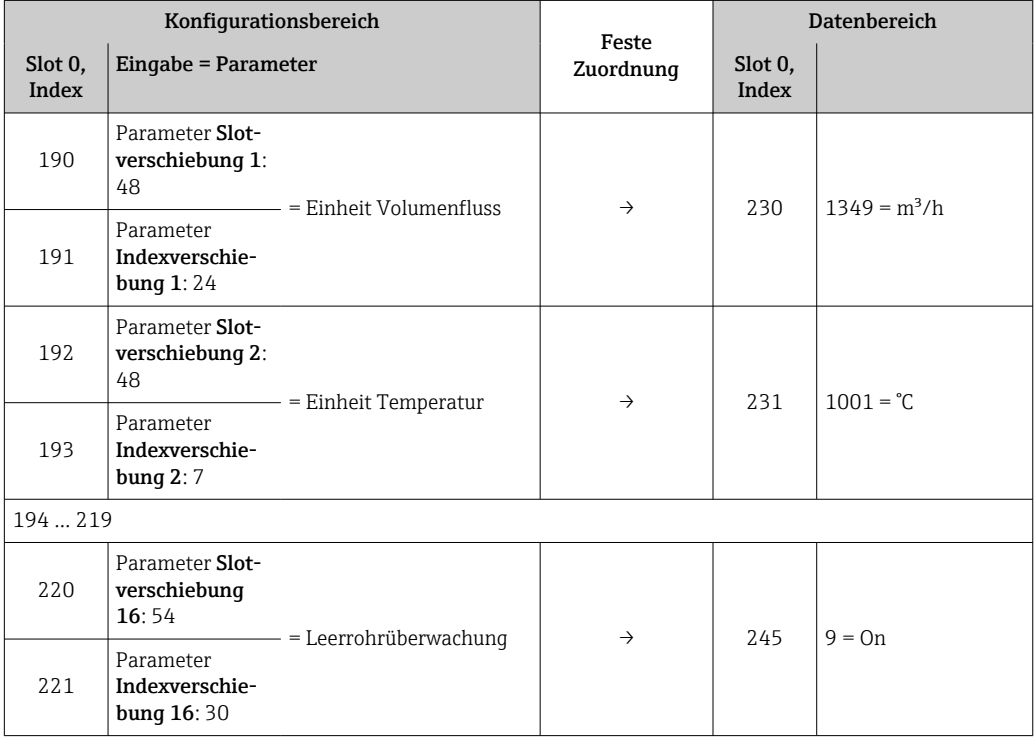

Die Eingabewerte werden der gerätespezifischen Slot-/Index-Tabelle entnommen. Der folgende Auszug zeigt die Werte für Volumenfluss- und Temperatureinheit des obigen Beispiels.

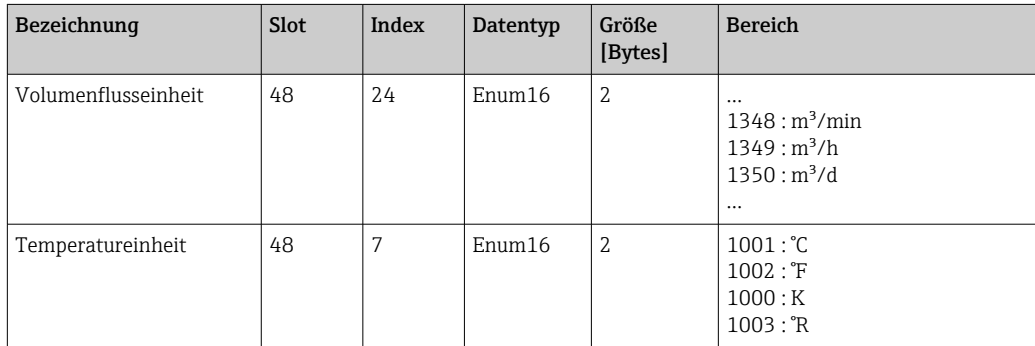

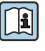

Weitere Angaben zu "Slot-/Index-Tabelle": Endress+Hauser Vertriebszentrale kontaktieren.

# 9.6.4 Zugriff auf die Daten via PROFIBUS DP

Die Indizes 230 … 245 in Slot 0 dienen dem PROFIBUS Master zum Zugriff auf den Datenbereich der Adressenverschiebung. Wurde z.B. über die Adressenverschiebung der Slot 48, Index 24 für den Parameter Volumenfluss eingetragen, kann der Master in Slot 0 und Index 230 den aktuellen Messwert des Volumenflusses auslesen.

Datentyp (Integer/Float) und Datenzugriff (read/write) sind abhängig von dem im Konfigurationsbereich eingetragenen Parameter. Unterstützt der eingetragene Parameter einen Lese- und Schreibzugriff, so kann auch über den Datenbereich lesend und schreibend auf den Parameter zugegriffen werden.

# 10 Inbetriebnahme

# 10.1 Installations- und Funktionskontrolle

Vor der Inbetriebnahme des Messgeräts:

- ‣ Sicherstellen, dass die Einbau- und Anschlusskontrolle durchgeführt sind.
- Checkliste "Montagekontrolle"  $\rightarrow$   $\blacksquare$  28
- Checkliste "Anschlusskontrolle"  $\rightarrow$   $\blacksquare$  43

# 10.2 Messgerät einschalten

- ► Nach erfolgreicher Installations- und Funktionskontrolle das Messgerät einschalten.
	- Die Vor-Ort-Anzeige wechselt nach erfolgreichem Aufstarten automatisch von der Aufstartanzeige in die Betriebsanzeige.

Wenn auf der Vor-Ort-Anzeige nichts erscheint oder eine Diagnosemeldung ange-H. zeigt wird: Kapitel "Diagnose und Störungsbehebung"  $\rightarrow$   $\blacksquare$  143.

# 10.3 Verbindungsaufbau via FieldCare

- Zum Anschließen von FieldCare  $\rightarrow$  65
- Zum Verbindungsaufbau via FieldCare  $\rightarrow$  68
- Zur Bedienoberfläche von FieldCare  $\rightarrow$  69

# 10.4 Geräteadresse über Software einstellen

Im Untermenü "Kommunikation" kann die Geräteadresse eingestellt werden.

## Navigation

Menü "Setup" → Kommunikation → Geräteadresse

# 10.4.1 PROFIBUS-Netzwerk

Bei Auslieferung besitzt das Messgerät folgende Werkseinstellung:

Geräteadresse 126

• Anzeige der aktuellen Geräteadresse: Parameter Geräteadresse  $\rightarrow \blacksquare$  90 H.

• Bei aktiver Hardware-Adressierung ist die Software-Adressierung gesperrt  $\rightarrow \Box$  41

# 10.5 Bediensprache einstellen

Werkseinstellung: Englisch oder bestellte Landessprache

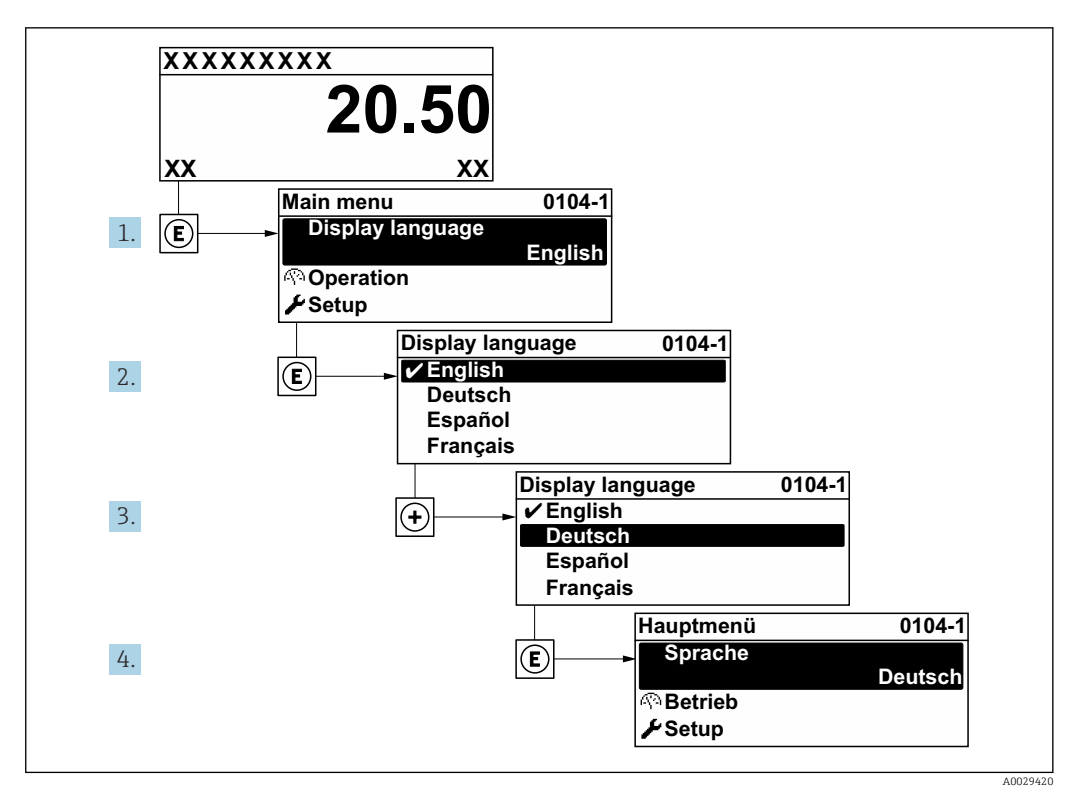

 *23 Am Beispiel der Vor-Ort-Anzeige*

# 10.6 Messgerät konfigurieren

- Das Menü Setup mit seinen geführten Wizards enthält alle Parameter, die für den Standard-Messbetrieb benötigt werden.
- Navigation zum Menü Setup

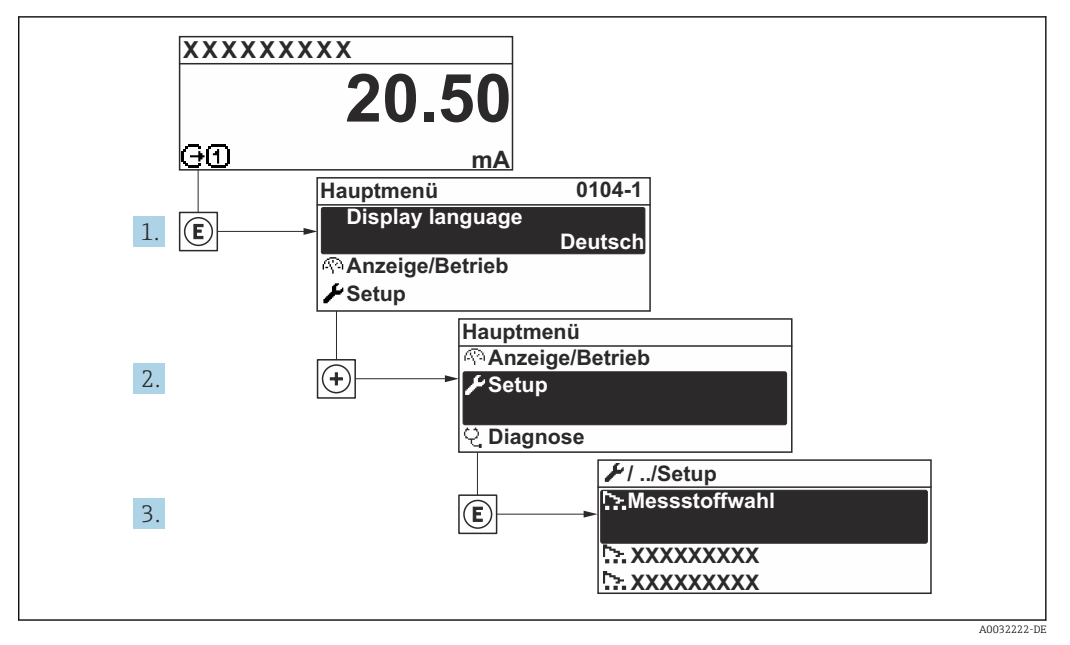

 *24 Am Beispiel der Vor-Ort-Anzeige*

Abhängig von der Geräteausführung sind nicht alle Untermenüs und Parameter in jedem Gerät verfügbar. Je nach Bestellmerkmal kann die Auswahl variieren.

# Navigation

Menü "Setup"

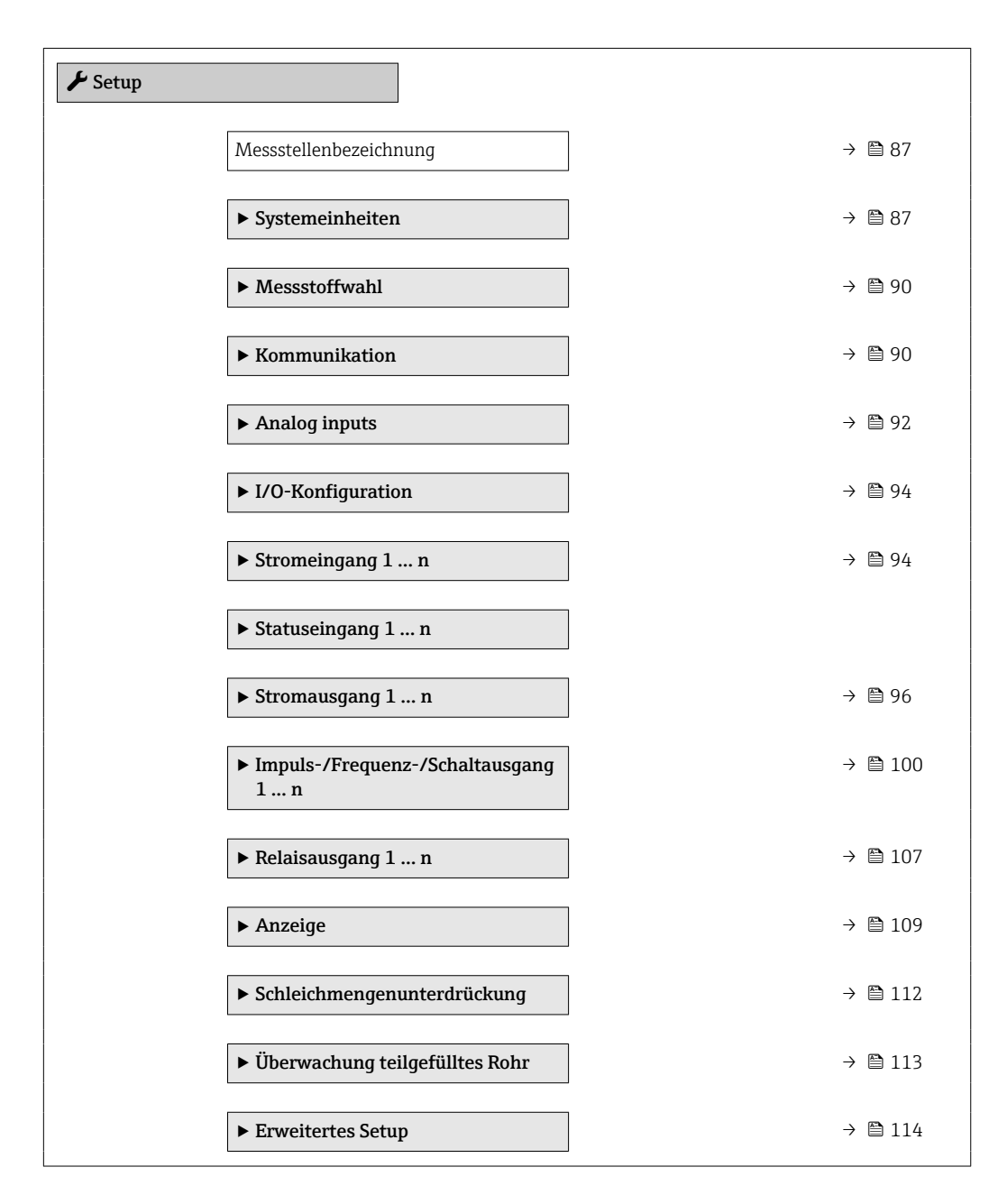

# 10.6.1 Messstellenbezeichnung festlegen

Um die Messstelle innerhalb der Anlage schnell identifizieren zu können, kann mithilfe von Parameter Messstellenbezeichnung eine eindeutige Bezeichnung eingegeben und damit die Werkseinstellung geändert werden.

<span id="page-86-0"></span>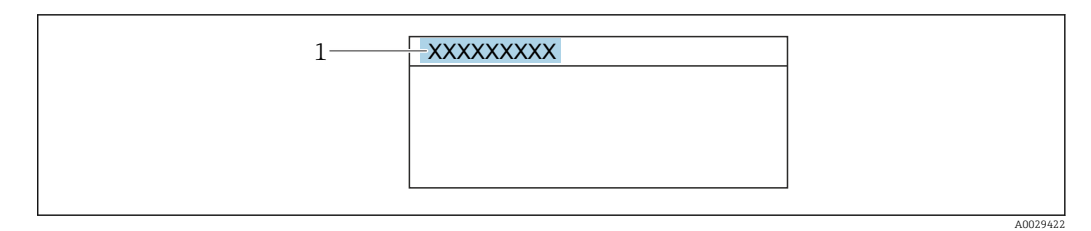

 *25 Kopfzeile der Betriebsanzeige mit Messstellenbezeichnung*

*1 Messstellenbezeichnung*

Eingabe der Messstellenbezeichnung im Bedientool "FieldCare" [→ 69](#page-68-0) H

## Navigation

Menü "Setup" → Messstellenbezeichnung

#### Parameterübersicht mit Kurzbeschreibung

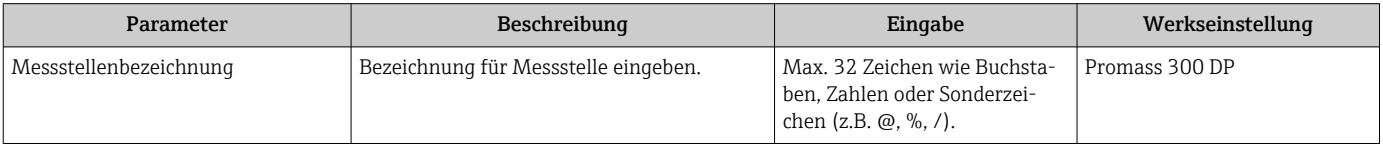

# 10.6.2 Systemeinheiten einstellen

Im Untermenü Systemeinheiten können die Einheiten aller Messwerte eingestellt werden.

Abhängig von der Geräteausführung sind nicht alle Untermenüs und Parameter in  $| \cdot |$ jedem Gerät verfügbar. Je nach Bestellmerkmal kann die Auswahl variieren.

#### Navigation

Menü "Setup" → Systemeinheiten

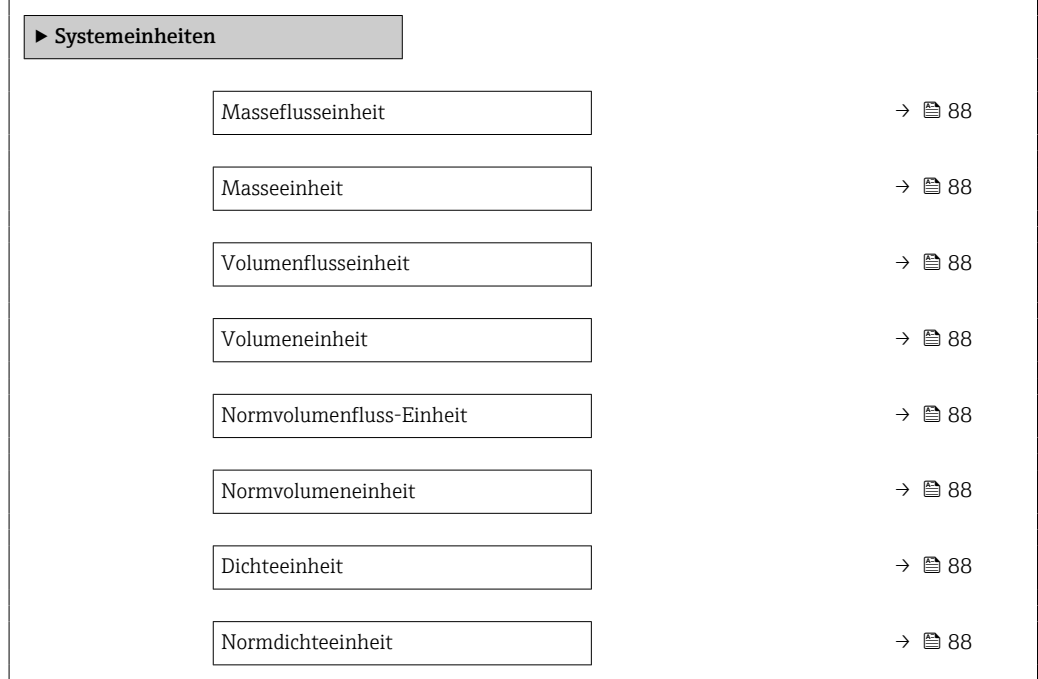

<span id="page-87-0"></span>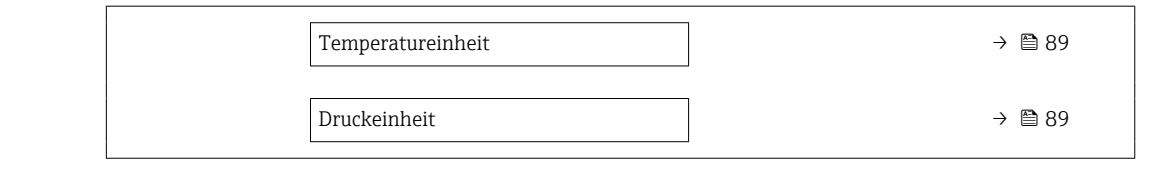

## Parameterübersicht mit Kurzbeschreibung

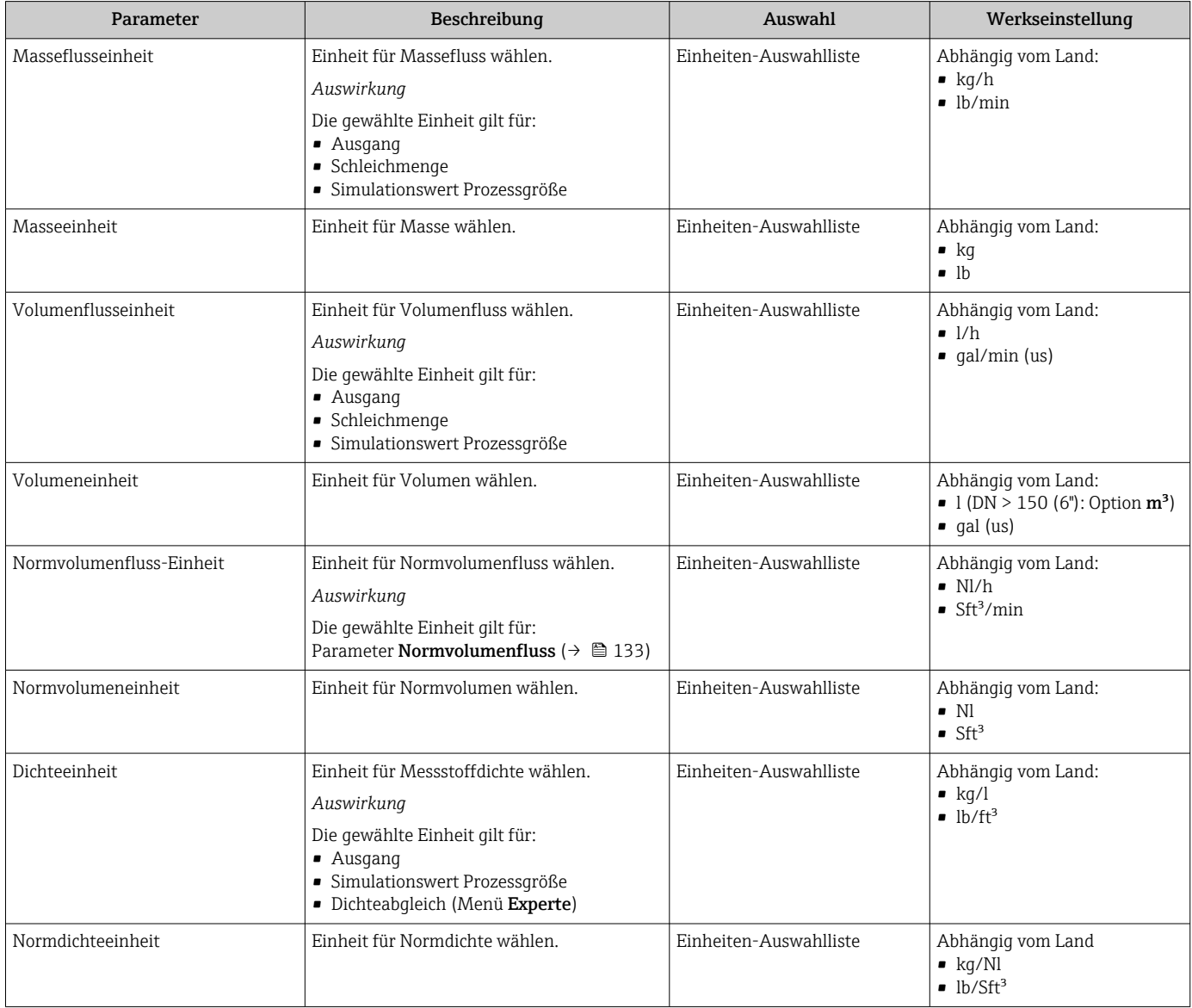

<span id="page-88-0"></span>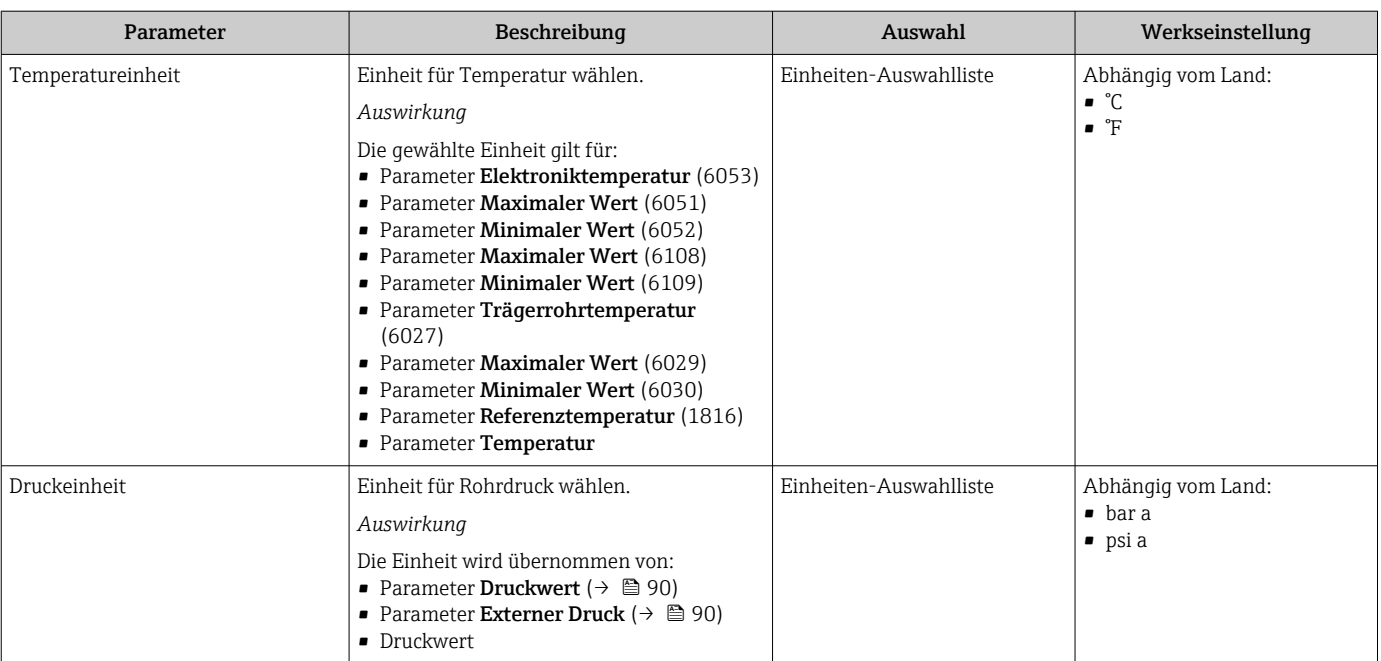

# <span id="page-89-0"></span>10.6.3 Messstoff auswählen und einstellen

Das Untermenü Assistent Messstoff wählen enthält Parameter, die für die Auswahl und das Einstellen des Messstoffs konfiguriert werden müssen.

#### Navigation

Menü "Setup" → Messstoff wählen

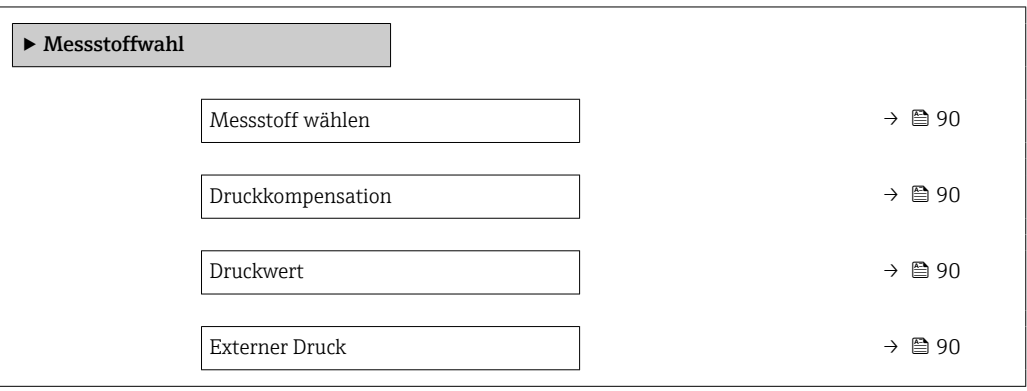

#### Parameterübersicht mit Kurzbeschreibung

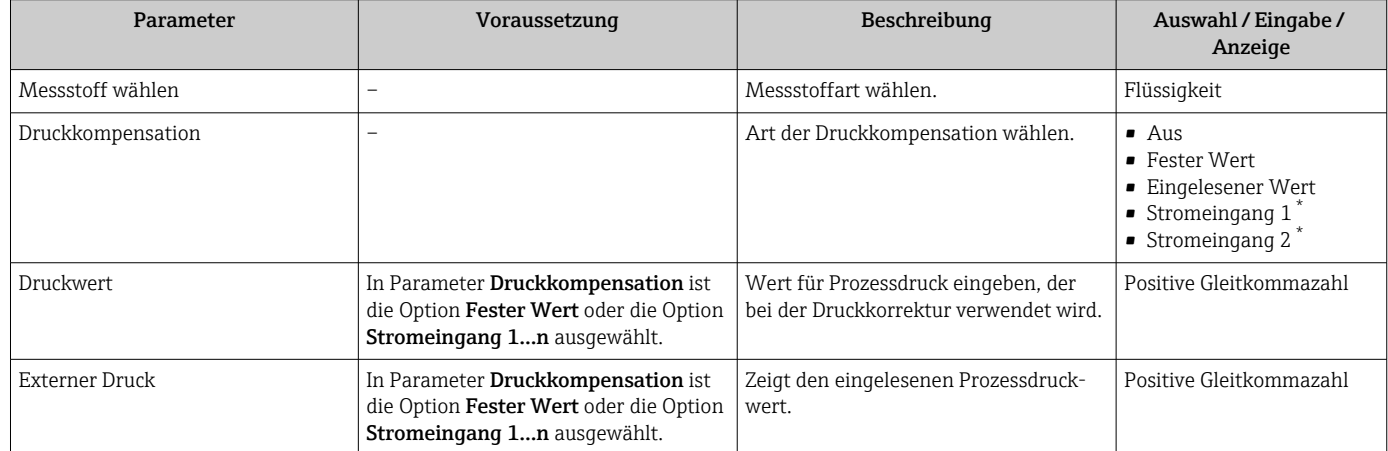

Sichtbar in Abhängigkeit von Bestelloptionen oder Geräteeinstellungen

# 10.6.4 Kommunikationsschnittstelle konfigurieren

Das Untermenü Kommunikation führt den Anwender systematisch durch alle Parameter, die für die Auswahl und das Einstellen der Kommunikationsschnittstelle konfiguriert werden müssen.

## Navigation

Menü "Setup" → Kommunikation

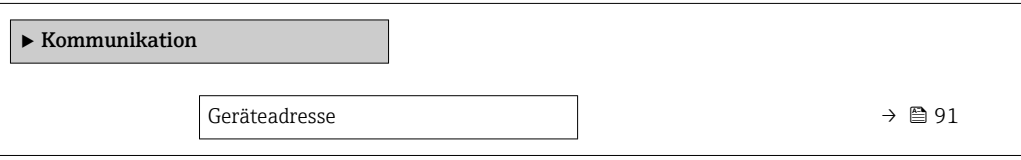

## Parameterübersicht mit Kurzbeschreibung

<span id="page-90-0"></span>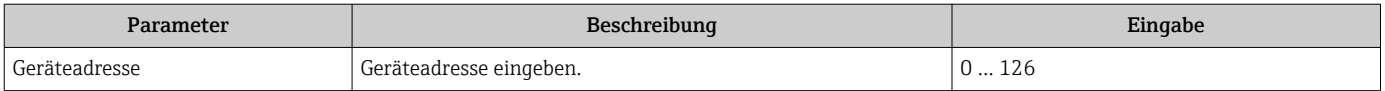

# <span id="page-91-0"></span>10.6.5 Analog Inputs konfigurieren

Das Untermenü Analog inputs führt den Anwender systematisch zu den einzelnen Untermenü Analog input 1 … n. Von dort gelangt man zu den Parametern des jeweiligen Analog Inputs.

# Navigation

Menü "Setup" → Analog inputs

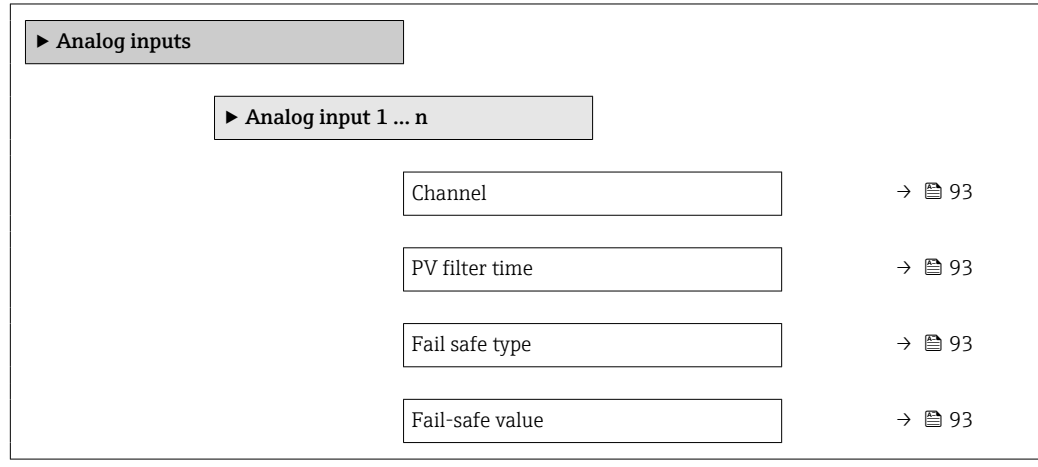

#### <span id="page-92-0"></span>Parameter **Australian Beschreibung** Beschreibung Auswahl / Eingabe Channel – Prozessgröße auswählen. • Massefluss • Volumenfluss • Normvolumenfluss • Dichte • Normdichte • Zielmessstoff Massefluss \* • Trägermessstoff Massefluss • Konzentration \* • Zielmessstoff Volumenfluss • Trägermessstoff Volumenfluss • Zielmessstoff Normvolumenfluss • Trägermessstoff Normvolumenfluss • Temperatur • Trägerrohrtemperatur \* • Elektroniktemperatur • Schwingfrequenz 0 • Frequenzschwankung 0 • Schwingungsdämpfung 0 • Schwankung Schwingungsdämpfung 0 • Schwankung Schwingungsdämpfung 1 • Signalasymmetrie • Erregerstrom 0 • Stromeingang 1<sup>\*</sup> • Stromeingang 2 \* • Alternative Normdichte • GSV-Durchfluss • Alternativer GSV-Durchfluss • NSV-Durchfluss • Alternativer NSV-Durchfluce • S&W-Volumenfluss • Öldichte • Wasserdichte • Water cut • Ölmassefluss • Wassermassefluss • Ölvolumenfluss • Wasservolumenfluss • Öl-Normvolumenfluss • Wasser-Normvolumenfluss PV filter time  $\vert$  -  $\vert$  -  $\vert$  -  $\vert$  2eitraum vorgeben zur Unterdrückung von Signalspitzen. Der Analog input reagiert während der vorgegeben Zeit nicht auf einen sprunghaften Anstieg der Prozessgröße. Positive Gleitkommazahl Fail safe type **Fail-safe value**  $\vert -$  **Fehlerverhalten auswählen.** Fail-safe value • Fallback value  $\bullet$  Off Fail-safe value **In Parameter Fail safe type** ist die Option Fail-safe value ausgewählt. Werte vorgeben, der beim Auftreten eines Fehlers ausgegeben wird. Gleitkommazahl mit Vorzeichen

## Parameterübersicht mit Kurzbeschreibung

Sichtbar in Abhängigkeit von Bestelloptionen oder Geräteeinstellungen

# <span id="page-93-0"></span>10.6.6 I/O-Konfiguration anzeigen

Das Untermenü I/O-Konfiguration führt den Anwender durch alle Parameter, in denen die Konfiguration der I/O-Module angezeigt wird.

## Navigation

Menü "Setup" → I/O-Konfiguration

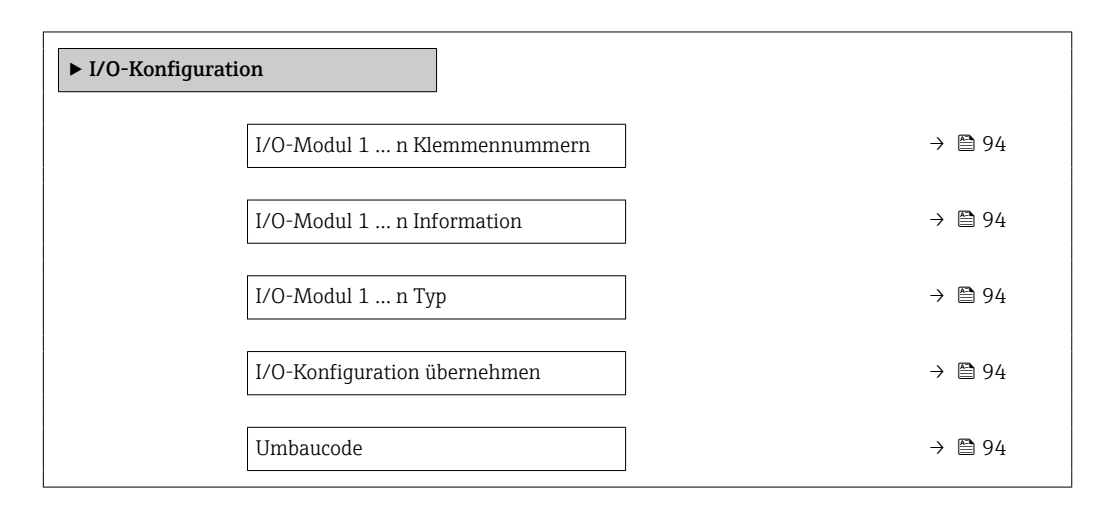

## Parameterübersicht mit Kurzbeschreibung

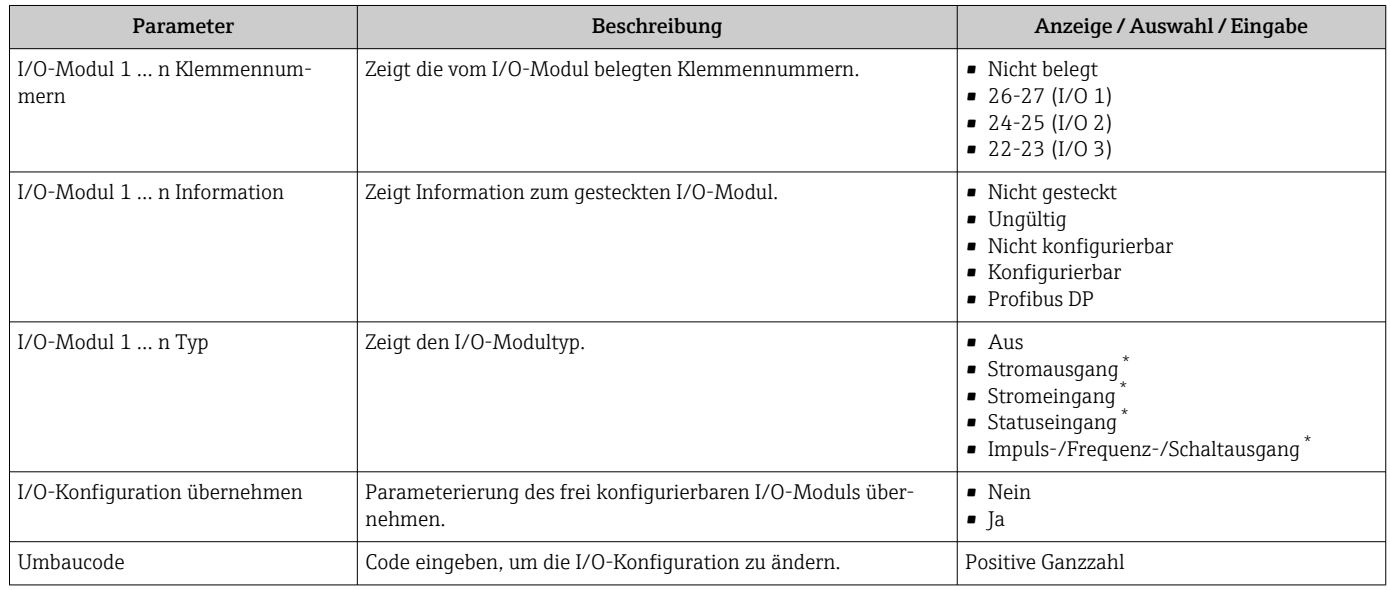

Sichtbar in Abhängigkeit von Bestelloptionen oder Geräteeinstellungen

# 10.6.7 Stromeingang konfigurieren

Der Assistent "Stromeingang" führt den Anwender systematisch durch alle Parameter, die für die Konfiguration des Stromeingangs eingestellt werden müssen.

# Navigation

Menü "Setup" → Stromeingang

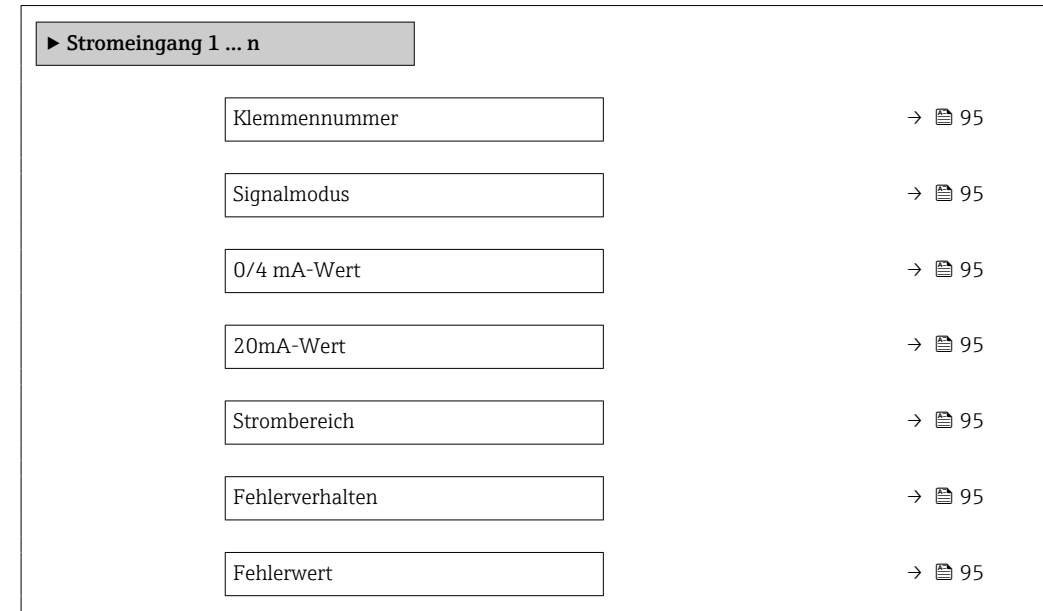

#### Parameterübersicht mit Kurzbeschreibung

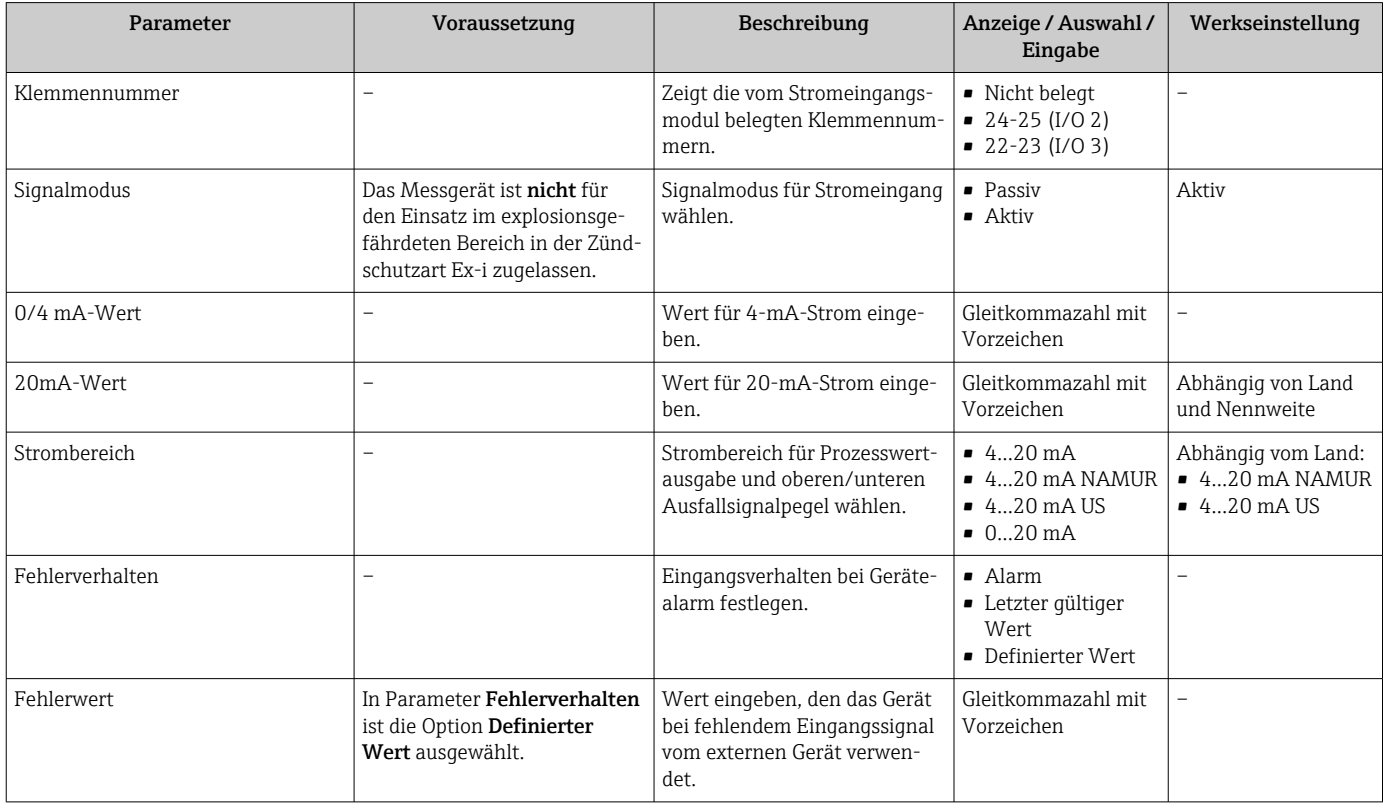

# 10.6.8 Statuseingang konfigurieren

Das Untermenü Statuseingang führt den Anwender systematisch durch alle Parameter, die für die Konfiguration des Statuseingangs eingestellt werden müssen.

## <span id="page-95-0"></span>Navigation

Menü "Setup" → Statuseingang

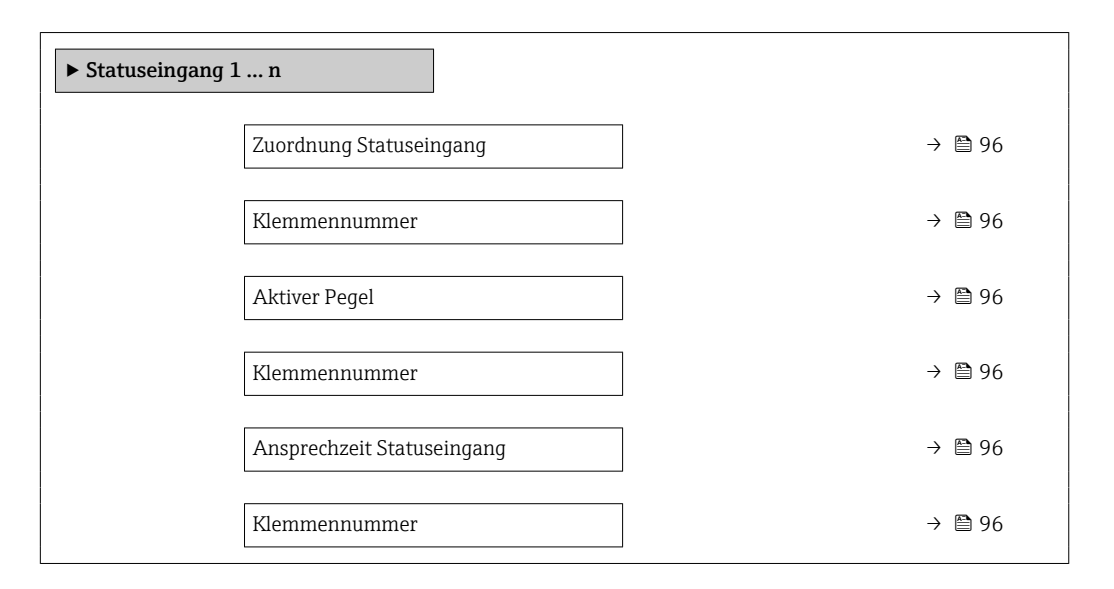

## Parameterübersicht mit Kurzbeschreibung

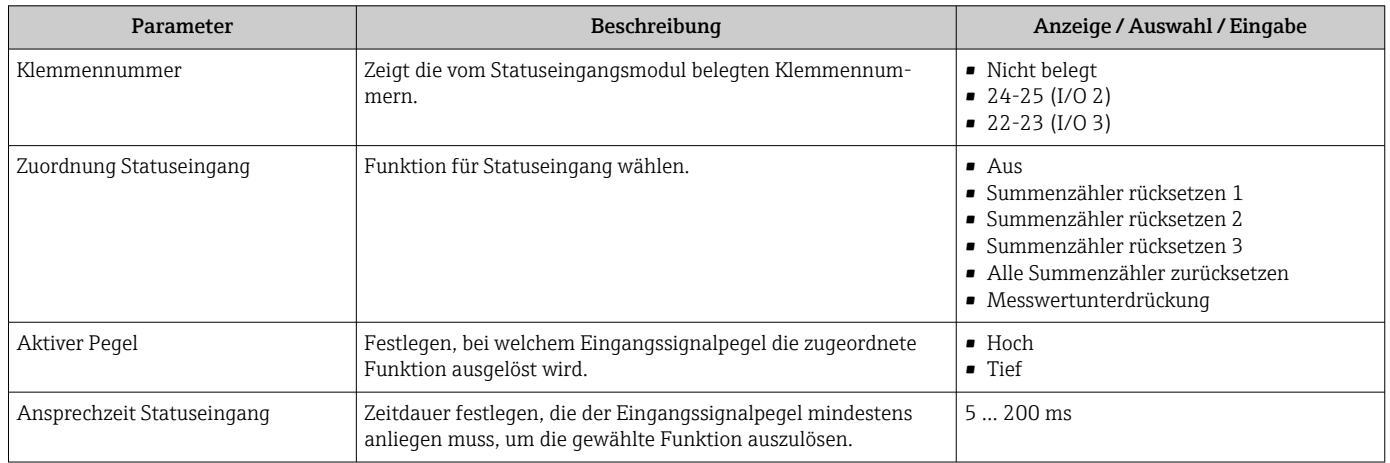

# 10.6.9 Stromausgang konfigurieren

Der Assistent Stromausgang führt den Anwender systematisch durch alle Parameter, die für die Konfiguration des Stromausgangs eingestellt werden müssen.

## Navigation

Menü "Setup" → Stromausgang

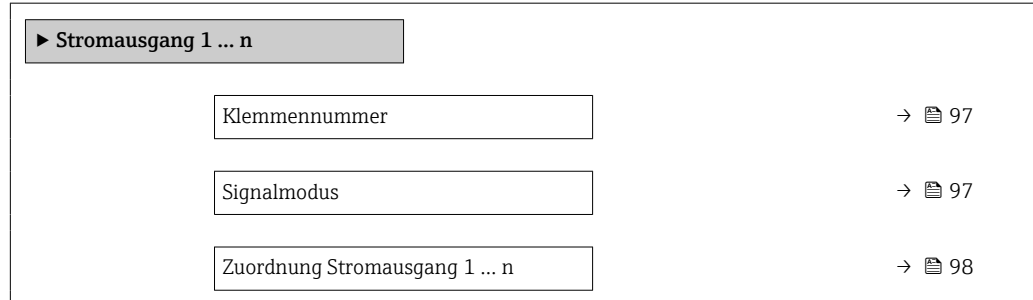

<span id="page-96-0"></span>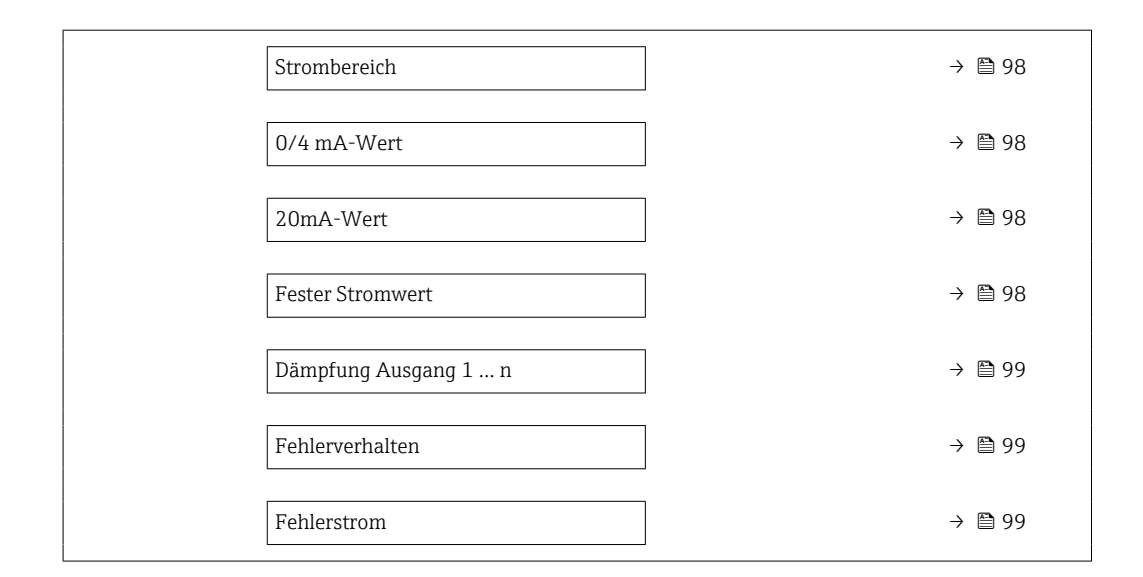

# Parameterübersicht mit Kurzbeschreibung

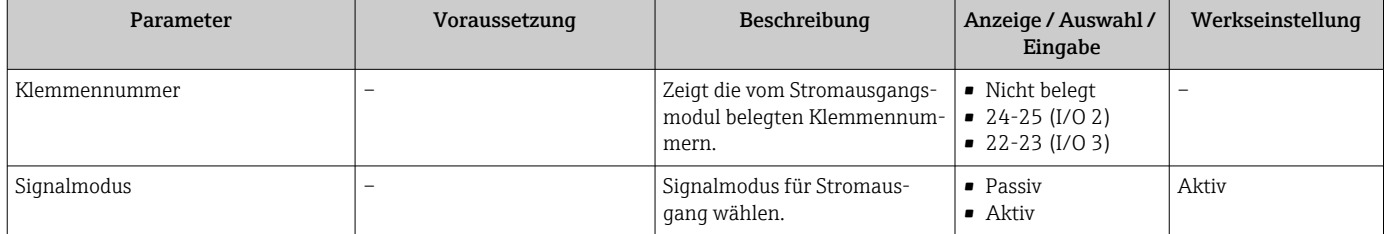

<span id="page-97-0"></span>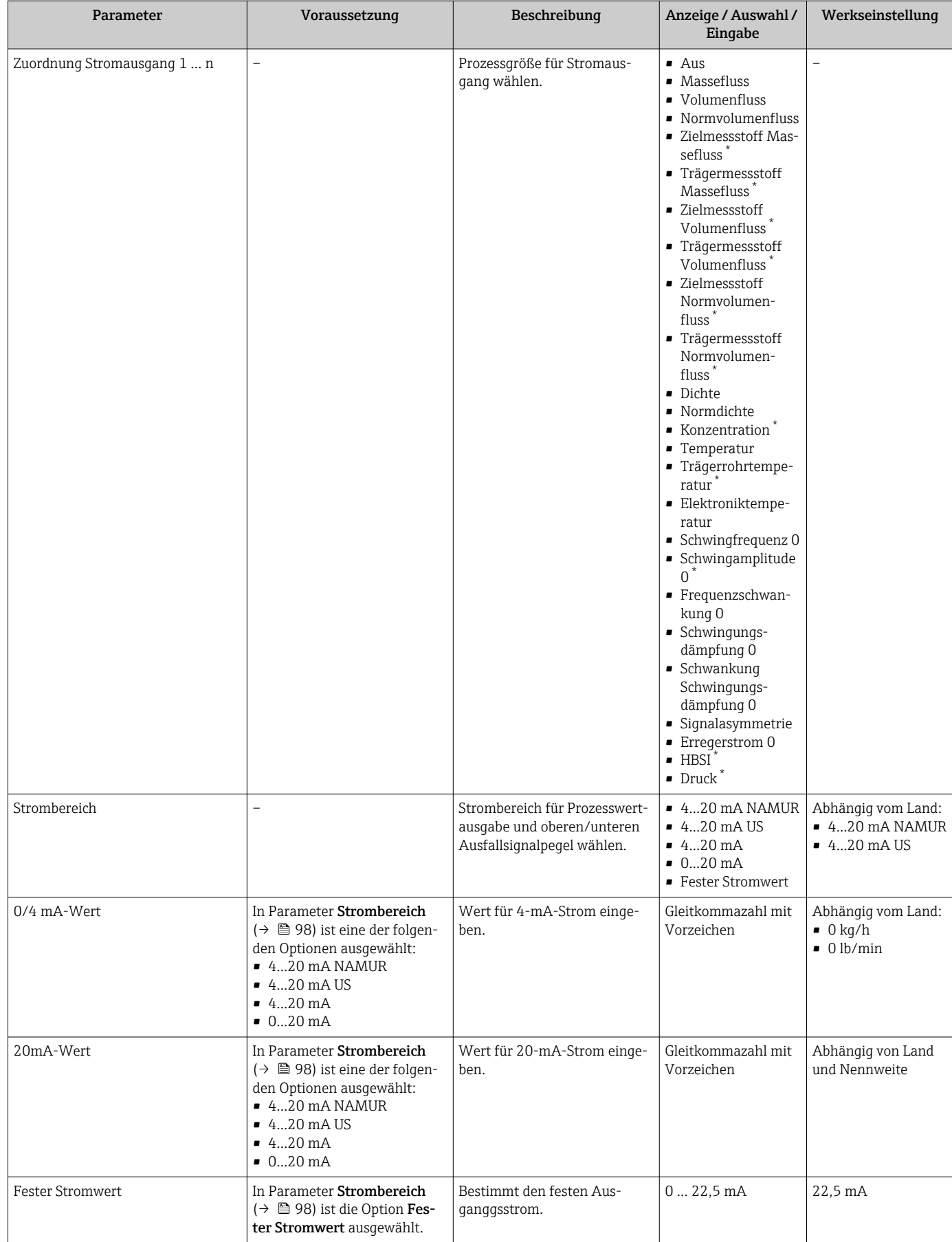

<span id="page-98-0"></span>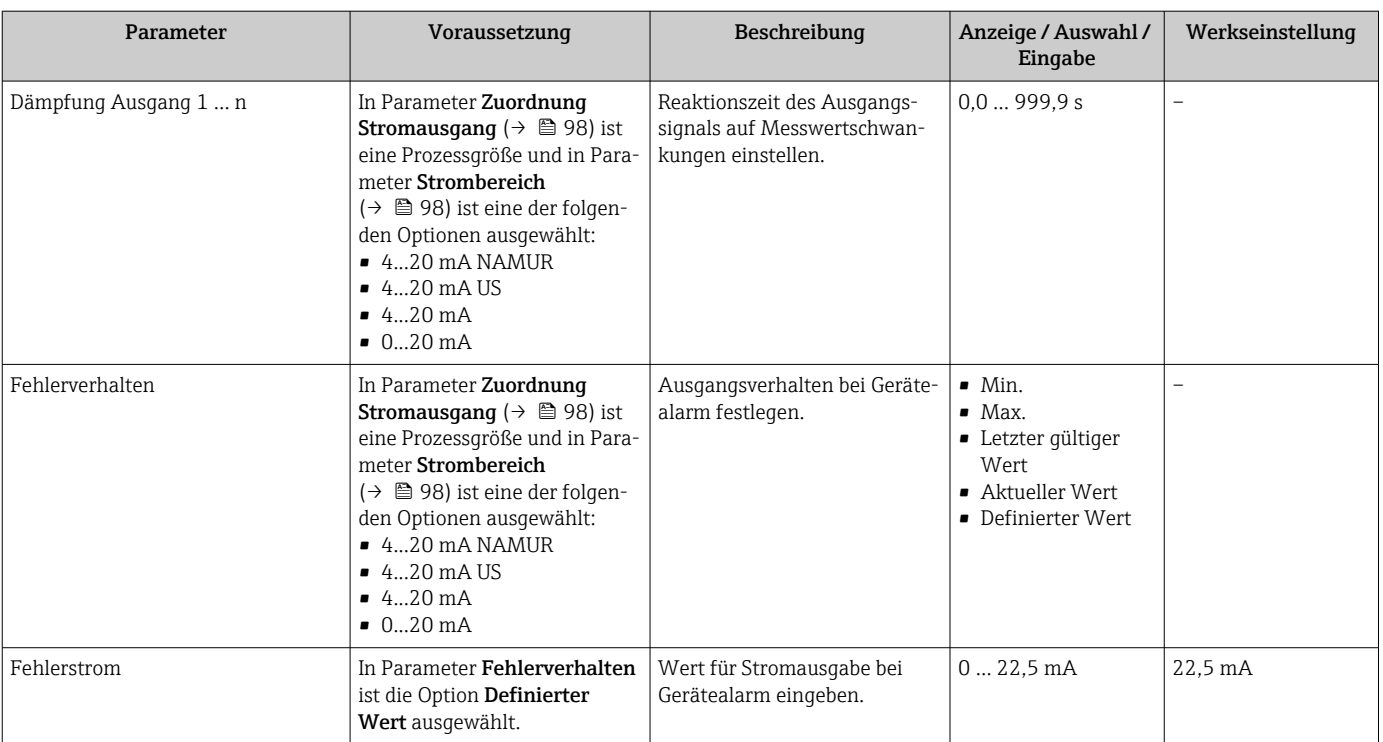

\* Sichtbar in Abhängigkeit von Bestelloptionen oder Geräteeinstellungen

# <span id="page-99-0"></span>10.6.10 Impuls-/Frequenz-/Schaltausgang konfigurieren

Der Assistent Impuls-/Frequenz-/Schaltausgang führt den Anwender systematisch durch alle Parameter, die für die Konfiguration des gewählten Ausgangstyps eingestellt werden können.

### Navigation

Menü "Setup" → Erweitertes Setup → Impuls-/Frequenz-/Schaltausgang

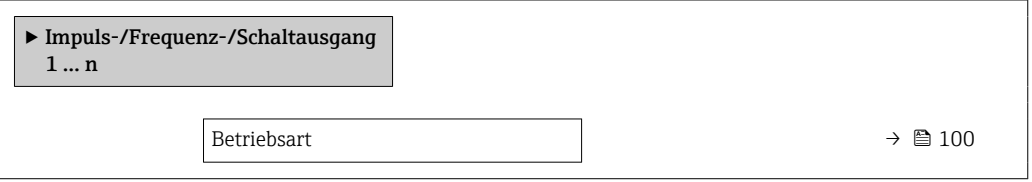

## Parameterübersicht mit Kurzbeschreibung

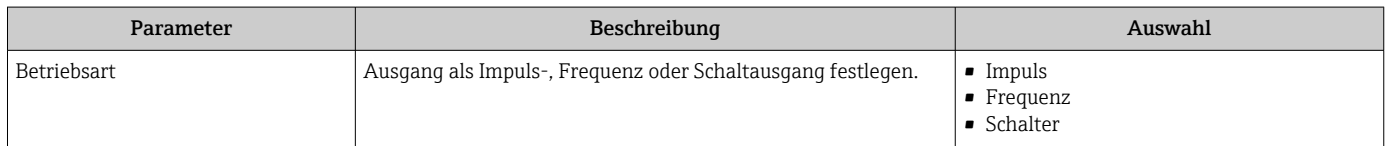

## Impulsausgang konfigurieren

### Navigation

Menü "Setup" → Impuls-/Frequenz-/Schaltausgang

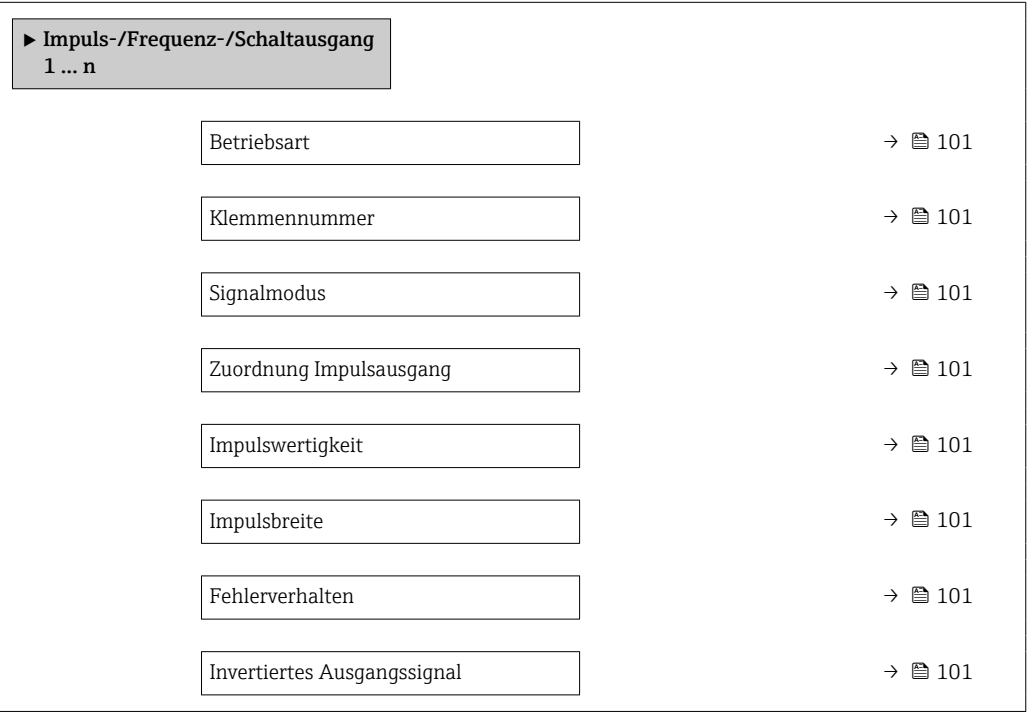

# Parameterübersicht mit Kurzbeschreibung

<span id="page-100-0"></span>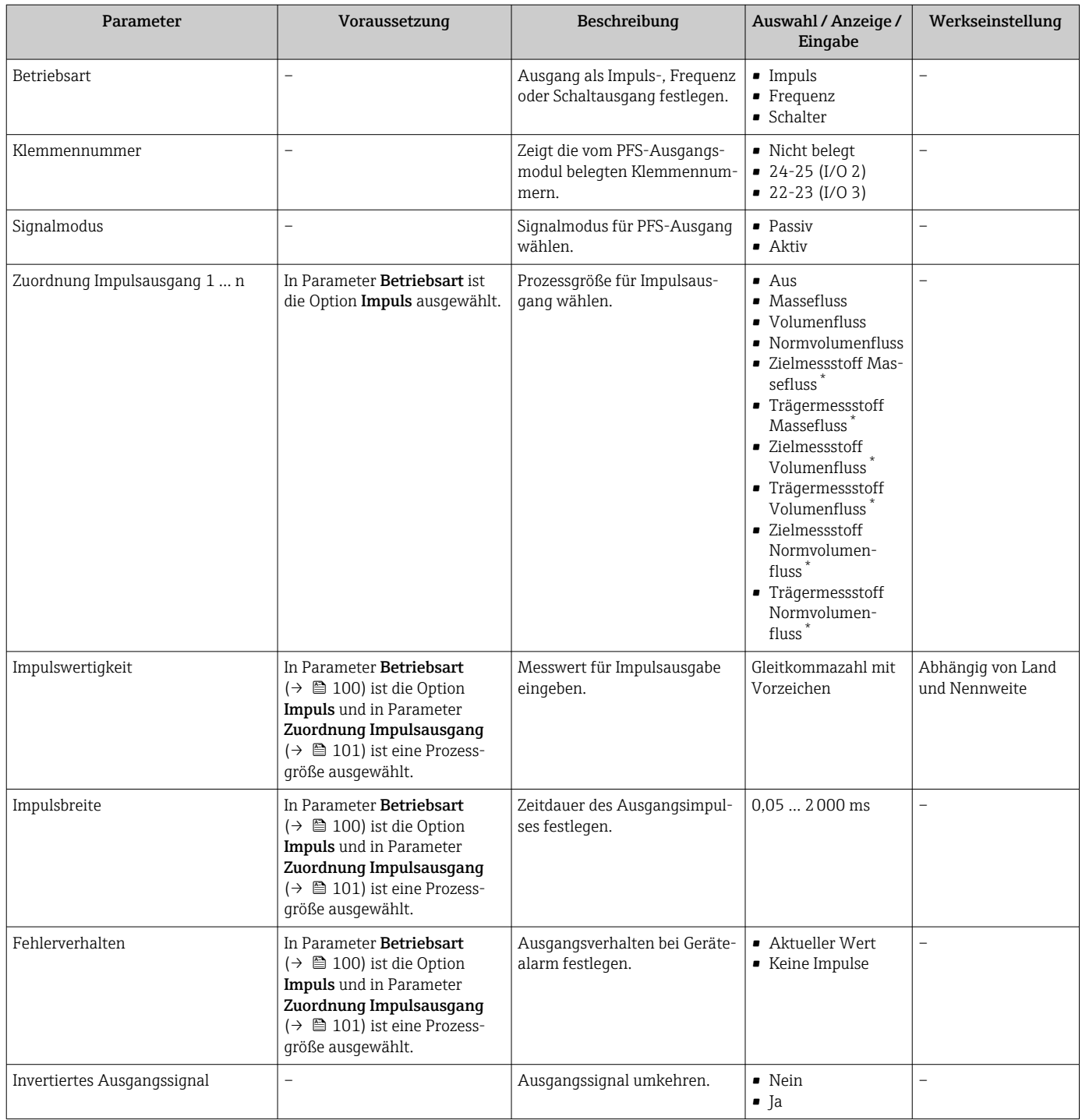

\* Sichtbar in Abhängigkeit von Bestelloptionen oder Geräteeinstellungen

# Frequenzausgang konfigurieren

# Navigation

Menü "Setup" → Impuls-/Frequenz-/Schaltausgang

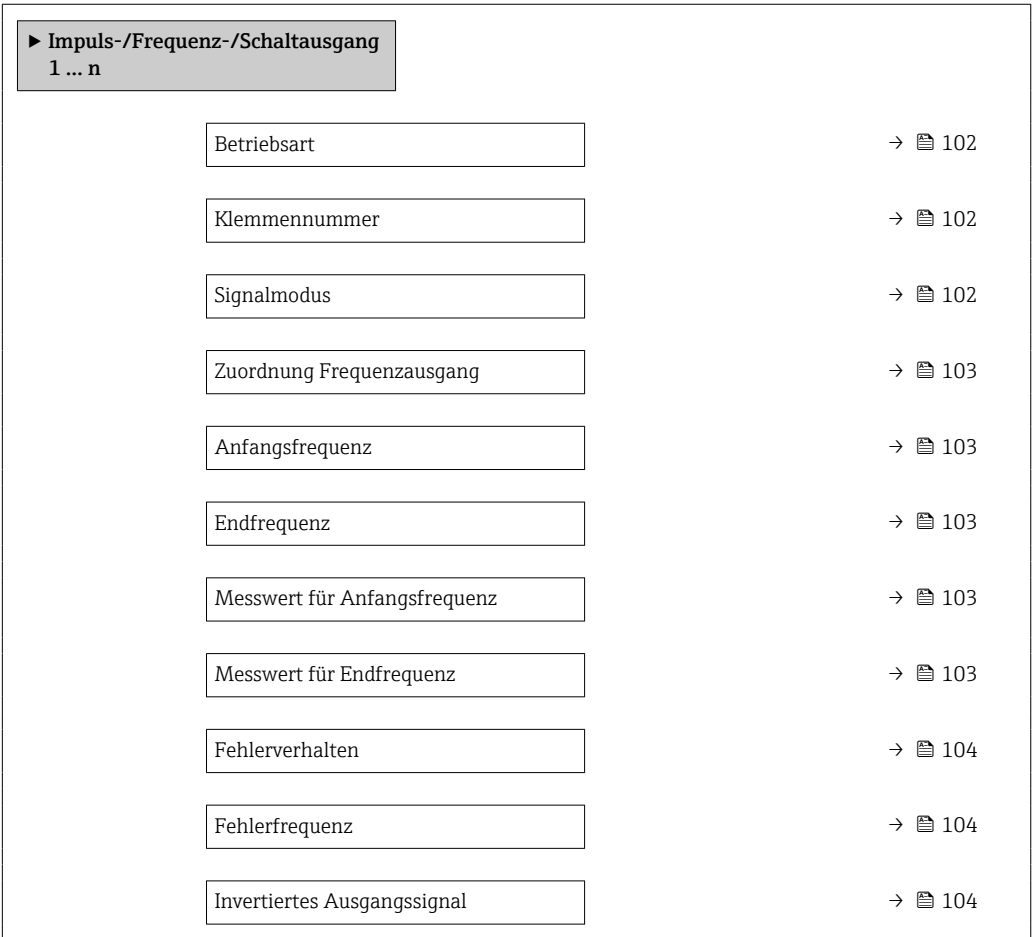

# Parameterübersicht mit Kurzbeschreibung

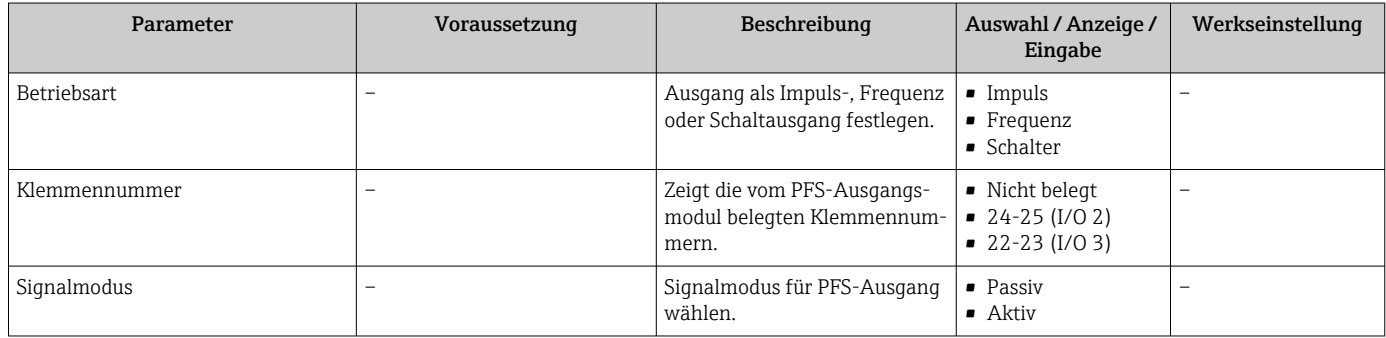

<span id="page-102-0"></span>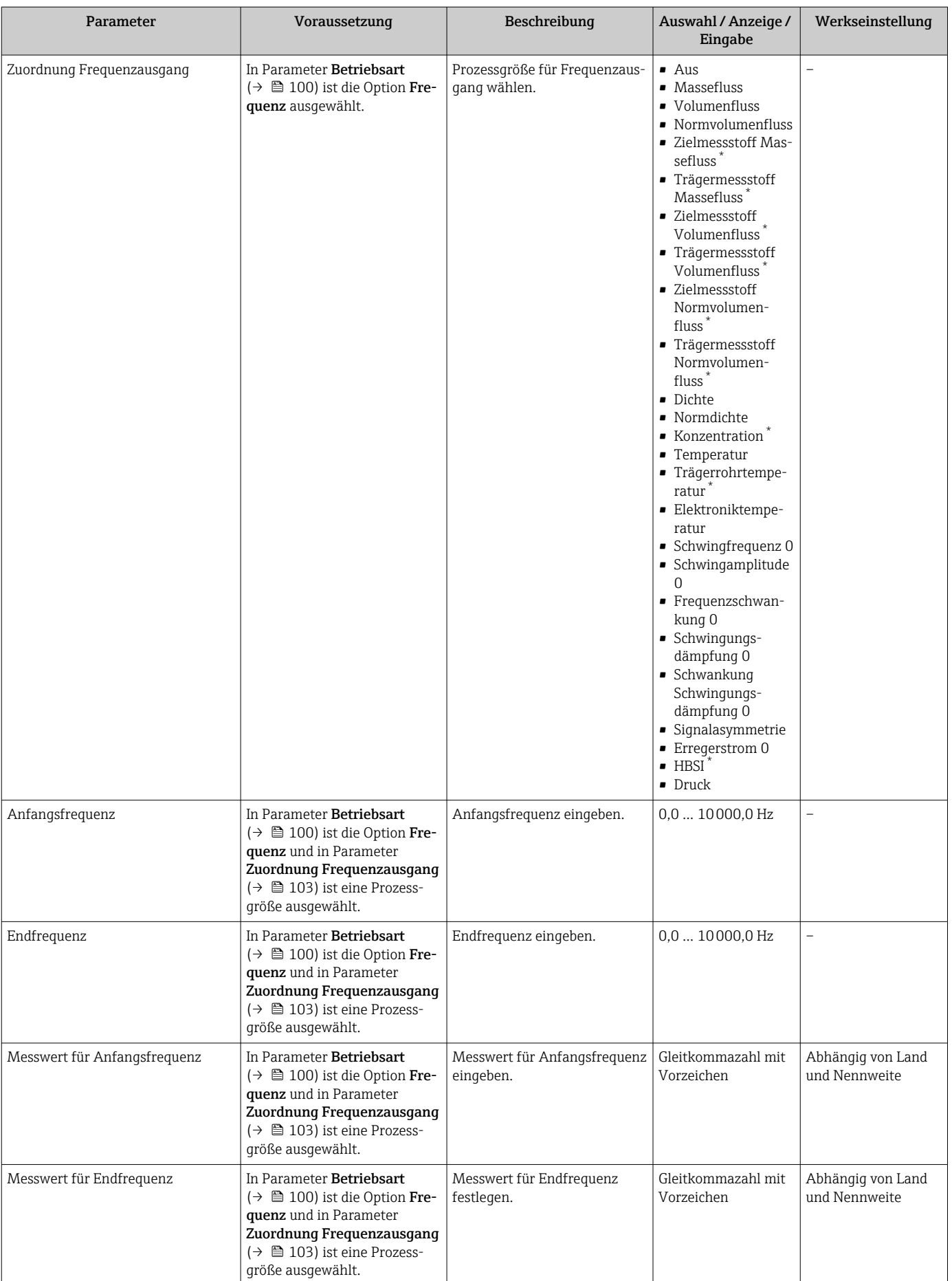

<span id="page-103-0"></span>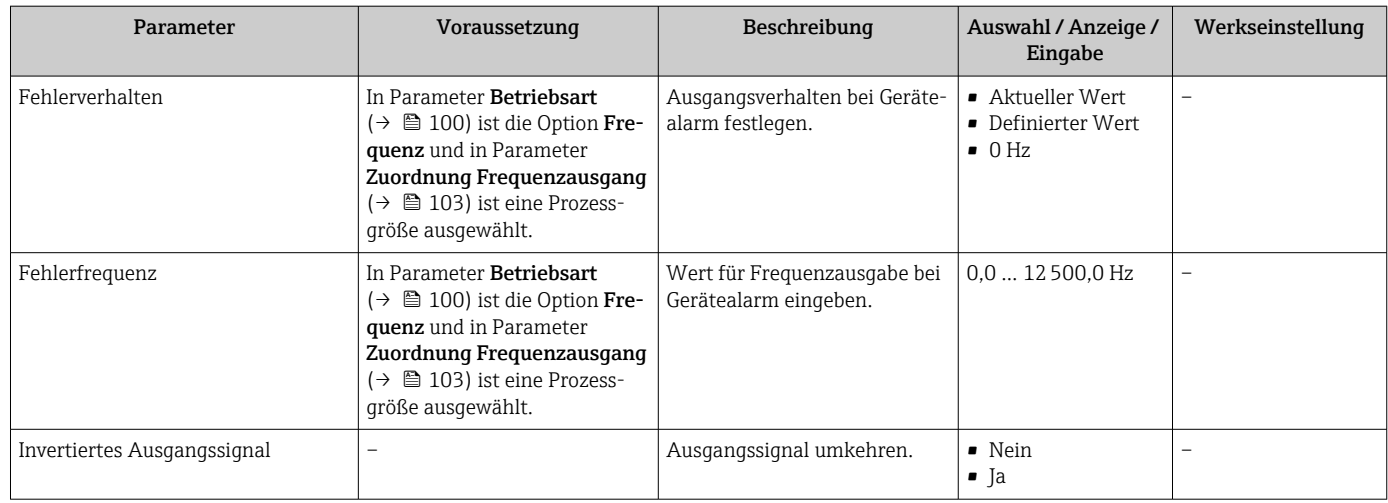

\* Sichtbar in Abhängigkeit von Bestelloptionen oder Geräteeinstellungen

## Schaltausgang konfigurieren

## Navigation

Menü "Setup" → Impuls-/Frequenz-/Schaltausgang

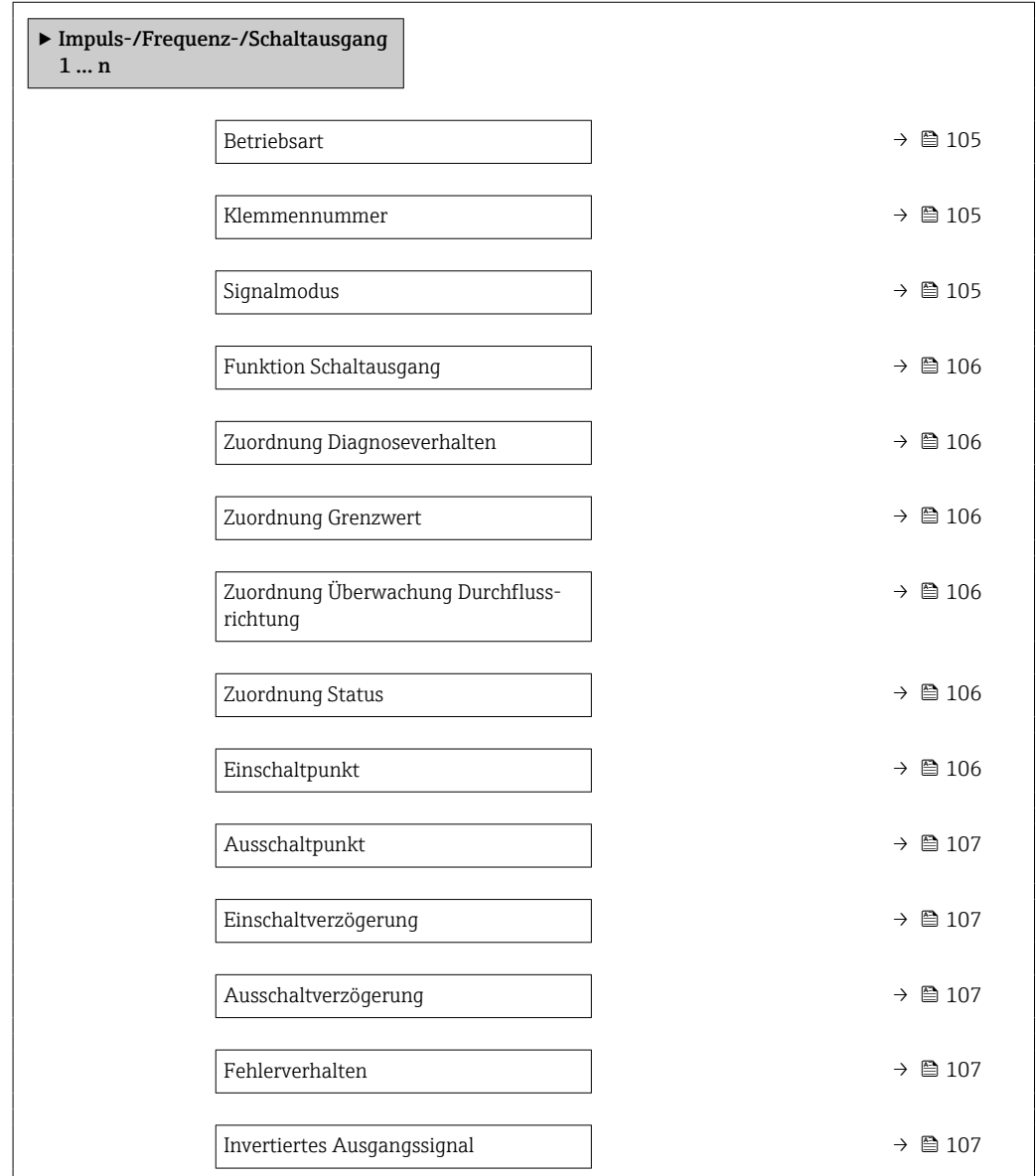

# Parameterübersicht mit Kurzbeschreibung

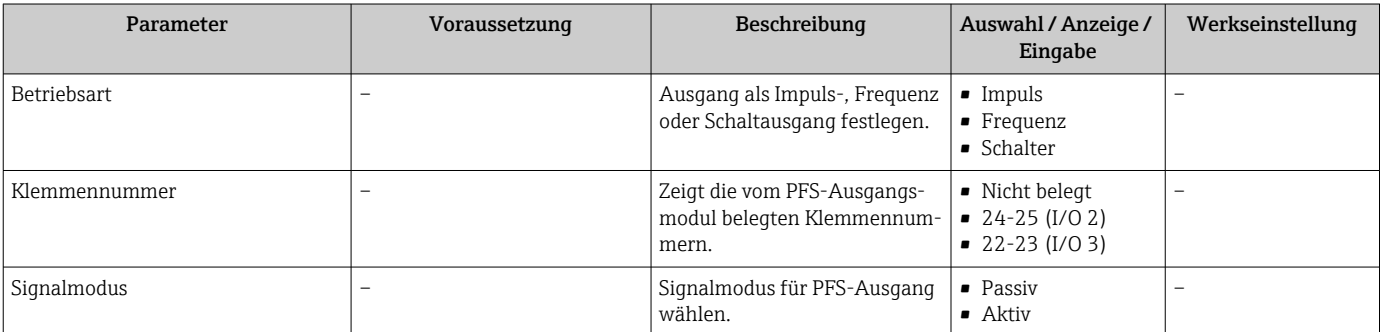

<span id="page-105-0"></span>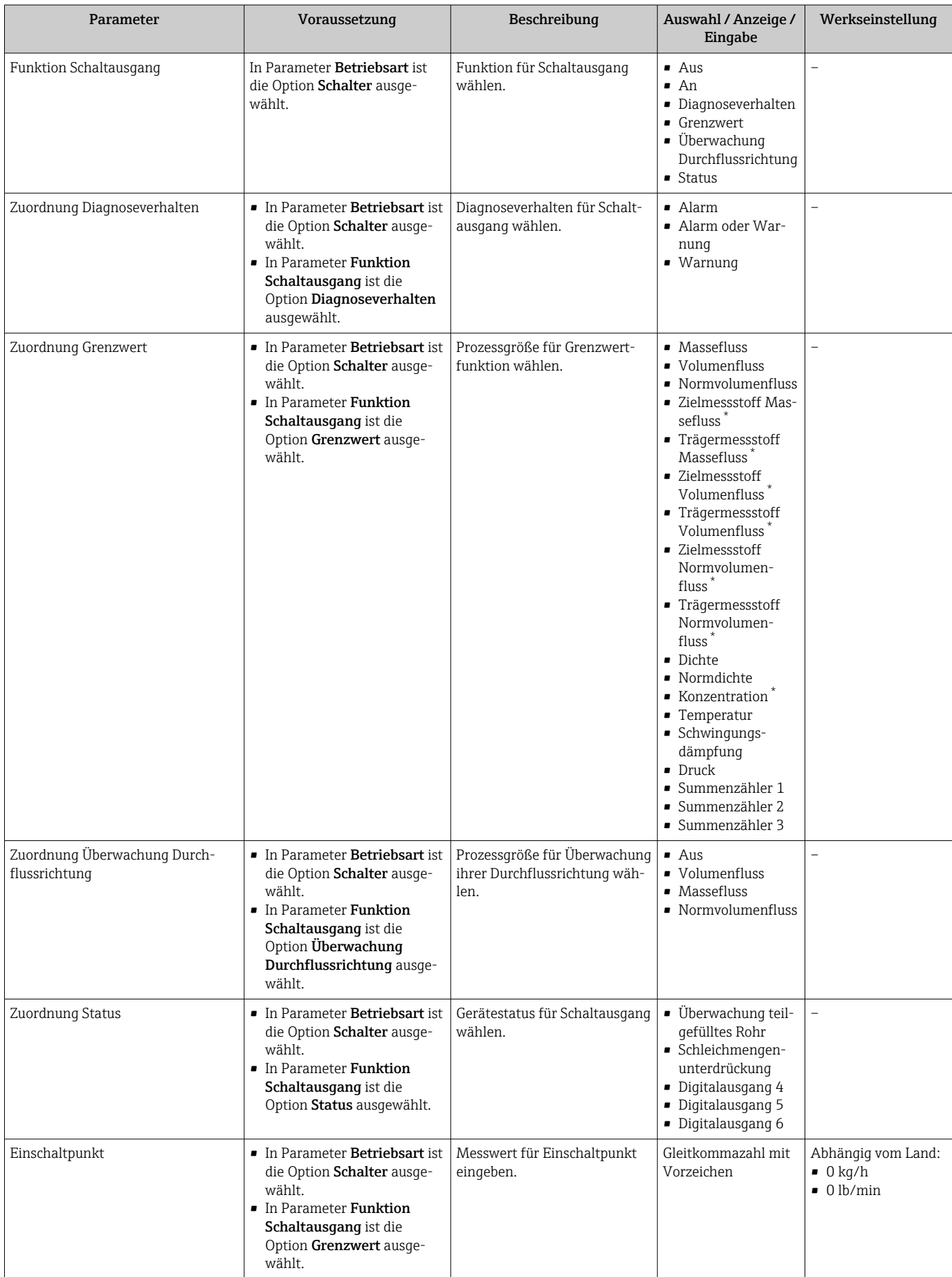

<span id="page-106-0"></span>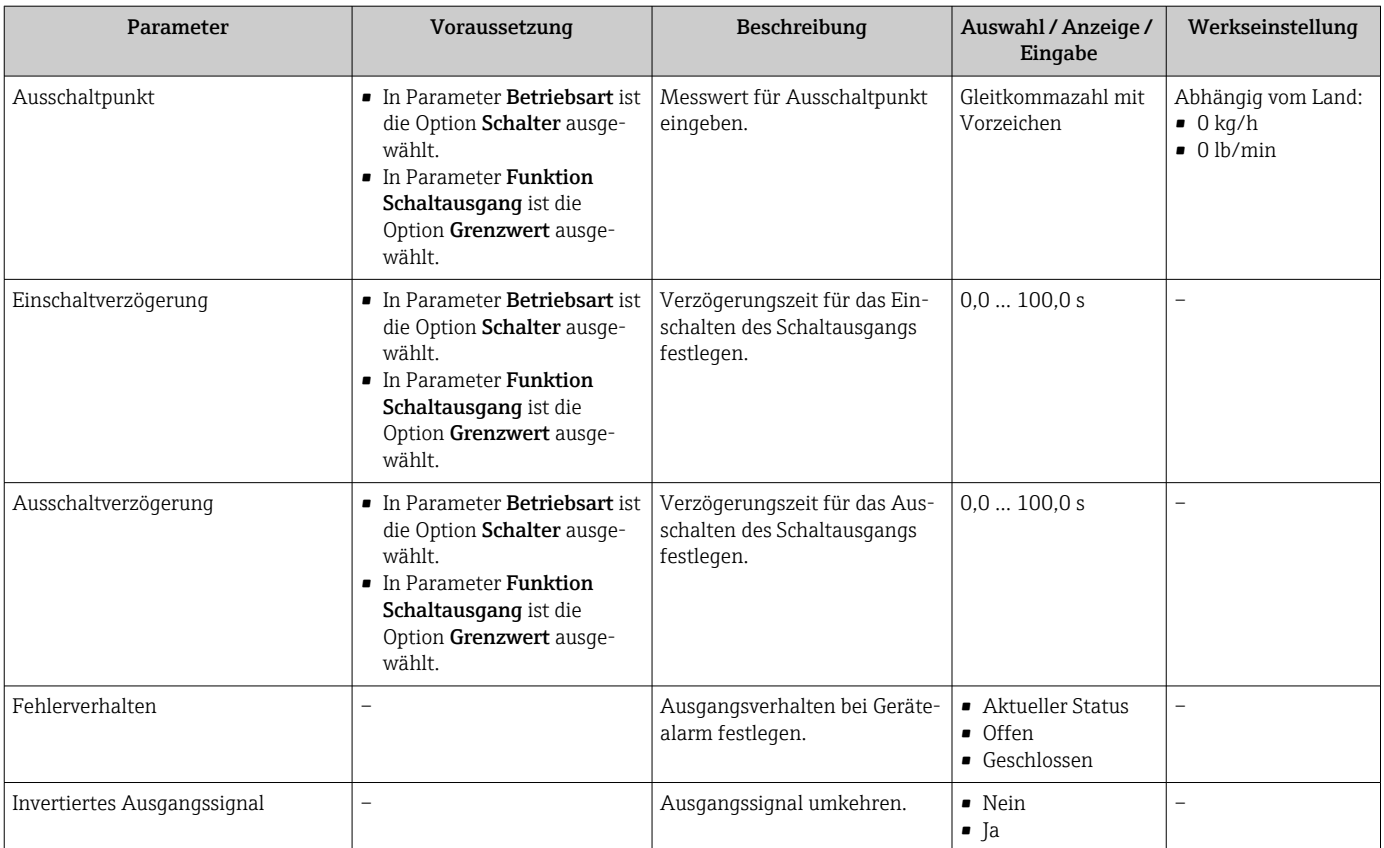

\* Sichtbar in Abhängigkeit von Bestelloptionen oder Geräteeinstellungen

# 10.6.11 Relaisausgang konfigurieren

Der Assistent Relaisausgang führt den Anwender systematisch durch alle Parameter, die für die Konfiguration des Relaisausgangs eingestellt werden müssen.

#### Navigation

Menü "Setup" → Relaisausgang 1 … n

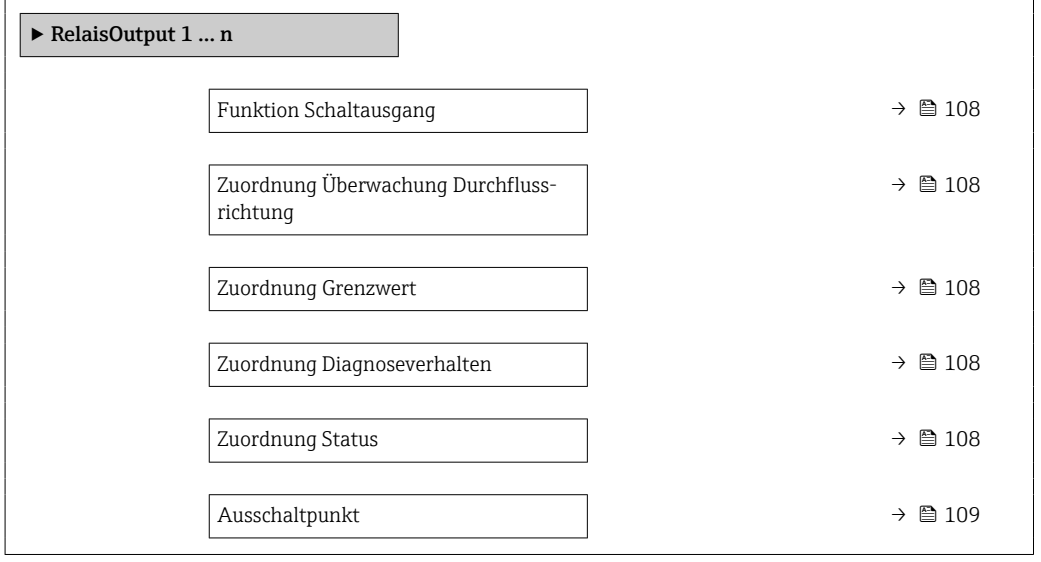

<span id="page-107-0"></span>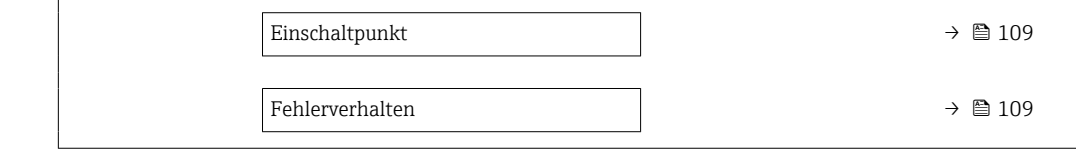

## Parameterübersicht mit Kurzbeschreibung

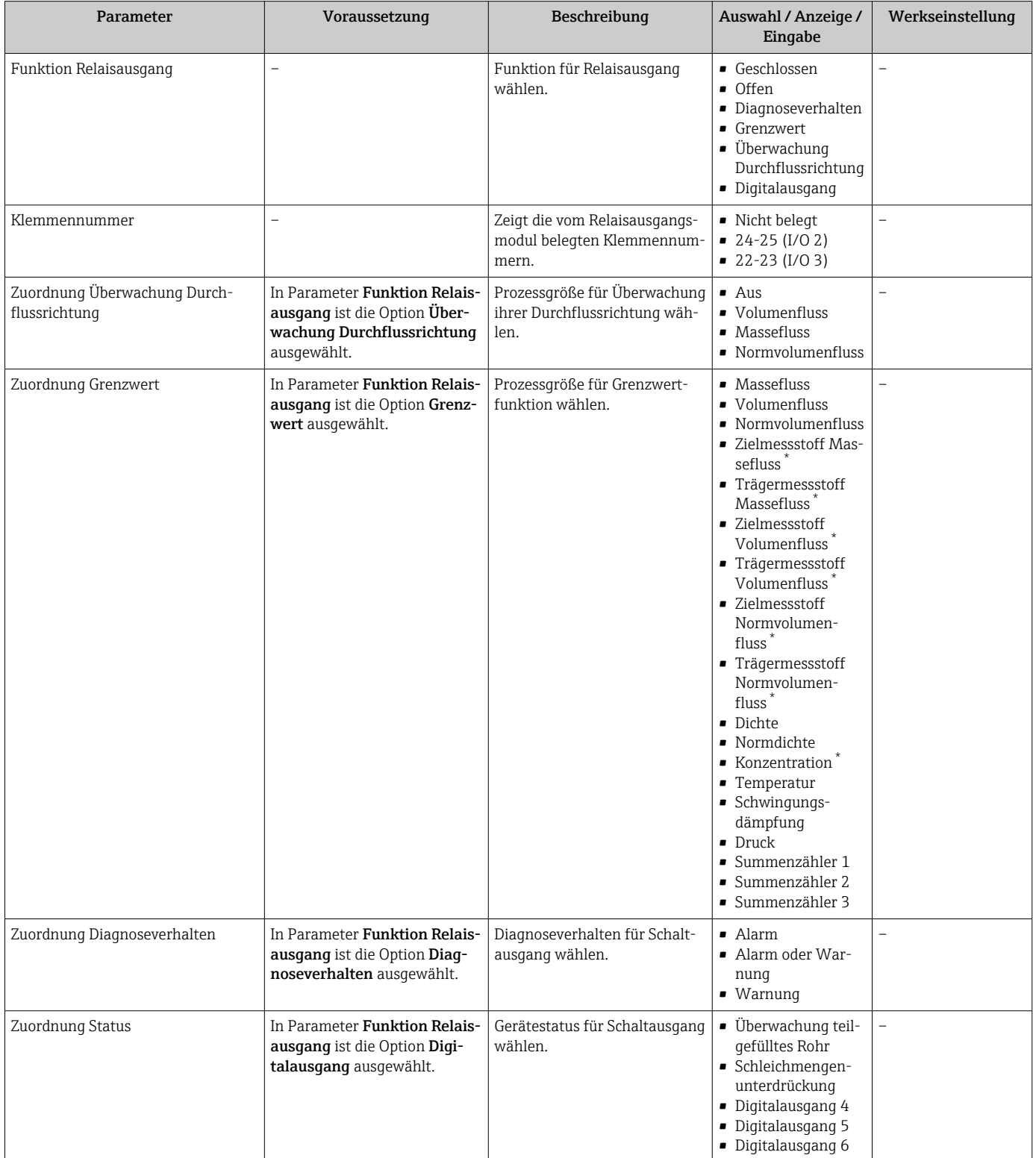
<span id="page-108-0"></span>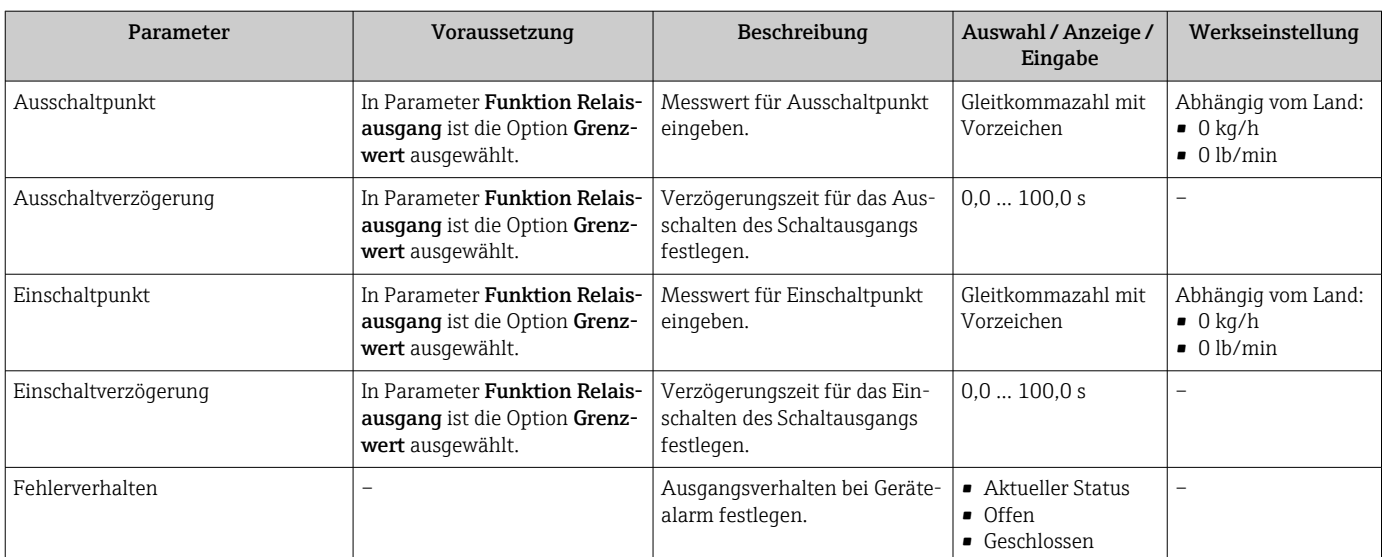

\* Sichtbar in Abhängigkeit von Bestelloptionen oder Geräteeinstellungen

## 10.6.12 Vor-Ort-Anzeige konfigurieren

Der Assistent Anzeige führt den Anwender systematisch durch alle Parameter, die für die Konfiguration der Vor-Ort-Anzeige eingestellt werden können.

#### Navigation

Menü "Setup" → Anzeige

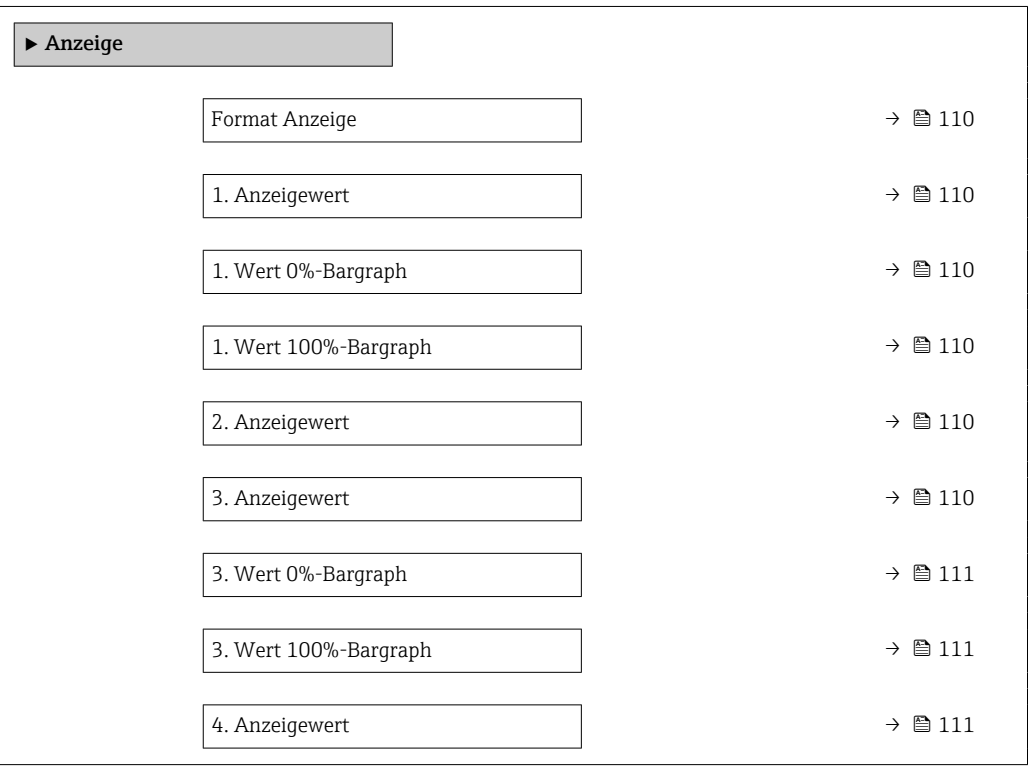

<span id="page-109-0"></span>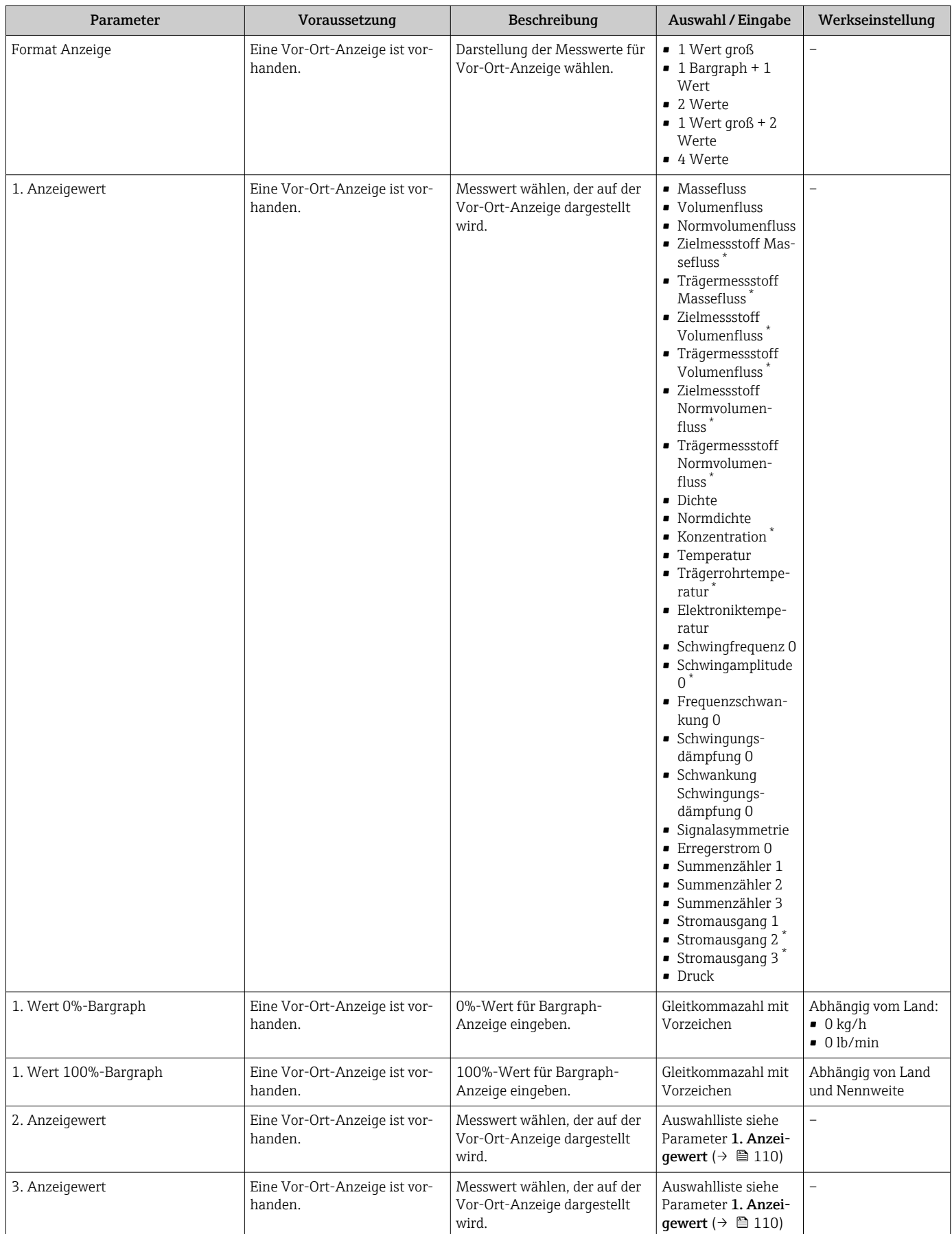

<span id="page-110-0"></span>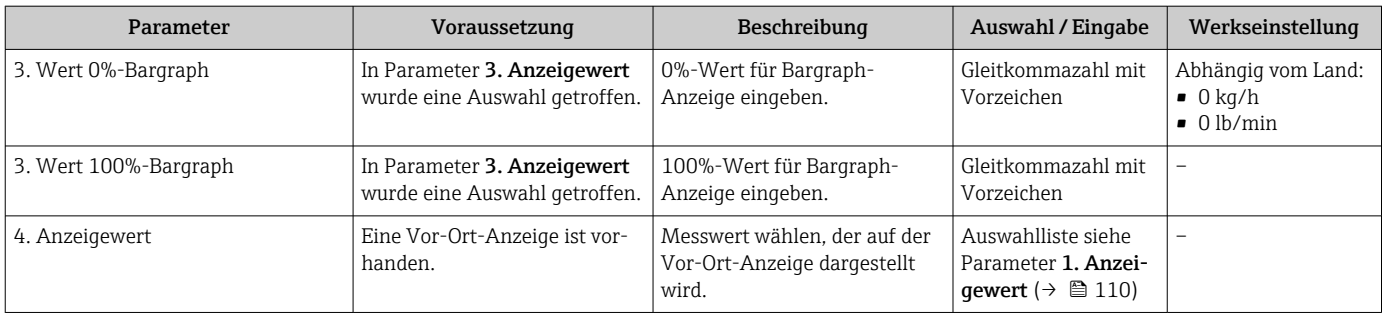

\* Sichtbar in Abhängigkeit von Bestelloptionen oder Geräteeinstellungen

## 10.6.13 Schleichmenge konfigurieren

Der Assistent Schleichmengenunterdrückung führt den Anwender systematisch durch alle Parameter, die für die Konfiguration der Schleichmengenunterdrückung eingestellt werden müssen.

## Navigation

Menü "Setup" → Schleichmengenunterdrückung

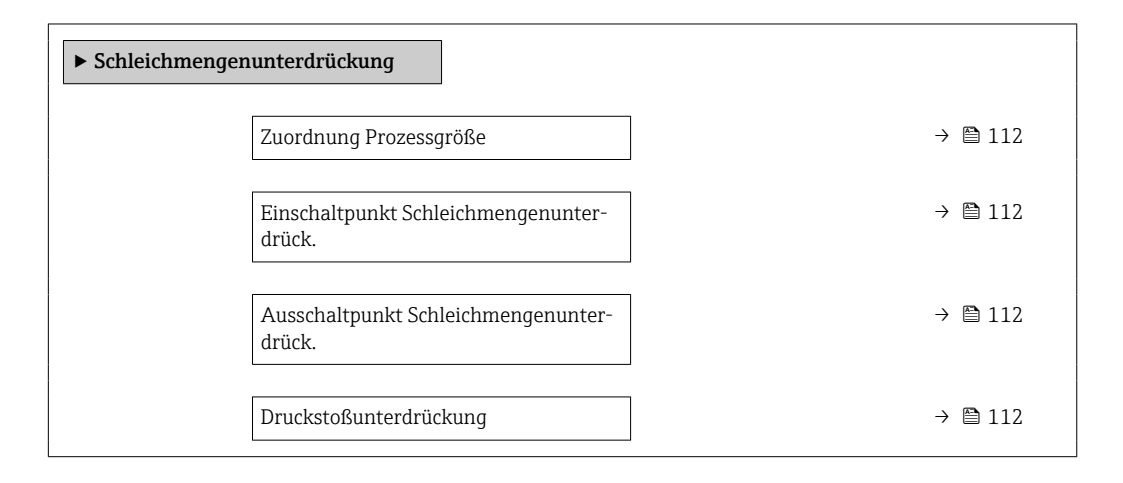

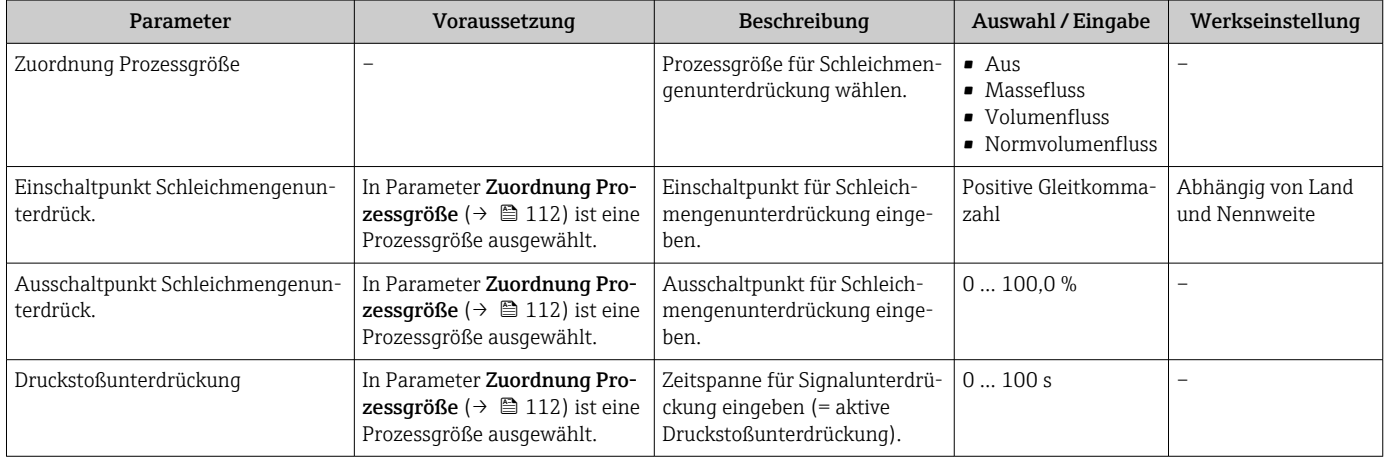

## 10.6.14 Überwachung der Rohrfüllung konfigurieren

Der Wizard Überwachung teilgefülltes Rohr führt den Anwender systematisch durch alle Parameter, die für die Konfiguration der Überwachung von der Rohrfüllung eingestellt werden müssen.

### Navigation

Menü "Setup" → Überwachung teilgefülltes Rohr

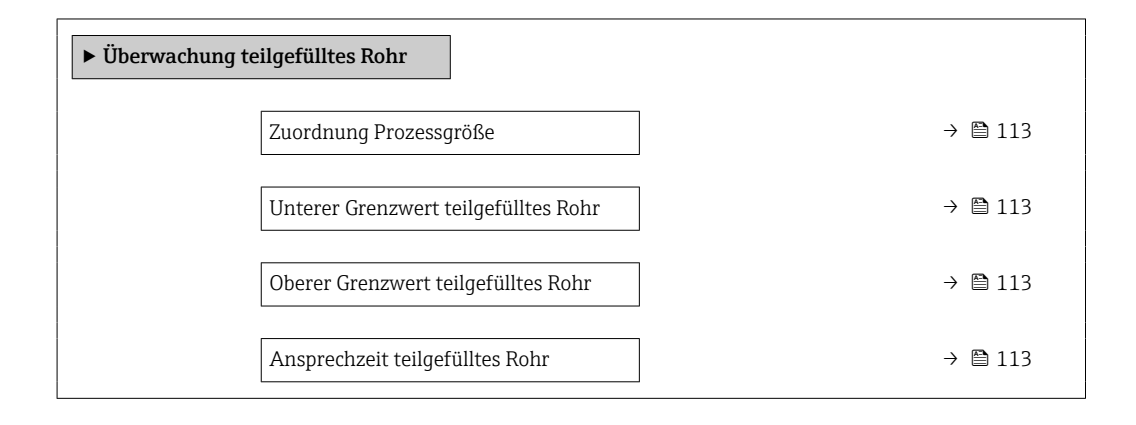

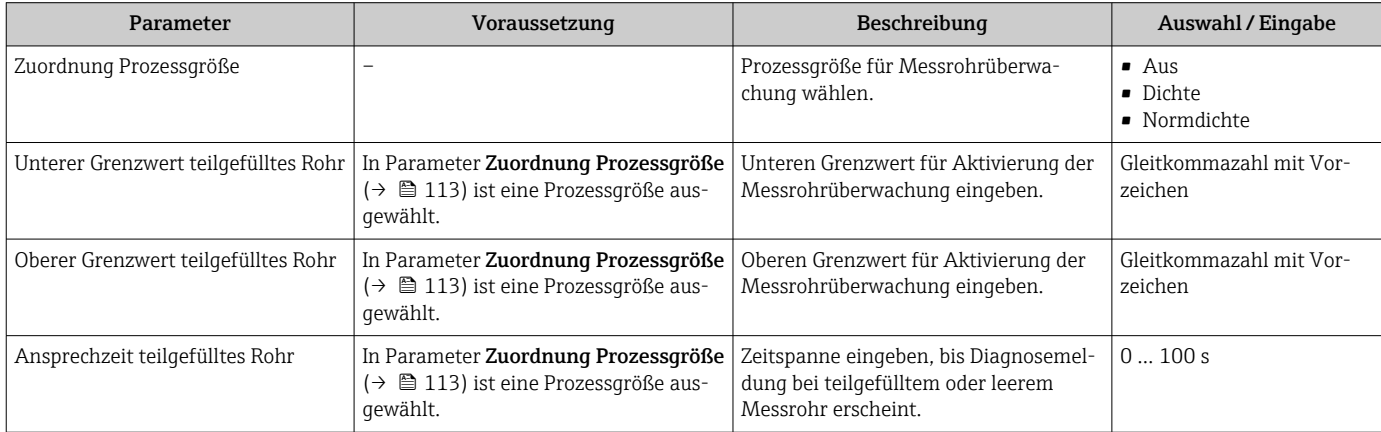

## <span id="page-113-0"></span>10.7 Erweiterte Einstellungen

Das Untermenü Erweitertes Setup mit seinen Untermenüs enthält Parameter für spezifische Einstellungen.

*Navigation zum Untermenü "Erweitertes Setup"*

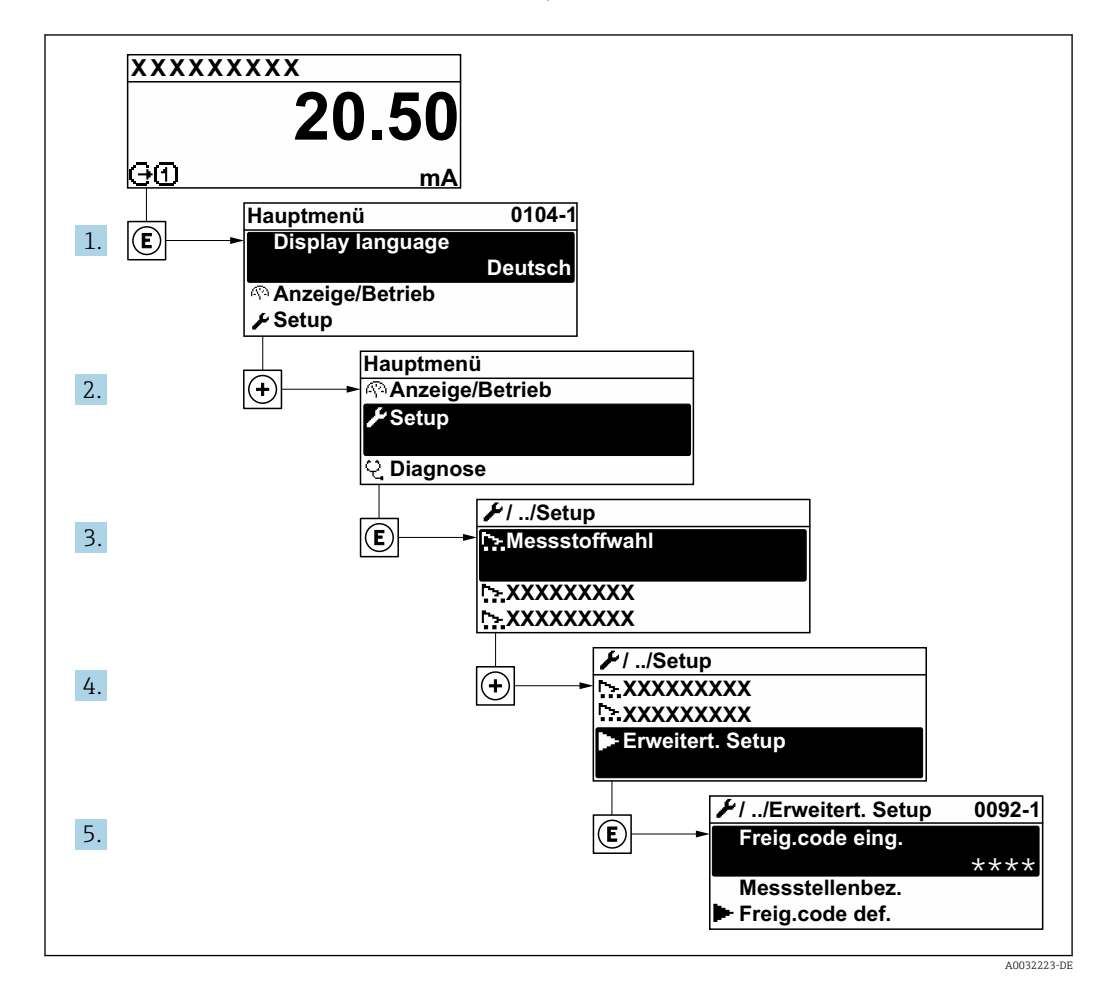

Abhängig von der Geräteausführung kann die Anzahl der Untermenüs variieren.  $\boxed{+}$ Einige Untermenüs werden nicht in der Betriebsanleitung behandelt. Diese Untermenüs und darunter angeordnete Parameter werden in der Sonderdokumentation zum Gerät erläutert.

### Navigation

Menü "Setup" → Erweitertes Setup

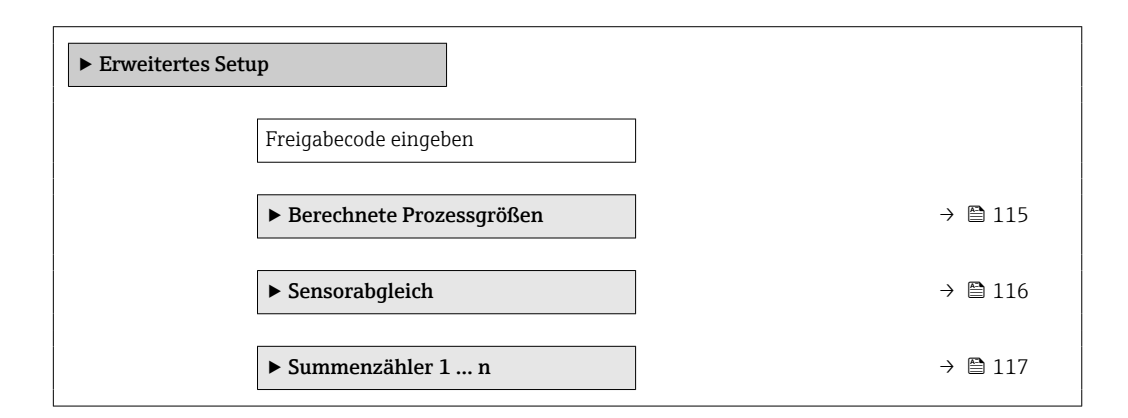

<span id="page-114-0"></span>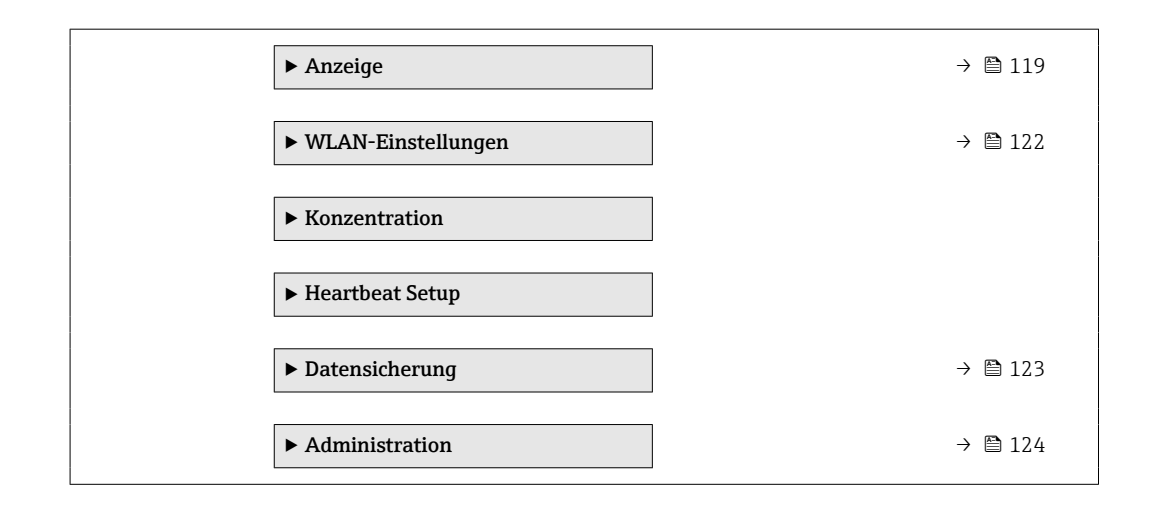

## 10.7.1 Berechnete Prozessgrößen

Das Untermenü Berechnete Prozessgrößen enthält Parameter zur Berechnung des Normvolumenflusses.

## Navigation

Menü "Setup" → Erweitertes Setup → Berechnete Prozessgrößen

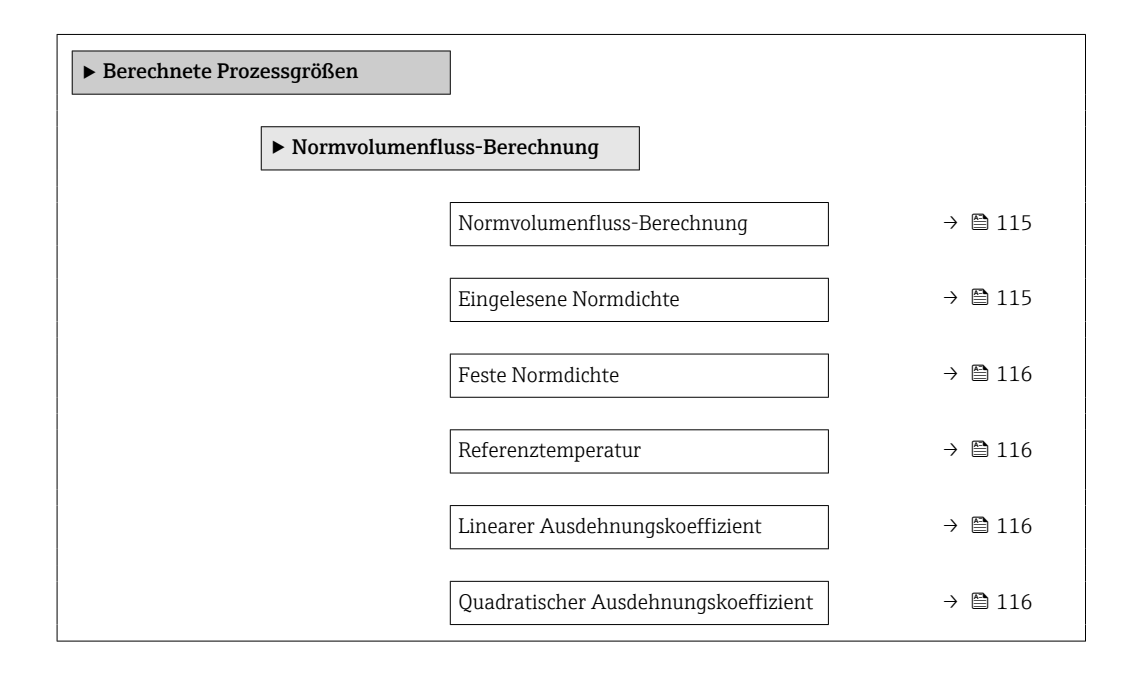

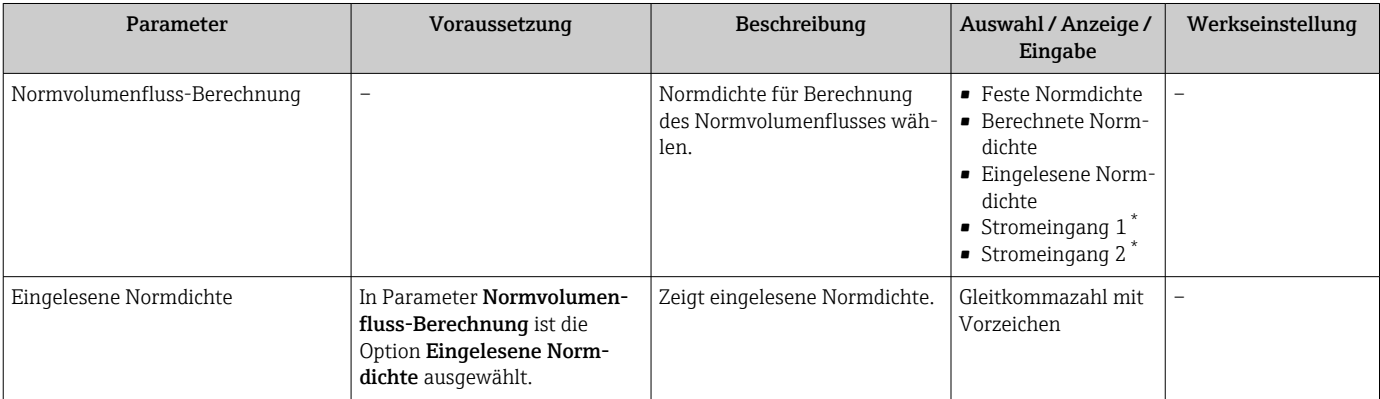

<span id="page-115-0"></span>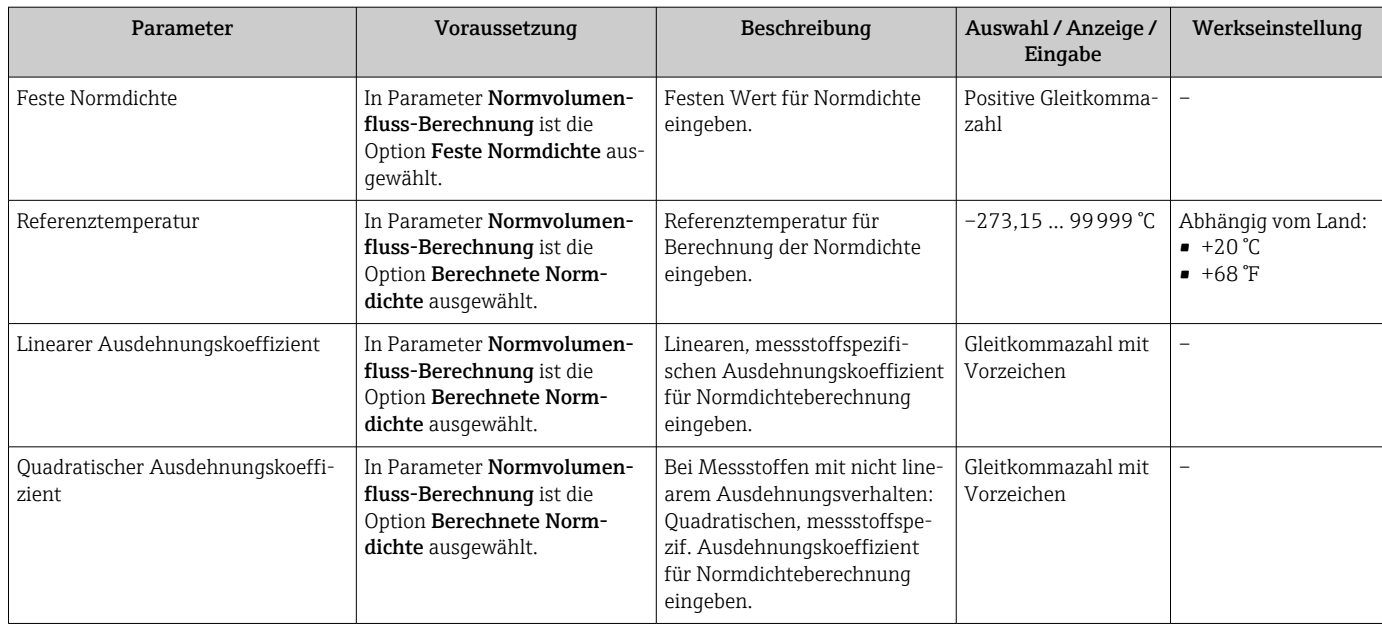

Sichtbar in Abhängigkeit von Bestelloptionen oder Geräteeinstellungen

## 10.7.2 Sensorabgleich durchführen

Das Untermenü Sensorabgleich enthält Parameter, die die Funktionalität des Sensors betreffen.

### Navigation

Menü "Setup" → Erweitertes Setup → Sensorabgleich

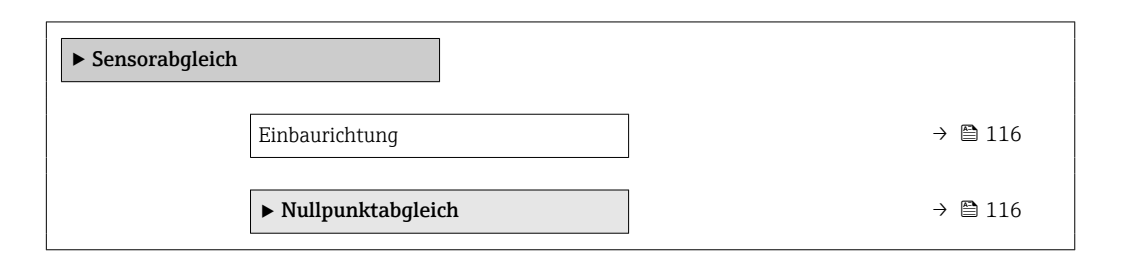

### Parameterübersicht mit Kurzbeschreibung

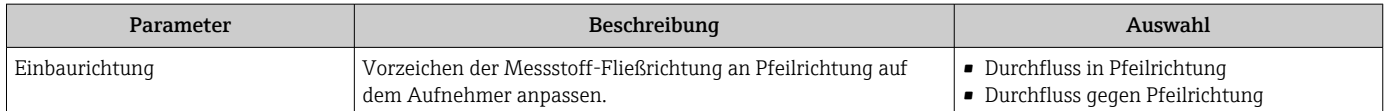

### Nullpunktabgleich

Alle Messgeräte werden nach dem neusten Stand der Technik kalibriert. Die Kalibrierung erfolgt unter Referenzbedingunge[n→ 228.](#page-227-0) Ein Nullpunktabgleich im Feld ist deshalb grundsätzlich nicht erforderlich.

Ein Nullpunktabgleich ist erfahrungsgemäß nur in speziellen Fällen empfehlenswert:

- Bei höchsten Ansprüchen an die Messgenauigkeit und geringen Durchflussmengen.
- Bei extremen Prozess- oder Betriebsbedingungen, z.B. bei sehr hohen Prozesstemperaturen oder sehr hoher Viskosität des Messstoffes.

## <span id="page-116-0"></span>Navigation

Menü "Setup" → Erweitertes Setup → Sensorabgleich → Nullpunktabgleich

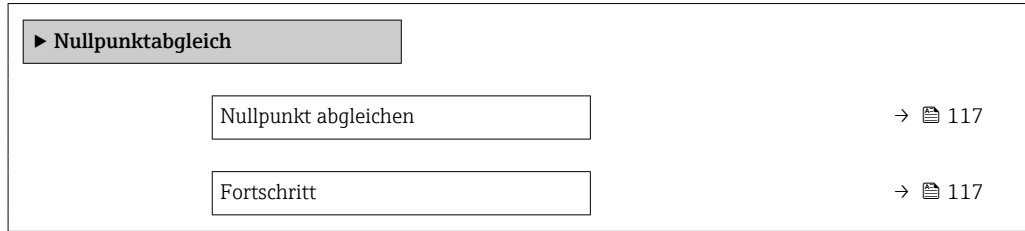

## Parameterübersicht mit Kurzbeschreibung

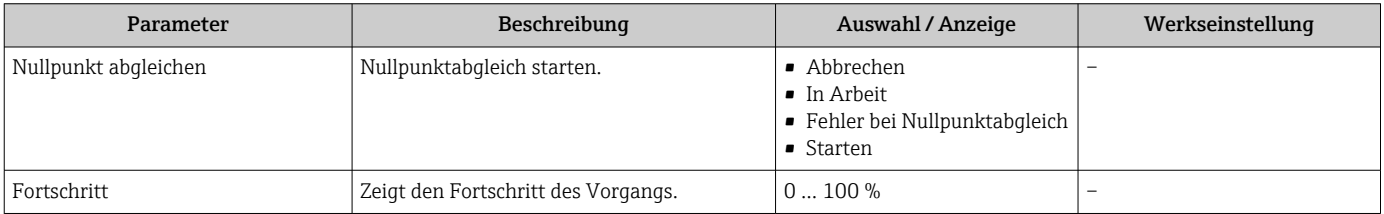

## 10.7.3 Summenzähler konfigurieren

Im Untermenü "Summenzähler 1 … n" kann der jeweilige Summenzähler konfiguriert werden.

#### Navigation

Menü "Setup" → Erweitertes Setup → Summenzähler 1 … n

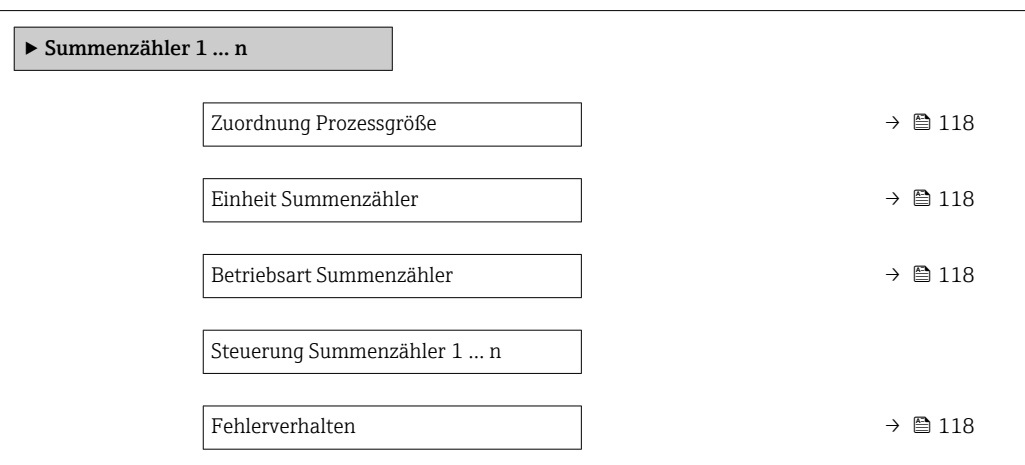

<span id="page-117-0"></span>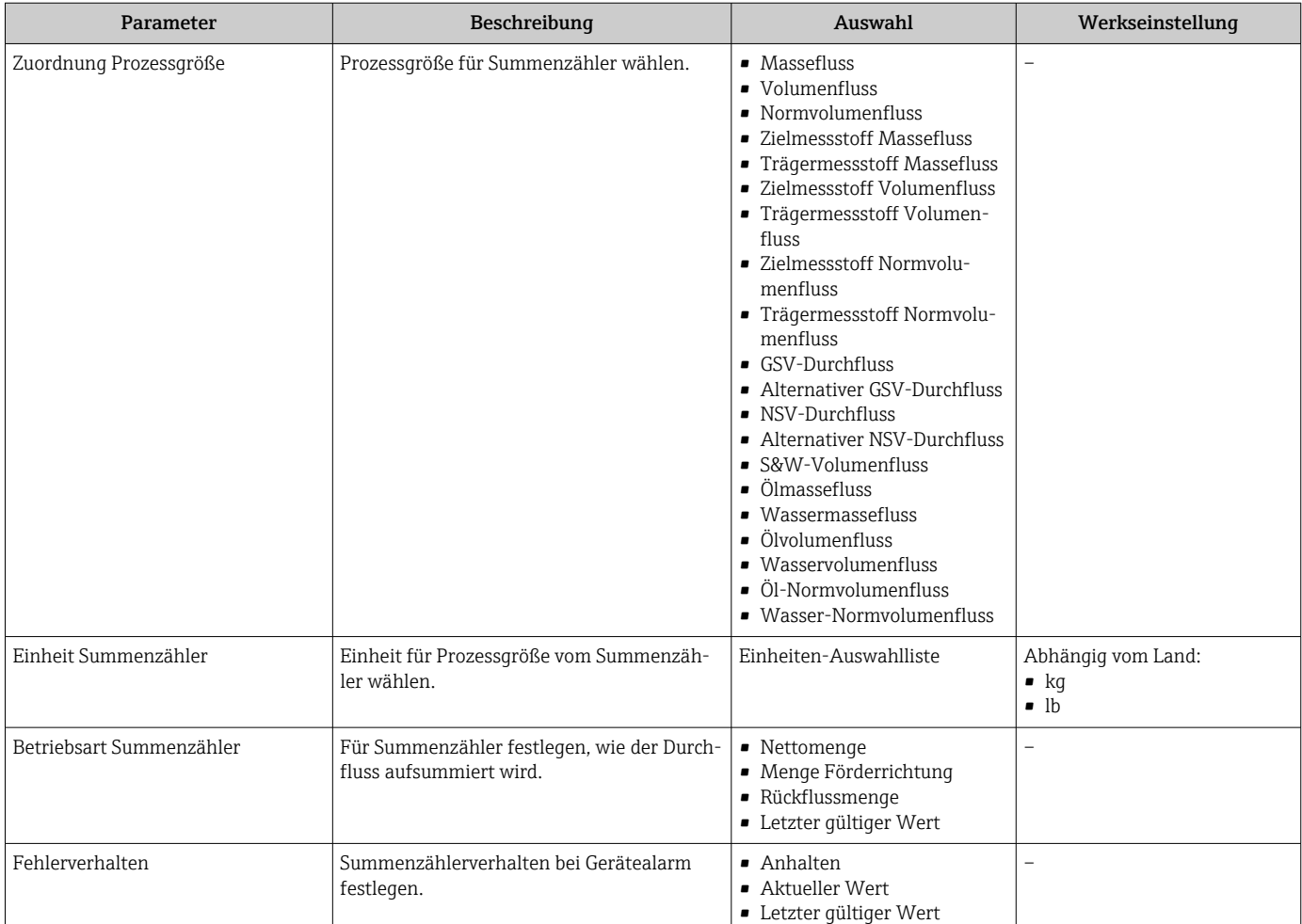

## <span id="page-118-0"></span>10.7.4 Weitere Anzeigenkonfigurationen durchführen

Im Untermenü Anzeige können alle Parameter rund um die Konfiguration der Vor-Ort-Anzeige eingestellt werden.

#### Navigation

Menü "Setup" → Erweitertes Setup → Anzeige

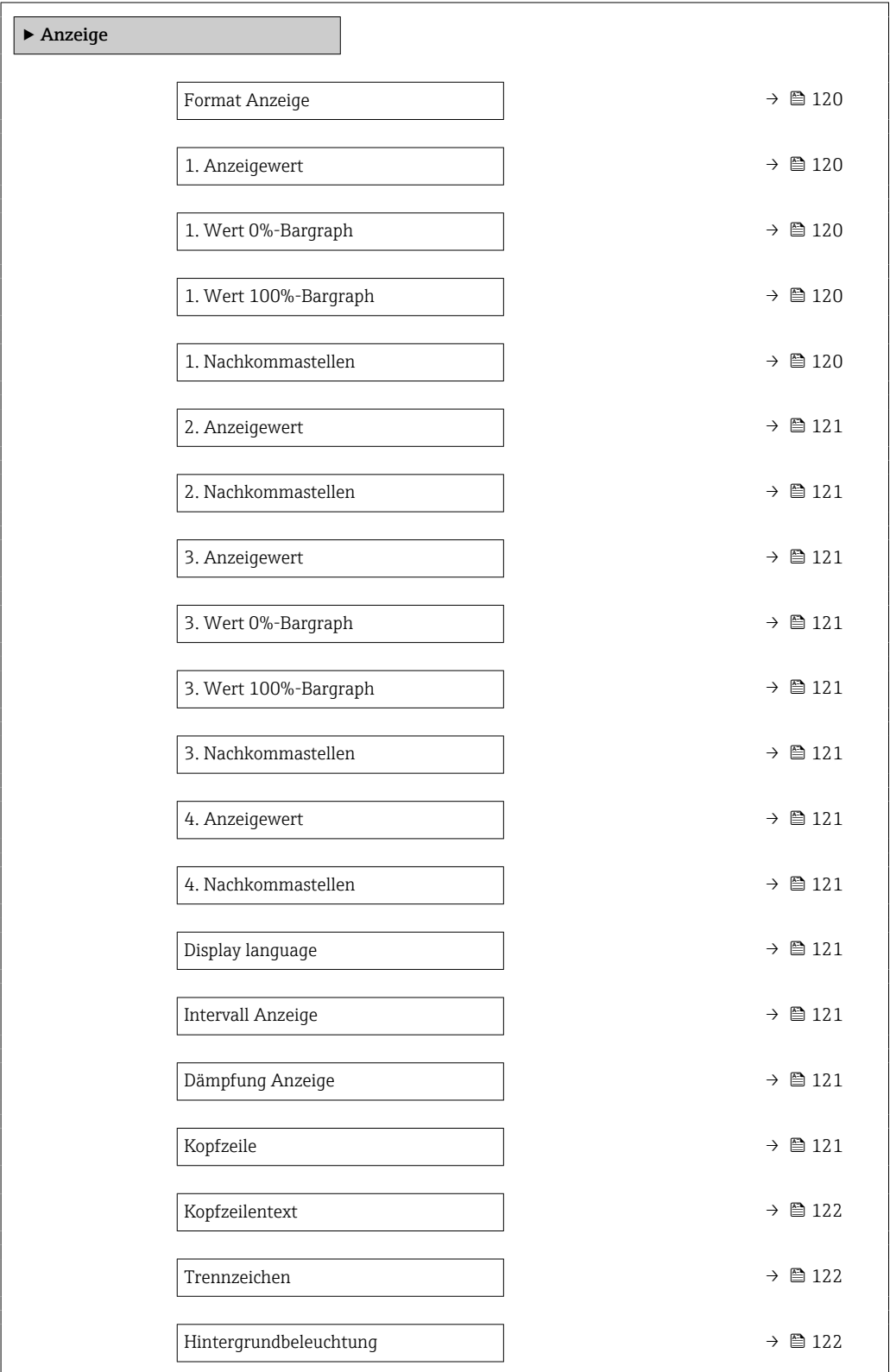

<span id="page-119-0"></span>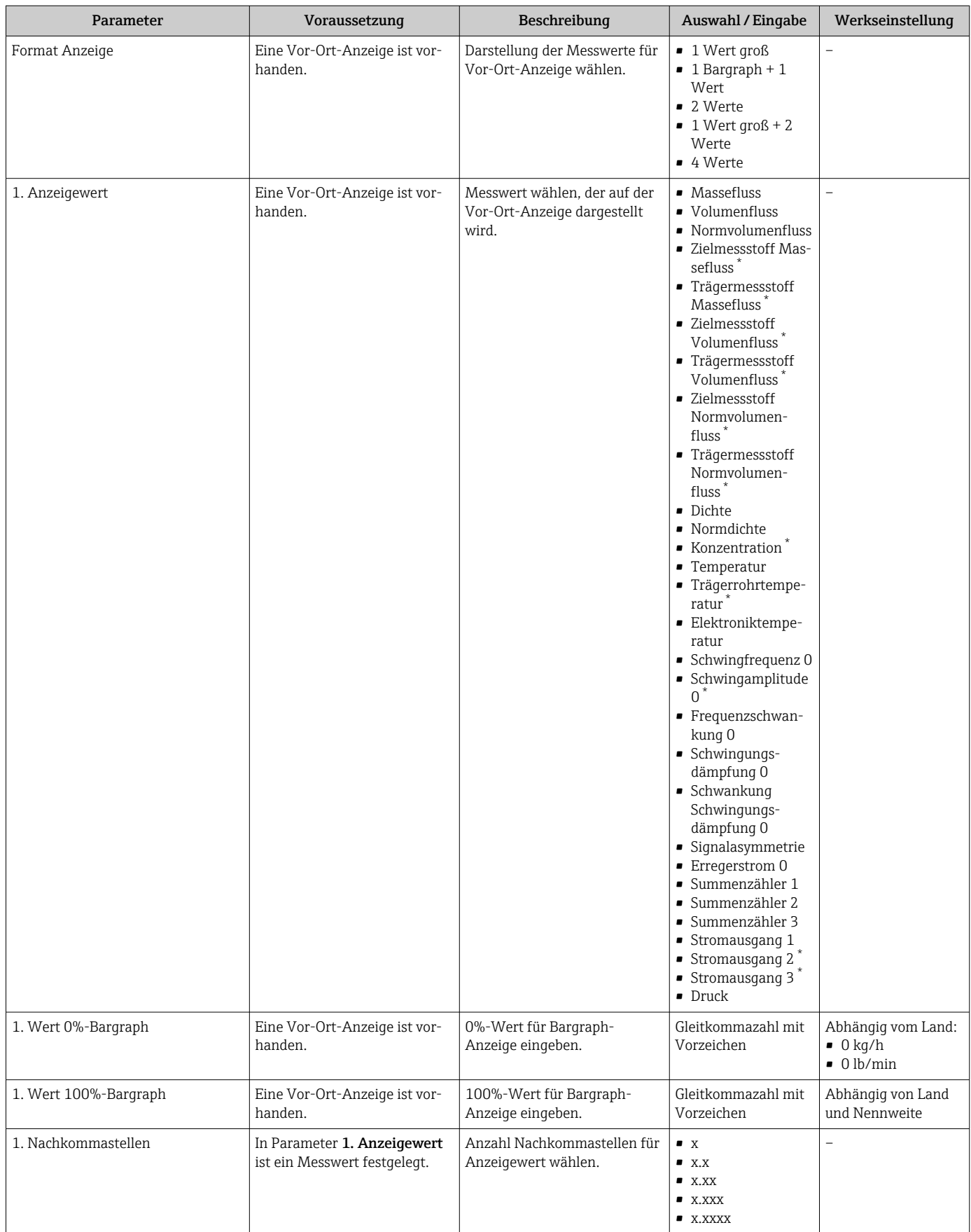

<span id="page-120-0"></span>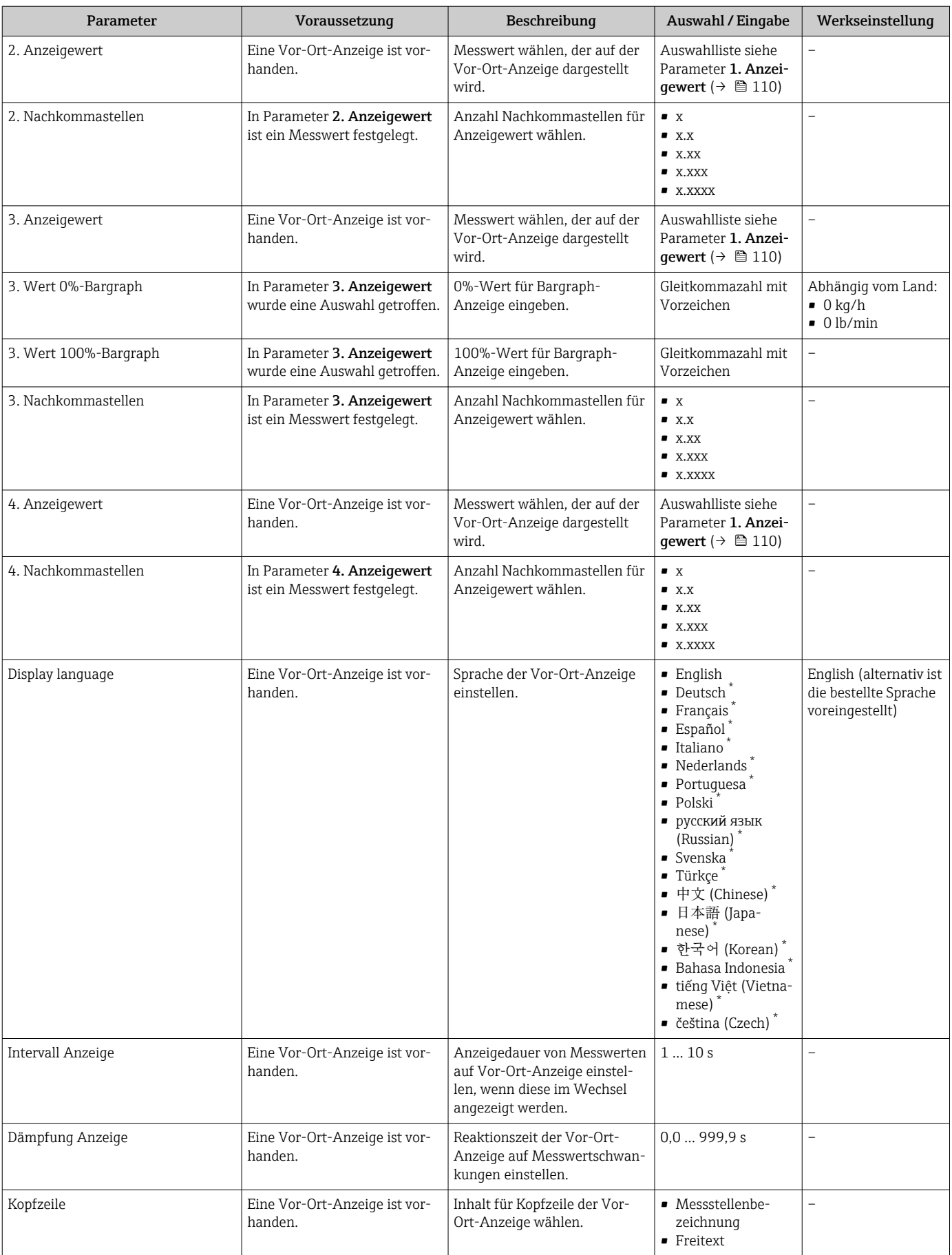

<span id="page-121-0"></span>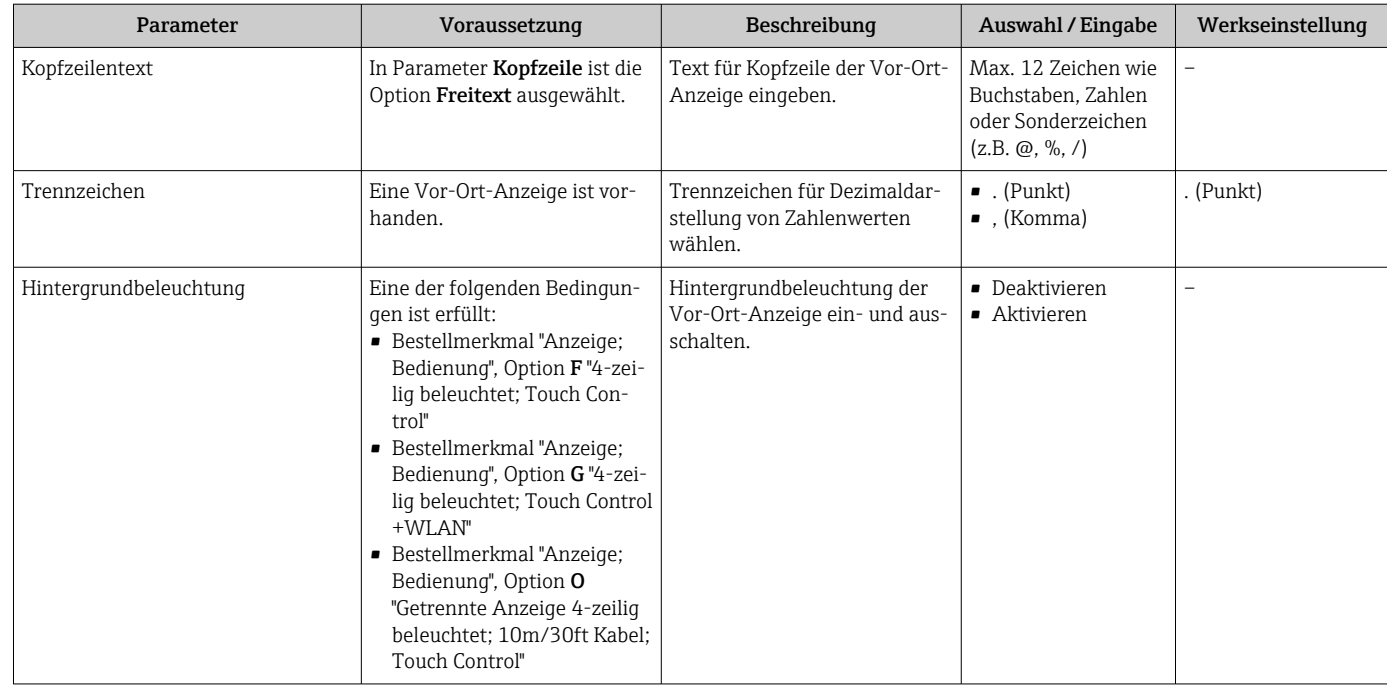

\* Sichtbar in Abhängigkeit von Bestelloptionen oder Geräteeinstellungen

## 10.7.5 WLAN konfigurieren

Das Untermenü WLAN Settings führt den Anwender systematisch durch alle Parameter, die für die WLAN-Konfiguration eingestellt werden müssen.

### Navigation

Menü "Setup" → Erweitertes Setup → WLAN Settings

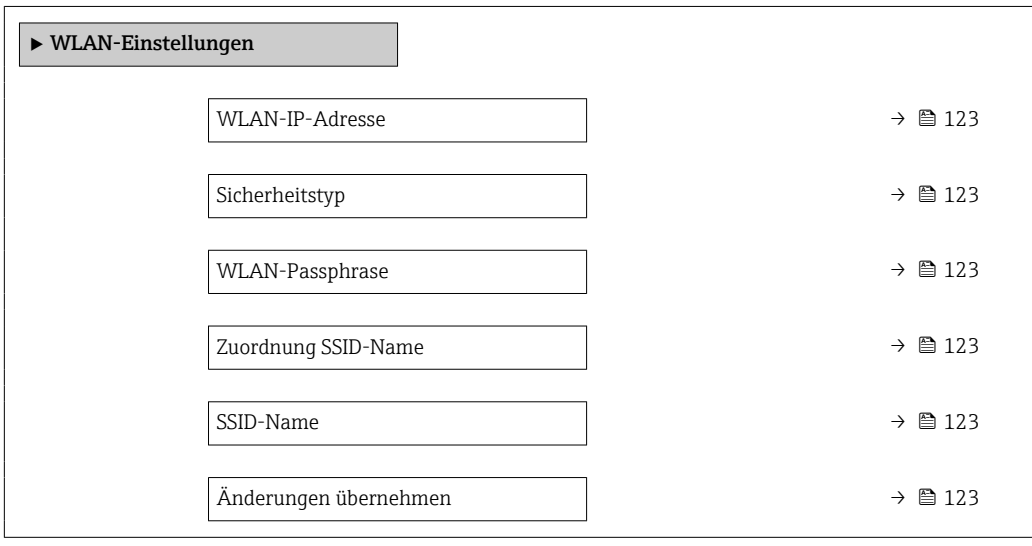

<span id="page-122-0"></span>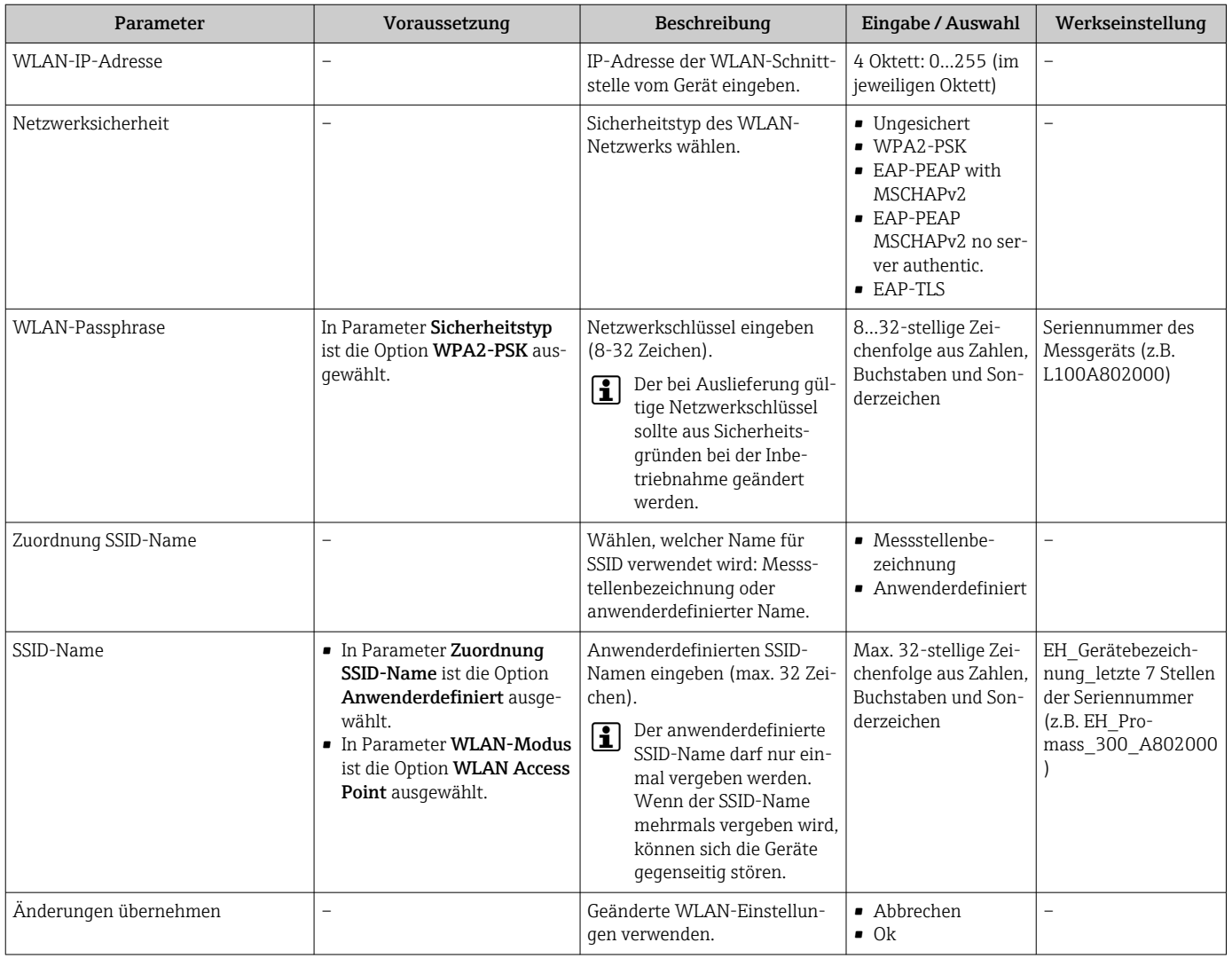

## 10.7.6 Konfiguration verwalten

Nach der Inbetriebnahme besteht die Möglichkeit, die aktuelle Gerätekonfiguration zu sichern oder die vorherige Gerätekonfiguration wiederherzustellen.

Dies funktioniert mithilfe von Parameter Konfigurationsdaten verwalten und seinen Optionen, der sich im Untermenü Datensicherung befindet.

### Navigation

Menü "Setup" → Erweitertes Setup → Datensicherung

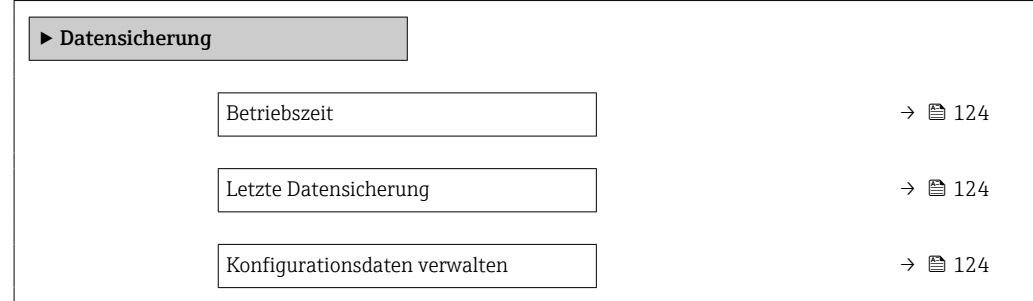

<span id="page-123-0"></span>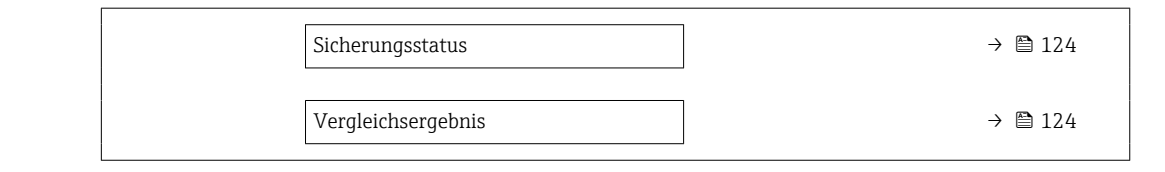

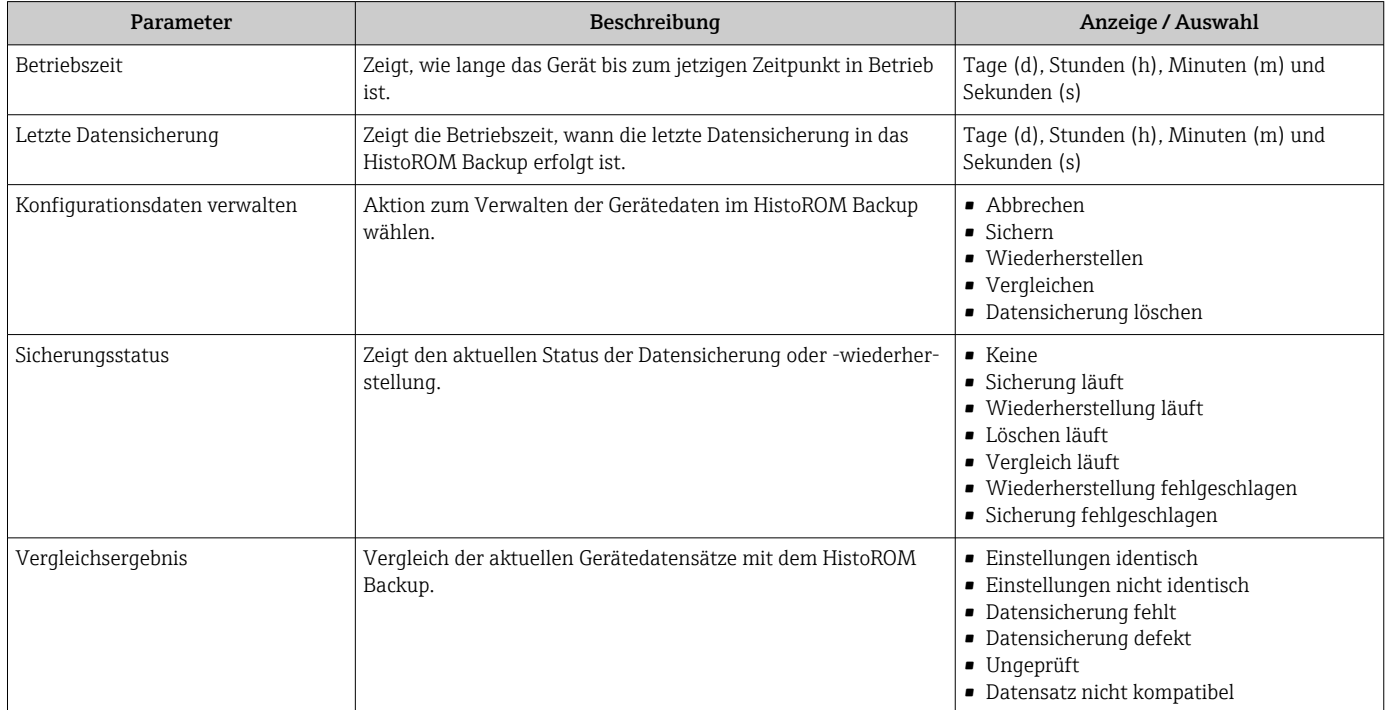

## Funktionsumfang von Parameter "Konfigurationsdaten verwalten"

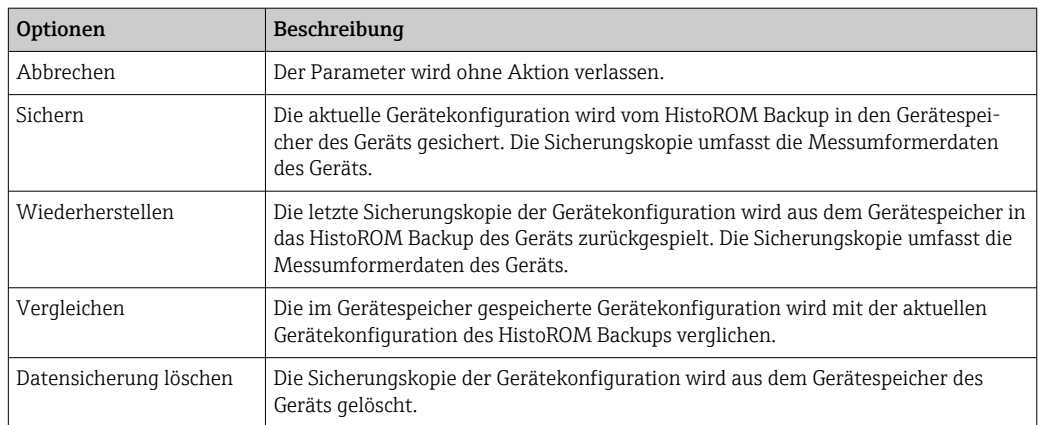

## *HistoROM Backup*

Ist ein "nichtflüchtiger" Gerätespeicher in Form eines EEPROM.

Während die Aktion durchgeführt wird, ist die Konfiguration via Vor-Ort-Anzeige H gesperrt und auf der Anzeige erscheint eine Rückmeldung zum Stand des Vorgangs.

## 10.7.7 Parameter zur Administration des Geräts nutzen

Das Untermenü Administration führt den Anwender systematisch durch alle Parameter, die für die Administration des Geräts genutzt werden können.

## <span id="page-124-0"></span>Navigation

Menü "Setup" → Erweitertes Setup → Administration

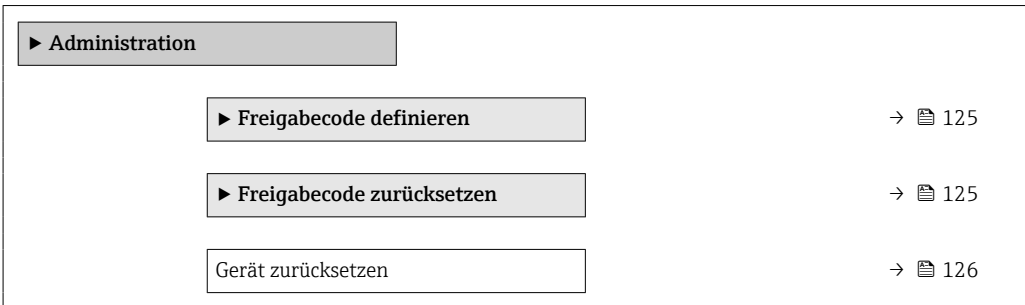

## Parameter zum Definieren des Freigabecodes nutzen

## Navigation

Menü "Setup" → Erweitertes Setup → Administration → Freigabecode definieren

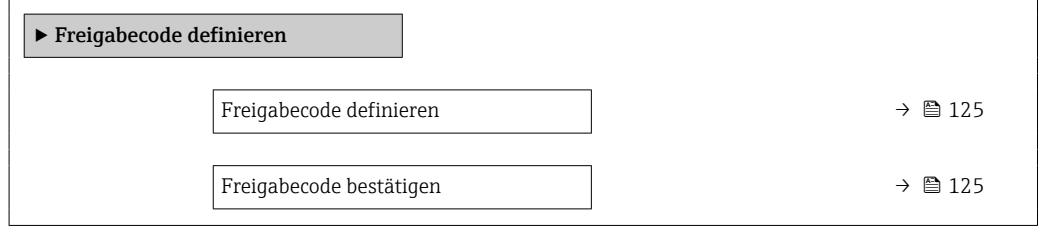

## Parameterübersicht mit Kurzbeschreibung

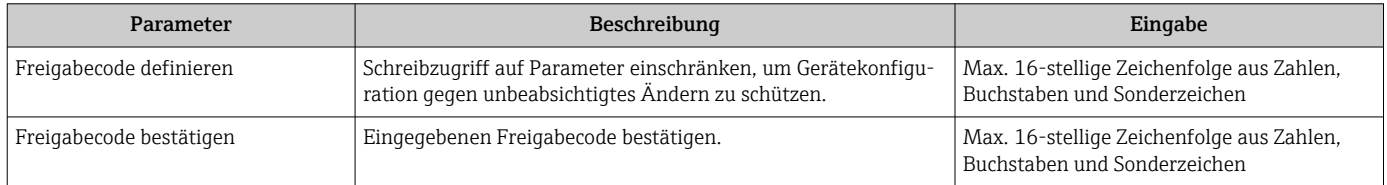

#### Parameter zum Zurücksetzen des Freigabecodes nutzen

#### Navigation

Menü "Setup" → Erweitertes Setup → Administration → Freigabecode zurücksetzen

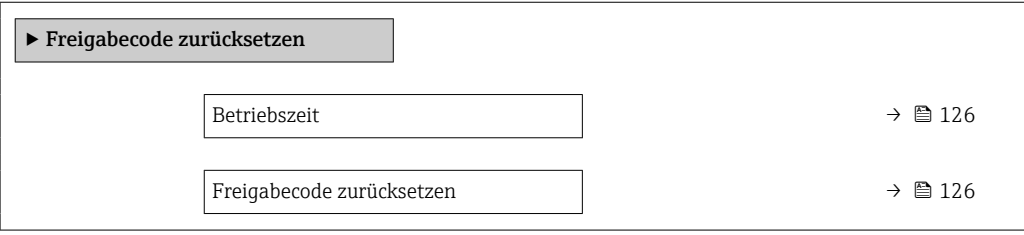

<span id="page-125-0"></span>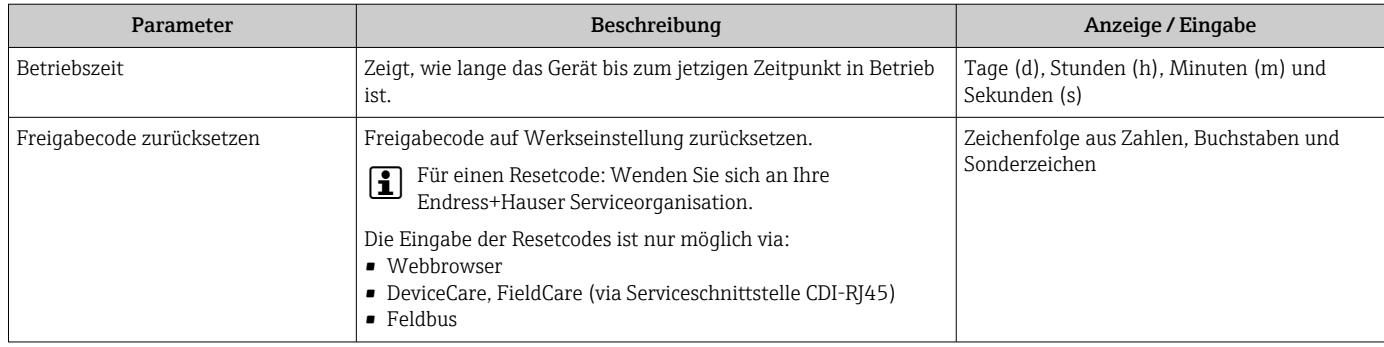

## Parameter zum Zurücksetzen des Geräts nutzen

## Navigation

Menü "Setup" → Erweitertes Setup → Administration

## Parameterübersicht mit Kurzbeschreibung

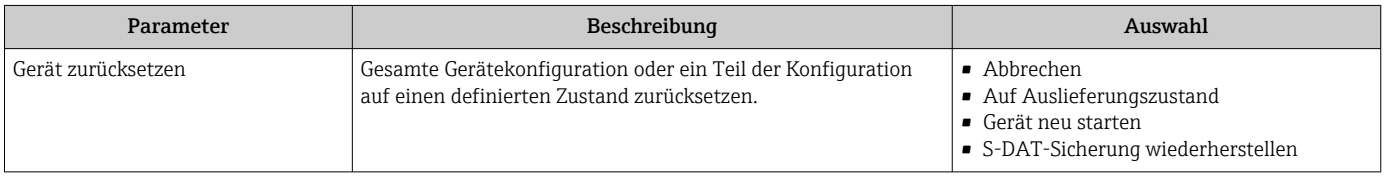

## 10.8 Simulation

Das Untermenü Simulation ermöglicht es ohne reale Durchflusssituation unterschiedliche Prozessgrößen im Prozess und das Gerätealarmverhalten zu simulieren sowie nachgeschaltete Signalketten zu überprüfen (Schalten von Ventilen oder Regelkreisen).

## Navigation

Menü "Diagnose" → Simulation

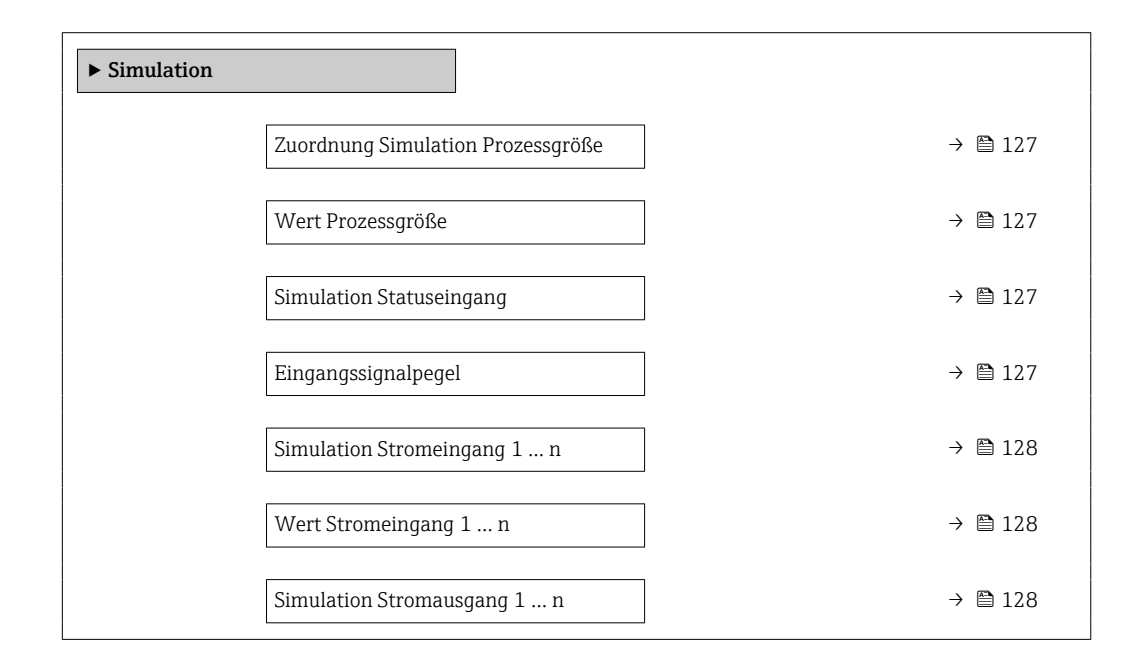

<span id="page-126-0"></span>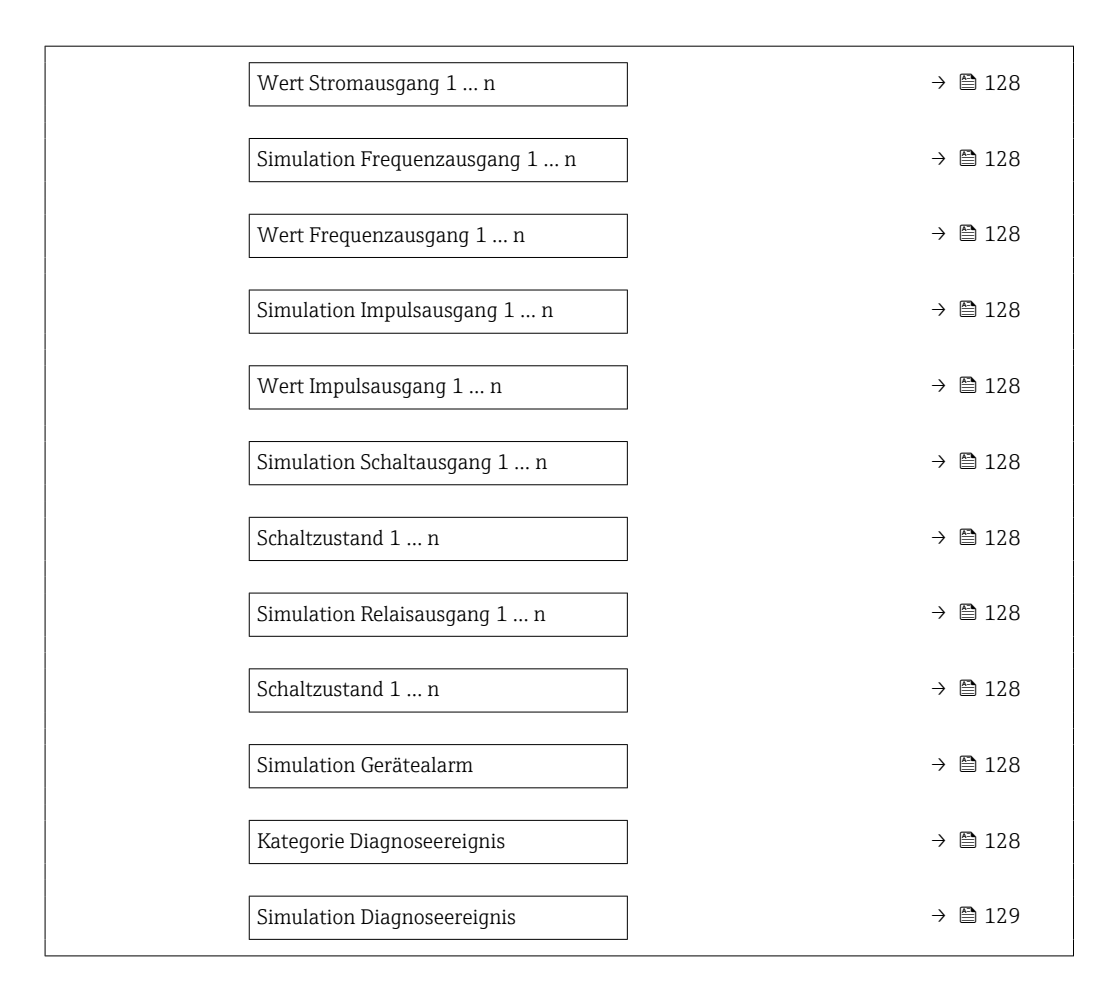

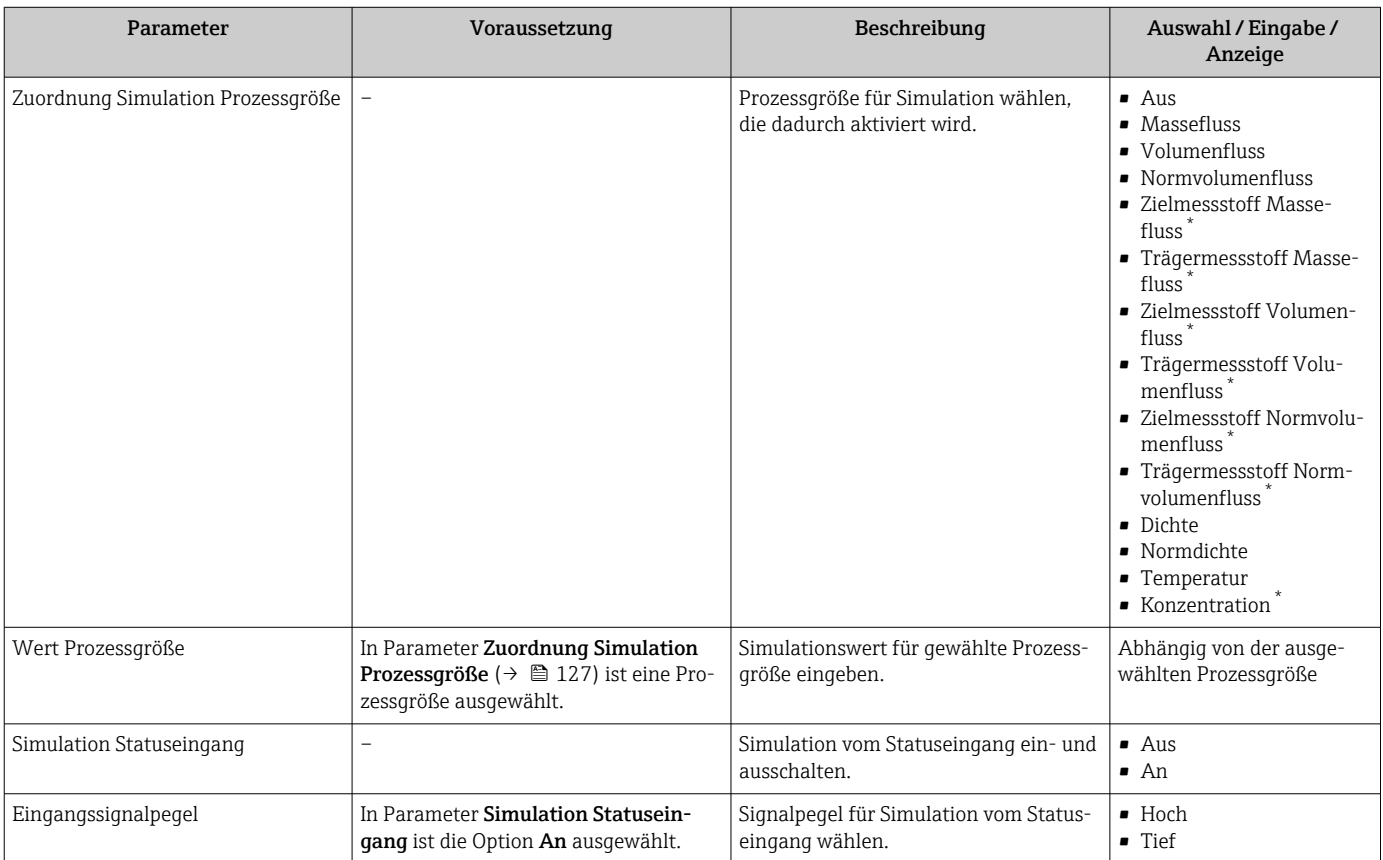

<span id="page-127-0"></span>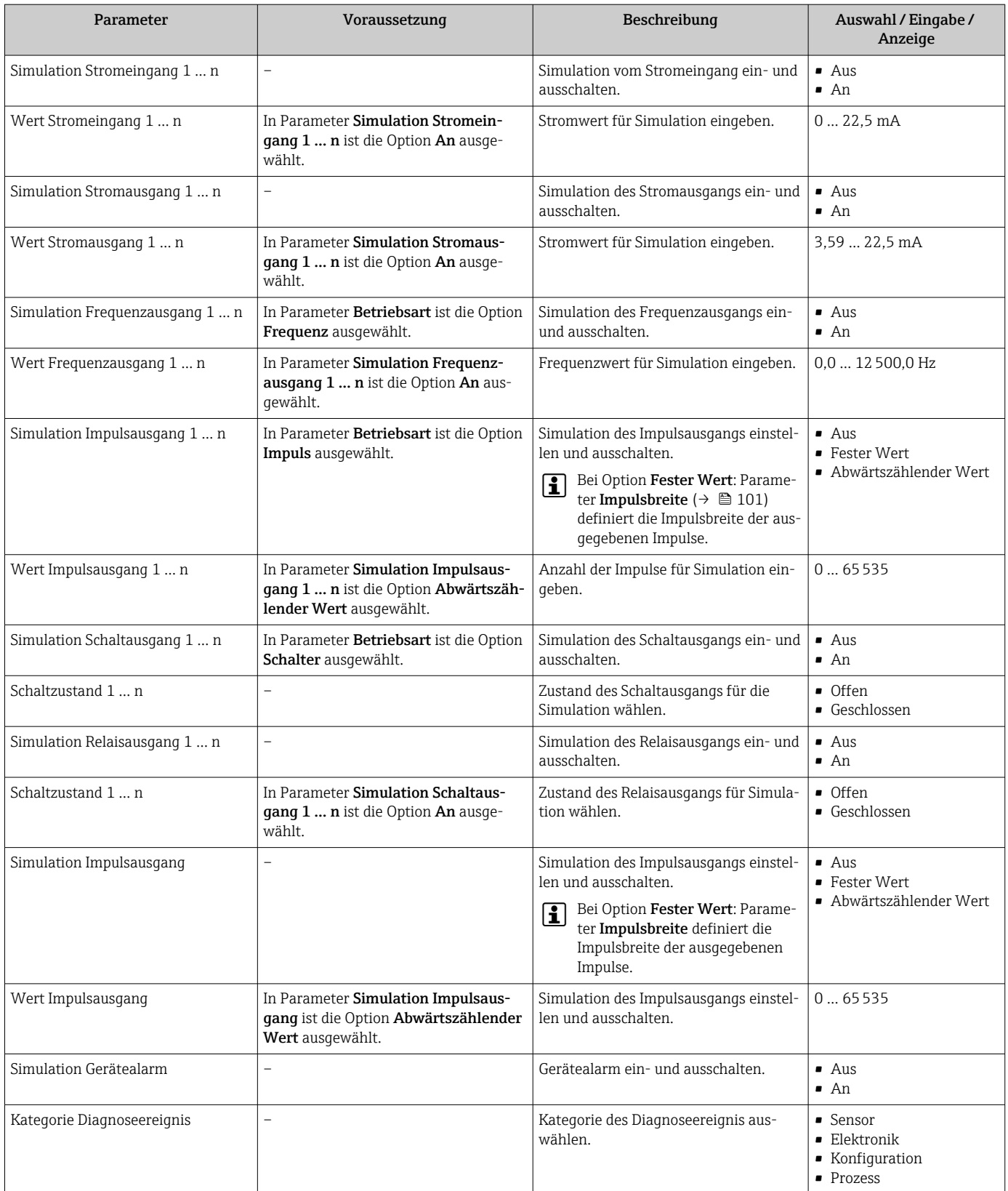

<span id="page-128-0"></span>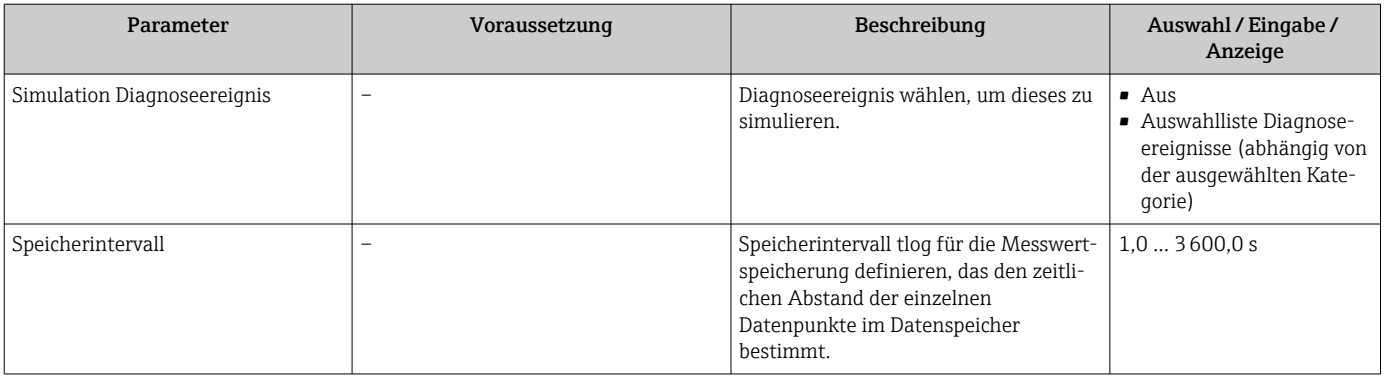

Sichtbar in Abhängigkeit von Bestelloptionen oder Geräteeinstellungen

## 10.9 Einstellungen vor unerlaubtem Zugriff schützen

Um die Parametrierung des Messgeräts gegen unbeabsichtigtes Ändern zu schützen, gibt es folgende Möglichkeiten des Schreibschutzes:

- Zugriff auf Parameter via Freigabecode schützen  $\rightarrow$  129
- Zugriff auf Vor-Ort-Bedienung via Tastenverriegelung schützen  $\rightarrow$  58
- Zugriff auf Messgerät via Verriegelungsschalter schützen →  $\triangleq$  130

## 10.9.1 Schreibschutz via Freigabecode

Der anwenderspezifische Freigabecode hat folgende Auswirkungen:

- Via Vor-Ort-Bedienung sind die Parameter für die Messgerätkonfiguration schreibgeschützt und ihre Werte nicht mehr änderbar.
- Via Webbrowser ist der Gerätezugriff geschützt und dadurch auch die Parameter für die Messgerätkonfiguration.
- Via FieldCare oder DeviceCare (via Serviceschnittstelle CDI-RJ45) ist der Gerätezugriff geschützt und dadurch auch die Parameter für die Messgerätkonfiguration.

### Freigabecode definieren via Vor-Ort-Anzeige

- 1. Zum Parameter Freigabecode definieren ( $\rightarrow \equiv$  125) navigieren.
- 2. Max. 16-stellige Zeichenfolge aus Zahlen, Buchstaben und Sonderzeichen als Freigabecode festlegen.
- 3. Freigabecode durch wiederholte Eingabe im Parameter Freigabecode bestätigen  $(\rightarrow \triangleq 125)$  bestätigen.
	- Vor allen schreibgeschützten Parametern erscheint auf der Vor-Ort-Anzeige das -Symbol.

Wenn in der Navigier- und Editieransicht 10 Minuten lang keine Taste gedrückt wird, sperrt das Gerät die schreibgeschützten Parameter automatisch wieder. Wenn ein Rücksprung aus der Navigier- und Editieransicht in die Betriebsanzeige erfolgt, sperrt das Gerät die schreibgeschützten Parameter nach 60 s automatisch.

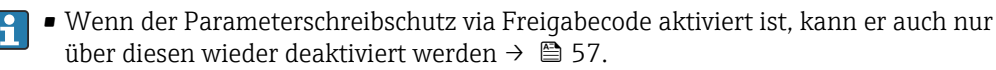

• Mit welcher Anwenderrolle der Benutzer aktuell via Vor-Ort-Anzeige angemeldet ist  $\rightarrow$   $\blacksquare$  57, zeigt Parameter Zugriffsrecht. Navigationspfad: Betrieb  $\rightarrow$  Zugriffsrecht

#### Immer änderbare Parameter via Vor-Ort-Anzeige

Ausgenommen vom Parameterschreibschutz via Vor-Ort-Anzeige sind bestimmte Parameter, welche die Messung nicht beeinflussen. Sie können trotz des anwenderspezifischen Freigabecodes immer geändert werden, auch wenn die übrigen Parameter gesperrt sind.

<span id="page-129-0"></span>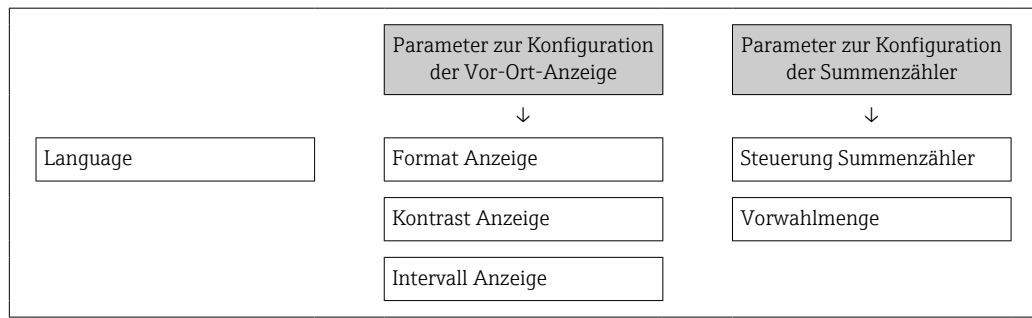

## Freigabecode definieren via Webbrowser

- 1. Zum Parameter Freigabecode definieren ( $\rightarrow \blacksquare$  125) navigieren.
- 2. Max. 16-stelligen Zahlencode als Freigabecode festlegen.
- 3. Freigabecode durch wiederholte Eingabe im Parameter Freigabecode bestätigen [\(→ 125\)](#page-124-0) bestätigen.
	- Der Webbrowser wechselt zur Login-Webseite.

P Wenn 10 Minuten lang keine Aktion durchgeführt wird, springt der Webbrowser automatisch auf die Login-Webseite zurück.

- Wenn der Parameterschreibschutz via Freigabecode aktiviert ist, kann er auch nur über diesen wieder deaktiviert werden →  $\triangleq$  57.
	- Mit welcher Anwenderrolle der Benutzer aktuell via Webbrowser angemeldet ist, zeigt Parameter Zugriffsrecht. Navigationspfad: Betrieb → Zugriffsrecht

### Freigabecode zurücksetzen

Bei Verlust des anwenderspezifischen Freigabecodes besteht die Möglichkeit, diesen auf die Werkseinstellung zurückzusetzen. Dafür muss ein Resetcode eingegeben werden. Danach kann der anwenderspezifische Freigabecode neu definiert werden.

Via Webbrowser, FieldCare, DeviceCare (via Serviceschnittstelle CDI-RJ45), Feldbus

Für einen Resetcode: Wenden Sie sich an Ihre Endress+Hauser Serviceorganisation. l - I

1. Zum Parameter Freigabecode zurücksetzen ( $\rightarrow \Box$ 126) navigieren.

- 2. Resetcode eingeben.
	- Der Freigabecode wurde auf die Werkseinstellung 0000 zurückgesetzt. Er kann neu definiert werden →  $\triangleq$  129.

## 10.9.2 Schreibschutz via Verriegelungsschalter

Im Gegensatz zum Parameterschreibschutz via anwenderspezifischem Freigabecode lässt sich damit der Schreibzugriff auf das gesamte Bedienmenü - bis auf Parameter "Kontrast Anzeige" - sperren.

Die Werte der Parameter sind nur noch sichtbar, aber nicht mehr änderbar (Ausnahme Parameter "Kontrast Anzeige"):

- Via Vor-Ort-Anzeige
- Via PROFIBUS DP Protokoll

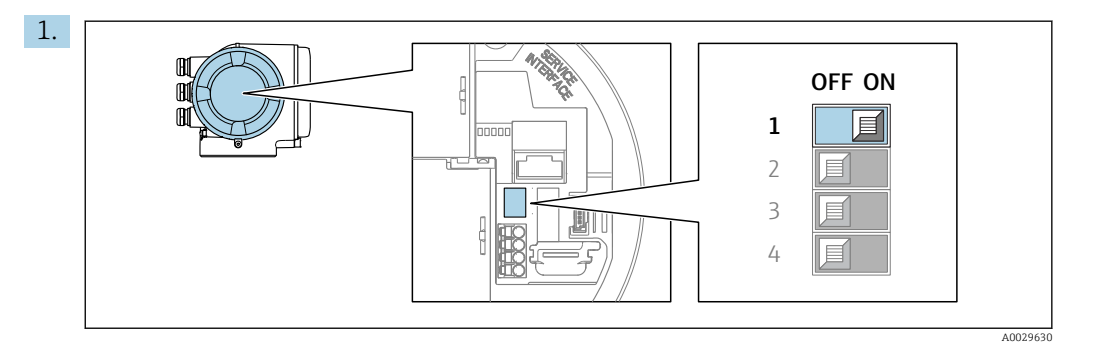

Verriegelungsschalter (WP) auf dem Hauptelektronikmodul in Position ON bringen: Hardwareschreibschutz aktiviert.

 In Parameter Status Verriegelung wird die Option Hardware-verriegelt angezeigt →  $\triangleq$  132. Auf der Vor-Ort-Anzeige erscheint zusätzlich in der Kopfzeile der Betriebsanzeige und in der Navigieransicht vor den Parametern das ®-Symbol.

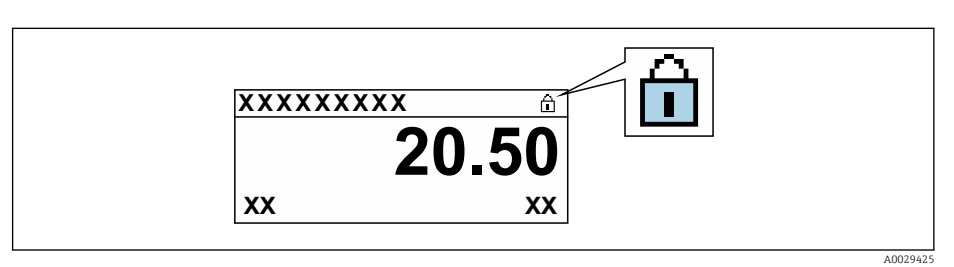

- 2. Verriegelungsschalter (WP) auf dem Hauptelektronikmodul in Position OFF (Werkseinstellung) bringen: Hardwareschreibschutz deaktiviert.
	- In Parameter Status Verriegelung wird keine Option angezeigt [→ 132](#page-131-0). Auf der Vor-Ort-Anzeige verschwindet in der Kopfzeile der Betriebsanzeige und in der Navigieransicht vor den Parametern das @-Symbol.

# <span id="page-131-0"></span>11 Betrieb

## 11.1 Status der Geräteverriegelung ablesen

Anzeige aktiver Schreibschutz: Parameter Status Verriegelung

Betrieb → Status Verriegelung

```
Funktionsumfang von Parameter "Status Verriegelung"
```
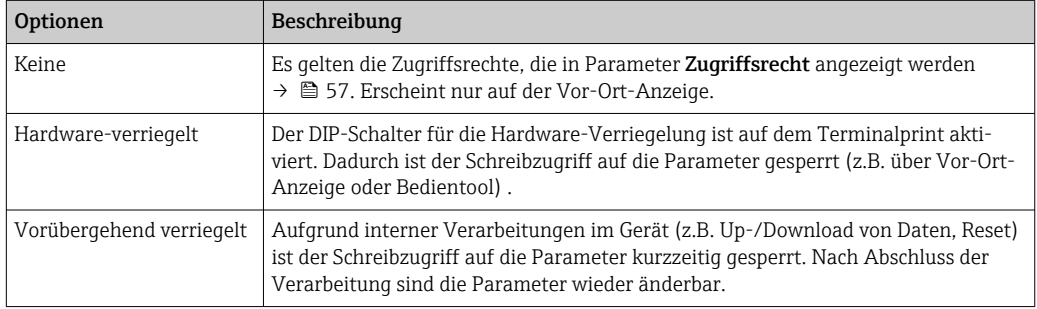

## 11.2 Bediensprache anpassen

Detaillierte Angaben:

- Zur Einstellung der Bediensprache  $\rightarrow \blacksquare$  84
- Zu den Bediensprachen, die das Messgerät unterstützt →  $\triangleq$  239

## 11.3 Anzeige konfigurieren

Detaillierte Angaben:

- Zu den Grundeinstellungen zur Vor-Ort-Anzeige [→ 109](#page-108-0)
- Zu den erweiterten Einstellungen zur Vor-Ort-Anzeige [→ 119](#page-118-0)

## 11.4 Messwerte ablesen

Mithilfe des Untermenü Messwerte können alle Messwerte abgelesen werden.

## Navigation

Menü "Diagnose" → Messwerte

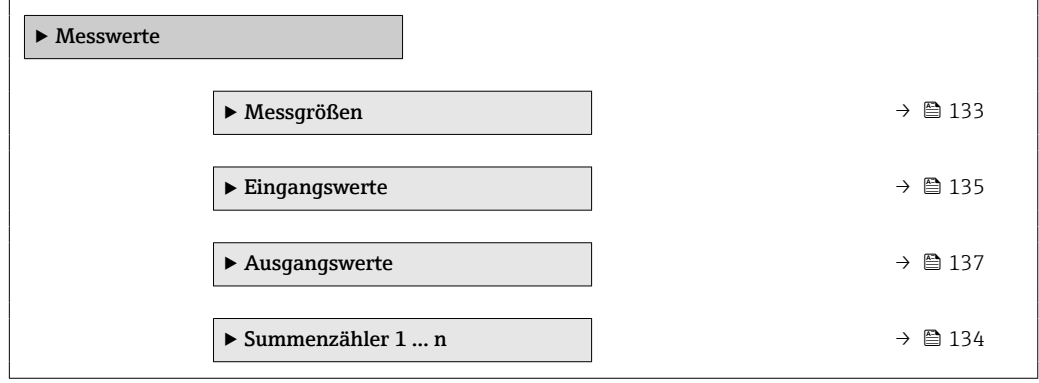

## <span id="page-132-0"></span>11.4.1 Untermenü "Messgrößen"

Das Untermenü Messgrößen enthält alle Parameter, um die aktuellen Messwerte zu jeder Prozessgröße anzuzeigen.

### Navigation

Menü "Diagnose" → Messwerte → Messgrößen

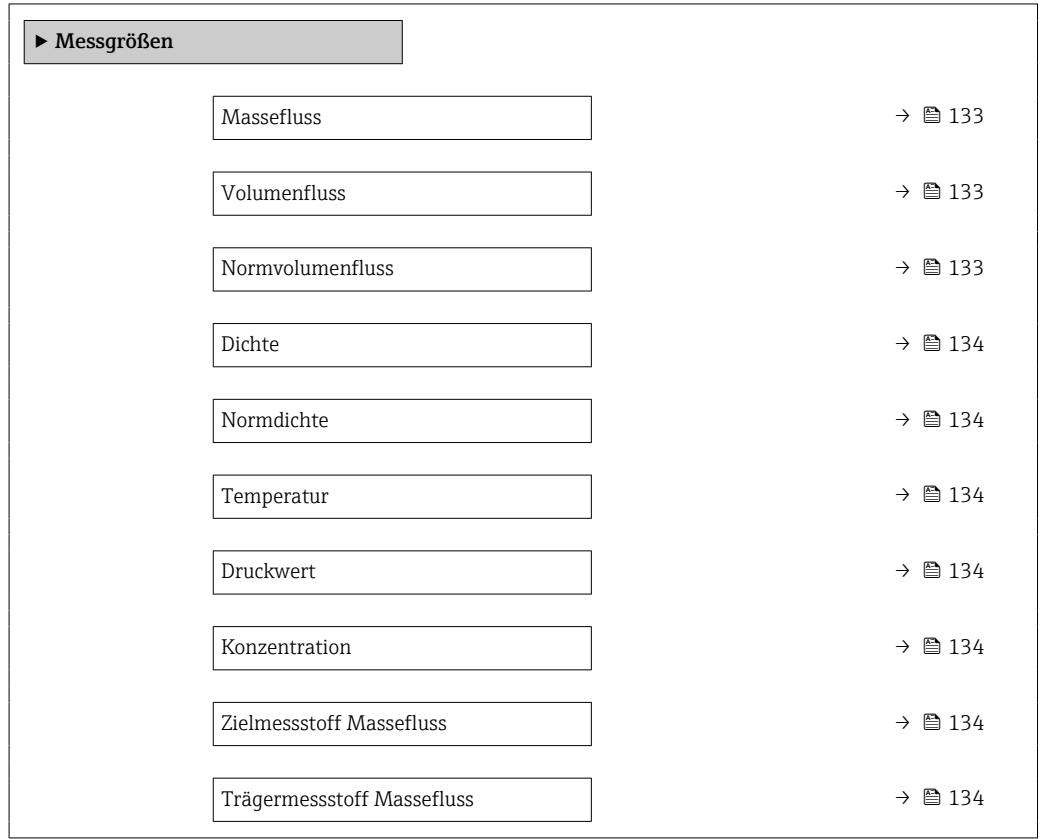

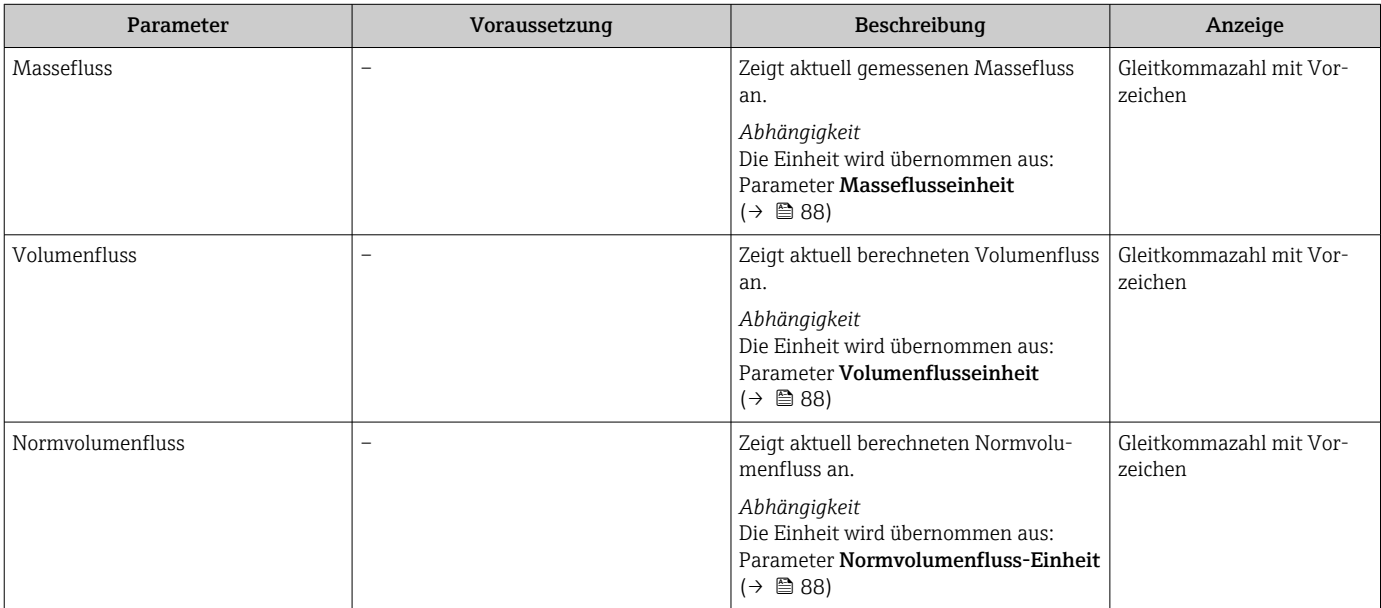

<span id="page-133-0"></span>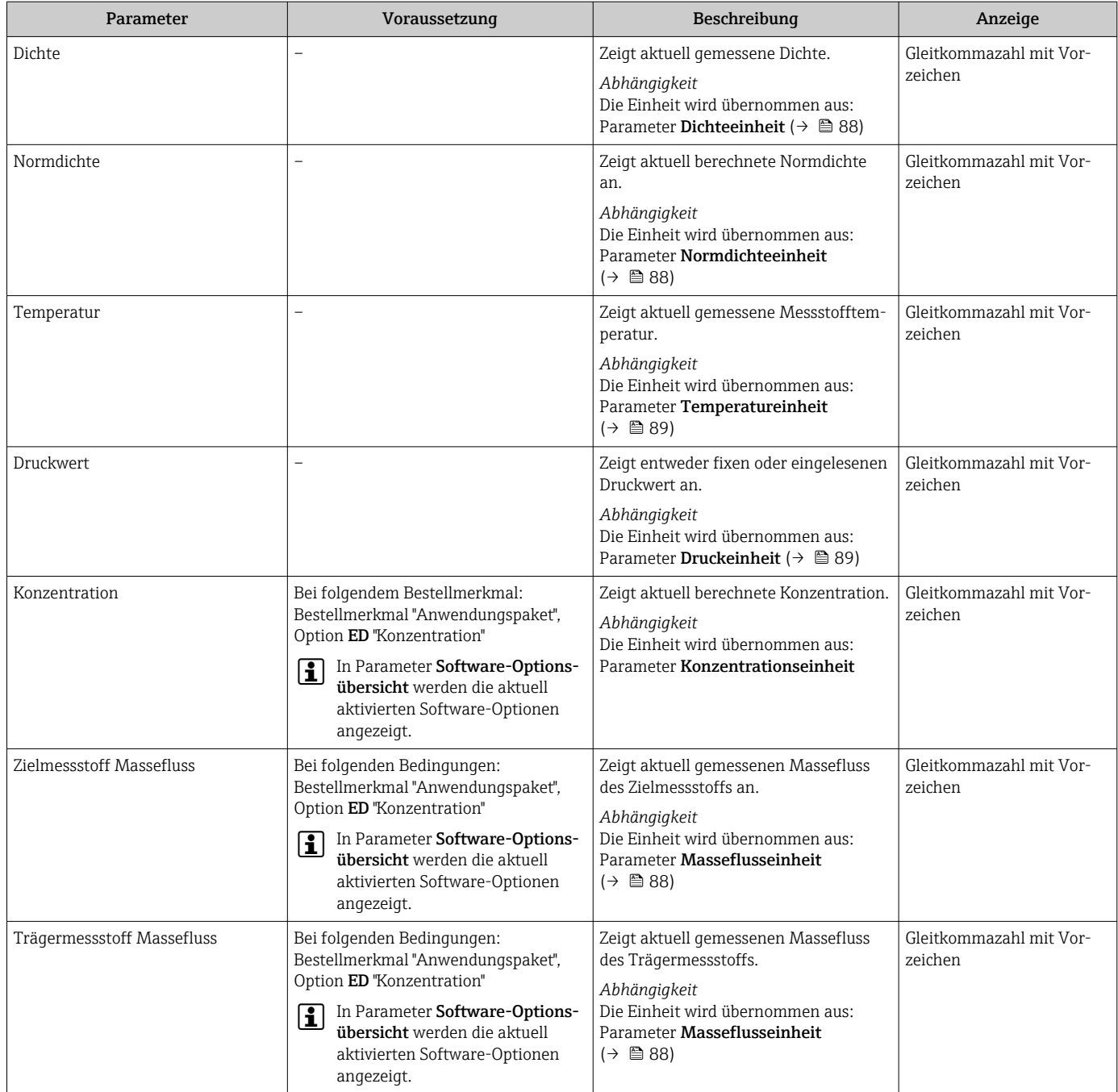

## 11.4.2 Summenzähler

Das Untermenü Summenzähler enthält alle Parameter, um die aktuellen Messwerte zu jedem Summenzähler anzuzeigen.

## Navigation

Menü "Diagnose" → Messwerte → Summenzähler 1 … n

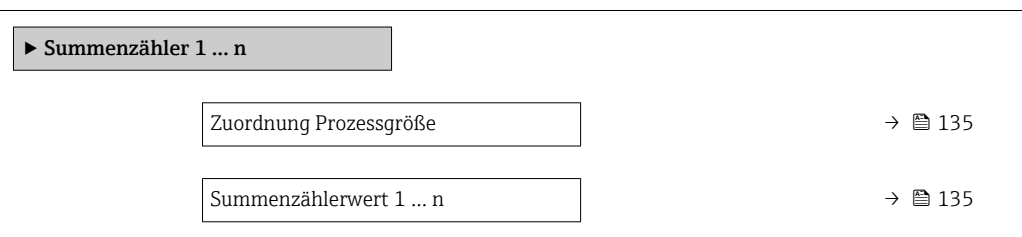

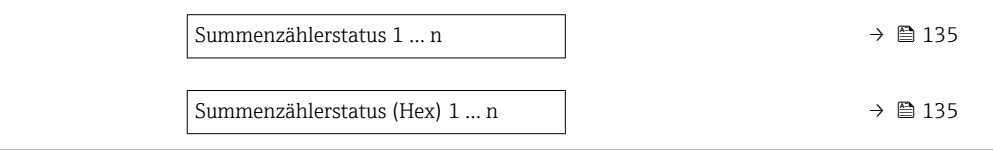

<span id="page-134-0"></span>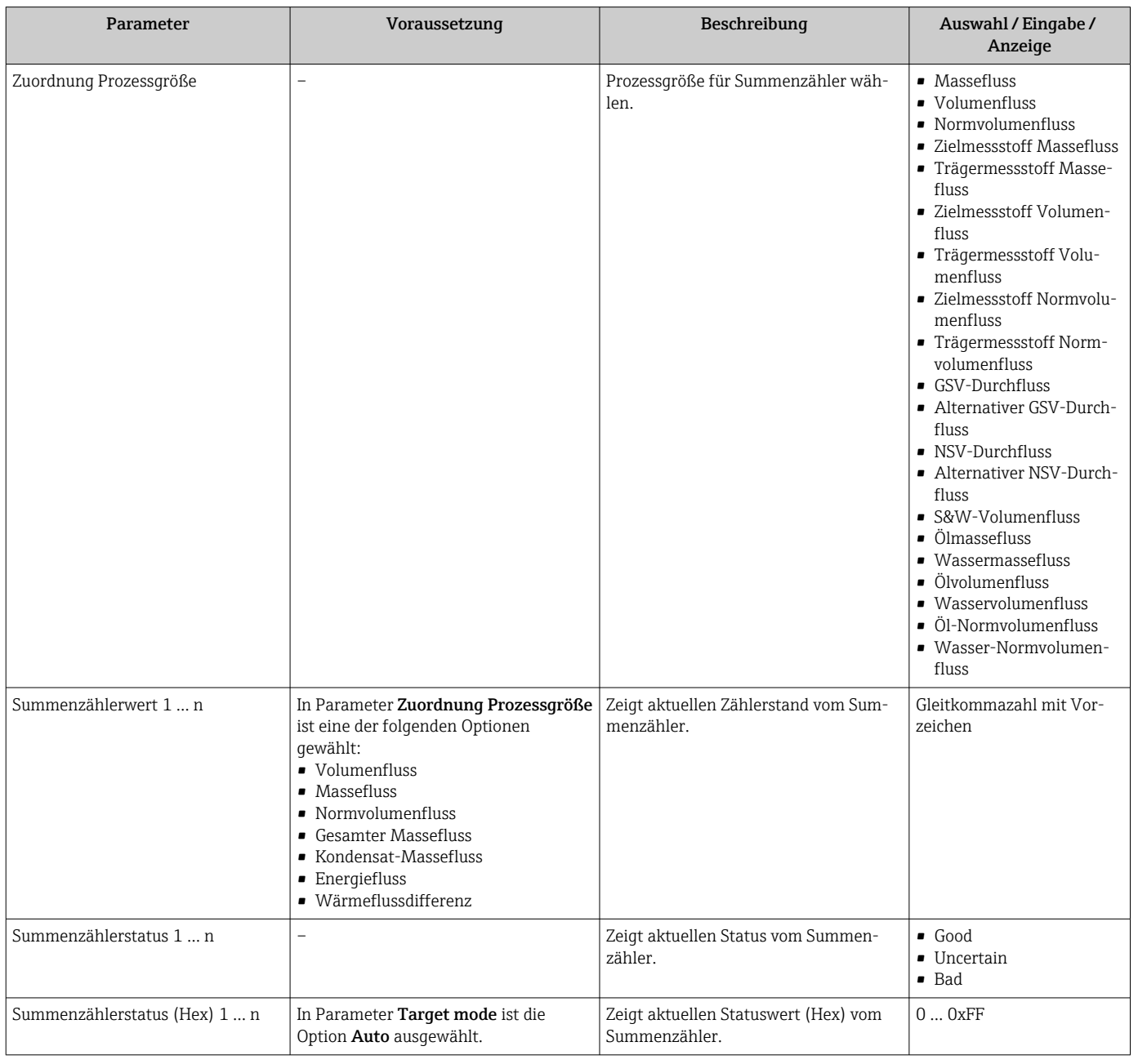

## 11.4.3 Untermenü "Eingangswerte"

Das Untermenü Eingangswerte führt den Anwender systematisch zu den einzelnen Eingangswerten.

## Navigation

Menü "Diagnose" → Messwerte → Eingangswerte

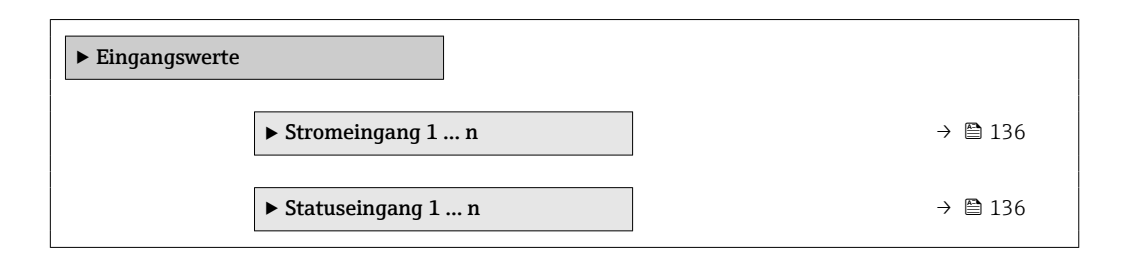

#### Eingangswerte Stromeingang

Das Untermenü Stromeingang 1 … n enthält alle Parameter, um die aktuellen Messwerte zu jedem Stromeingang anzuzeigen.

#### Navigation

Menü "Diagnose" → Messwerte → Eingangswerte → Stromeingang 1 … n

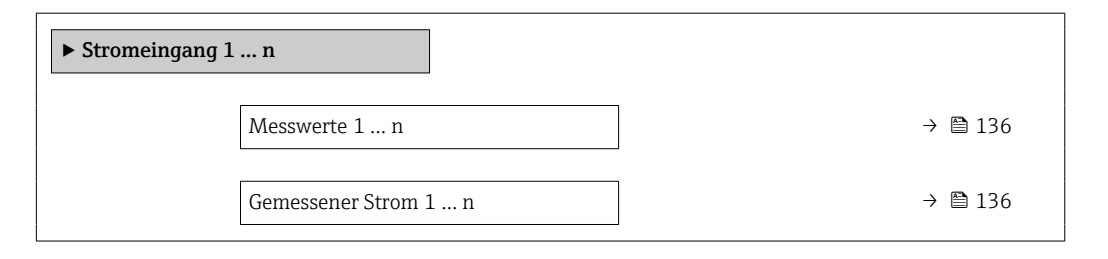

### Parameterübersicht mit Kurzbeschreibung

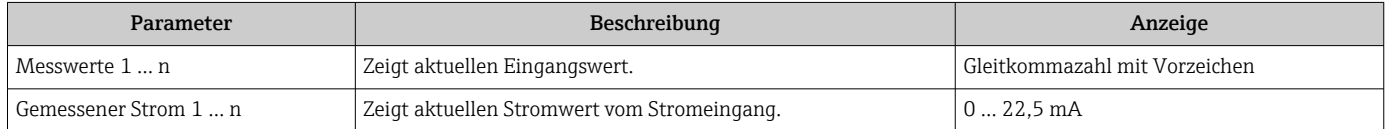

## Eingangswerte Statuseingang

Das Untermenü Statuseingang 1 … n enthält alle Parameter, um die aktuellen Messwerte zu jedem Statuseingang anzuzeigen.

#### Navigation

Menü "Diagnose" → Messwerte → Eingangswerte → Statuseingang 1 … n

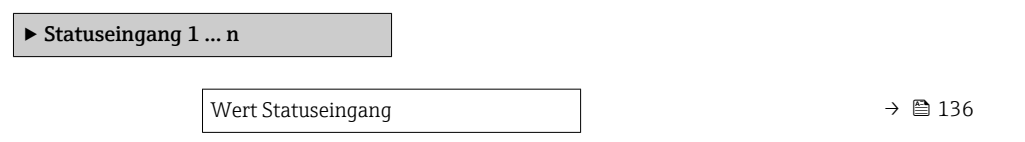

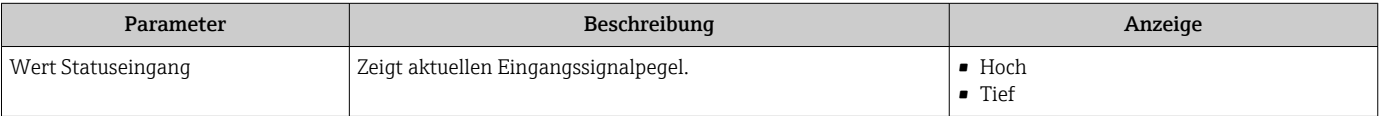

## <span id="page-136-0"></span>11.4.4 Ausgangswerte

Das Untermenü Ausgangswerte enthält alle Parameter, um die aktuellen Messwerte zu jedem Ausgang anzuzeigen.

### Navigation

Menü "Diagnose" → Messwerte → Ausgangswerte

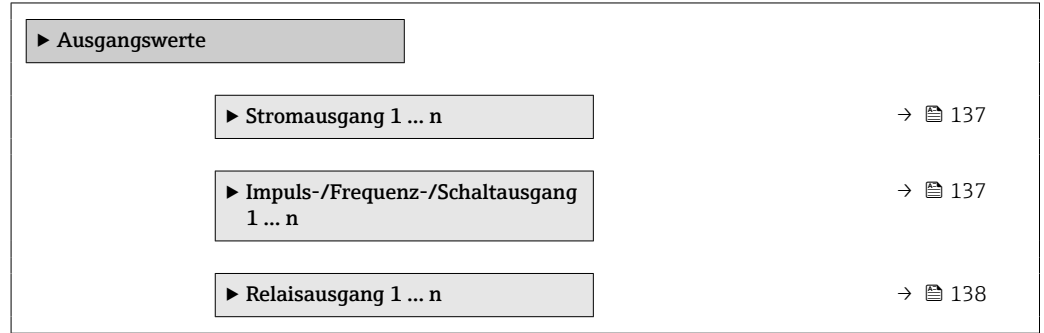

#### Ausgangswerte Stromausgang

Das Untermenü Wert Stromausgang enthält alle Parameter, um die aktuellen Messwerte zu jedem Stromausgang anzuzeigen.

#### Navigation

Menü "Diagnose" → Messwerte → Ausgangswerte → Wert Stromausgang 1 … n

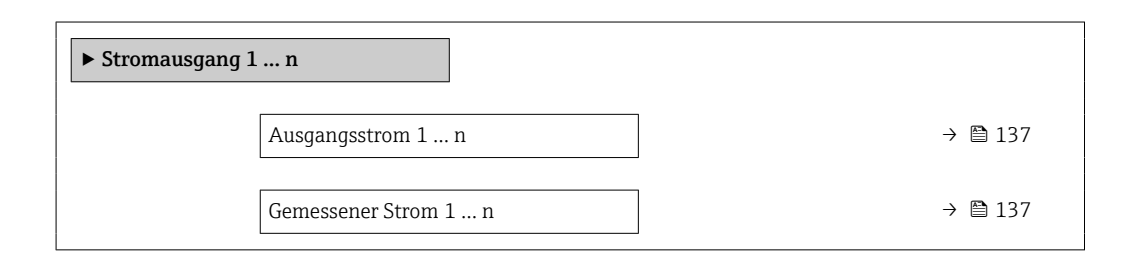

### Parameterübersicht mit Kurzbeschreibung

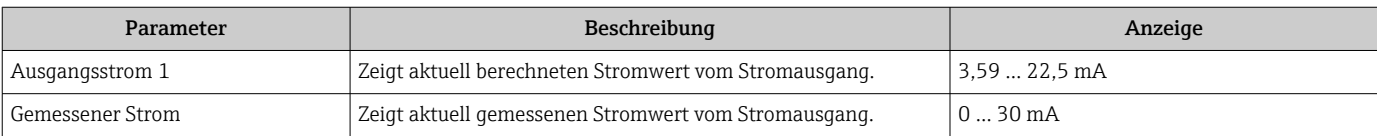

### Ausgangswerte Impuls-/Frequenz-/Schaltausgang

Das Untermenü Impuls-/Frequenz-/Schaltausgang 1 … n enthält alle Parameter, um die aktuellen Messwerte zu jedem Impuls-/Frequenz-/Schaltausgang anzuzeigen.

#### Navigation

Menü "Diagnose" → Messwerte → Ausgangswerte → Impuls-/Frequenz-/Schaltausgang 1 … n

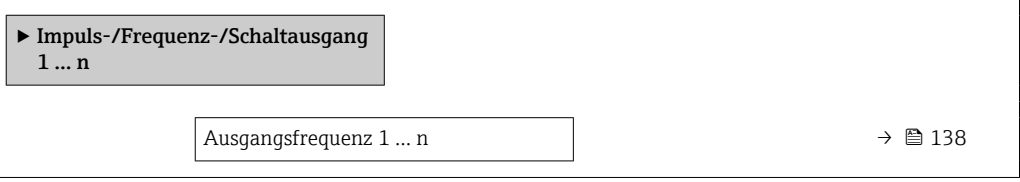

<span id="page-137-0"></span>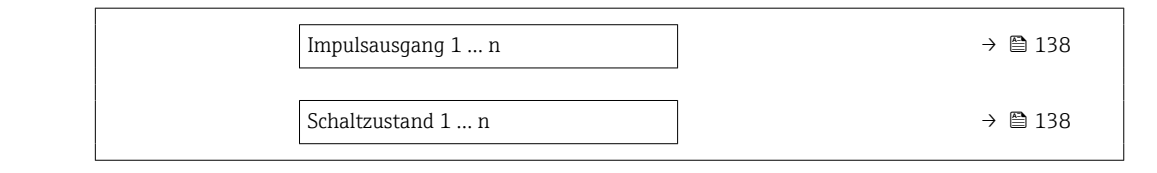

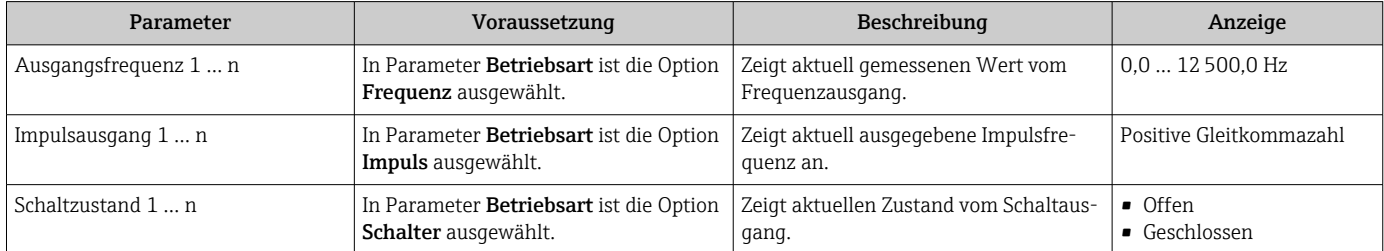

## Ausgangswerte Relaisausgang

Das Untermenü Relaisausgang 1 … n enthält alle Parameter, um die aktuellen Messwerte zu jedem Relaisausgang anzuzeigen.

## Navigation

Menü "Diagnose" → Messwerte → Ausgangswerte → Relaisausgang 1 … n

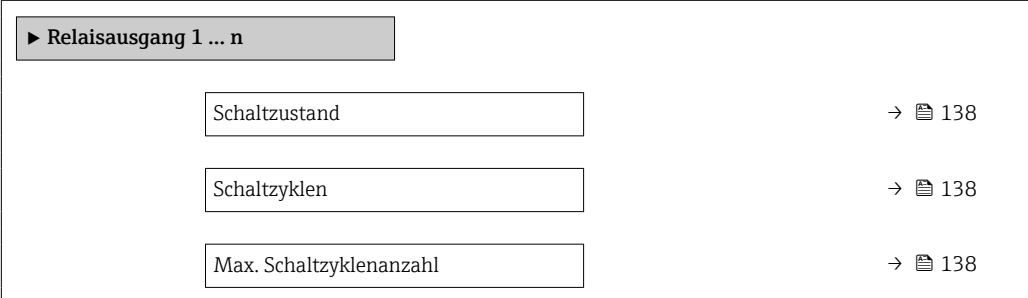

## Parameterübersicht mit Kurzbeschreibung

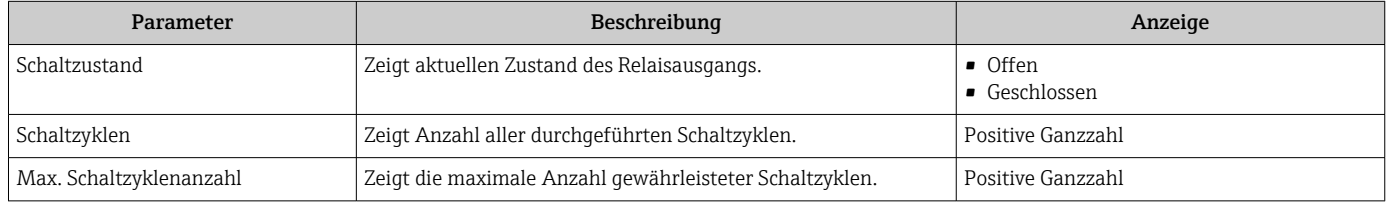

## 11.5 Messgerät an Prozessbedingungen anpassen

Dazu stehen zur Verfügung:

- Grundeinstellungen mithilfe des Menü Setup ( $\rightarrow \text{ } \oplus \text{ } 85$ )
- **Erweiterte Einstellungen mithilfe des Untermenü Erweitertes Setup (** $\rightarrow \equiv 114$ **)**

## 11.6 Summenzähler-Reset durchführen

Im Untermenü Betrieb erfolgt das Zurücksetzen der Summenzähler: Steuerung Summenzähler 1 … n

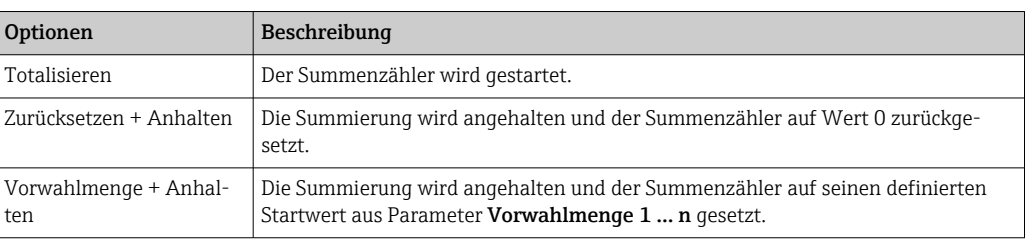

*Funktionsumfang von Parameter "Steuerung Summenzähler "*

#### Navigation

Menü "Betrieb" → Summenzähler-Bedienung

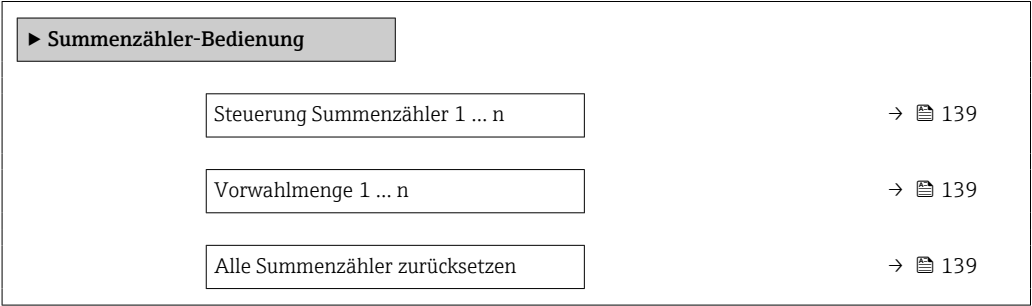

#### Parameterübersicht mit Kurzbeschreibung

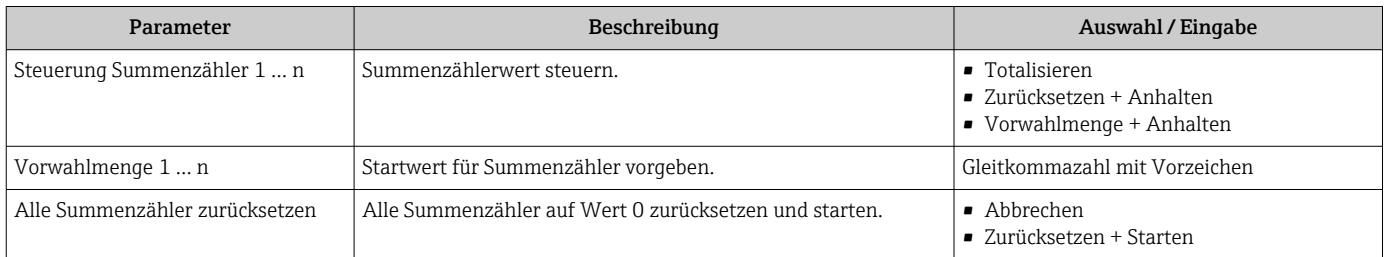

# 11.7 Messwerthistorie anzeigen

Im Gerät muss das Anwendungspaket Extended HistoROM freigeschaltet sein (Bestelloption), damit das Untermenü Messwertspeicherung erscheint. Dieses enthält alle Parameter für die Messwerthistorie.

Die Messwerthistorie ist auch verfügbar über:

■ Anlagen-Asset-Management-Tool FieldCare  $\rightarrow$  <sup>△</sup> 67.

## • Webbrowser

### Funktionsumfang

- Speicherung von insgesamt 1000 Messwerten möglich
- 4 Speicherkanäle
- Speicherintervall für Messwertspeicherung einstellbar
- Anzeige des Messwertverlaufs für jeden Speicherkanal in Form eines Diagramms

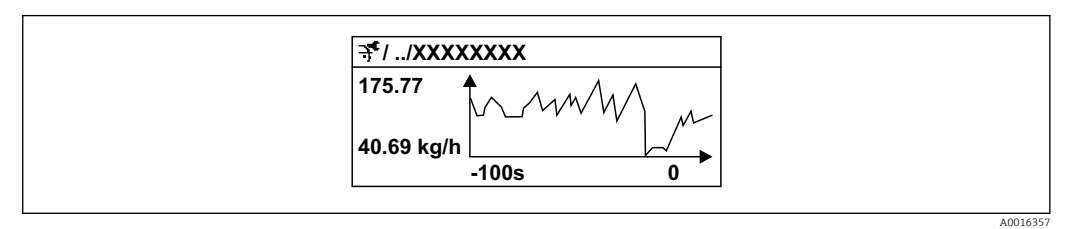

 *26 Diagramm eines Messwertverlaufs*

- x-Achse: Zeigt je nach Anzahl der gewählten Kanäle 250 bis 1000 Messwerte einer Prozessgröße.
- y-Achse: Zeigt die ungefähre Messwertspanne und passt diese kontinuierlich an die laufende Messung an.

Wenn die Länge des Speicherintervalls oder die getroffene Zuordnung der Prozessgrö- $\mathbf{h}$ ßen zu den Kanälen geändert wird, wird der Inhalt des Messwertspeichers gelöscht.

## Navigation

Menü "Diagnose" → Messwertspeicherung

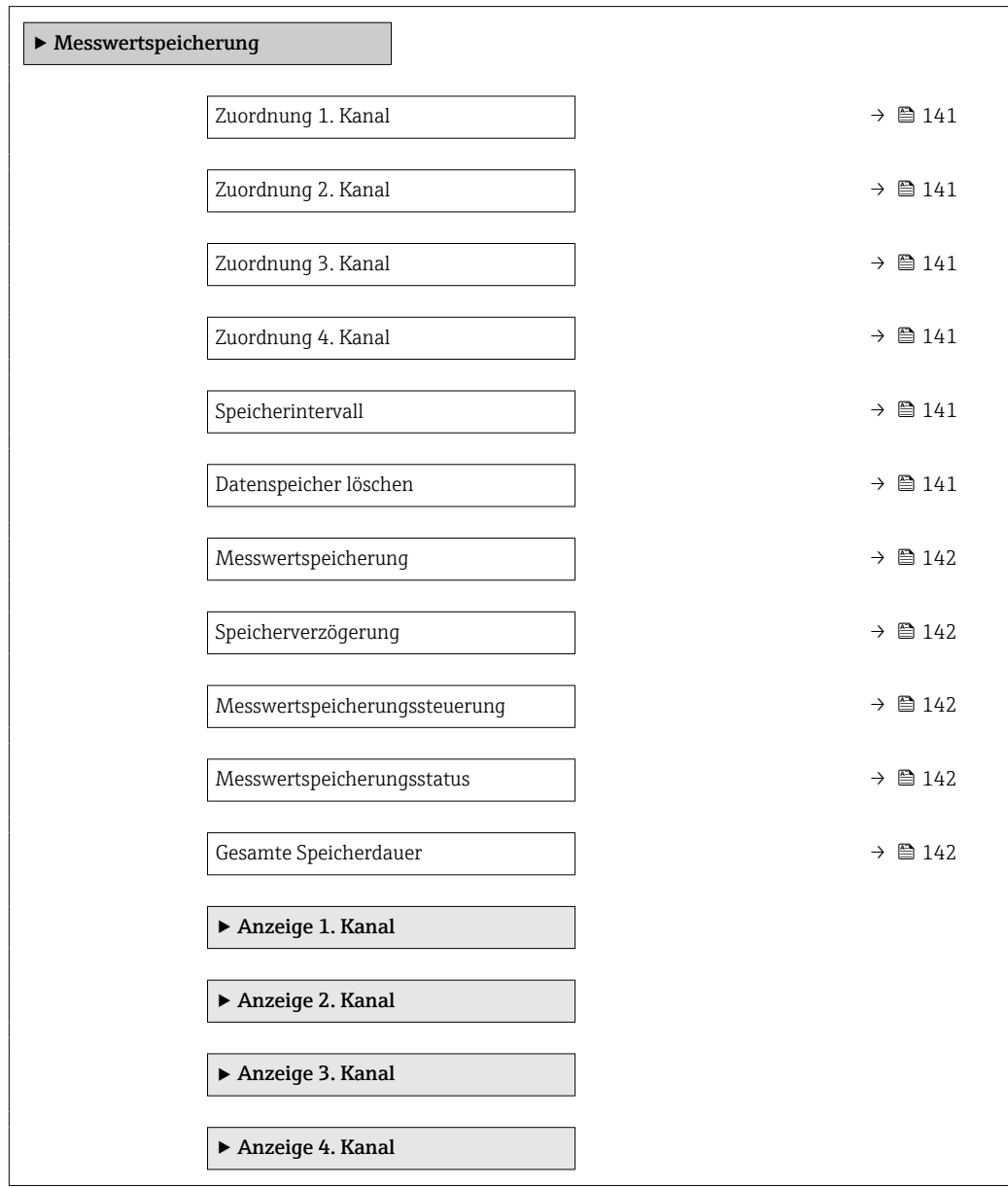

<span id="page-140-0"></span>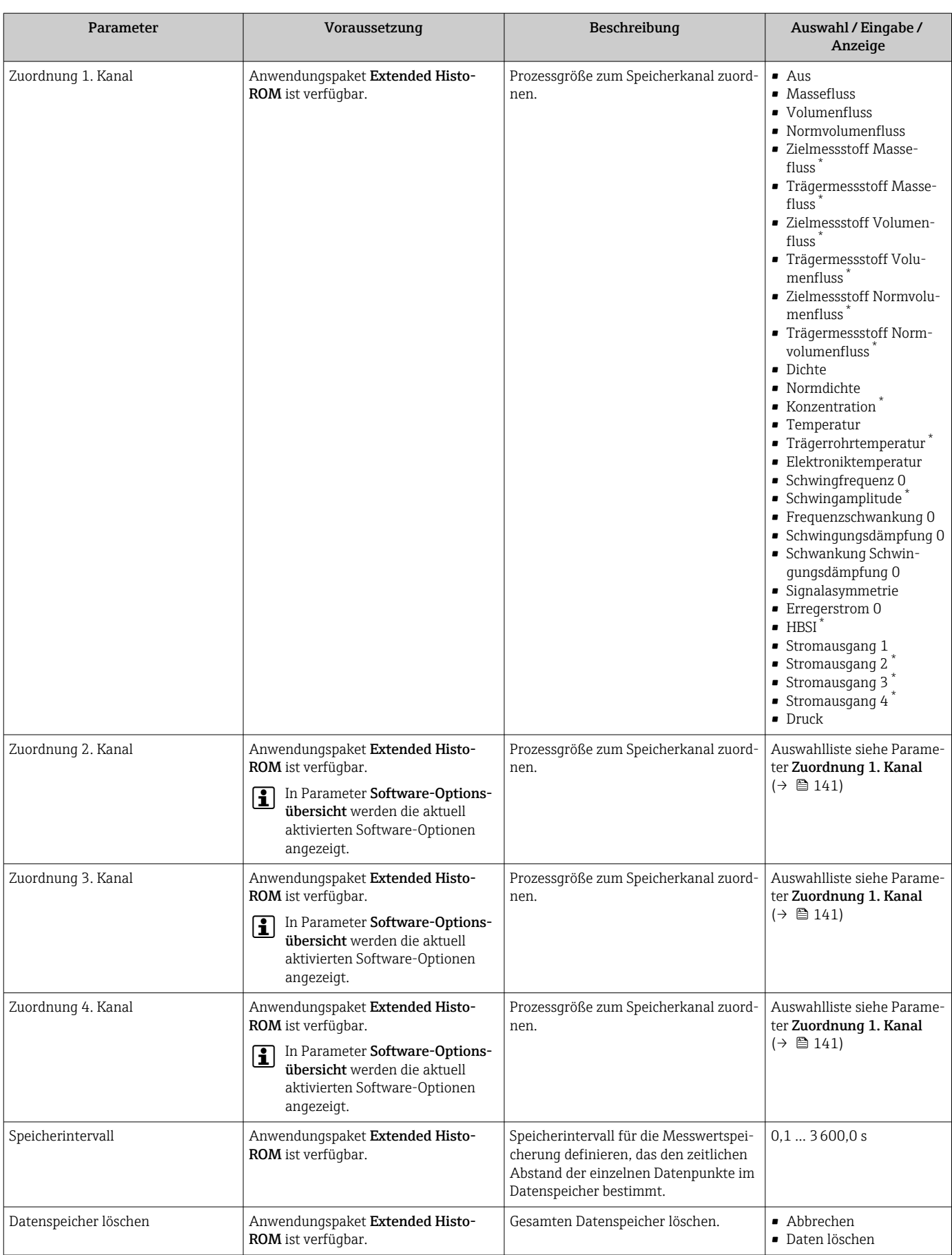

<span id="page-141-0"></span>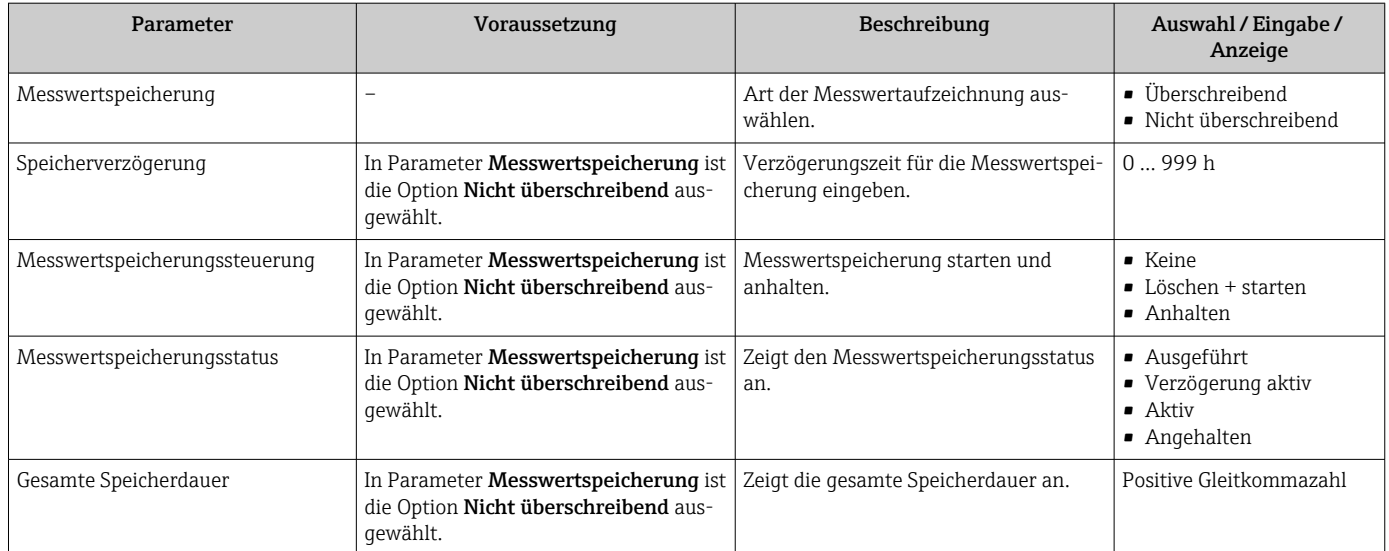

\* Sichtbar in Abhängigkeit von Bestelloptionen oder Geräteeinstellungen

# 12 Diagnose und Störungsbehebung

# 12.1 Allgemeine Störungsbehebungen

## *Zur Vor-Ort-Anzeige*

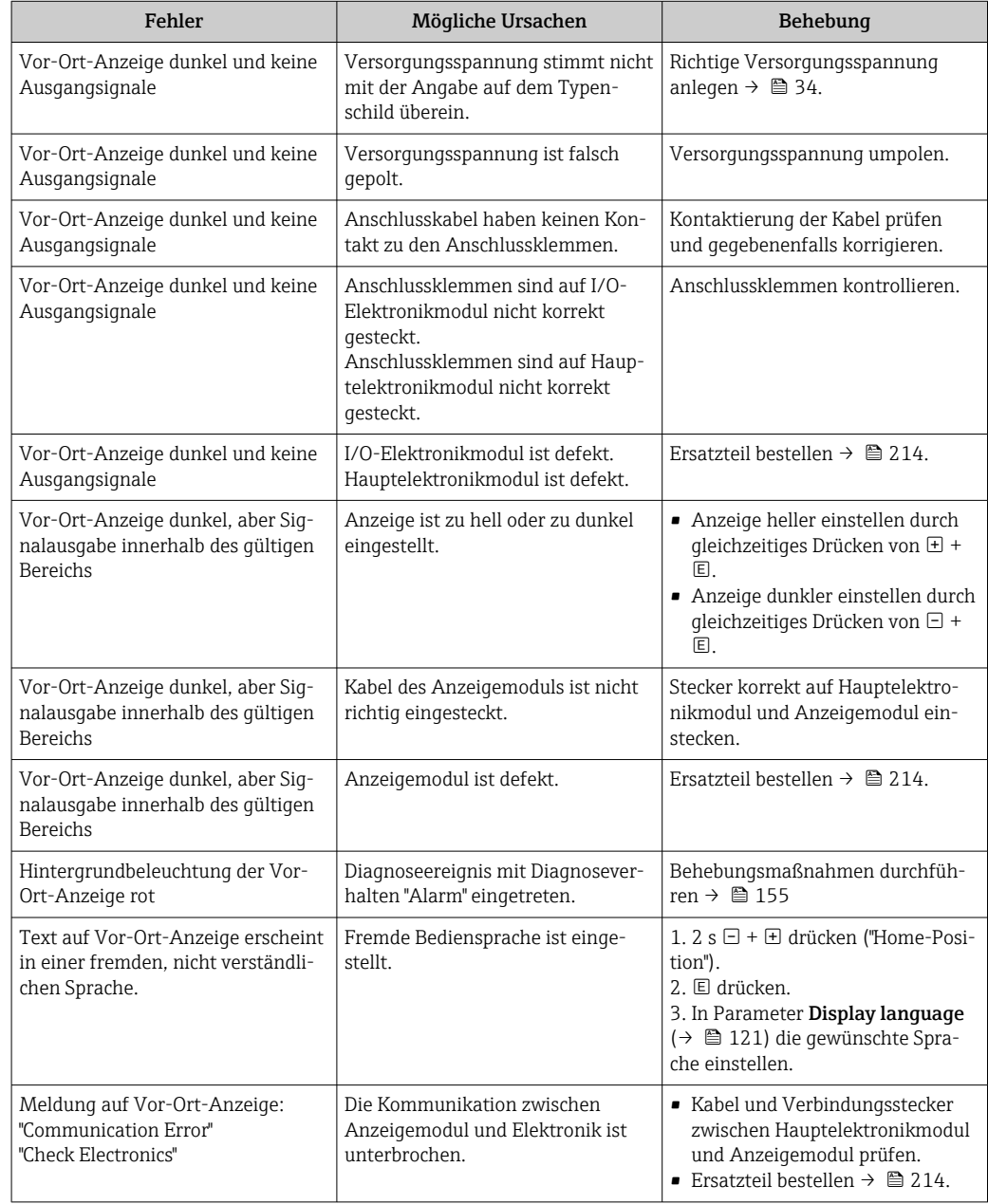

## *Zu Ausgangssignalen*

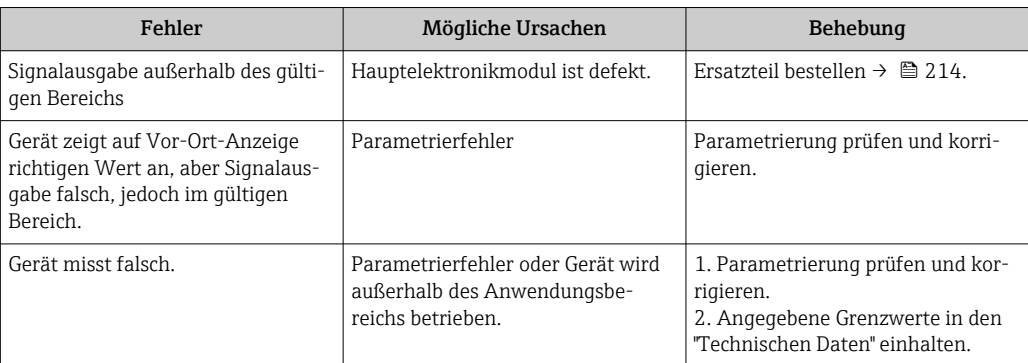

## *Zum Zugriff*

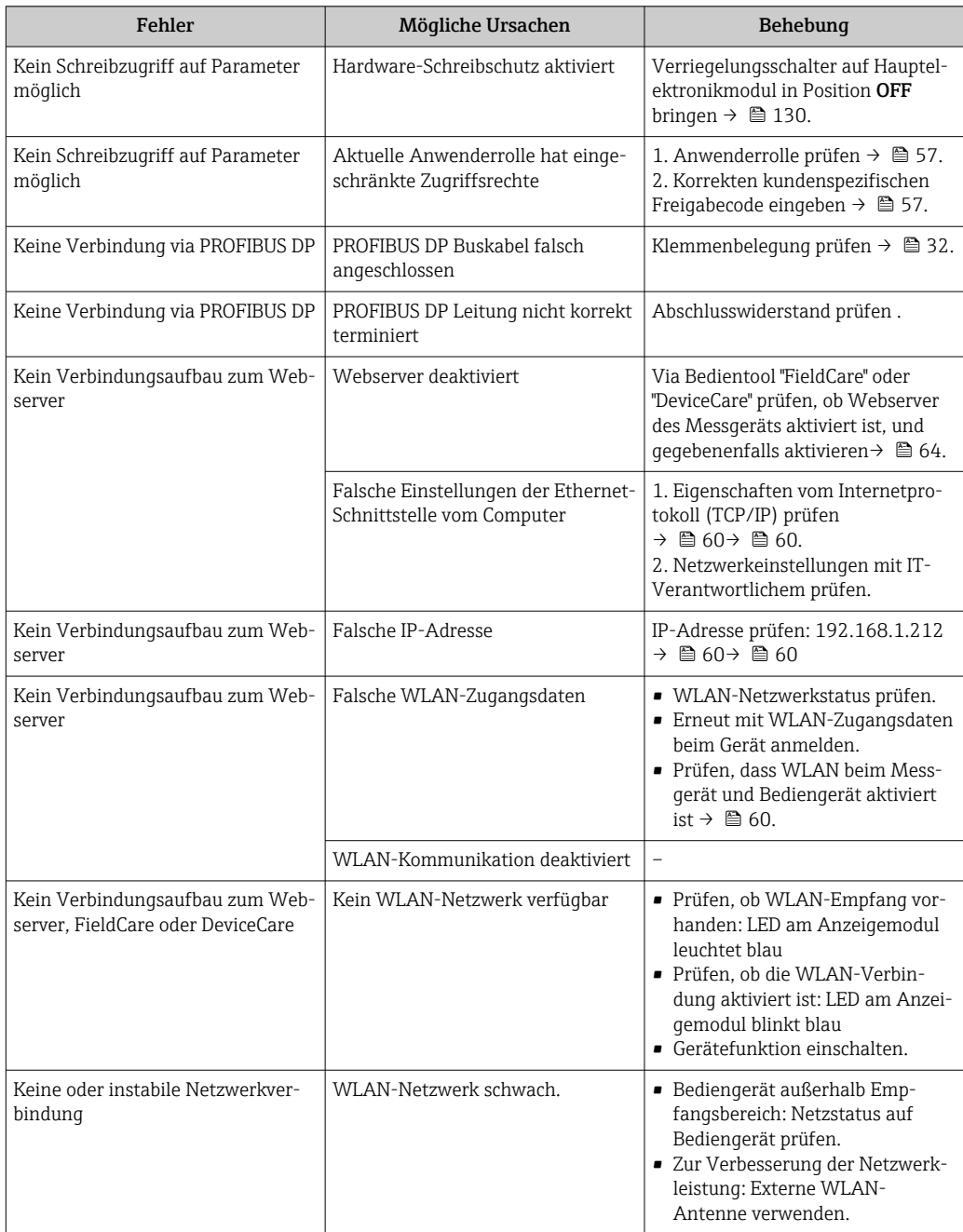
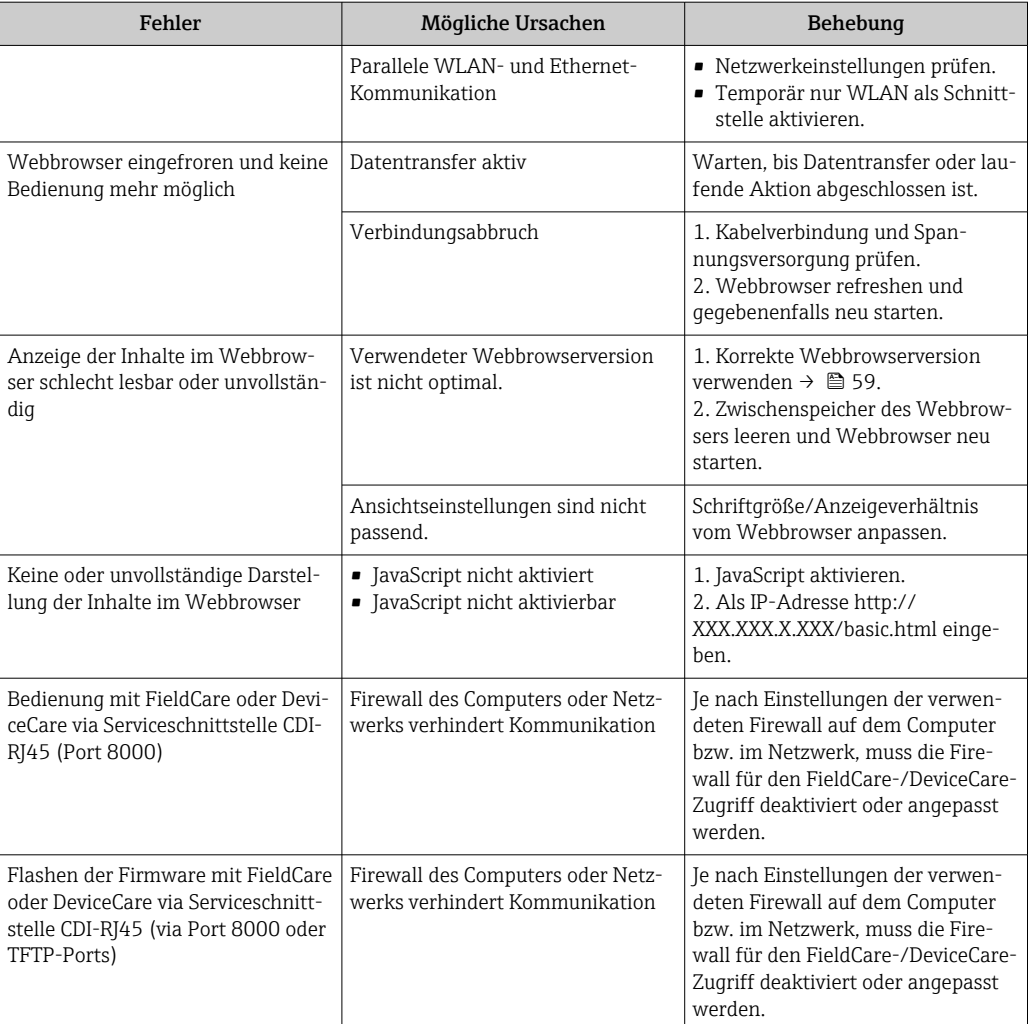

# 12.2 Diagnoseinformation via Leuchtdioden

## 12.2.1 Messumformer

Verschiedene Leuchtdioden (LED) im Messumformer liefern Informationen zum Gerätestatus.

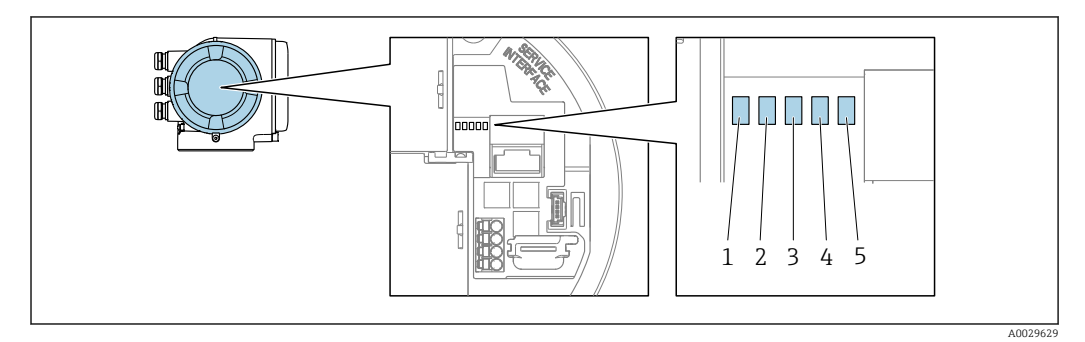

- *1 Versorgungsspannung*
- *2 Gerätestatus*
- *3 Nicht verwendet*
- *4 Kommunikation*
- *5 Serviceschnittstelle (CDI) aktiv, Ethernet Link/Activity*

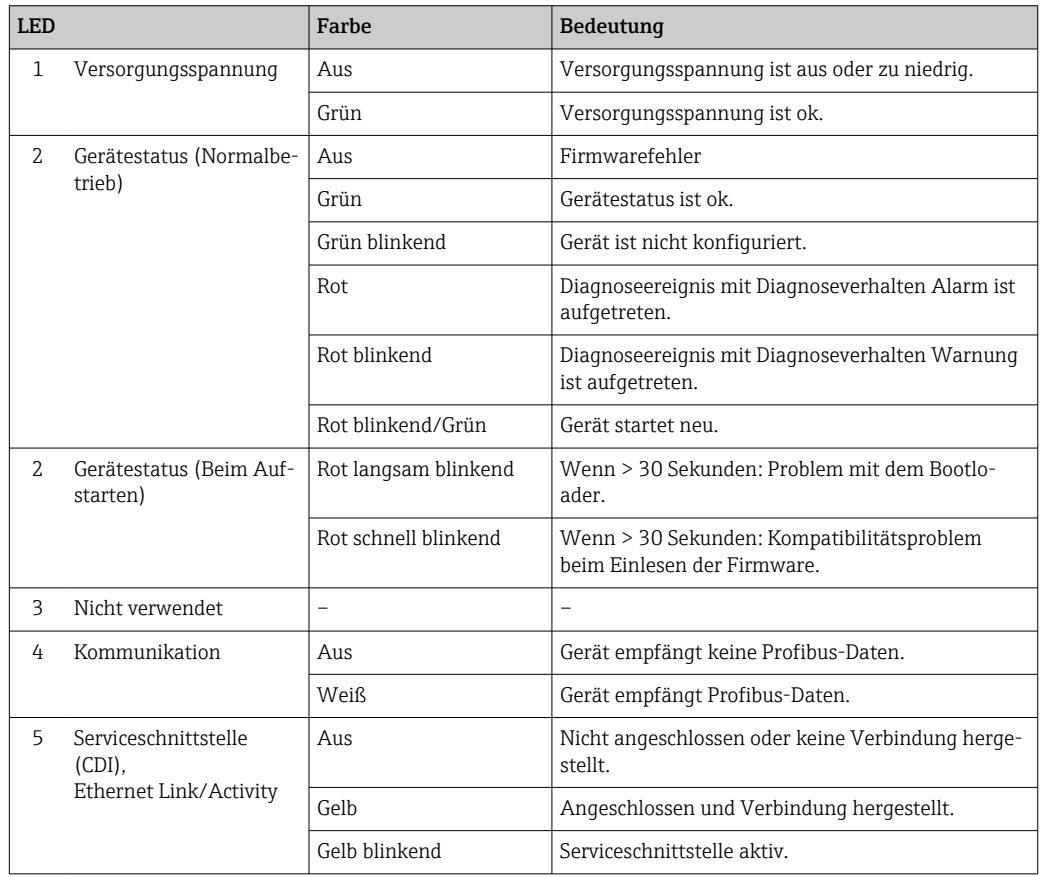

# <span id="page-146-0"></span>12.3 Diagnoseinformation auf Vor-Ort-Anzeige

# 12.3.1 Diagnosemeldung

Störungen, die das Selbstüberwachungssystem des Messgeräts erkennt, werden als Diagnosemeldung im Wechsel mit der Betriebsanzeige angezeigt.

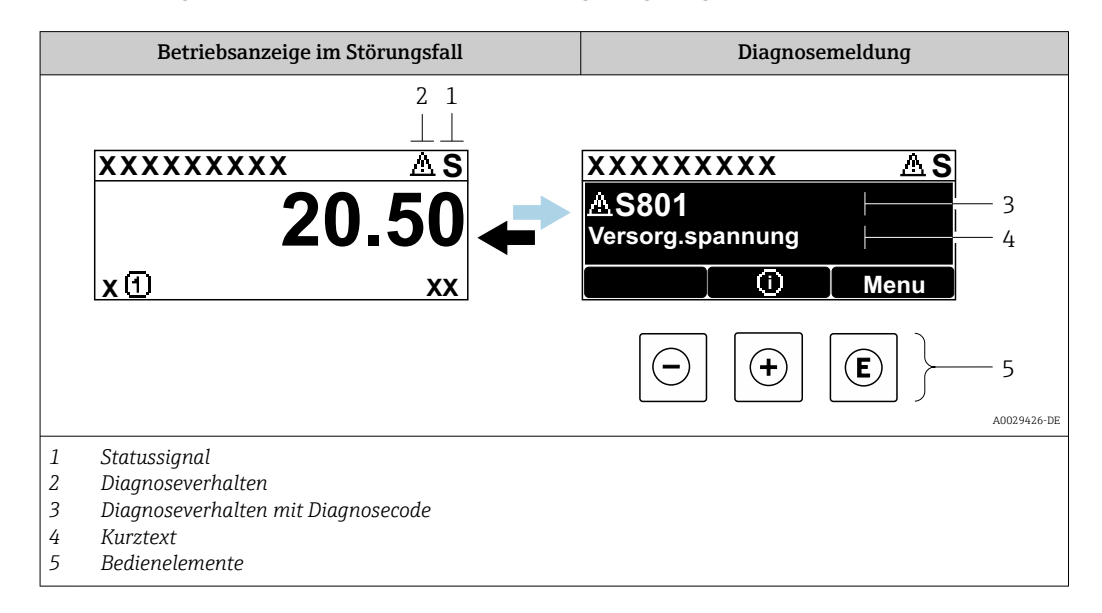

Wenn mehrere Diagnoseereignisse gleichzeitig anstehen, wird nur die Diagnosemeldung von dem Diagnoseereignis mit der höchsten Priorität angezeigt.

Weitere aufgetretene Diagnoseereignisse sind im Menü Diagnose abrufbar:

- Via Parameter  $\rightarrow$  206
- Via Untermenüs  $\rightarrow$   $\blacksquare$  206

## **Statussignale**

Die Statussignale geben Auskunft über den Zustand und die Verlässlichkeit des Geräts, indem sie die Ursache der Diagnoseinformation (Diagnoseereignis) kategorisieren.

Die Statussignale sind gemäß VDI/VDE 2650 und NAMUR-Empfehlung NE 107 klassifiziert:  $F =$  Failure,  $C =$  Function Check,  $S =$  Out of Specification,  $M =$  Maintenance Required

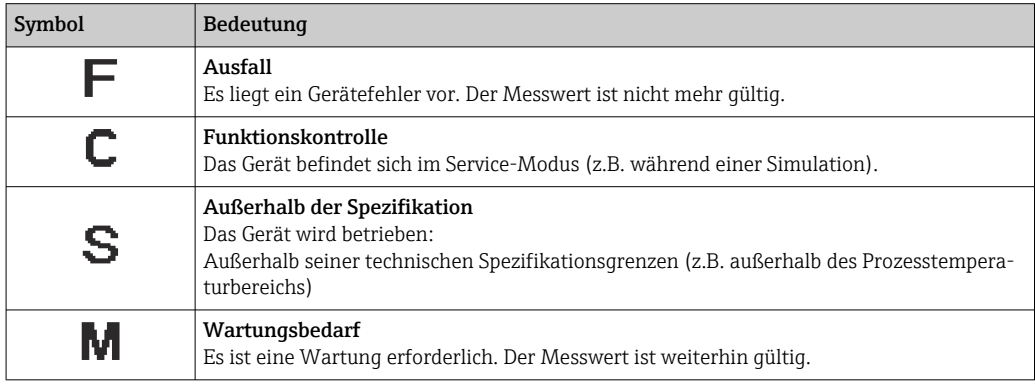

## <span id="page-147-0"></span>Diagnoseverhalten

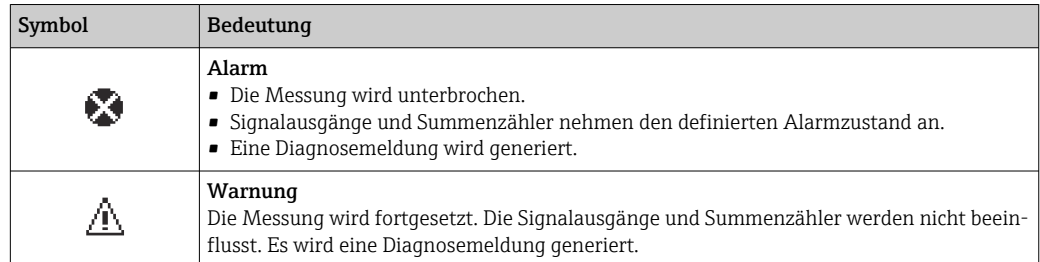

### Diagnoseinformation

Die Störung kann mithilfe der Diagnoseinformation identifiziert werden. Der Kurztext hilft dabei, indem er einen Hinweis zur Störung liefert. Zusätzlich ist der Diagnoseinformation auf der Vor-Ort-Anzeige das dazugehörige Symbol für das Diagnoseverhalten vorangestellt.

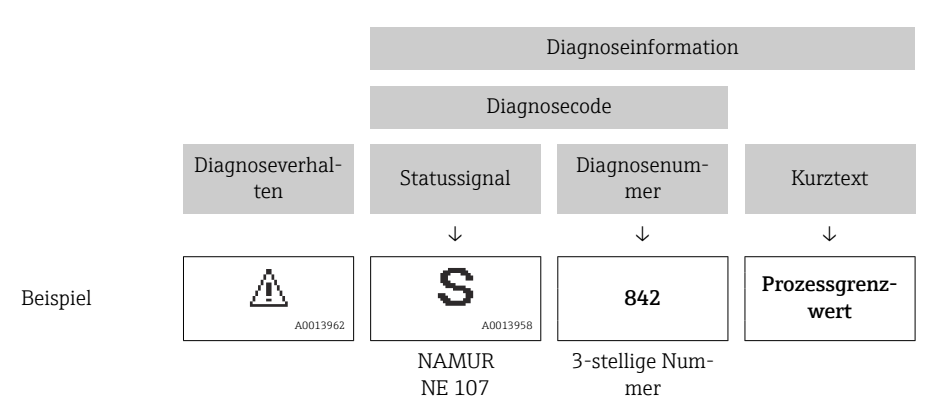

## Bedienelemente

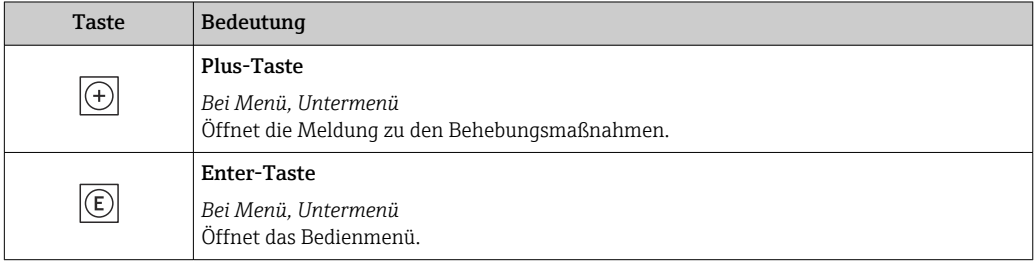

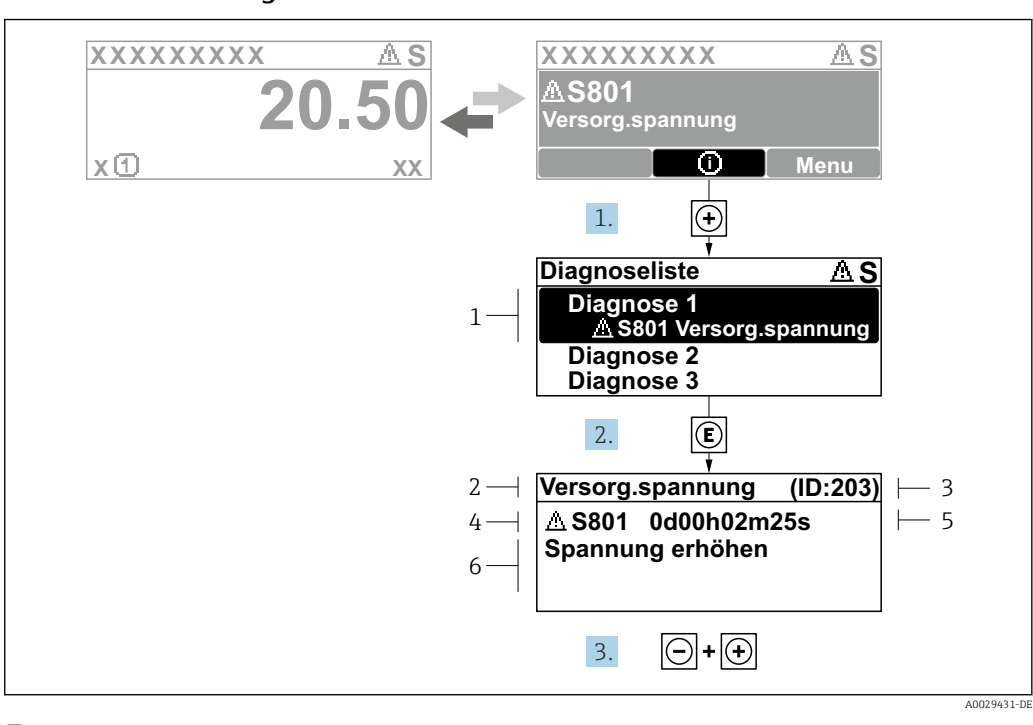

## 12.3.2 Behebungsmaßnahmen aufrufen

 *27 Meldung zu Behebungsmaßnahmen*

- *1 Diagnoseinformation*
- *2 Kurztext*
- *3 Service-ID*
- *4 Diagnoseverhalten mit Diagnosecode*
- *5 Betriebszeit des Auftretens 6 Behebungsmaßnahmen*

1. Der Anwender befindet sich in der Diagnosemeldung.

- E drücken (①-Symbol).
- ← Das Untermenü Diagnoseliste öffnet sich.
- 2. Das gewünschte Diagnoseereignis mit  $\exists$  oder  $\exists$  auswählen und  $\boxplus$  drücken. Die Meldung zu den Behebungsmaßnahmen öffnet sich.
	-
- 3. Gleichzeitig  $\Box$  +  $\Box$  drücken.
	- Die Meldung zu den Behebungsmaßnahmen wird geschlossen.

Der Anwender befindet sich innerhalb des Menü Diagnose auf einem Diagnoseereignis-Eintrag: z.B. im Untermenü Diagnoseliste oder Parameter Letzte Diagnose.

1. *E* drücken.

- Die Meldung zu den Behebungsmaßnahmen des ausgewählten Diagnoseereignisses öffnet sich.
- 2. Gleichzeitig  $\Box$  +  $\boxplus$  drücken.
	- Die Meldung zu den Behebungsmaßnahmen wird geschlossen.

# 12.4 Diagnoseinformation im Webbrowser

## 12.4.1 Diagnosemöglichkeiten

Störungen, die das Messgeräts erkennt, werden im Webbrowser nach dem Einloggen auf der Startseite angezeigt.

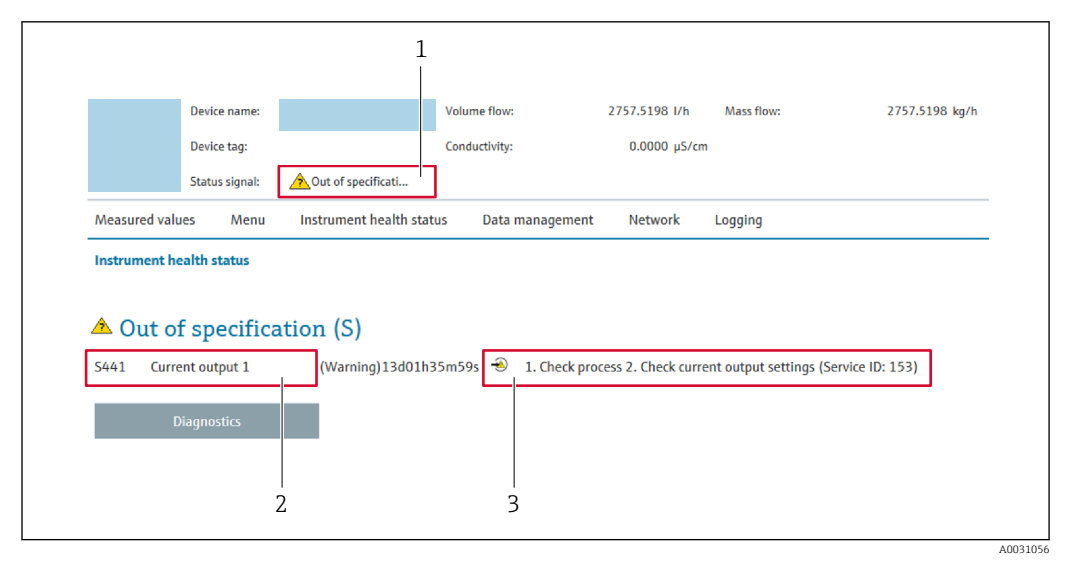

*1 Statusbereich mit Statussignal*

*2 Diagnoseinformation*

*3 Behebungsmaßnahmen mit Service-ID*

Zusätzlich lassen sich im Menü Diagnose aufgetretene Diagnoseereignisse anzeigen: I÷ • Via Parameter  $\rightarrow$   $\blacksquare$  206

• Via Untermenü  $\rightarrow$   $\blacksquare$  206

#### **Statussignale**

Die Statussignale geben Auskunft über den Zustand und die Verlässlichkeit des Geräts, indem sie die Ursache der Diagnoseinformation (Diagnoseereignis) kategorisieren.

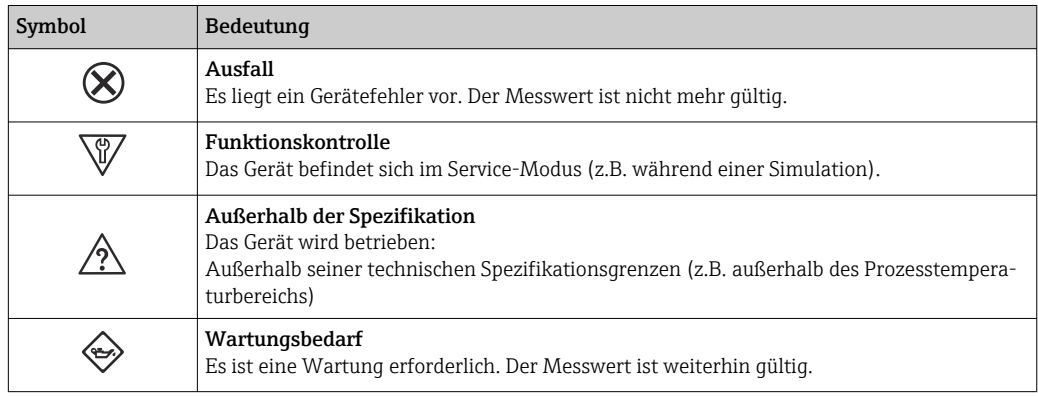

Die Statussignale sind gemäß VDI/VDE 2650 und NAMUR-Empfehlung NE 107 klas-I۰ sifiziert.

## 12.4.2 Behebungsmaßnahmen aufrufen

Um Störungen schnell beseitigen zu können, stehen zu jedem Diagnoseereignis Behebungsmaßnahmen zur Verfügung. Diese werden neben dem Diagnoseereignis mit seiner dazugehörigen Diagnoseinformation in roter Farbe angezeigt.

# 12.5 Diagnoseinformation in FieldCare oder DeviceCare

## 12.5.1 Diagnosemöglichkeiten

Störungen, die das Messgerät erkennt, werden im Bedientool nach dem Verbindungsaufbau auf der Startseite angezeigt.

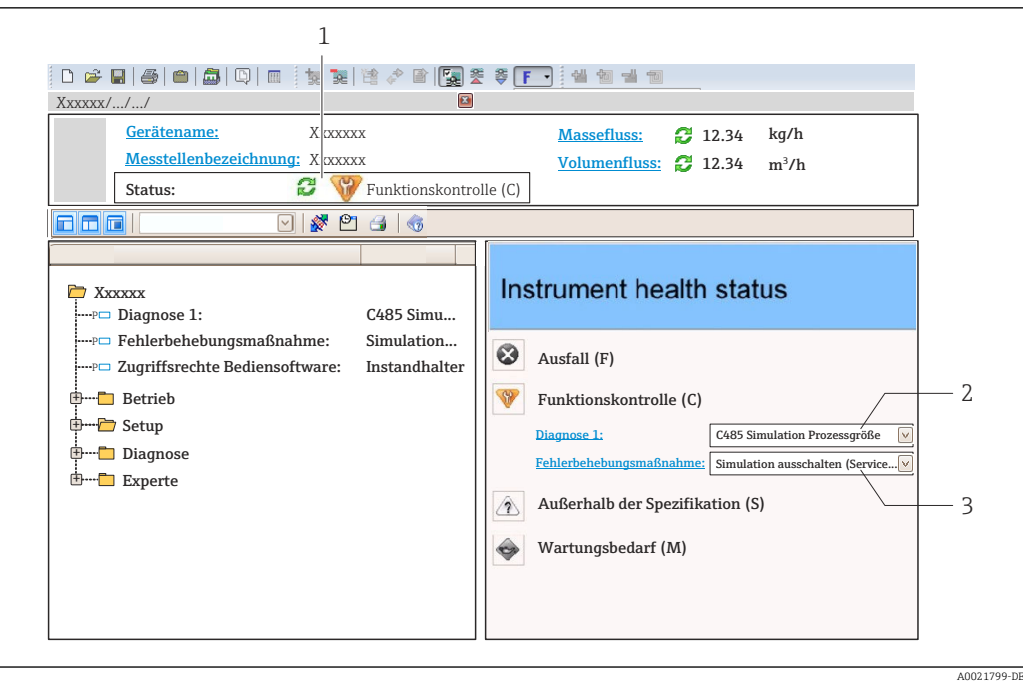

- *1 Statusbereich mit Statussignal [→ 147](#page-146-0)*
- *2 Diagnoseinformation* → 148<br>3 *Rehebungsmaßnahmen mit Serv*
- *3 Behebungsmaßnahmen mit Service-ID*

Zusätzlich lassen sich im Menü Diagnose aufgetretene Diagnoseereignisse anzeigen: • Via Parameter  $\rightarrow$   $\blacksquare$  206

• Via Untermenü  $\rightarrow$   $\blacksquare$  206

#### Diagnoseinformation

Die Störung kann mithilfe der Diagnoseinformation identifiziert werden. Der Kurztext hilft dabei, indem er einen Hinweis zur Störung liefert. Zusätzlich ist der Diagnoseinformation auf der Vor-Ort-Anzeige das dazugehörige Symbol für das Diagnoseverhalten vorangestellt.

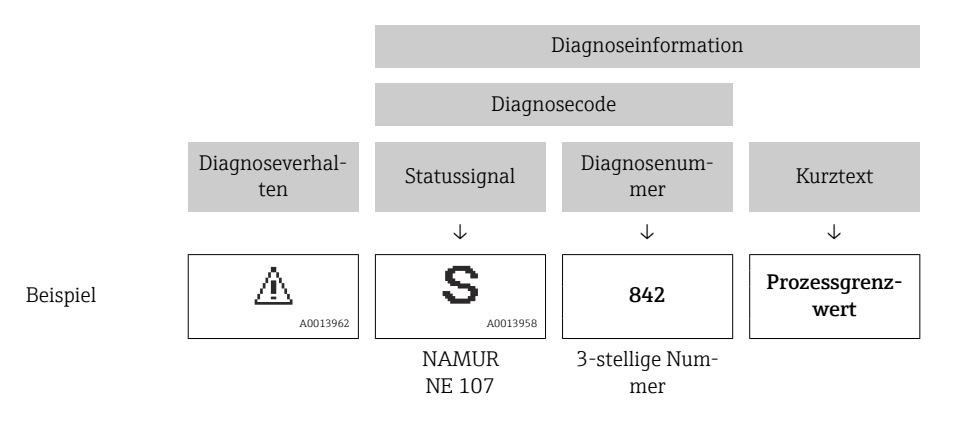

## 12.5.2 Behebungsmaßnahmen aufrufen

Um Störungen schnell beseitigen zu können, stehen zu jedem Diagnoseereignis Behebungsmaßnahmen zur Verfügung:

- Auf der Startseite
- Behebungsmaßnahmen werden unterhalb der Diagnoseinformation in einem separaten Feld angezeigt.
- Im Menü Diagnose Behebungsmaßnahmen sind im Arbeitsbereich der Bedienoberfläche abrufbar.

<span id="page-151-0"></span>Der Anwender befindet sich innerhalb des Menü Diagnose.

- 1. Den gewünschten Parameter aufrufen.
- 2. Rechts im Arbeitsbereich mit dem Cursor über den Parameter fahren.
	- Ein Tooltipp mit Behebungsmaßnahmen zum Diagnoseereignis erscheint.

# 12.6 Diagnoseinformationen anpassen

## 12.6.1 Diagnoseverhalten anpassen

Jeder Diagnoseinformation ist ab Werk ein bestimmtes Diagnoseverhalten zugeordnet. Diese Zuordnung kann der Anwender bei bestimmten Diagnoseinformationen im Untermenü Diagnoseverhalten ändern.

Experte → System → Diagnoseeinstellungen → Diagnoseverhalten

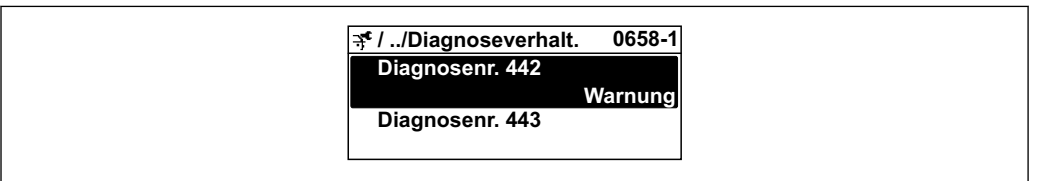

### Verfügbare Diagnoseverhalten

Die folgenden Diagnoseverhalten können zugeordnet werden:

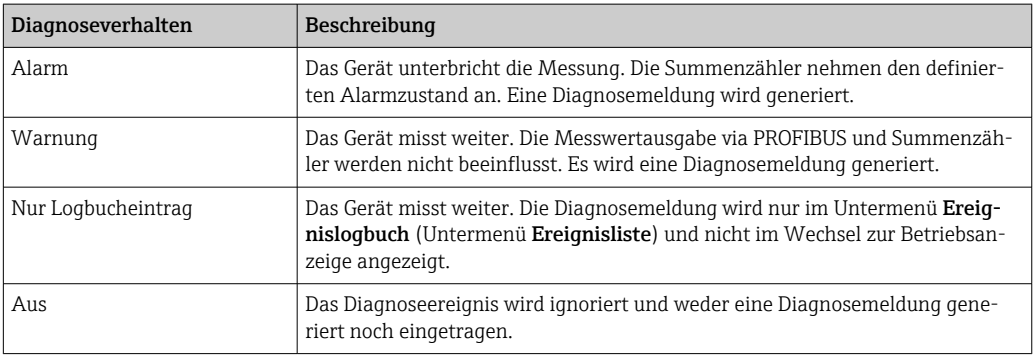

#### Darstellung des Messwertstatus

Werden die Funktionsblöcke Analog Input, Digital Input und Totalisator für die zyklische Datenübertragung konfiguriert, so wird der Gerätestatus gemäß PROFIBUS PA Profil 3.02 Spezifikation codiert und zusammen mit dem Messwert über das Coding-Byte (Byte 5) an den PROFIBUS Master (Klasse 1) übertragen. Das Coding-Byte ist in die Segmente Quality, Quality Substatus und Limits (Grenzwerte) unterteilt.

A0019179-DE

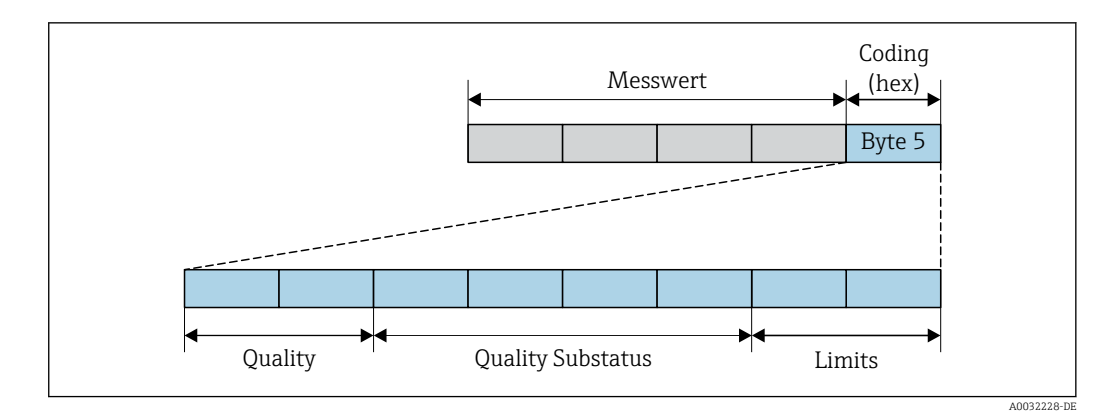

 *28 Struktur des Coding-Byte*

Der Inhalt des Coding-Byte ist dabei abhängig vom konfigurierten Fehlerverhalten im jeweiligen Funktionsblock. Je nachdem, welches Fehlerverhalten eingestellt wurde, werden über das Coding-Byte Statusinformationen gemäß PROFIBUS PA Profil Spezifikation 3.02 an den PROFIBUS Master (Klasse 1) übertragen.

#### Messwert- und Gerätestatus über Diagnoseverhalten bestimmen

Mit der Zuweisung des Diagnoseverhaltens wird auch der Messwert- und Gerätestatus für die Diagnoseinformation verändert. Der Messwert- und Gerätestatus ist abhängig von der Auswahl des Diagnoseverhaltens und davon, in welcher Gruppe sich die Diagnoseinformation befindet.

Die Diagnoseinformationen sind wie folgt gruppiert:

- Diagnoseinformationen zum Sensor: Diagnosenummer 000…199 → 153
- Diagnoseinformationen zur Elektronik: Diagnosenummer 200...399 →  $\triangleq$  153
- Diagnoseinformationen zur Konfiguration: Diagnosenummer 400...599 →  $\triangleq$  154
- Diagnoseinformationen zum Prozess: Diagnosenummer 800…999 [→ 154](#page-153-0)

Abhängig davon, in welcher Gruppe sich die Diagnoseinformation befindet, sind folgender Messwert- und Gerätestatus dem jeweiligen Diagnoseverhalten fest zugeordnet:

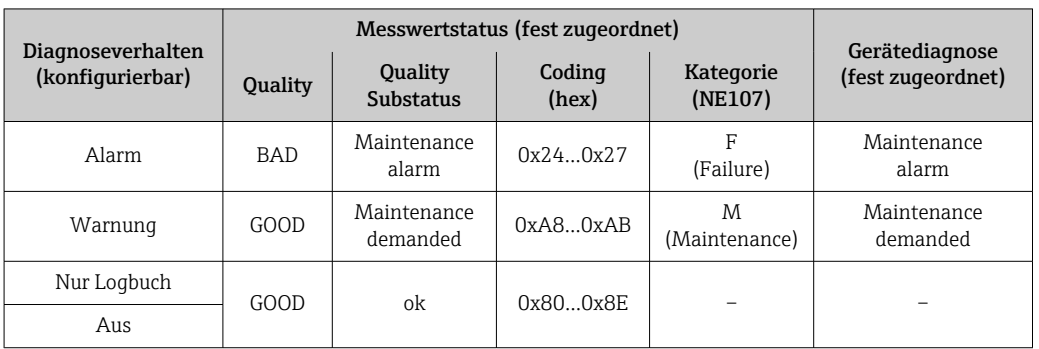

*Diagnoseinformationen zum Sensor: Diagnosenummer 000…199*

*Diagnoseinformationen zur Elektronik: Diagnosenummer 200…399*

*Diagnosenummer 200…301, 303…399*

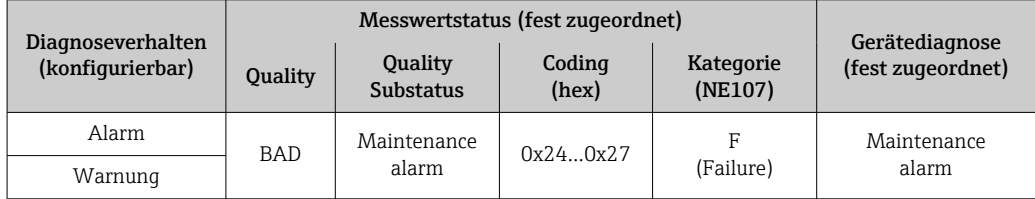

<span id="page-153-0"></span>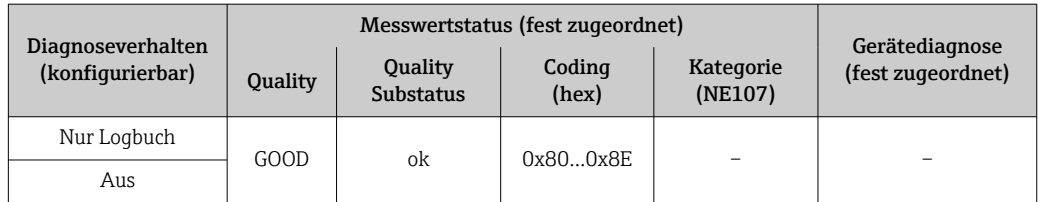

### *Diagnoseinformation 302*

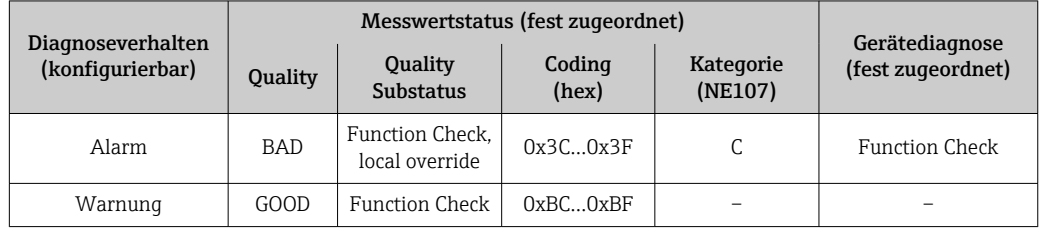

Während der Durchführung einer internen oder externen Heartbeat Verifikation wird die Diagnoseinformation 302 (Geräteverifikation aktiv) ausgegeben.

- Signalstatus: Function Check
- Diagnoseverhalten wählbar: Alarm oder Warnung (Werkseinstellung)

Mit dem Start der Heartbeat Verifikation wird die Messwerterfassung unterbrochen, es wird der letzte gültige Messwert ausgegeben und die Summzähler werden gestoppt.

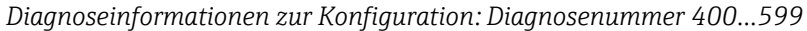

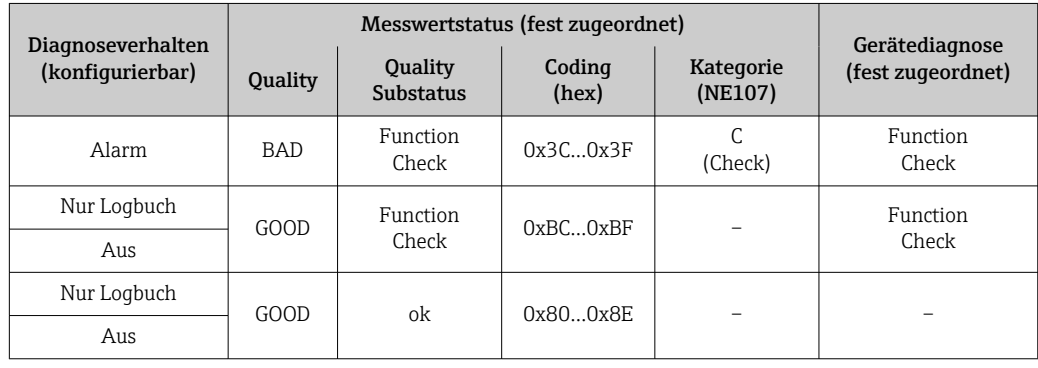

*Diagnoseinformationen zum Prozess: Diagnosenummer 800…999*

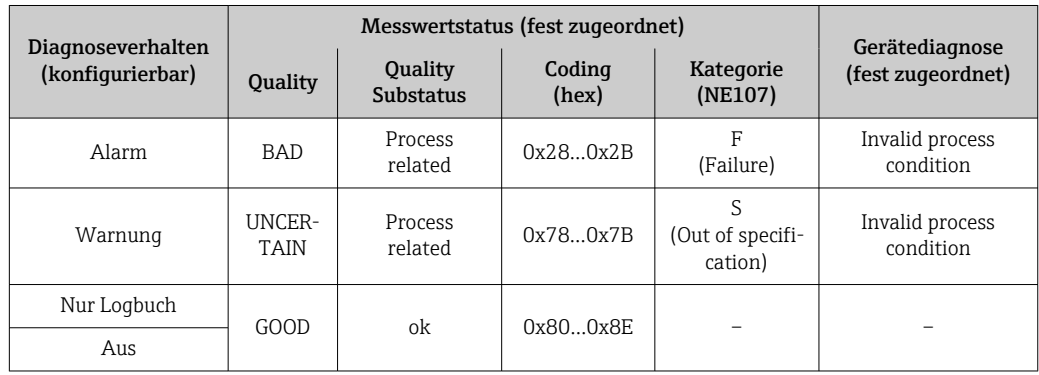

# 12.7 Übersicht zu Diagnoseinformationen

• Verfügt das Messgerät über ein oder mehrere Anwendungspakete, erweitert sich die Anzahl der Diagnoseinformationen und der betroffenen Messgrößen.

• Unter "Beeinflusste Messgrößen" werden immer alle beeinflussten Messgrößen der gesamten Gerätefamilie Promass gelistet. Die für das jeweilige Gerät verfügbaren Messgrößen sind von der Ausführung des Geräts abhängig. Bei der Zuordnung der Messgrößen zu den Funktionen des Geräts, zum Beispiel zu den einzelnen Ausgängen, stehen alle verfügbaren Messgrößen für die jeweilige Gerätausführung zur Auswahl.

Bei einigen Diagnoseinformationen ist das Diagnoseverhalten veränderbar. Diagnoseinformation anpassen  $\rightarrow \blacksquare$  152

## 12.7.1 Diagnose zum Sensor

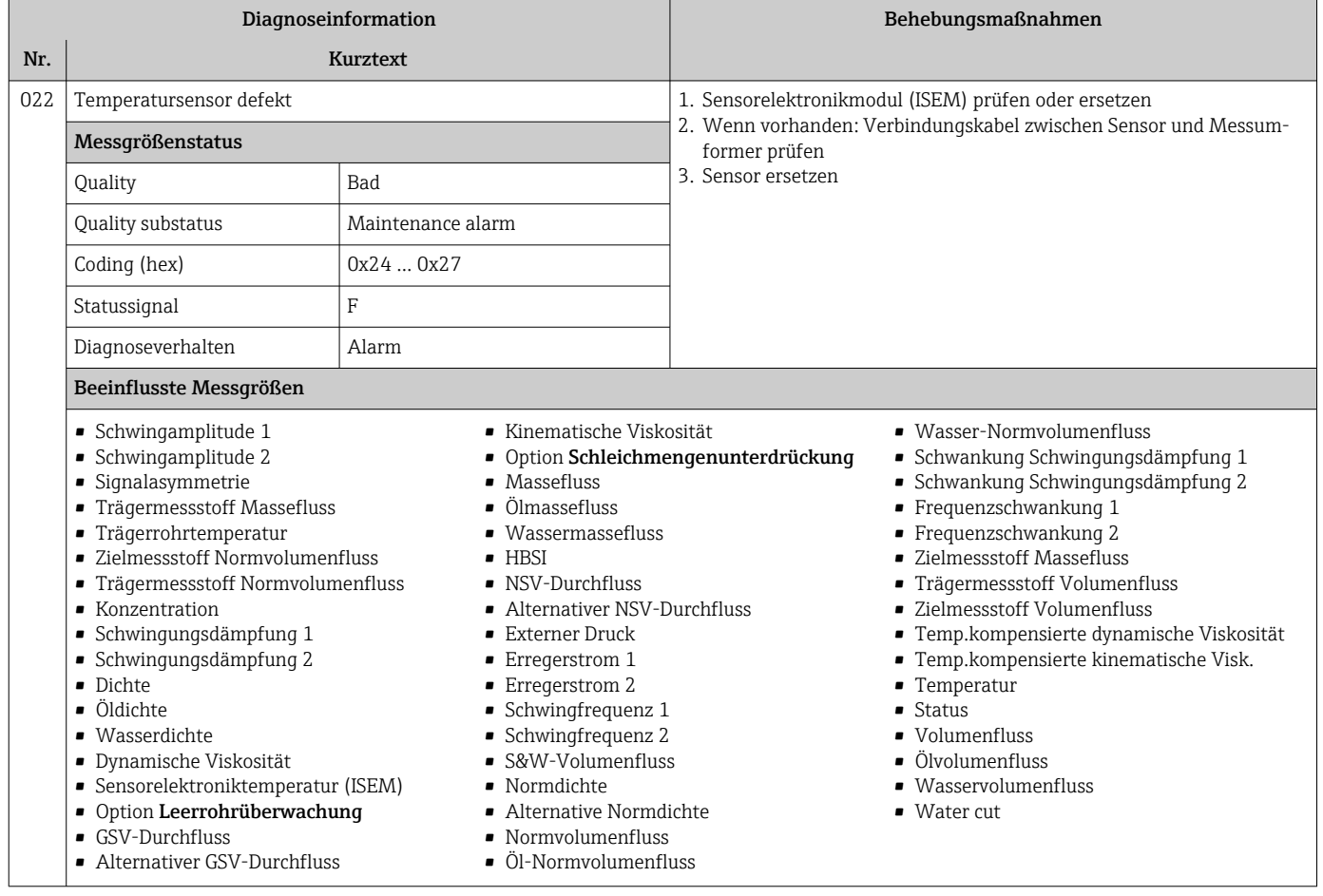

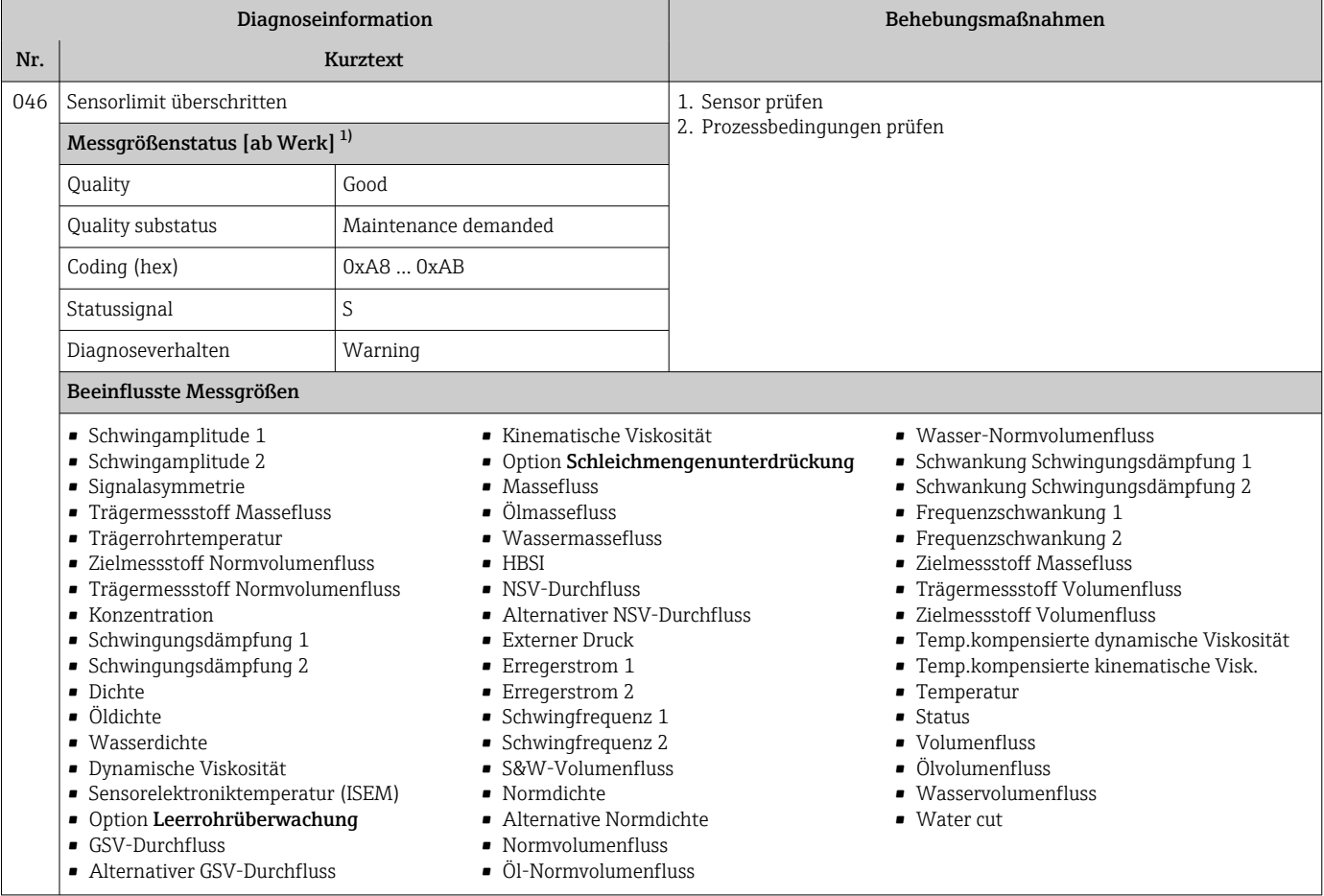

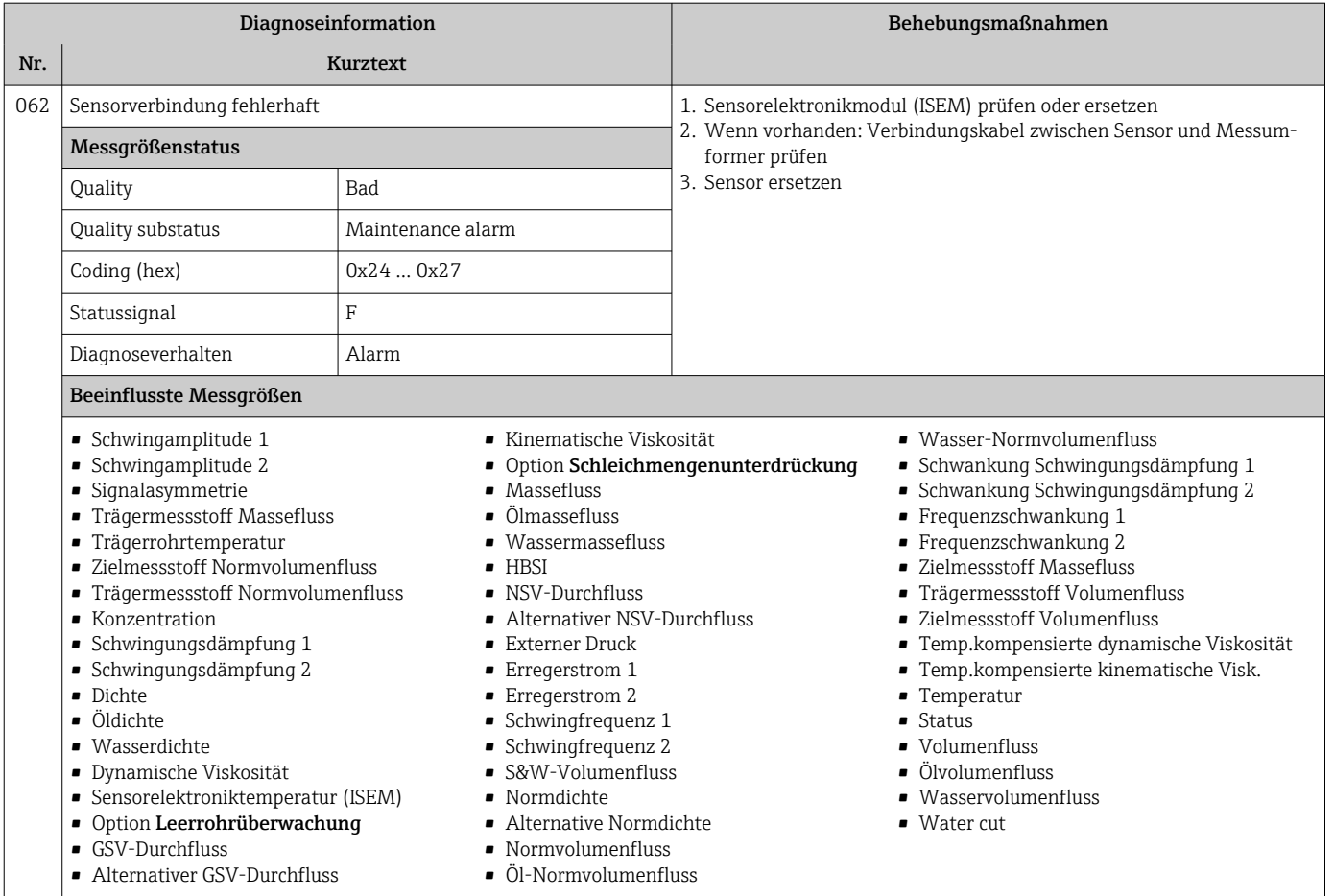

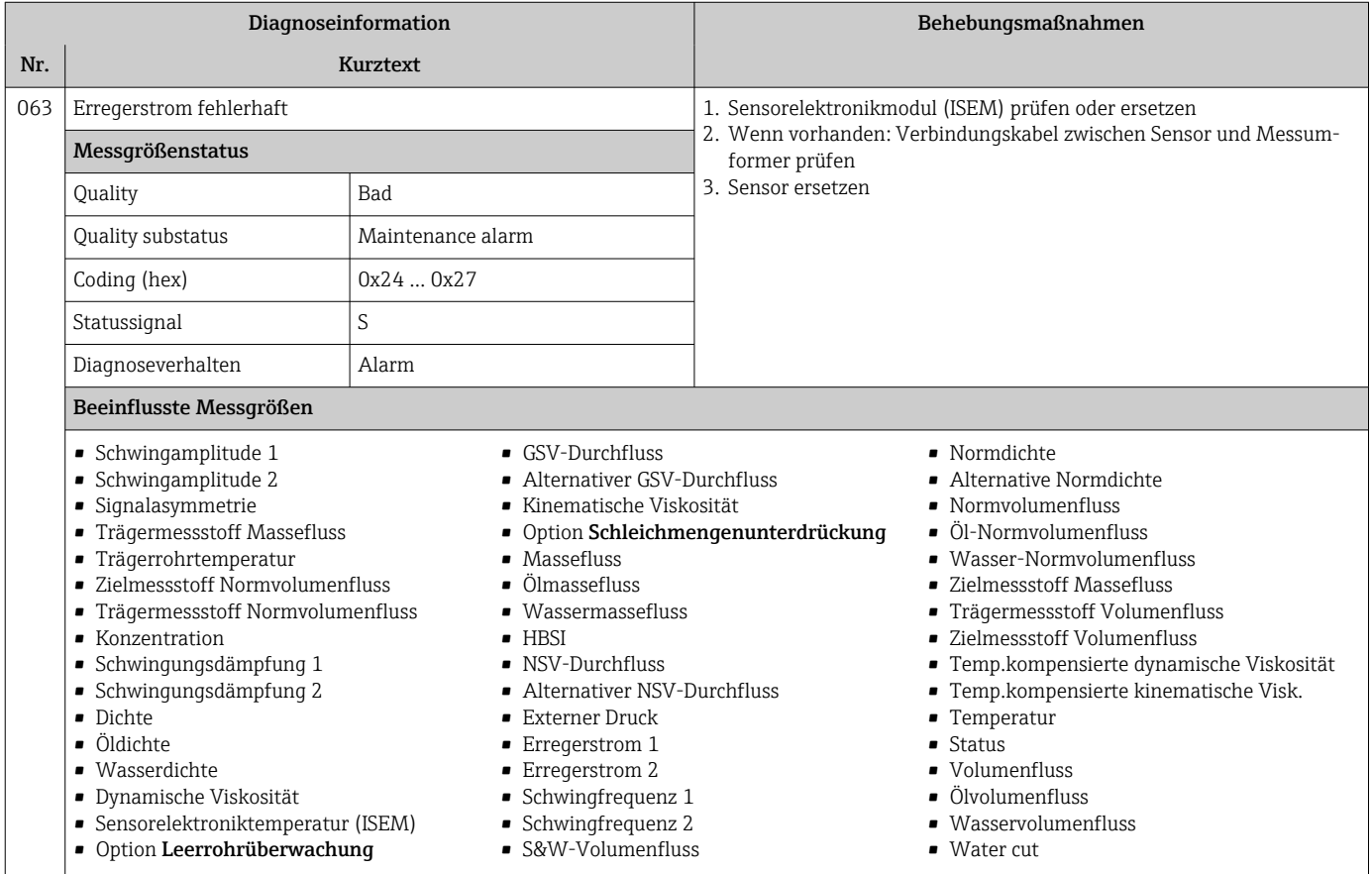

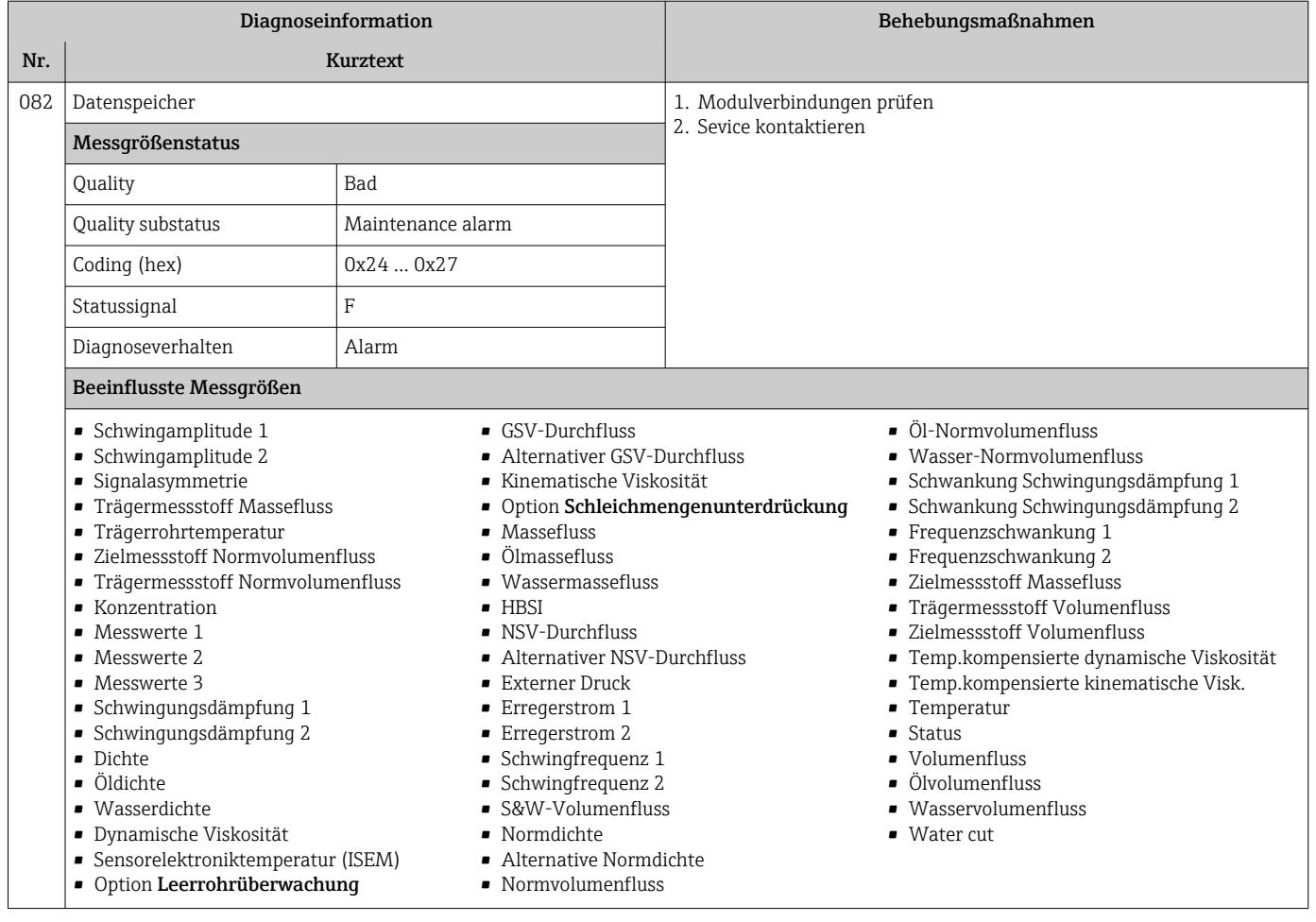

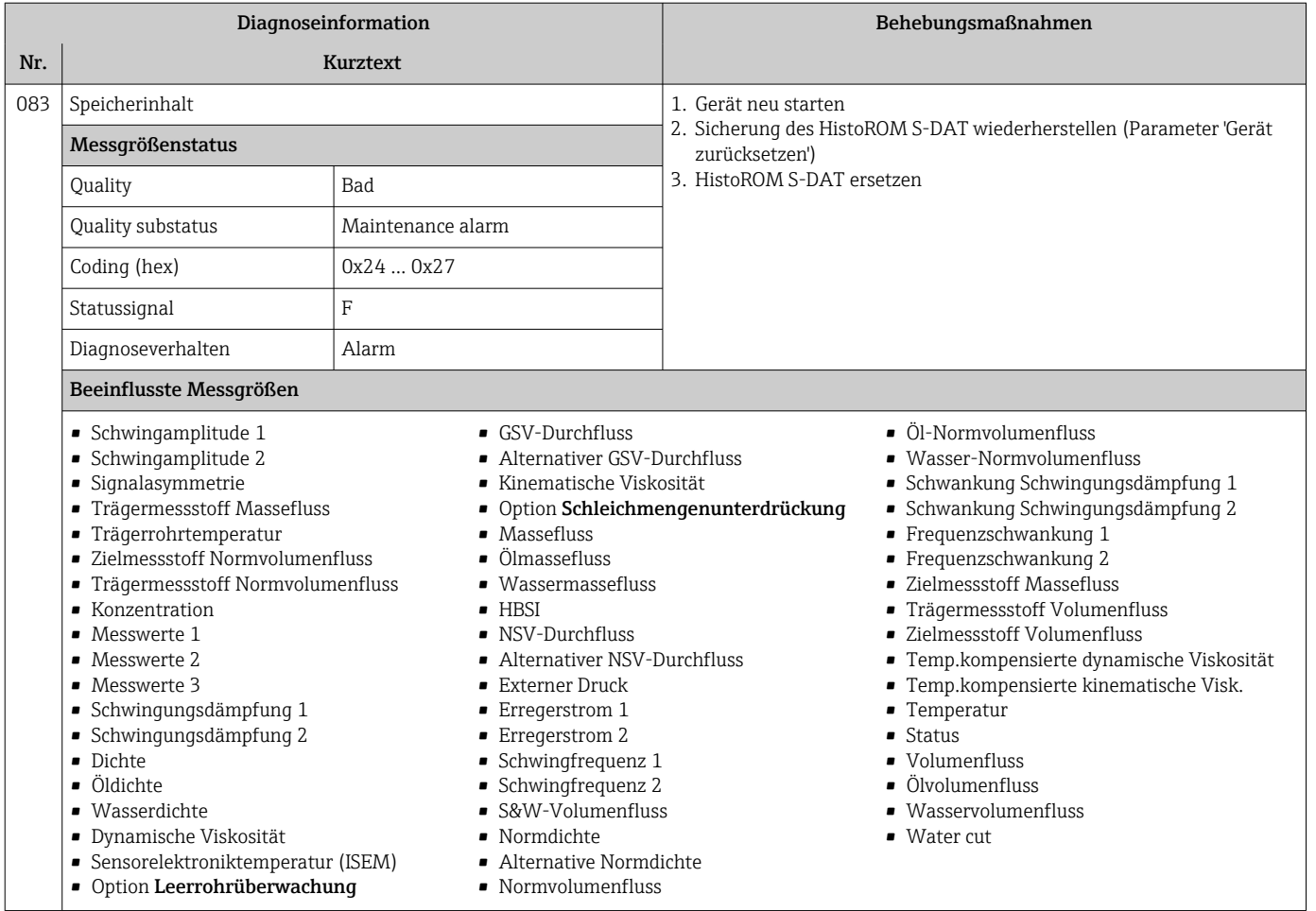

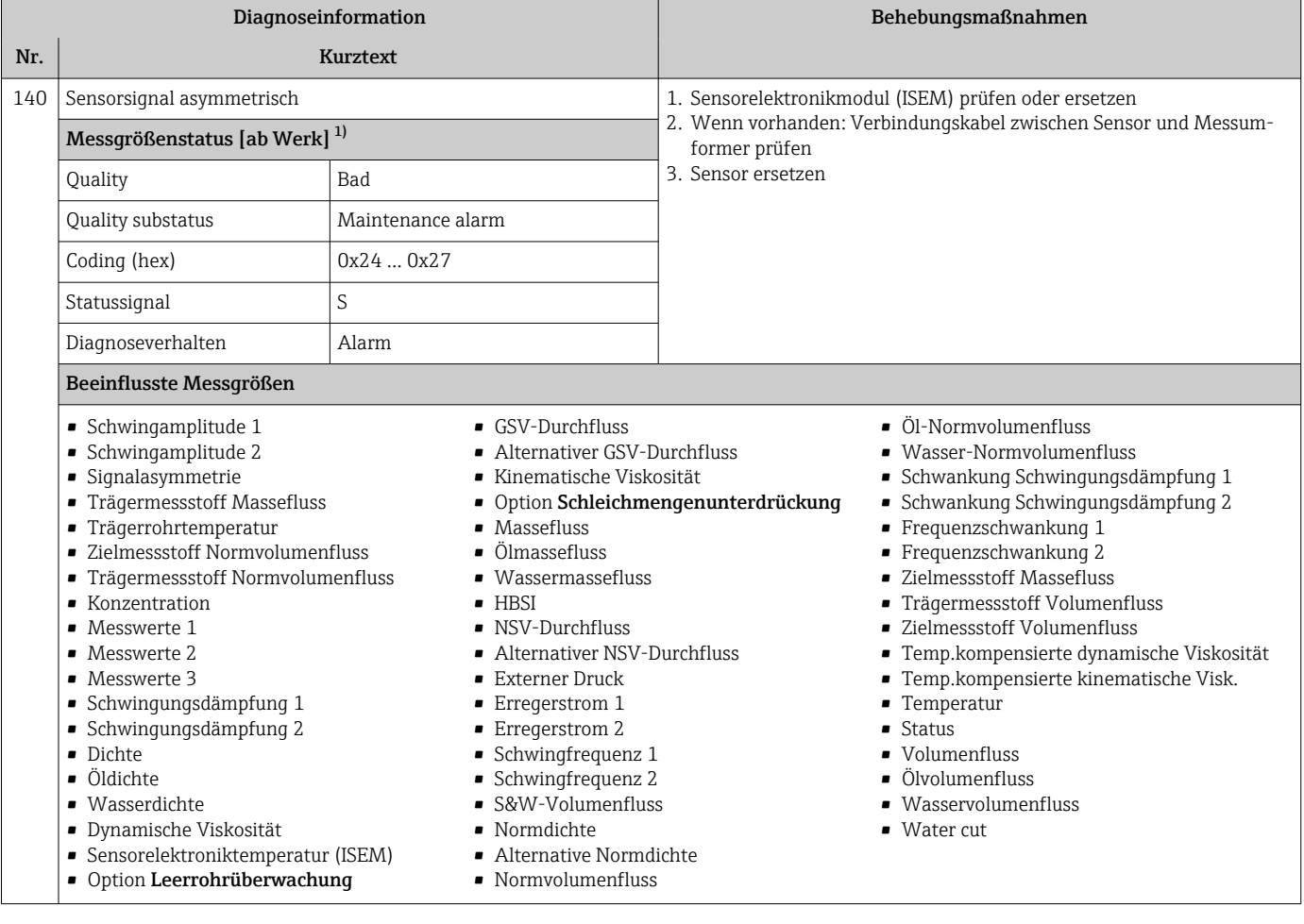

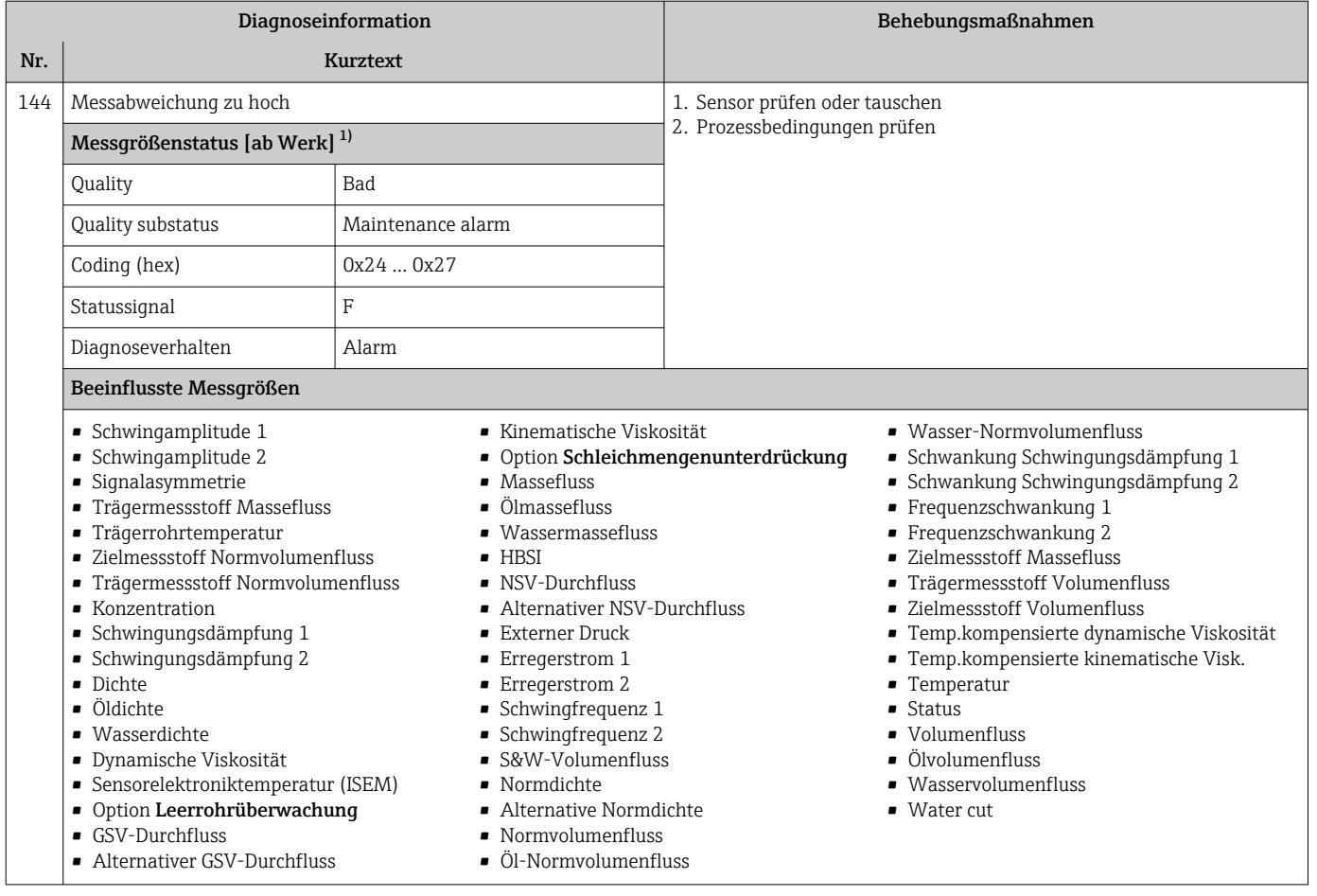

# 12.7.2 Diagnose zur Elektronik

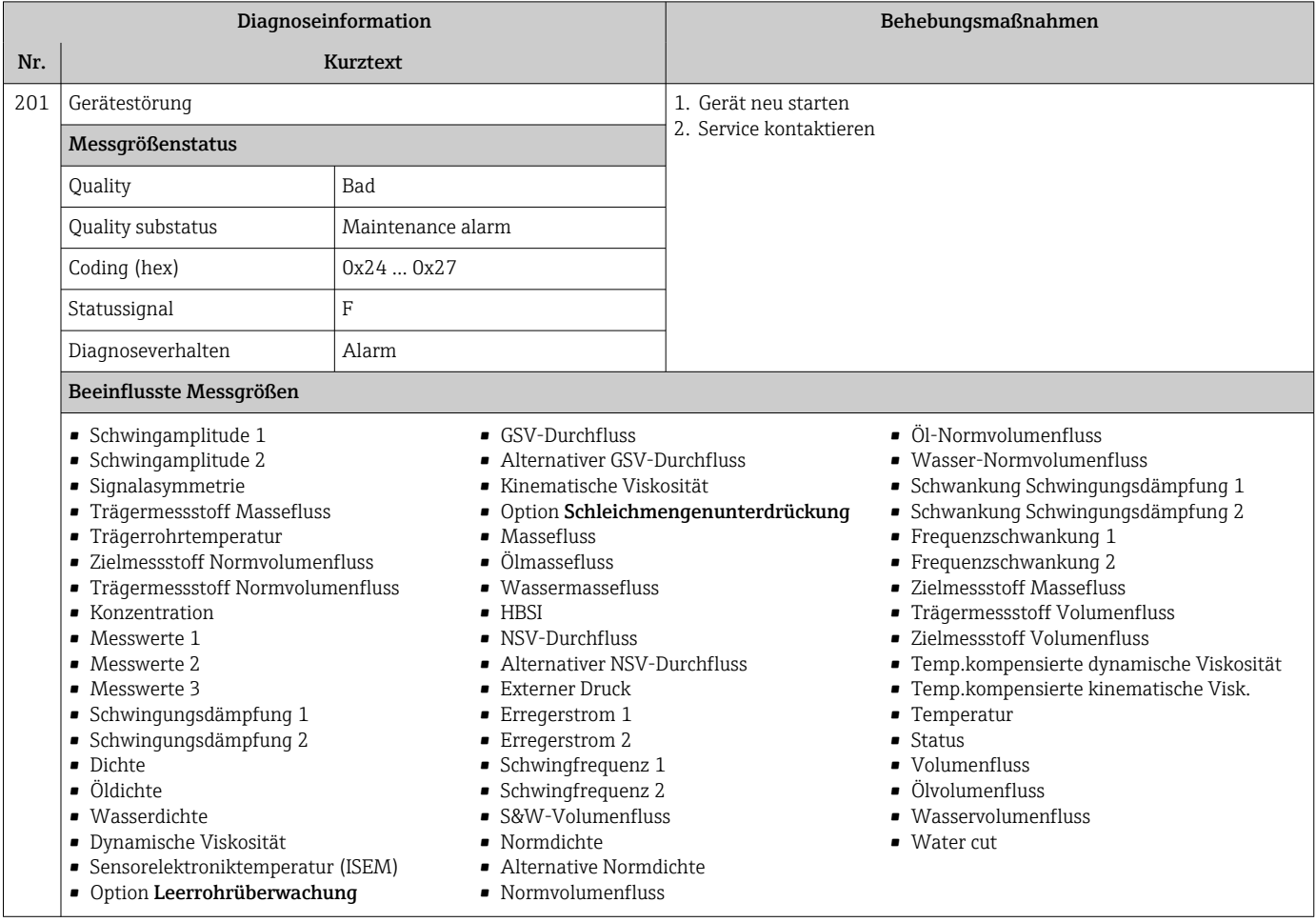

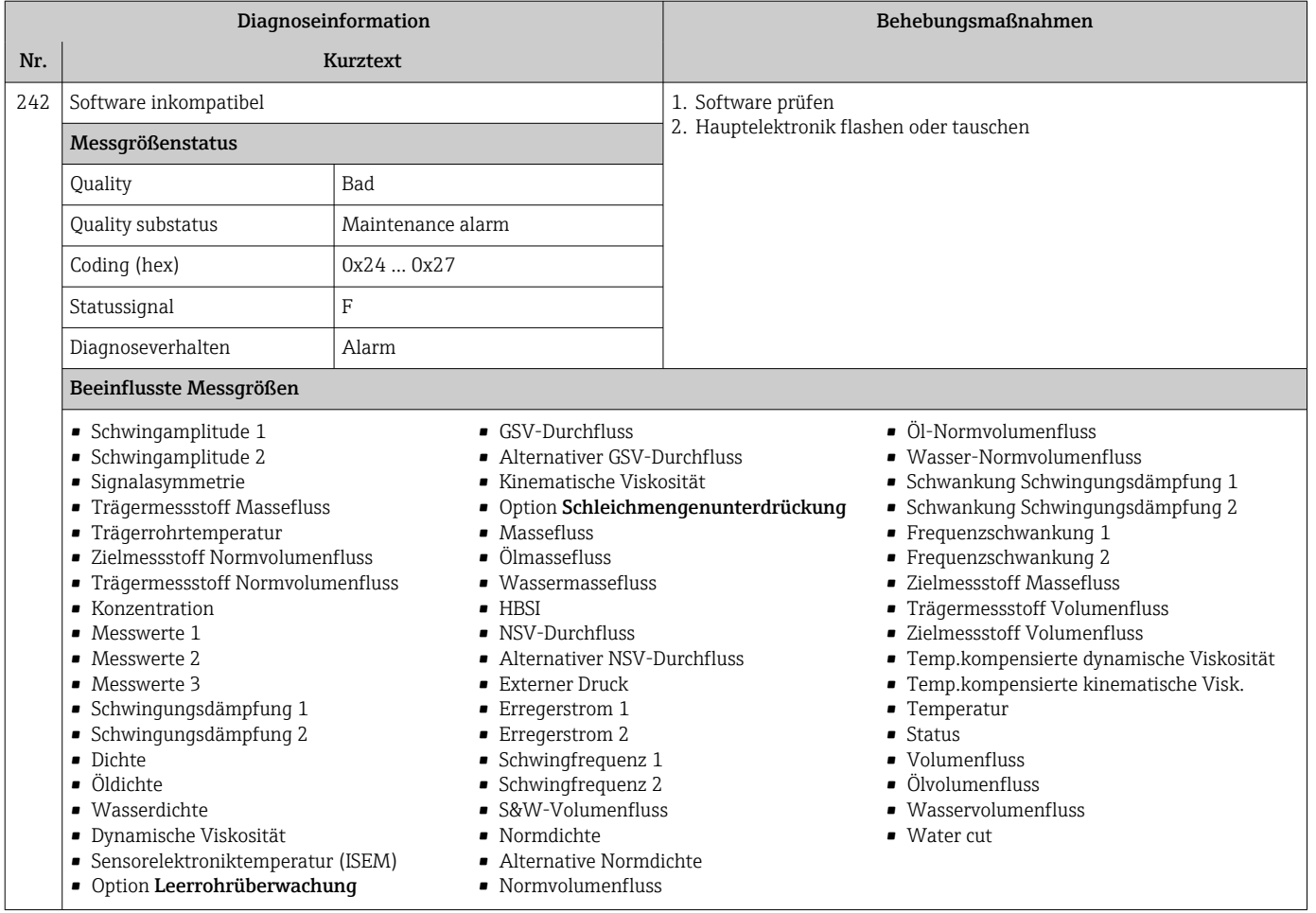

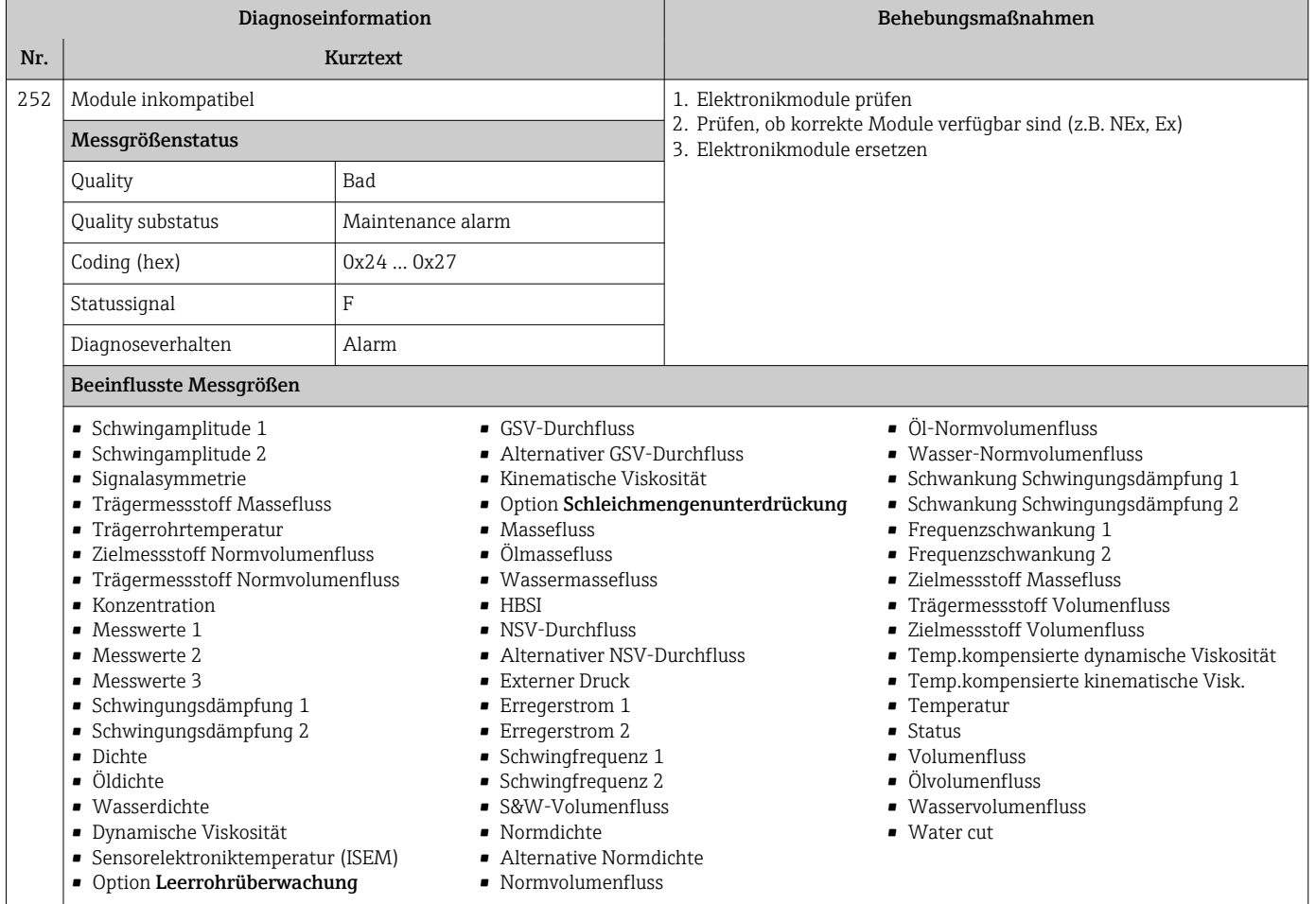

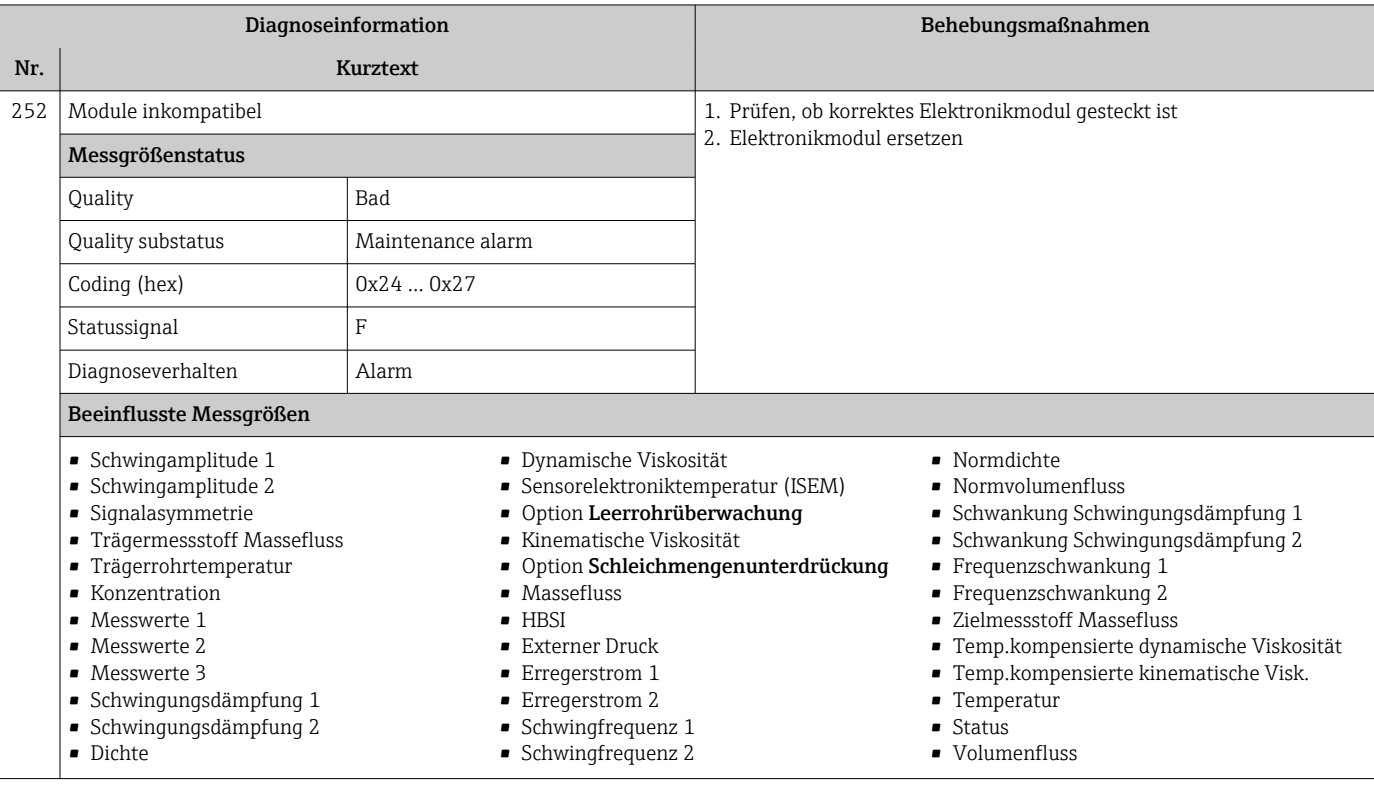

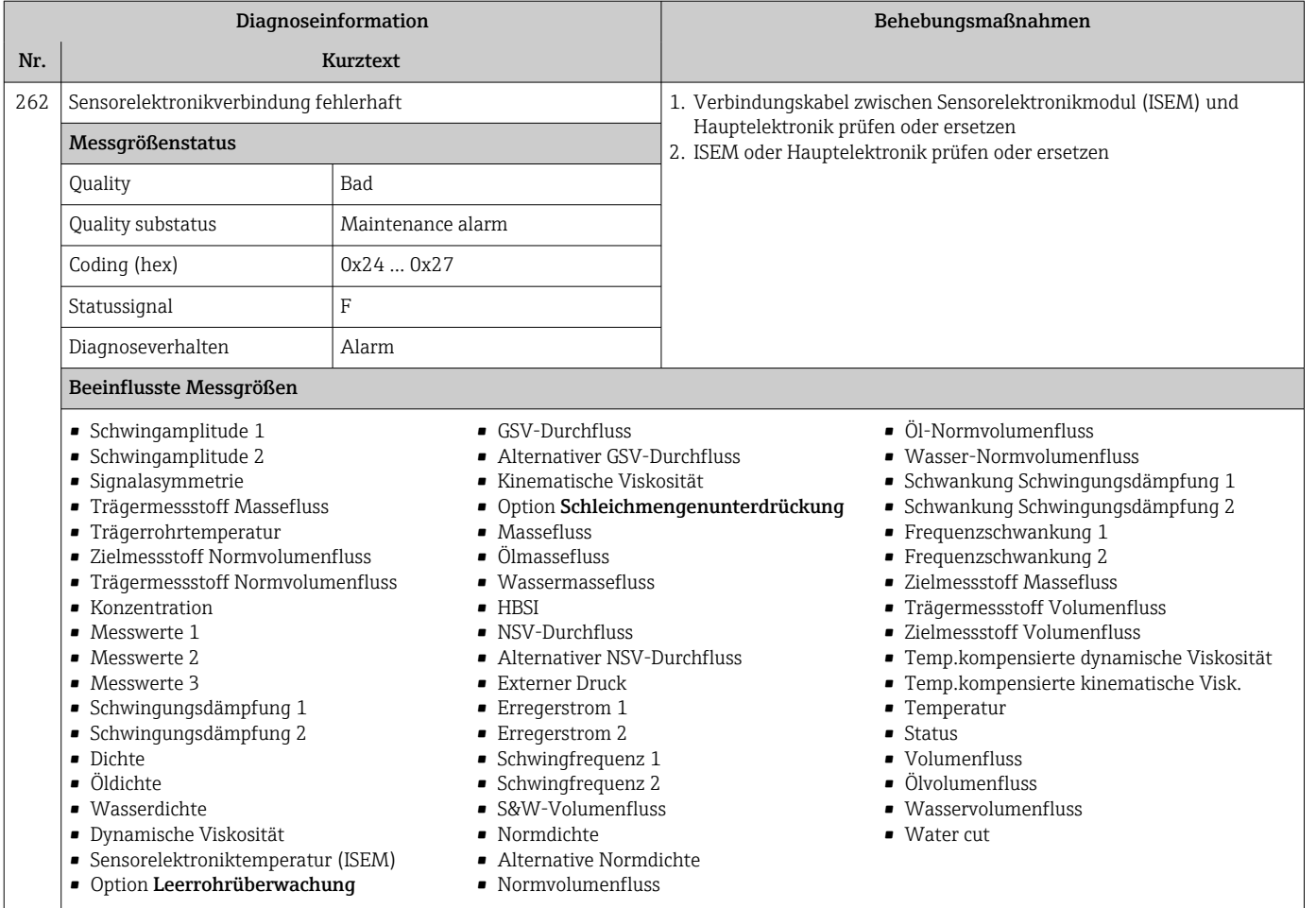

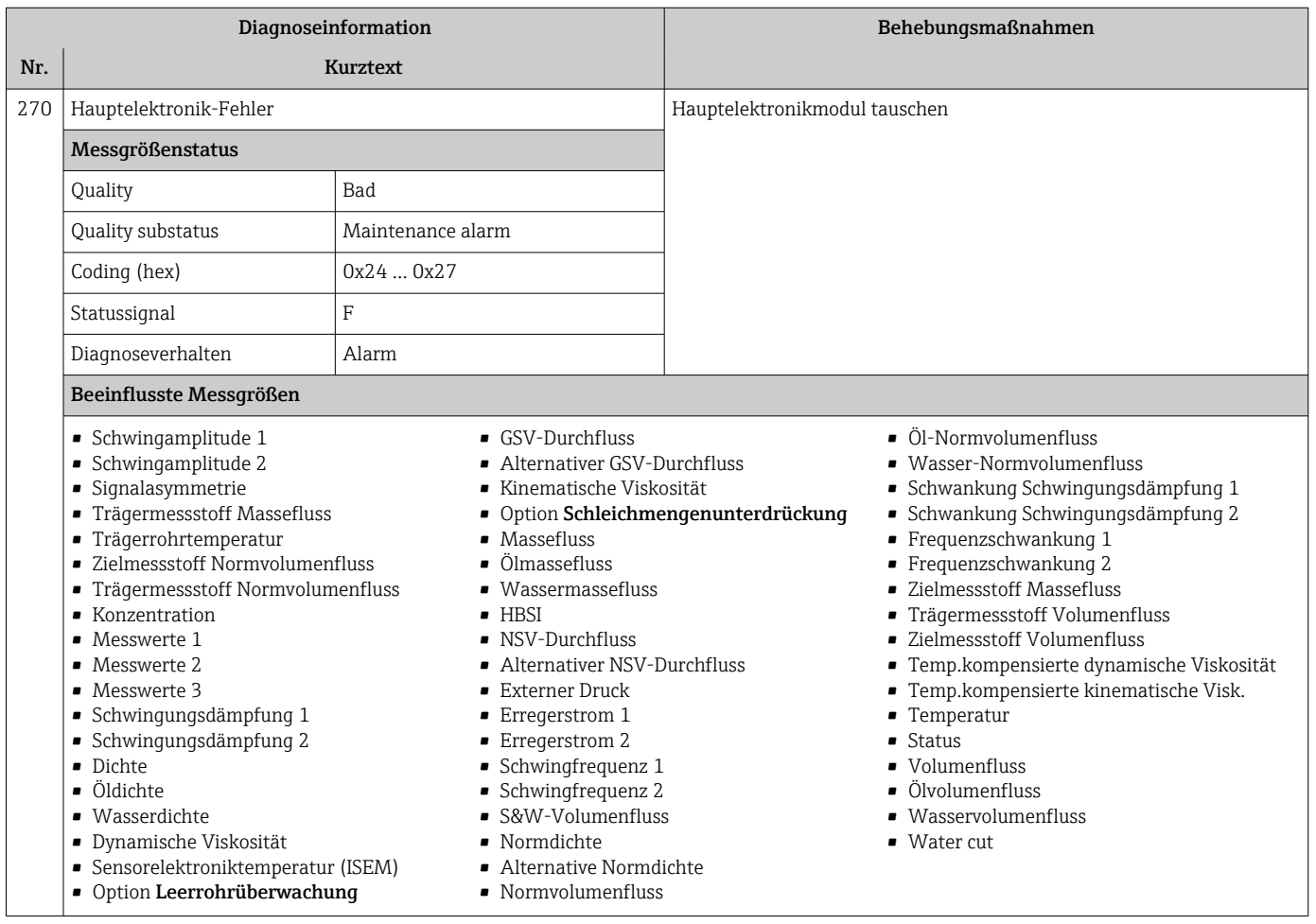

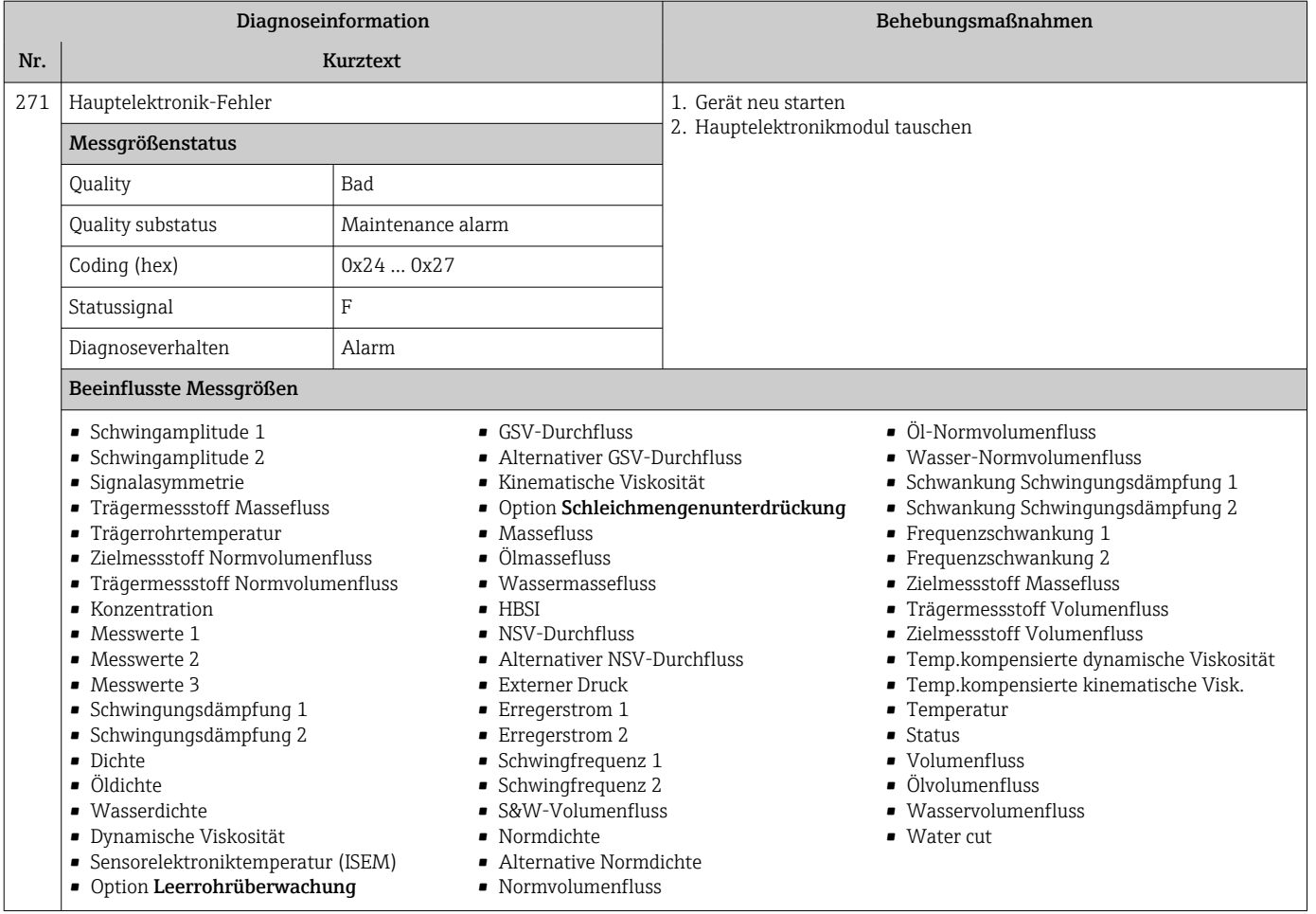

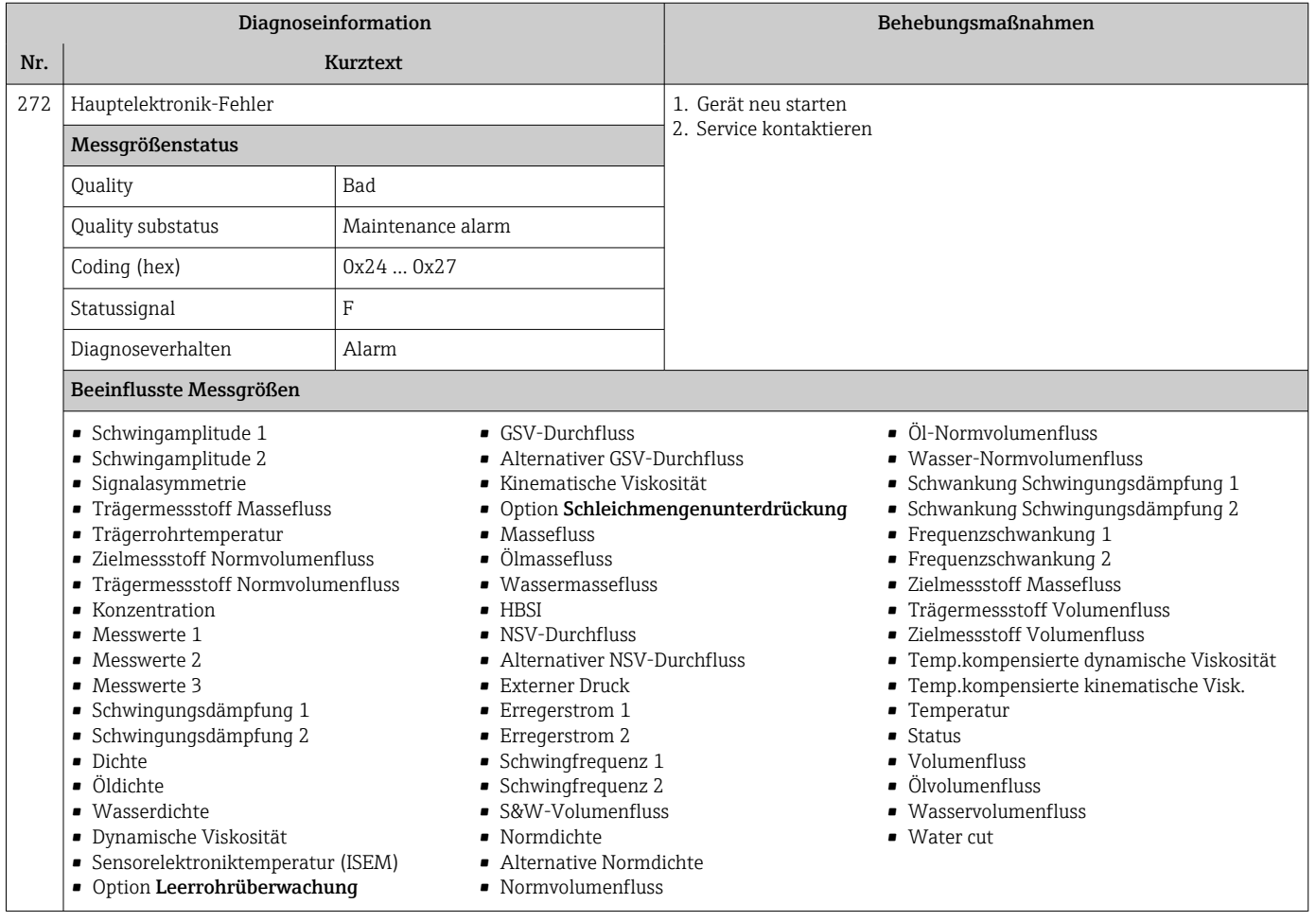

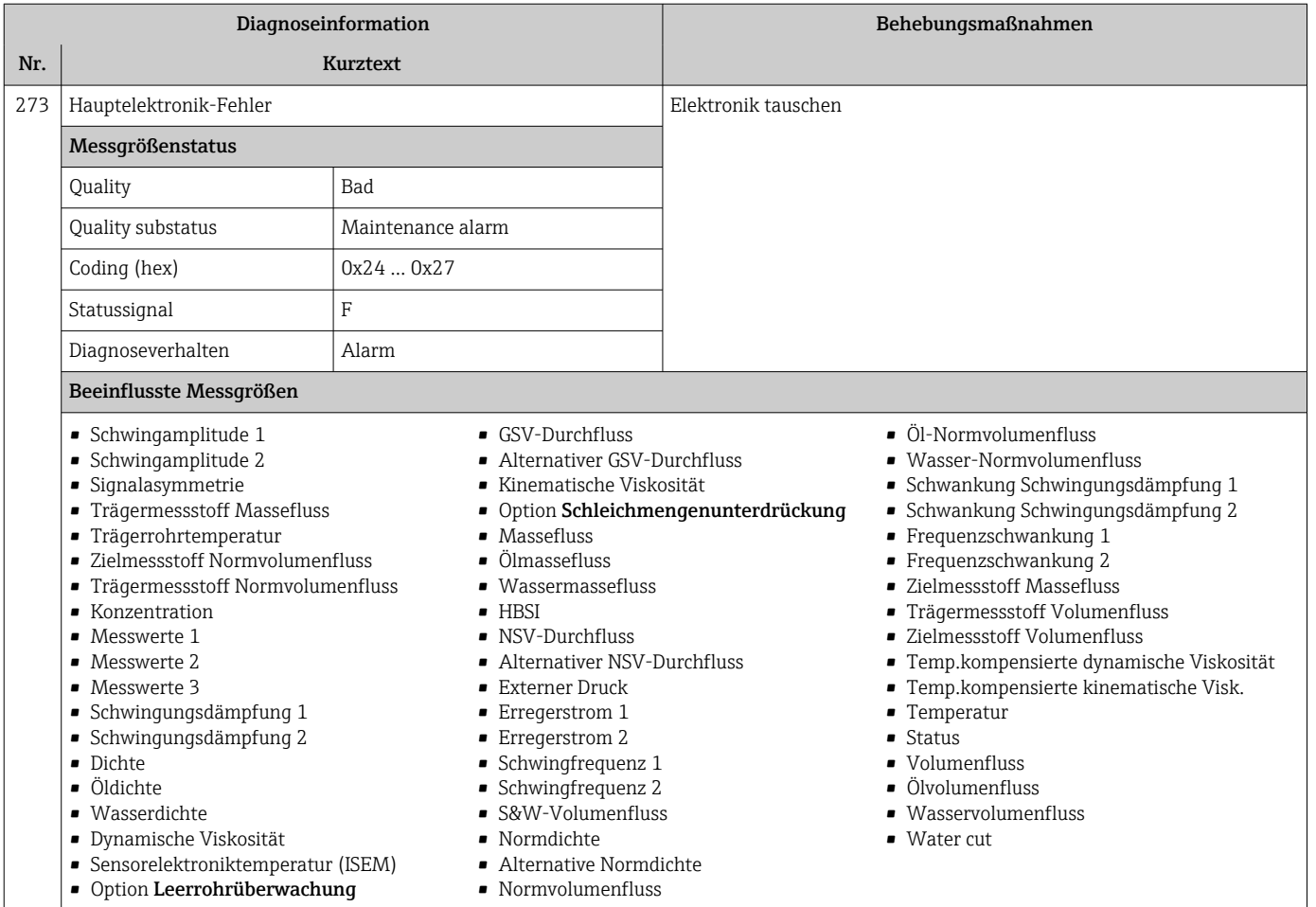

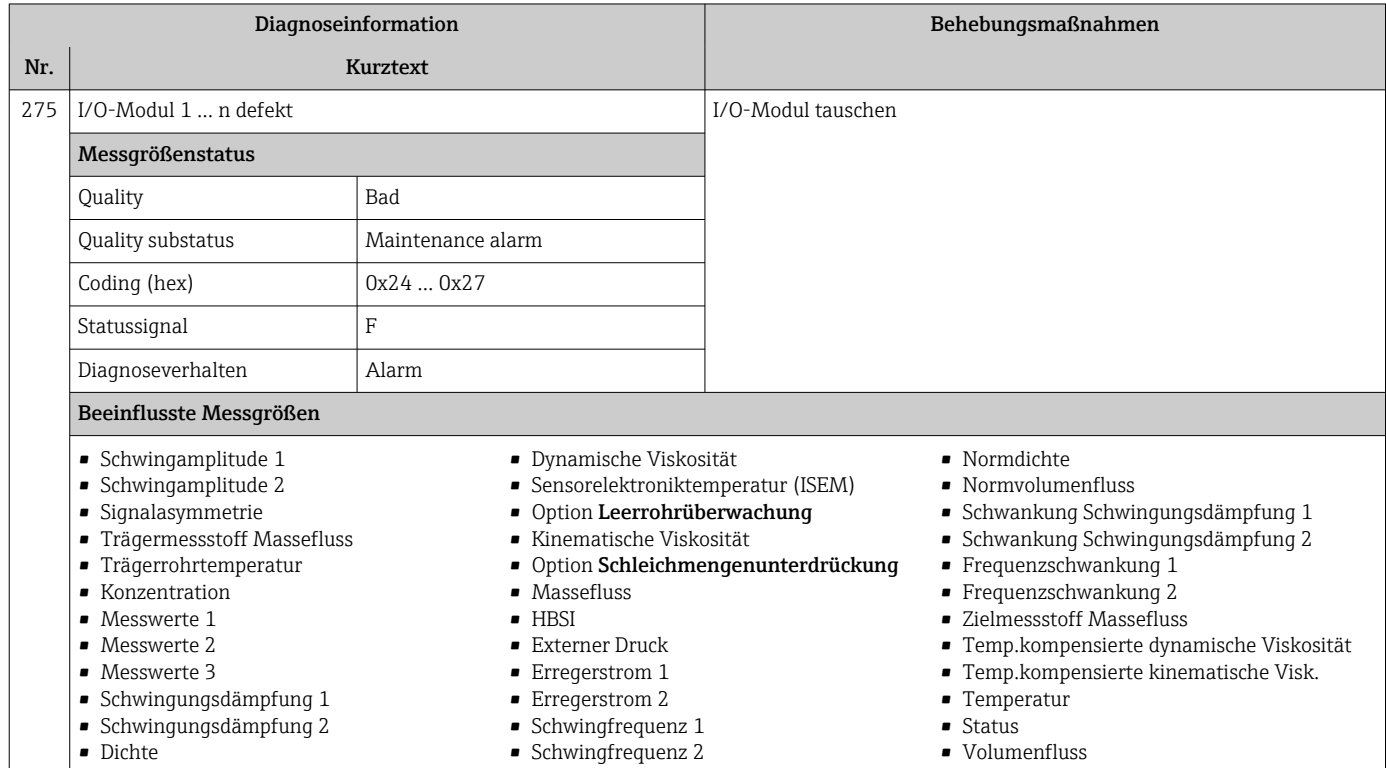

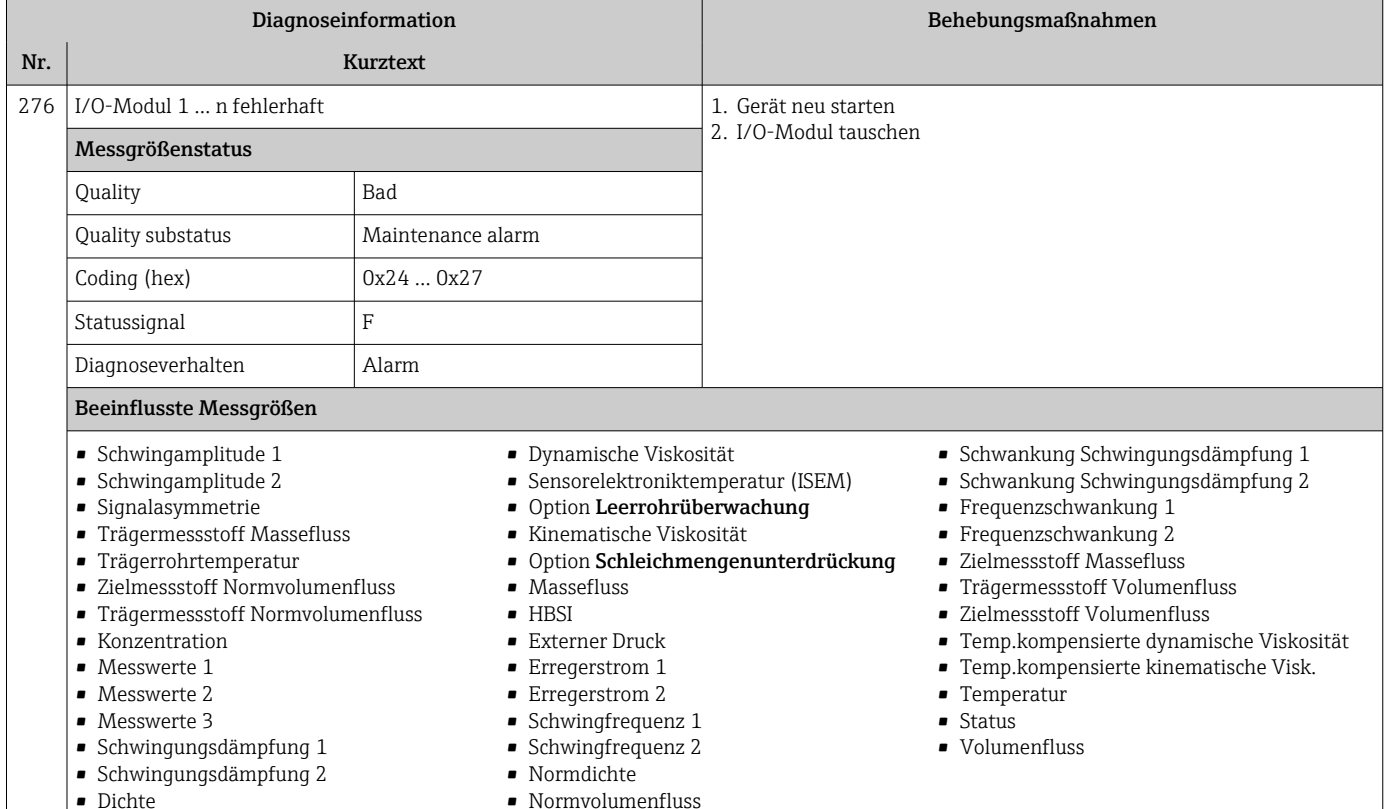

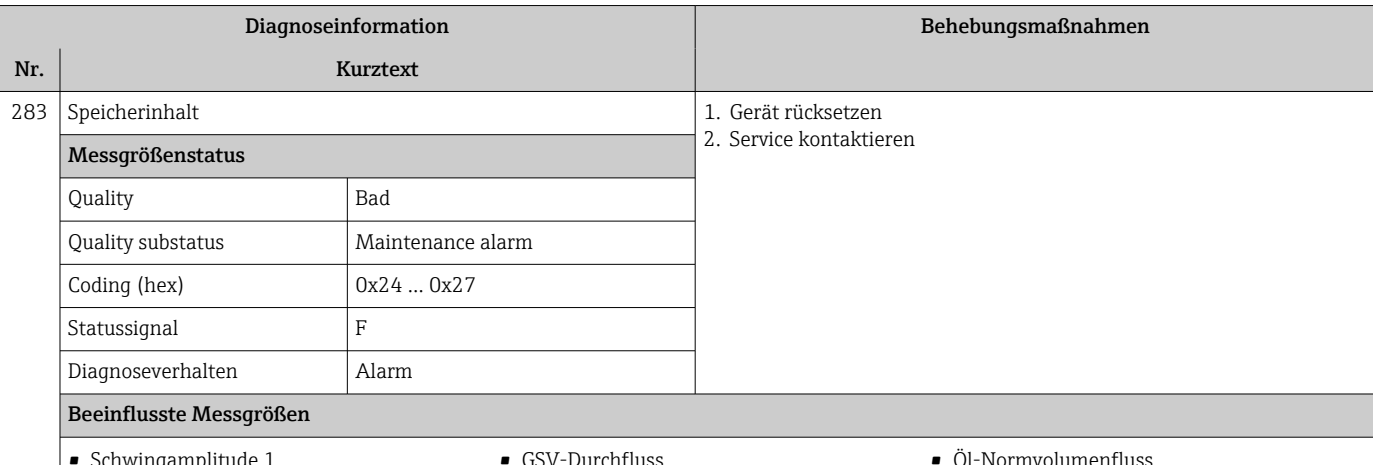

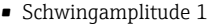

- Schwingamplitude 2
- Signalasymmetrie
- Trägermessstoff Massefluss
- Trägerrohrtemperatur
- Zielmessstoff Normvolumenfluss
- Trägermessstoff Normvolumenfluss
- Konzentration
- Messwerte 1
- Messwerte 2
- Messwerte 3
- Schwingungsdämpfung 1
- Schwingungsdämpfung 2
- Dichte
- Öldichte
- Wasserdichte
- Dynamische Viskosität
- Option Leerrohrüberwachung
- 
- Sensorelektroniktemperatur (ISEM)
- Alternativer GSV-Durchfluss • Kinematische Viskosität • Option Schleichmengenunterdrückung
- Massefluss
- Ölmassefluss
- Wassermassefluss
- HBSI
- NSV-Durchfluss
- Alternativer NSV-Durchfluss
- Externer Druck
- **•** Erregerstrom 1
- **•** Erregerstrom 2
- Schwingfrequenz 1
- Schwingfrequenz 2
- S&W-Volumenfluss
- Normdichte
- Alternative Normdichte
- Normvolumenfluss
- Öl-Normvolumenfluss
- Wasser-Normvolumenfluss
- Schwankung Schwingungsdämpfung 1
- Schwankung Schwingungsdämpfung 2
- Frequenzschwankung 1
- Frequenzschwankung 2
- Zielmessstoff Massefluss
- Trägermessstoff Volumenfluss
- Zielmessstoff Volumenfluss
- Temp.kompensierte dynamische Viskosität
- Temp.kompensierte kinematische Visk.
- Temperatur
- Status
- Volumenfluss
- Ölvolumenfluss
- Wasservolumenfluss
- Water cut
- 170 Endress+Hauser

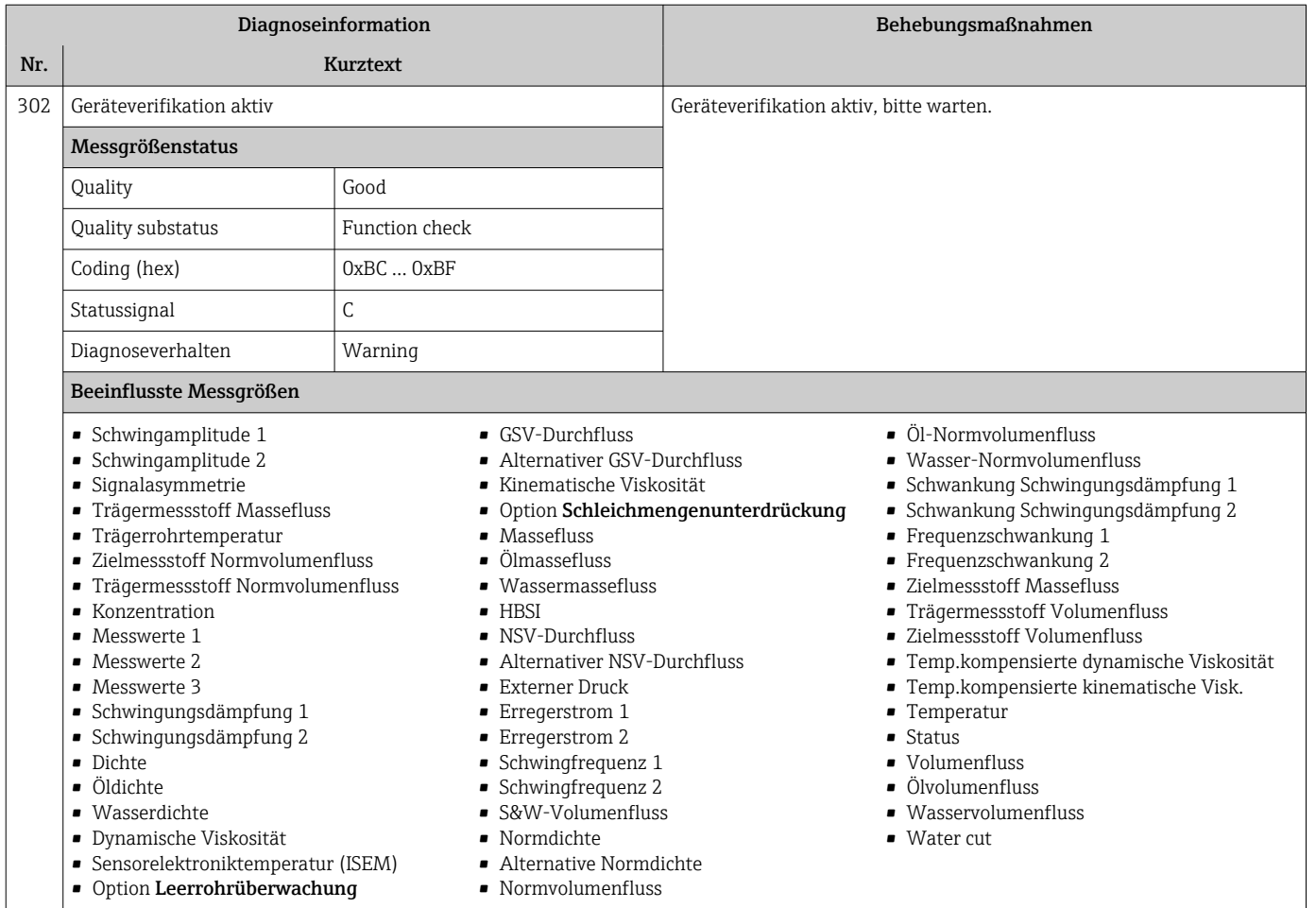

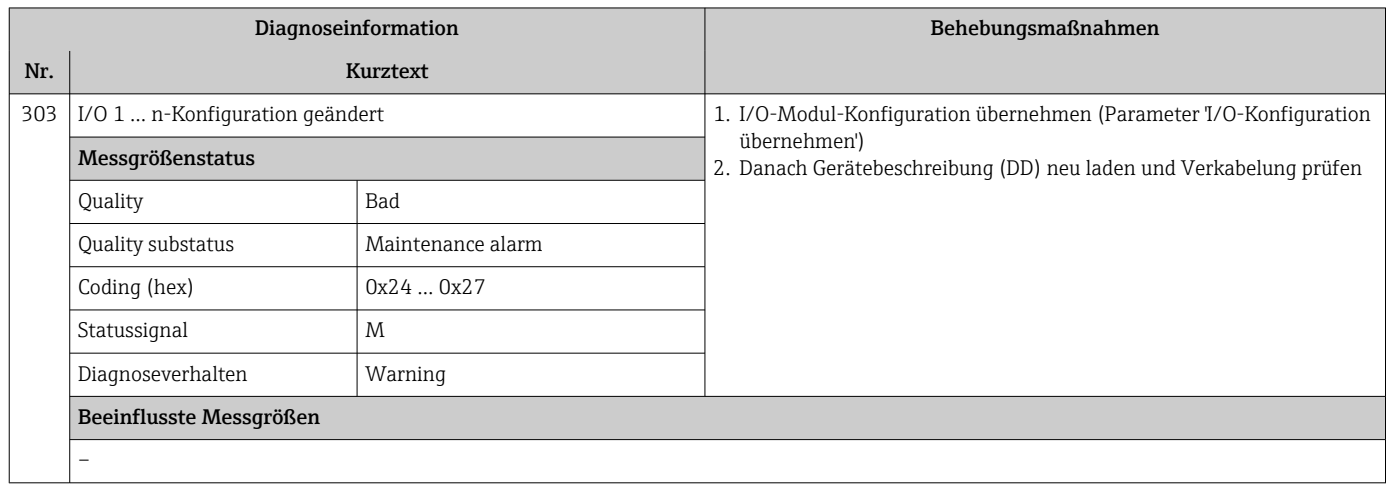

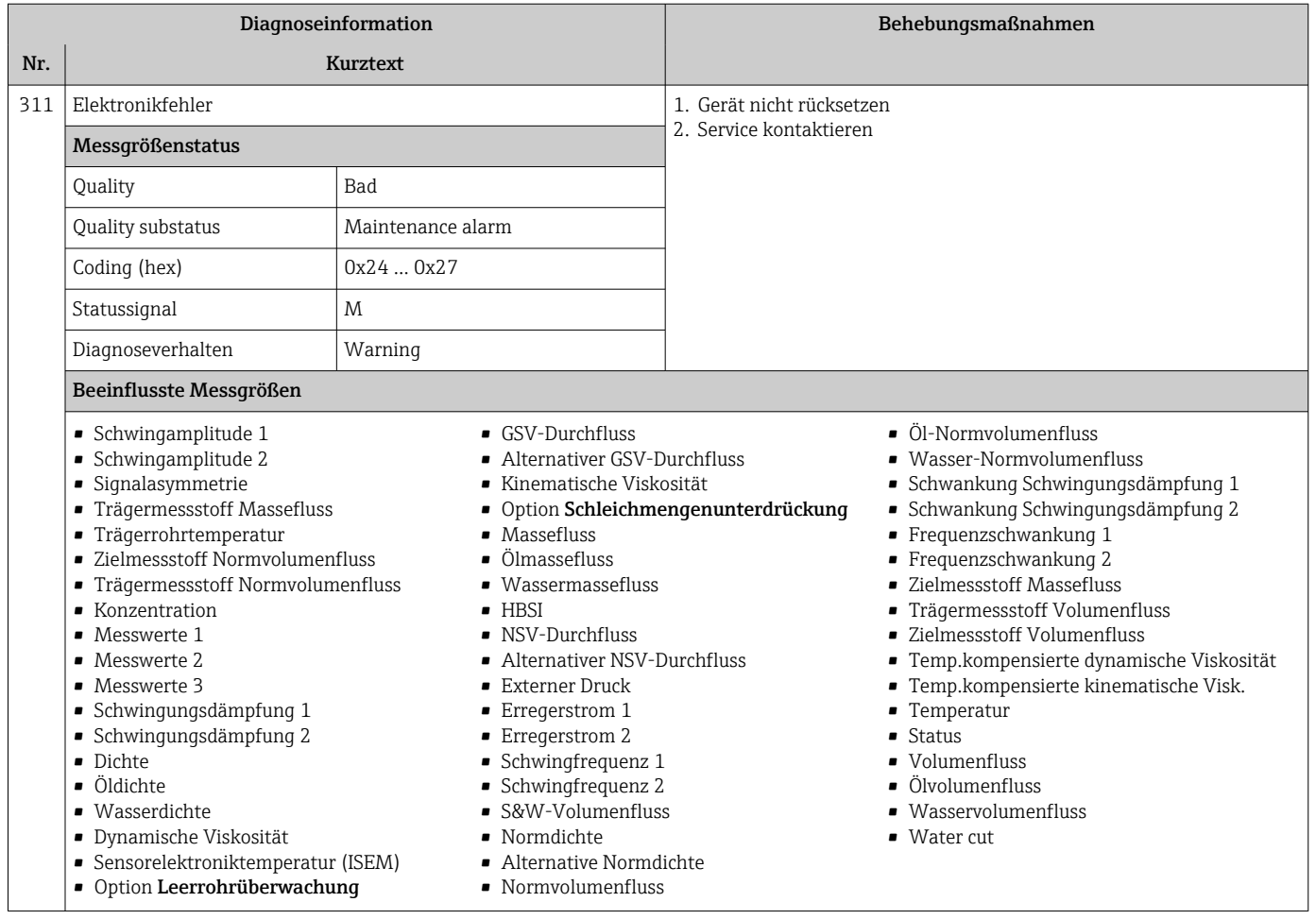

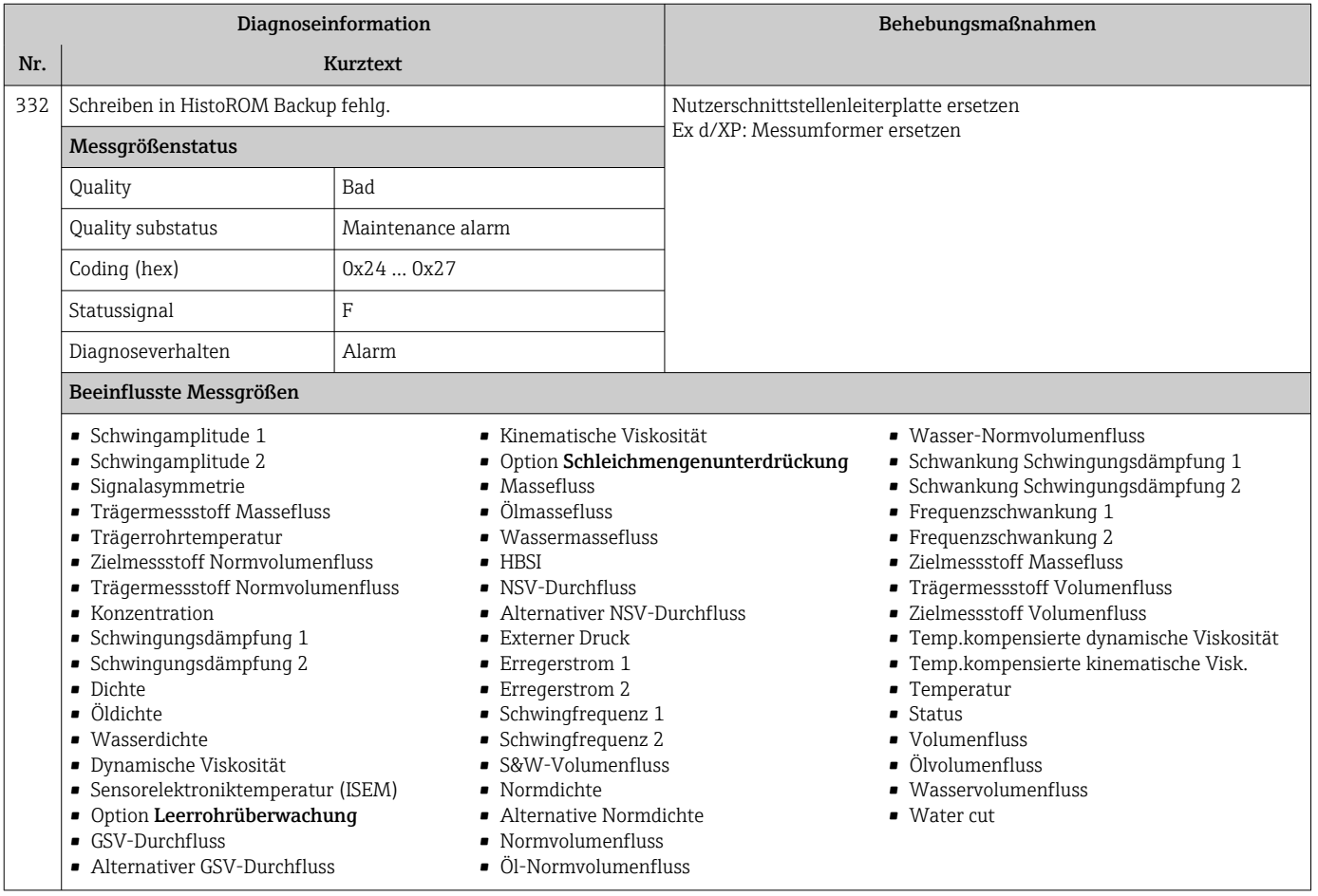

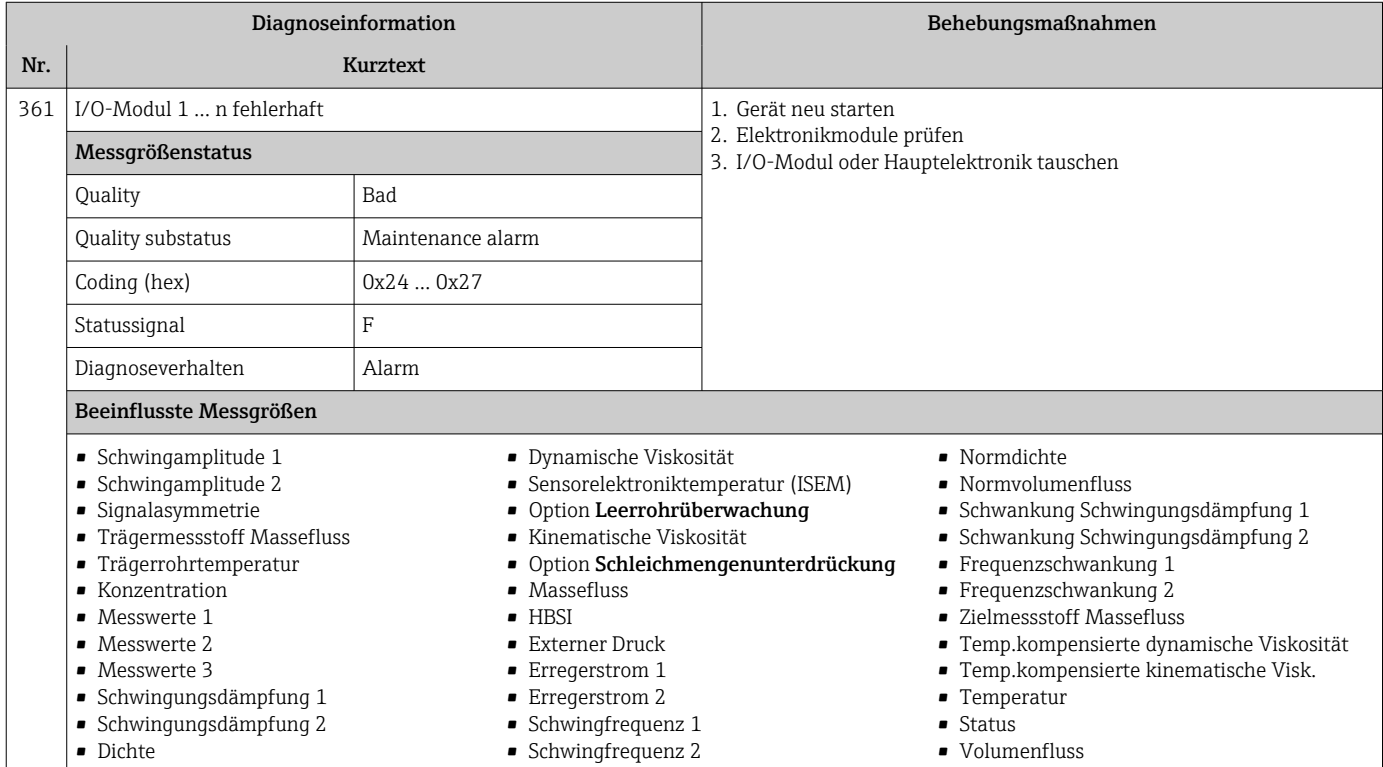

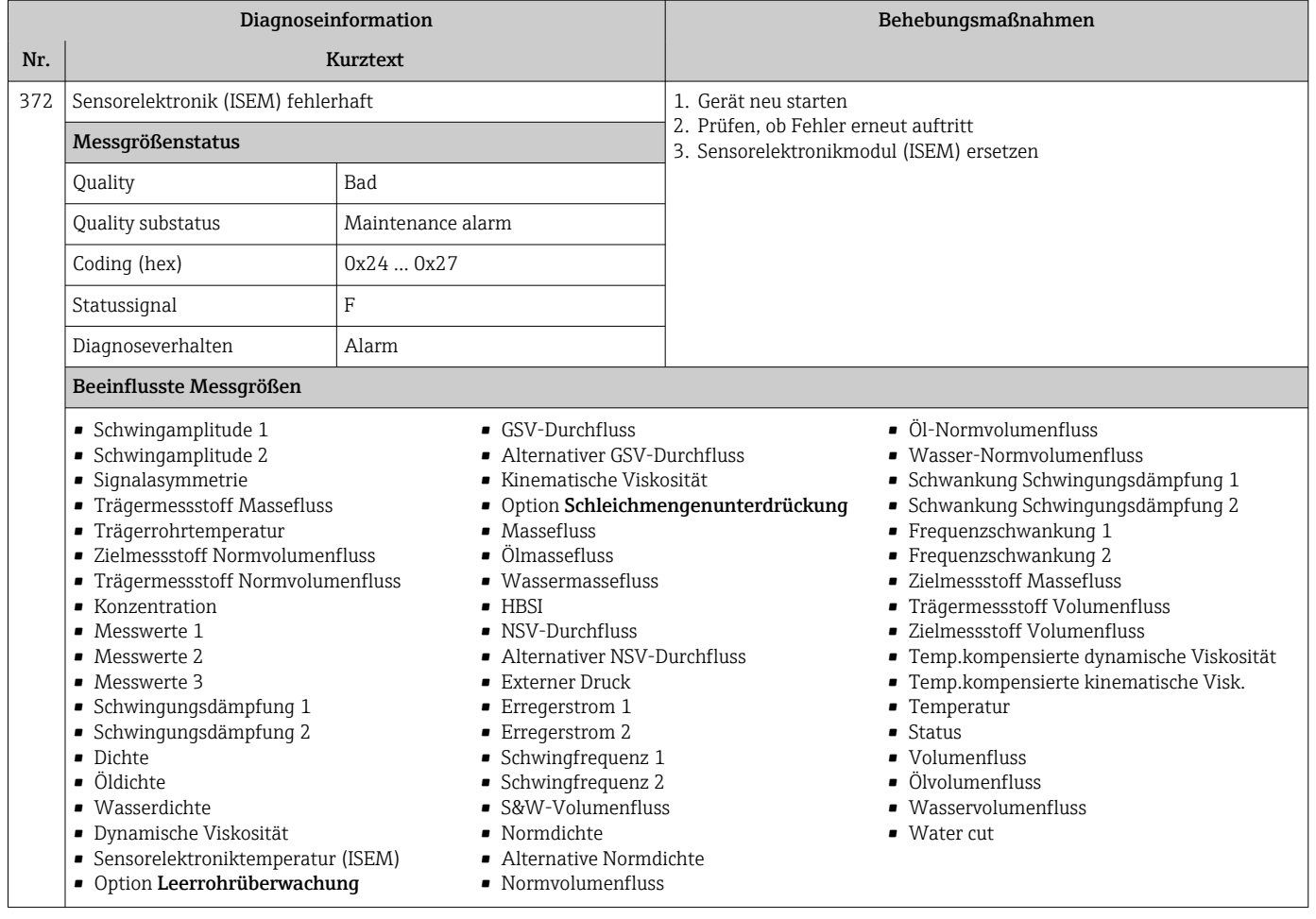

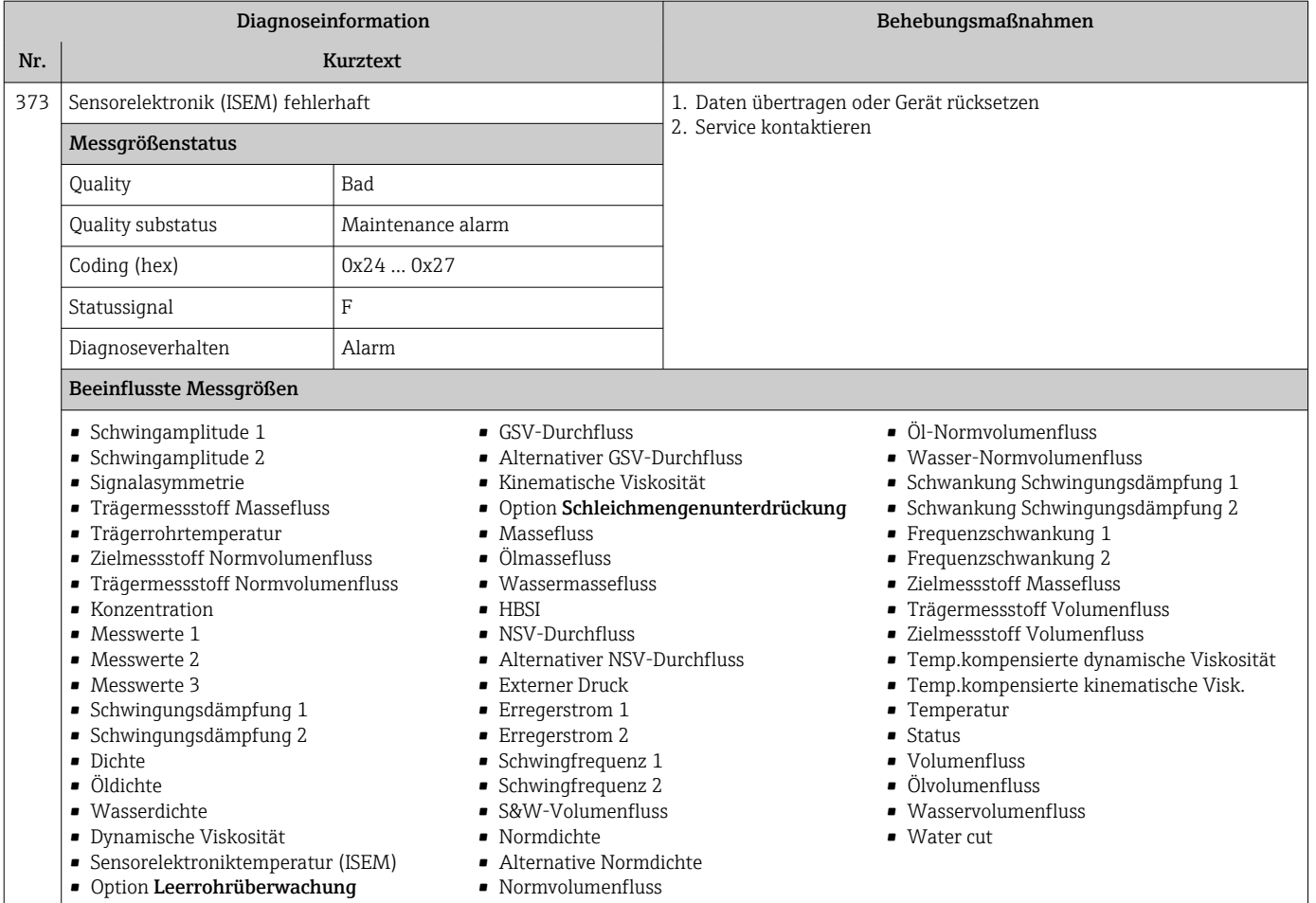

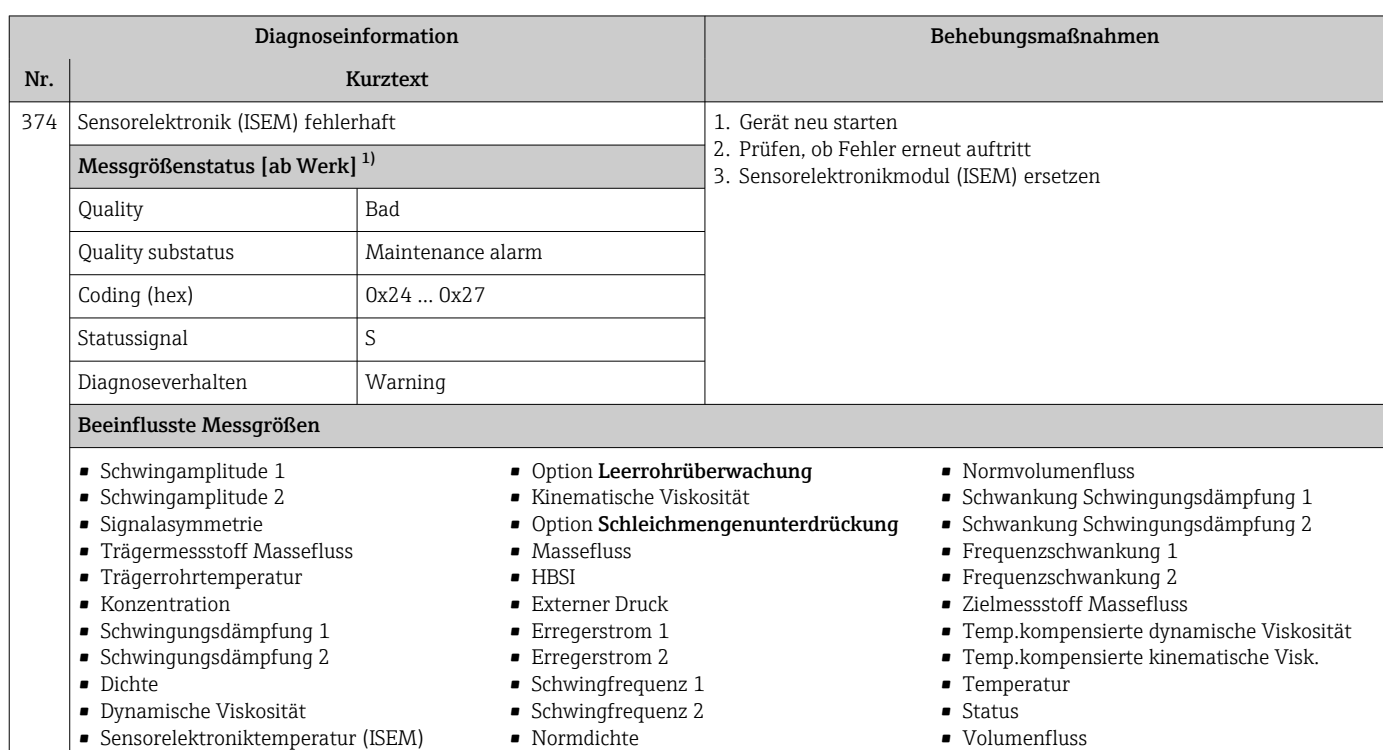

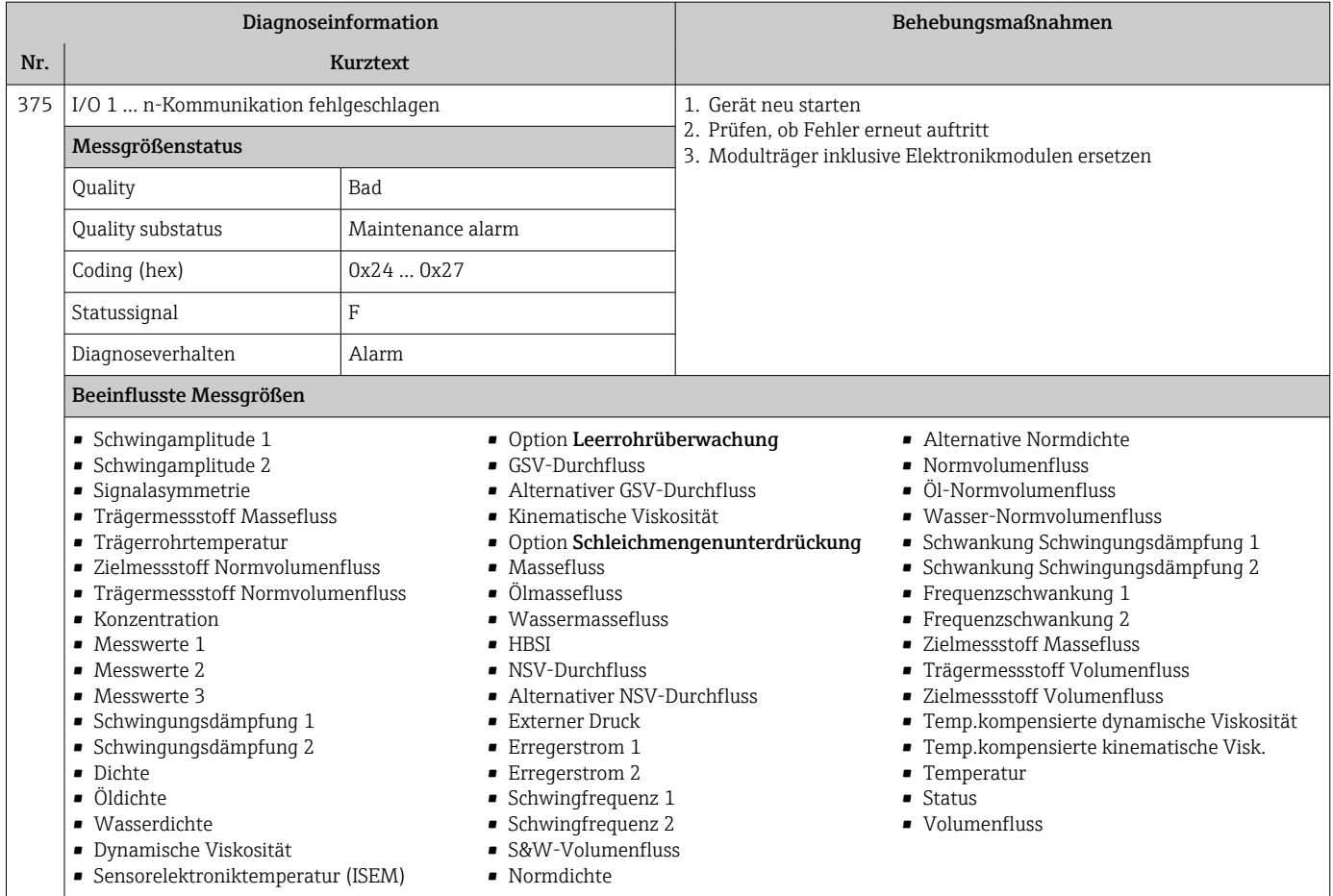

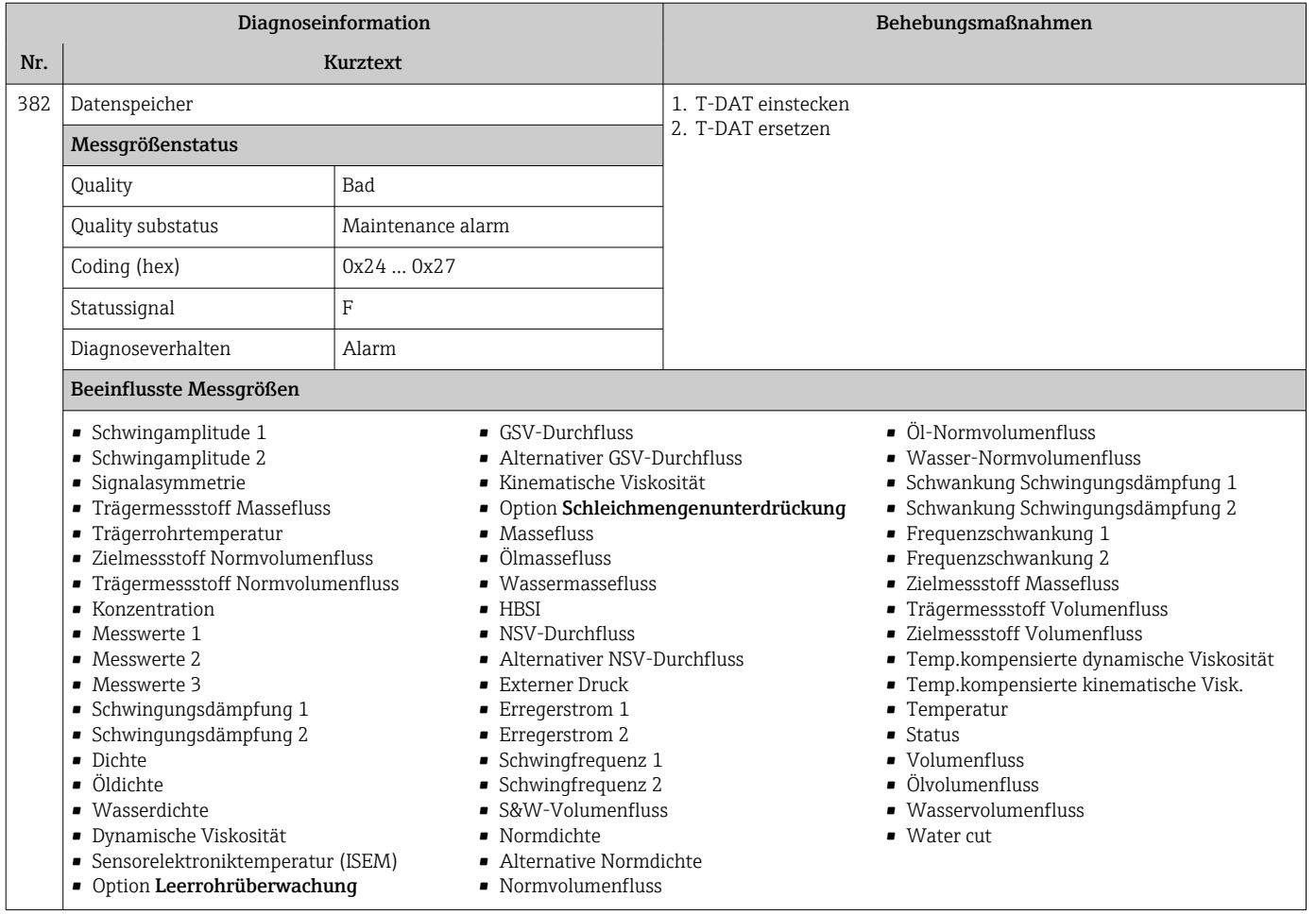

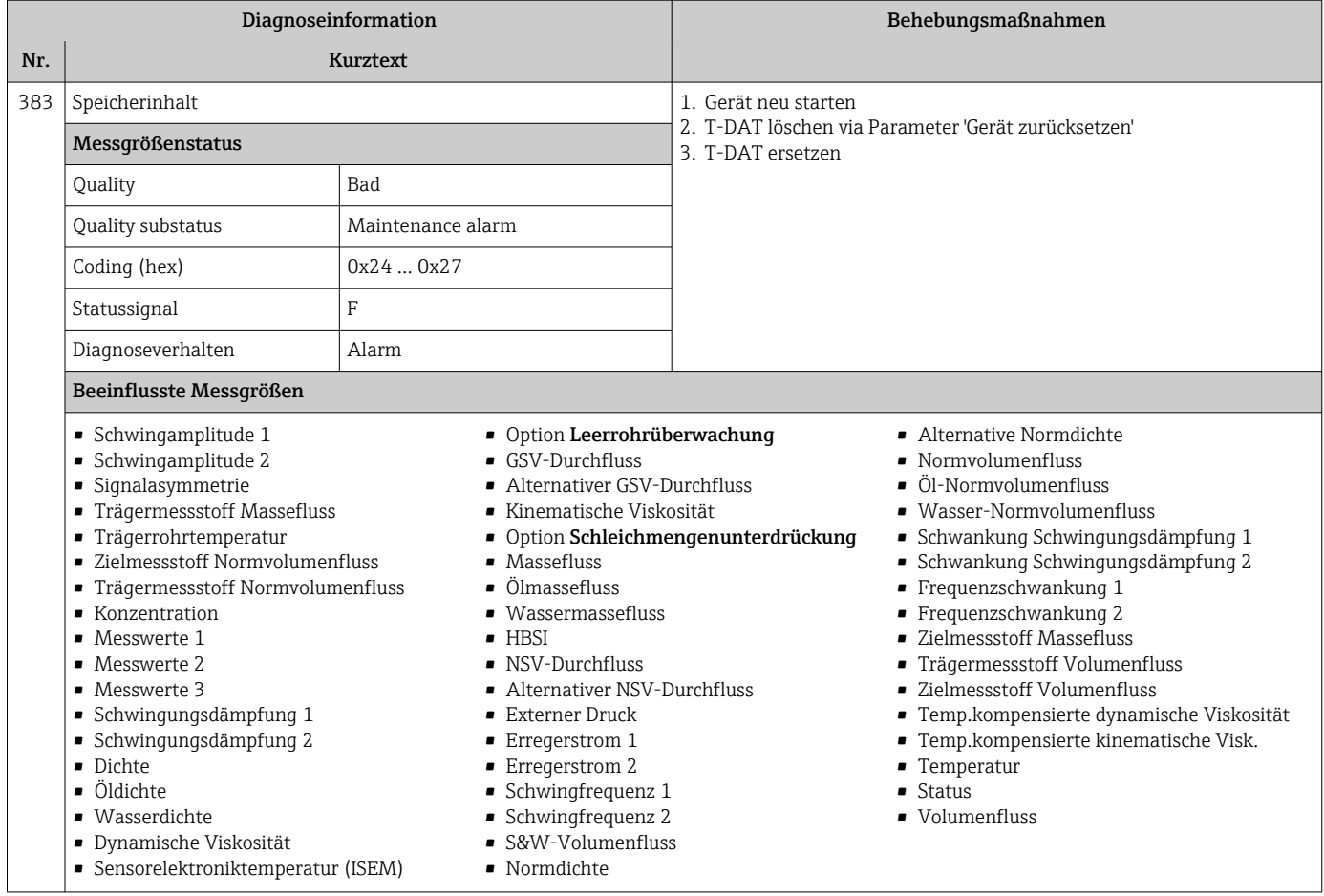

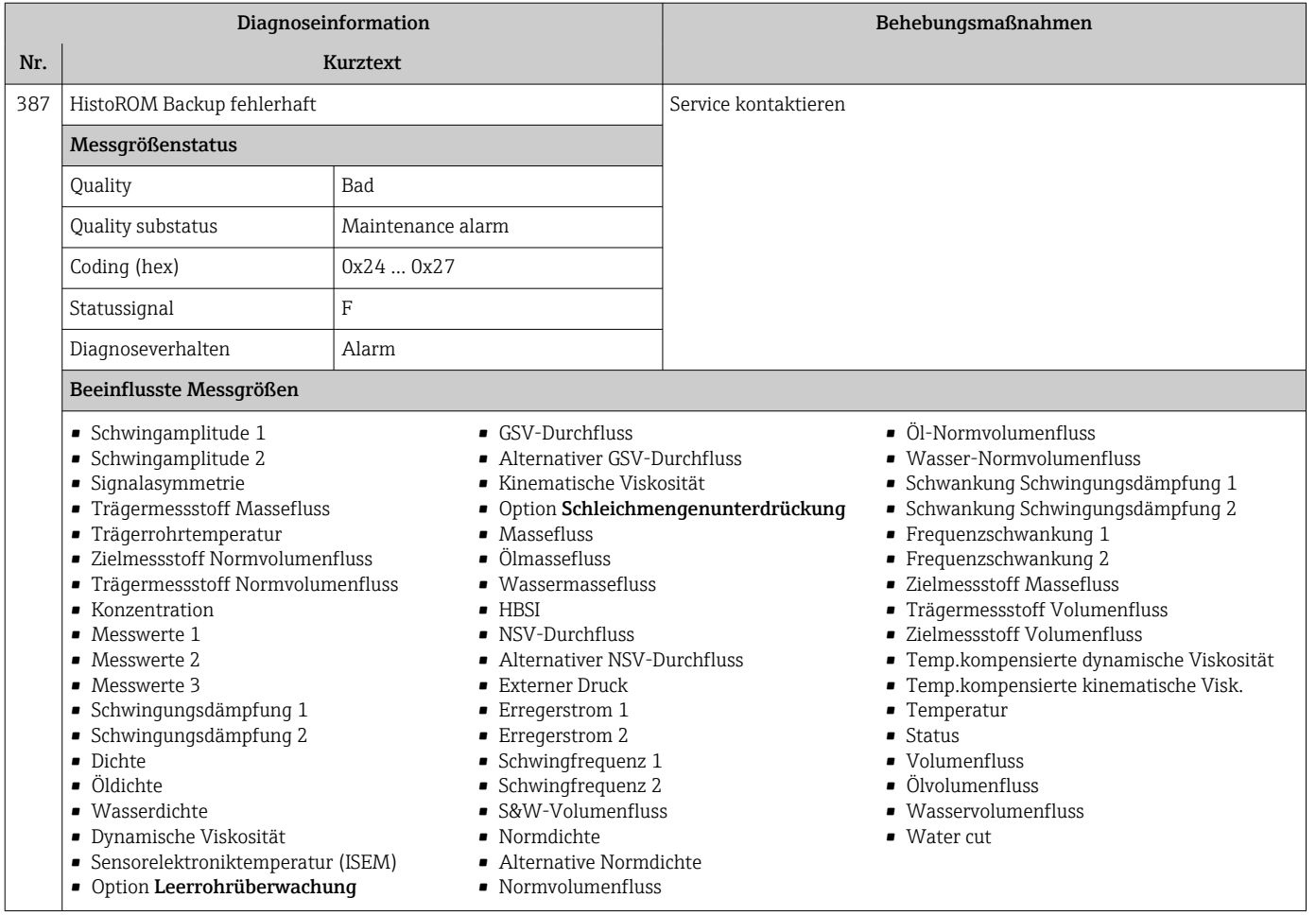

# 12.7.3 Diagnose zur Konfiguration

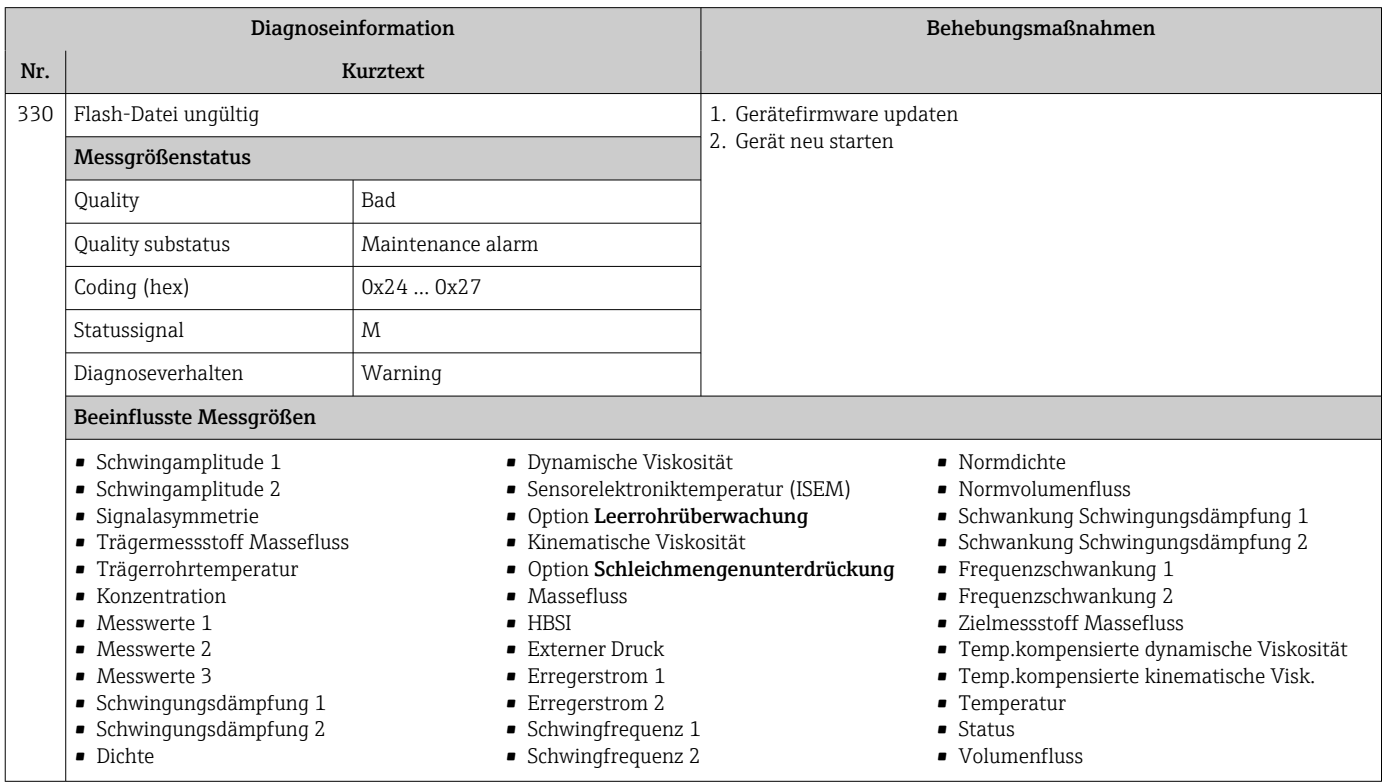

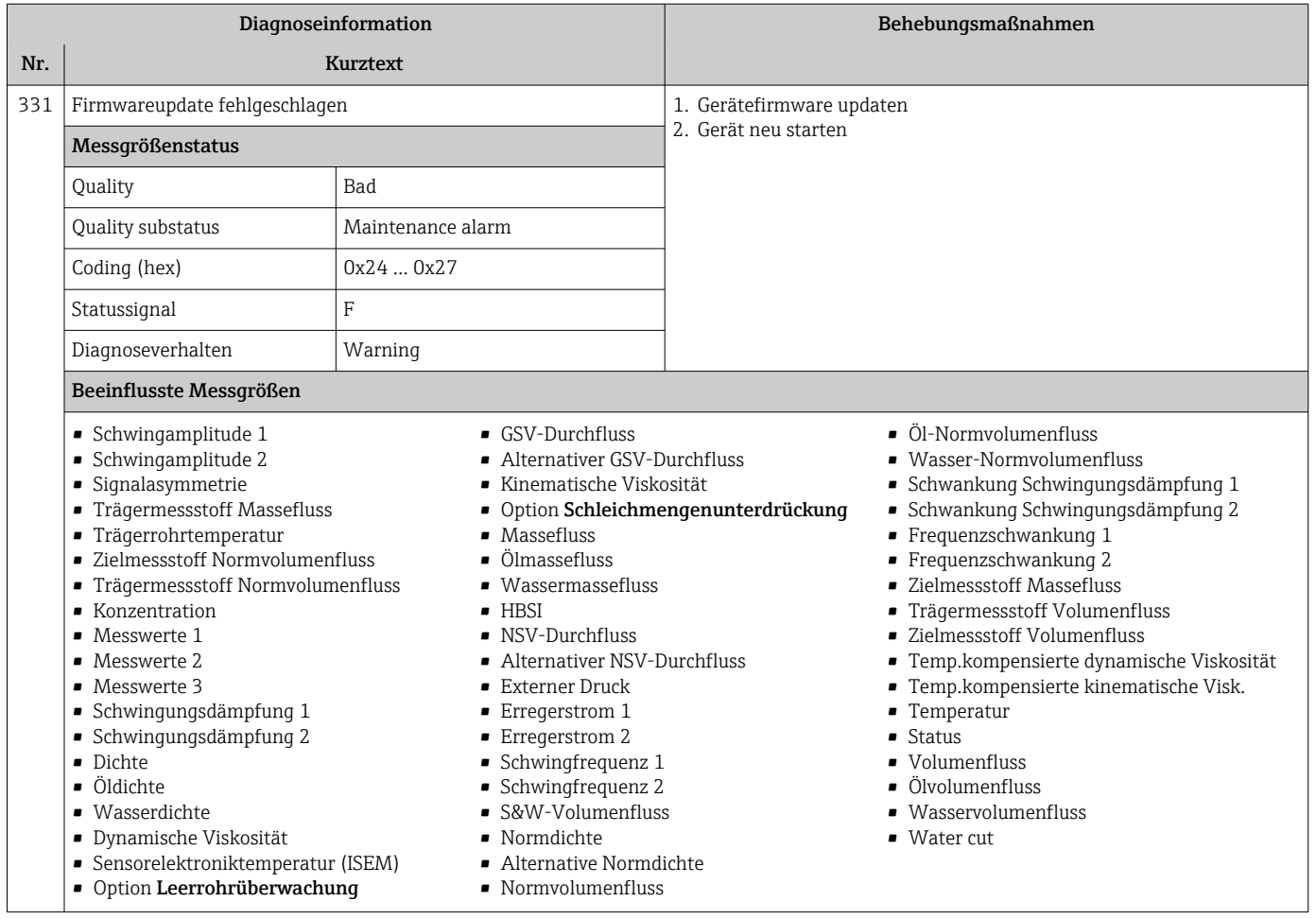
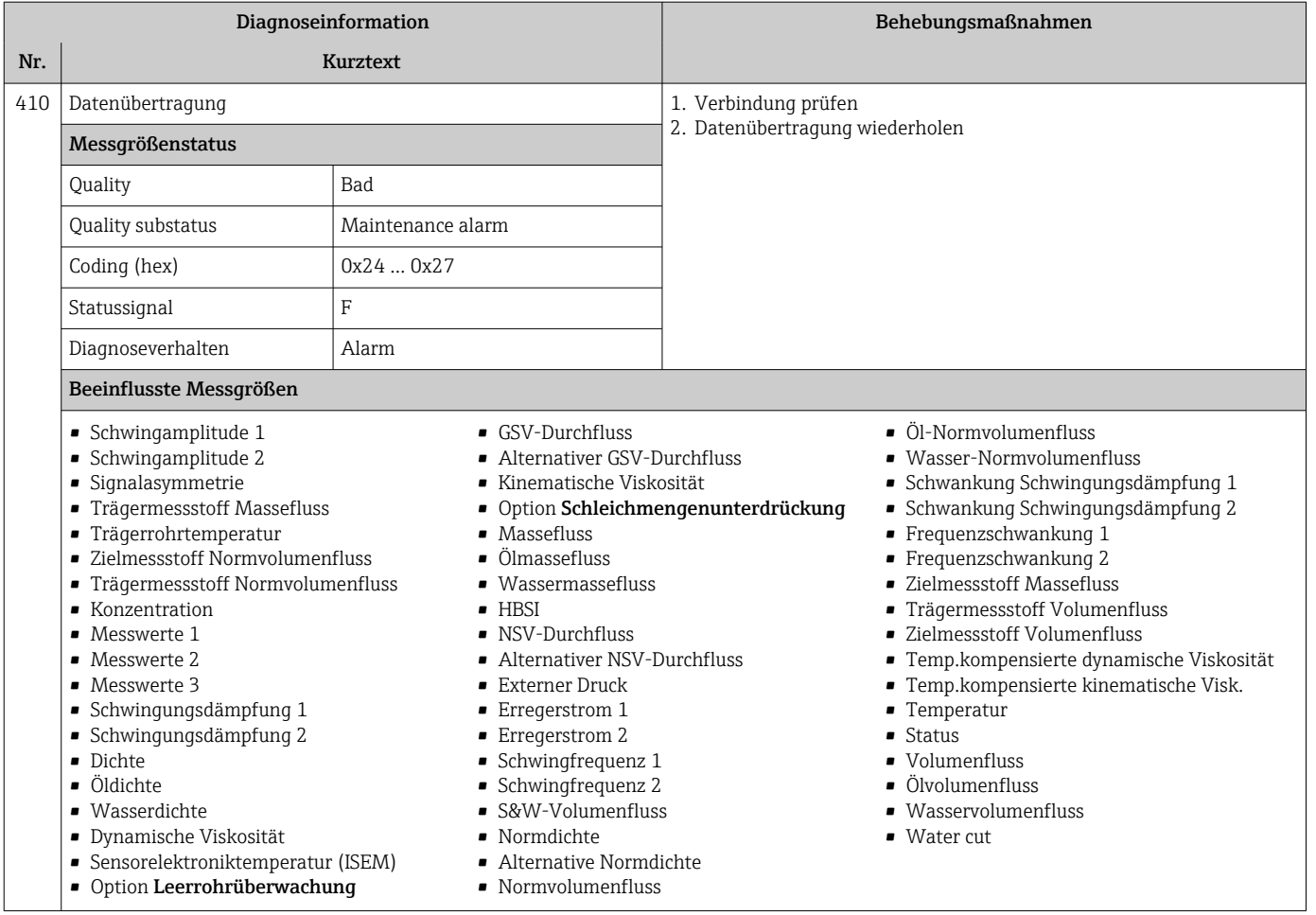

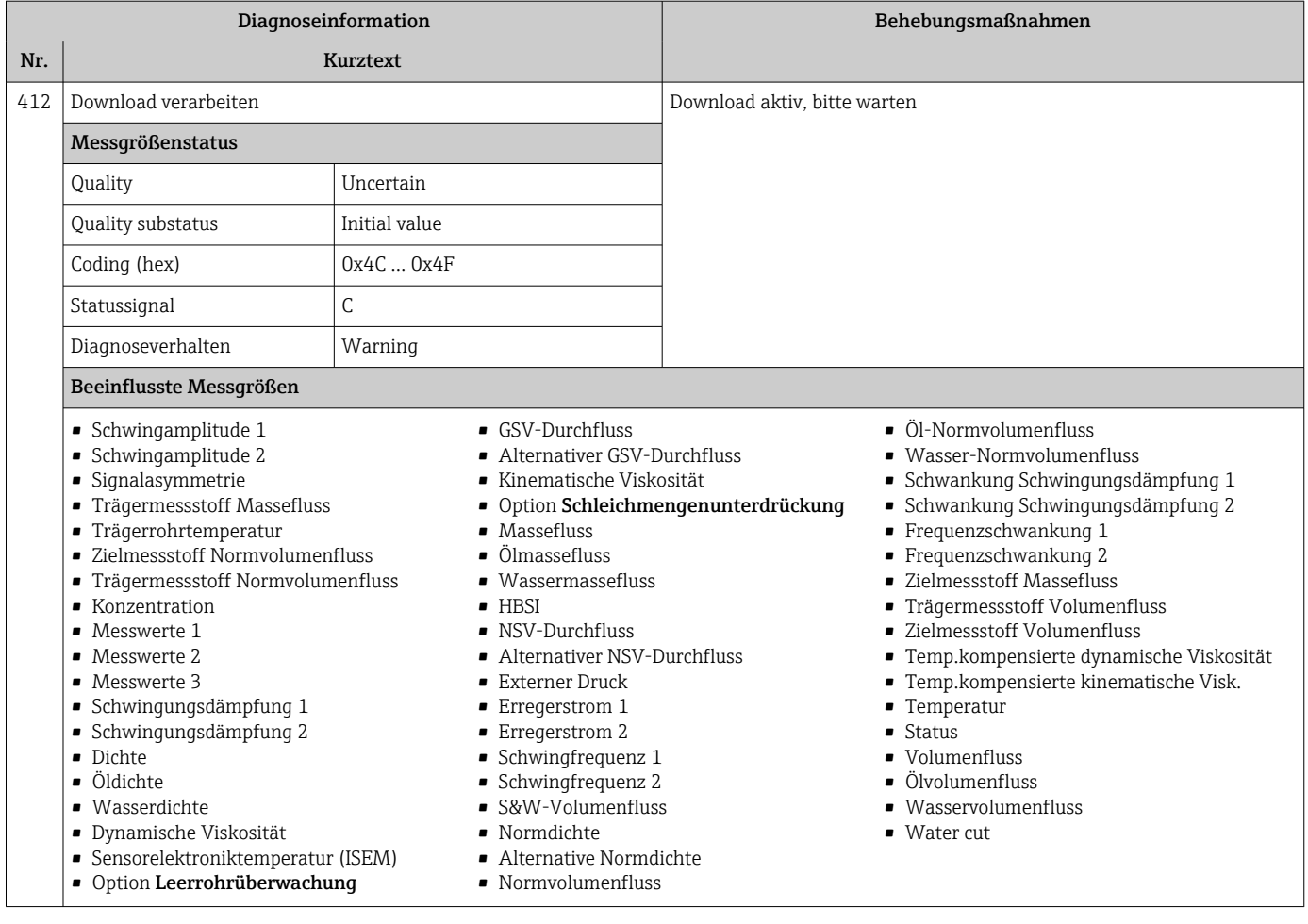

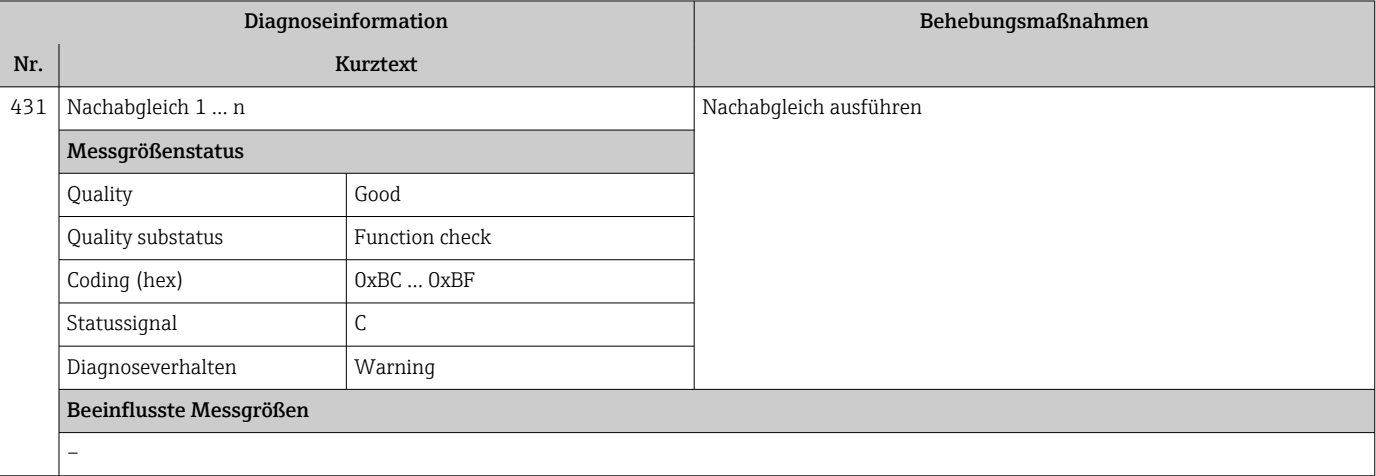

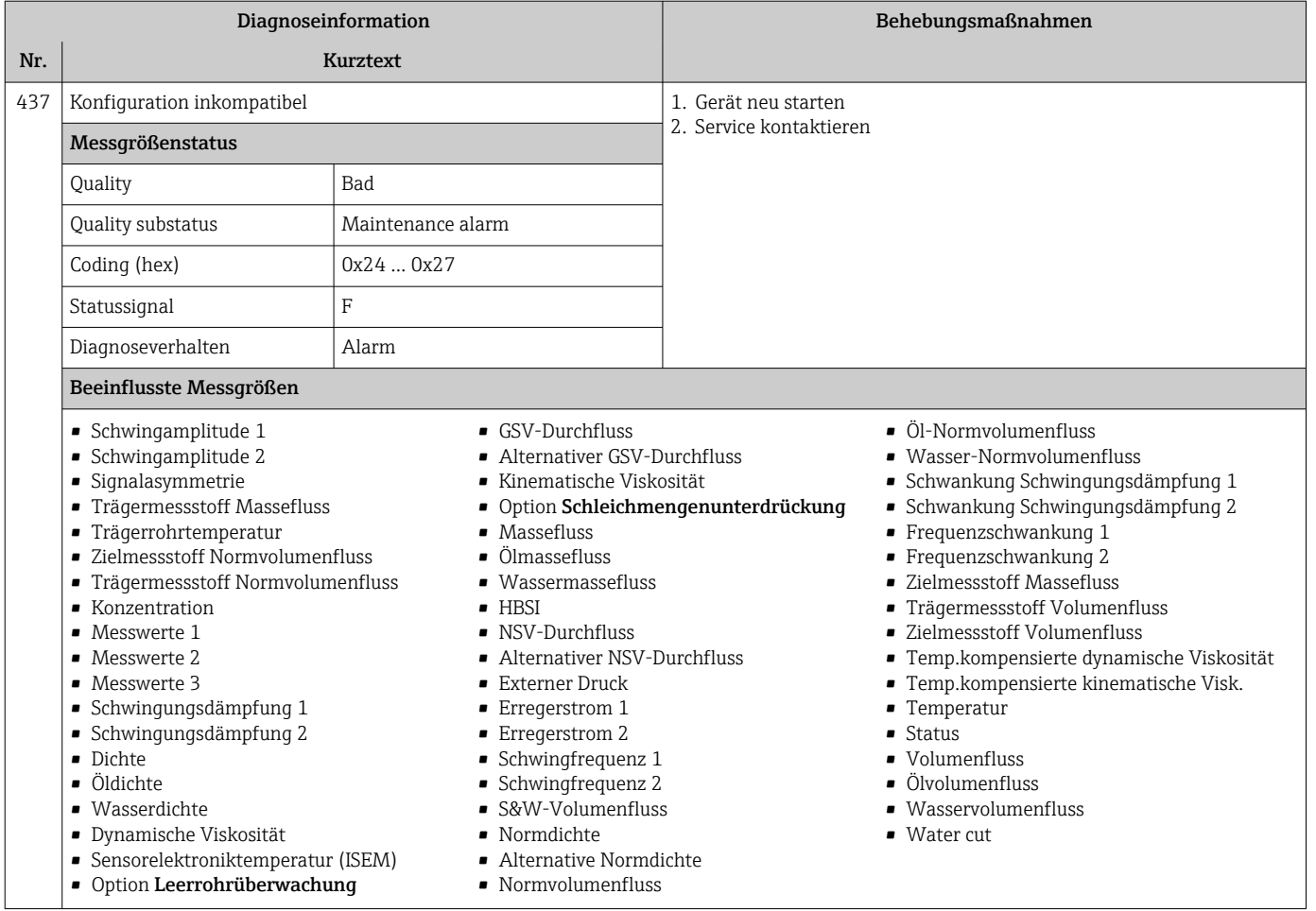

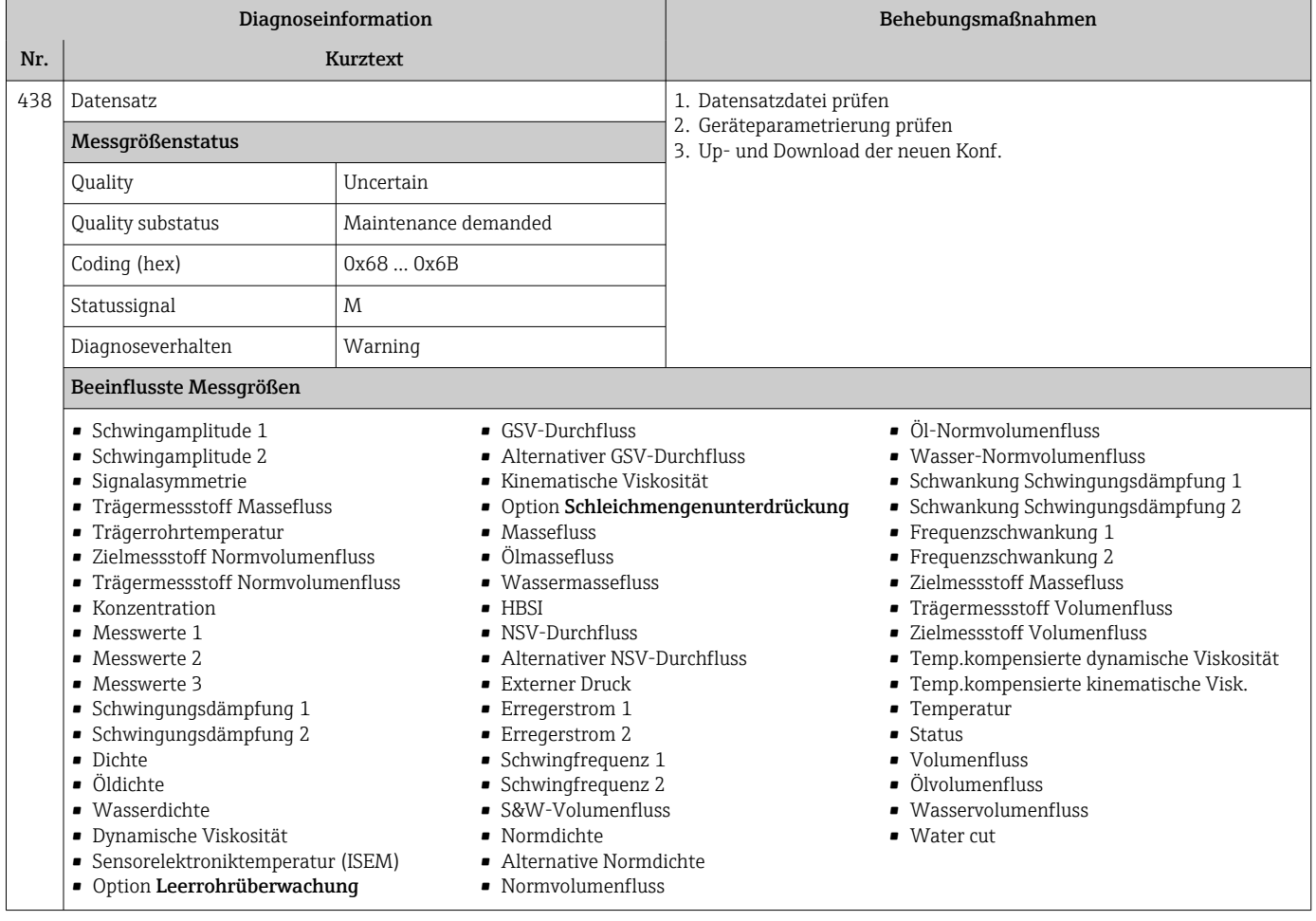

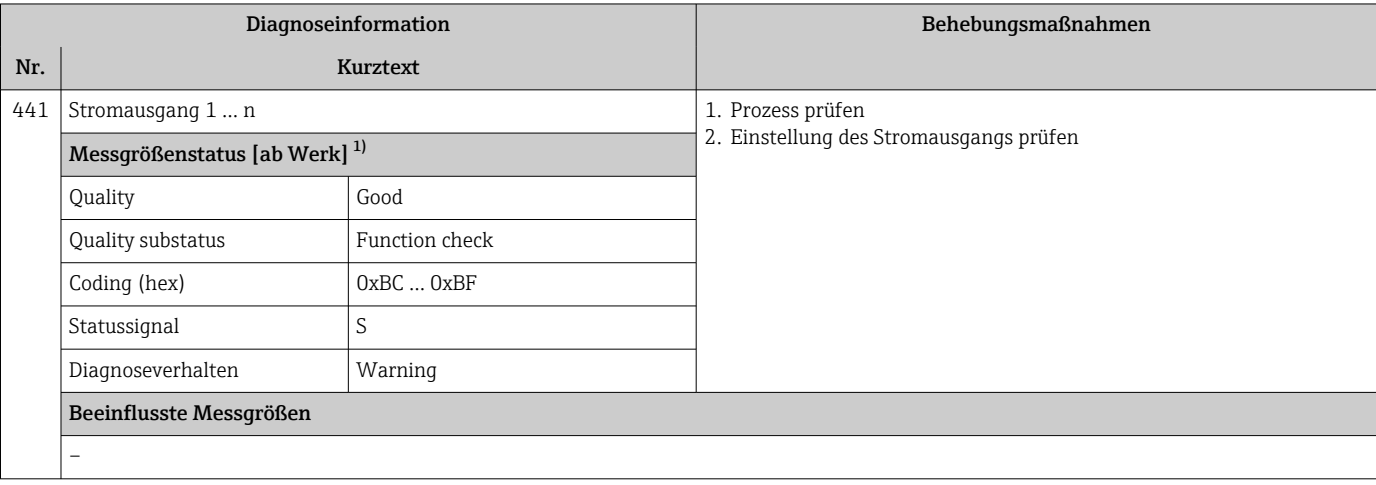

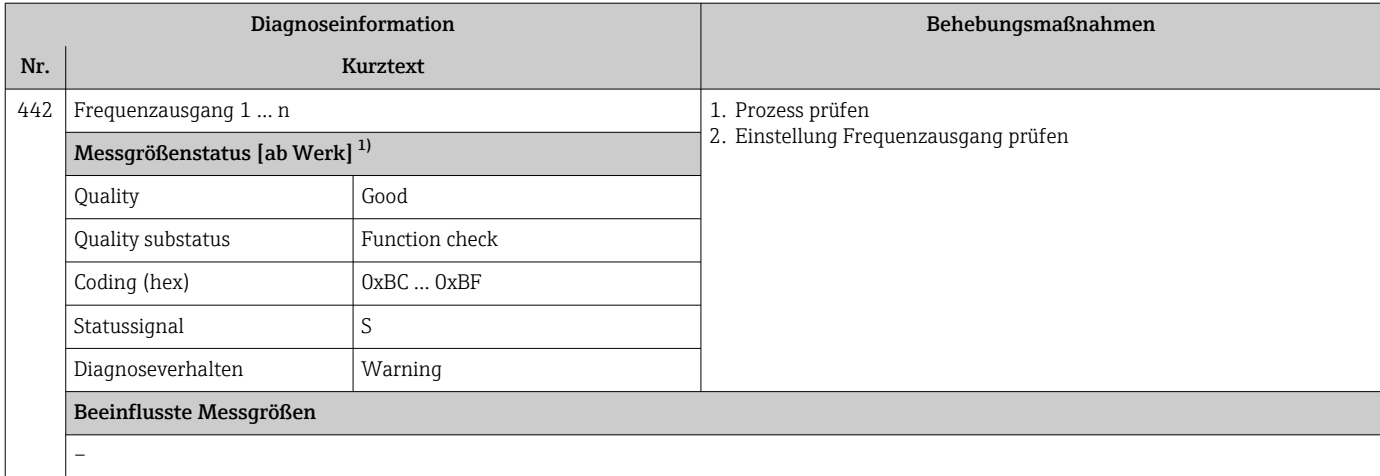

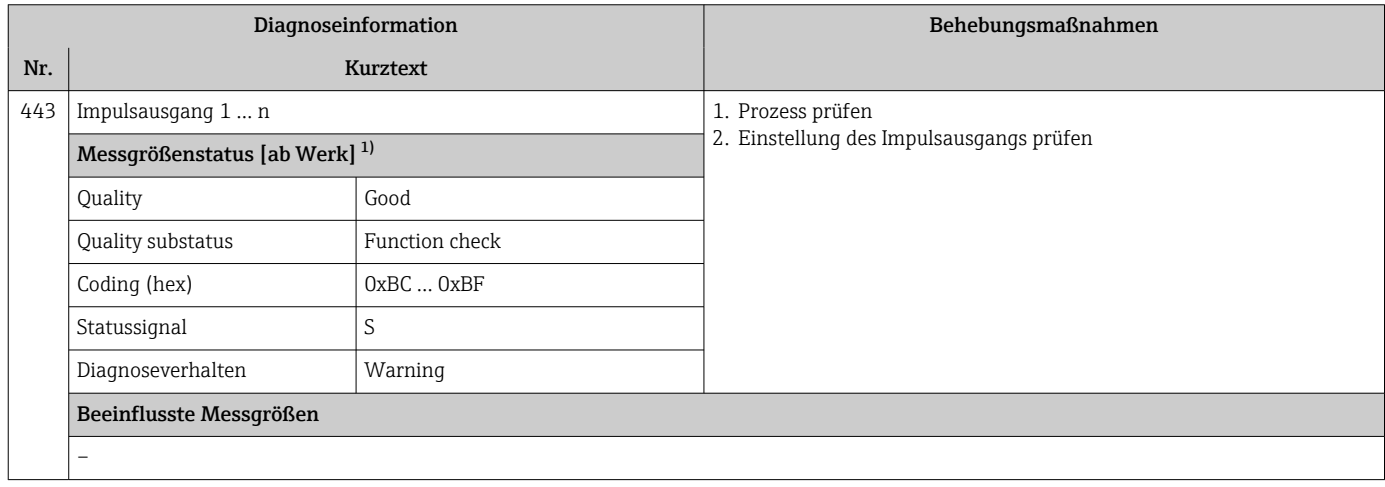

1) Diagnoseverhalten ist änderbar. Dadurch ändert sich der gesamte Messgrößenstatus.

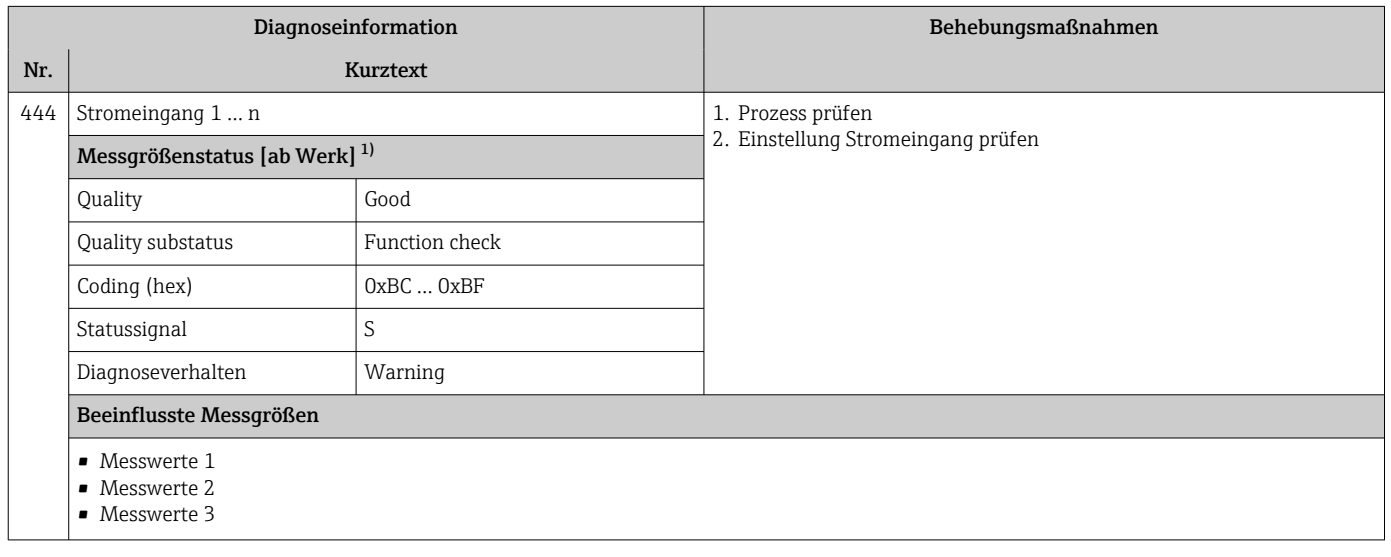

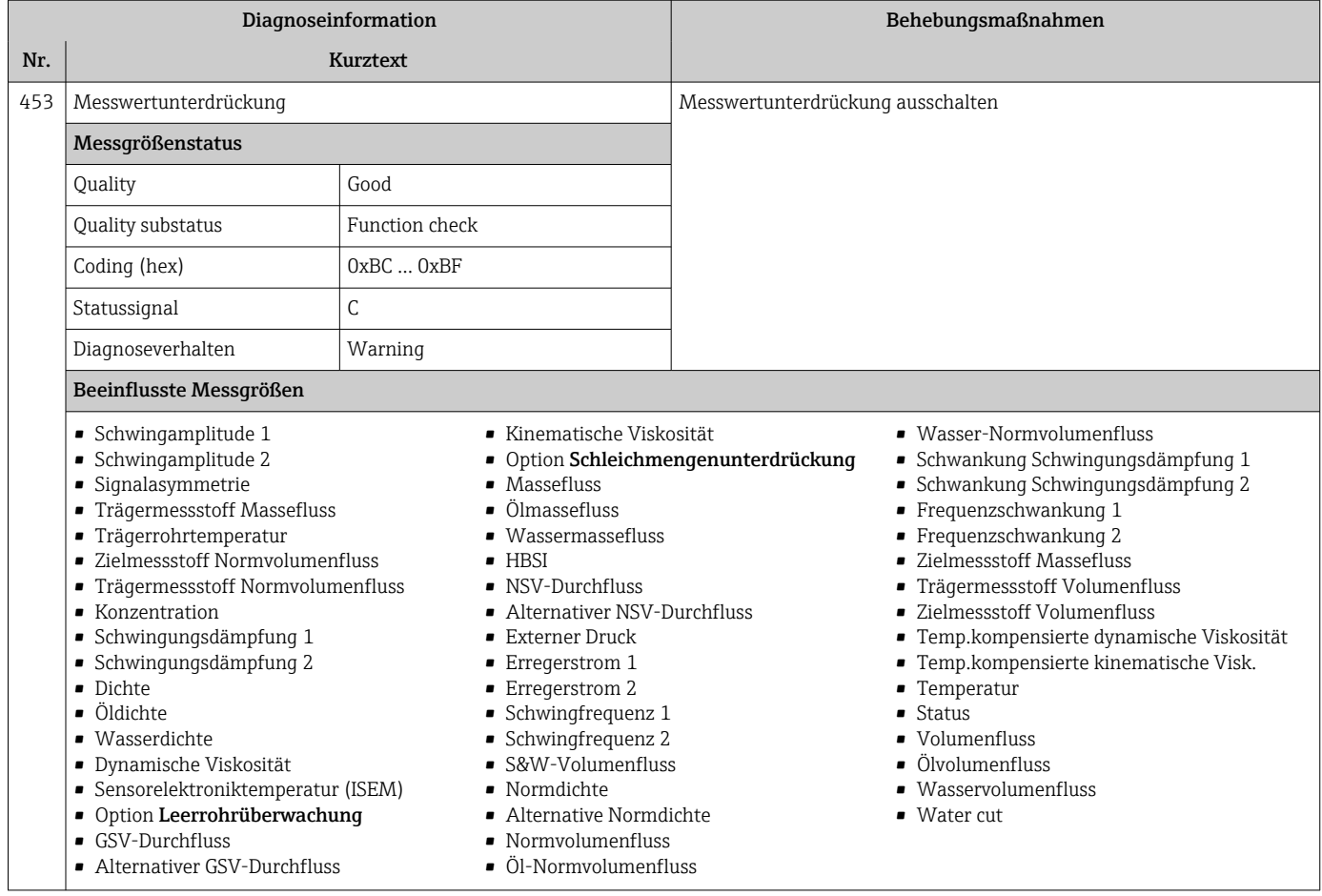

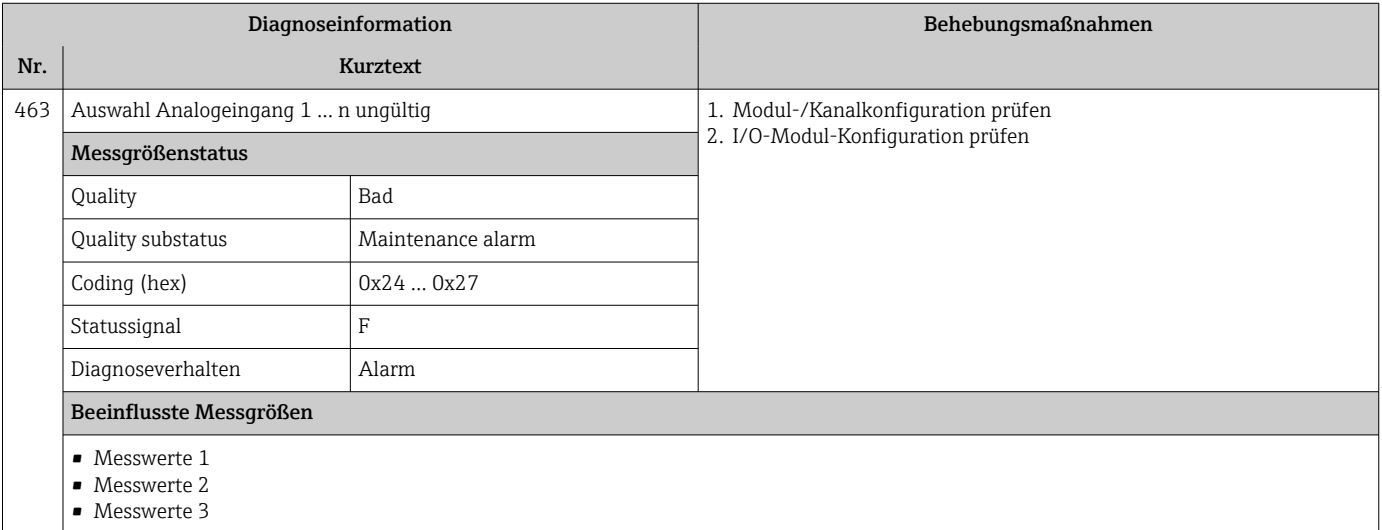

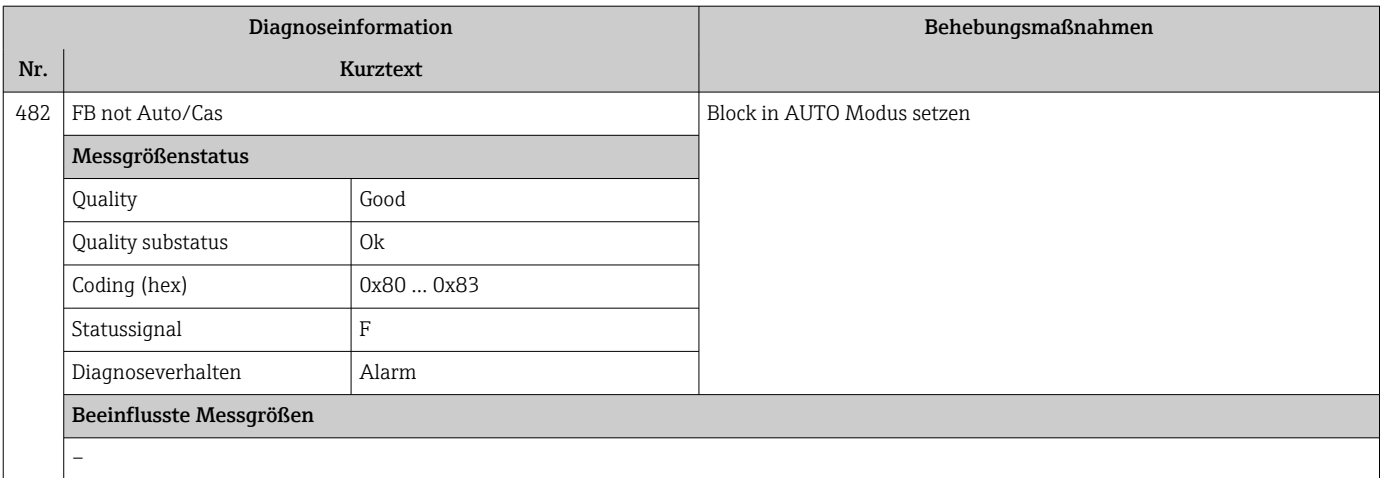

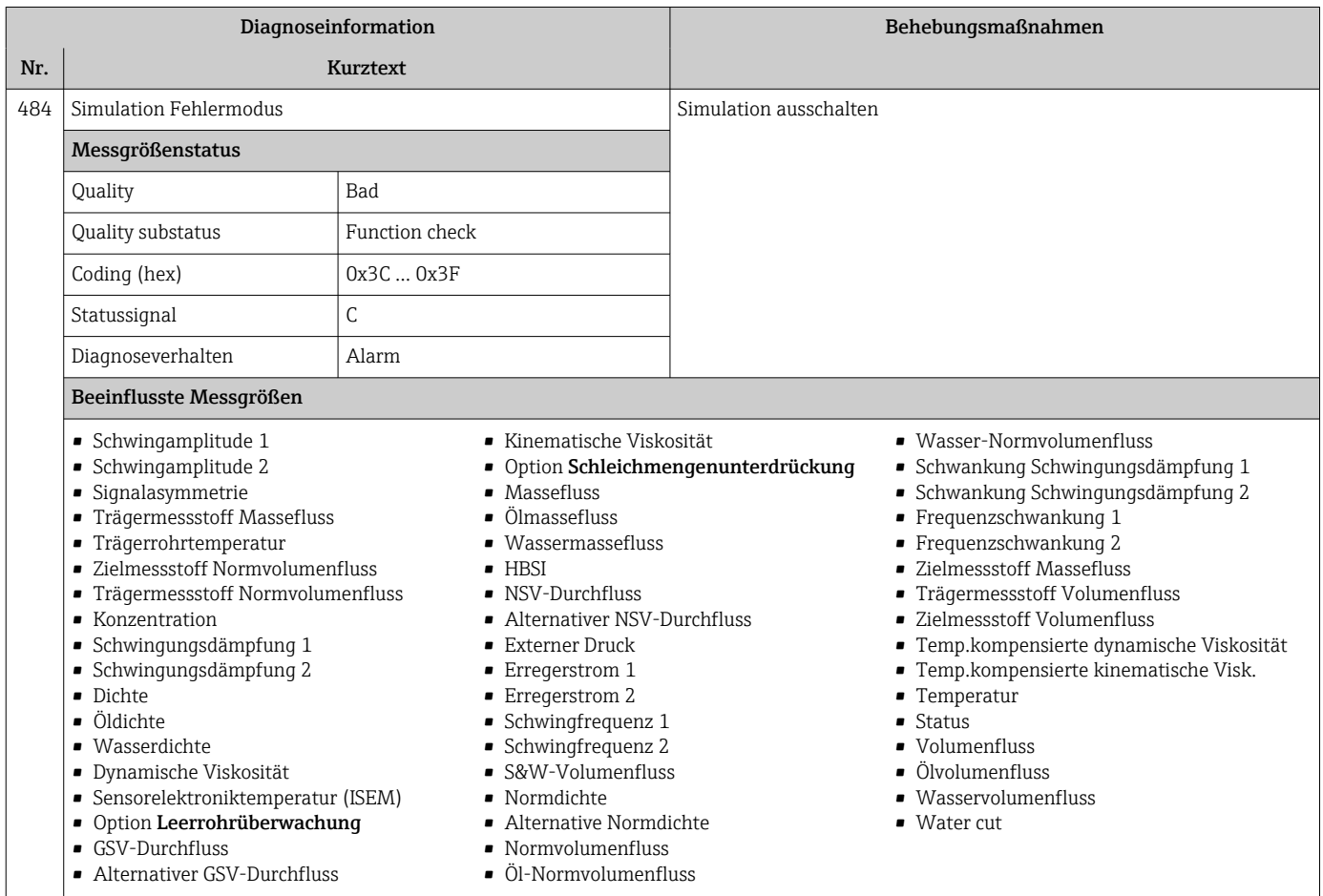

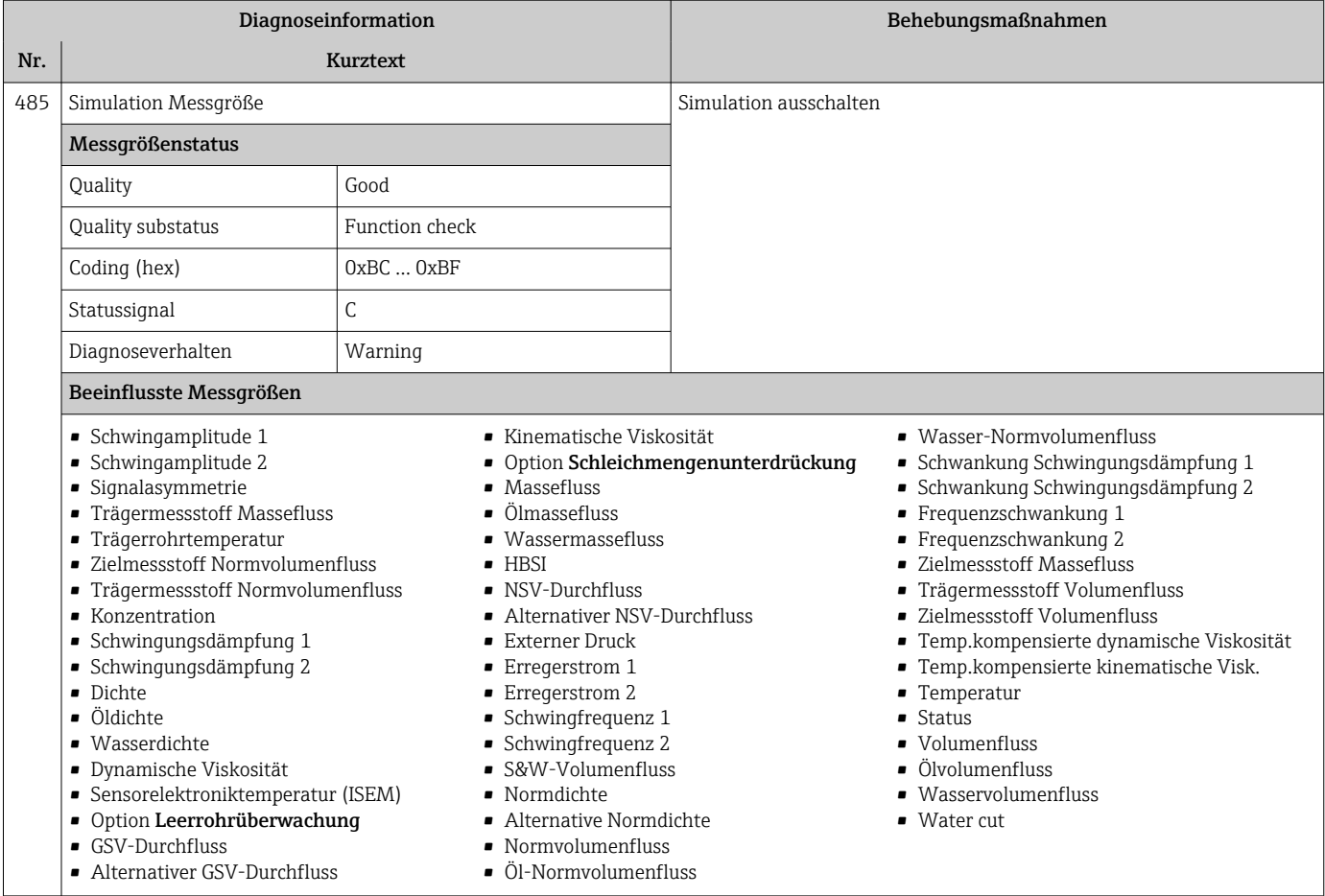

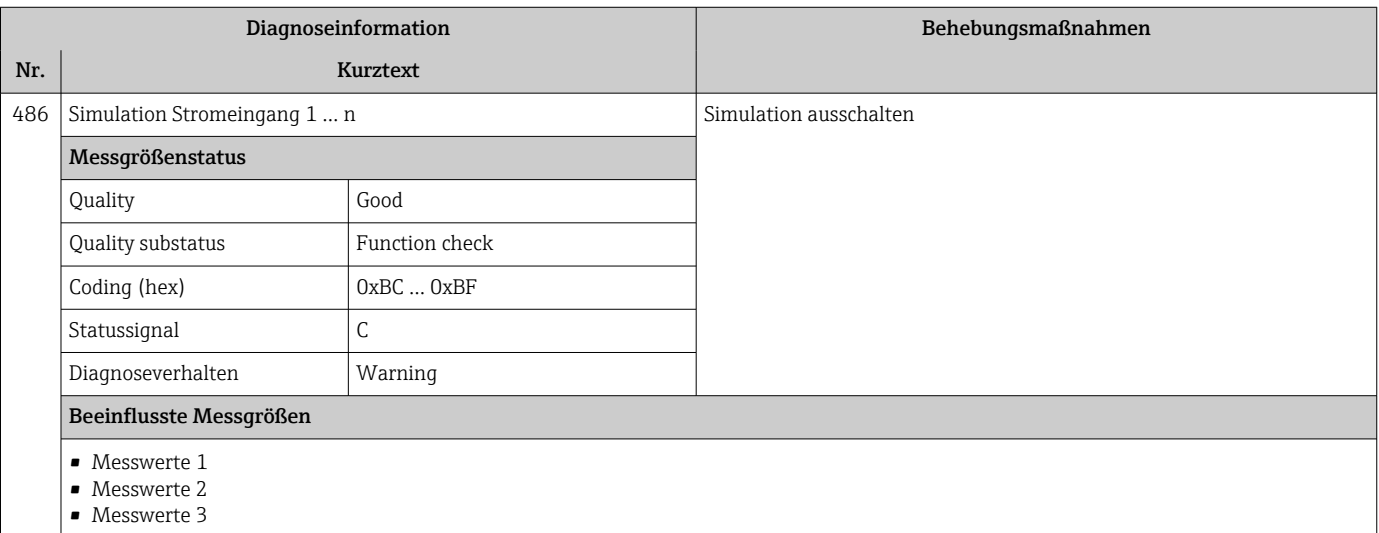

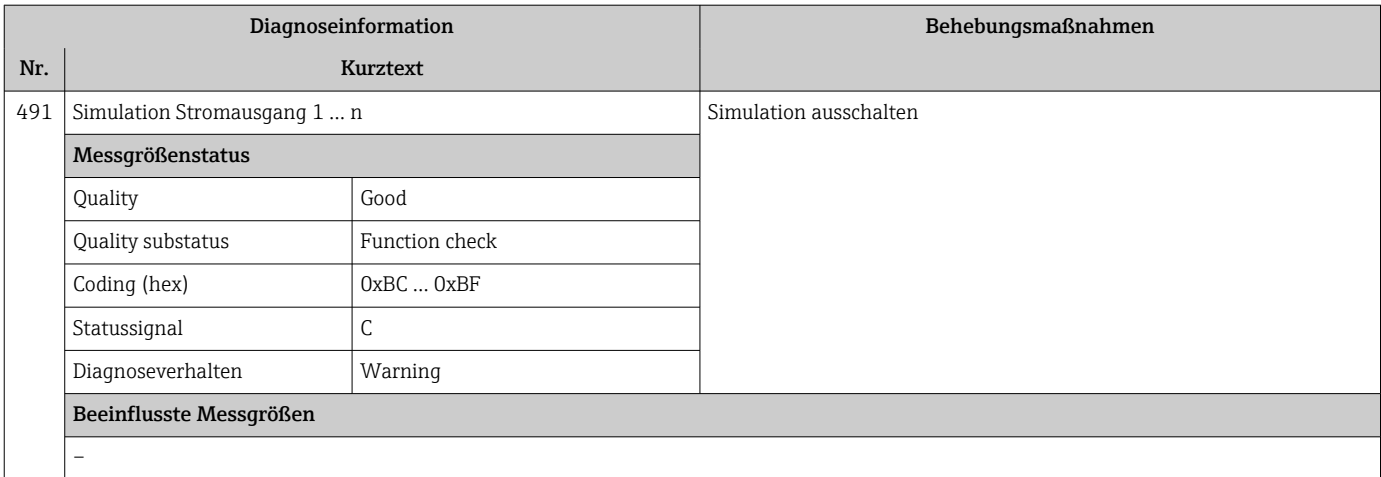

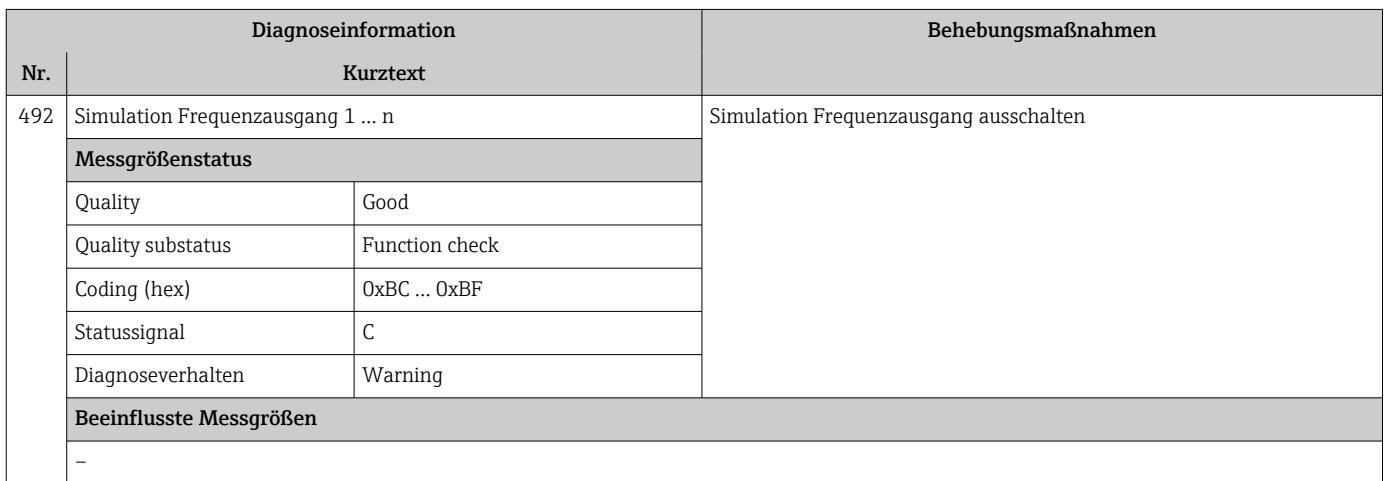

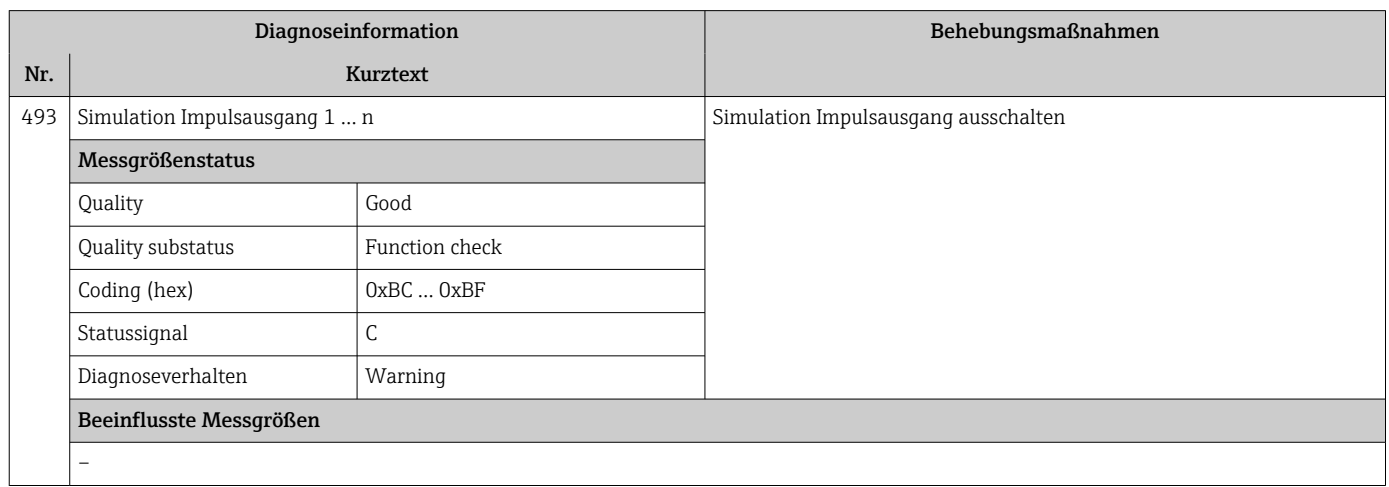

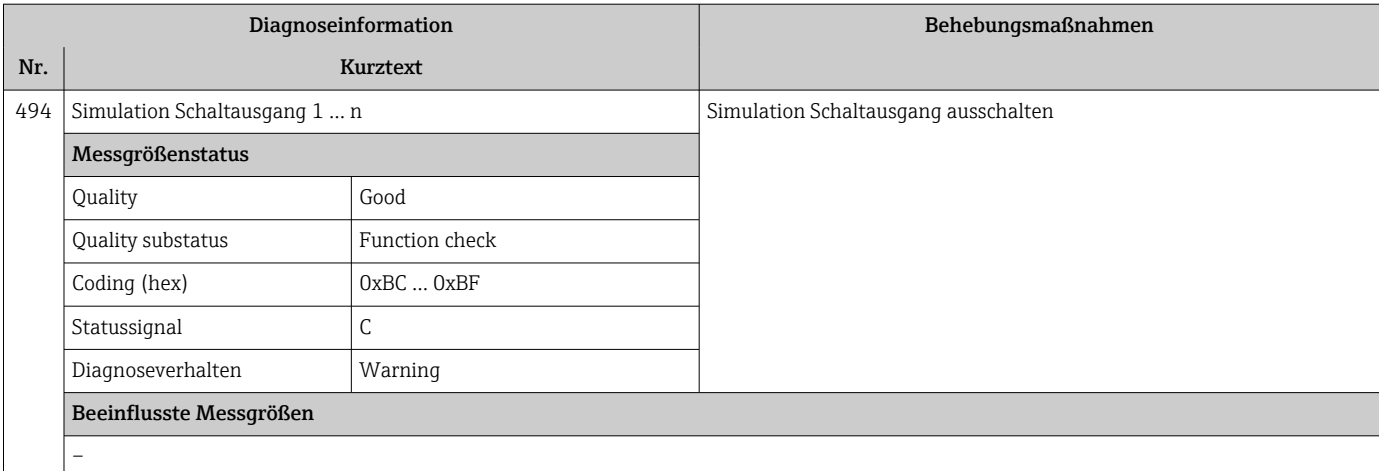

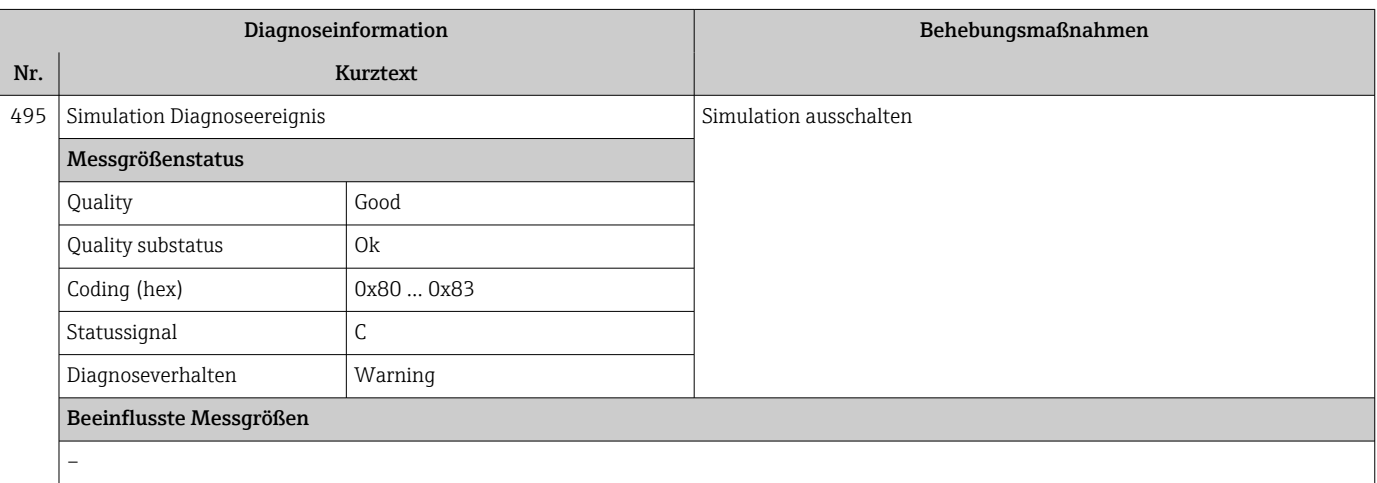

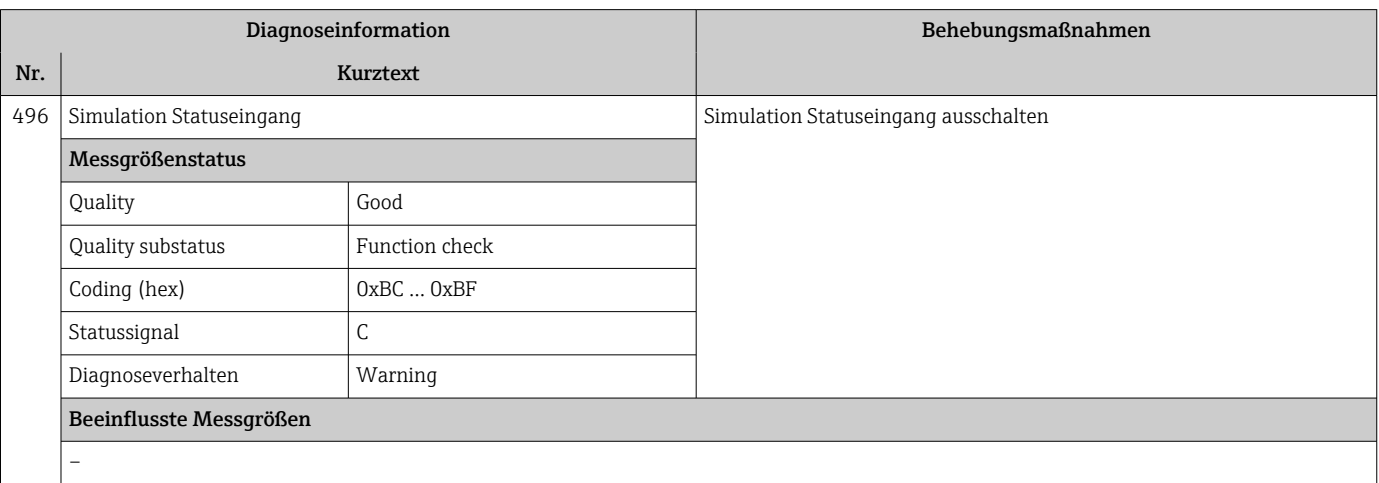

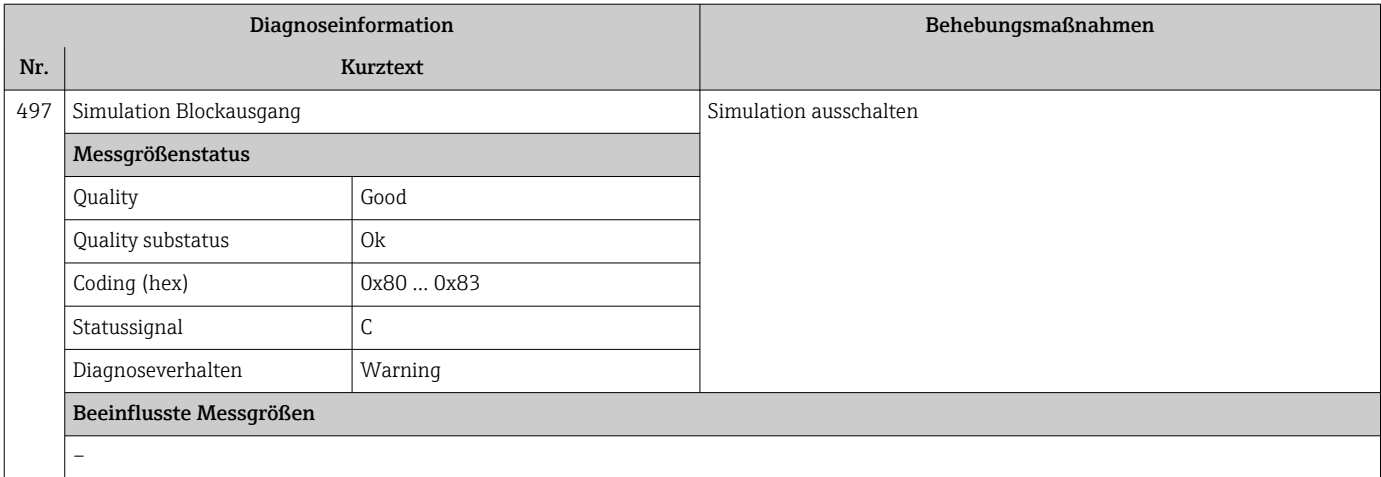

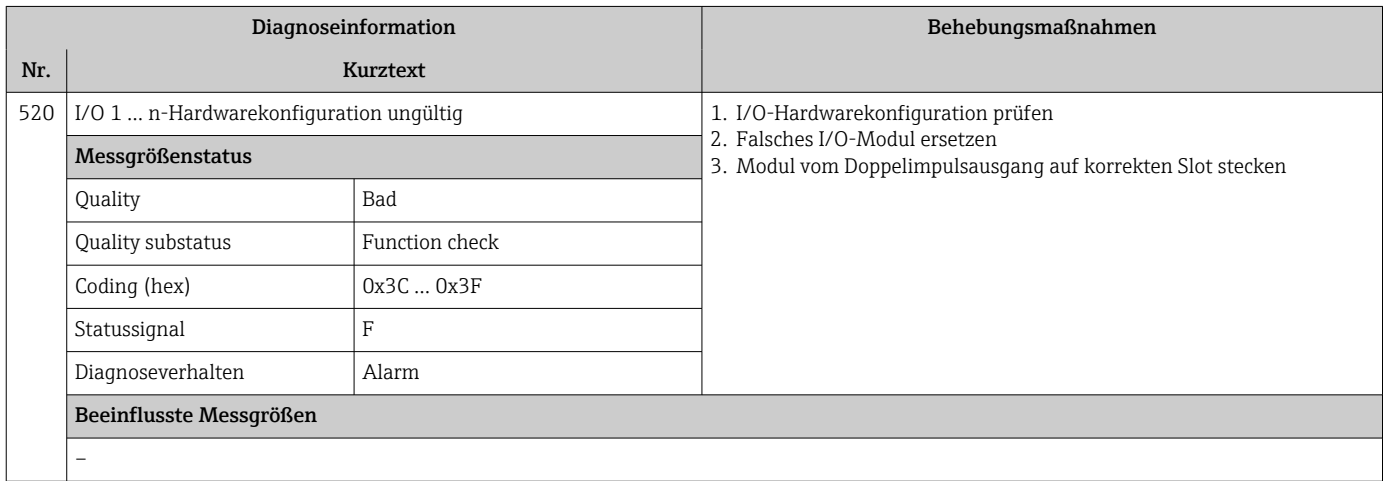

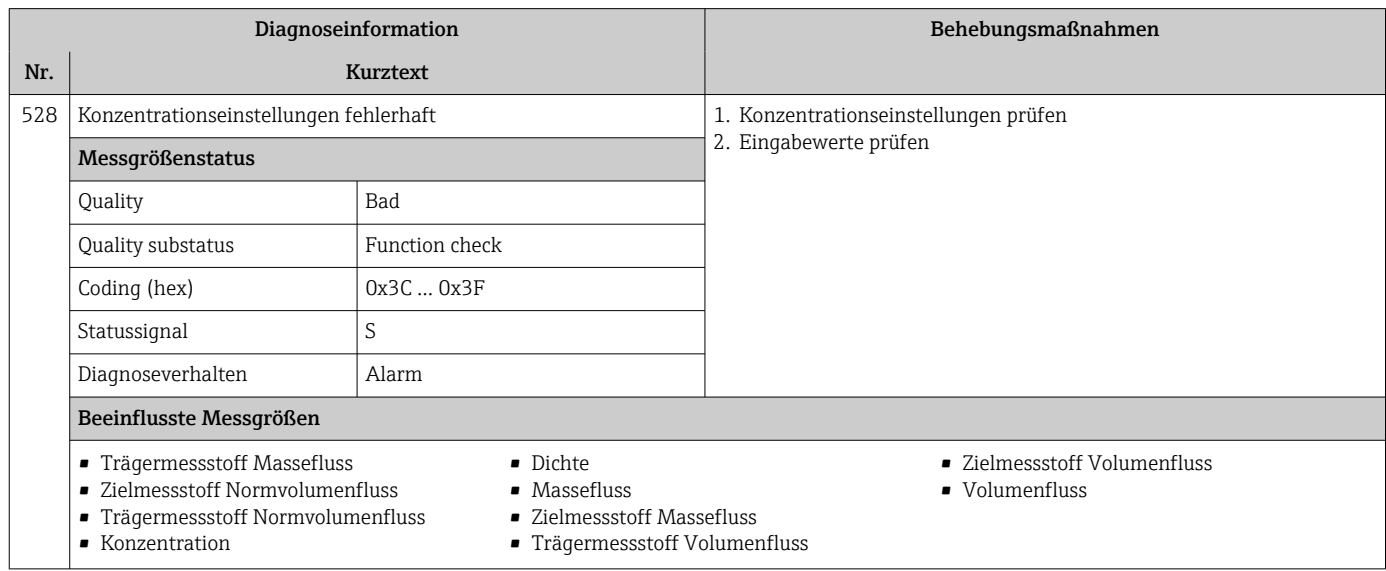

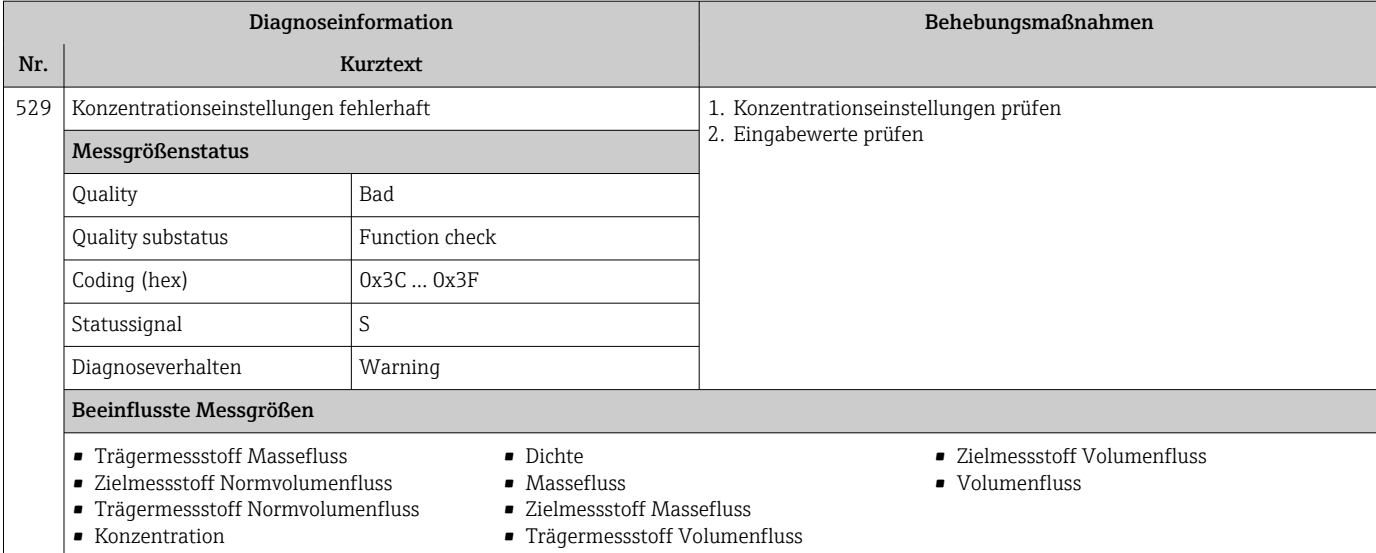

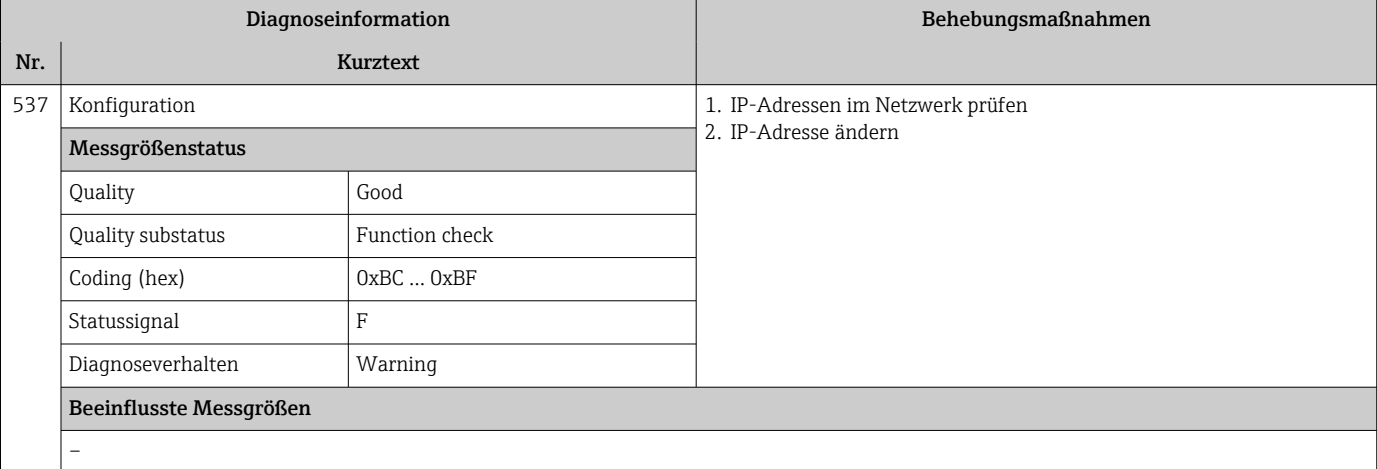

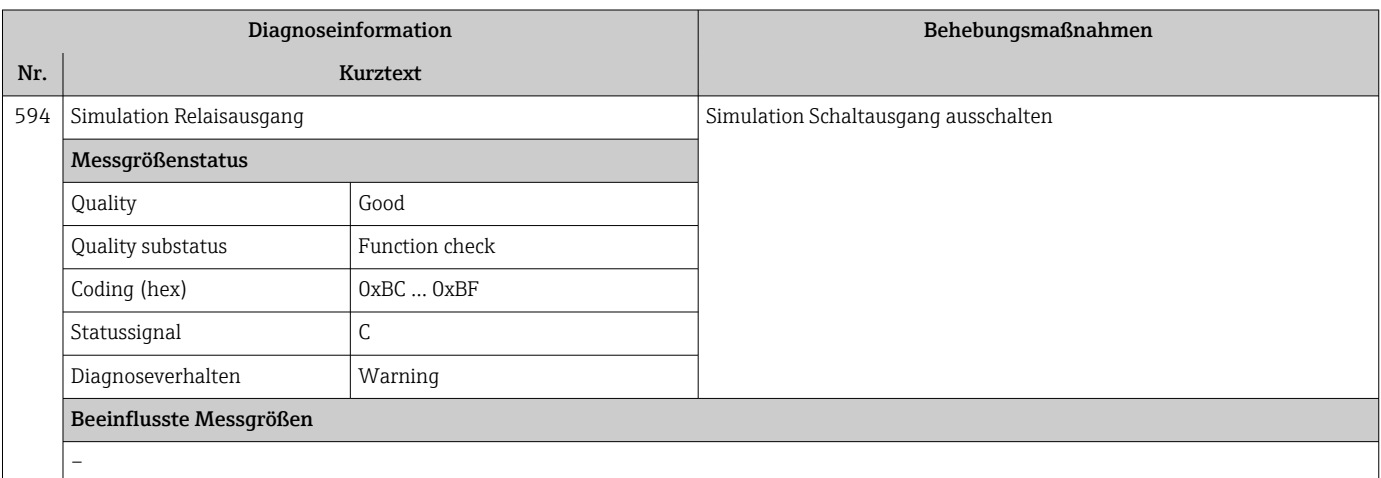

### 12.7.4 Diagnose zum Prozess

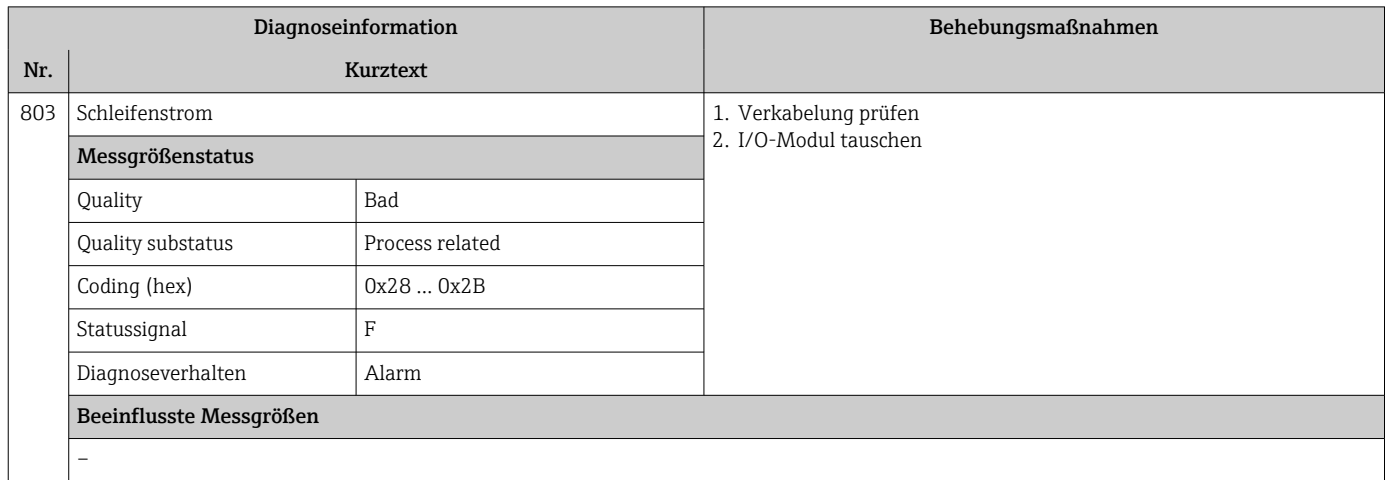

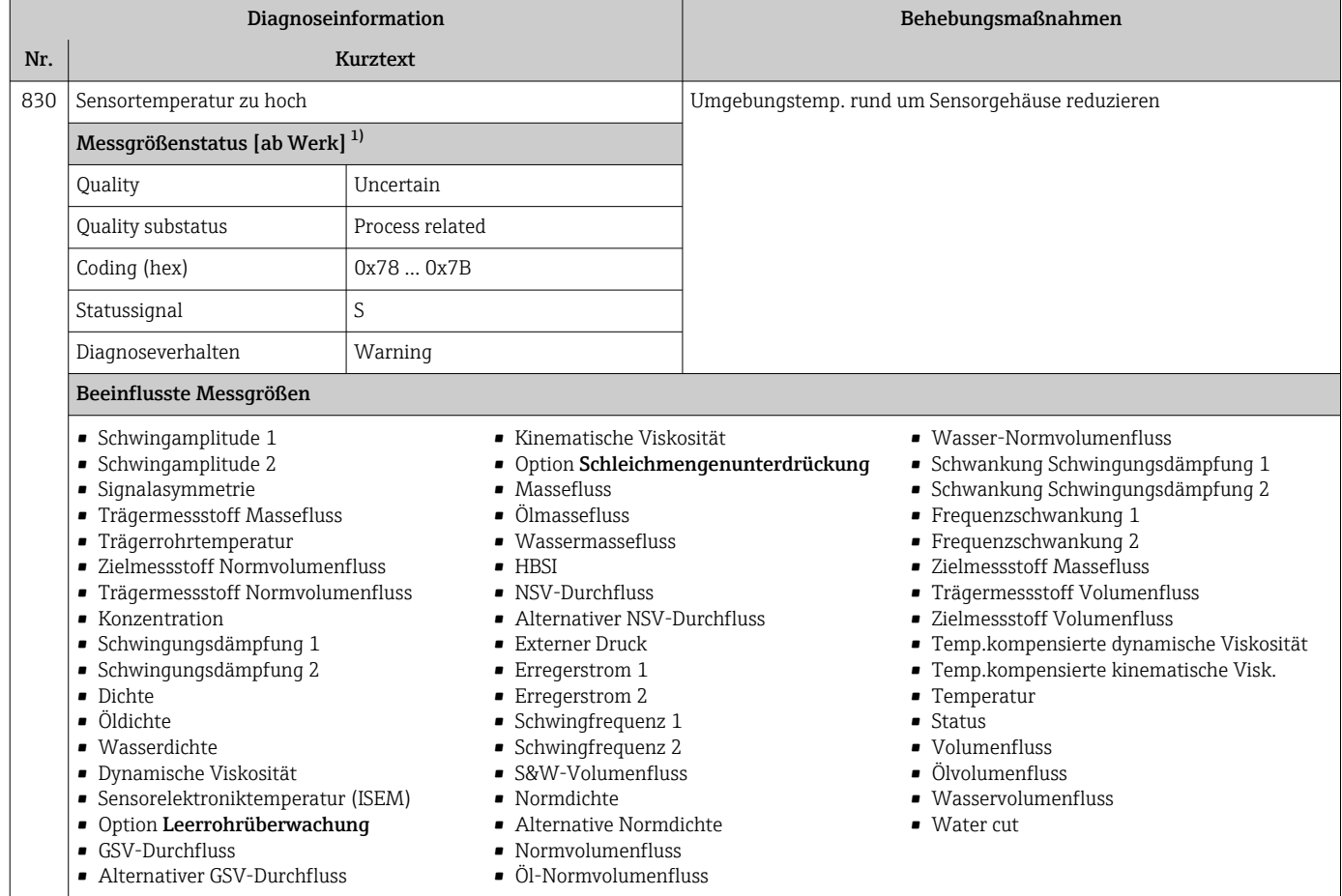

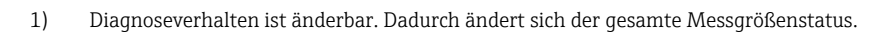

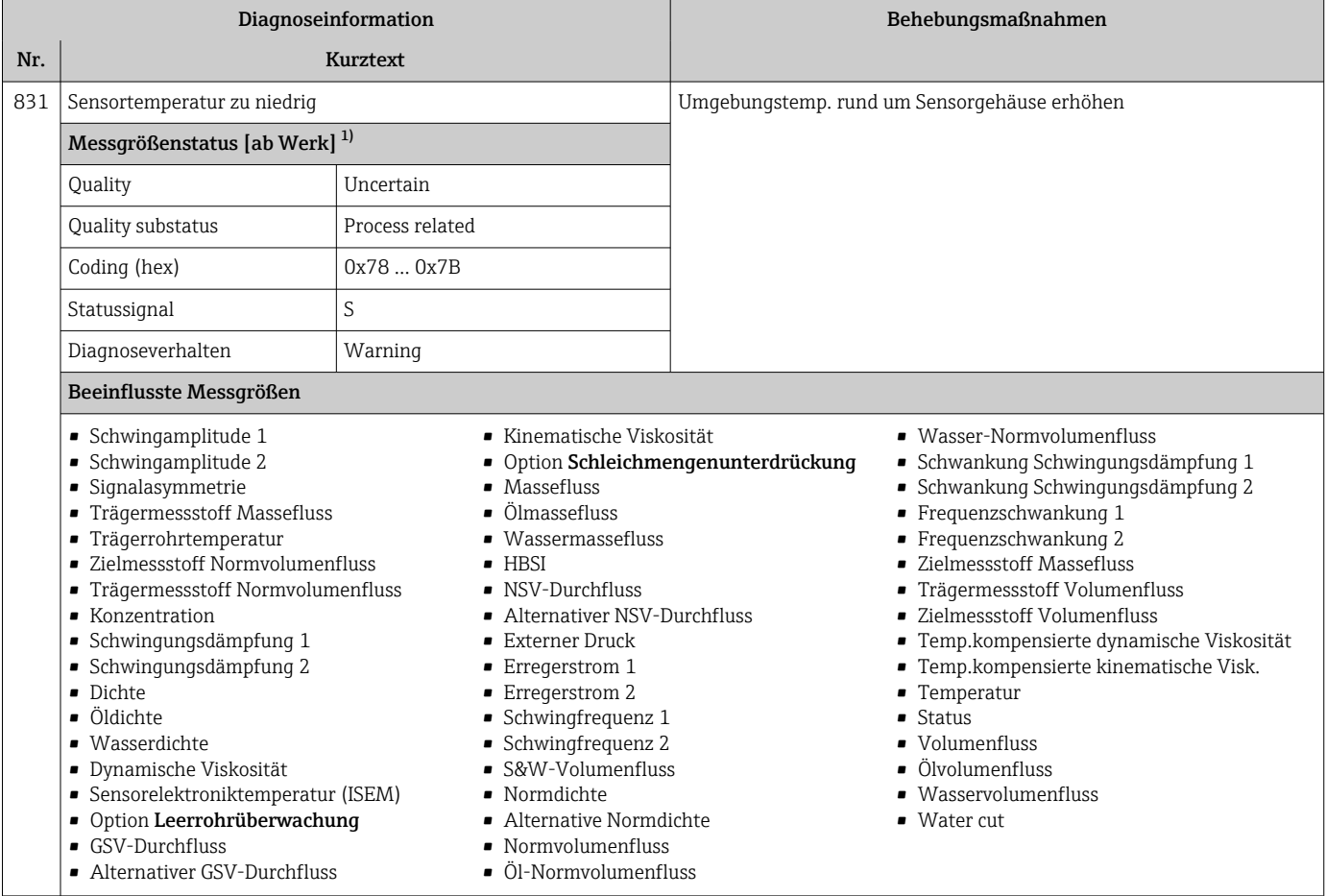

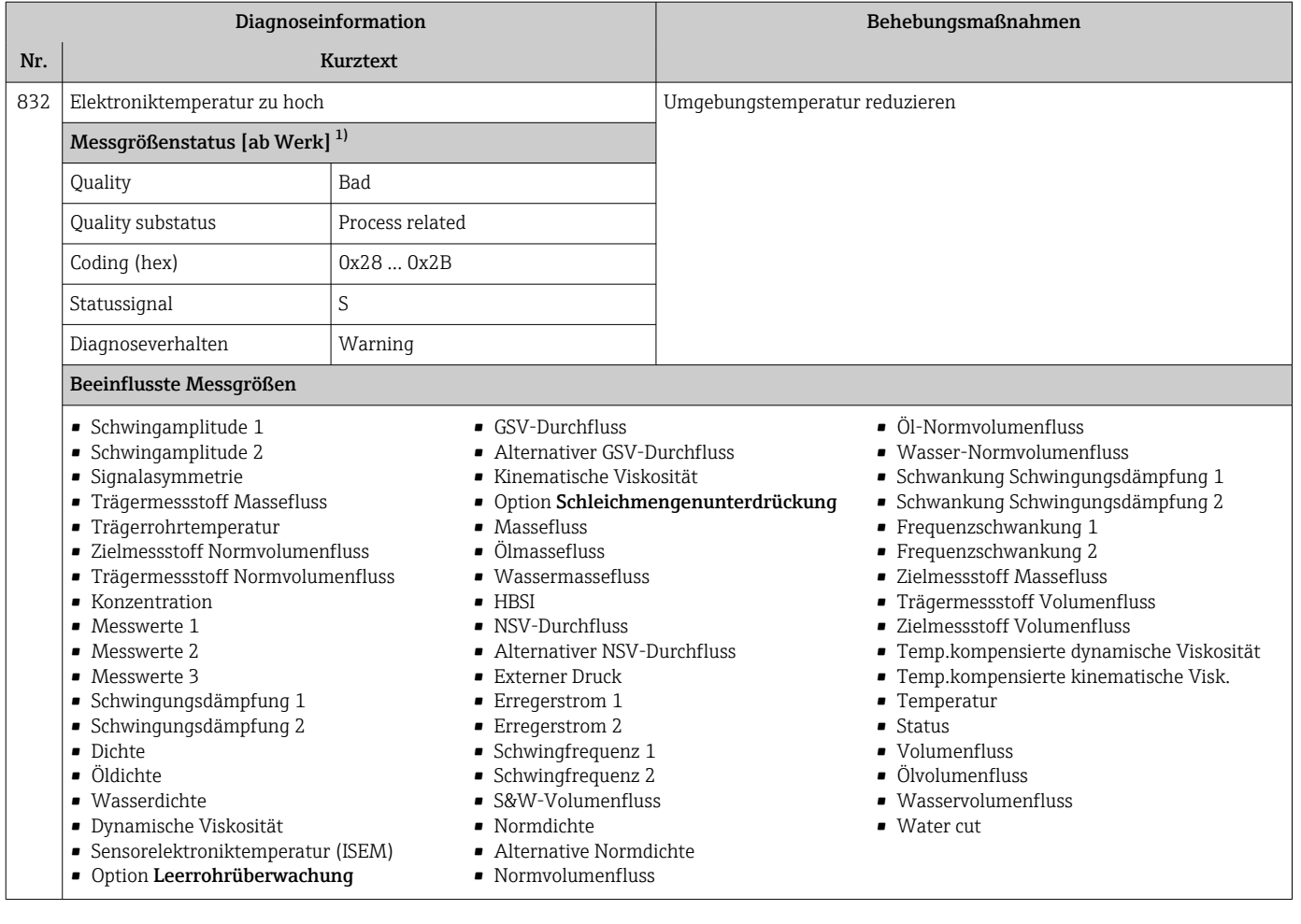

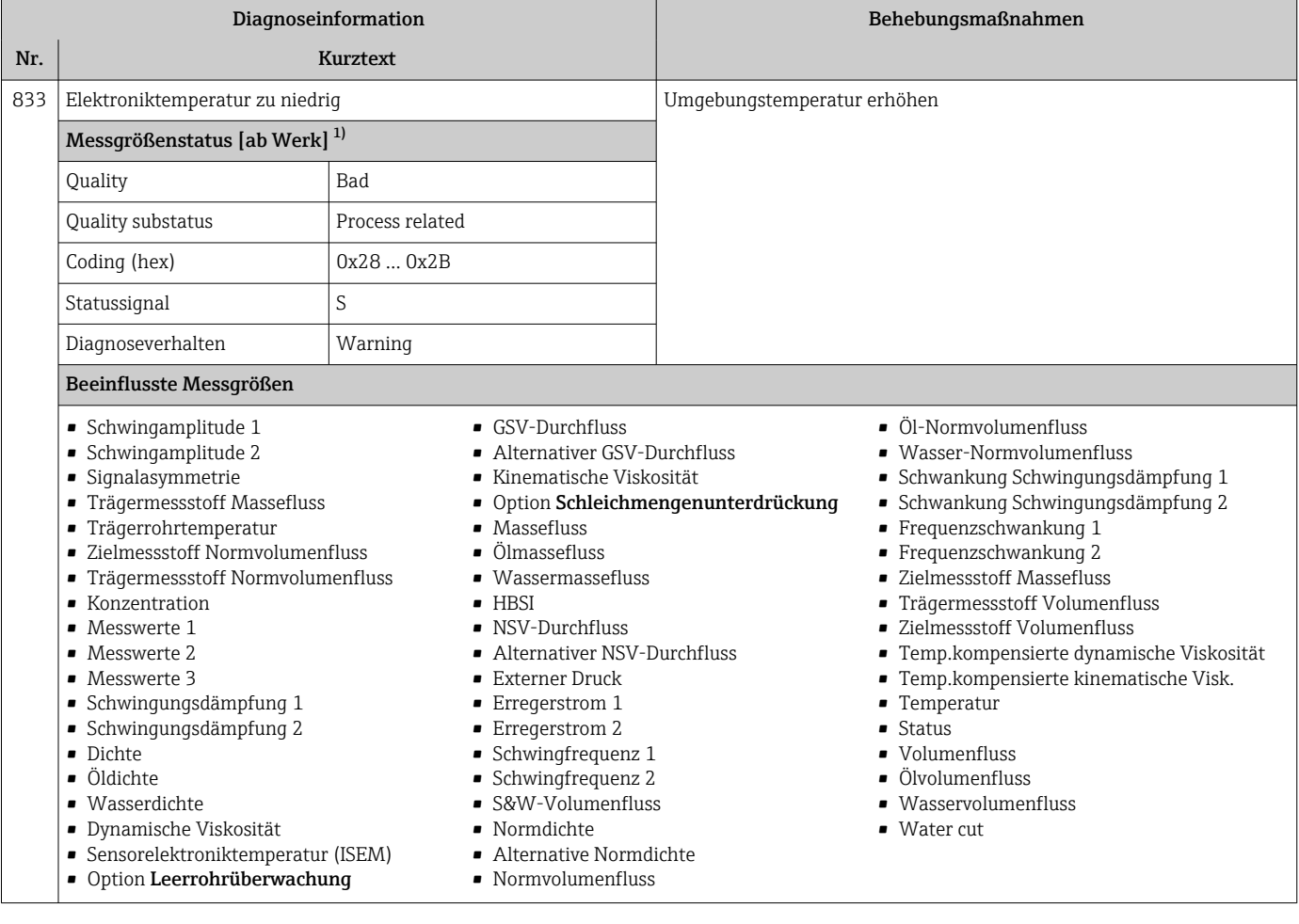

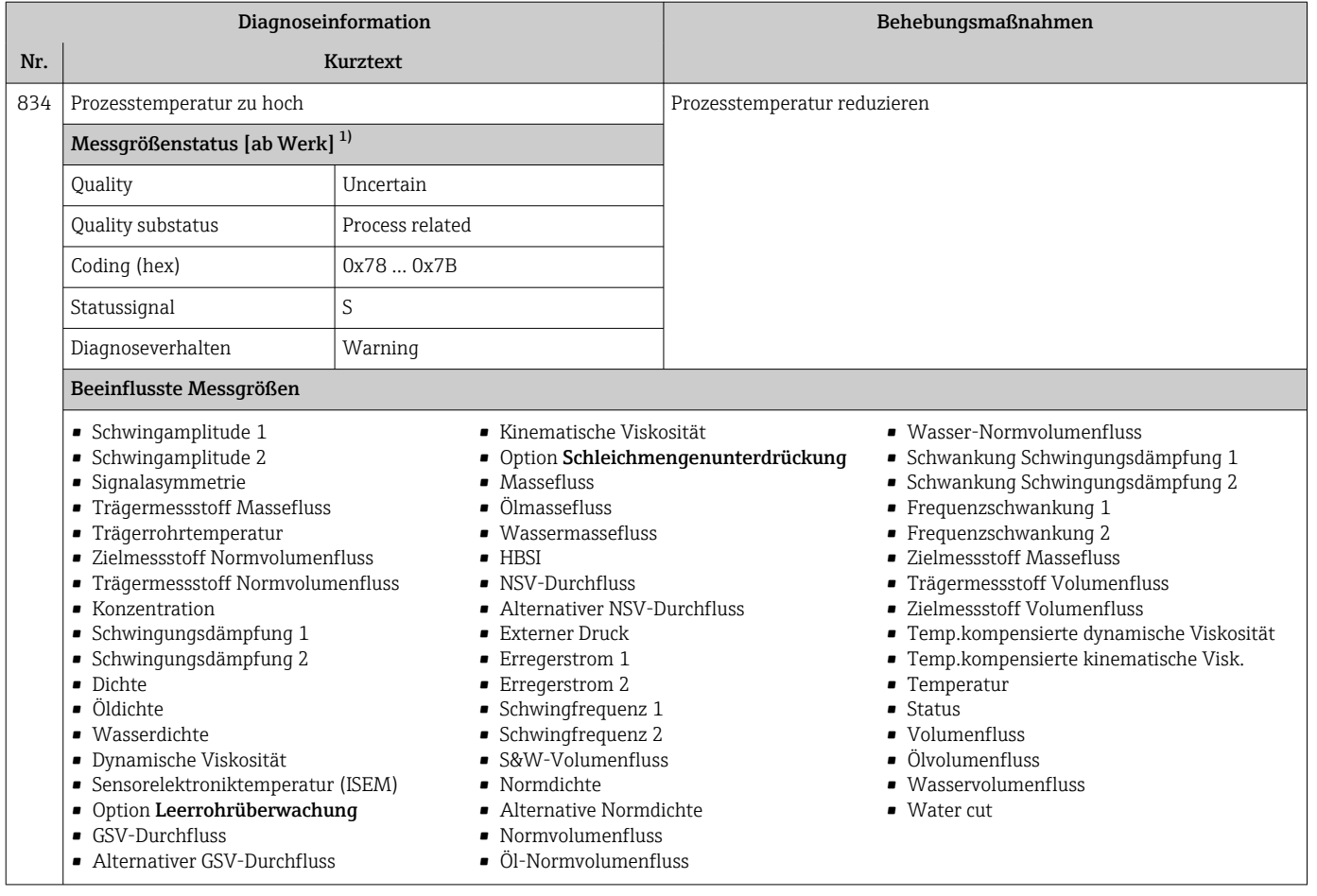

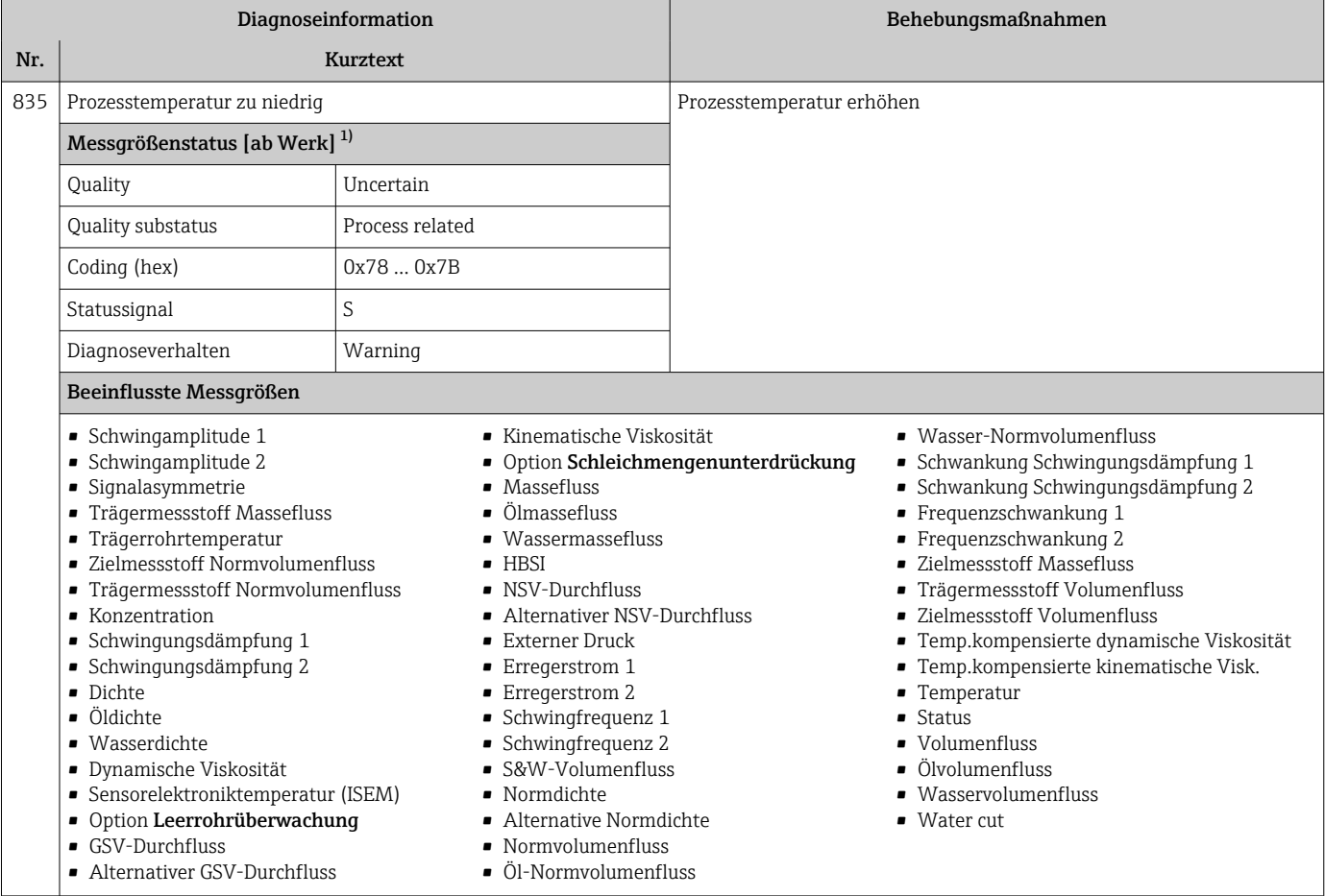

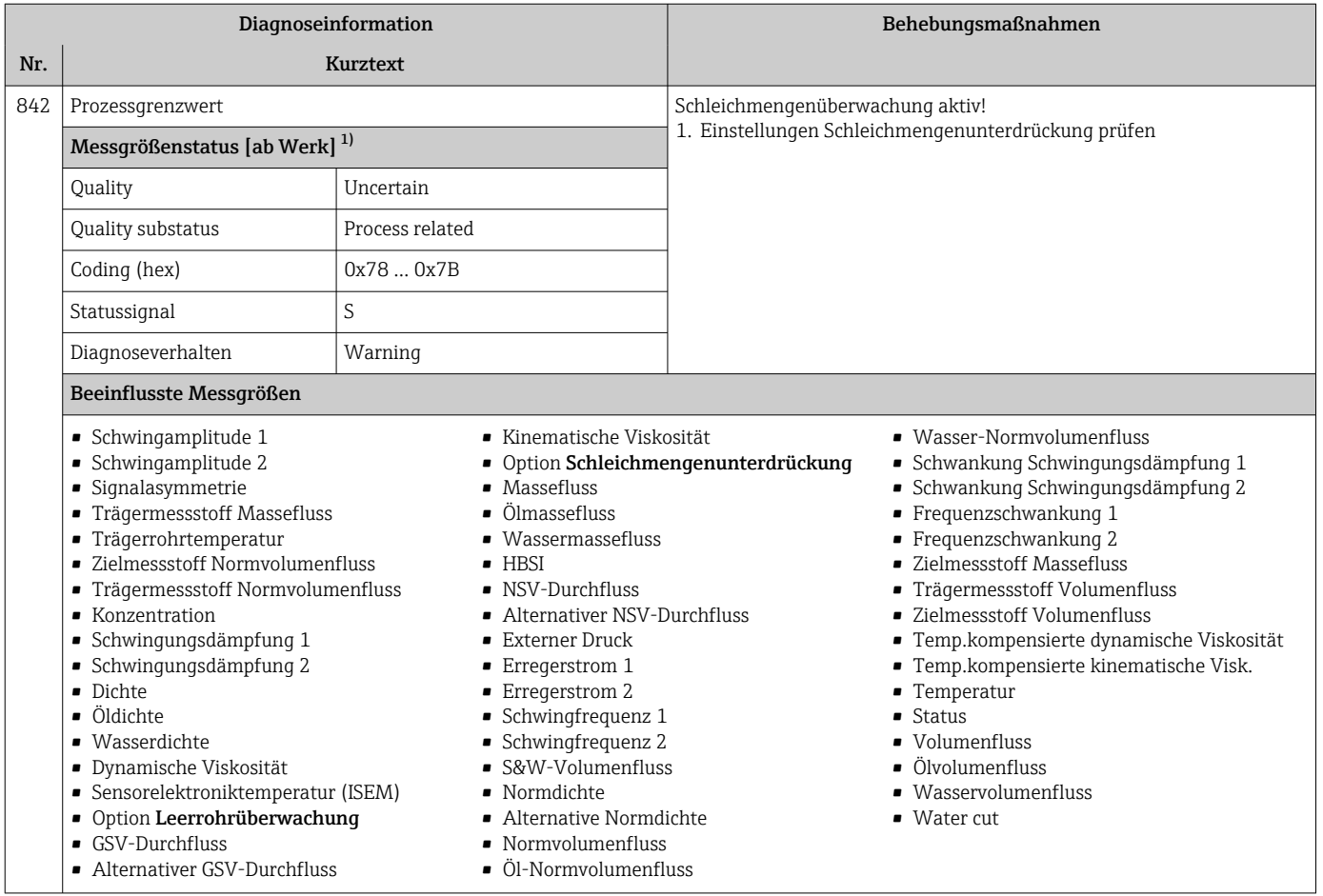

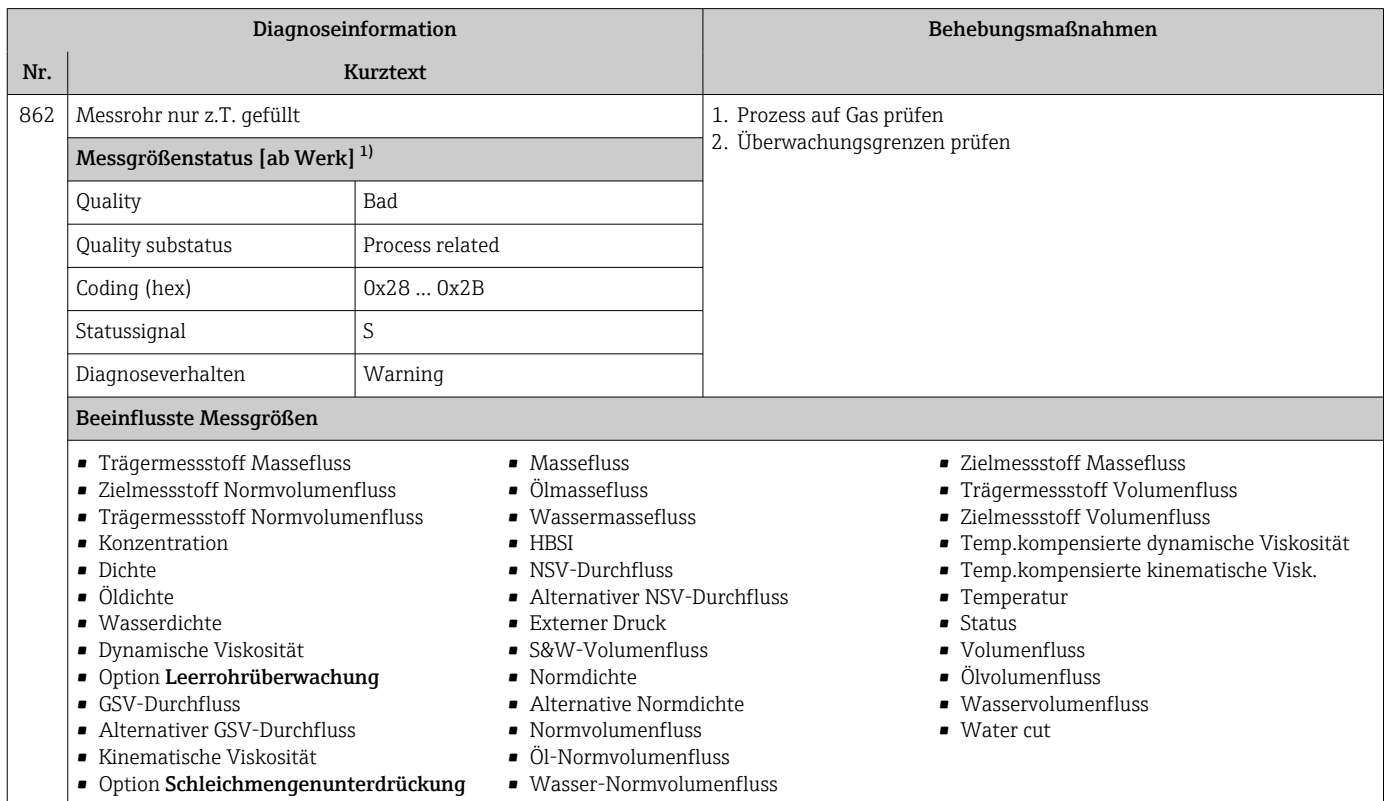

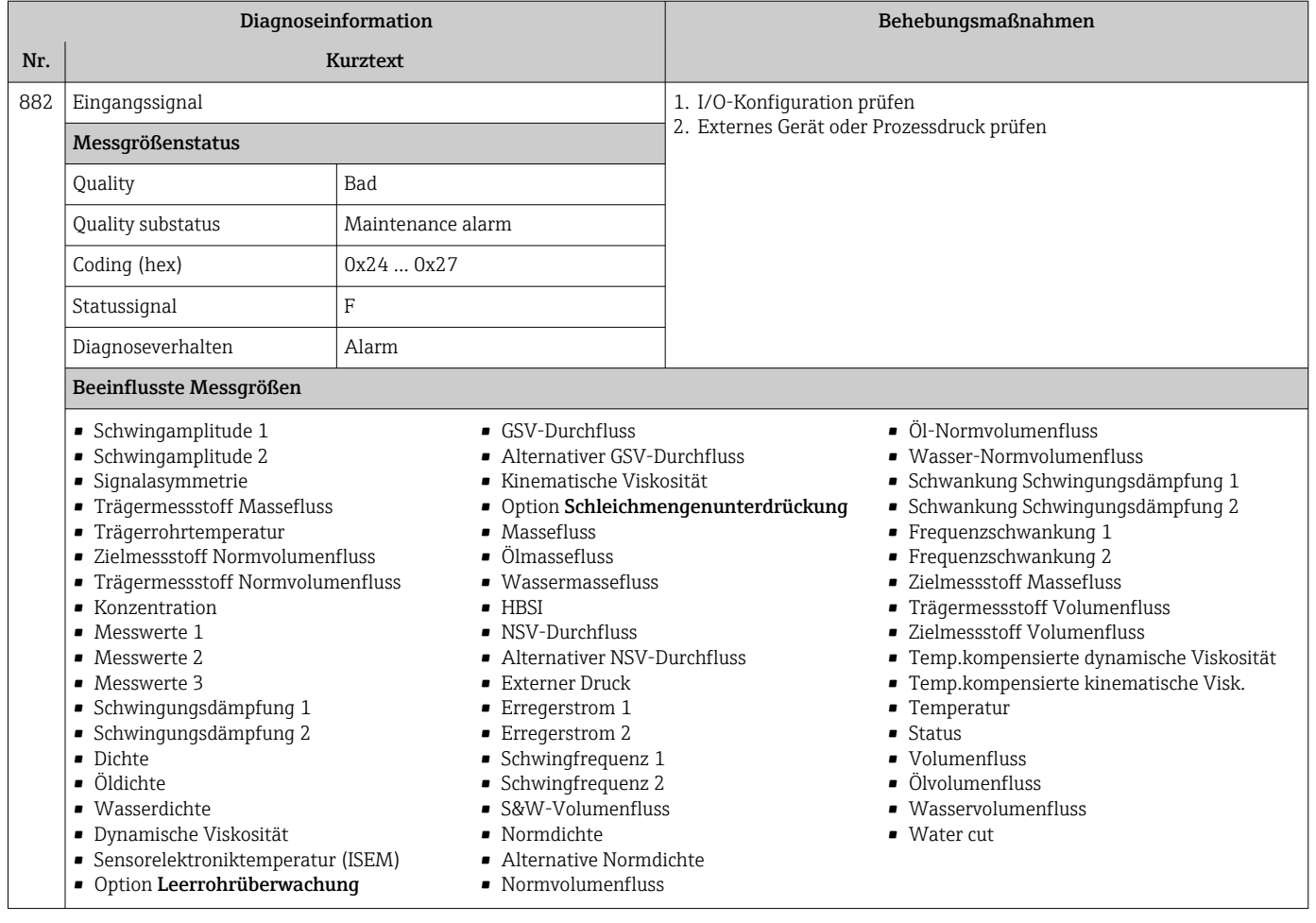

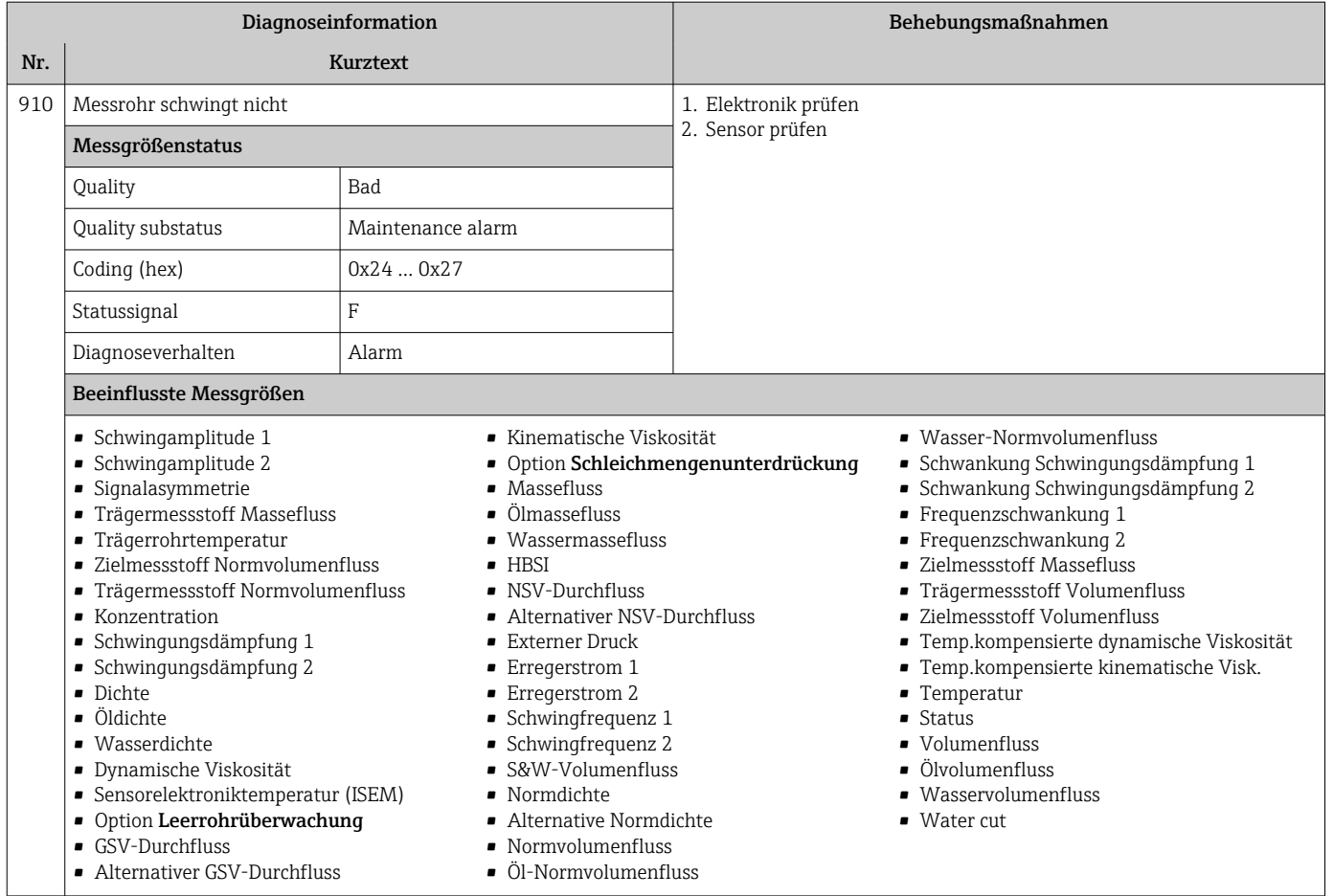

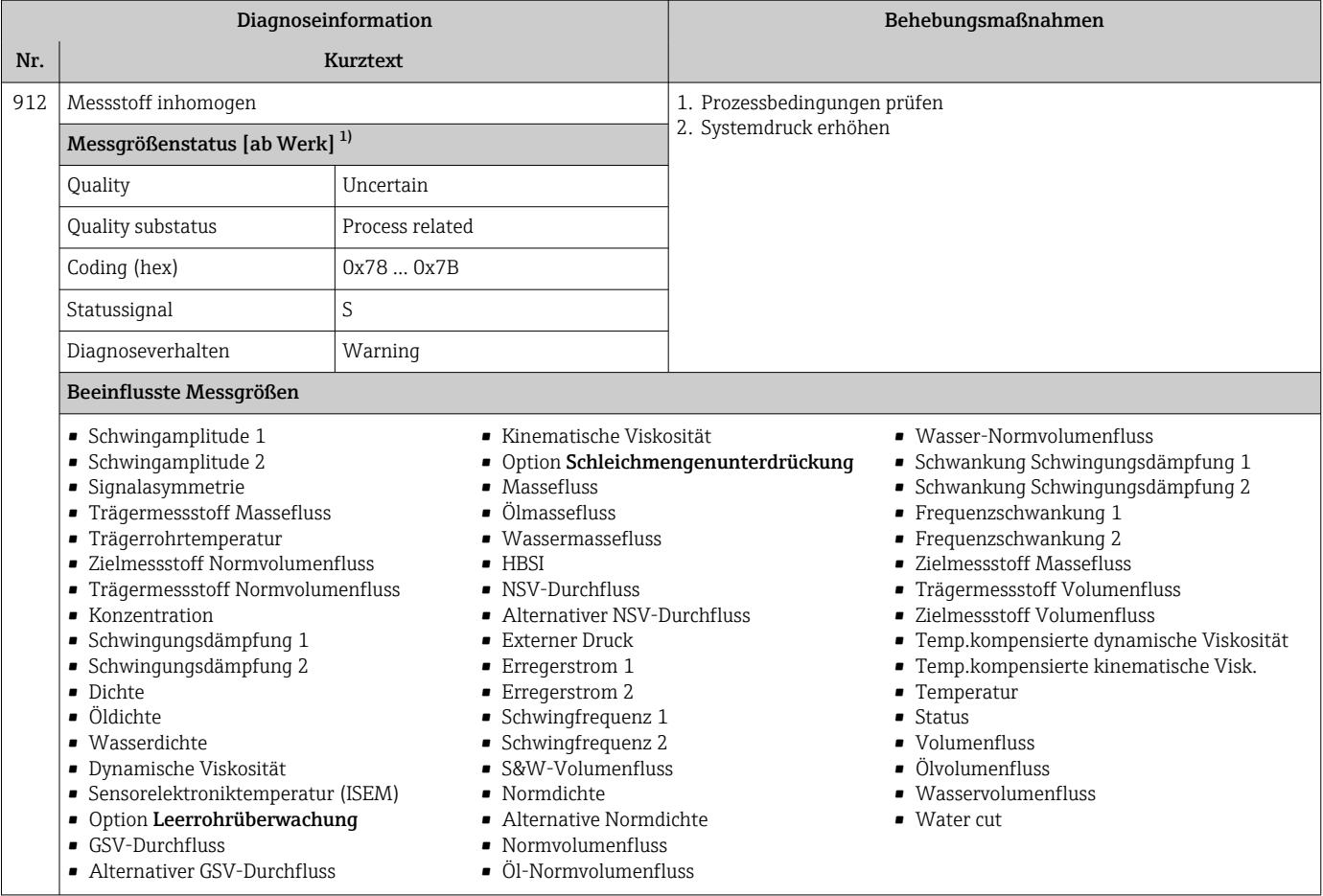

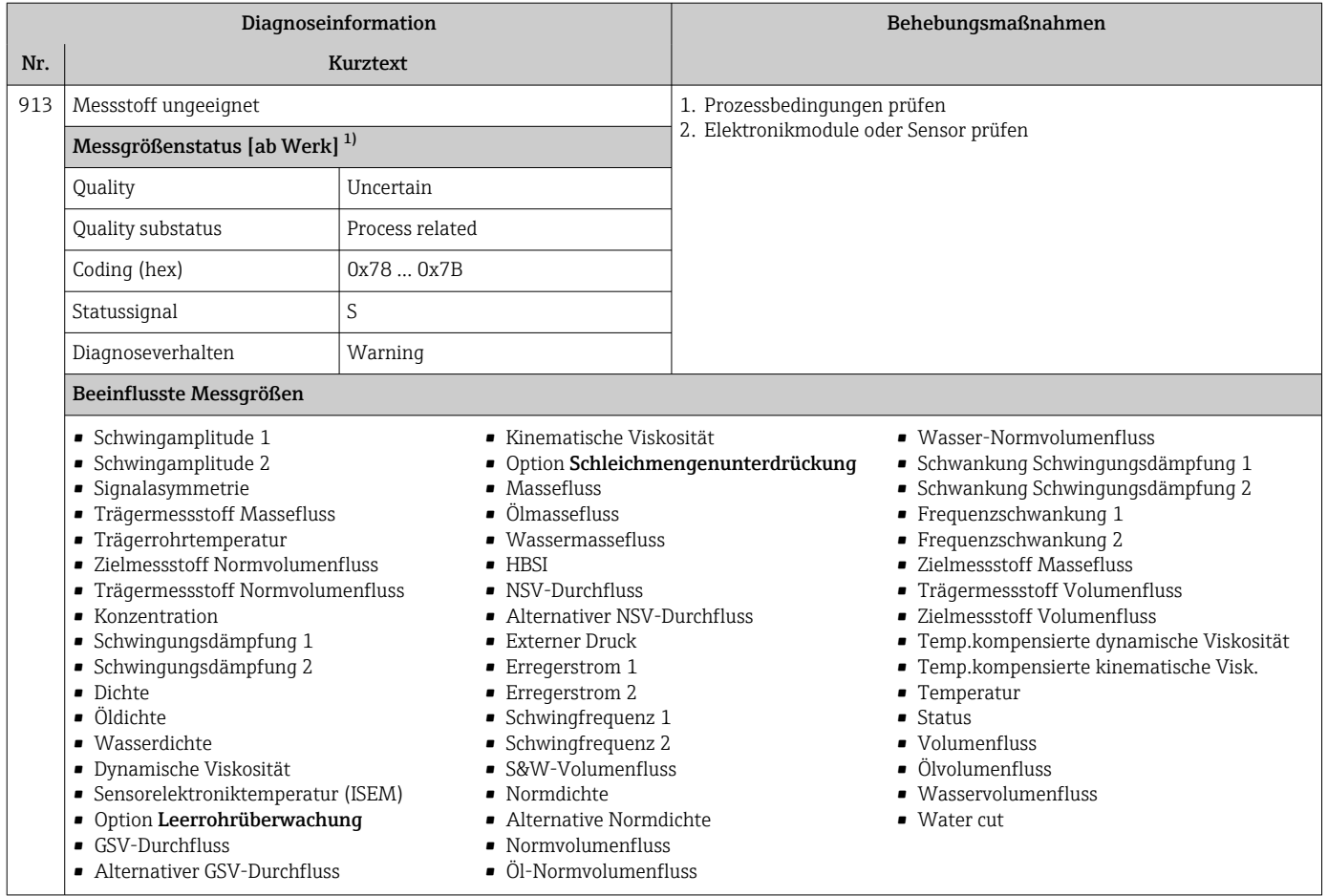

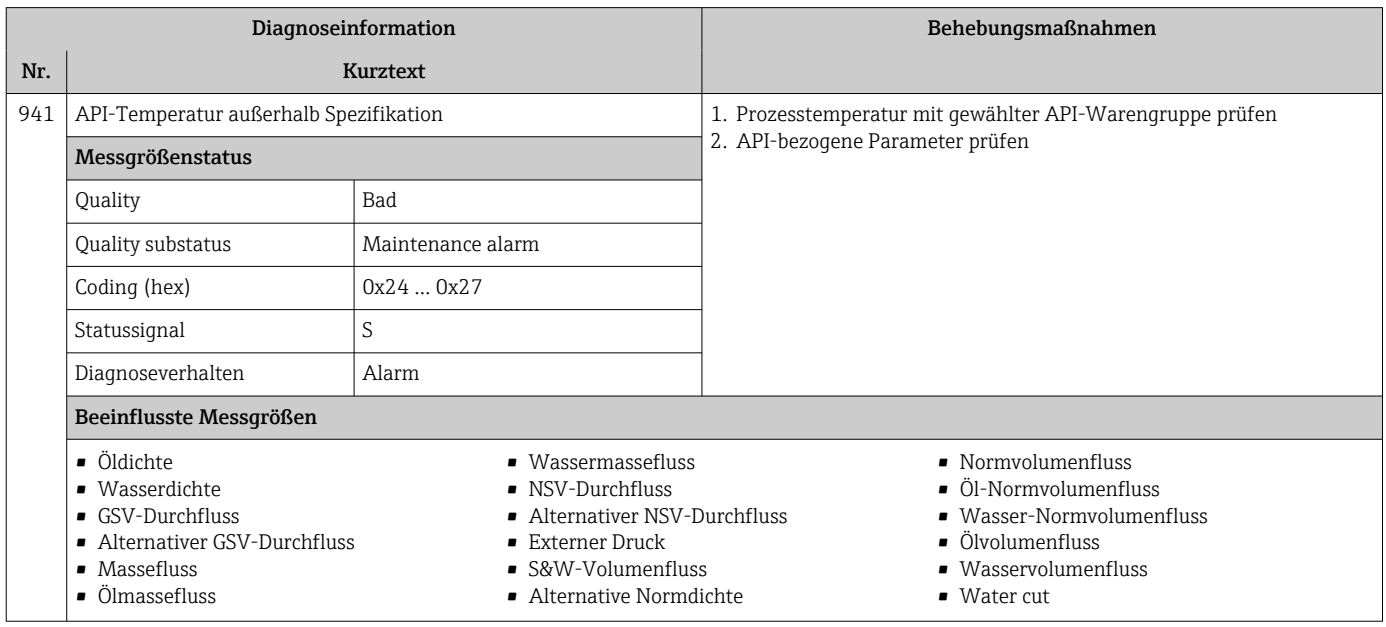

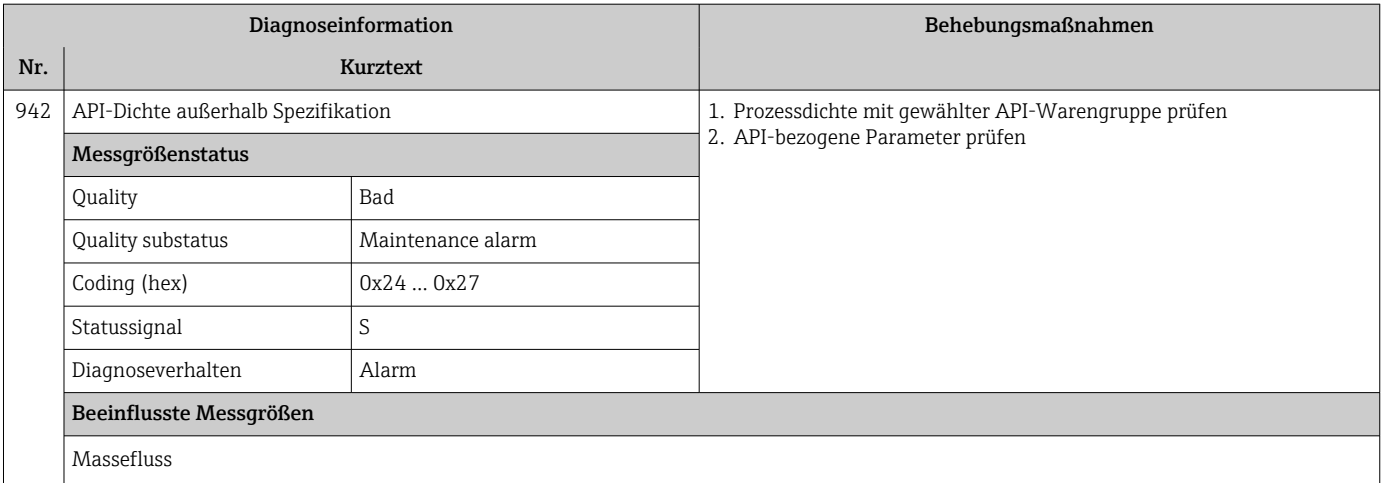

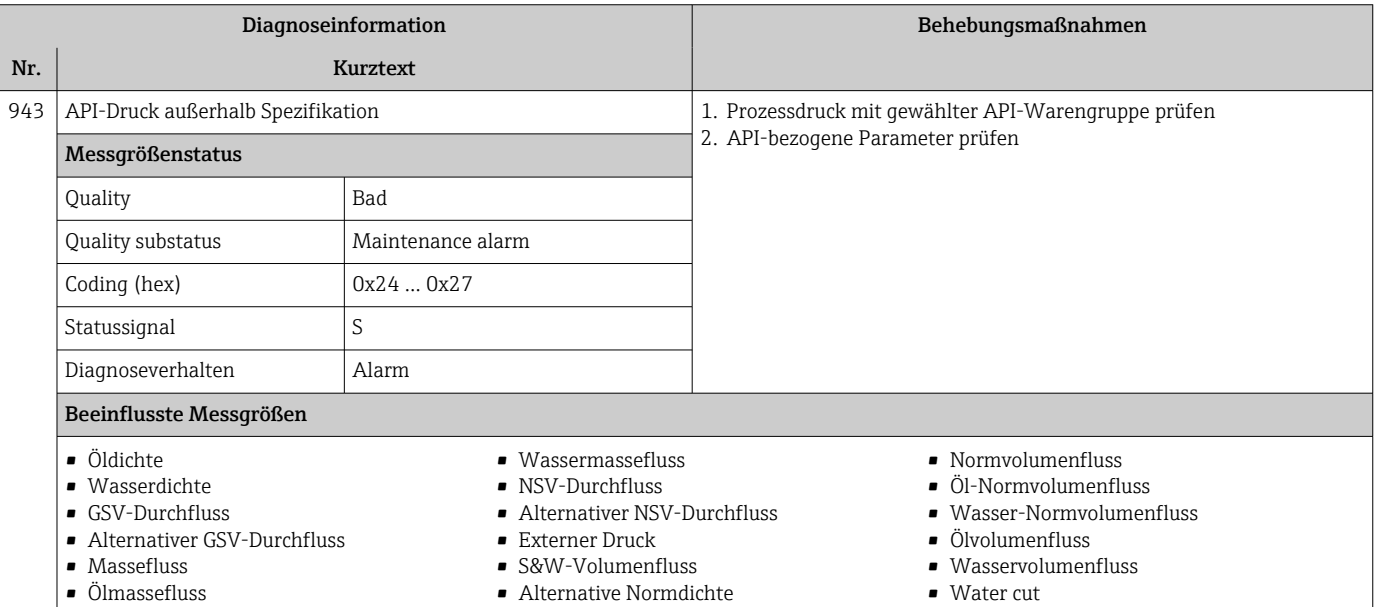

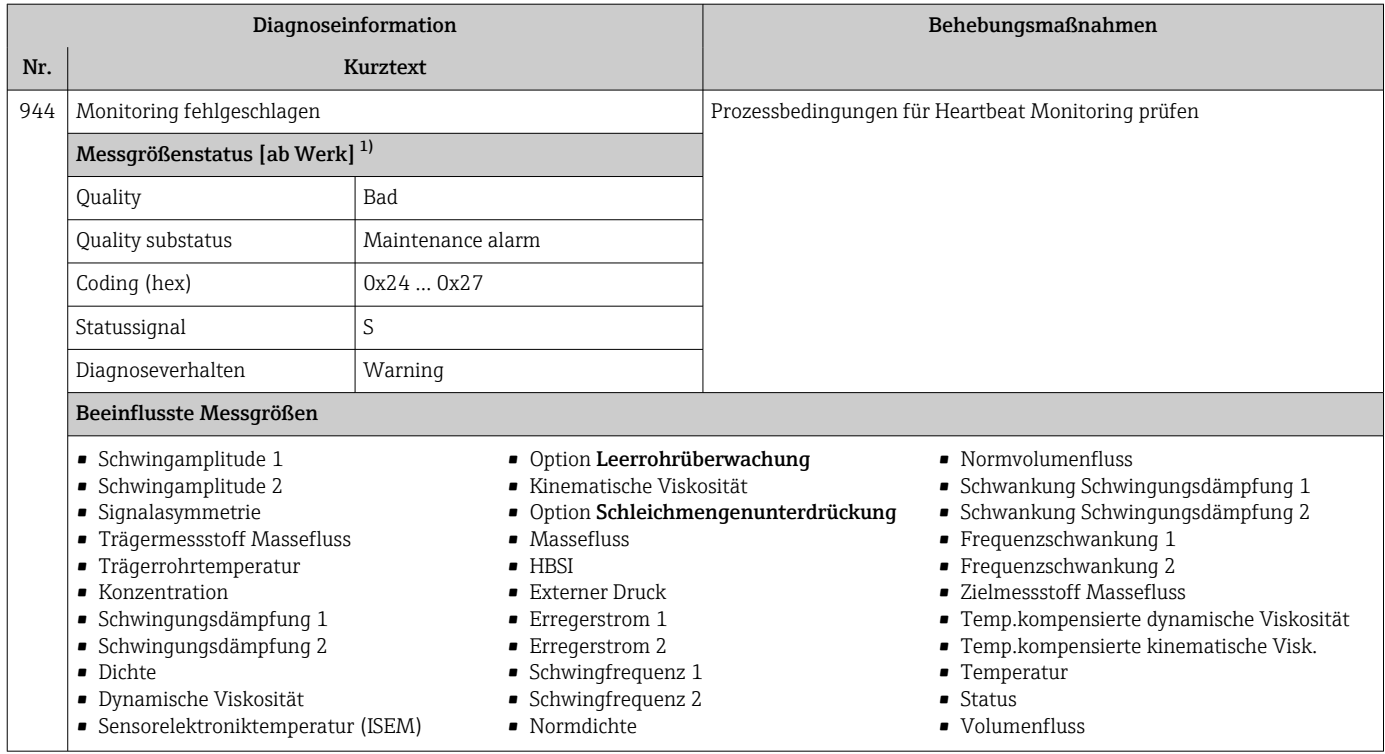

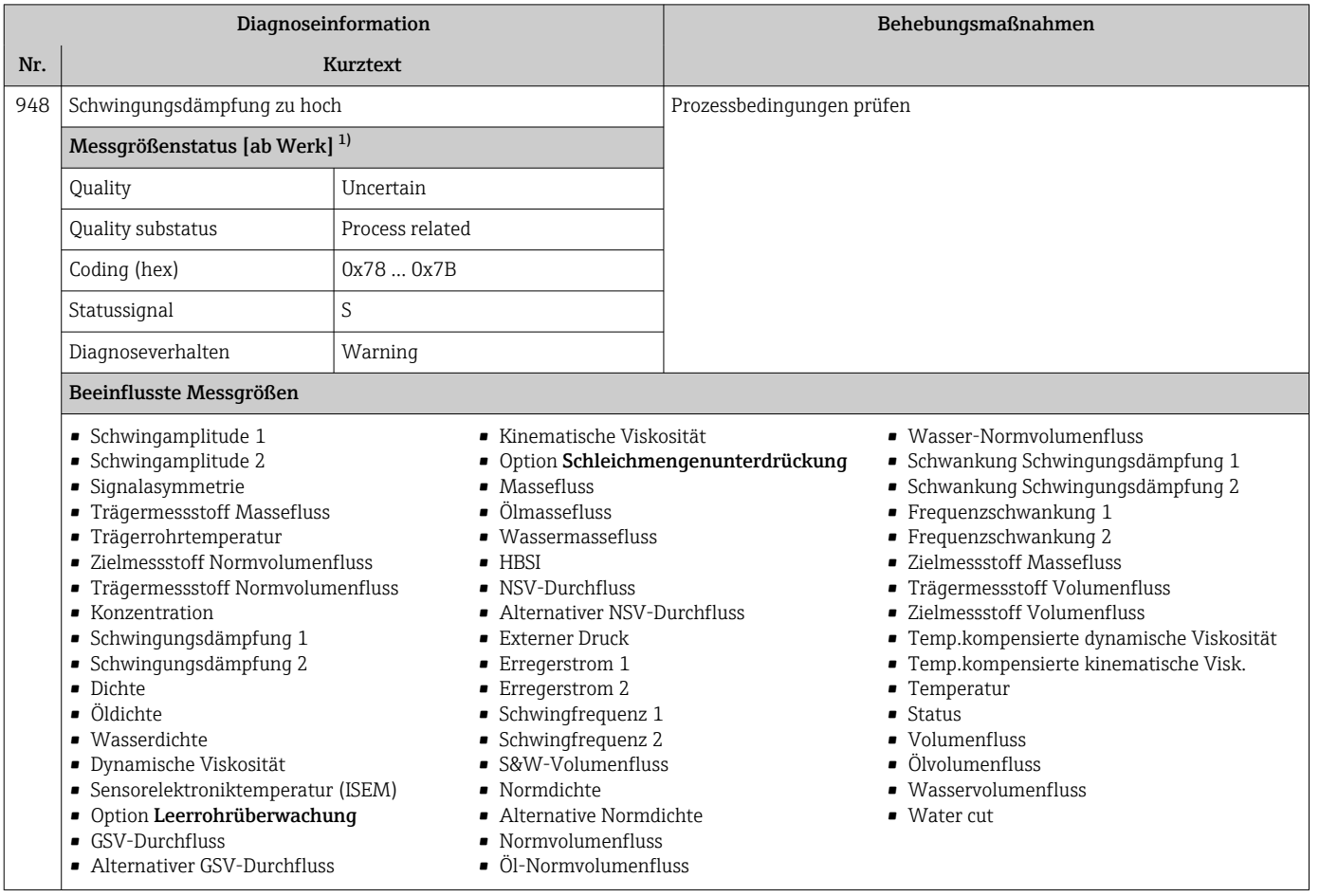

## 12.8 Anstehende Diagnoseereignisse

Das Menü Diagnose bietet die Möglichkeit, sich das aktuelle und zuletzt aufgetretene Diagnoseereignis separat anzeigen zu lassen.

Zum Aufrufen der Behebungsmaßnahmen eines Diagnoseereignisses: H

- Via Vor-Ort-Anzeige  $\rightarrow \blacksquare$  149
- Via Webbrowser  $\rightarrow$   $\blacksquare$  150
- Via Bedientool "FieldCare"  $\rightarrow$   $\blacksquare$  151
- Via Bedientool "DeviceCare"  $\rightarrow$   $\blacksquare$  151

**PU** Weitere anstehende Diagnoseereignisse sind im Untermenü **Diagnoseliste** anzeigbar → 206

#### Navigation

Menü "Diagnose"

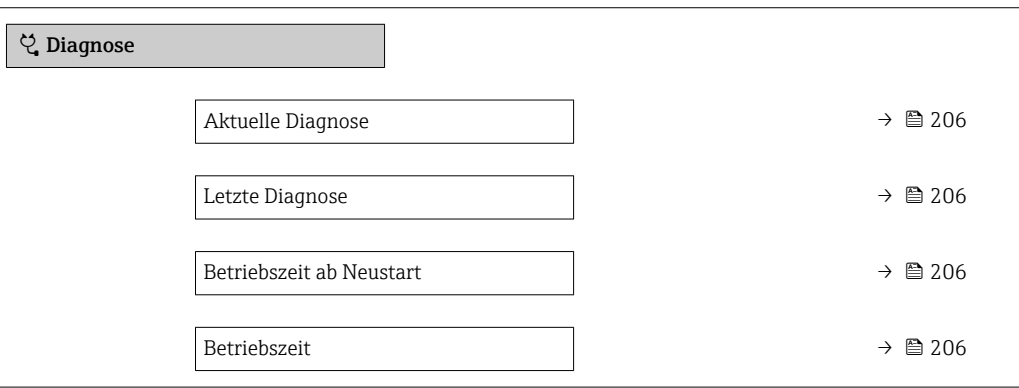

#### Parameterübersicht mit Kurzbeschreibung

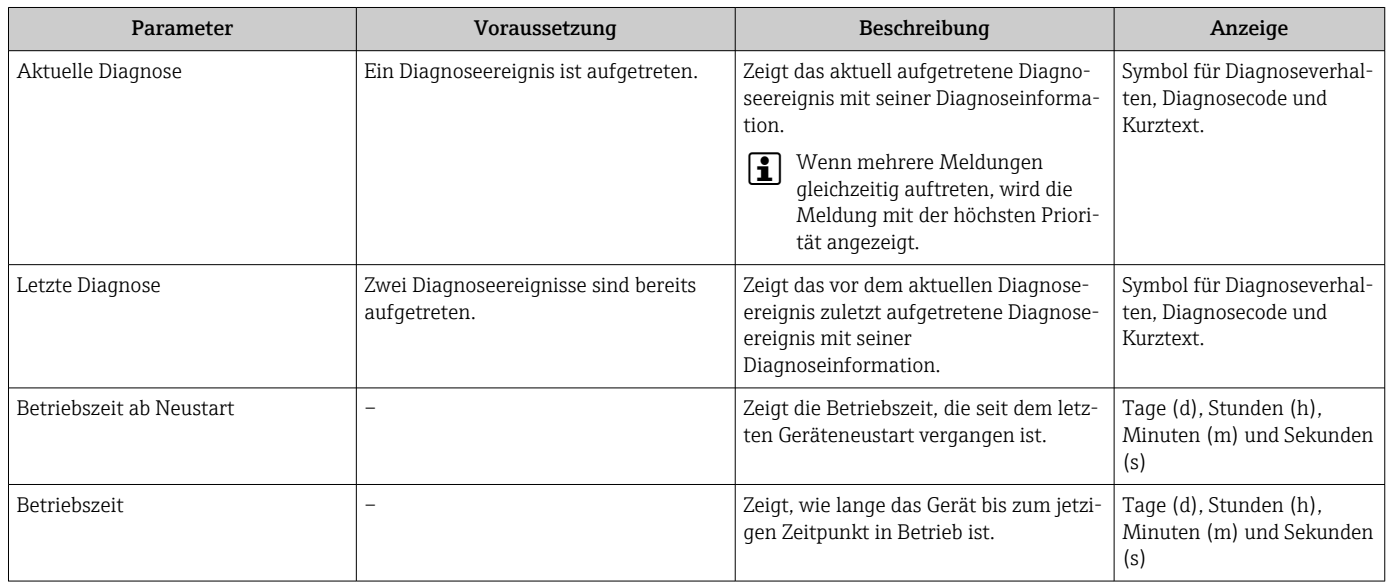

## 12.9 Diagnoseliste

Im Untermenü Diagnoseliste können bis zu 5 aktuell anstehende Diagnoseereignisse mit der dazugehörigen Diagnoseinformation angezeigt werden. Wenn mehr als 5 Diagnoseereignisse anstehen, werden diejenigen mit der höchsten Priorität angezeigt.

#### Navigationspfad

Diagnose → Diagnoseliste

A0014006-DE

A0014008-DE

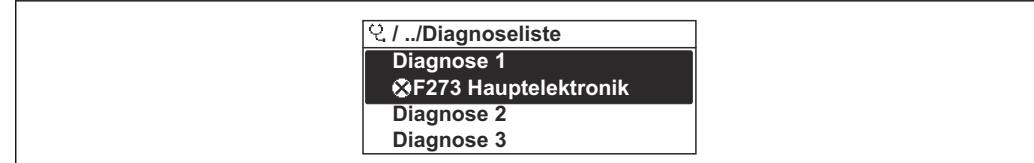

 *29 Am Beispiel der Vor-Ort-Anzeige*

Zum Aufrufen der Behebungsmaßnahmen eines Diagnoseereignisses:

- Via Vor-Ort-Anzeige  $\rightarrow \blacksquare$  149
	- Via Webbrowser  $\rightarrow$   $\blacksquare$  150
	- Via Bedientool "FieldCare"  $\rightarrow$   $\blacksquare$  151
	- Via Bedientool "DeviceCare"  $\rightarrow$   $\blacksquare$  151

## 12.10 Ereignis-Logbuch

### 12.10.1 Ereignis-Logbuch auslesen

Eine chronologische Übersicht zu den aufgetretenen Ereignismeldungen bietet das Untermenü Ereignisliste.

#### Navigationspfad

Menü Diagnose → Untermenü Ereignislogbuch → Ereignisliste

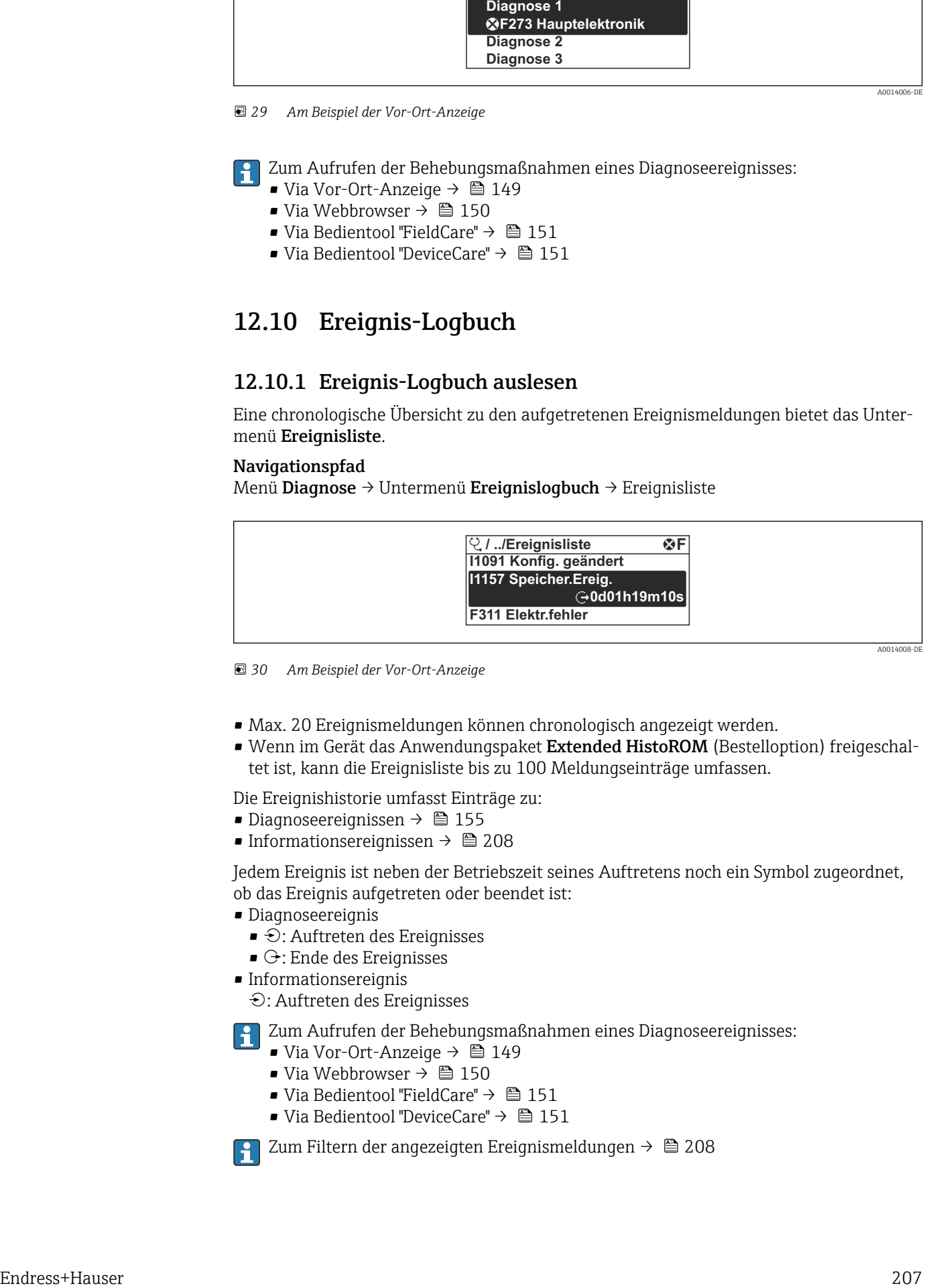

 *30 Am Beispiel der Vor-Ort-Anzeige*

- Max. 20 Ereignismeldungen können chronologisch angezeigt werden.
- Wenn im Gerät das Anwendungspaket Extended HistoROM (Bestelloption) freigeschaltet ist, kann die Ereignisliste bis zu 100 Meldungseinträge umfassen.

Die Ereignishistorie umfasst Einträge zu:

- Diagnoseereignissen  $\rightarrow$   $\blacksquare$  155
- Informationsereignissen  $\rightarrow$   $\blacksquare$  208

Jedem Ereignis ist neben der Betriebszeit seines Auftretens noch ein Symbol zugeordnet, ob das Ereignis aufgetreten oder beendet ist:

- Diagnoseereignis
	- $\bullet$ : Auftreten des Ereignisses
- $\blacktriangleright$   $\ominus$ : Ende des Ereignisses
- Informationsereignis

: Auftreten des Ereignisses

Zum Aufrufen der Behebungsmaßnahmen eines Diagnoseereignisses:

- Via Vor-Ort-Anzeige  $\rightarrow$   $\blacksquare$  149
- Via Webbrowser  $\rightarrow$   $\blacksquare$  150
- Via Bedientool "FieldCare"  $\rightarrow$   $\blacksquare$  151
- Via Bedientool "DeviceCare"  $\rightarrow$   $\blacksquare$  151

Zum Filtern der angezeigten Ereignismeldungen  $\rightarrow \blacksquare$  208

### <span id="page-207-0"></span>12.10.2 Ereignis-Logbuch filtern

Mithilfe von Parameter Filteroptionen kann bestimmt werden, welche Kategorie von Ereignismeldungen im Untermenü Ereignisliste angezeigt werden.

### Navigationspfad

Diagnose → Ereignislogbuch → Filteroptionen

### Filterkategorien

- Alle
- Ausfall (F)
- Funktionskontrolle (C)
- Außerhalb der Spezifikation (S)
- Wartungsbedarf (M)
- Information (I)

### 12.10.3 Übersicht zu Informationsereignissen

Ein Informationsereignis wird im Gegensatz zum Diagnoseereignis nur im Ereignis-Logbuch angezeigt und nicht in der Diagnoseliste.

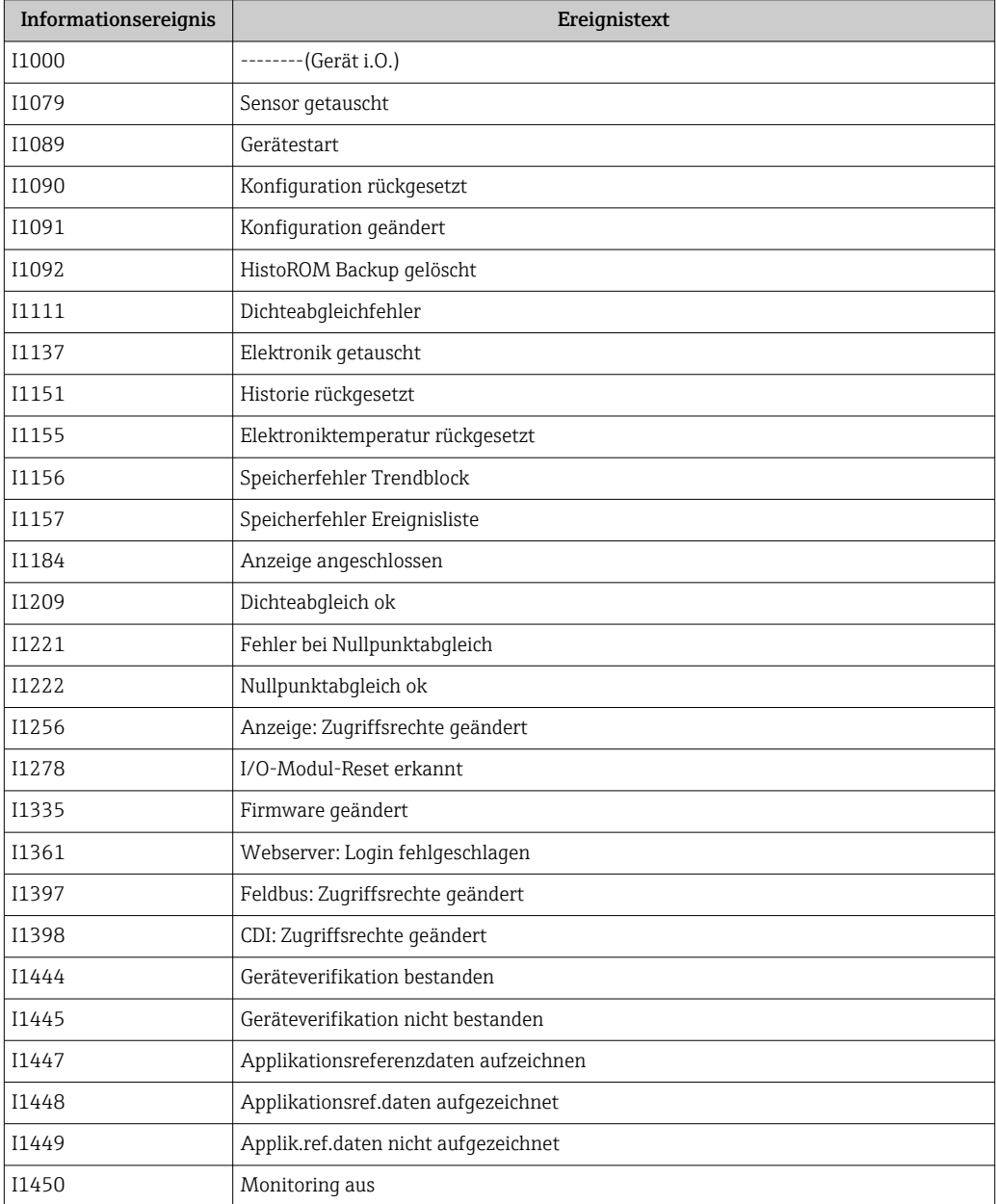

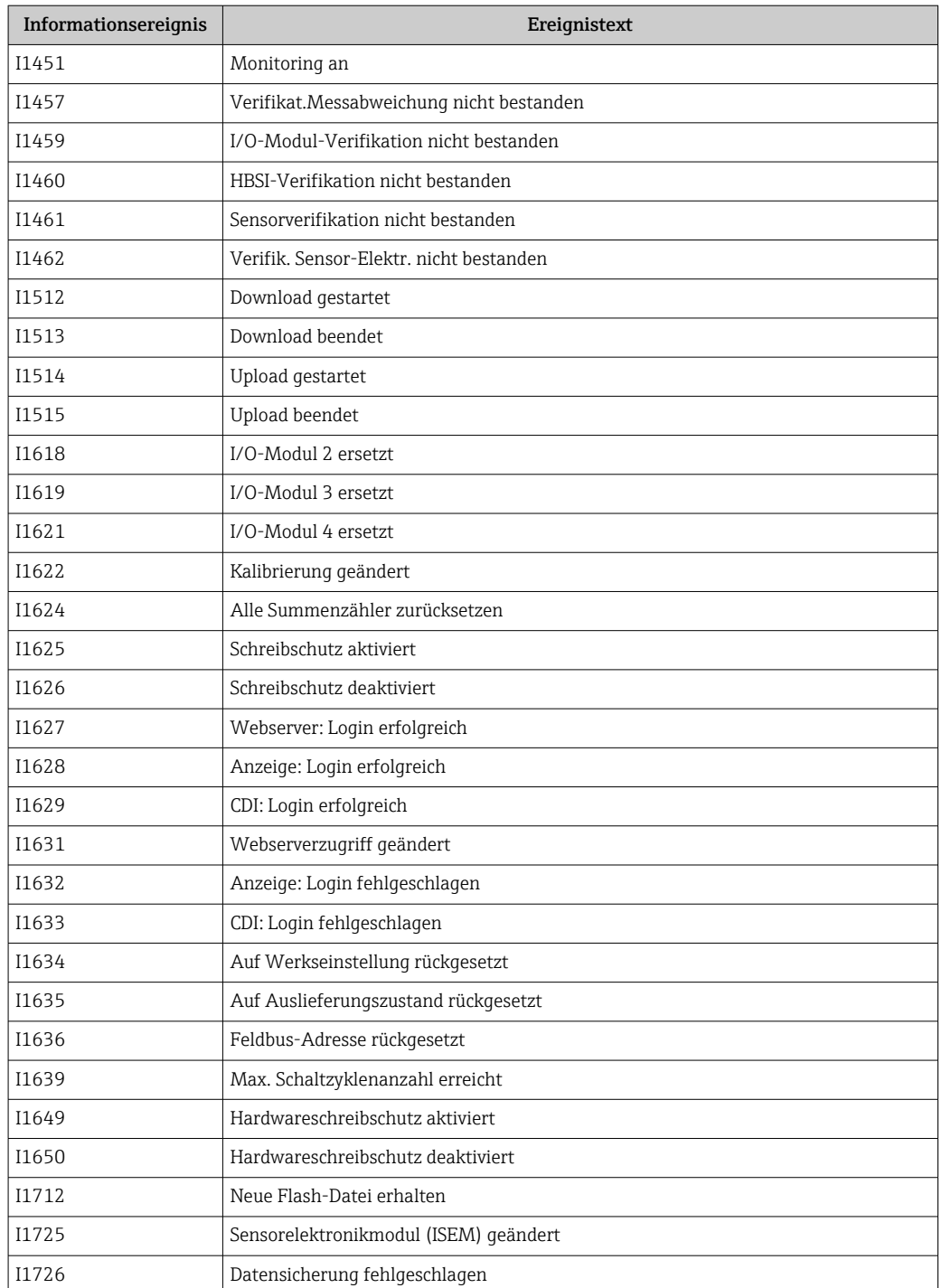

# 12.11 Messgerät zurücksetzen

Mithilfe von Parameter Gerät zurücksetzen (→  $\triangleq$  126) lässt sich die gesamte Gerätekonfiguration oder ein Teil der Konfiguration auf einen definierten Zustand zurücksetzen.

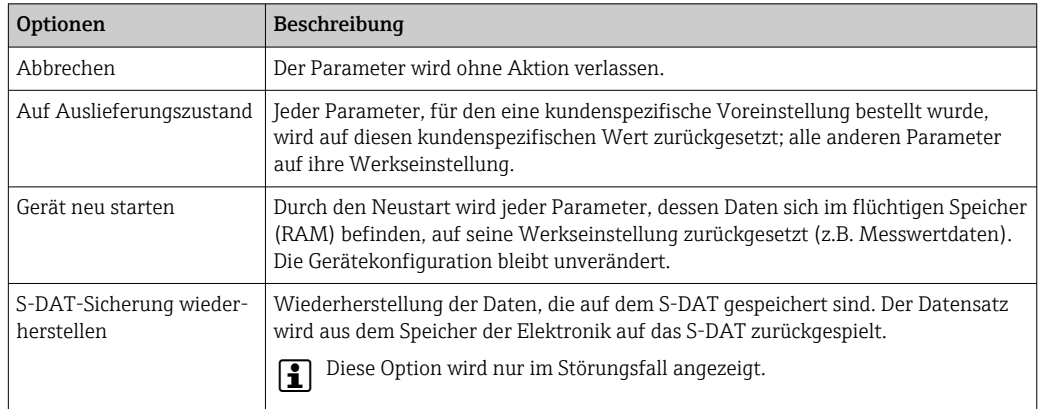

### 12.11.1 Funktionsumfang von Parameter "Gerät zurücksetzen"

## 12.12 Geräteinformationen

Das Untermenü Geräteinformation enthält alle Parameter, die verschiedene Informationen zur Geräteidentifizierung anzeigen.

#### Navigation

Menü "Diagnose" → Geräteinformation

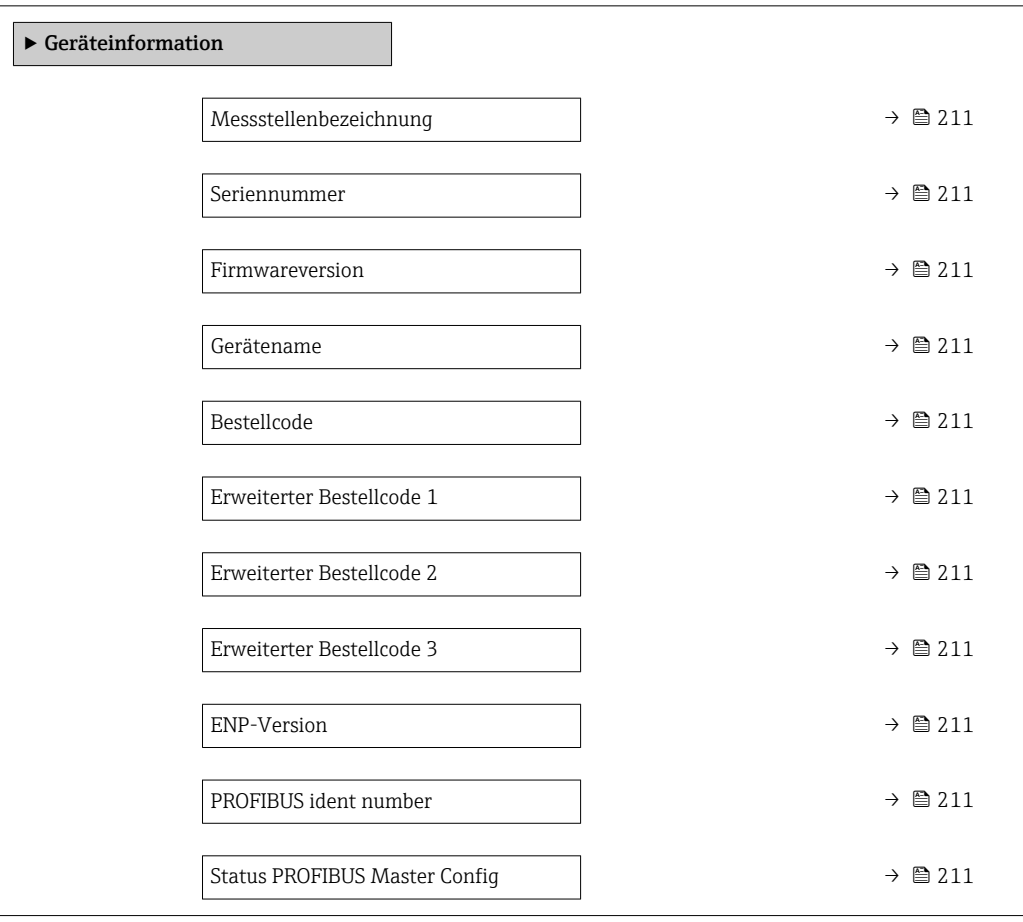

<span id="page-210-0"></span>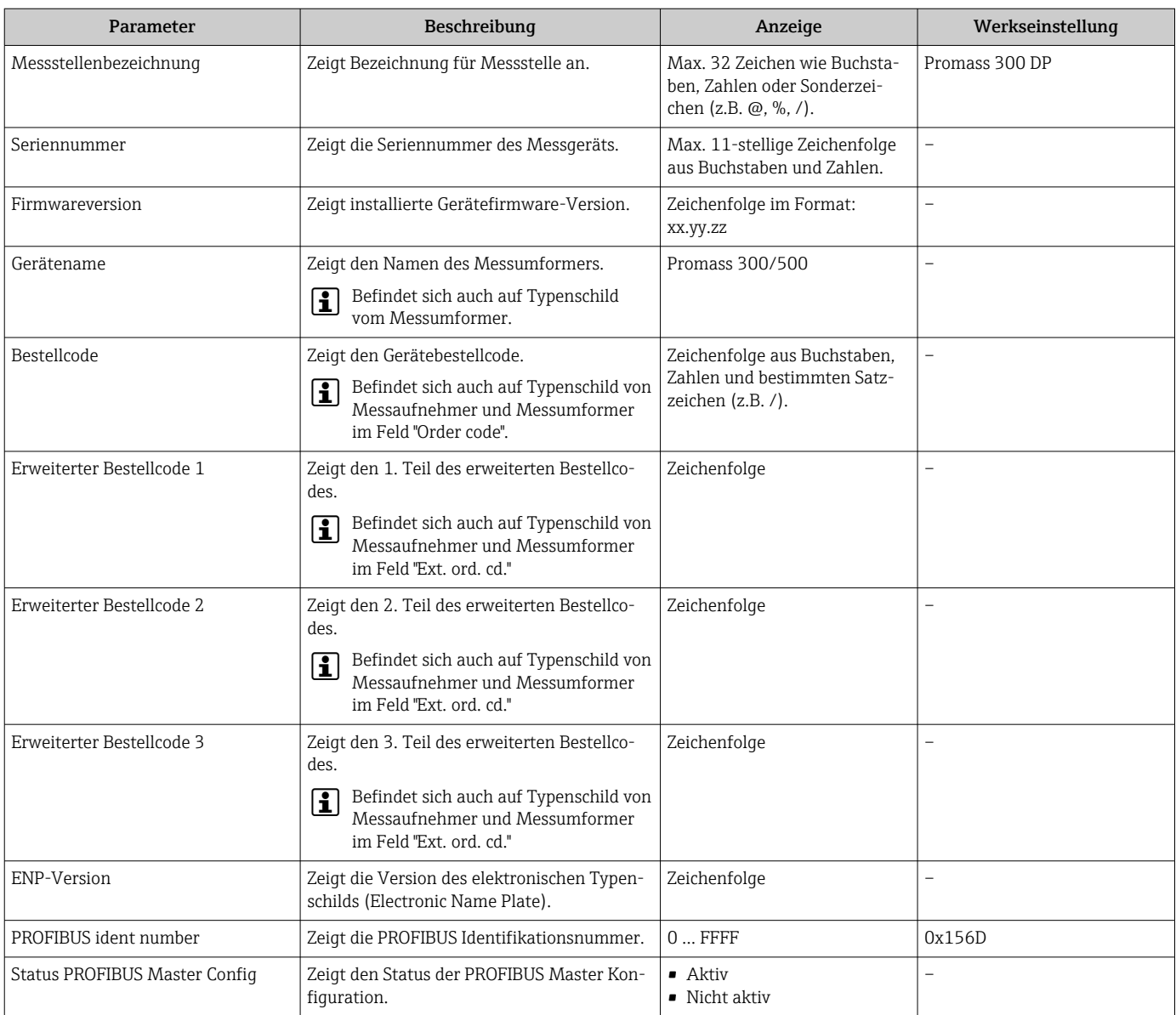

#### Parameterübersicht mit Kurzbeschreibung

## 12.13 Firmware-Historie

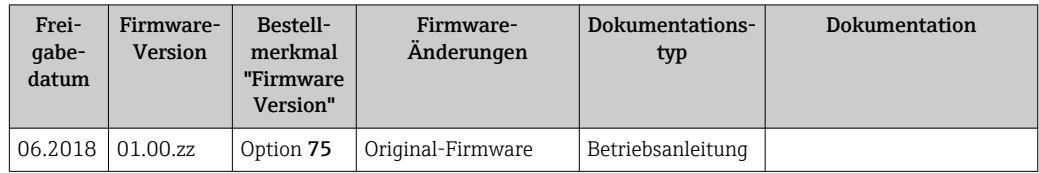

- Das Flashen der Firmware auf die aktuelle Version oder auf die Vorgängerversion ist via Serviceschnittstelle möglich.
- Zur Kompatibilität der Firmewareversion mit der Vorgängerversion, den installierten Gerätebeschreibungsdateien und Bedientools: Angaben im Dokument "Herstellerinformation" zum Gerät beachten.

Die Herstellerinformation ist verfügbar:

- Im Download-Bereich der Endress+Hauser Internetseite: www.endress.com → Downloads
- Folgende Details angeben:
	- Produktwurzel: z.B. 8S3B Die Produktwurzel ist der erste Teil des Bestellcodes (Order code): Siehe Typenschild am Gerät.
	- Textsuche: Herstellerinformation
	- Suchbereich: Dokumentation Technische Dokumentationen

# 13 Wartung

## 13.1 Wartungsarbeiten

Es sind grundsätzlich keine speziellen Wartungsarbeiten erforderlich.

### 13.1.1 Außenreinigung

Bei der Außenreinigung von Messgeräten darauf achten, dass das verwendete Reinigungsmittel die Gehäuseoberfläche und Dichtungen nicht angreift.

### 13.1.2 Innenreinigung

Bei der CIP- und SIP-Reinigung sind folgende Punkte zu beachten:

- Nur Reinigungsmittel verwenden, gegen die die prozessberührenden Materialen hinreichend beständig sind.
- Die für das Messgerät zulässige maximale Messstofftemperatur beachten  $\rightarrow$   $\blacksquare$  233.

Bei der Reinigung mit Molchen ist folgender Punkt zu beachten: Innendurchmesser von Messrohr und Prozessanschluss beachten.

## 13.2 Mess- und Prüfmittel

Endress+Hauser bietet eine Vielzahl von Mess- und Prüfmitteln an wie W@M oder Gerätetests.

Ausführliche Angaben zu den Dienstleistungen erhalten Sie bei Ihrer Endress+Hauser Vertriebszentrale.

Auflistung einiger Mess- und Prüfmittel: → ■ 216→ ■ 217

## 13.3 Endress+Hauser Dienstleistungen

Endress+Hauser bietet eine Vielzahl von Dienstleistungen zur Wartung an wie Re-Kalibrierung, Wartungsservice oder Gerätetests.

Ausführliche Angaben zu den Dienstleistungen erhalten Sie bei Ihrer Endress+Hauser Vertriebszentrale.

# 14 Reparatur

## 14.1 Allgemeine Hinweise

### 14.1.1 Reparatur- und Umbaukonzept

Das Endress+Hauser Reparatur- und Umbaukonzept sieht Folgendes vor:

- Die Messgeräte sind modular aufgebaut.
- Ersatzteile sind jeweils zu sinnvollen Kits mit einer zugehörigen Einbauanleitung zusammengefasst.
- Reparaturen werden durch den Endress+Hauser Service oder durch entsprechend geschulte Kunden durchgeführt.
- Der Umbau eines zertifizierten Gerätes in eine andere zertifizierte Variante darf nur durch den Endress+Hauser Service oder im Werk durchgeführt werden.

### 14.1.2 Hinweise zu Reparatur und Umbau

Bei Reparatur und Umbau eines Messgeräts folgende Hinweise beachten:

- ‣ Nur Original-Ersatzteile von Endress+Hauser verwenden.
- ‣ Reparatur gemäß Einbauanleitung durchführen.
- ‣ Die entsprechenden einschlägigen Normen, nationalen Vorschriften, Ex-Dokumentation (XA) und Zertifikate beachten.
- ‣ Jede Reparatur und jeden Umbau dokumentieren und im Life Cycle Management *W@M*-Datenbank eintragen.

## 14.2 Ersatzteile

*W@M Device Viewer* [\(www.endress.com/deviceviewer](https://www.endress.com/deviceviewer)):

Dort werden alle Ersatzteile zum Messgerät inklusive Bestellcode aufgelistet und lassen sich bestellen. Wenn vorhanden steht auch die dazugehörige Einbauanleitung zum Download zur Verfügung.

**COMESSERVIERE** Messgerät-Seriennummer:

- Befindet sich auf dem Gerätetypenschild.
- Lässt sich über Parameter Seriennummer ( $\rightarrow \blacksquare$  211) im Untermenü Geräteinformation auslesen.

## 14.3 Endress+Hauser Dienstleistungen

Endress+Hauser bietet eine Vielzahl von Dienstleistungen an.

Ausführliche Angaben zu den Dienstleistungen erhalten Sie bei Ihrer Endress+Hauser Vertriebszentrale.

## 14.4 Rücksendung

Die Anforderungen für eine sichere Rücksendung können je nach Gerätetyp und landesspezifischer Gesetzgebung unterschiedlich sein.

- 1. Informationen auf der Internetseite einholen: http://www.endress.com/support/return-material
- 2. Das Gerät bei einer Reparatur, Werkskalibrierung, falschen Lieferung oder Bestellung zurücksenden.

### 14.5 Entsorgung

### $\boxtimes$

Gemäß der Richtlinie 2012/19/EG über Elektro- und Elektronik-Altgeräte (WEEE) ist das Produkt mit dem abgebildeten Symbol gekennzeichnet, um die Entsorgung von WEEE als unsortierten Hausmüll zu minimieren. Gekennzeichnete Produkte nicht als unsortierter Hausmüll entsorgen, sondern zu den gültigen Bedingungen an Endress+Hauser zurückgeben.

### 14.5.1 Messgerät demontieren

1. Gerät ausschalten.

### **AWARNUNG**

#### Personengefährdung durch Prozessbedingungen!

‣ Auf gefährliche Prozessbedingungen wie Druck im Messgerät, hohe Temperaturen oder aggressive Messstoffe achten.

2. Die Montage- und Anschlussschritte aus den Kapiteln "Messgerät montieren" und "Messgerät anschließen" in sinngemäß umgekehrter Reihenfolge durchführen. Sicherheitshinweise beachten.

### 14.5.2 Messgerät entsorgen

#### **AWARNUNG**

#### Gefährdung von Personal und Umwelt durch gesundheitsgefährdende Messstoffe!

‣ Sicherstellen, dass das Messgerät und alle Hohlräume frei von gesundheits- oder umweltgefährdenden Messstoffresten sind, z.B. in Ritzen eingedrungene oder durch Kunststoff diffundierte Stoffe.

Folgende Hinweise zur Entsorgung beachten:

- ‣ Die national gültigen Vorschriften beachten.
- ‣ Auf eine stoffliche Trennung und Verwertung der Gerätekomponenten achten.

# <span id="page-215-0"></span>15 Zubehör

Für das Gerät sind verschiedene Zubehörteile lieferbar, die bei Endress+Hauser mit dem Gerät bestellt oder nachbestellt werden können. Ausführliche Angaben zum betreffenden Bestellcode sind bei Ihrer Endress+Hauser Vertriebszentrale erhältlich oder auf der Produktseite der Endress+Hauser Webseite: [www.endress.com](https://www.endress.com).

# 15.1 Gerätespezifisches Zubehör

## 15.1.1 Zum Messumformer

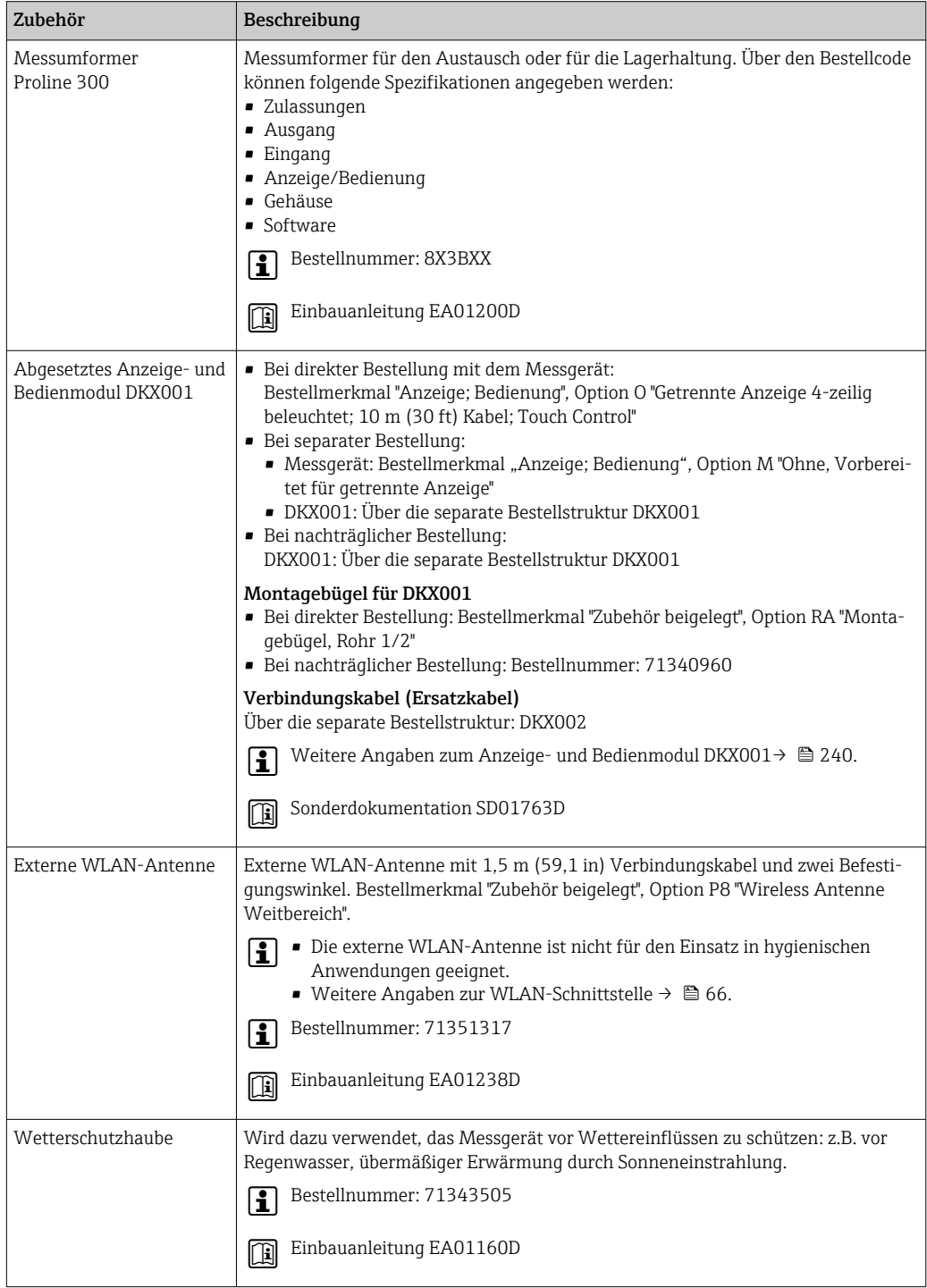
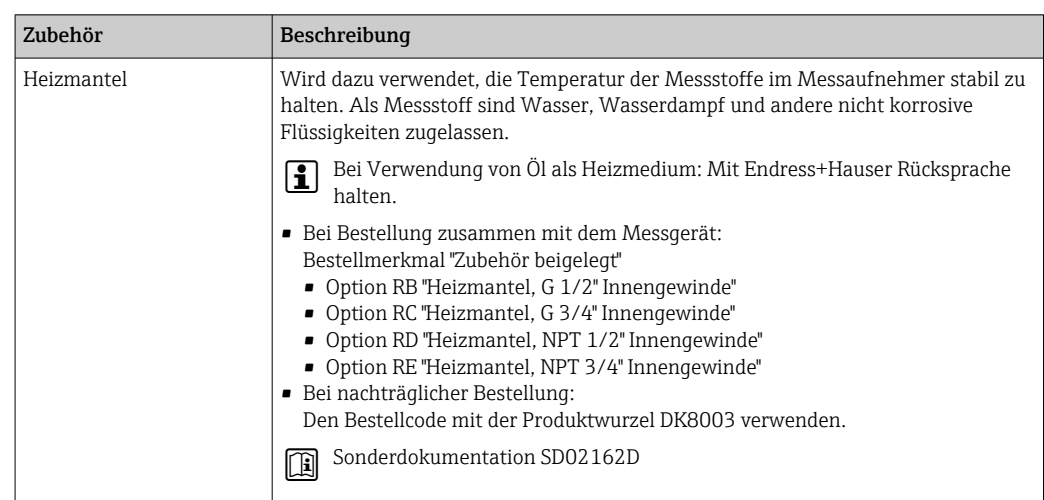

### <span id="page-216-0"></span>15.1.2 Zum Messaufnehmer

# 15.2 Servicespezifisches Zubehör

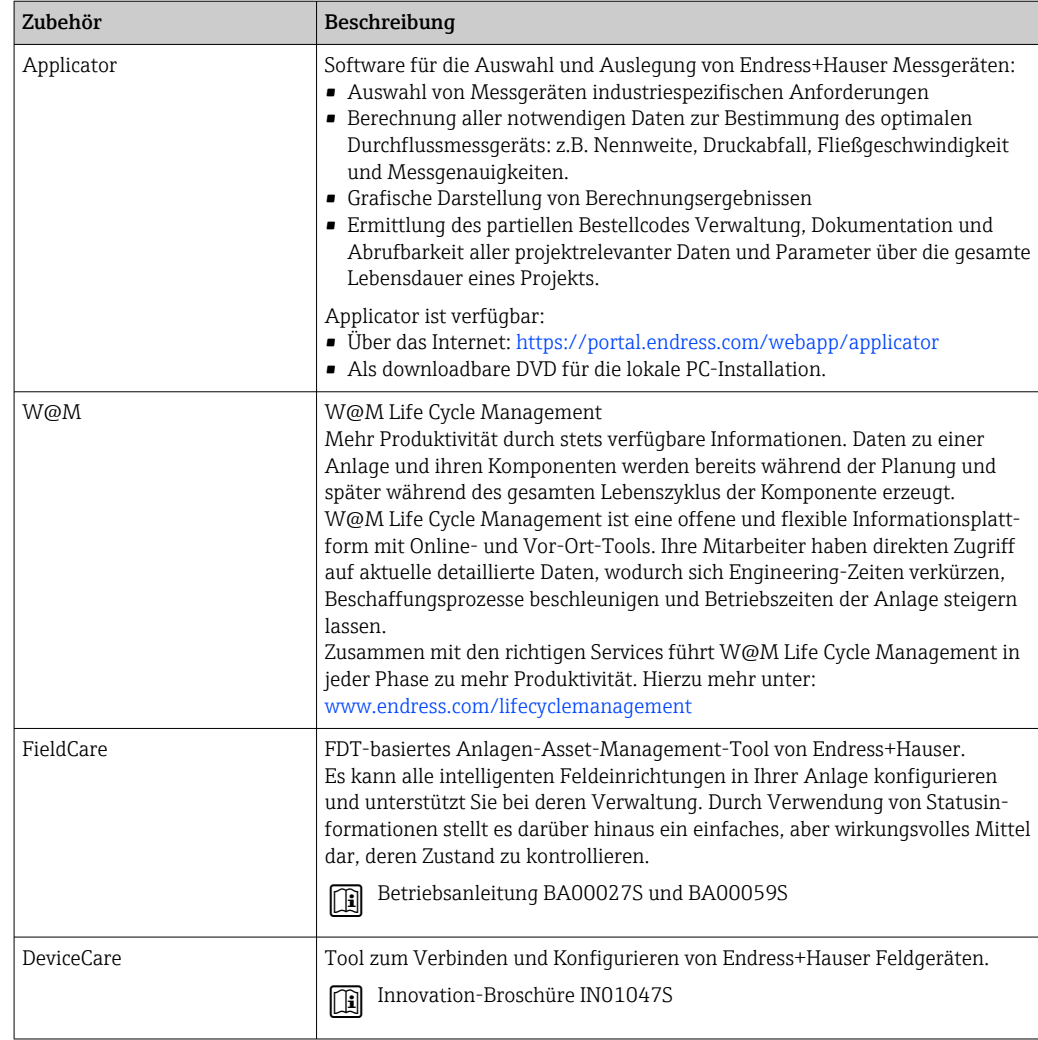

# <span id="page-217-0"></span>15.3 Systemkomponenten

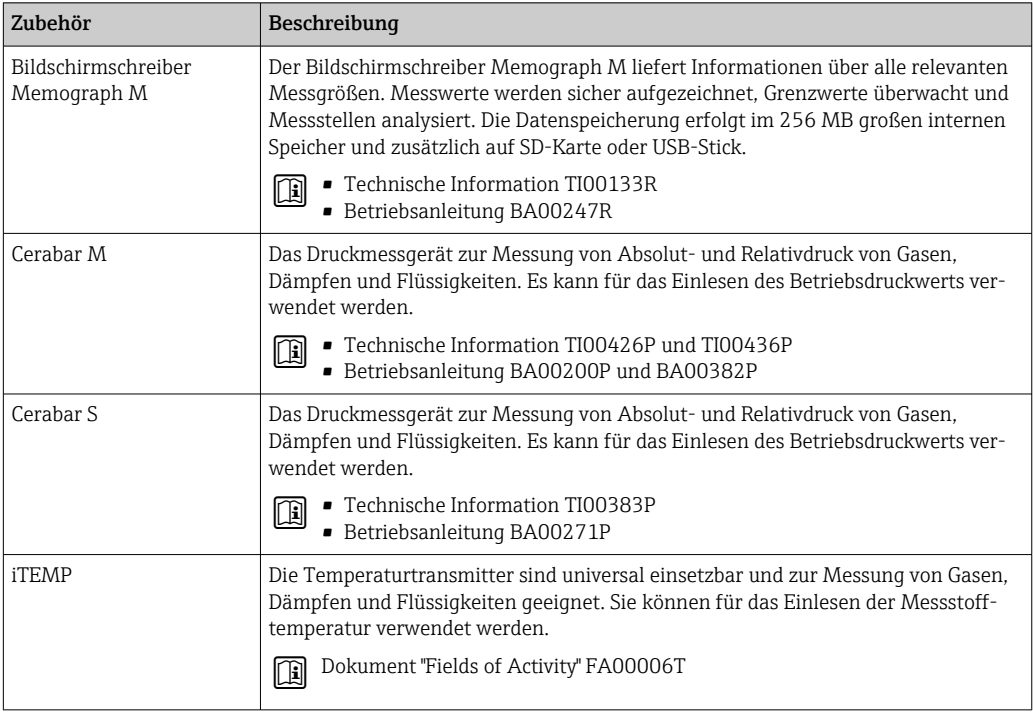

# <span id="page-218-0"></span>16 Technische Daten

# 16.1 Anwendungsbereich

Das Messgerät ist nur für die Durchflussmessung von Flüssigkeiten bestimmt.

Je nach bestellter Ausführung kann das Messgerät auch explosionsgefährliche, entzündliche, giftige und brandfördernde Messstoffe messen.

Um den einwandfreien Zustand des Geräts für die Betriebszeit zu gewährleisten: Gerät nur für Messstoffe einsetzen, gegen welche die prozessberührenden Materialien hinreichend beständig sind.

# 16.2 Arbeitsweise und Systemaufbau

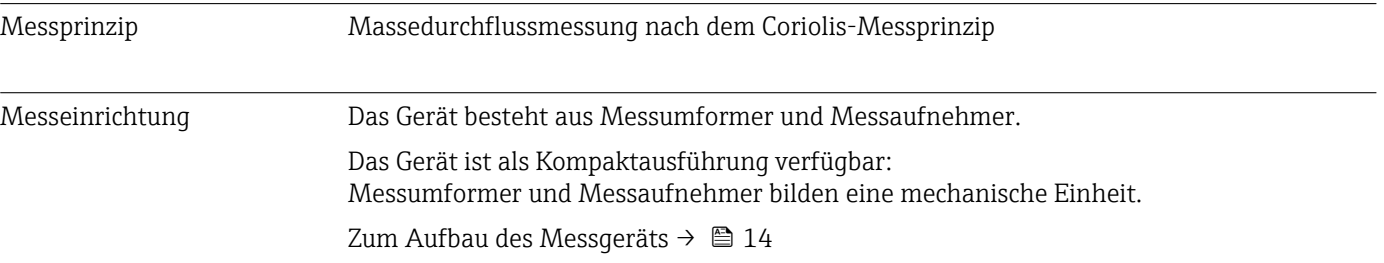

<span id="page-219-0"></span>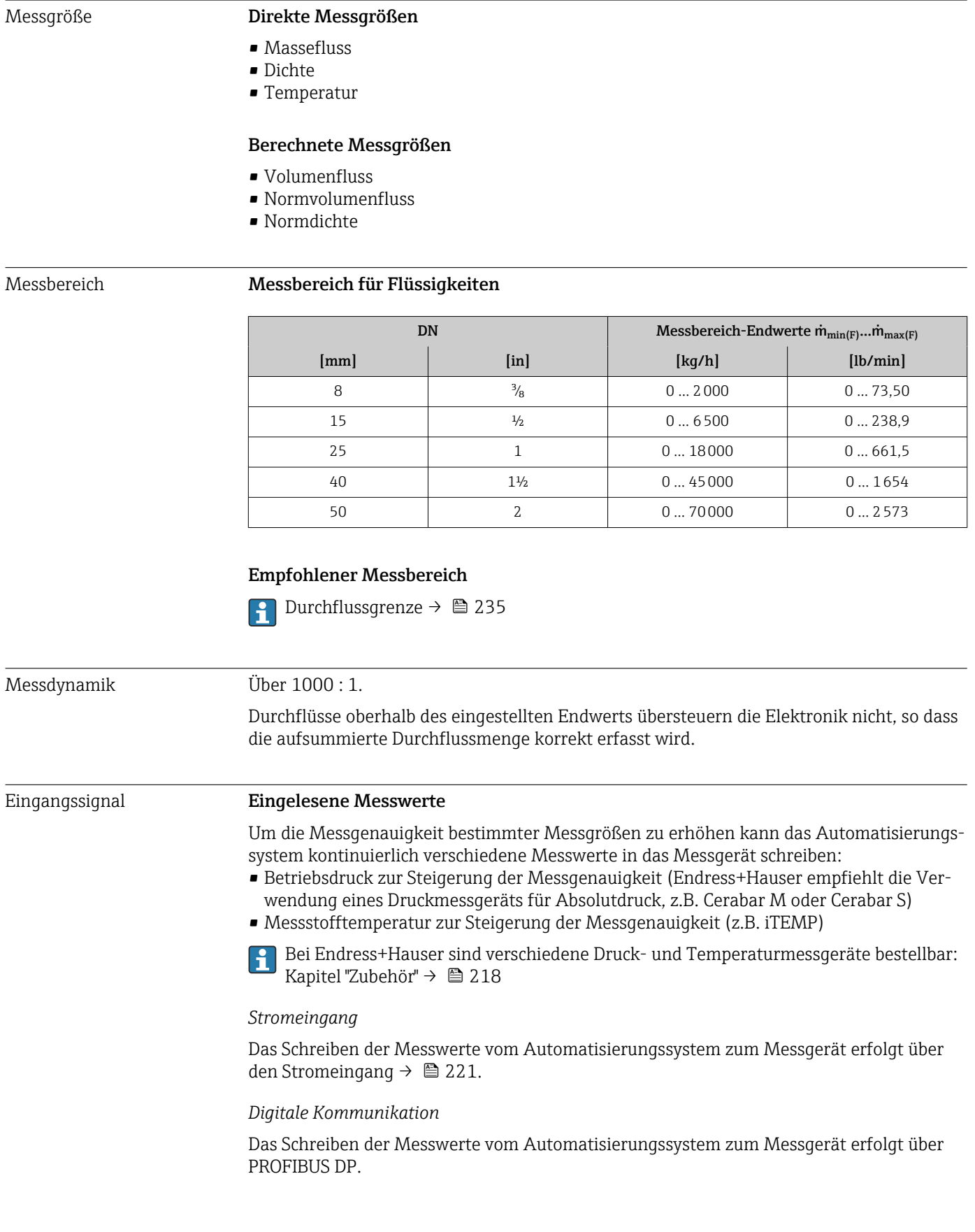

# 16.3 Eingang

### <span id="page-220-0"></span>Stromeingang 0/4…20 mA

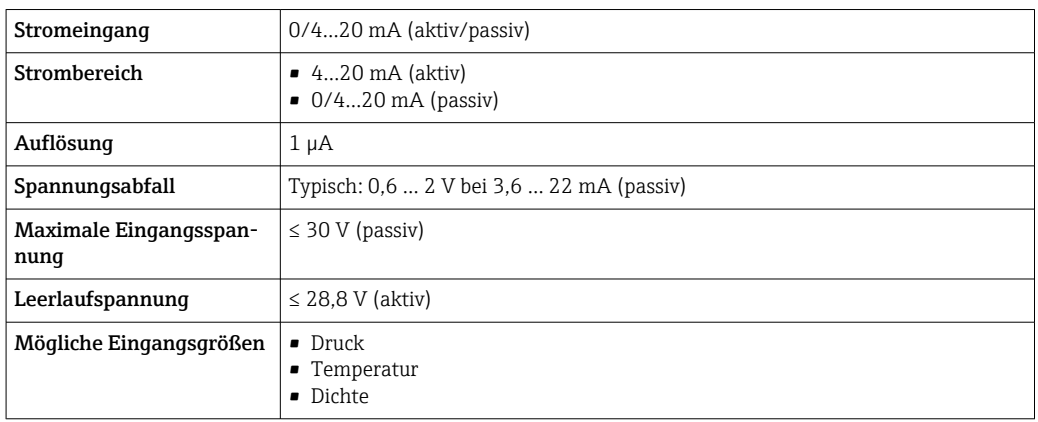

### Statuseingang

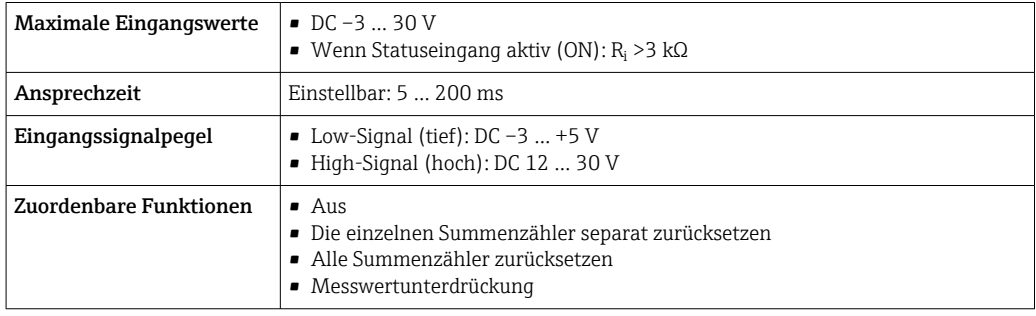

# 16.4 Ausgang

## <span id="page-221-0"></span>Ausgangssignal PROFIBUS DP

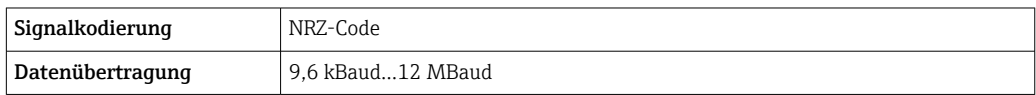

## Stromausgang 4…20 mA

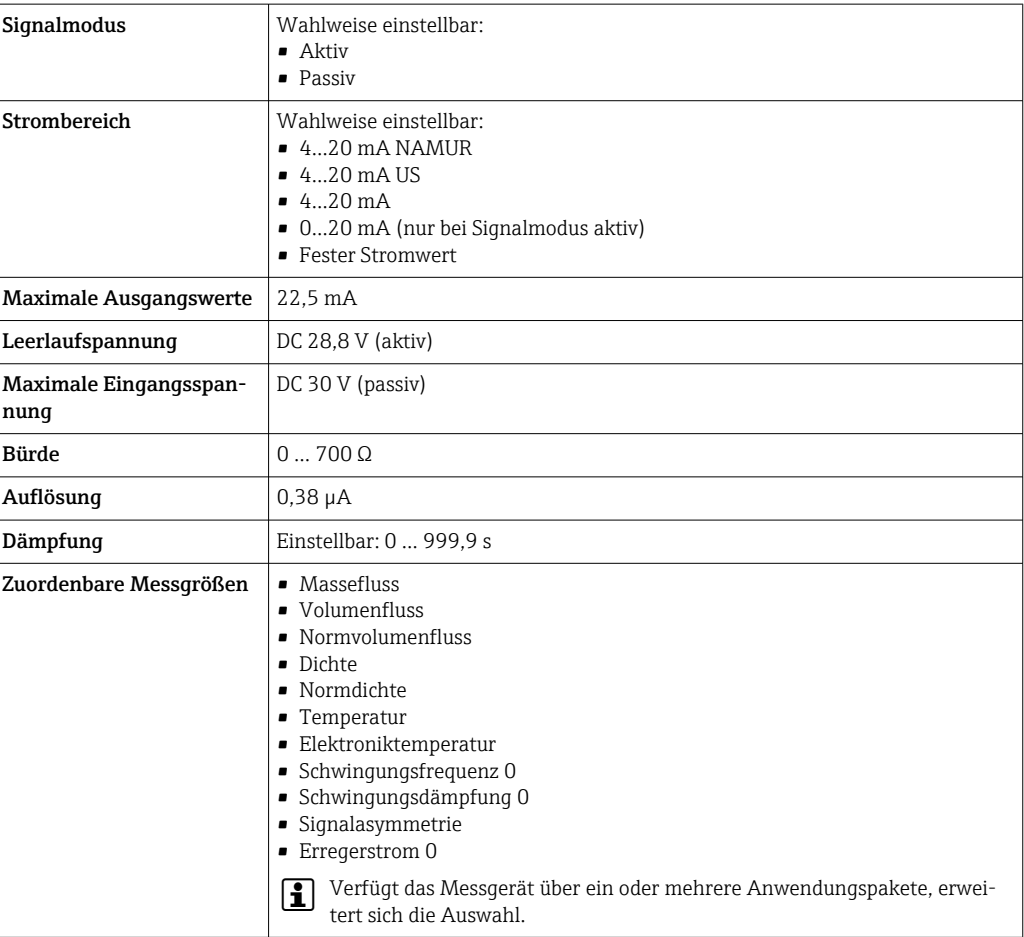

## Stromausgang 4…20 mA Ex i passiv

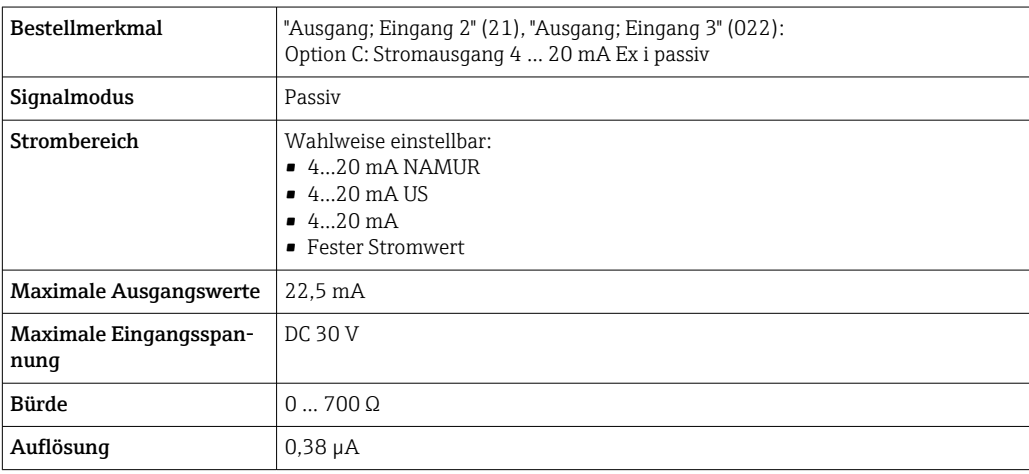

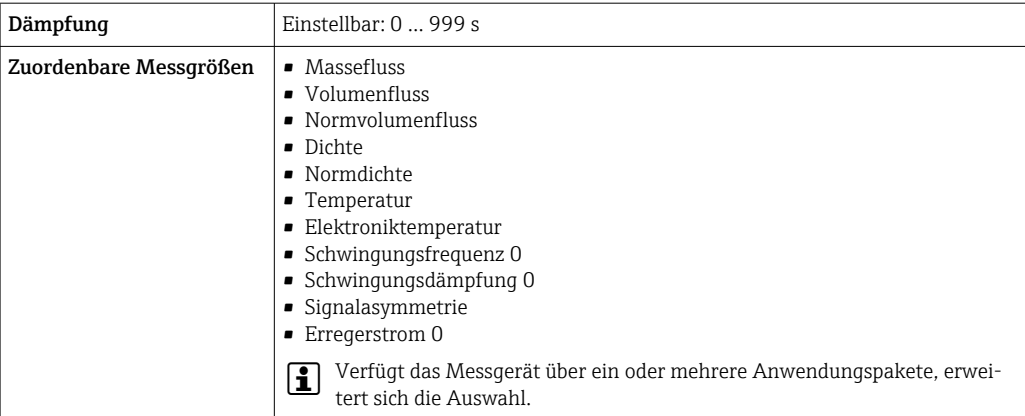

## Impuls-/Frequenz-/Schaltausgang

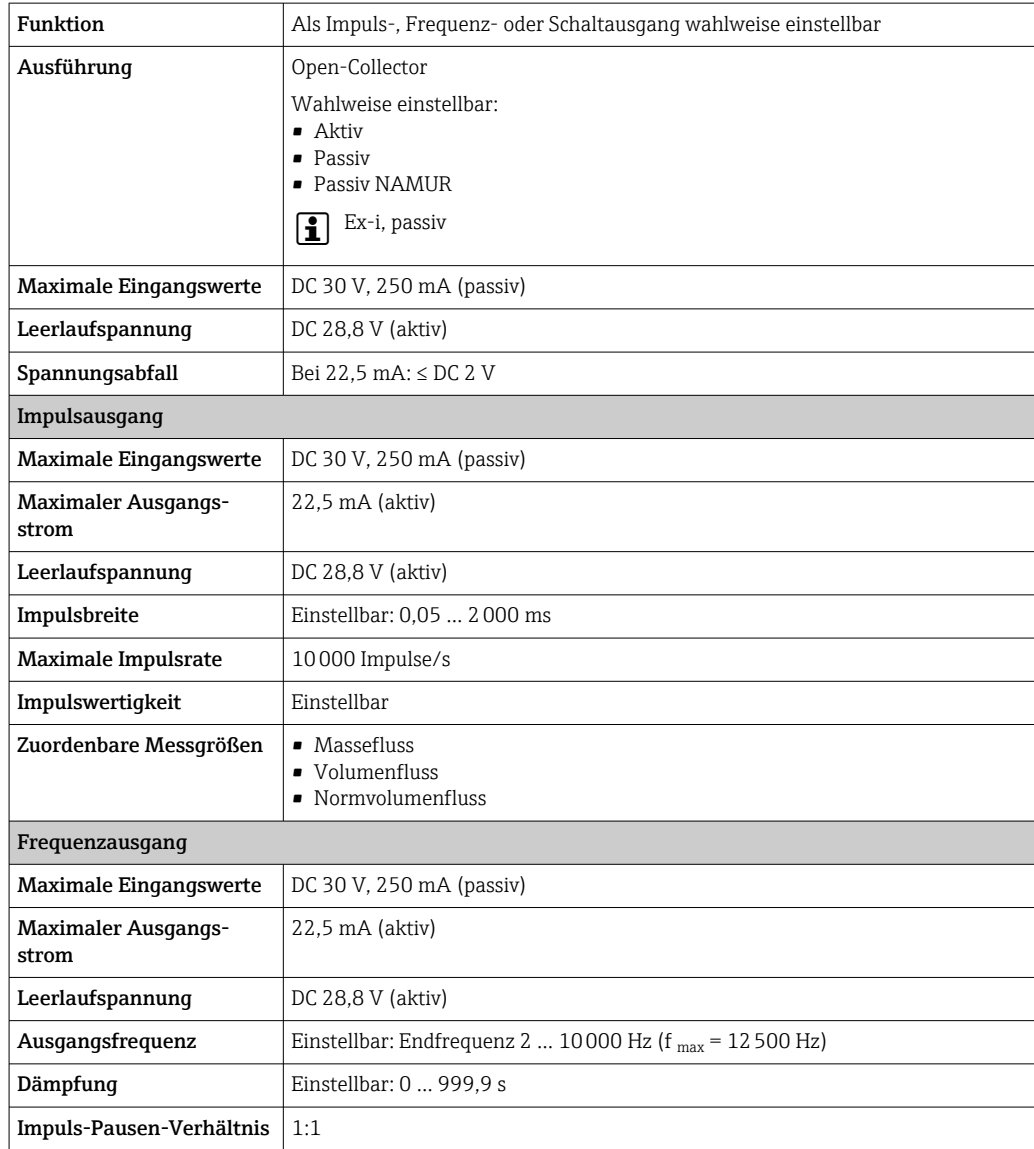

<span id="page-223-0"></span>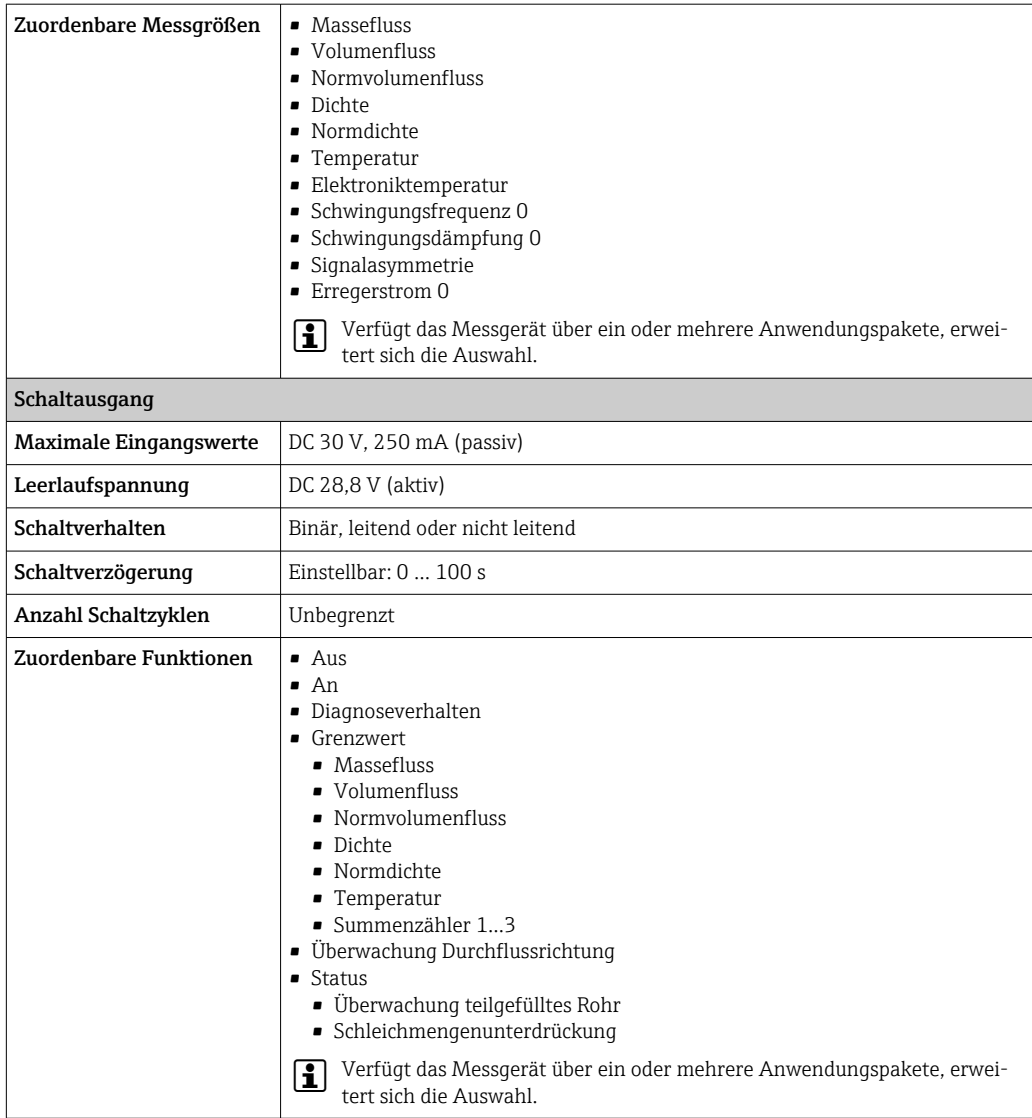

#### Relaisausgang

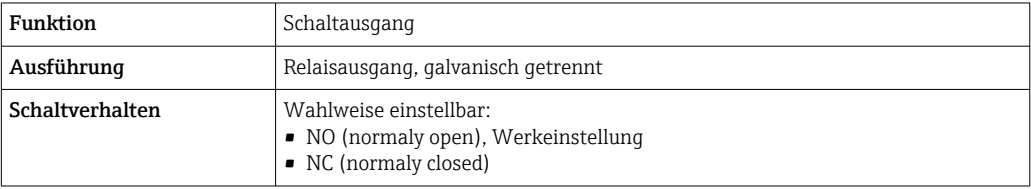

<span id="page-224-0"></span>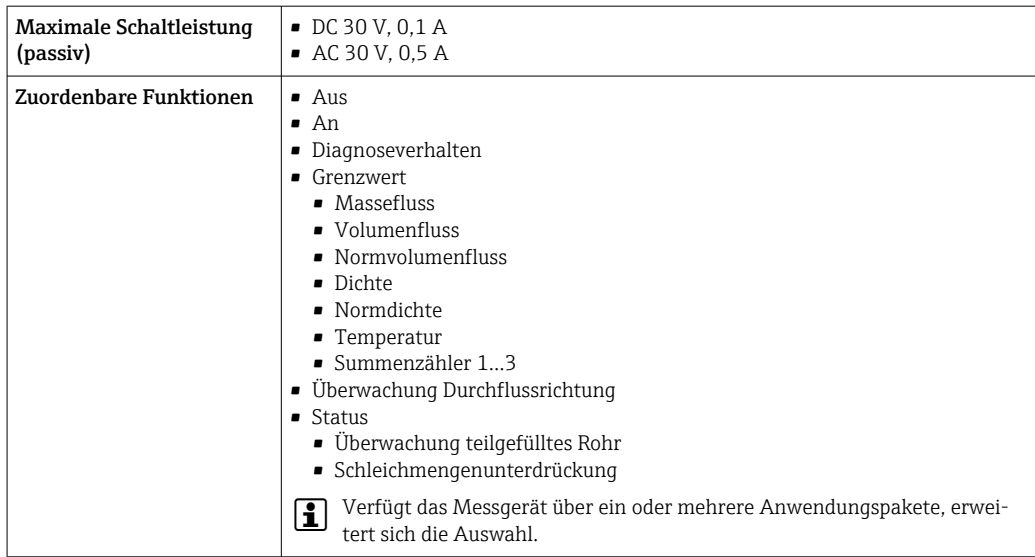

#### Frei konfigurierbarer Ein-/Ausgang

Einem frei konfigurierbaren Ein-/Ausgang (Konfigurierbares I/O) wird bei der Inbetriebnahme des Geräts ein spezifischer Ein- oder Ausgang zugeordnet.

Für die Zuordnung stehen folgende Ein- und Ausgänge zur Verfügung:

- Stromausgang wählbar: 4…20 mA (aktiv), 0/4…20 mA (passiv)
- Impuls-/Frequenz-/Schaltausgang
- Stromeingang wählbar: 4…20 mA (aktiv), 0/4…20 mA (passiv)
- Statuseingang

Ausfallsignal Ausfallinformationen werden abhängig von der Schnittstelle wie folgt dargestellt.

#### PROFIBUS DP

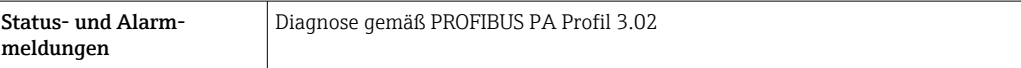

#### Stromausgang 0/4…20 mA

*4…20 mA*

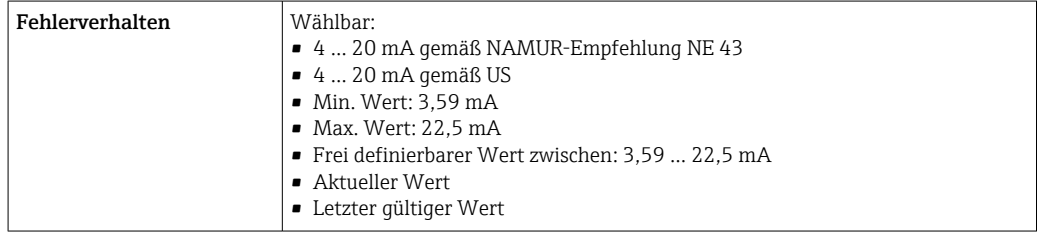

#### *0…20 mA*

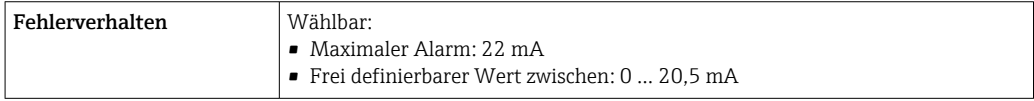

### Impuls-/Frequenz-/Schaltausgang

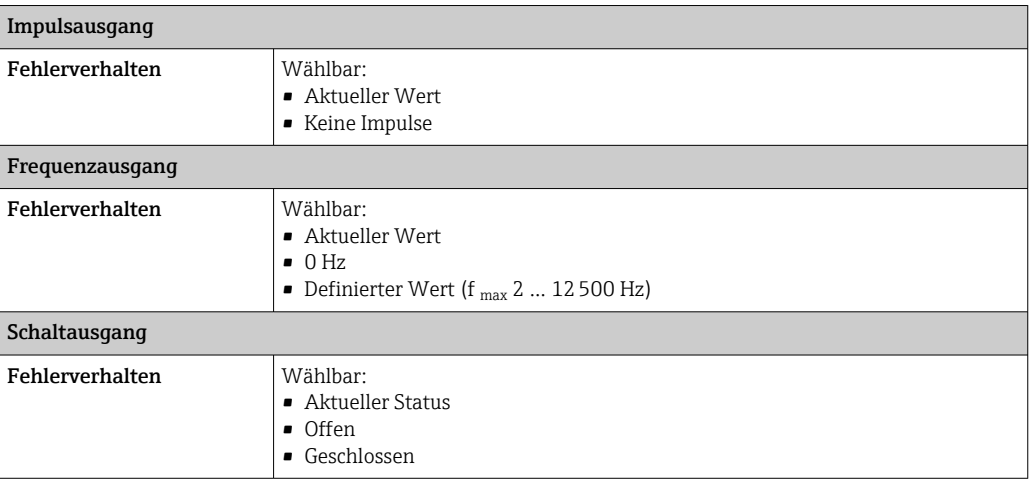

#### Relaisausgang

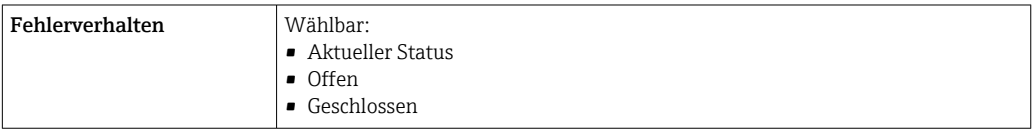

### Vor-Ort-Anzeige

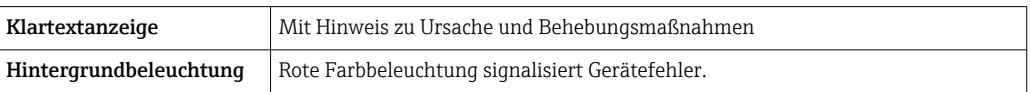

Statussignal gemäß NAMUR-Empfehlung NE 107  $\Box$ 

#### Schnittstelle/Protokoll

- Via digitale Kommunikation: PROFIBUS DP
- Via Serviceschnittstelle
	- Serviceschnittstelle CDI-RJ45
	- WLAN-Schnittstelle

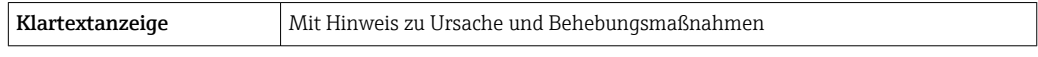

### Webbrowser

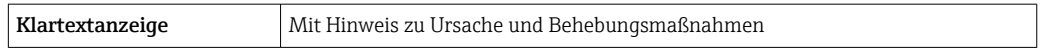

### Leuchtdioden (LED)

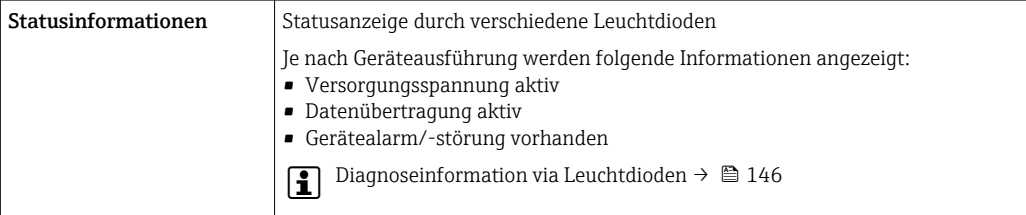

<span id="page-226-0"></span>Schleichmengenunterdrückung Die Schaltpunkte für die Schleichmengenunterdrückung sind frei wählbar.

Protokollspezifische Daten

Galvanische Trennung Die Ausgänge sind zueinander und gegen Erde (PE) galvanisch getrennt.

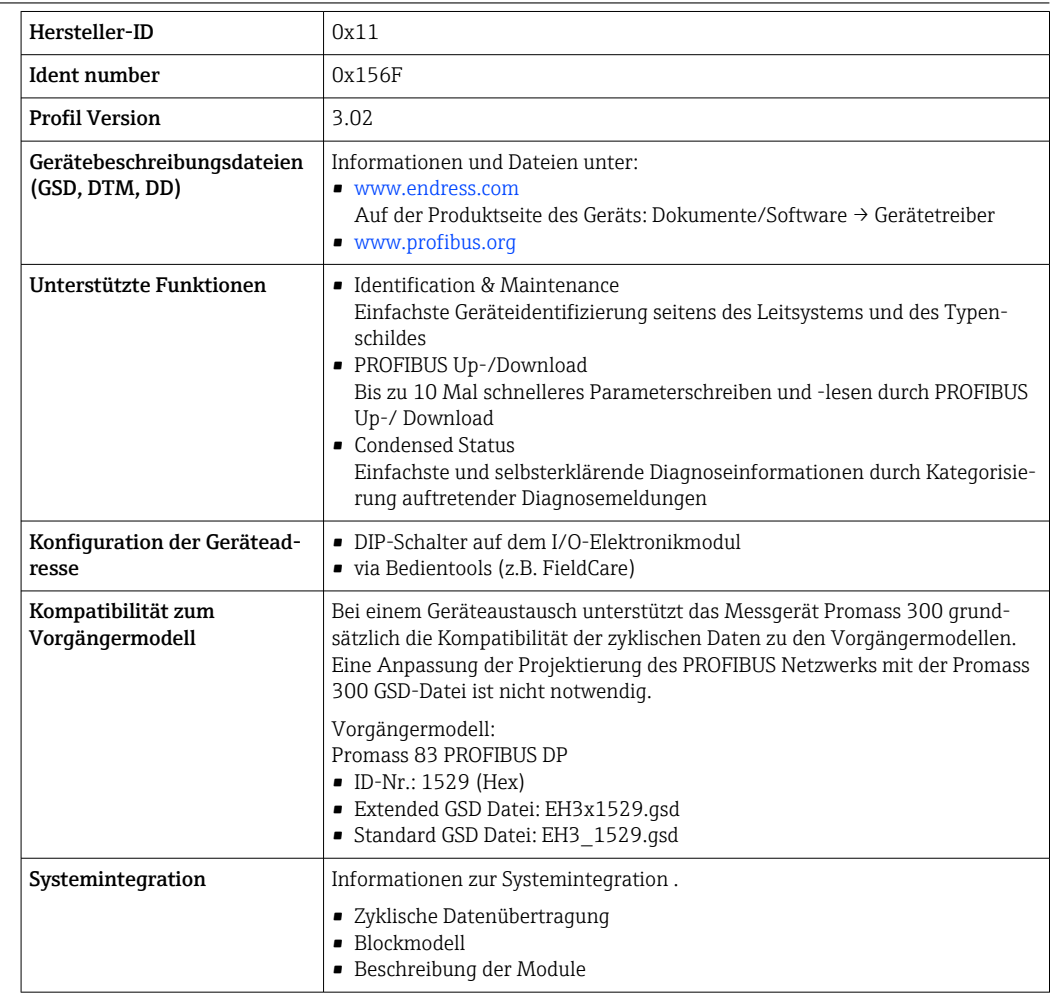

# 16.5 Energieversorgung

Klemmenbelegung  $\rightarrow$   $\approx$  32

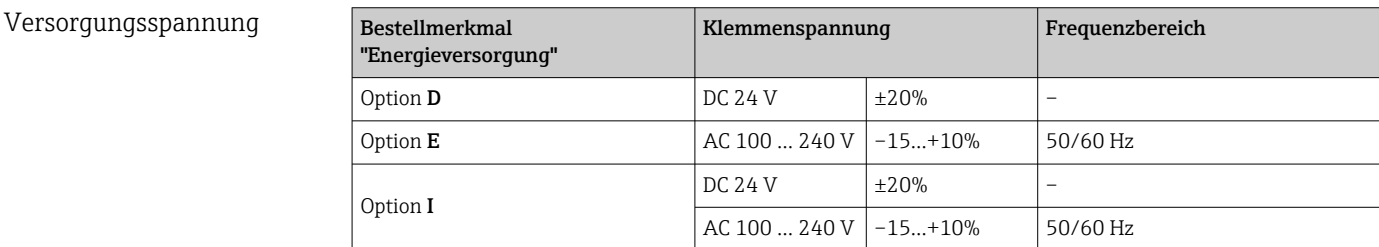

Leistungsaufnahme Messumformer

Max. 10 W (Wirkleistung)

<span id="page-227-0"></span>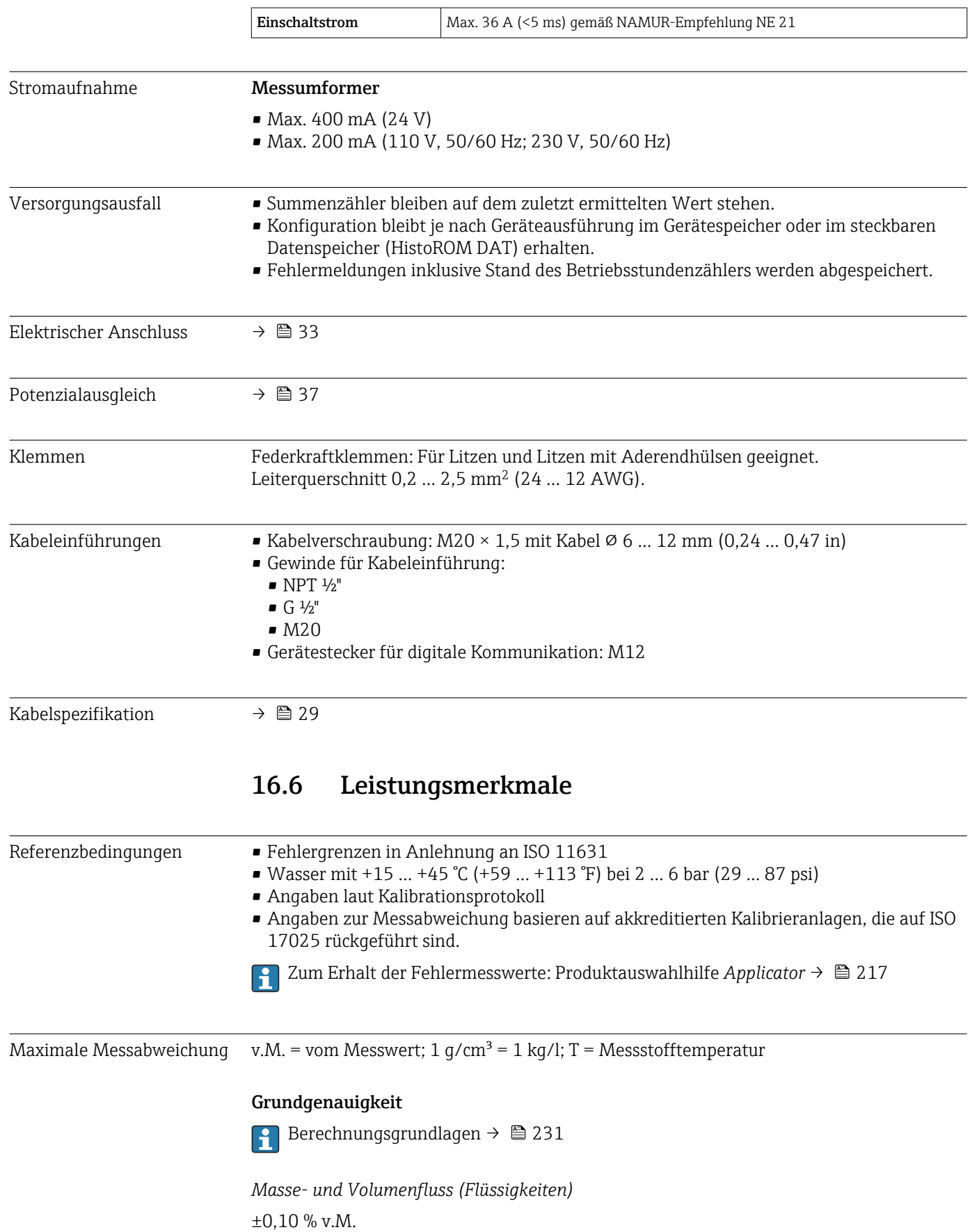

#### *Dichte (Flüssigkeiten)*

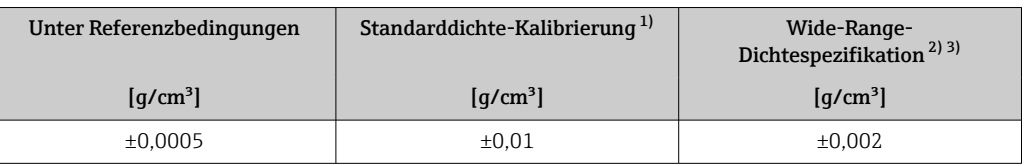

1) Gültig über den gesamten Temperatur- und Dichtebereich<br>2) Gültiger Bereich für Sonderdichtekalibrierung: 0... 2 g/cm<sup>3</sup>

2) Gültiger Bereich für Sonderdichtekalibrierung: 0 ... 2 g/cm<sup>3</sup>, +10 ... +80 °C (+50 ... +176 °F)<br>3) Bestellmerkmal "Anwendungspaket", Option EE "Sonderdichte"

3) Bestellmerkmal "Anwendungspaket", Option EE "Sonderdichte"

#### *Temperatur*

 $\pm 0.5$  °C  $\pm$  0.005  $\cdot$  T °C ( $\pm 0.9$  °F  $\pm$  0.003  $\cdot$  (T - 32) °F)

#### Nullpunktstabilität

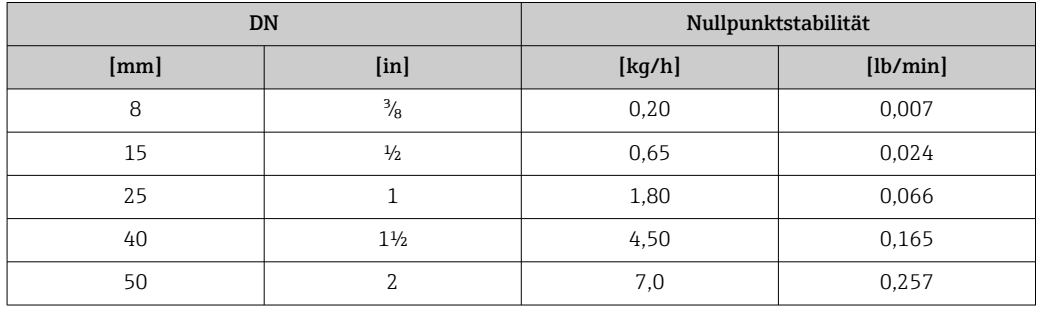

#### Durchflusswerte

Durchflusswerte als Turndown-Kennzahlen abhängig von der Nennweite.

*SI-Einheiten*

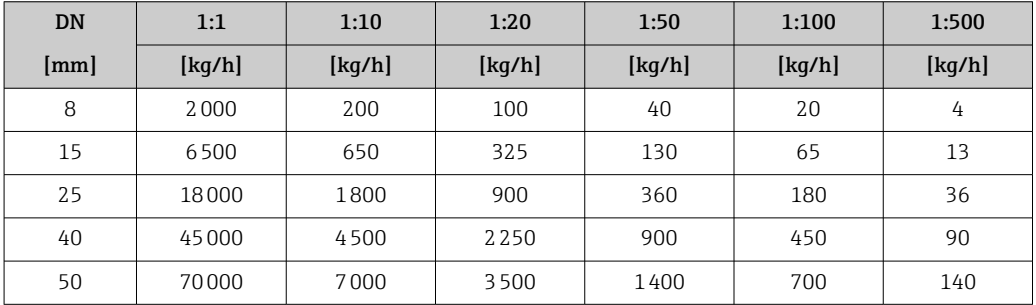

#### *US-Einheiten*

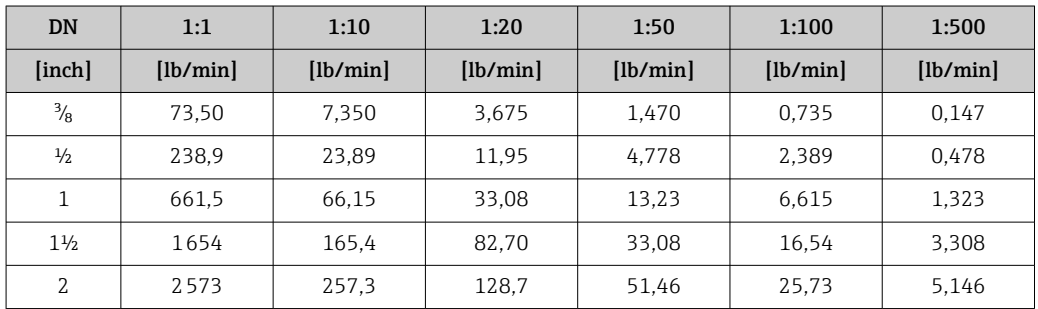

<span id="page-229-0"></span>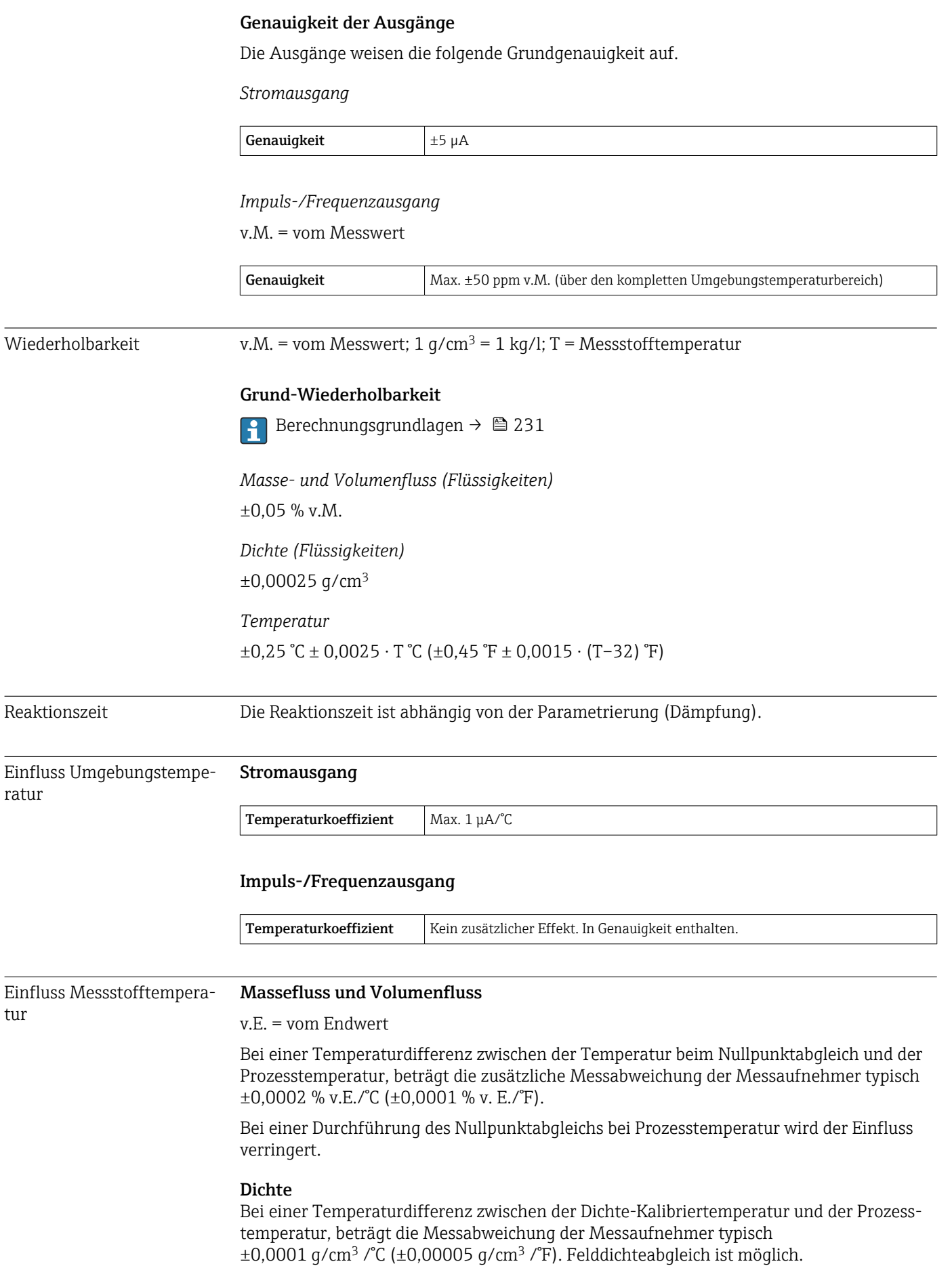

#### Wide-Range-Dichtespezifikation (Sonderdichtekalibrierung)

Befindet sich die Prozesstemperatur außerhalb des gültigen Bereiches ( $\rightarrow \cong$  228) beträgt die Messabweichung  $\pm 0.0001$  g/cm<sup>3</sup> /°C ( $\pm 0.00005$  g/cm<sup>3</sup> /°F)

<span id="page-230-0"></span>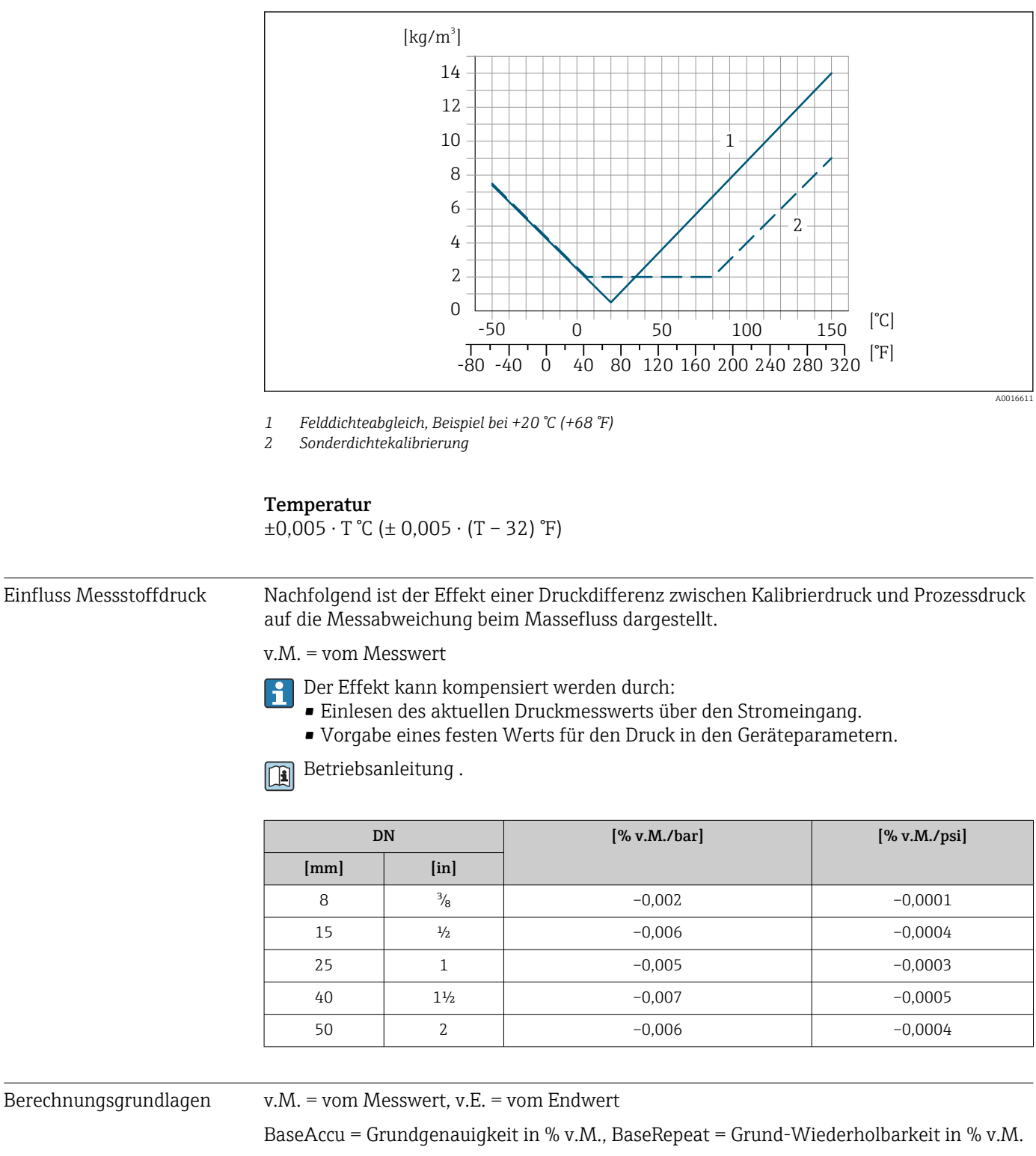

MeasValue = Messwert; ZeroPoint = Nullpunktstabilität

<span id="page-231-0"></span>*Berechnung der maximalen Messabweichung in Abhängigkeit von der Durchflussrate*

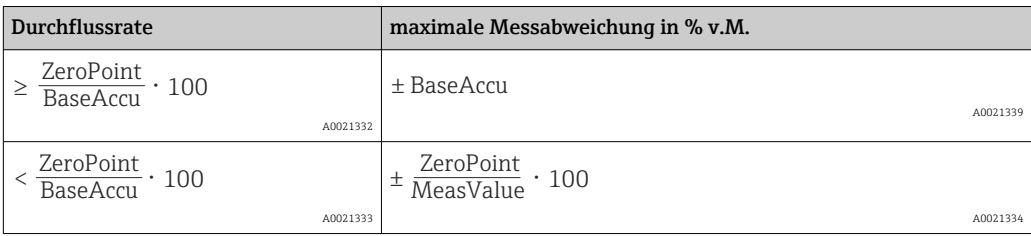

*Berechnung der maximalen Wiederholbarkeit in Abhängigkeit von der Durchflussrate*

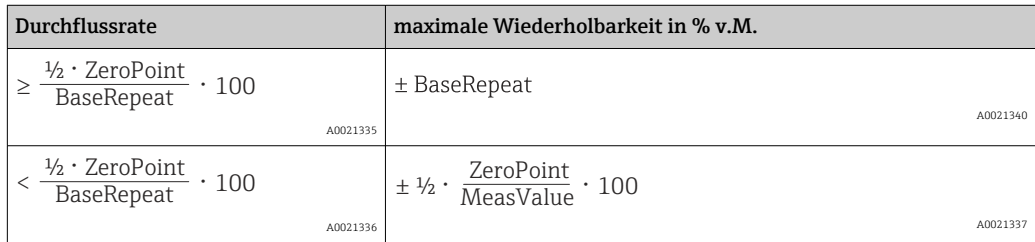

#### Beispiel maximale Messabweichung

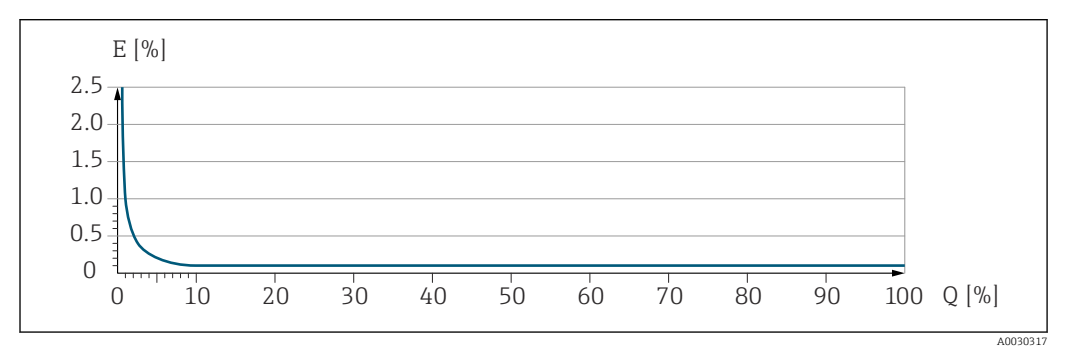

*E Maximale Messabweichung in % v.M. (Beispiel)*

*Q Durchflussrate in % vom maximalen Endwert*

# 16.7 Montage

Montagebedingungen  $\rightarrow \Box$  21

# 16.8 Umgebung

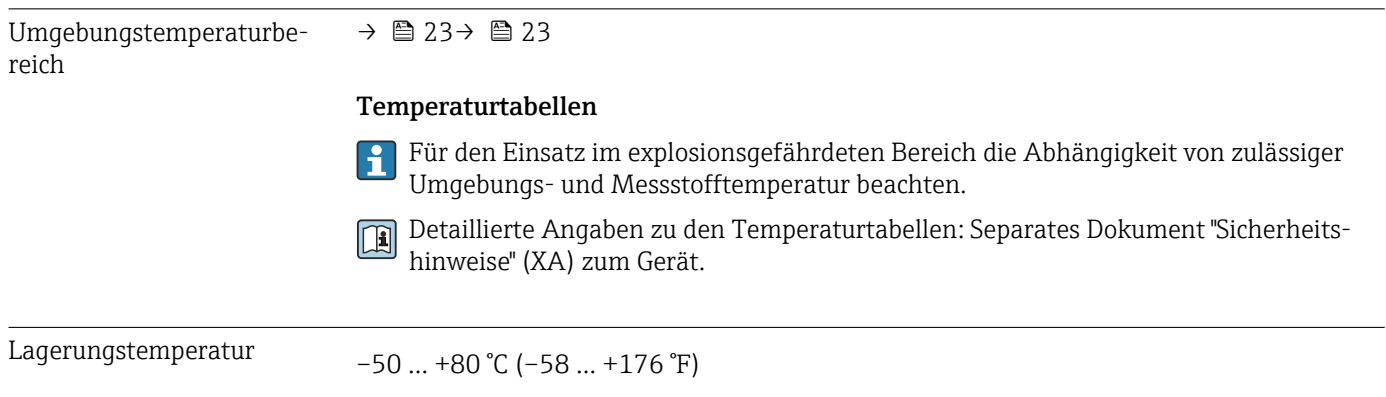

<span id="page-232-0"></span>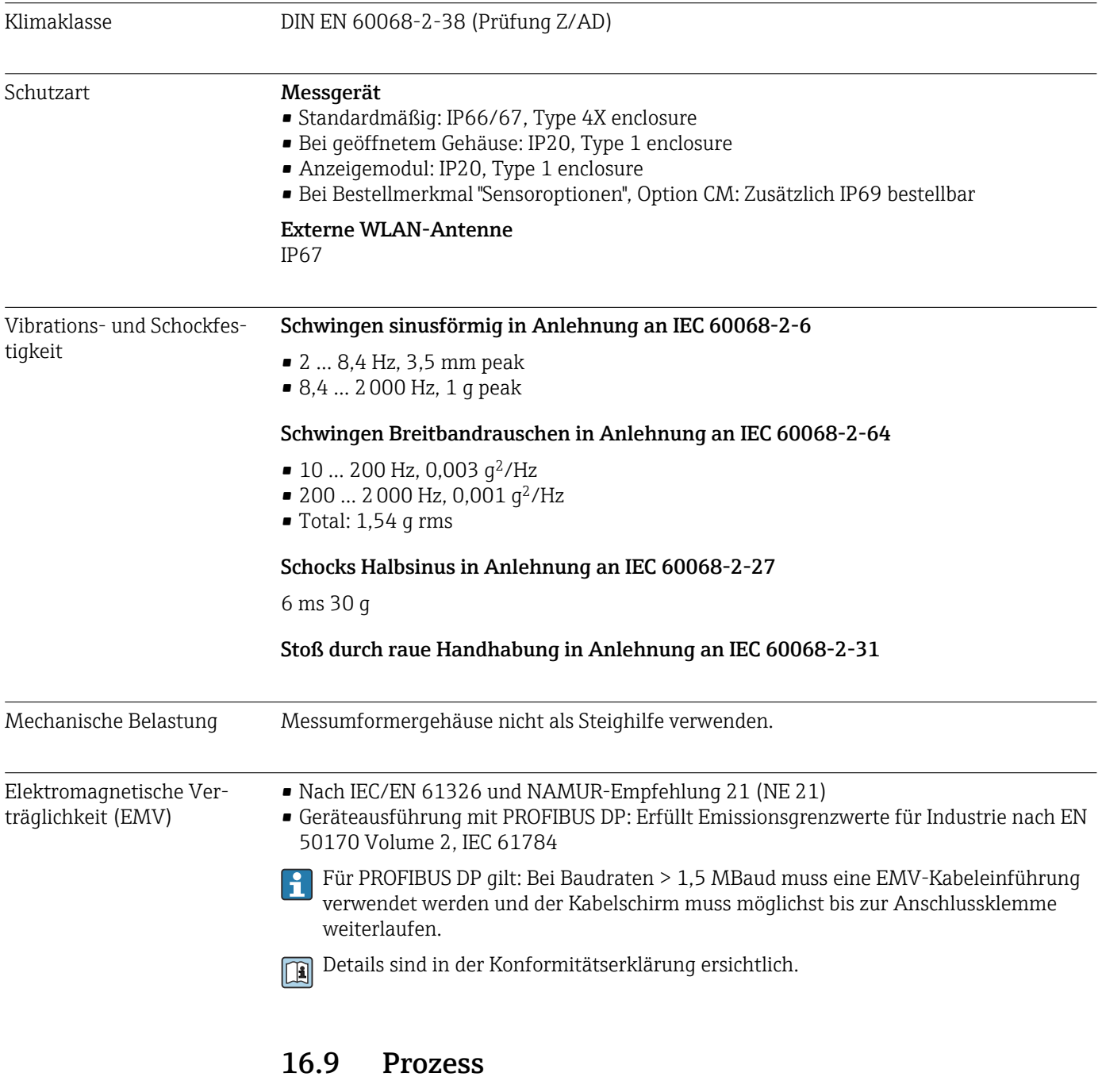

Messstofftemperaturbereich –50 … +150 °C (–58 … +302 °F)

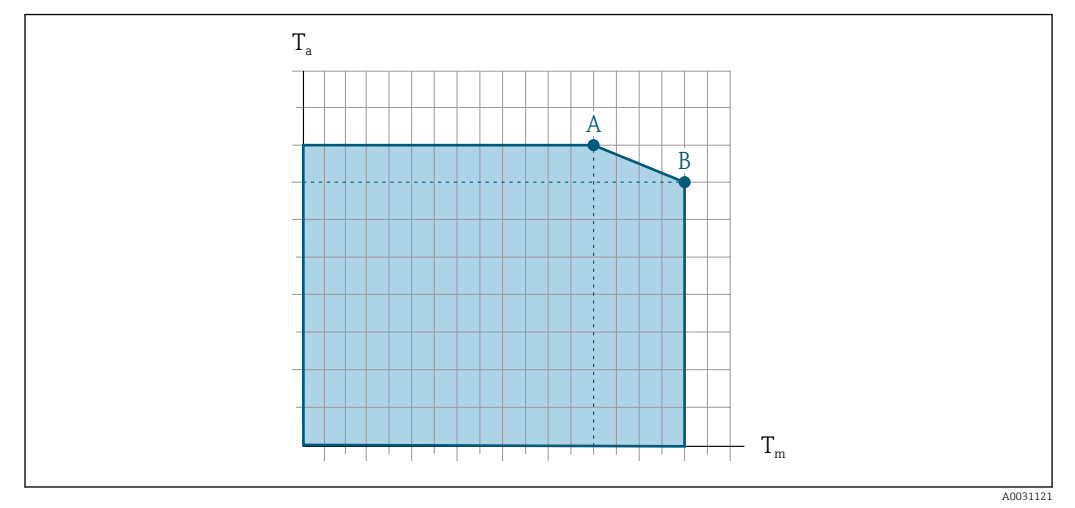

#### <span id="page-233-0"></span>Abhängigkeit Umgebungstemperatur zu Messstofftemperatur

 *31 Beispielhafte Darstellung, Werte in der nachfolgenden Tabelle.*

- *T<sup>a</sup> Umgebungstemperatur*
- *T<sup>m</sup> Messstofftemperatur*
- *A Maximal zulässige Messstofftemperatur Tm bei Ta max = 60 °C (140 °F); höhere Messstofftemperaturen T<sup>m</sup> erfordern eine Reduktion der Umgebungstemperatur T<sup>a</sup>*
- *B Maximal zulässige Umgebungstemperatur T<sup>a</sup> bei der maximal spezifizierten Messstofftemperatur Tm des Messaufnehmers*

Werte für Geräte die im explosionsgefährdetem Bereich eingesetzt werden: H Separate Ex-Dokumentation (XA) zum Gerät  $\rightarrow \Box$  247.

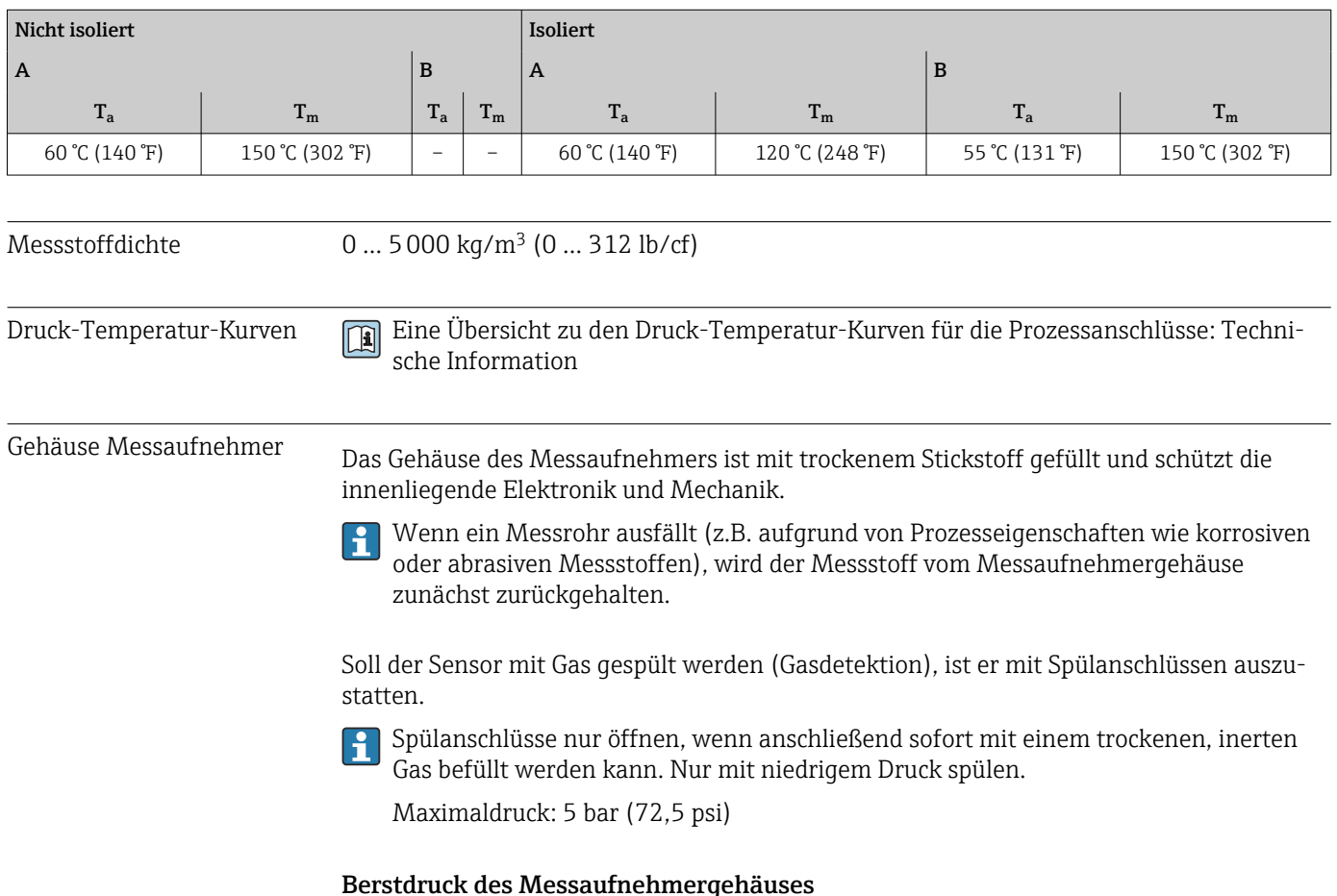

<span id="page-234-0"></span>Nachfolgende Berstdrücke des Messaufnehmergehäuses gelten nur für Standardmessgeräte und/oder Messgeräte mit geschlossenen Spülanschlüssen (nicht geöffnet/wie ab Werk ausgeliefert).

Ist ein Messgerät mit Spülanschlüssen (Bestellmerkmal "Sensoroption", Option CH "Spülanschluss") an das Spülsystem angeschlossen, dann hängt der maximale Druck vom Spülsystem selbst oder vom Messgerät ab, je nachdem, welche Komponente die niedrigere Druckklassifizierung hat.

Der Berstdruck des Messaufnehmergehäuses bezieht sich auf einen typischen Innendruck, der vor einem mechanischen Ausfall des Messaufnehmergehäuses erreicht wird und während der Typprüfung bestimmt wurde. Die entsprechende Erklärung zur Typprüfung kann zusammen mit dem Messgerät bestellt werden (Bestellmerkmal "Weitere Zulassung", Option LN "Berstdruck Sensorgehäuse, Typenprüfung").

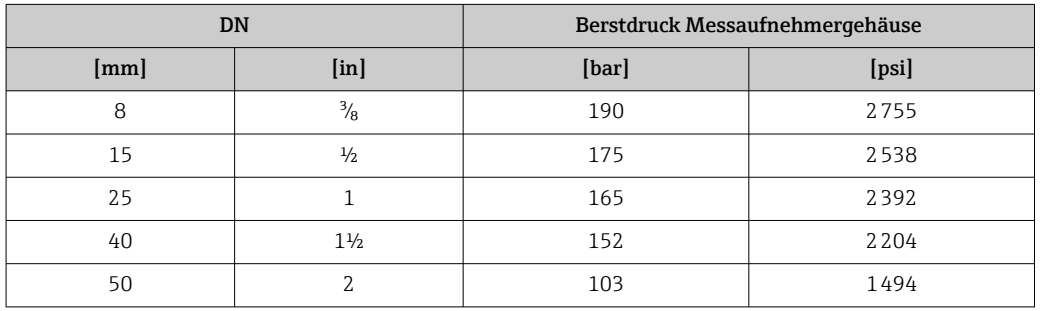

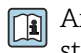

Angaben zu den Abmessungen: Dokument "Technische Information", Kapitel "Konstruktiver Aufbau"

Durchflussgrenze Die geeignete Nennweite wird ermittelt, indem zwischen dem Durchfluss und dem zulässigen Druckabfall optimiert wird. Zur Übersicht der Messbereich-Endwerte: Kapitel "Messbereich" [→ 220](#page-219-0) • Der minimal empfohlene Endwert beträgt ca. 1/20 des maximalen Endwerts • Für die häufigsten Anwendungen sind 20 … 50 % des maximalen Endwerts als ideal anzusehen • Bei abrasiven Medien (z.B. feststoffbeladenen Flüssigkeiten) ist ein tiefer Endwert zu wählen: Strömungsgeschwindigkeit < 1 m/s (< 3 ft/s). Zur Berechnung der Durchflussgrenze: Produktauswahlhilfe *Applicator* [→ 217](#page-216-0) Druckverlust **Cur Berechnung des Druckverlusts: Produktauswahlhilfe** *Applicator* → <sup>2</sup> 217 Systemdruck  $\rightarrow$   $\approx$  23 16.10 Konstruktiver Aufbau Bauform, Maße **Angaben zu den Abmessungen und Einbaulängen des Geräts: Dokument "Technische** Information", Kapitel "Konstruktiver Aufbau" . Gewicht Alle Werte (Gewicht ohne Verpackungsmaterial) beziehen sich auf Geräte mit EN/DIN PN 40-Flanschen. Gewichtsangaben inklusive Messumformer gemäß Bestellmerkmal "Gehäuse", Option A "Alu, beschichtet".

<span id="page-235-0"></span>Abweichende Werte aufgrund anderer Messumformerausführungen:

- Messumformerausführung für den Ex-Bereich
- (Bestellmerkmal "Gehäuse", Option A "Alu, beschichtet"; Ex d): +2 kg (+4,4 lbs) • Messumformerausführung für den hygienischen Bereich

(Bestellmerkmal "Gehäuse", Option B "Rostfrei, hygienisch"): +0,2 kg (+0,44 lbs)

#### Gewicht in SI-Einheiten

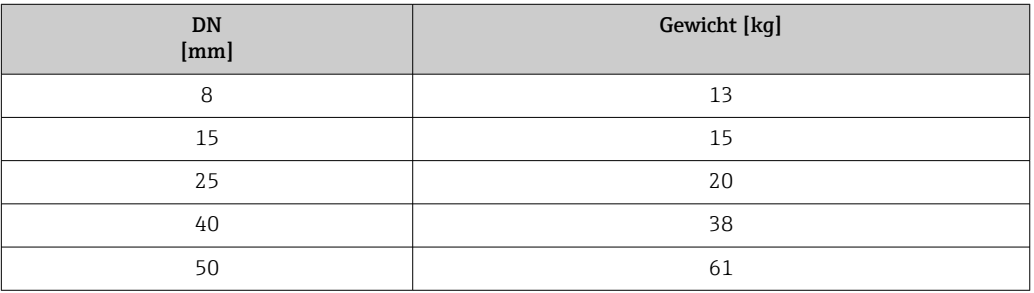

#### Gewicht in US-Einheiten

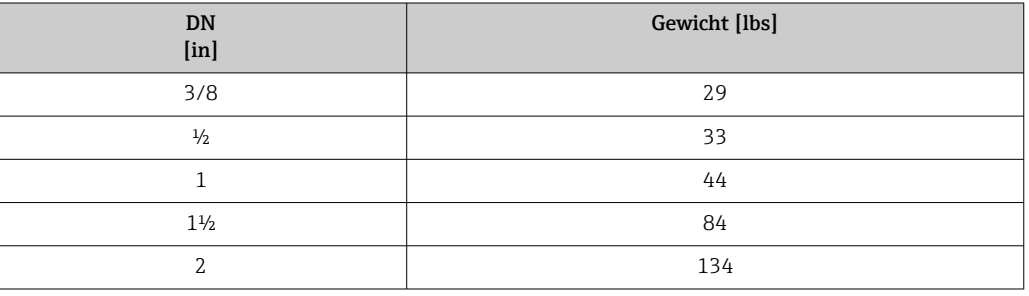

### Werkstoffe Gehäuse Messumformer

Bestellmerkmal "Gehäuse":

- Option A "Alu, beschichtet": Aluminium, AlSi10Mg, beschichtet
- Option B "Rostfrei, hygienisch": Rostfreier Stahl, 1.4404 (316L)

#### *Fensterwerkstoff*

Bestellmerkmal "Gehäuse":

- Option A "Alu, beschichtet": Glas
- Option B "Rostfrei, hygienisch": Polycarbonat

#### *Dichtungen*

Bestellmerkmal "Gehäuse": Option B "Rostfrei, hygienisch": EPDM und Silikon

#### Kabeleinführungen/-verschraubungen

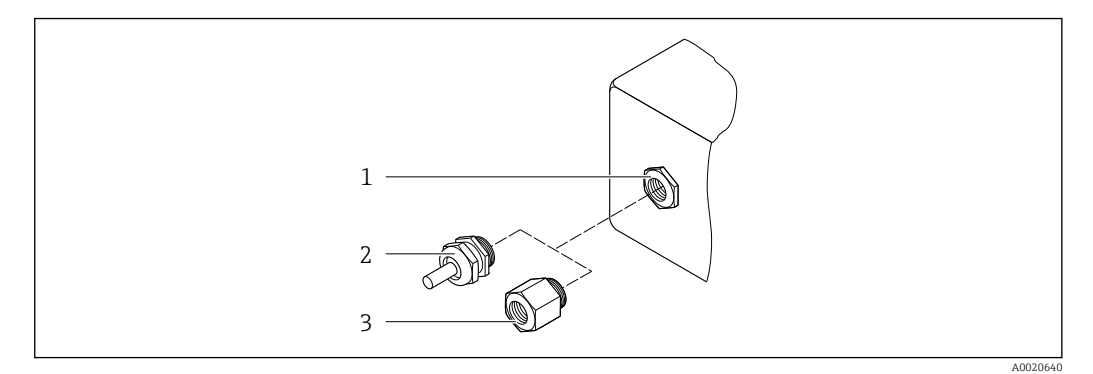

- *32 Mögliche Kabeleinführungen/-verschraubungen*
- *1 Innengewinde M20 × 1,5*
- *2 Kabelverschraubung M20 × 1,5*
- *3 Adapter für Kabeleinführung mit Innengewinde G ½" oder NPT ½"*

#### *Bestellmerkmal "Gehäuse", Option A "Alu, beschichtet"*

Die verschiedenen Kabeleinführungen sind für den explosionsgefährdeten und nicht explosionsgefährdeten Bereich geeignet.

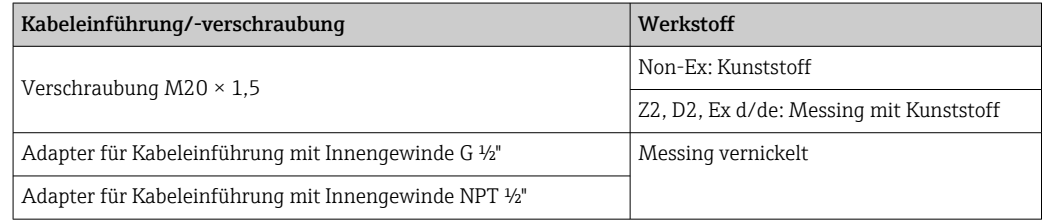

#### *Bestellmerkmal "Gehäuse", Option B "Rostfrei, hygienisch"*

Die verschiedenen Kabeleinführungen sind für den explosionsgefährdeten und nicht explosionsgefährdeten Bereich geeignet.

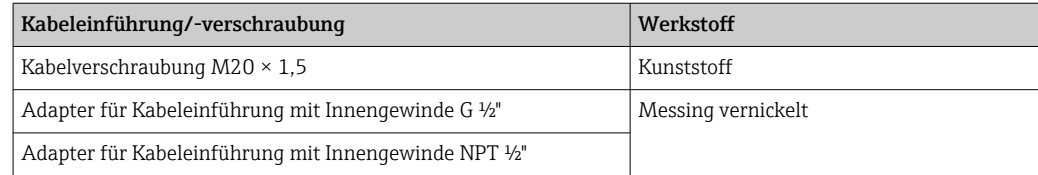

#### Gehäuse Messaufnehmer

- Säuren- und laugenbeständige Außenoberfläche
- Rostfreier Stahl, 1.4301 (304)

#### Messrohre

Rostfreier Stahl, 1.4435 (316L)

#### <span id="page-237-0"></span>Prozessanschlüsse

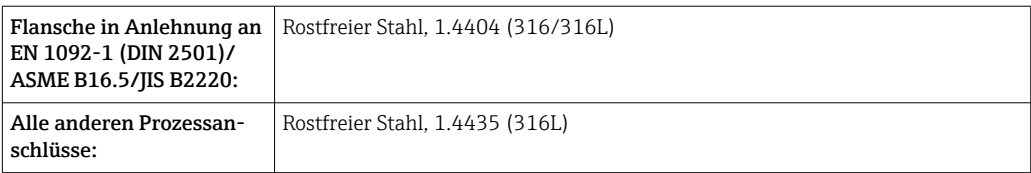

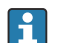

Verfügbare Prozessanschlüsse→ 238

#### Dichtungen

Geschweißte Prozessanschlüsse ohne innenliegende Dichtungen

#### Zubehör

*Wetterschutzhaube* Rostfreier Stahl, 1.4404 (316L)

#### *Externe WLAN-Antenne*

- Antenne: Kunststoff ASA (acrylic ester-styrene-acrylonitrile) und Messing vernickelt
- Adapter: Rostfreier Stahl und Messing vernickelt
- Kabel: Polyethylen
- Stecker: Messing vernickelt
- Befestigungswinkel: Rostfreier Stahl

# Prozessanschlüsse • Festflanschanschlüsse:

- EN 1092-1 (DIN 2501) Flansch
- EN 1092-1 (DIN 2512N) Flansch
- ASME B16.5 Flansch
- JIS B2220 Flansch
- DIN 11864-2 Form A Flansch, DIN 11866 Reihe A, Bundflansch
- Klemmverbindungen:
	- Tri-Clamp (OD-Tubes), DIN 11866 Reihe C
	- DIN 11864-3 Form A Clamp, DIN 11866 Reihe A, Bundstutzen
	- DIN 32676 Klemmstutzen, DIN 11866 Reihe A
	- ISO 2852 Klemmstutzen, ISO 2037
- Gewindestutzen:
	- DIN 11851 Gewindestutzen, DIN 11866 Reihe A
	- SMS 1145 Gewindestutzen
	- ISO 2853 Gewindestutzen, ISO 2037
	- DIN 11864-1 Form A Gewindestutzen, DIN 11866 Reihe A
- Werkstoffe der Prozessanschlüsse → 238 <u>| - | </u>

Oberflächenrauhigkeit Alle Angaben beziehen sich auf messstoffberührende Teile. Die folgenden Oberflächenrauhigkeiten sind bestellbar.

- Ra<sub>max</sub> = 0,76  $\mu$ m (30  $\mu$ in)
- Ra<sub>max</sub> = 0,38 µm (15 µin)

# 16.11 Anzeige und Bedienoberfläche

<span id="page-238-0"></span>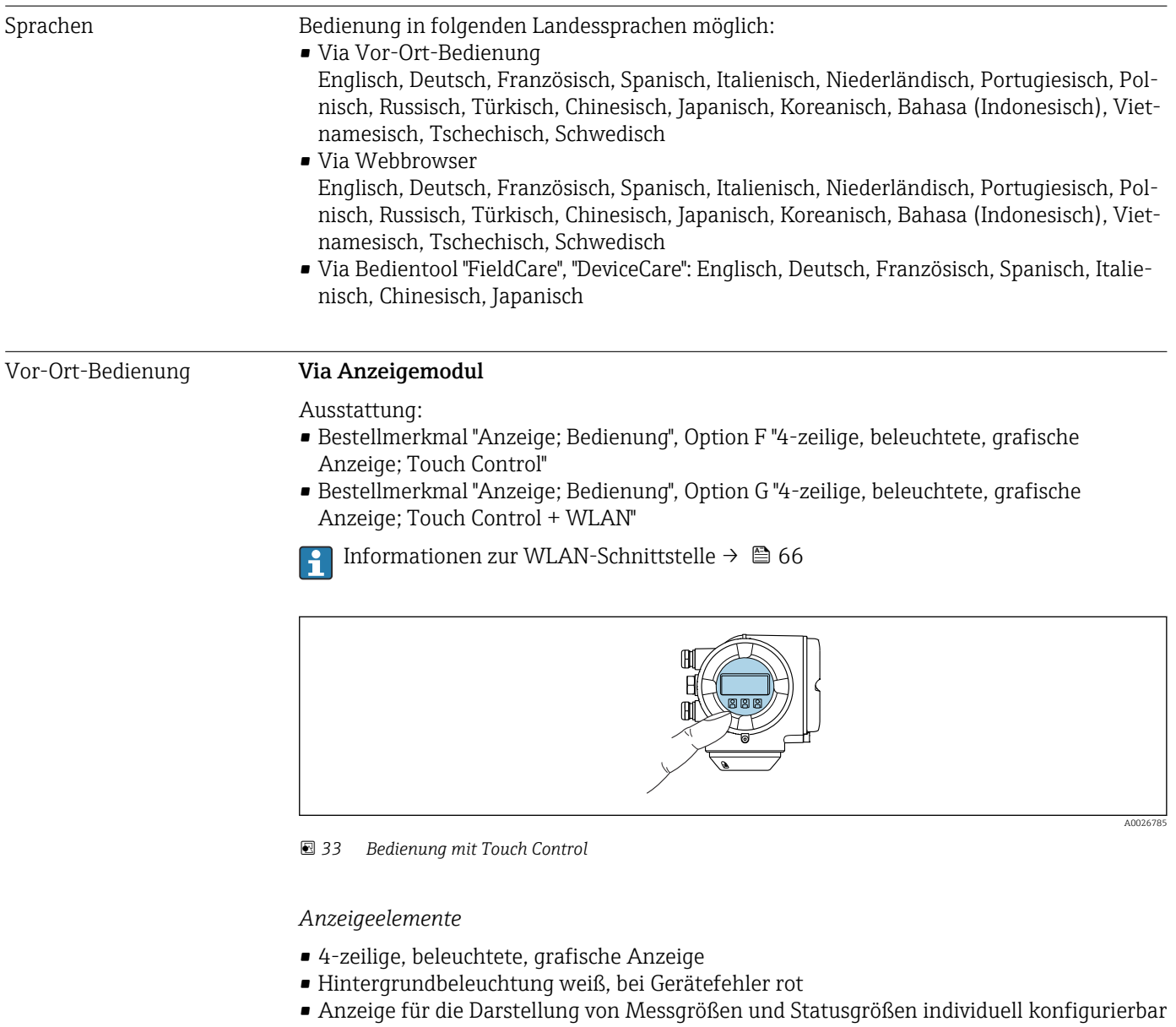

• Zulässige Umgebungstemperatur für die Anzeige: –20 … +60 °C (–4 … +140 °F) Außerhalb des Temperaturbereichs kann die Ablesbarkeit der Anzeige beeinträchtigt sein.

*Bedienelemente*

- Bedienung von außen ohne Öffnen des Gehäuses via Touch Control (3 optische Tasten):  $\boxdot$ ,  $\boxdot$ ,  $\boxdot$
- Bedienelemente auch in den verschiedenen Zonen des explosionsgefährdeten Bereichs zugänglich

#### <span id="page-239-0"></span>Via abgesetztem Anzeige- und Bedienmodul DKX001

Das abgesetzte Anzeige- und Bedienmodul DKX001 ist optional bestellbar →  $\triangleq$  216.  $\vert \bm{\mathsf{F}} \vert$ 

- Das abgesetztes Anzeige- und Bedienmodul DKX001 ist nur für folgende Gehäuseausführung verfügbar: Bestellmerkmal "Gehäuse": Option A "Alu, beschichtet"
	- Bei der direkten Bestellung des abgesetzten Anzeige- und Bedienmoduls DKX001 mit dem Messgerät, wird das Messgerät immer mit einem Blinddeckel ausgeliefert. Eine Anzeige oder Bedienung am Messumformer ist in dem Fall nicht vorhanden.
	- Bei nachträglicher Bestellung darf das abgesetzte Anzeige- und Bedienmodul DKX001 nicht gleichzeitig mit dem vorhandenen Anzeigemodul des Messgeräts angeschlossen werden. Es darf immer nur eine Anzeige oder Bedienung am Messumformer angeschlossen sein.

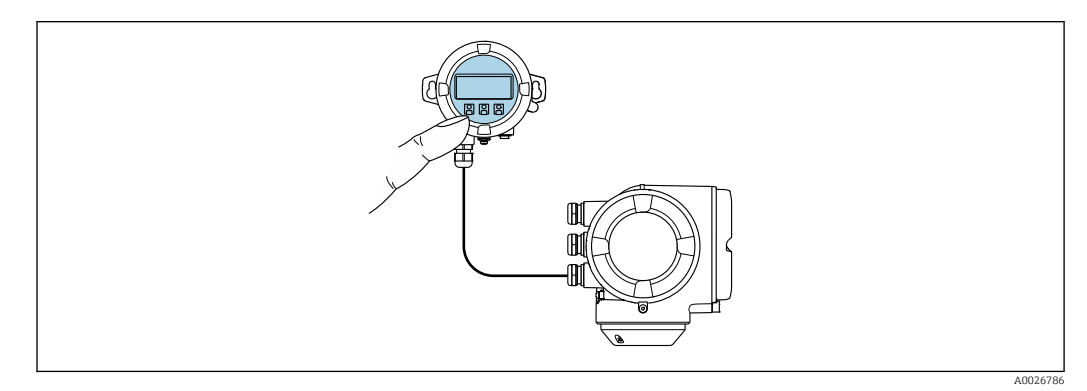

 *34 Bedienung via abgesetztem Anzeige- und Bedienmodul DKX001*

#### *Anzeige- und Bedienelemente*

Die Anzeige- und Bedienelemente entsprechen dem des Anzeigemoduls →  $\triangleq$  239.

#### *Gehäusewerkstoff*

Der Gehäusewerkstoff des Anzeige- und Bedienmoduls DKX001 ist abhängig von der Auswahl des Werkstoffs des Messumformergehäuses.

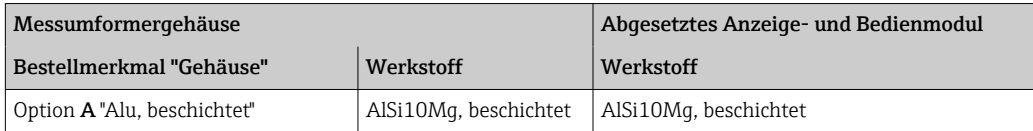

#### *Kabeleinführung*

Entspricht der Auswahl des Messumformergehäuses, Bestellmerkmal "Elektrischer Anschluss".

*Verbindungskabel*

 $\rightarrow$   $\bigoplus$  30

*Abmessungen*

Angaben zu den Abmessungen: m

Dokument "Technische Information", Kapitel "Konstruktiver Aufbau".

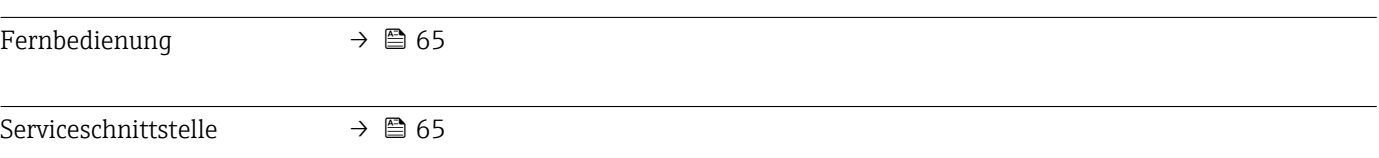

Unterstützte Bedientools Für den lokalen Zugriff oder den Fernzugriff auf das Messgerät können verschiedene Bedientools verwendet werden. Abhängig vom verwendeten Bedientool kann der Zugriff mithilfe von unterschiedlichen Bediengeräten und via verschiedene Schnittstellen erfolgen.

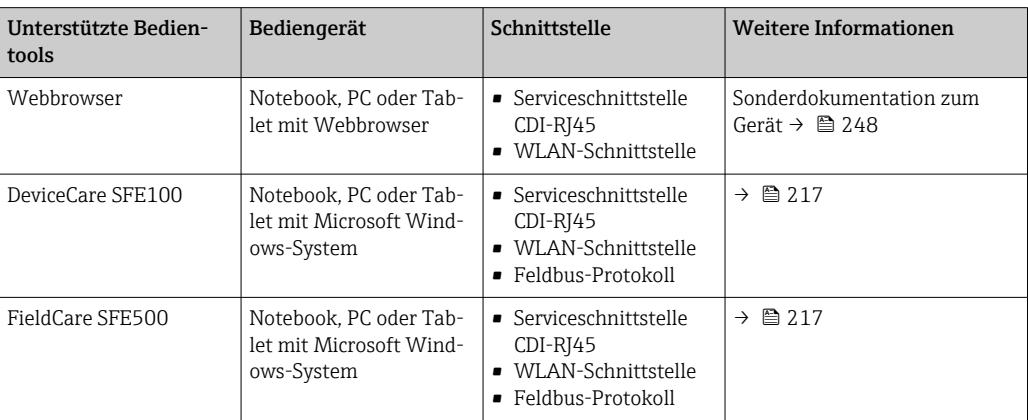

Weitere Bedientools auf Basis FDT Technologie mit einem Gerätetreiber wie DTM/ iDTM oder DD/EDD sind für die Gerätebedienung nutzbar. Diese Bedientools sind bei den jeweiligen Herstellern erhältlich. Es wird eine Integration u.a. in folgende Bedientools unterstützt:

- Field Device Manager (FDM) von Honeywell → www.honeywellprocess.com
- FieldMate von Yokogawa → www.yokogawa.com
- PACTWare → www.pactware.com

Die zugehörigen Gerätebeschreibungsdateien sind verfügbar: www.endress.com → Downloads

#### Webserver

Aufgrund des integrierten Webservers kann das Gerät über einen Webbrowser und via Serviceschnittstelle (CDI-RJ45) oder via WLAN-Schnittstelle bedient und konfiguriert werden. Der Aufbau des Bedienmenüs ist dabei derselbe wie bei der Vor-Ort-Anzeige. Neben den Messwerten werden auch Statusinformationen zum Gerät dargestellt und ermöglichen eine Kontrolle des Gerätezustands. Zusätzlich können die Daten vom Gerät verwaltet und die Netzwerkparameter eingestellt werden.

Für die WLAN-Verbindung wird ein Gerät benötigt, das über eine optional bestellbare WLAN-Schnittstelle verfügt: Bestellmerkmal "Anzeige; Bedienung", Option G "4-zeilig beleuchtet; Touch Control + WLAN". Das Gerät dient als Access Point und ermöglicht eine Kommunikation mittels Computer oder mobilem Handbediengerät.

#### *Unterstützte Funktionen*

Datenaustausch zwischen Bediengerät (wie z.B. Notebook) und Messgerät:

- Konfiguration vom Messgerät laden (XML-Format, Konfiguration sichern)
- Konfiguration ins Messgerät speichern (XML-Format, Konfiguration wieder herstellen)
- Export der Eventliste (.csv-Datei)
- Export der Parametereinstellungen (.csv-Datei oder PDF-Datei, Dokumentation der Konfiguration der Messstelle erstellen)
- Export des Verifikationsprotokolls Heartbeat (PDF-Datei, nur mit dem Anwendungspaket "Heartbeat Verification" verfügbar)
- Flashen der Firmware-Version für z.B. Upgrade der Geräte-Firmware
- Download Treiber für Systemintegration
- Darstellung von bis zu 1000 gespeicherten Messwerten (Nur verfügbar mit dem Anwendungspakets Extended HistoROM  $\rightarrow \blacksquare$  246)

Sonderdokumentation Webserver →  $\triangleq$  248 m

<span id="page-241-0"></span>HistoROM Datenmanagement Das Messgerät verfügt über ein HistoROM Datenmanagement. Das HistoROM Datenmanagement umfasst sowohl die Speicherung als auch das Importieren und Exportieren wichtiger Geräte- und Prozessdaten. Dadurch können Betriebs- und Serviceeinsätze wesentlich sicherer und effizienter durchgeführt werden.

Im Auslieferungszustand sind die Werkseinstellungen der Parametrierdaten als Sicherung im Gerätespeicher hinterlegt. Dieser kann z.B. nach der Inbetriebnahme mit einem aktualisierten Datensatz überschrieben werden.

#### Zusatzinformationen Speicherkonzept

*Es gibt verschiedene Speicher, in denen Gerätedaten gespeichert und vom Gerät genutzt werden:*

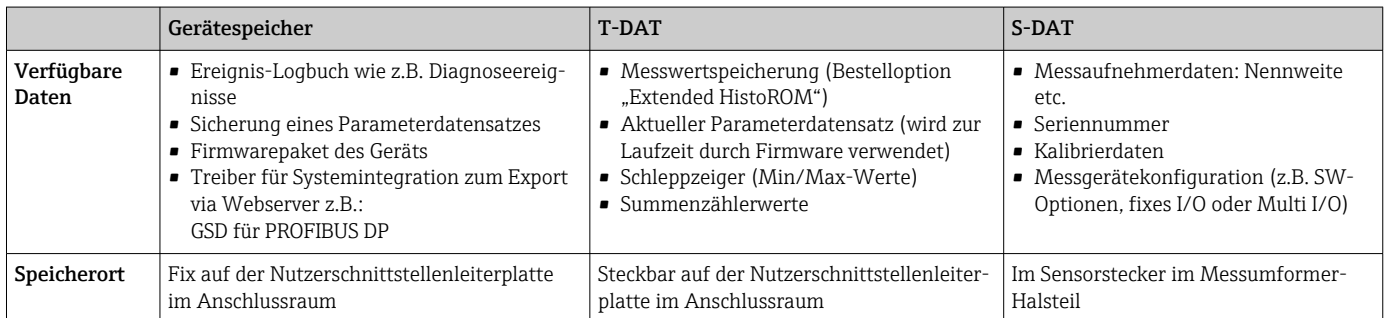

#### Datensicherung

#### Automatisch

- Automatische Speicherung der wichtigsten Gerätedaten (Messaufnehmer und -umformer) in den DAT-Modulen
- Im Austauschfall Messumformer oder Messgerät: Nach Austausch des T-DATs mit bisherigen Gerätedaten steht das neue Messgerät sofort und fehlerfrei wieder in Betrieb
- Im Austauschfall Messaufnehmer: Nach Austausch des Messaufnehmers werden neue Messaufnehmerdaten aus S-DAT im Messgerät übernommen und das Messgerät steht sofort und fehlerfrei in Betrieb
- Im Austauschfall Elektronikmodul (z.B. I/O-Elektronikmodul): Nach Austausch des Elektronikmoduls wird die Software des Moduls mit der vorhandenen Gerätefirmware verglichen. Im Bedarfsfall erfolgt ein Up- oder Downgrade der Software des Moduls. Anschließend ist das Elektronikmodul sofort einsatzbereit und es tritt kein Kompatibilitätsfehler auf.

#### Manuell

Zusätzlicher Parameterdatensatz (komplette Parametereinstellungen) im integrierten Gerätespeicher HistoROM Backup für:

- Datensicherungsfunktion Sicherung und spätere Wiederherstellung einer Geräteparametrierung im Gerätespeicher HistoROM Backup
- Datenvergleichsfunktion

Vergleich der aktuellen Geräteparametrierung mit der im Gerätespeicher HistoROM Backup gespeicherten Geräteparametrierung

#### Datenübertragung

#### Manuell

- Übertragung einer Geräteparametrierung auf ein anderes Gerät mithilfe der Exportfunktion des jeweiligen Bedientools, z.B. mit FieldCare, DeviceCare oder Webserver: Zum Duplizieren der Parametrierung oder zur Ablage in ein Archiv (z.B. zwecks Sicherung)
- Übertragung der Treiber für die Systemintegration via Webserver, z.B.: GSD für PROFIBUS DP

#### <span id="page-242-0"></span>Ereignisliste

#### Automatisch

- Chronologische Anzeige von max. 20 Ereignismeldungen in der Ereignisliste
- Mit Freischaltung des Anwendungspakets Extended HistoROM (Bestelloption): Anzeige von bis zu 100 Ereignismeldungen in der Ereignisliste mit Zeitstempel, Klartextbeschreibung und Behebungsmaßnahmen
- Export und Anzeige der Ereignisliste über verschiedene Schnittstellen und Bedientools z.B. DeviceCare, FieldCare oder Webserver

#### Messwertspeicher

#### Manuell

Mit Freischaltung des Anwendungspakets Extended HistoROM (Bestelloption):

- Aufzeichnung über 1 bis 4 Kanäle von bis zu 1000 Messwerten
- Frei konfigurierbares Aufzeichnungsintervall
- Aufzeichnung von bis zu 250 Messwerten über jeden der 4 Speicherkanäle
- Export der Messwertaufzeichnung über verschiedene Schnittstellen und Bedientools z.B. FieldCare, DeviceCare oder Webserver

# 16.12 Zertifikate und Zulassungen

Aktuell verfügbare Zertifikate und Zulassungen sind über den Produktkonfigurator abrufbar.

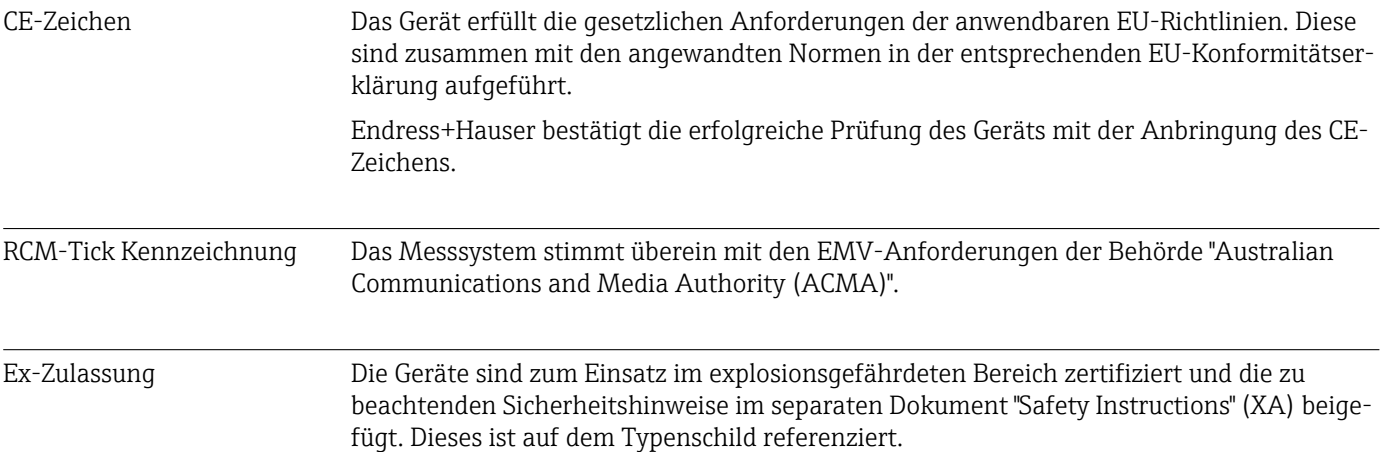

<span id="page-243-0"></span>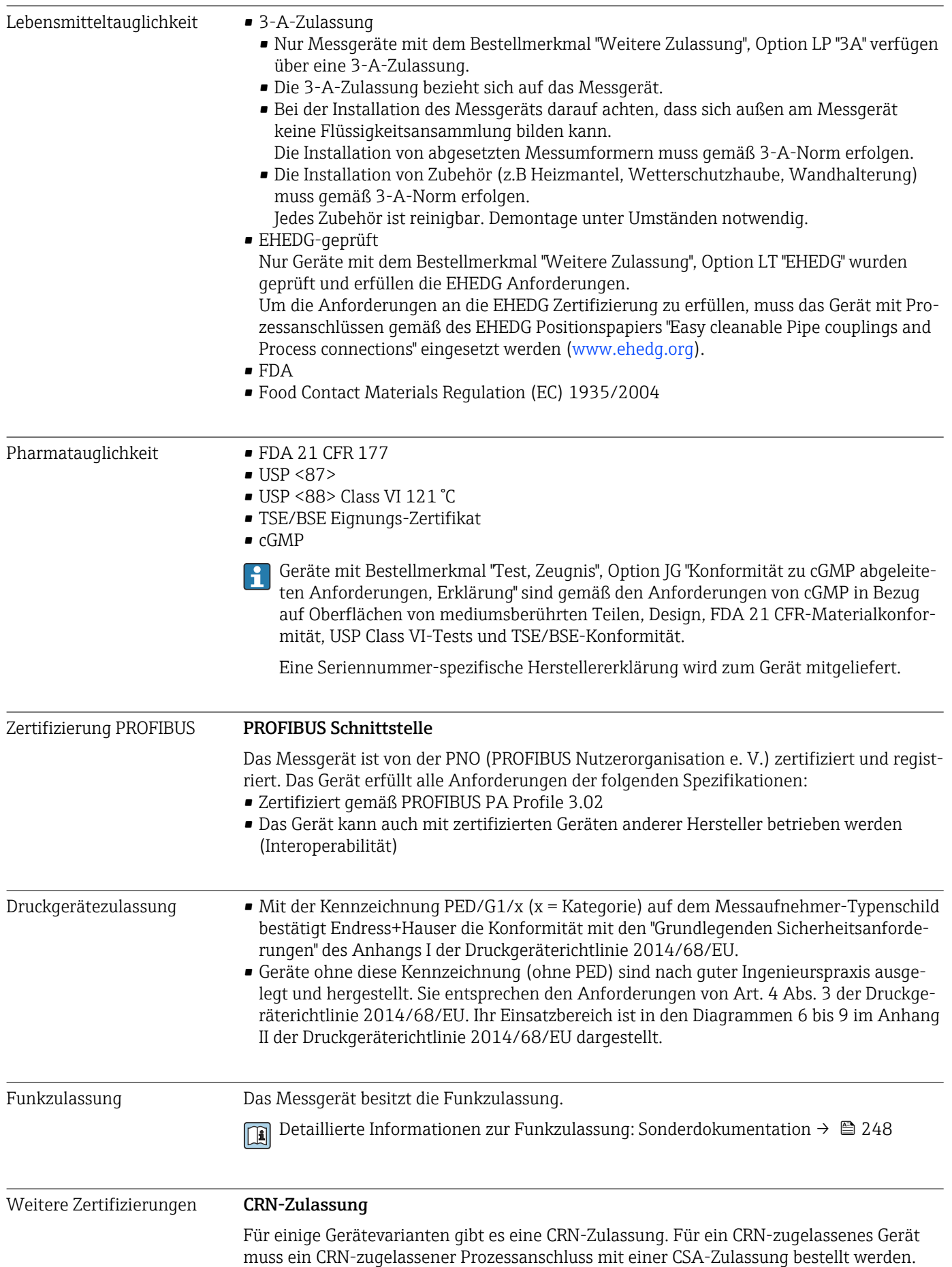

<span id="page-244-0"></span>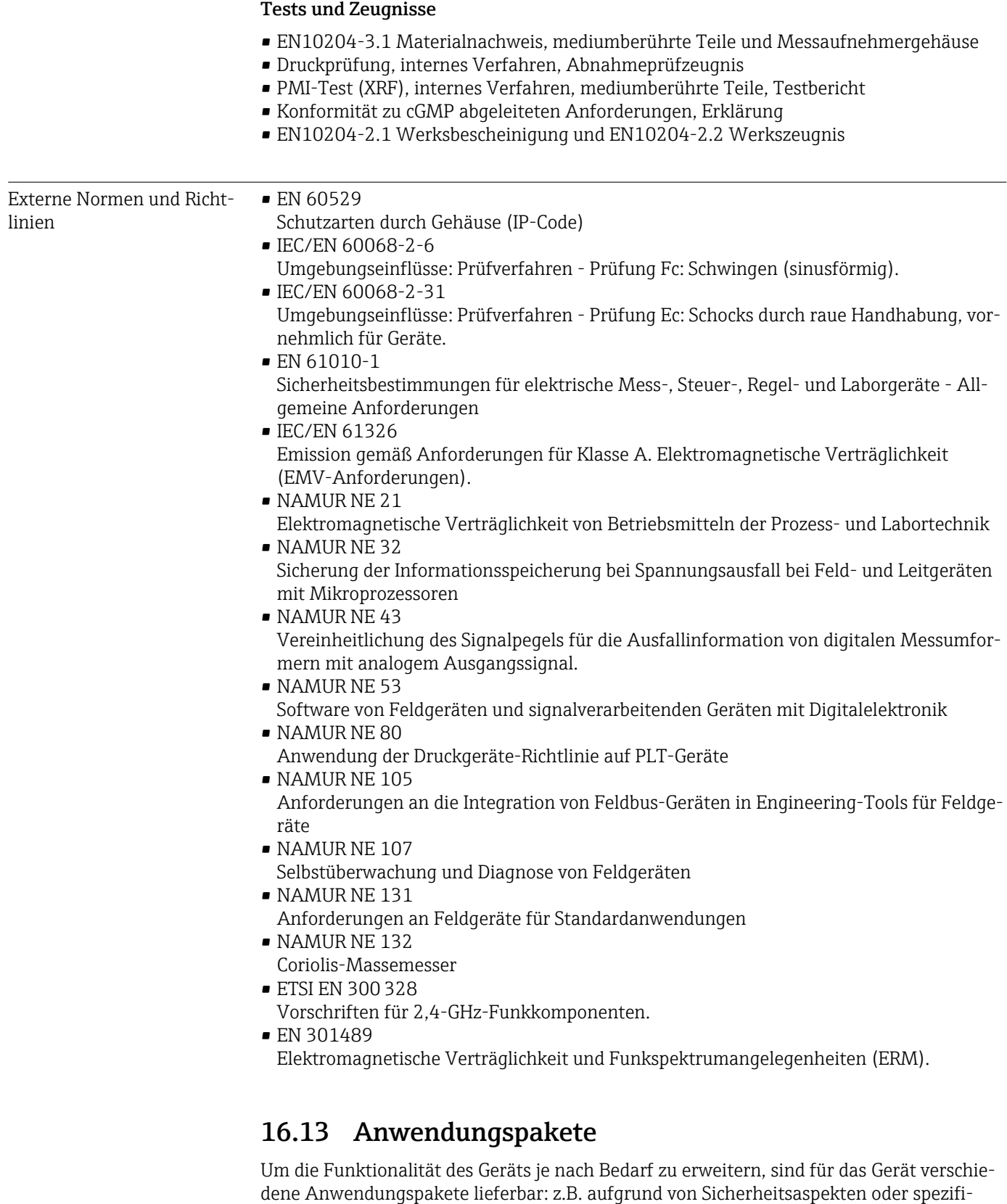

scher Anforderungen von Applikationen.

Die Anwendungspakete können bei Endress+Hauser mit dem Gerät bestellt oder nachbestellt werden. Ausführliche Angaben zum betreffenden Bestellcode sind bei Ihrer

Endress+Hauser Vertriebszentrale erhältlich oder auf der Produktseite der Endress+Hauser Website: [www.endress.com.](http://www.endress.com)

Detaillierte Angaben zu den Anwendungspaketen: Sonderdokumentationen zum Gerät [→ 247](#page-246-0)

<span id="page-245-0"></span>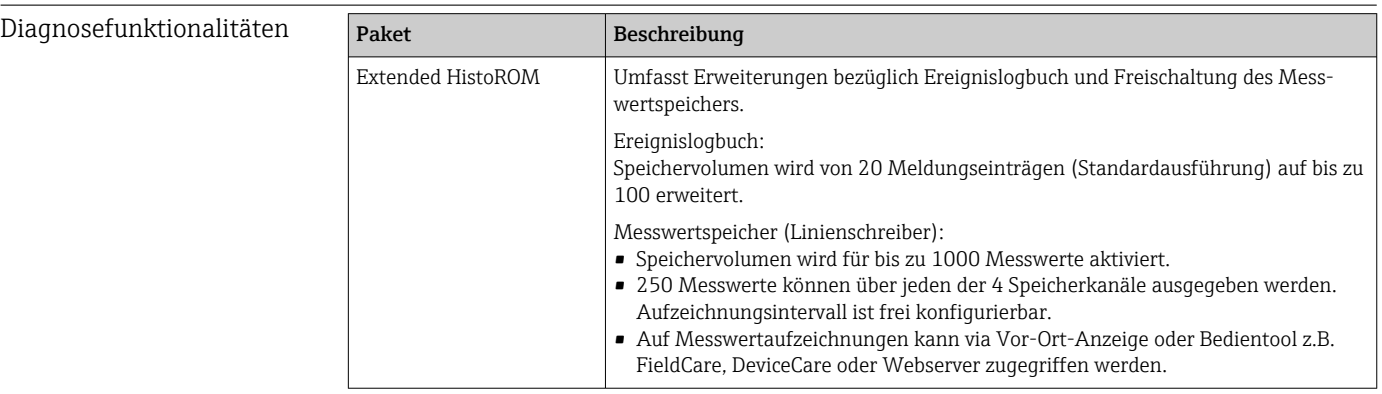

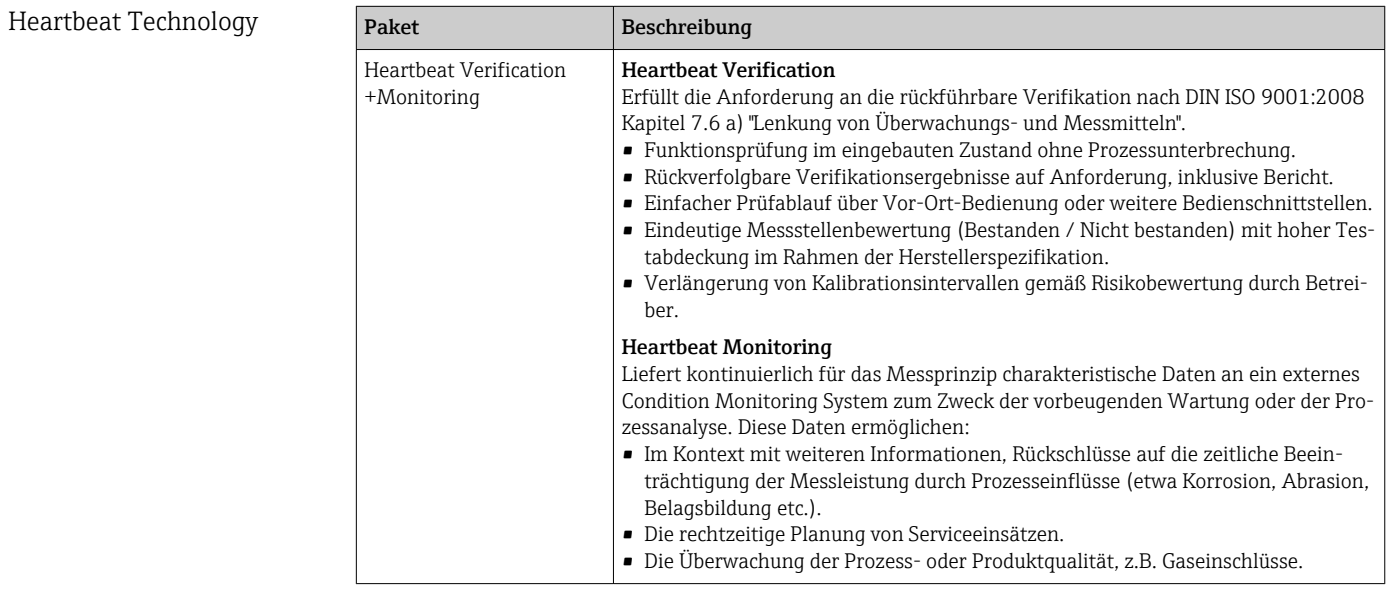

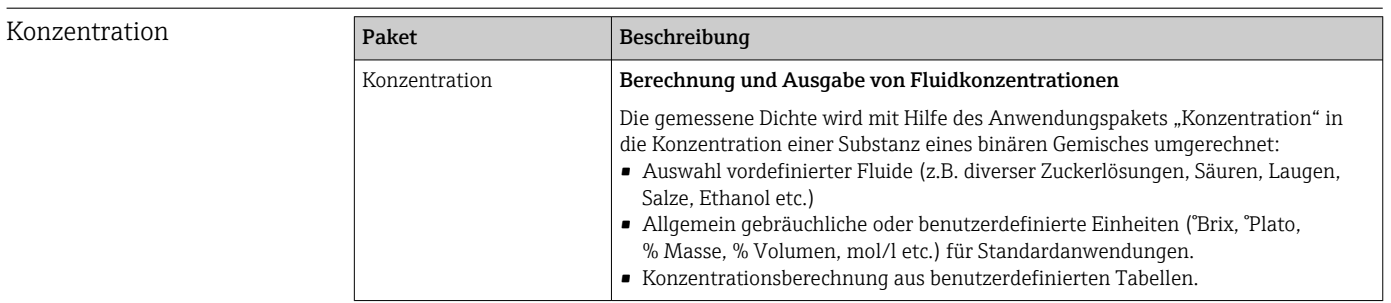

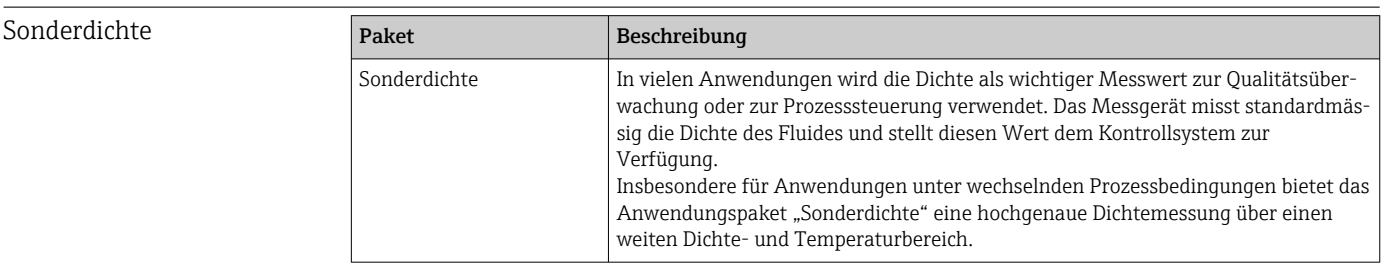

# <span id="page-246-0"></span>16.14 Zubehör

Überblick zum bestellbaren Zubehör →  $\triangleq$  216 m

# 16.15 Ergänzende Dokumentation

Eine Übersicht zum Umfang der zugehörigen Technischen Dokumentation bieten:

- *W@M Device Viewer* ([www.endress.com/deviceviewer\)](https://www.endress.com/deviceviewer): Seriennummer vom Typenschild eingeben
	- *Endress+Hauser Operations App*: Seriennummer vom Typenschild eingeben oder 2D-Matrixcode (QR-Code) auf dem Typenschild einscannen

#### Standarddokumentation Kurzanleitung

#### *Kurzanleitung zum Messaufnehmer*

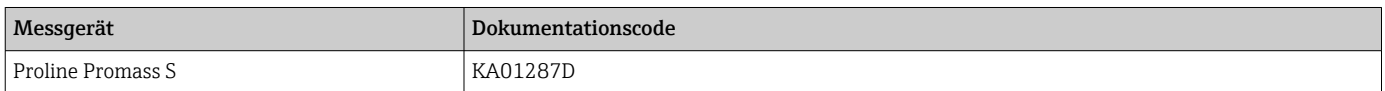

#### *Kurzanleitung zum Messumformer*

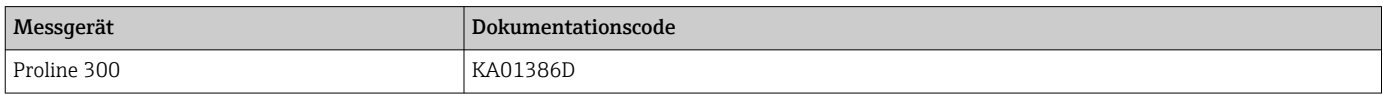

#### Technische Information

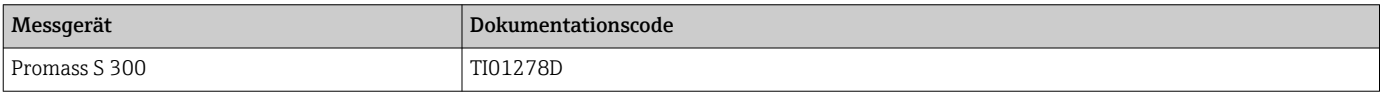

#### Beschreibung Geräteparameter

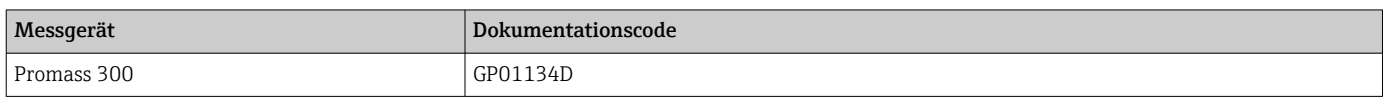

Geräteabhängige

### Sicherheitshinweise

Zusatzdokumentation

Sicherheitshinweise für elektrische Betriebsmittel für explosionsgefährdete Bereiche.

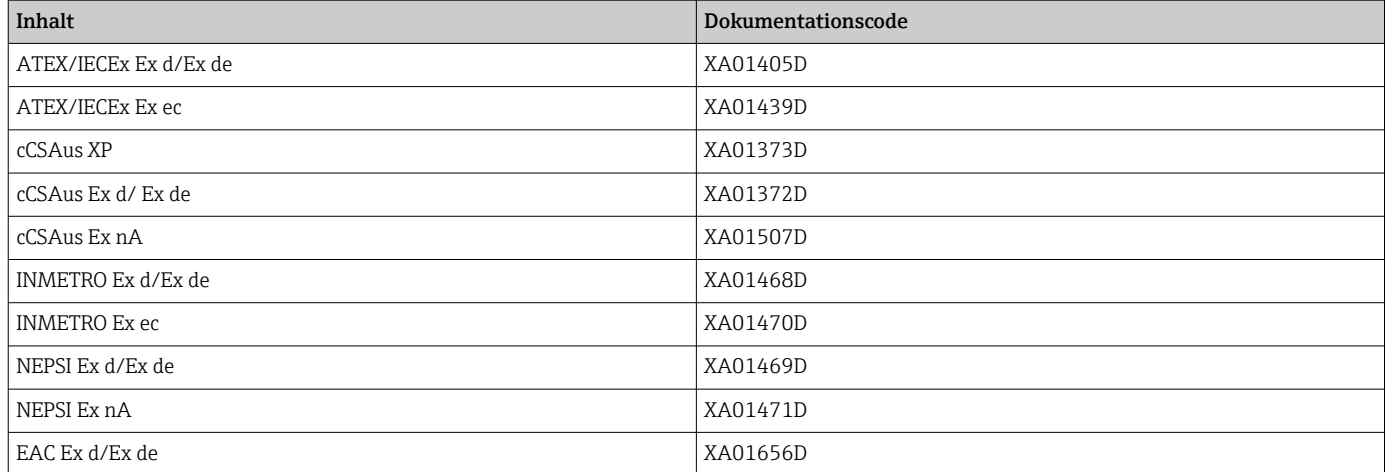

<span id="page-247-0"></span>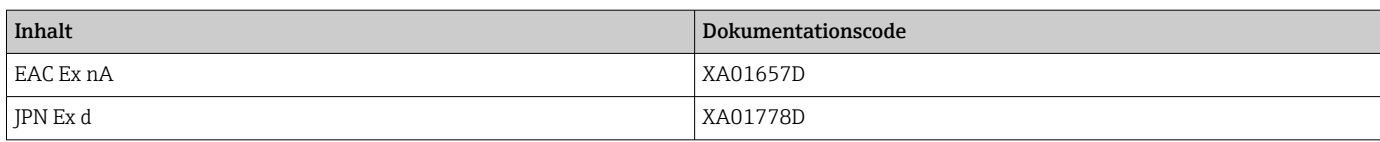

#### *Abgesetztes Anzeige- und Bedienmodul DKX001*

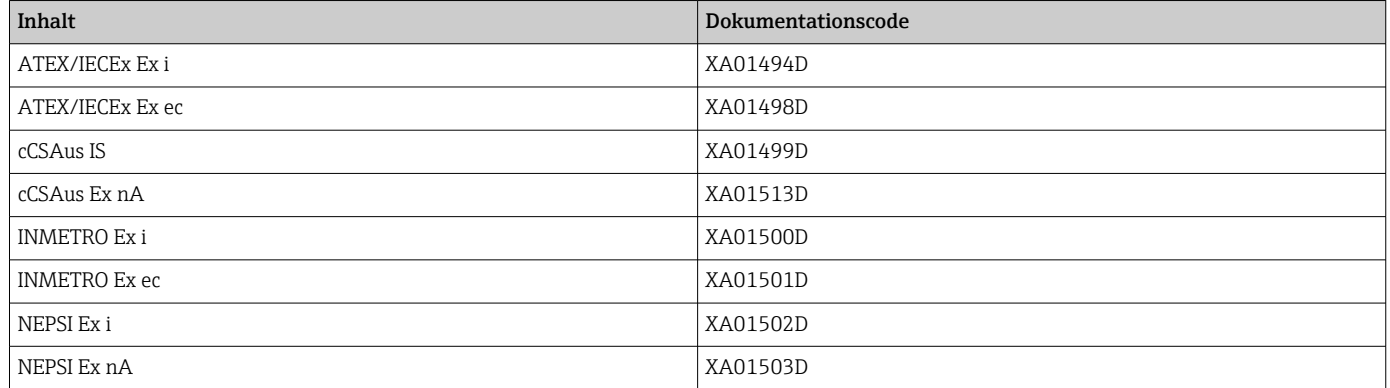

### Sonderdokumentation

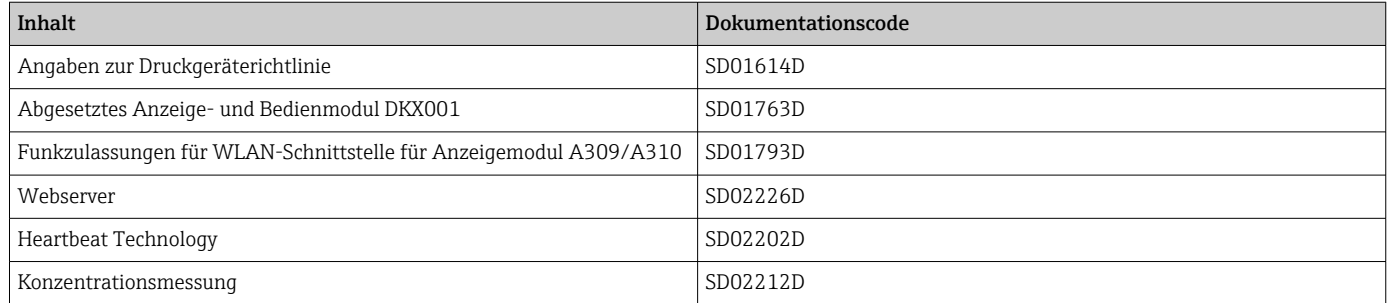

## Einbauanleitung

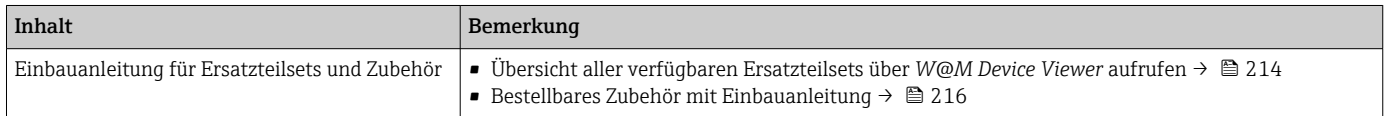

# Stichwortverzeichnis

## 0 … 9

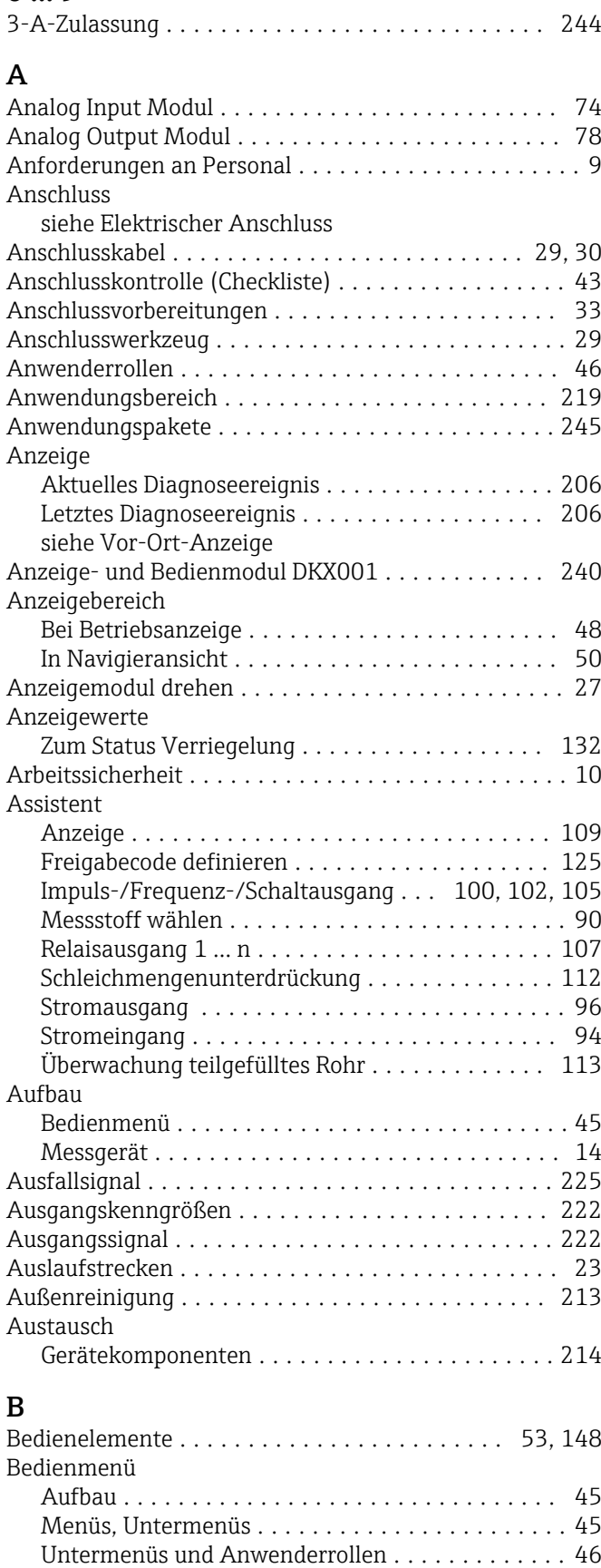

Bedienphilosophie ........................... [46](#page-45-0)

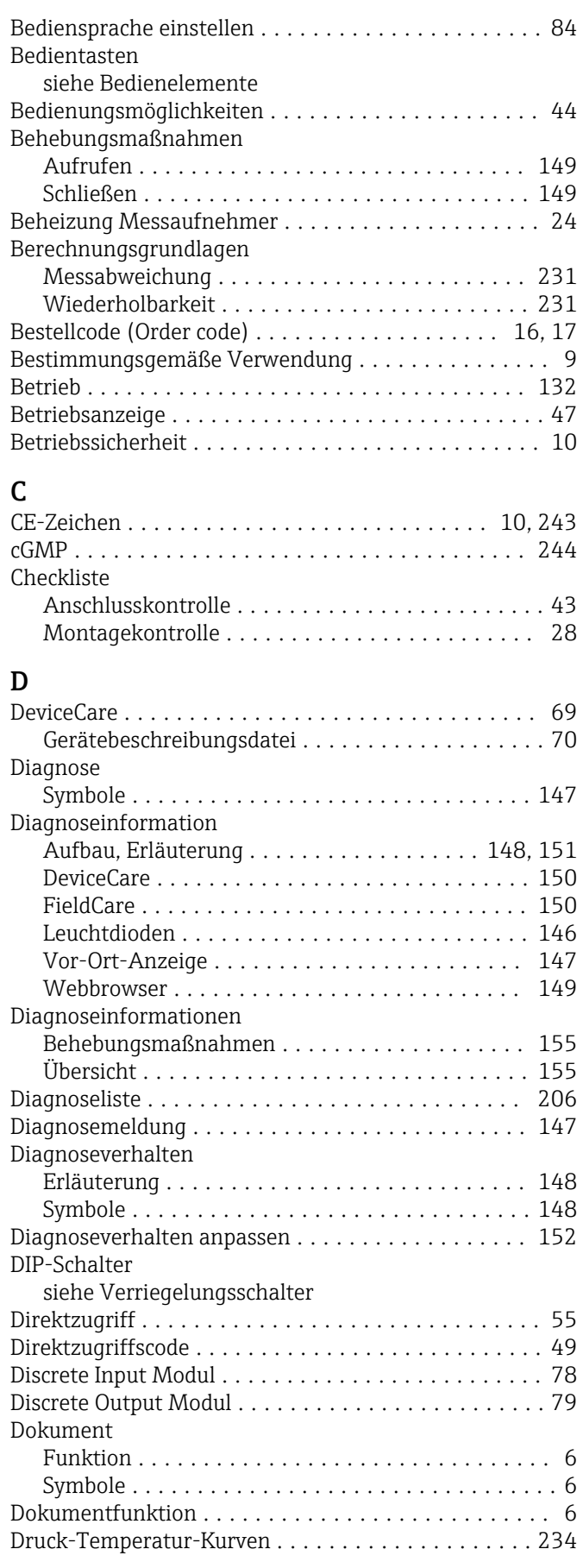

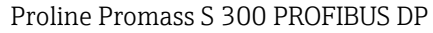

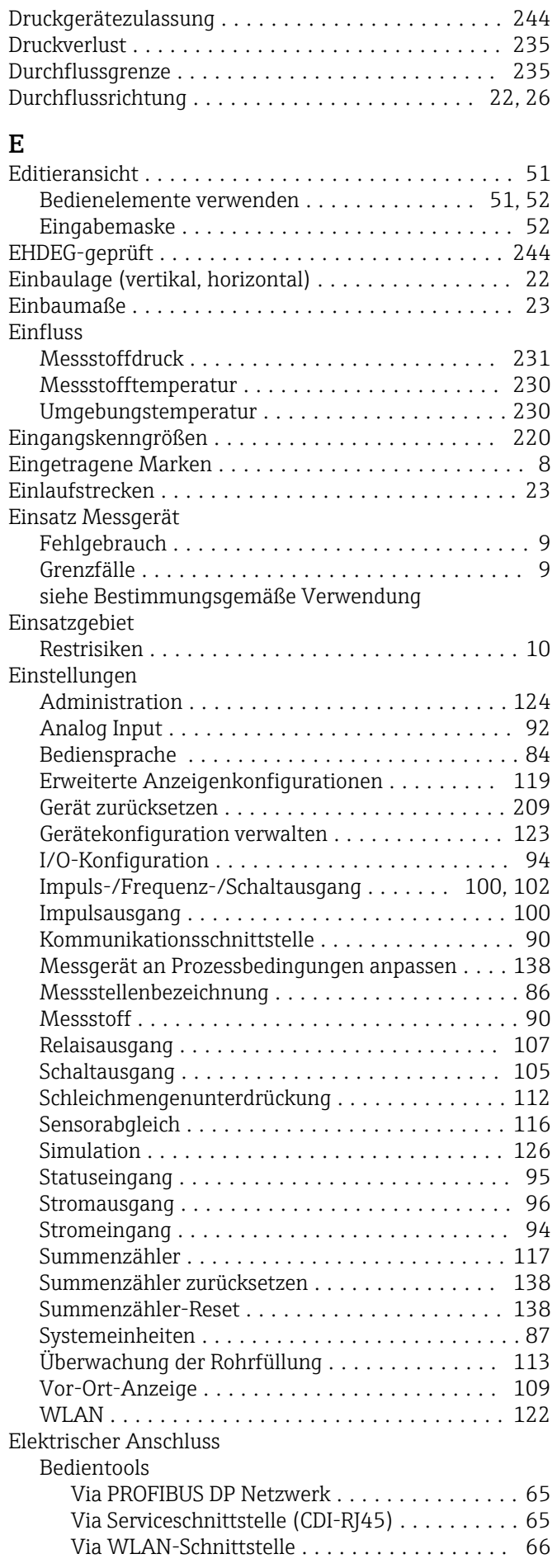

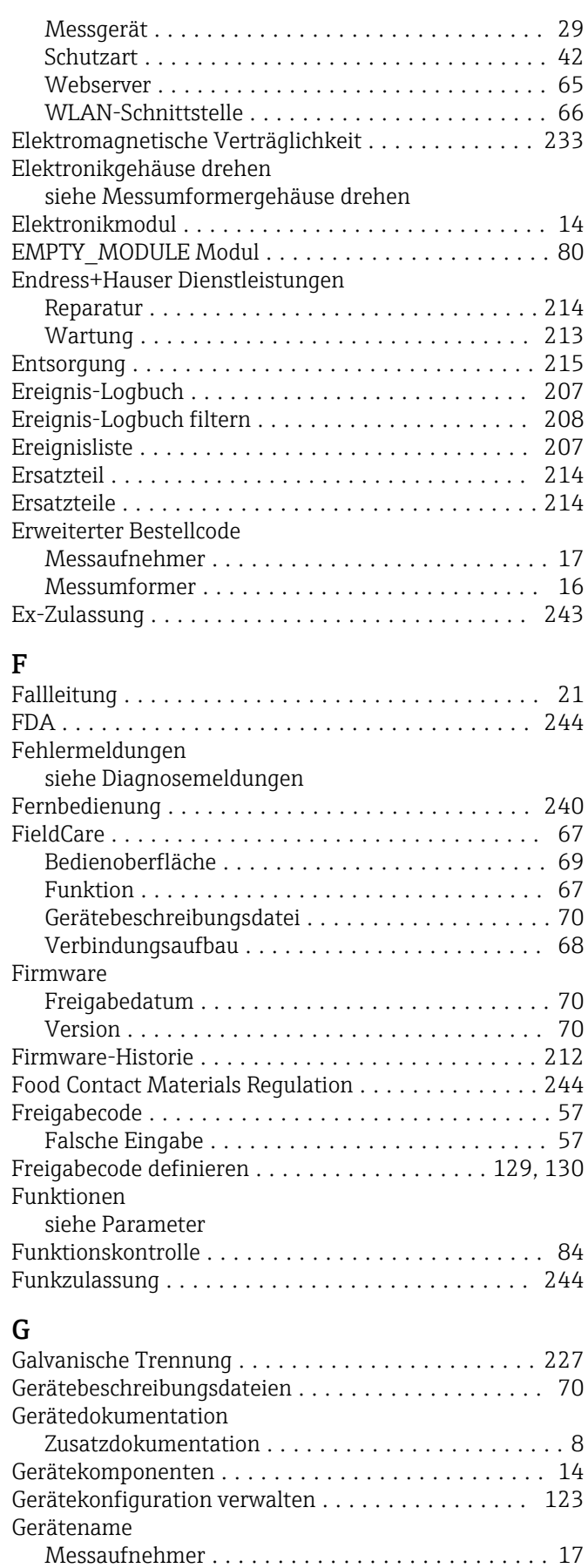

Messumformer .......................... [16](#page-15-0) Gerätereparatur ........................... [214](#page-213-0) Geräterevision .............................. [70](#page-69-0)

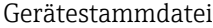

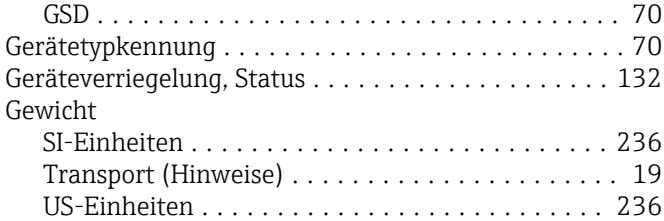

# H

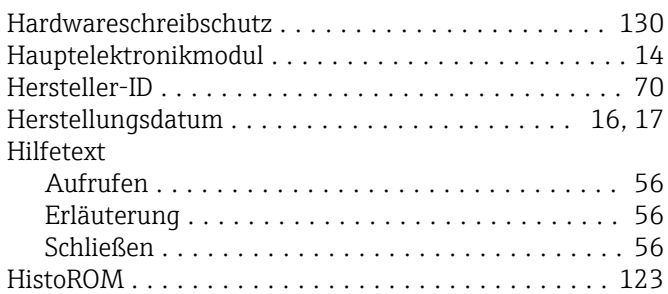

# I

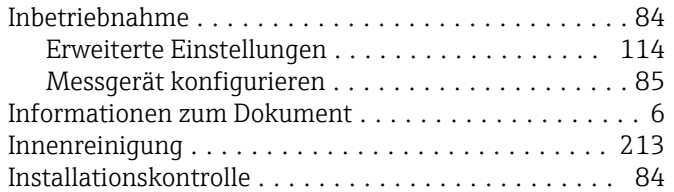

# K

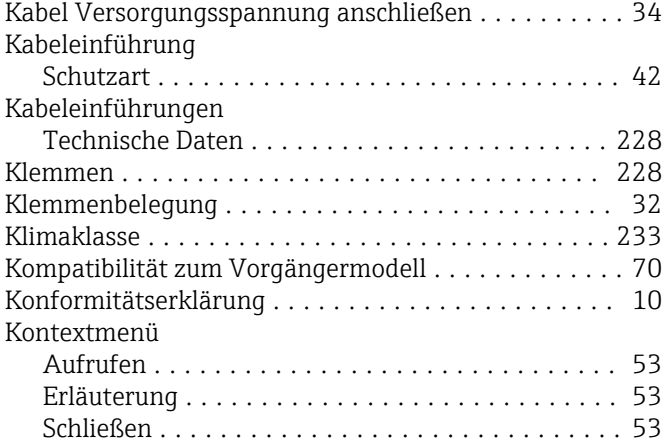

# L

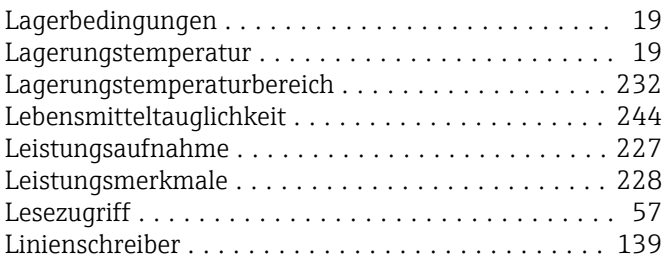

# M

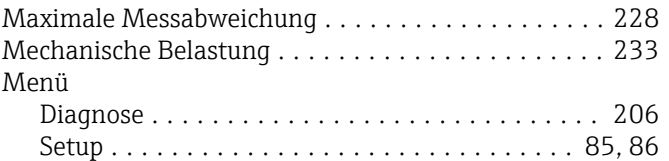

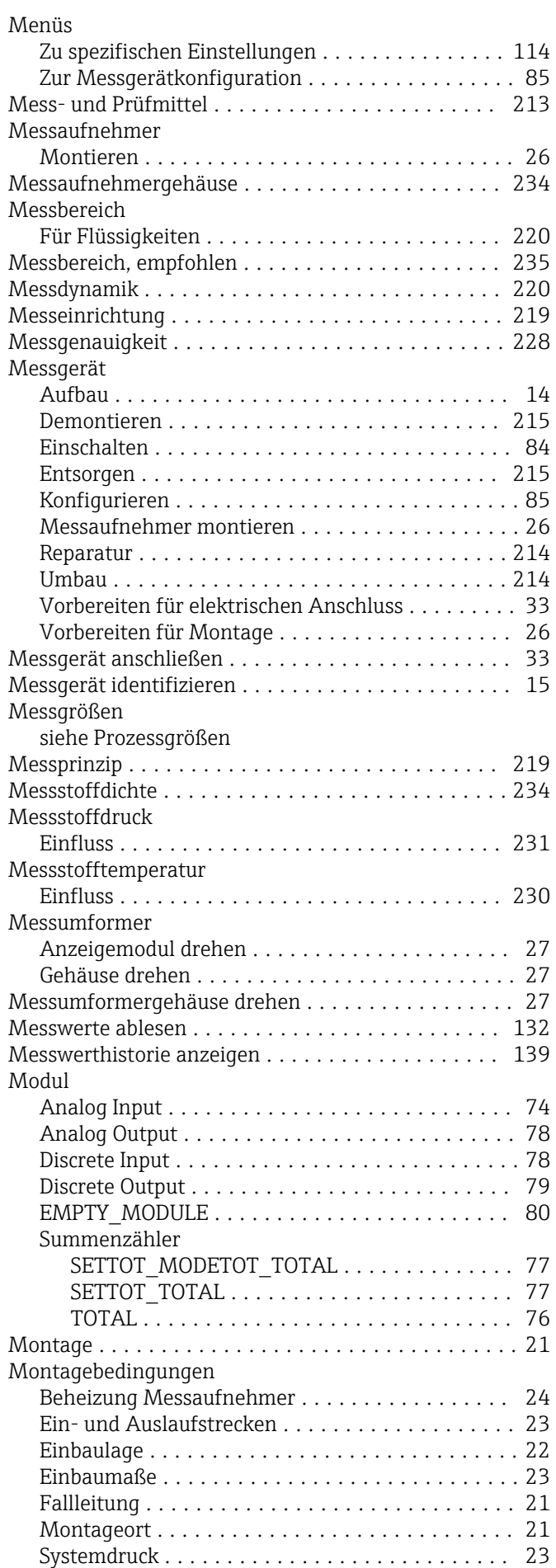

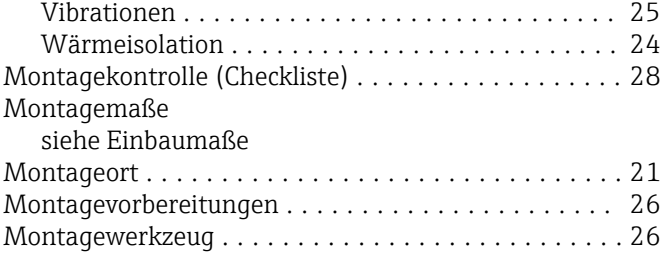

# N

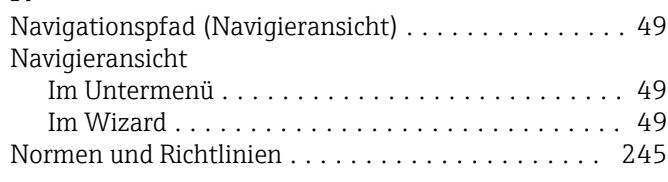

# O

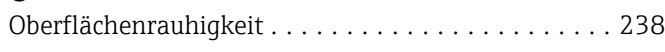

# P

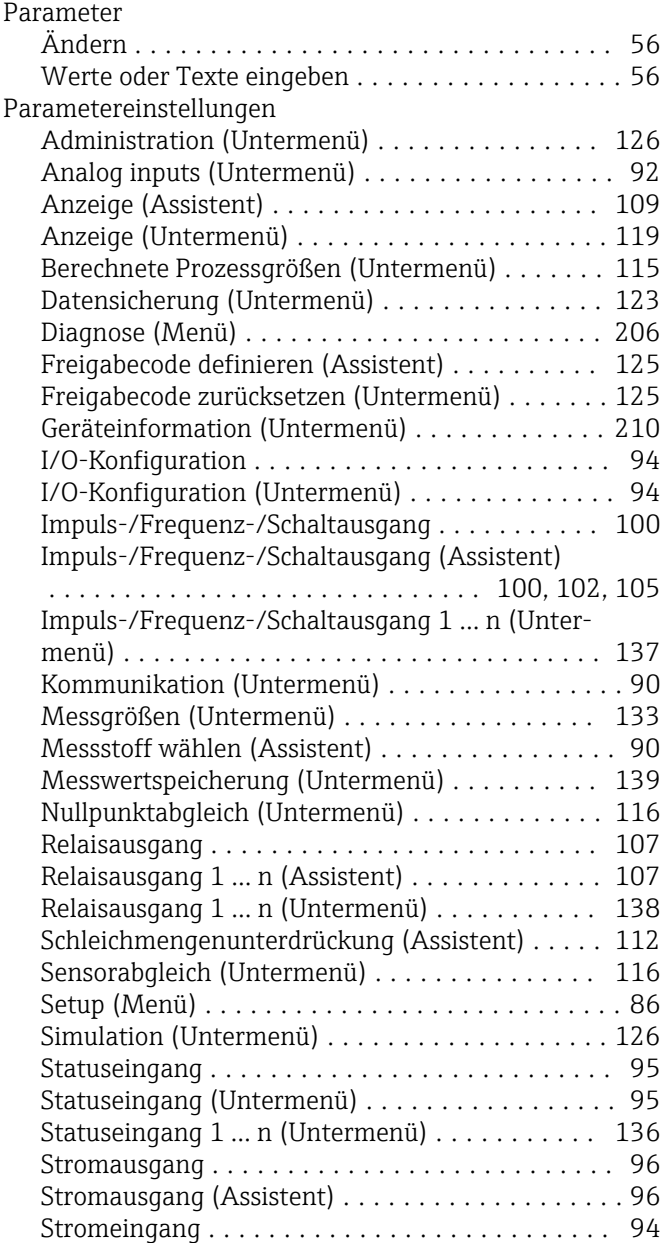

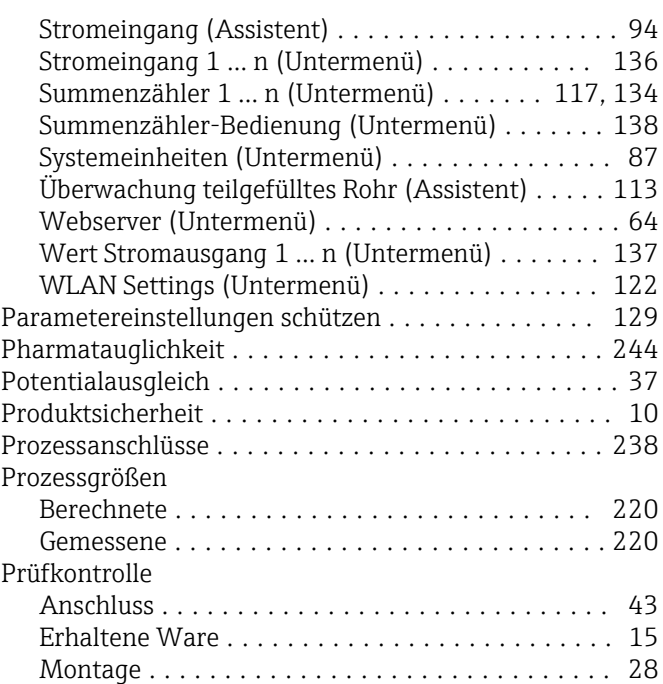

## R

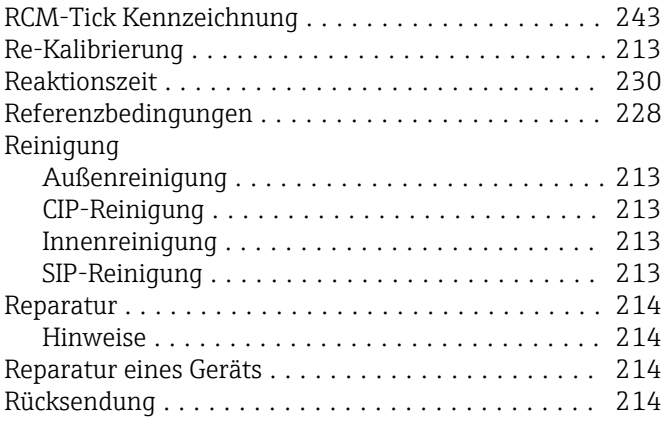

# S

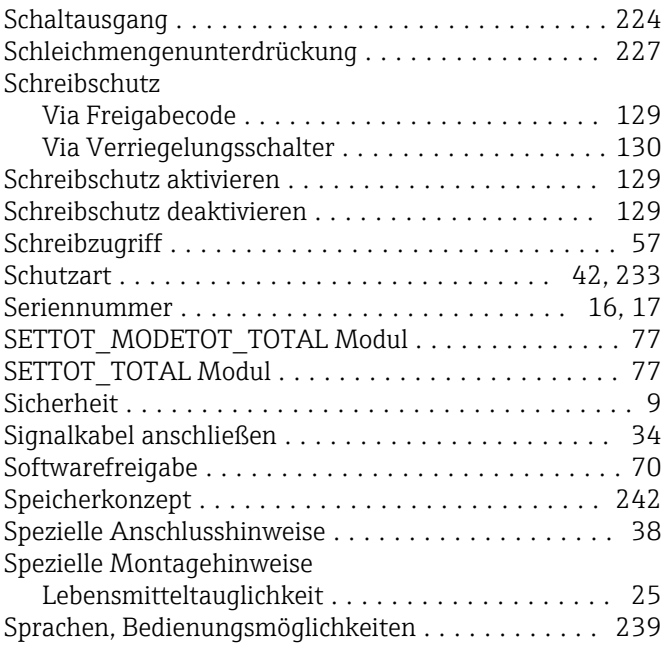
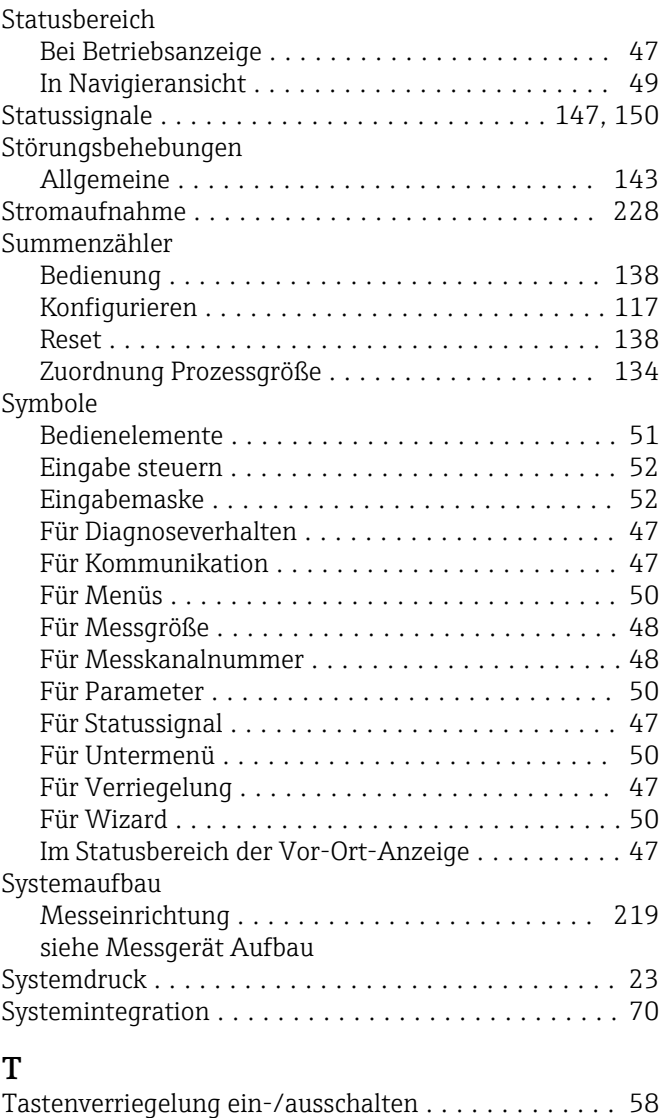

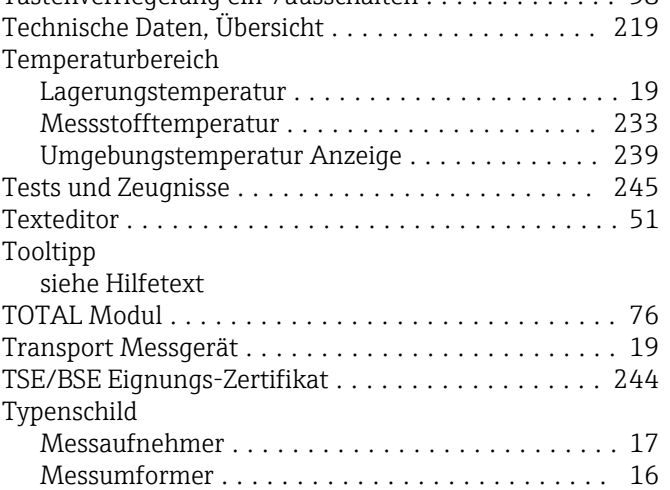

### U

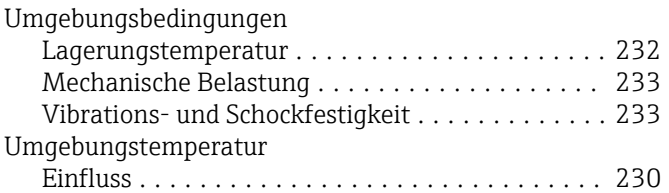

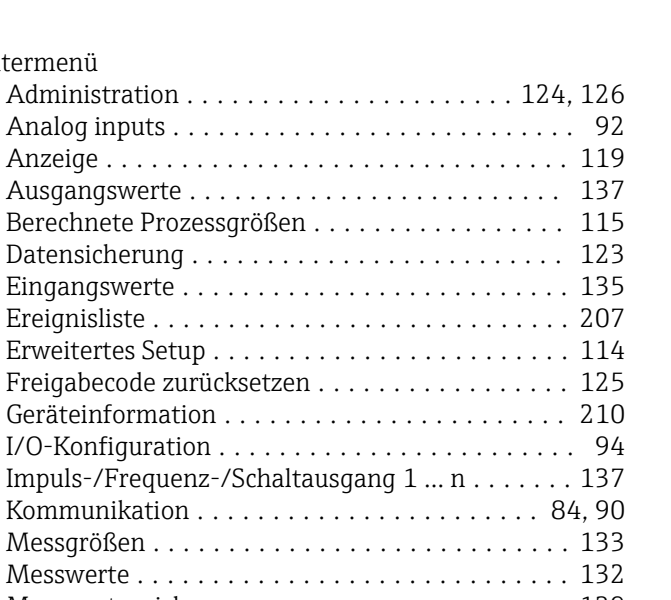

#### Geräteinformation I/O-Konfiguration Impuls-/Frequen Kommunikation Messgrößen . . . Messwerte . . . . Messwertspeicherung ..................... [139](#page-138-0) Nullpunktabgleich ....................... [116](#page-115-0) Prozessgrößen .......................... [115](#page-114-0) Relaisausgang 1 … n ...................... [138](#page-137-0) Sensorabgleich .......................... [116](#page-115-0) Simulation ............................. [126](#page-125-0) Statuseingang ........................... [95](#page-94-0) Statuseingang 1 … n ...................... [136](#page-135-0) Stromeingang 1 … n ...................... [136](#page-135-0) Summenzähler 1 … n ................. [117](#page-116-0), [134](#page-133-0) Summenzähler-Bedienung ................. [138](#page-137-0) Systemeinheiten .......................... [87](#page-86-0) Übersicht ............................... [46](#page-45-0) Webserver .............................. [64](#page-63-0) Wert Stromausgang 1 … n ................. [137](#page-136-0) WLAN Settings ......................... [122](#page-121-0) USP Class VI .............................. [244](#page-243-0)

## V

Untermenü

Administration Analog inputs.

Ausgangswerte

Datensicherung

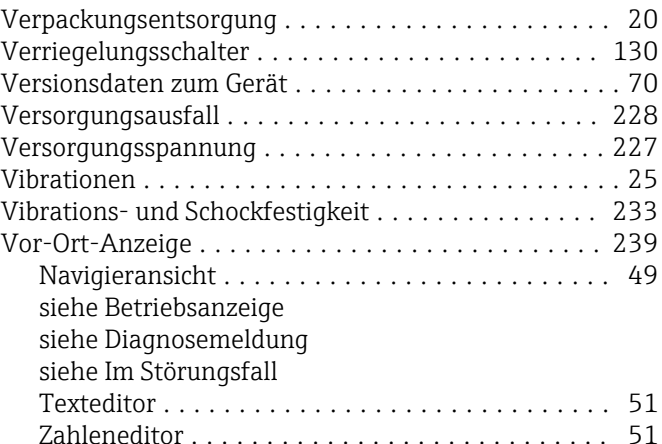

### W

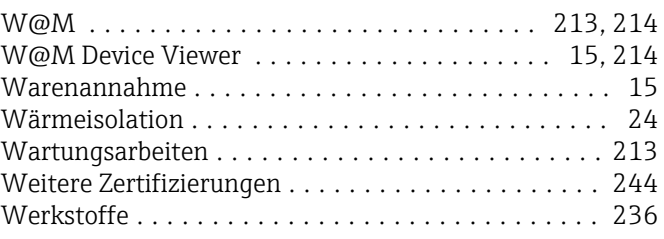

#### Werkzeug Elektrischen Anschluss ..................... [29](#page-28-0) Für Montage ............................ [26](#page-25-0) Transport ............................... [19](#page-18-0) Wiederholbarkeit .......................... [230](#page-229-0) WLAN-Einstellungen ....................... [122](#page-121-0)

# Z

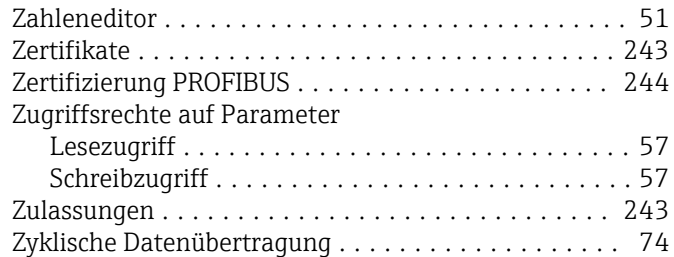

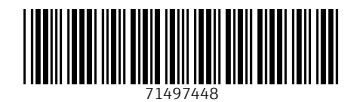

www.addresses.endress.com

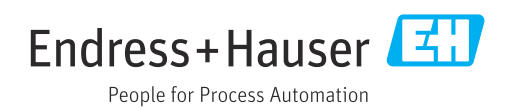